User Manual Original Instructions

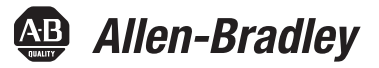

# **Kinetix 5100 Single-axis EtherNet/IP Servo Drives**

Catalog Numbers 2198-E1004-ERS, 2198-E1007-ERS, 2198-E1015-ERS, 2198-E1020-ERS, 2198-E2030-ERS, 2198-E2055-ERS, 2198-E2075-ERS, 2198-E2150-ERS

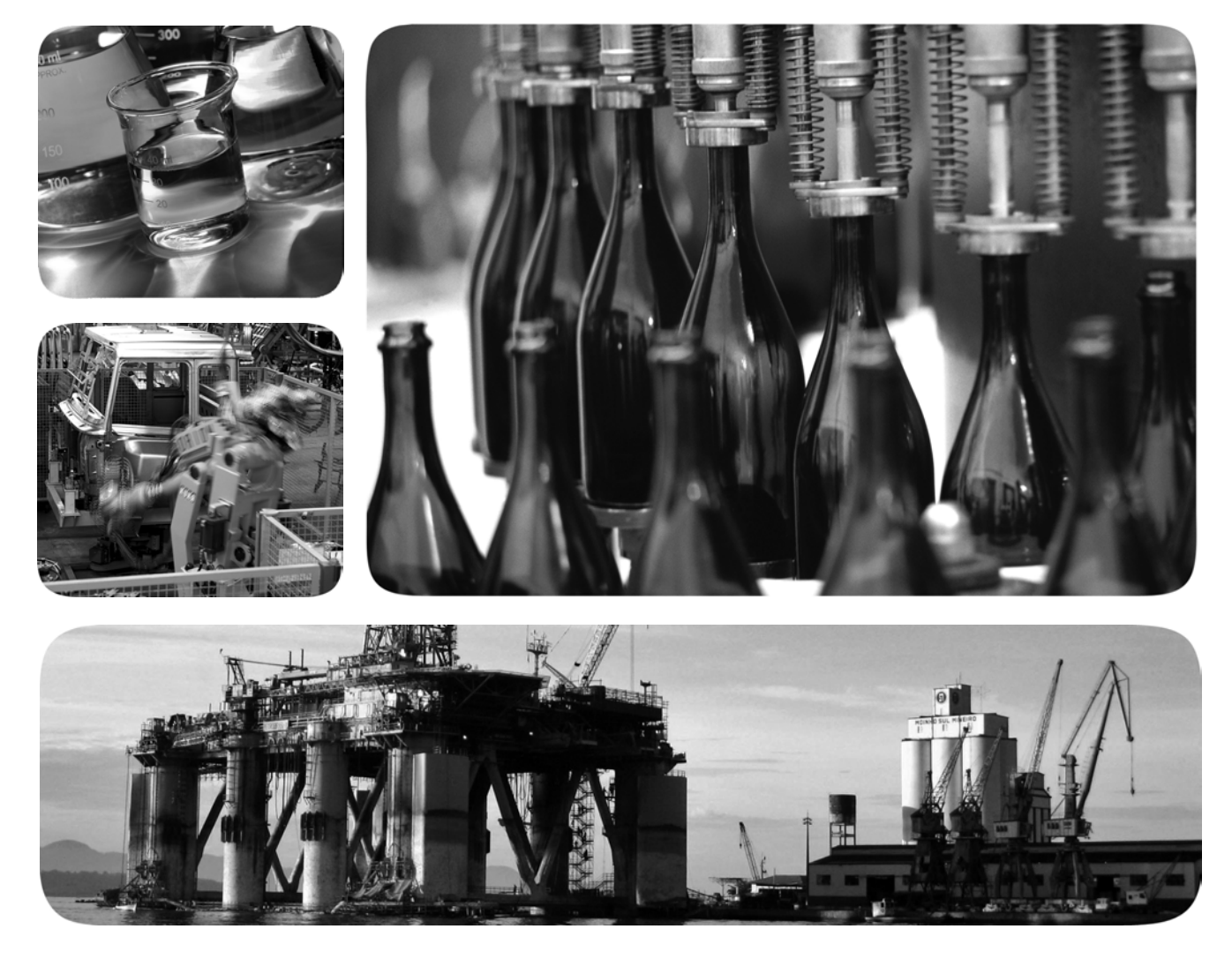

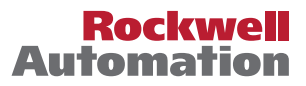

# **Important User Information**

Read this document and the documents listed in the additional resources section about installation, configuration, and operation of this equipment before you install, configure, operate, or maintain this product. Users are required to familiarize themselves with installation and wiring instructions in addition to requirements of all applicable codes, laws, and standards.

Activities including installation, adjustments, putting into service, use, assembly, disassembly, and maintenance are required to be carried out by suitably trained personnel in accordance with applicable code of practice.

If this equipment is used in a manner not specified by the manufacturer, the protection provided by the equipment may be impaired.

In no event will Rockwell Automation, Inc. be responsible or liable for indirect or consequential damages resulting from the use or application of this equipment.

The examples and diagrams in this manual are included solely for illustrative purposes. Because of the many variables and requirements associated with any particular installation, Rockwell Automation, Inc. cannot assume responsibility or liability for actual use based on the examples and diagrams.

No patent liability is assumed by Rockwell Automation, Inc. with respect to use of information, circuits, equipment, or software described in this manual.

Reproduction of the contents of this manual, in whole or in part, without written permission of Rockwell Automation, Inc., is prohibited.

Throughout this manual, when necessary, we use notes to make you aware of safety considerations.

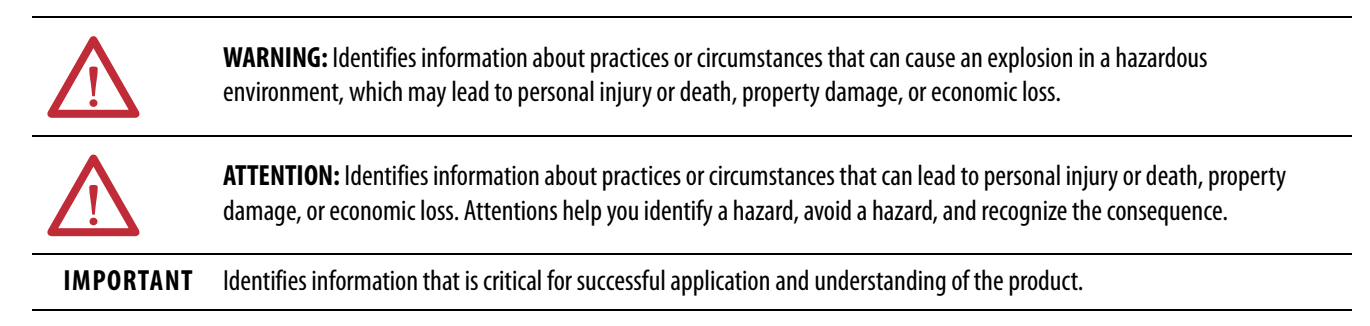

Labels may also be on or inside the equipment to provide specific precautions.

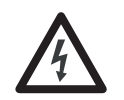

**SHOCK HAZARD:** Labels may be on or inside the equipment, for example, a drive or motor, to alert people that dangerous voltage may be present.

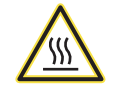

**BURN HAZARD:** Labels may be on or inside the equipment, for example, a drive or motor, to alert people that surfaces may reach dangerous temperatures.

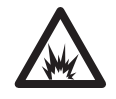

**ARC FLASH HAZARD:** Labels may be on or inside the equipment, for example, a motor control center, to alert people to potential Arc Flash. Arc Flash will cause severe injury or death. Wear proper Personal Protective Equipment (PPE). Follow ALL Regulatory requirements for safe work practices and for Personal Protective Equipment (PPE).

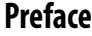

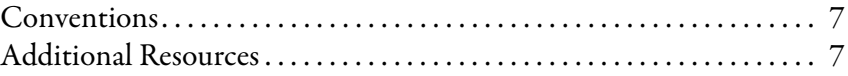

# **[Chapter 1](#page-8-0)**

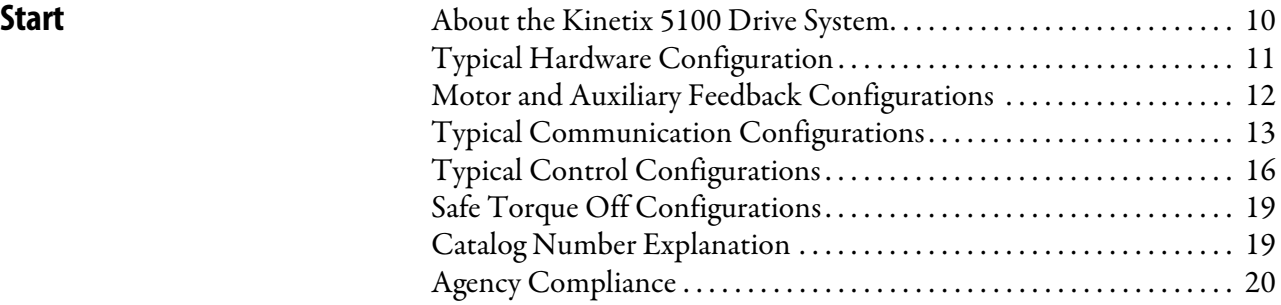

# **[Chapter 2](#page-20-0)**

**Plan and Install the** 

**Descriptions**

**[Kinetix 5100 Drive System](#page-20-1)**

**[Connector Data and Feature](#page-38-1)** 

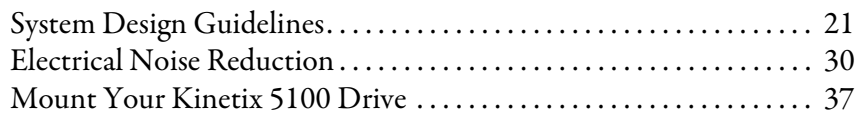

# **[Chapter 3](#page-38-0)**

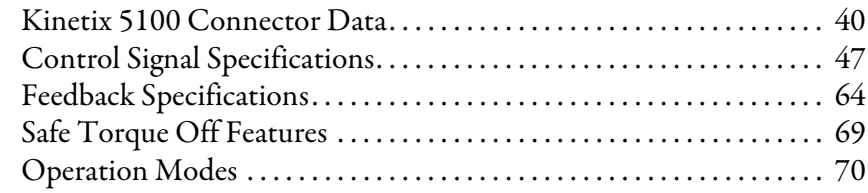

# **[Chapter 4](#page-70-0)**

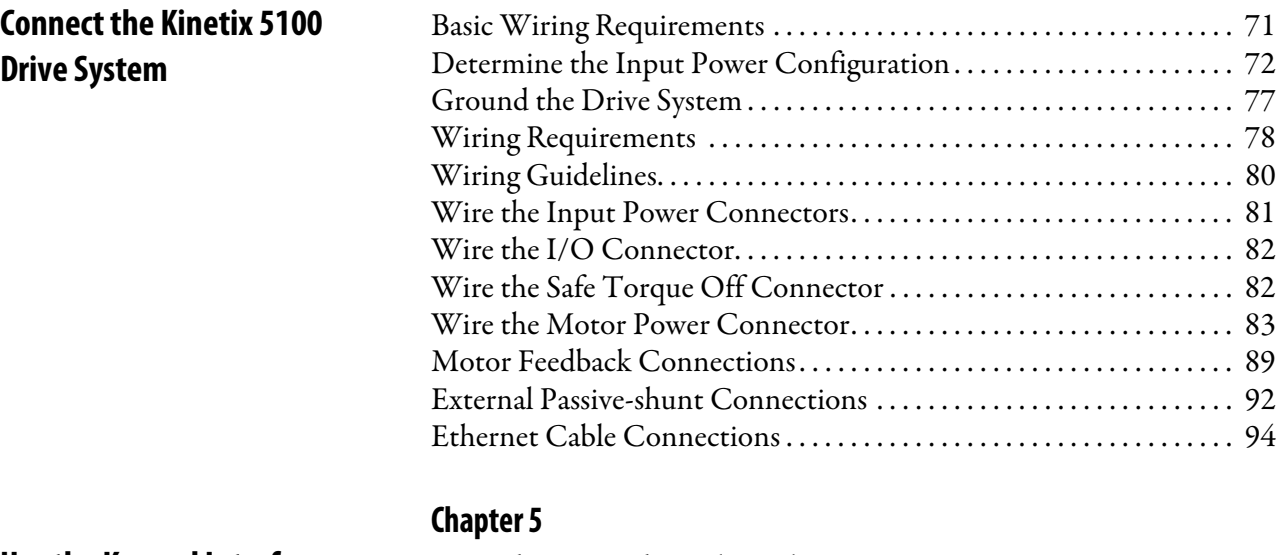

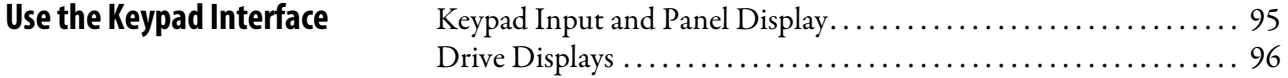

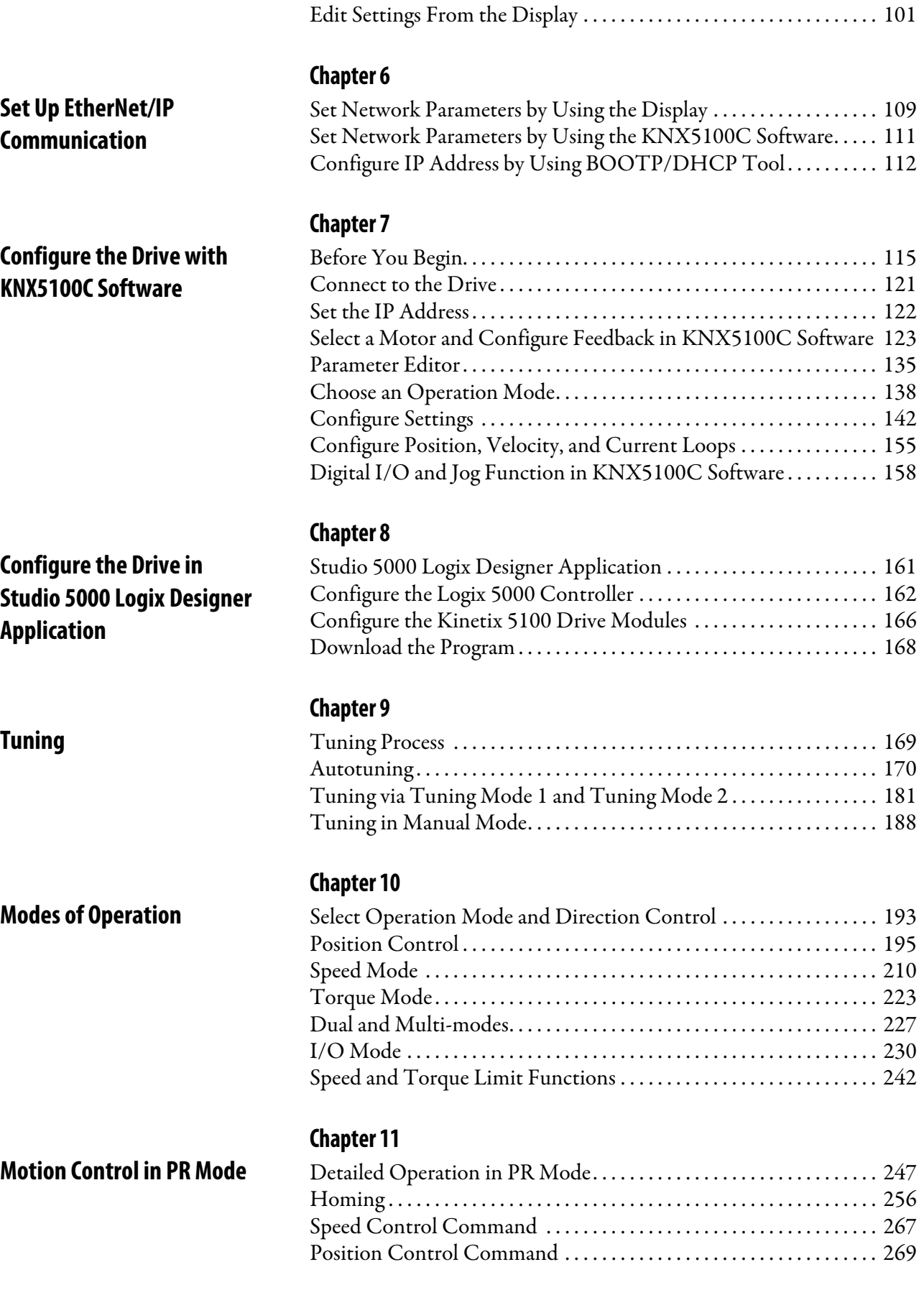

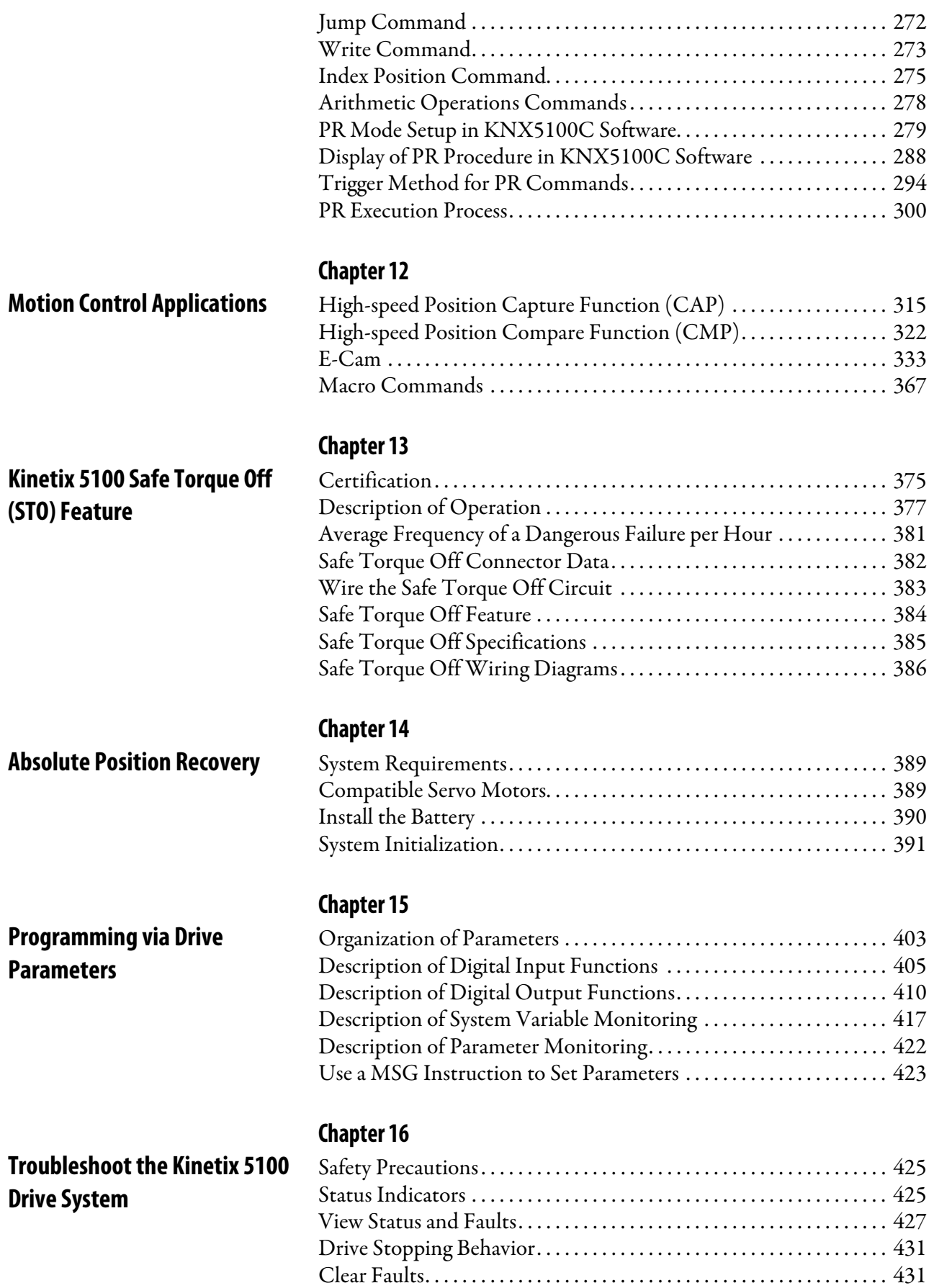

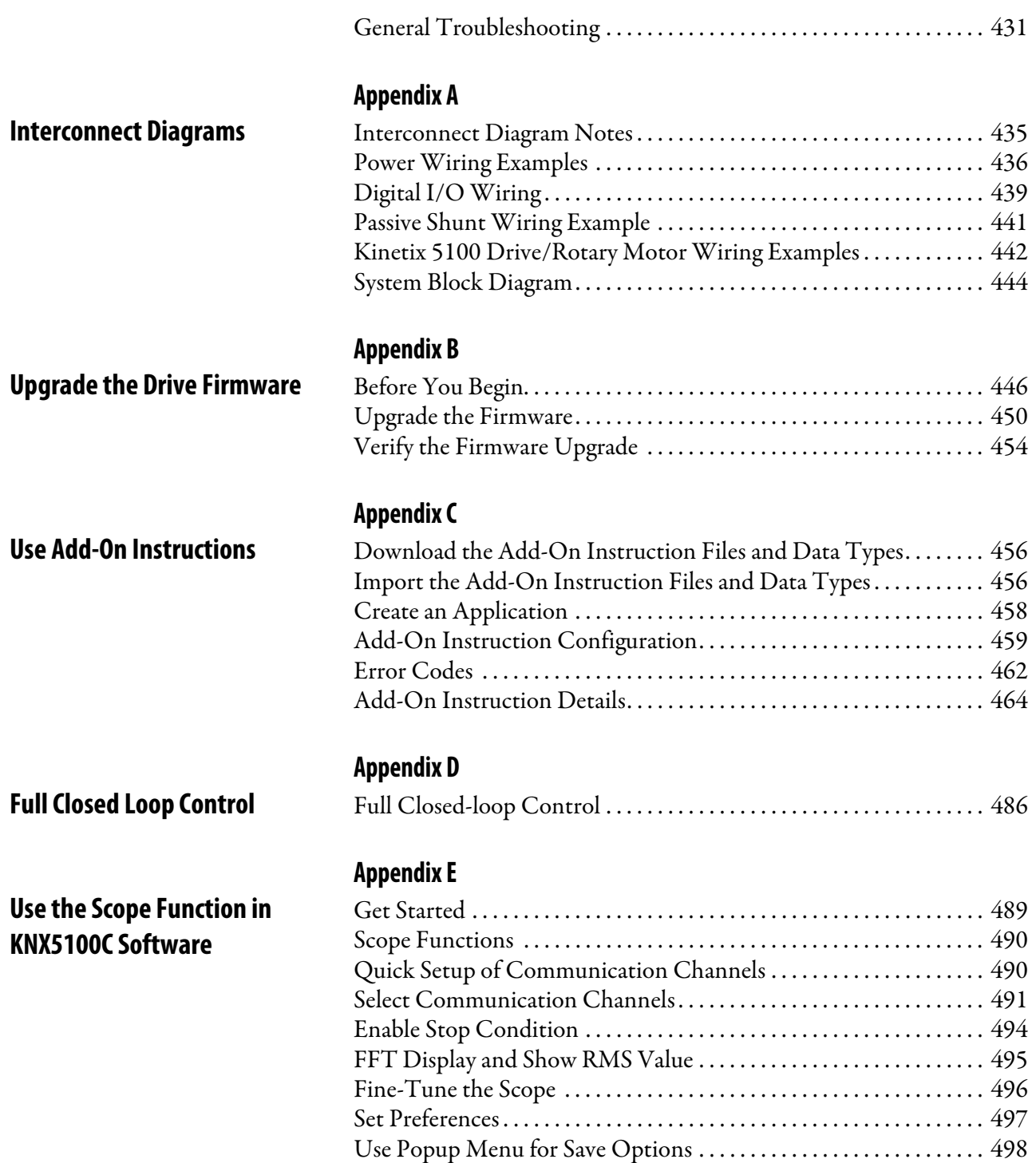

<span id="page-6-0"></span>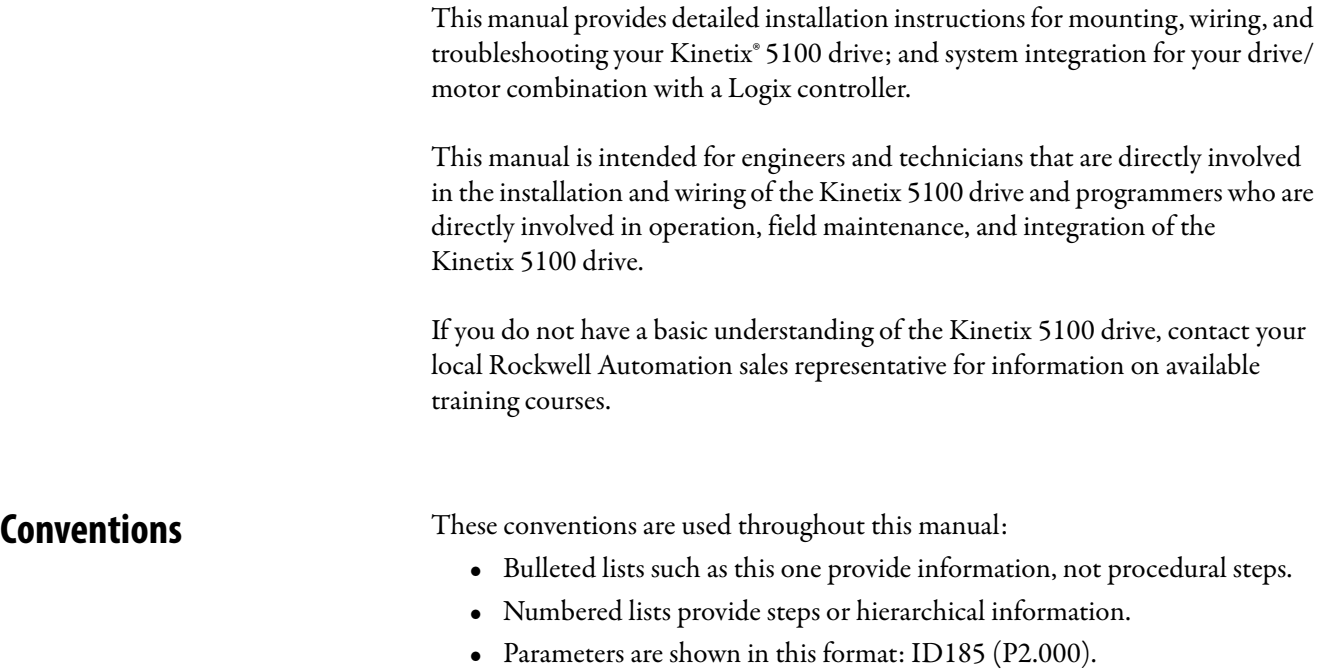

<span id="page-6-2"></span><span id="page-6-1"></span>**Additional Resources** These documents contain additional information concerning related products from Rockwell Automation.

#### **Table 1 - Additional Resources**

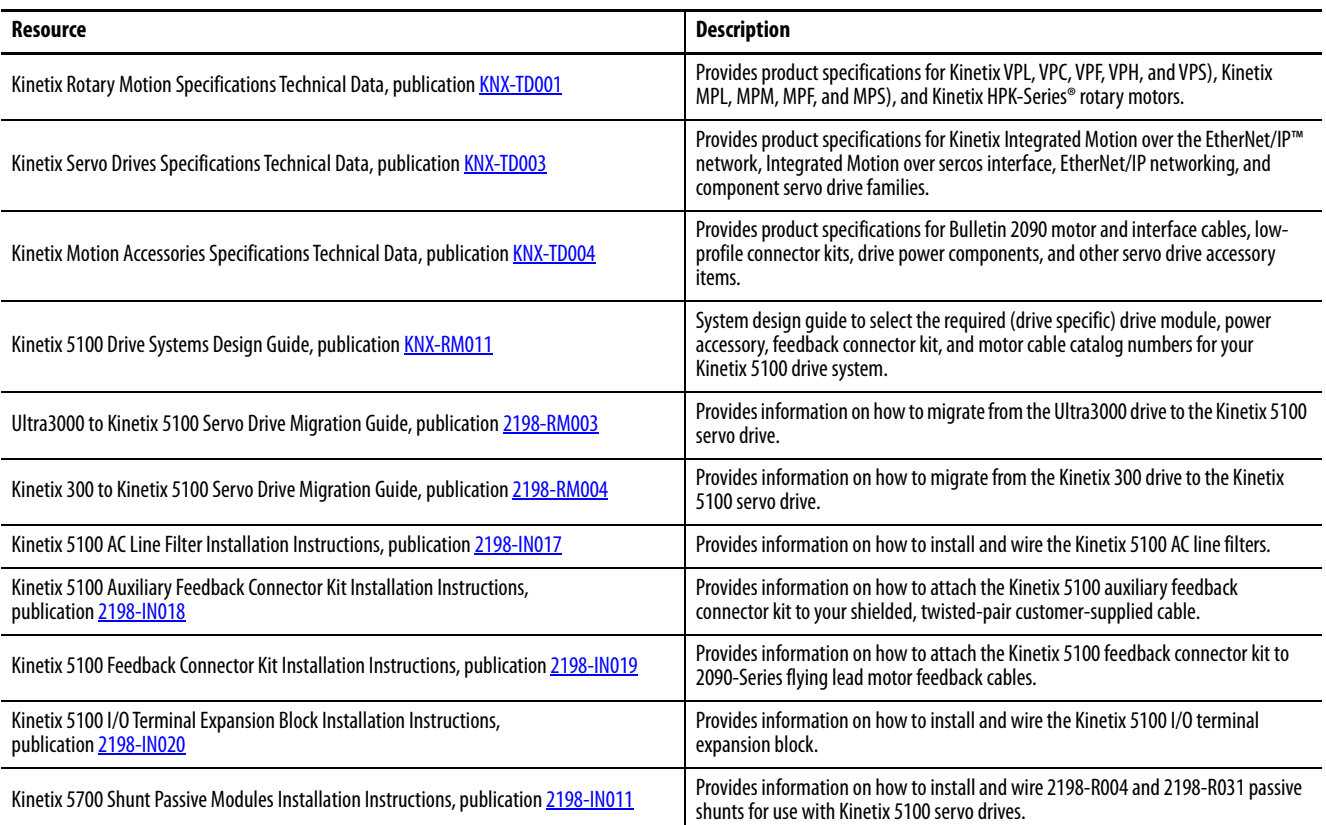

### **Table 1 - Additional Resources (Continued)**

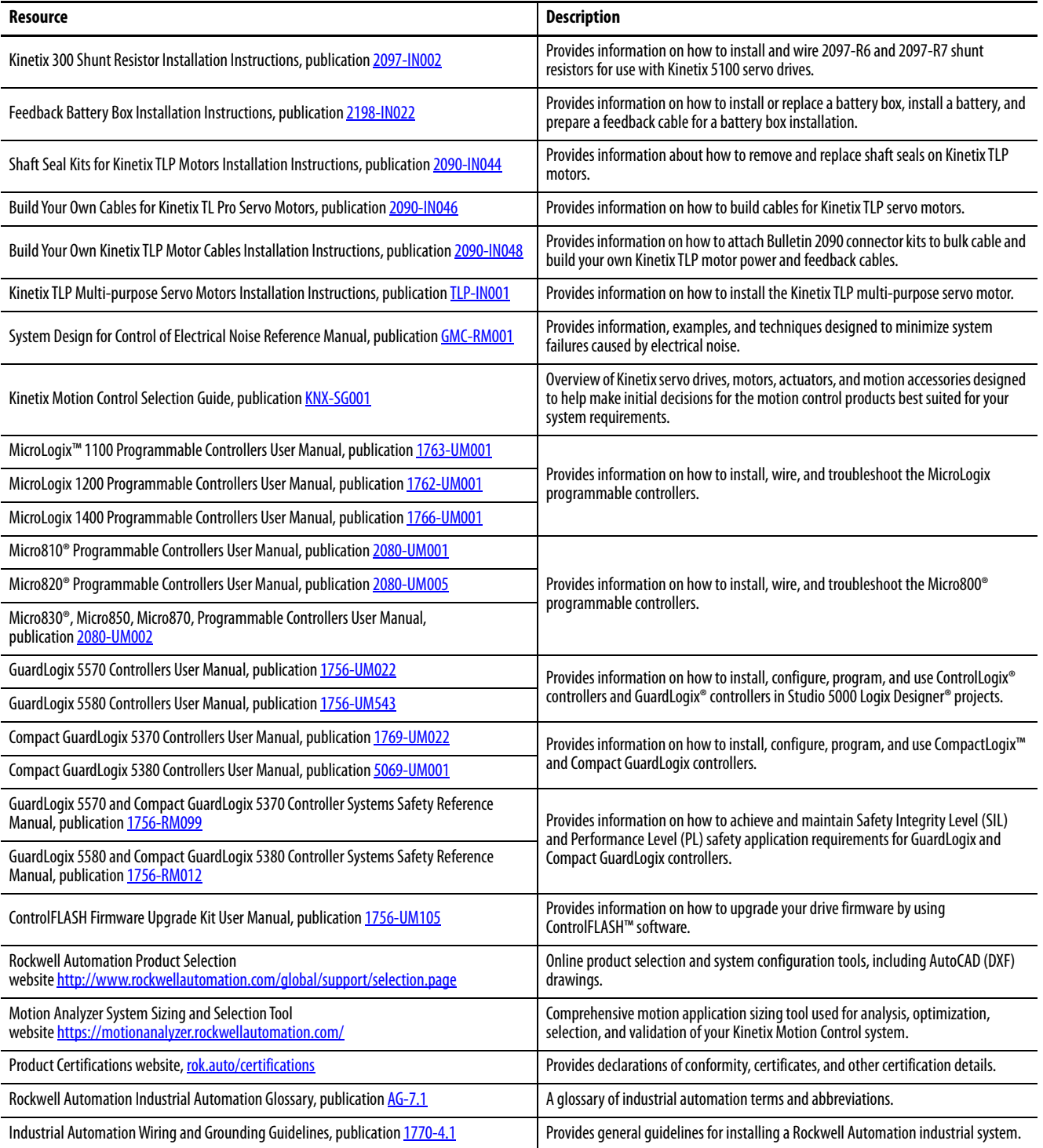

You can view or download publications at [rok.auto/literature](https://rok.auto/literature).

# <span id="page-8-1"></span><span id="page-8-0"></span>**Start**

Use this chapter to become familiar with the Kinetix® 5100 drive system and obtain an overview of installation configurations.

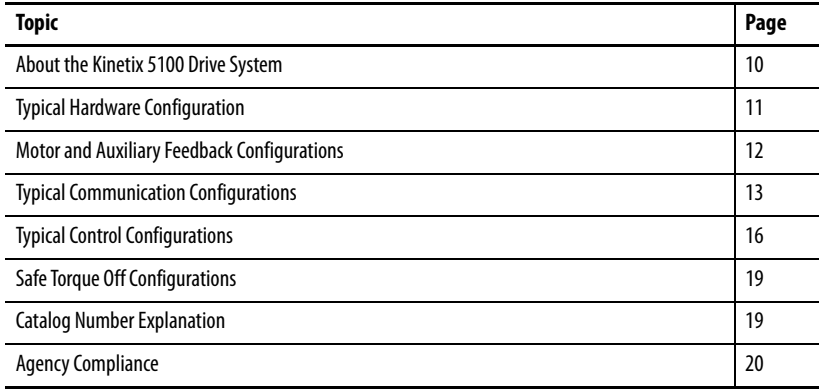

# <span id="page-9-0"></span>**About the Kinetix 5100 Drive System**

The Kinetix 5100 single-axis EtherNet/IP™ servo drives are designed to provide a solution for applications with output power requirements between 0.4…15.0 kW (2.6…78 A rms).

#### **Table 2 - Kinetix 5100 Drive System Overview**

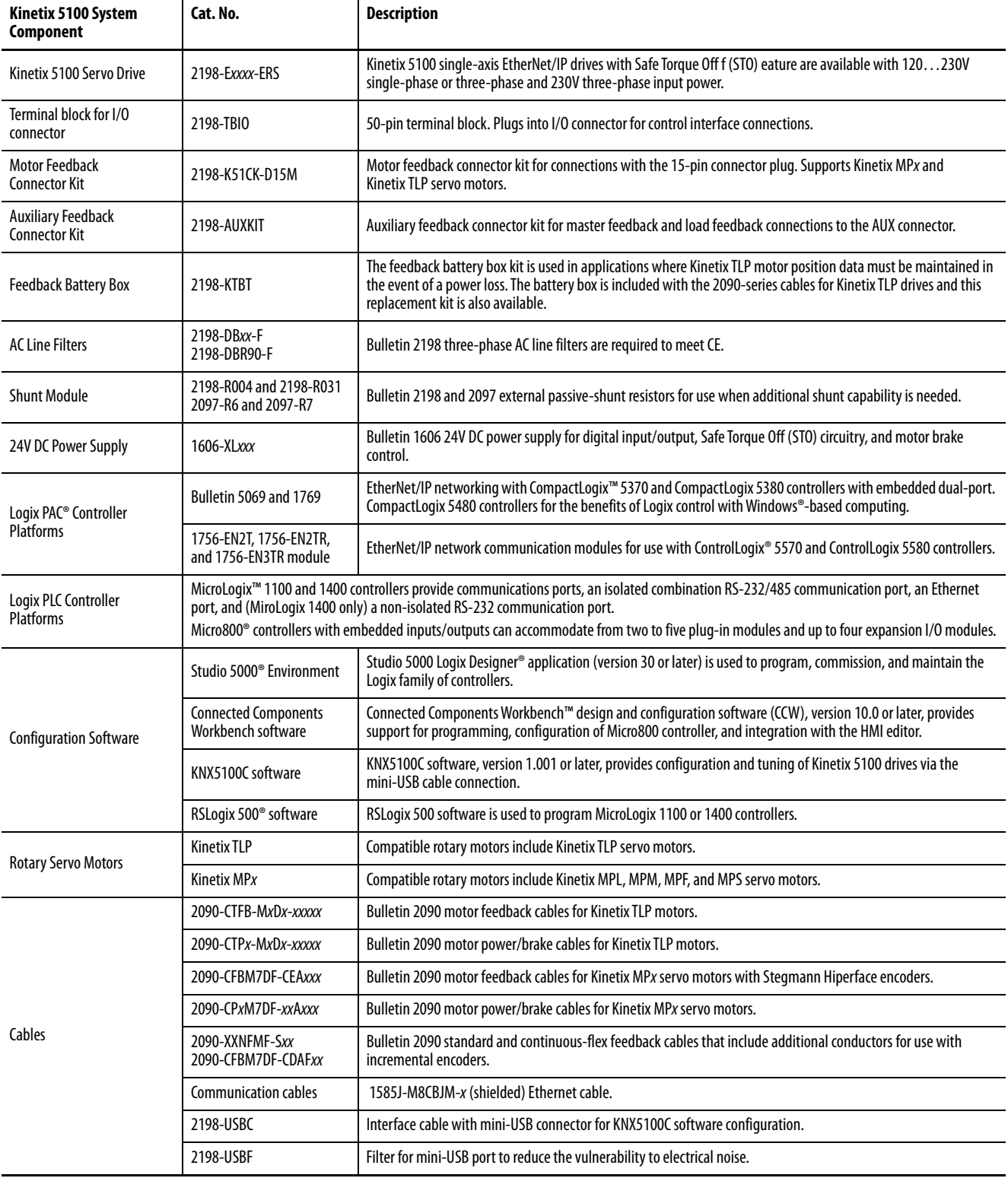

# <span id="page-10-0"></span>**Typical Hardware Configuration**

Typical Kinetix 5100 drive systems include single-phase and three-phase standalone configurations.

In this example, three-phase input power is applied to the Kinetix 5100 drive.

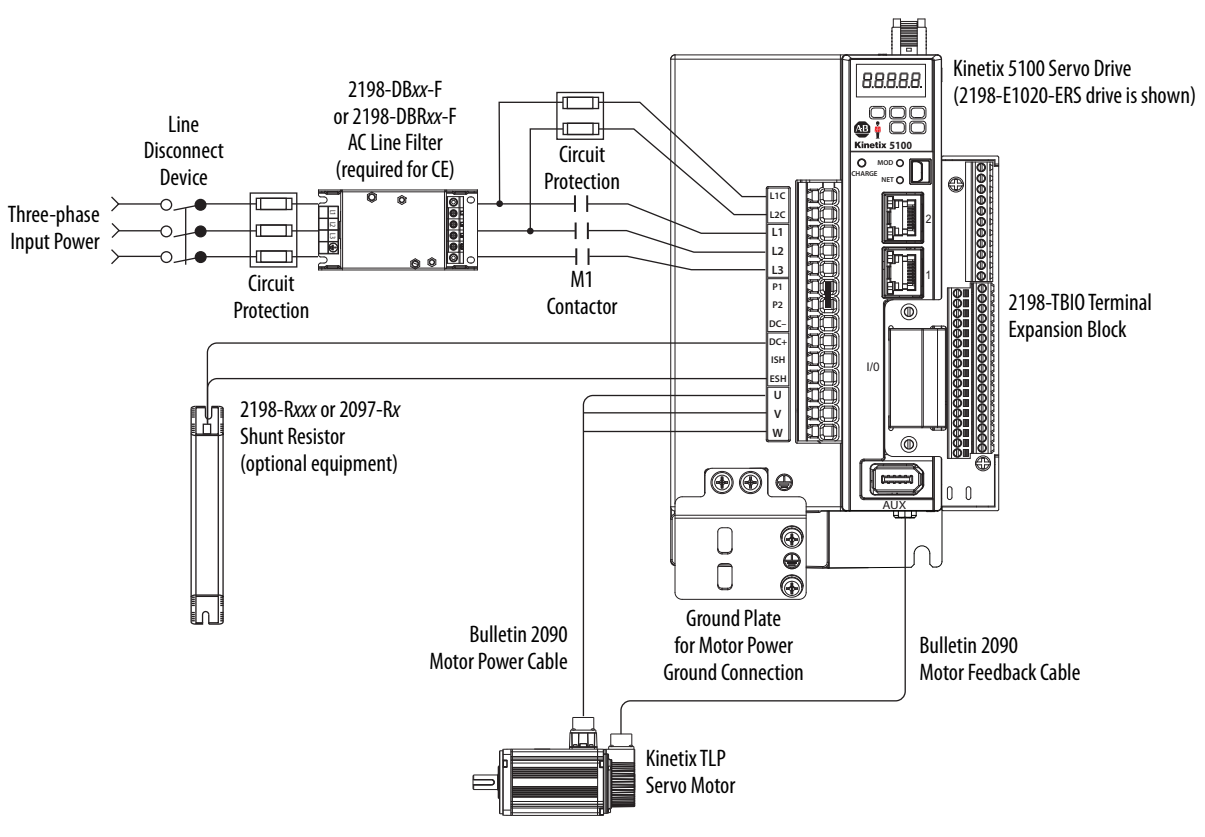

**Figure 1 - Kinetix 5100 Standalone Drive with Three-phase Input Power**

# <span id="page-11-0"></span>**Motor and Auxiliary Feedback Configurations**

Motor feedback connections are made at the 15-pin motor feedback (MFB) connector. Auxiliary feedback connections are made by using the auxiliary feedback (AUX) connector. These examples illustrate how you can use the Bulletin 2198 connector kits for making these connections. To see motor power and brake connections, refer to  $\frac{\text{Chapter 4}}{\text{Number 4}}$  on [page 85](#page-84-0).

#### **Figure 2 - Feedback Configuration Example**

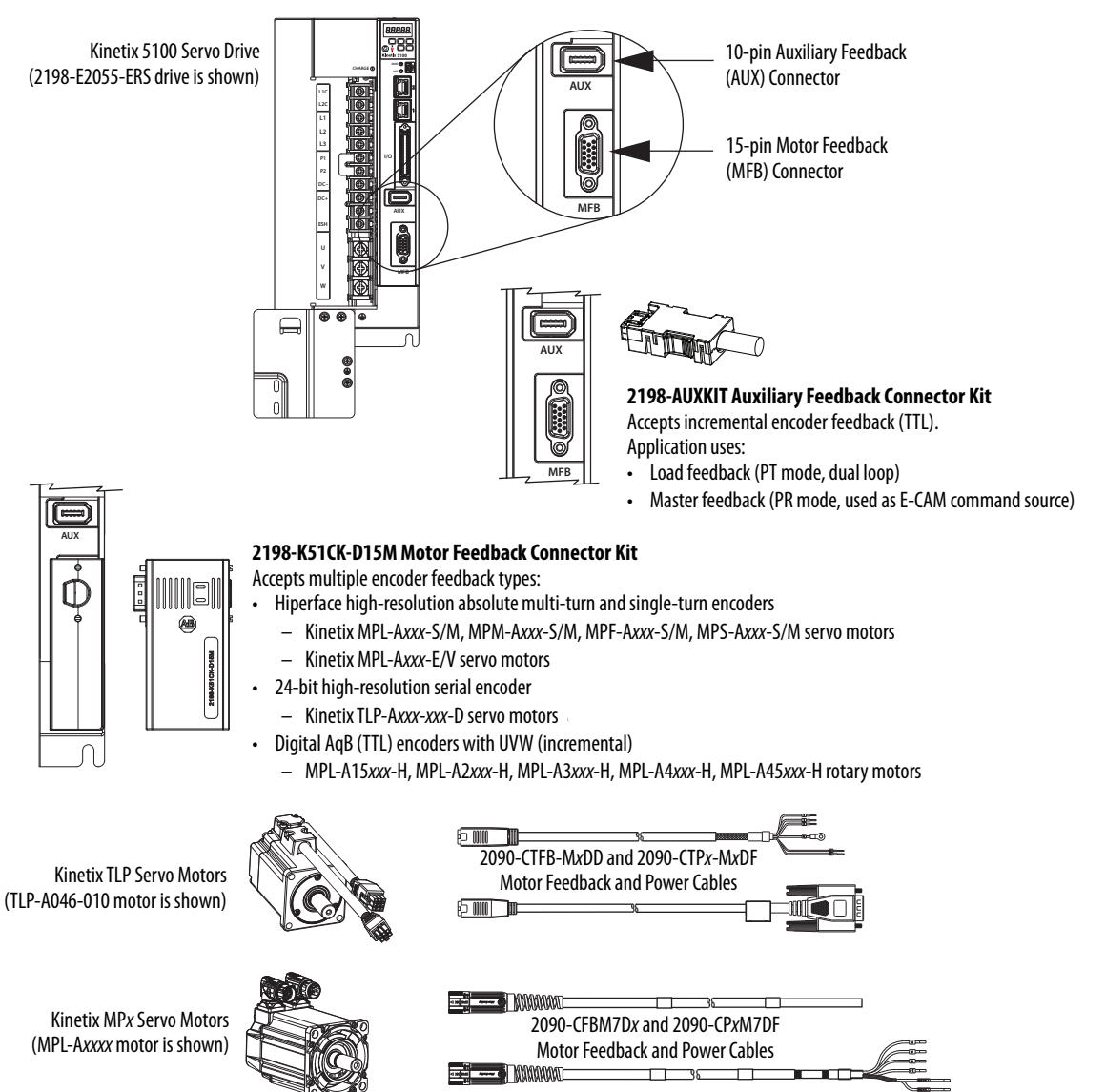

# <span id="page-12-0"></span>**Typical Communication Configurations**

The Kinetix 5100 drives support linear, ring, and star Ethernet topologies by using ControlLogix, CompactLogix, MicroLogix, and Micro800 controllers.

These examples feature the CompactLogix 5370 programmable automation controllers (catalog number 1769-LxxER, for example) with support for Kinetix 5100 drives via implicit messaging (Add-On Instruction, for example) or Explicit Messaging over the EtherNet/IP network. Other Allen-Bradley® controllers are also compatible with the Kinetix 5100 servo drives.

Refer to CompactLogix Controllers Specifications Technical Data, publication [1769-TD005](http://literature.rockwellautomation.com/idc/groups/literature/documents/td/1769-td005_-en-p.pdf), for more information on CompactLogix 5370 L1, L2, and L3 controllers.

# **Linear Topology**

In this example, all devices are connected in linear topology. The Kinetix 5100 drives include dual-port connectivity, however, if any device becomes disconnected, all devices downstream of that device lose communication. Devices without dual-ports must include the 1783-ETAP module or be connected at the end of the line.

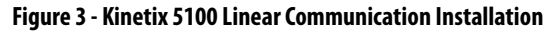

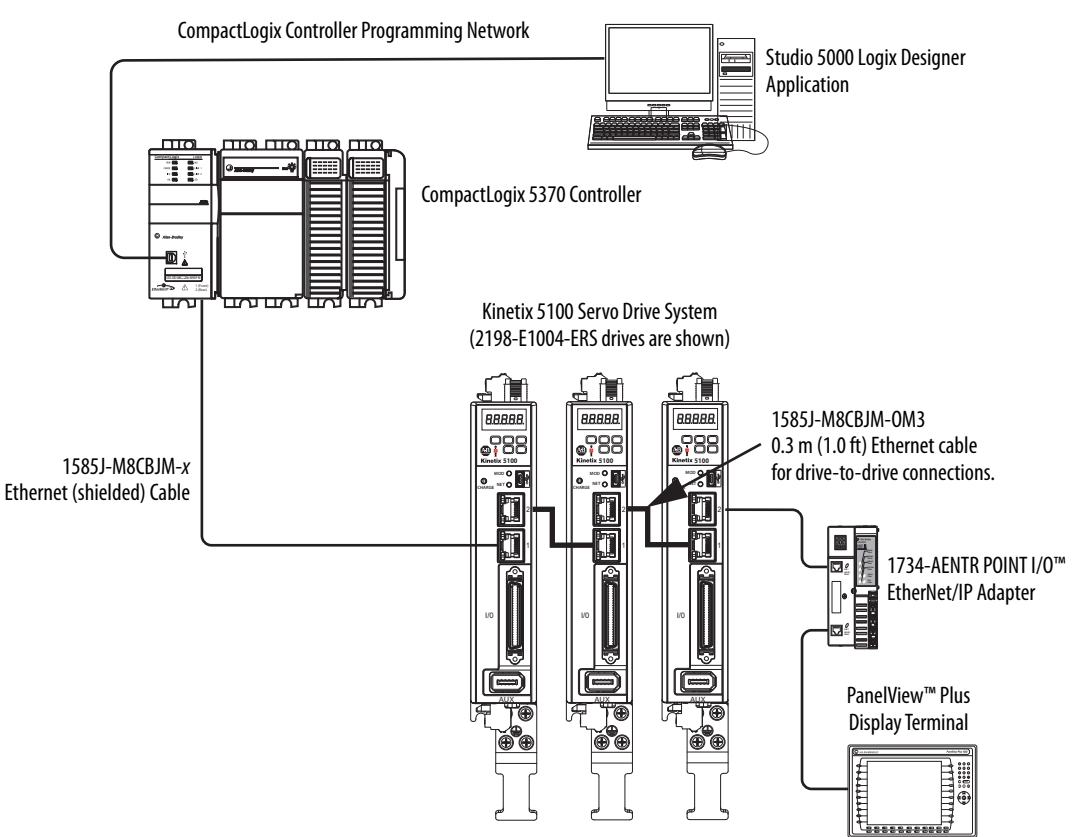

# **Ring Topology**

In this example, the devices are connected by using ring topology. If only one device in the ring is disconnected, the rest of the devices continue to communicate. For ring topology to work correctly, a Device Level Ring (DLR) supervisor is required (for example, the Bulletin 1783 ETAP device). DLR is an ODVA standard. For more information, refer to the EtherNet/IP Embedded Switch Technology Application Guide, publication [ENET-AP005.](http://literature.rockwellautomation.com/idc/groups/literature/documents/ap/enet-ap005_-en-p.pdf)

Devices without dual-ports, for example the display terminal, require a 1783-ETAP module to complete the network ring.

**Figure 4 - Kinetix 5100 Ring Communication Installation**

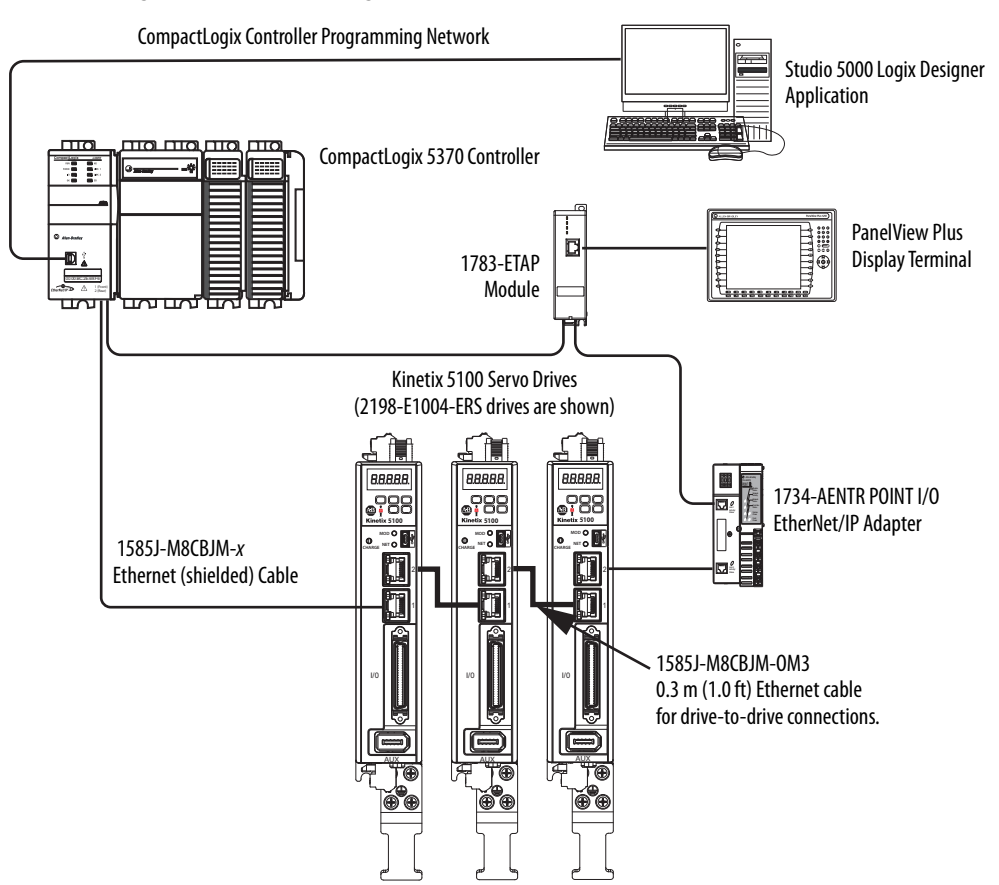

# **Star Topology**

In this example, the devices are connected by using star topology. Each device is connected directly to the switch.

Kinetix 5100 drives have dual-ports, so linear topology is maintained from driveto-drive, but Kinetix 5100 drives and other devices operate independently. The loss of one device does not impact the operation of other devices.

**Figure 5 - Kinetix 5100 Star Communication Installation**

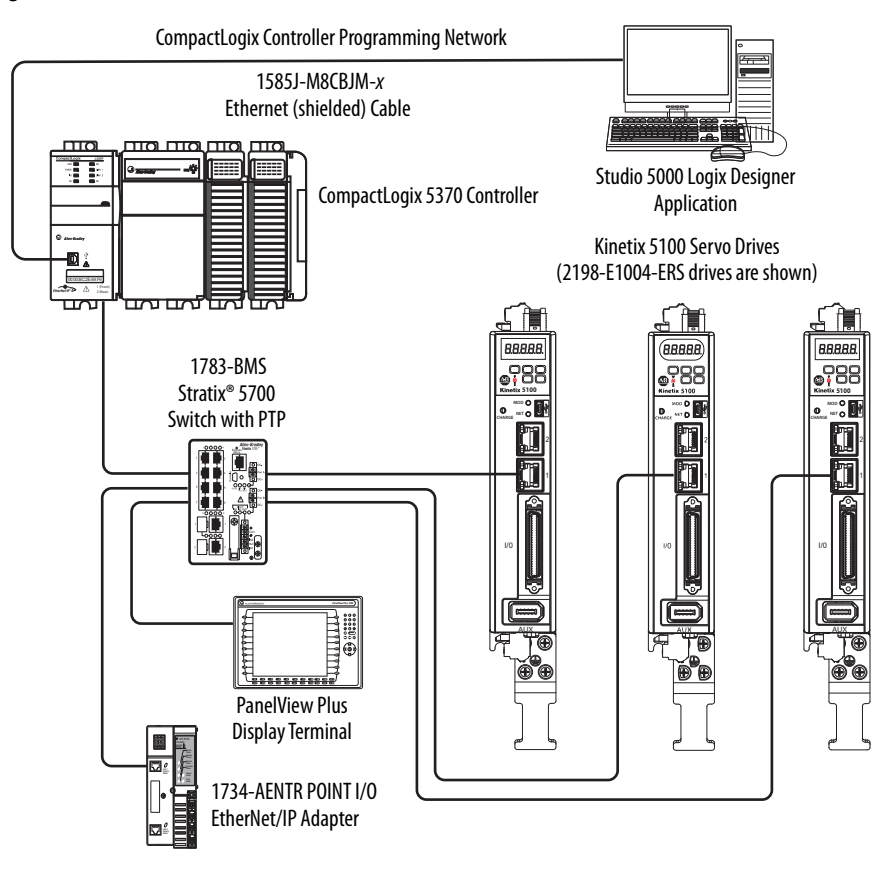

# <span id="page-15-0"></span>**Typical Control Configurations**

You can configure Kinetix 5100 servo drives by using various methods for network control.

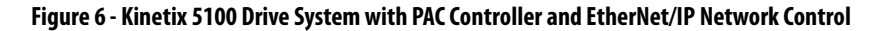

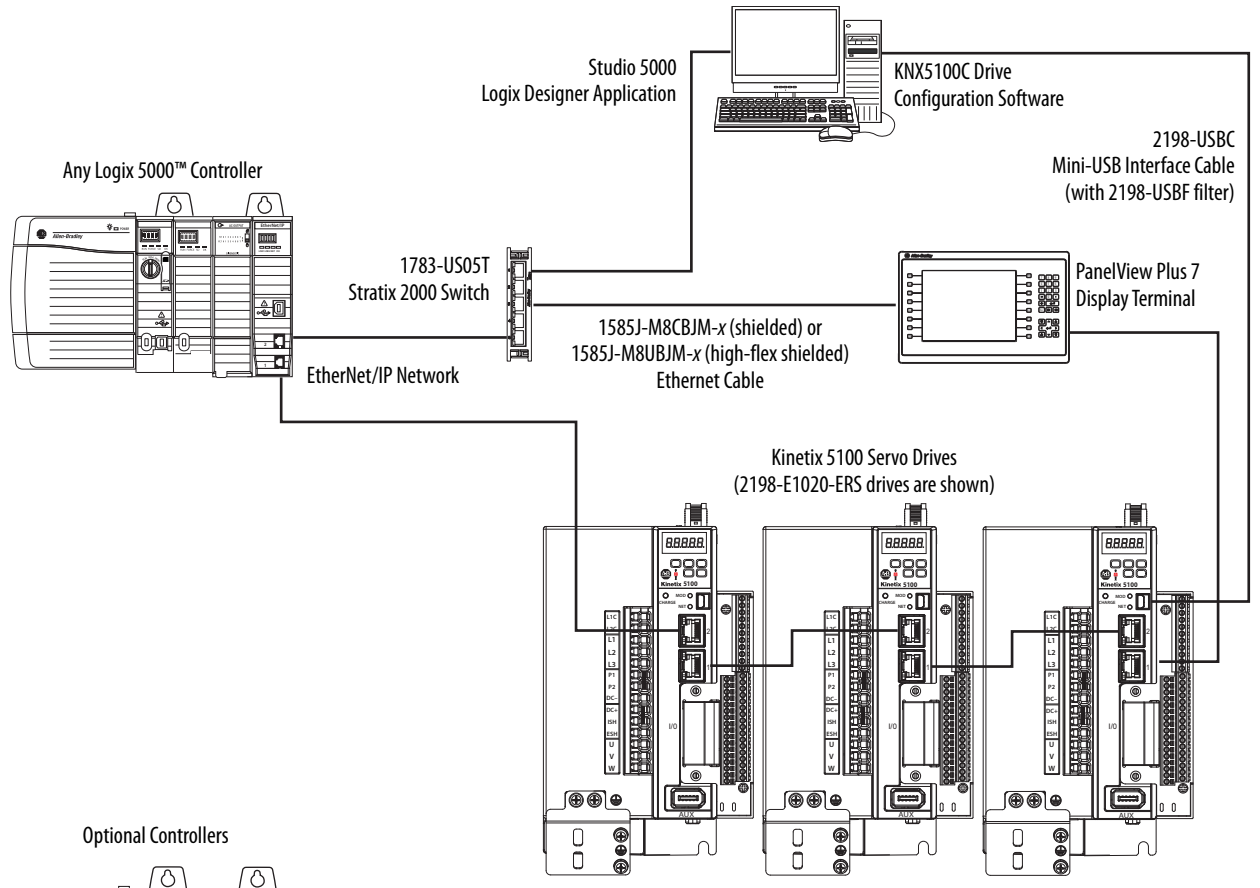

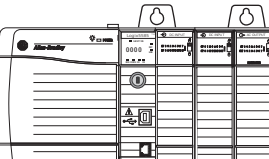

ControlLogix 5570 Controllers or GuardLogix® 5570 Safety Controllers ControlLogix 5580 Controllers or GuardLogix 5580 Safety Controllers

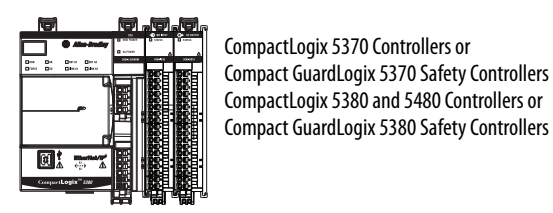

CompactLogix 5370 Controllers or Compact GuardLogix 5370 Safety Controllers CompactLogix 5380 and 5480 Controllers or

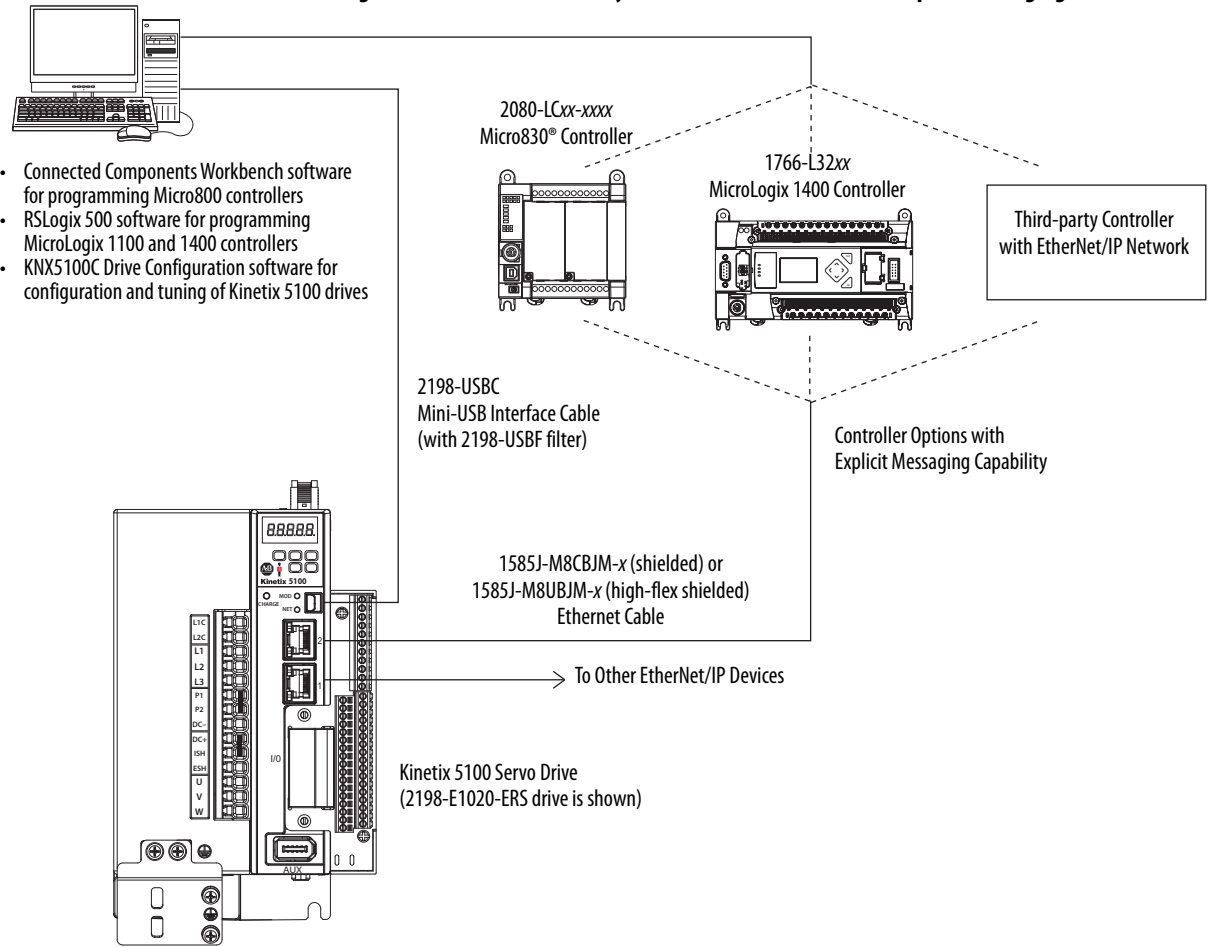

#### **Figure 7 - Kinetix 5100 Drive System with PLC Controller and Explicit Messaging Control**

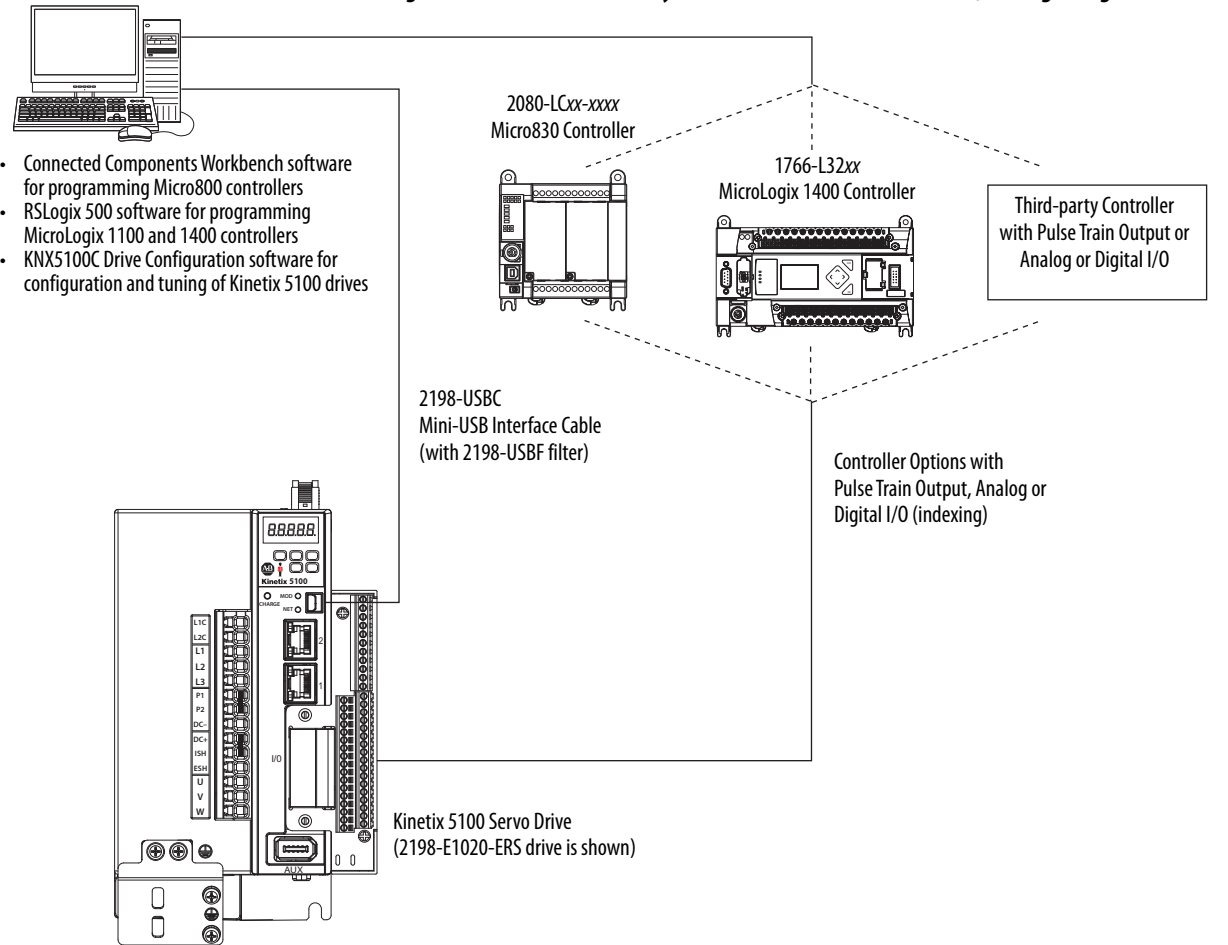

**Figure 8 - Kinetix 5100 Drive System with PLC Controller and PTO, Analog or Digital I/O Control**

# <span id="page-18-0"></span>**Safe Torque Off Configurations**

Kinetix 5100 servo drives are capable of Safe Torque Off (STO) safety functions via hardwired connections. In this example, the Safe Torque Off (STO) connectors are wired to external safety-devices with cascading hardwired safetyconnections from one drive to another.

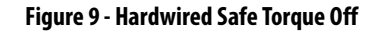

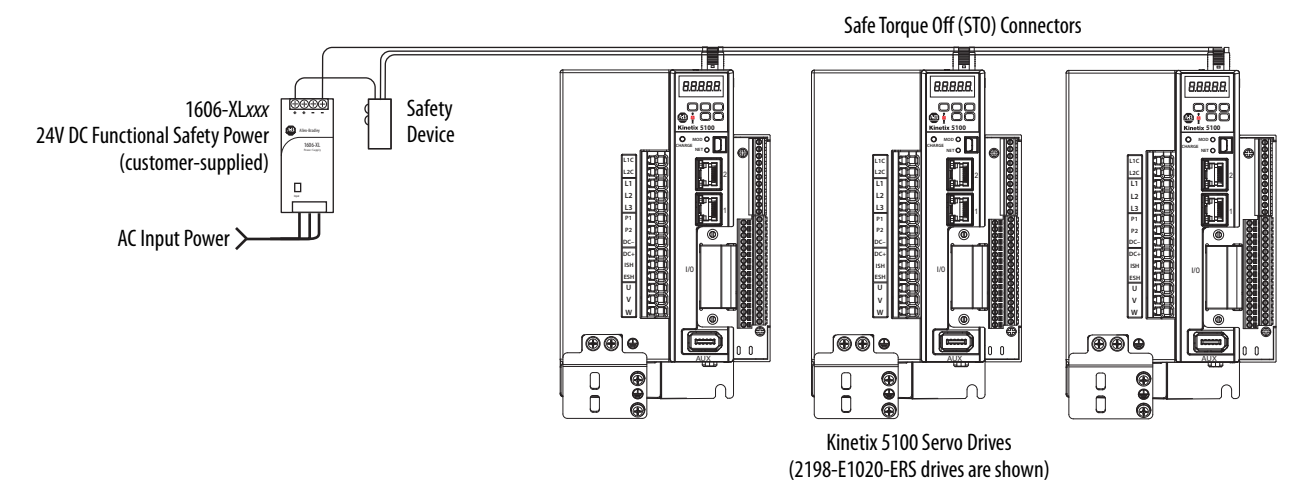

# <span id="page-18-1"></span>**Catalog Number Explanation**

Kinetix 5100 drive catalog numbers and descriptions are listed in these tables.

### **Table 3 - Kinetix 5100 Single-axis EtherNet/IP Servo Drives**

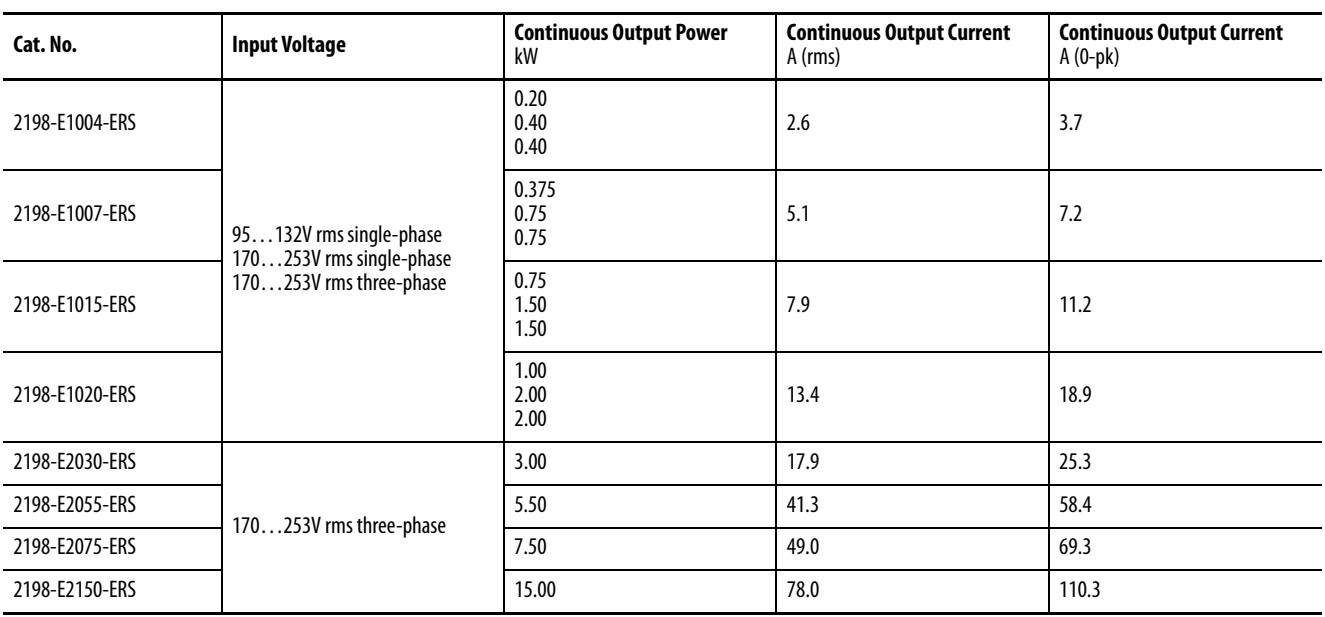

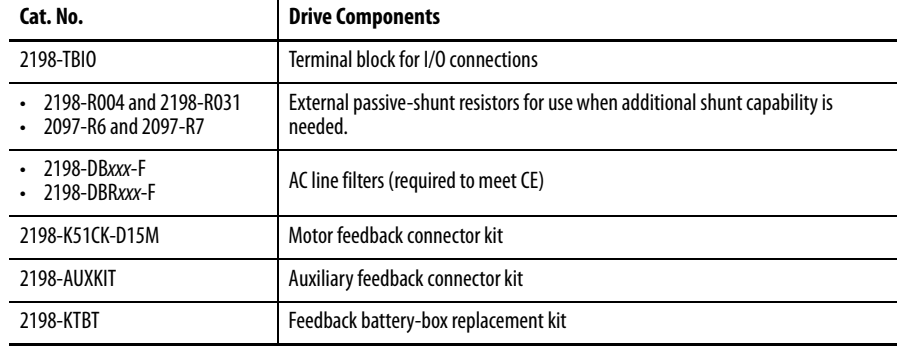

#### **Table 4 - Kinetix 5100 Servo Drive Accessories**

<span id="page-19-0"></span>**Agency Compliance** If this product is installed within the European Union and has the CE marking, the following regulations apply.

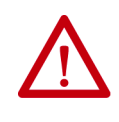

**ATTENTION:** Meeting CE requires a grounded-wye system, and the method of grounding the AC line filter and drive module must match. Failure to do this renders the filter ineffective and can cause damage to the filter. For ground examples, see [Ground the Drive System](#page-76-1) on [page 77](#page-76-1).

For more information on electrical noise reduction, see the System Design for Control of Electrical Noise Reference Manual, publication [GMC-RM001.](http://literature.rockwellautomation.com/idc/groups/literature/documents/rm/gmc-rm001_-en-p.pdf)

To meet CE requirements, these requirements apply:

- Install an AC line filter (catalog number 2198-DBxxx-F or 2198-DBRxx-F) as close to the drive as possible.
- Bond drive modules and line-filter grounding screws by using a braided ground strap as shown in **[Figure 52 on page 77](#page-76-2).**
- Use 2090 series motor-power cables or use connector kits and connect the cable shields to the subpanel with clamp provided.
- Use 2090 series motor-feedback cables or use connector kits and properly connect the feedback cable shield.
- Drive-to-motor power and feedback cables must not exceed:
	- 50 m (164 ft) for axes with Hiperface encoder feedback or with 24-bit high-resolution encoder feedback
	- 30 m (98.4 ft) for axes with incremental encoder feedback
- Install the Kinetix 5100 system inside an enclosure. Run input power wiring in conduit (grounded to the enclosure) outside of the enclosure. Separate signal and power cables.
- Segregate input power wiring and motor power cables from control wiring and motor feedback cables. Use shielded cable for power wiring and provide a grounded 360° clamp termination.

See [Appendix A](#page-434-3) on [page 435](#page-434-3) for interconnect diagrams, including input power wiring and drive/motor interconnect diagrams.

# <span id="page-20-1"></span><span id="page-20-0"></span>**Plan and Install the Kinetix 5100 Drive System**

This chapter describes system installation guidelines used in preparation for mounting your Kinetix® 5100 drive components.

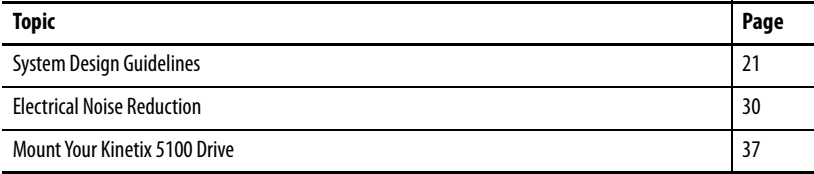

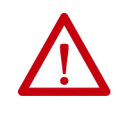

**ATTENTION:** Plan the installation of your system so that you can cut, drill, tap, and weld with the system removed from the enclosure. Because the system is of the open type construction, be careful to keep any metal debris from falling into it. Metal debris or other foreign matter can become lodged in the circuitry, which can result in damage to components.

<span id="page-20-2"></span>**System Design Guidelines** Use the information in this section when you design your enclosure and plan to mount your system components on the panel.

> For online product selection and system configuration tools, including AutoCAD (DXF) drawings of the product, see [http://www.rockwellautomation.com/global/support/selection.page.](http://www.rockwellautomation.com/global/support/selection.page)

# **System Mounting Requirements**

- To comply with UL and CE requirements, the Kinetix 5100 drive system must be mounted in a grounded conductive enclosure offering protection as defined in standard IEC 60529 to IP20 such that they are not accessible to an operator or unskilled person.
- To maintain the functional safety rating of the Kinetix 5100 drive system, this enclosure must be appropriate for the environmental conditions of the industrial location and provide a protection class of IP54 or higher.
- The panel you install inside the enclosure for mounting your system components must be on a flat, rigid, vertical surface that won't be subjected to shock, vibration, moisture, oil mist, dust, or corrosive vapors in accordance with pollution degree 2 (EN 61800-5-1) because the product is rated to protection class IP20 (EN 60529).
- Size the drive enclosure so as not to exceed the maximum-ambient temperature rating. Consider heat dissipation specifications for all drive components.
- Use high-frequency (HF) techniques for bonding to connect the enclosure, machine frame, and motor housing, and to provide a lowimpedance return path for high-frequency (HF) energy and reduce electrical noise.

Bond the Kinetix 5100 drive modules, accessory modules, and line filter grounding screws by using a braided ground strap as shown in **Figure 52 on** [page 77.](#page-76-2)

See the System Design for Control of Electrical Noise Reference Manual, publication [GMC-RM001](http://literature.rockwellautomation.com/idc/groups/literature/documents/rm/gmc-rm001_-en-p.pdf), for a better understanding the concept of electrical noise reduction.

# **AC Line Filter Selection**

An AC line filter is required to meet CE requirements. Install an AC line filter for input power as close to the 2198-Exxxx-ERS servo drive as possible.

**IMPORTANT** Kinetix 5100 servo drives support only grounded wye power configurations. For facility power configuration examples, see **Determine the Input Power** [Configuration](#page-71-1) on [page 72.](#page-71-1)

#### **AC Line Filter Selection**

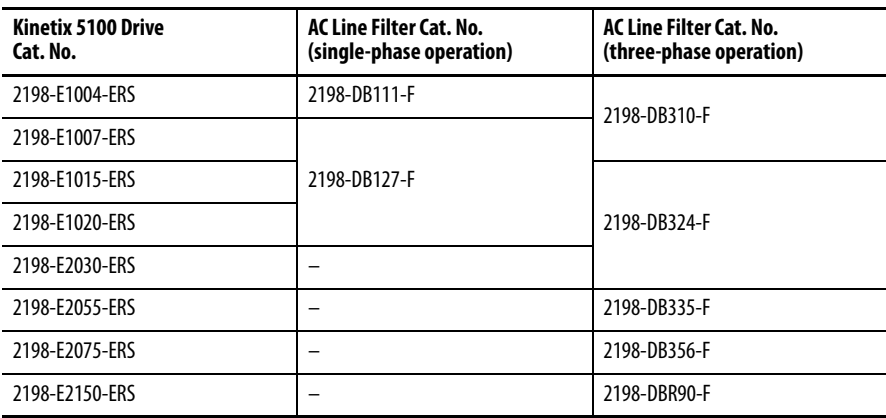

### <span id="page-22-0"></span>**Circuit Breaker/Fuse Selection**

The Kinetix 5100 drives use internal solid-state motor short-circuit protection and, when connected to a suitable branch circuit protection, are rated for use on a circuit that can deliver up to 5000 A (fuses or circuit breakers).

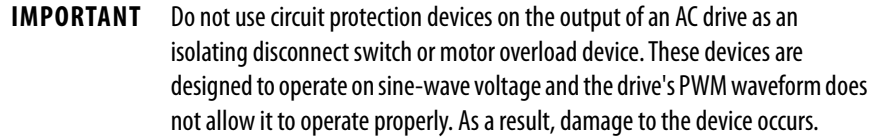

Make sure the selected components are properly coordinated and meet acceptable codes including any requirements for branch circuit protection. Evaluation of the short-circuit available current is critical and must be kept below the short-circuit current rating of the circuit breaker.

See the Kinetix Servo Drives Specifications Technical Data, publication [KNX-TD003](http://literature.rockwellautomation.com/idc/groups/literature/documents/td/gmc-td003_-en-p.pdf), for input current and inrush current specifications for your Kinetix 5100 drive.

#### Circuit Breaker/Fuse Specifications

Kinetix 5100 servo drives use internal solid-state motor short-circuit protection and, when protected by suitable branch circuit protection, are rated for use on a circuit capable of delivering up to 5000 A when protected by fuses or circuit breakers. These fuses and Allen-Bradley circuit breakers are recommended for use with 2198-Exxxx-ERS drives.

| Cat. No.       | <b>Fuse (Bussman)</b><br>Cat. No | Circuit breaker<br>Cat. No. |
|----------------|----------------------------------|-----------------------------|
| 2198-E1004-ERS | $KTK-R-2 (2 A)$                  | 1489-M2D010                 |
| 2198-E1007-ERS |                                  |                             |
| 2198-E1015-ERS |                                  |                             |
| 2198-E1020-ERS |                                  | 1489-M2D020                 |
| 2198-E2030-ERS |                                  | 1489-M2D010                 |
| 2198-E2055-ERS | KTK-R-3 (3 A)                    | 1489-M2D016                 |
| 2198-E2075-ERS |                                  |                             |
| 2198-E2150-ERS | KTK-R-5 $(5 A)$                  | 1489-M2D030                 |

**Table 5 - Control Power Circuit-protection Specifications**

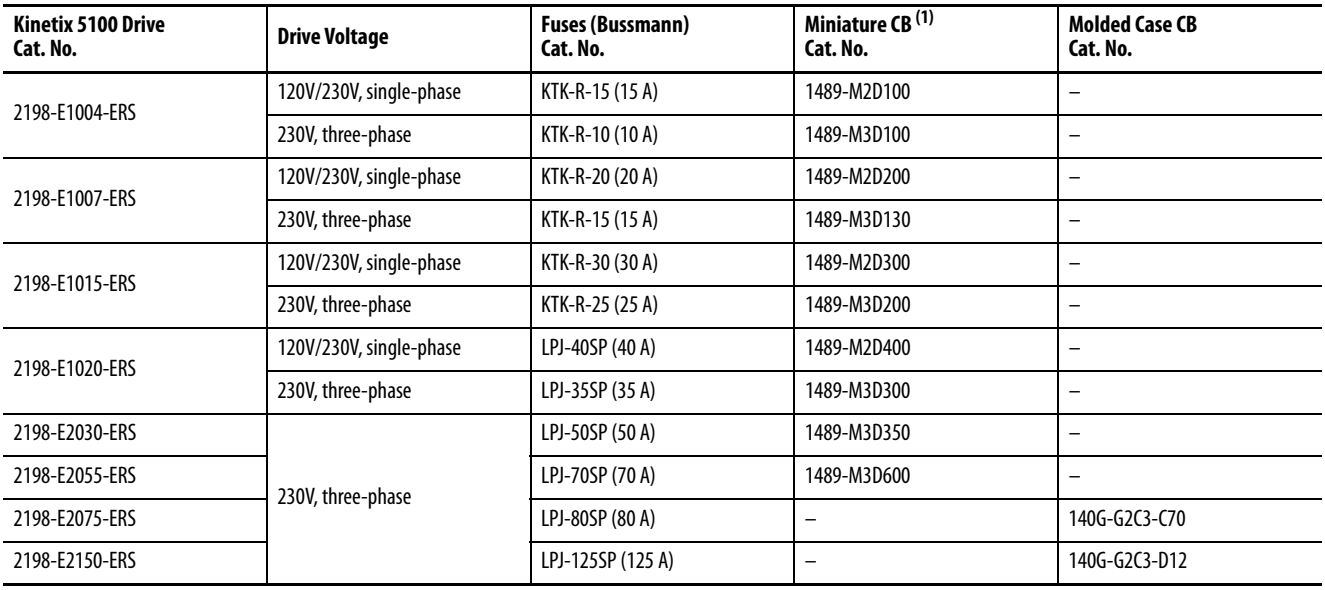

### **Table 6 - Input Power UL/CSA Circuit-protection Specifications**

(1) There are no recommended motor-protection circuit breakers for the Kinetix 5100 servo drives.

#### **Table 7 - Input Power IEC (non-UL/CSA) Circuit-protection Specifications**

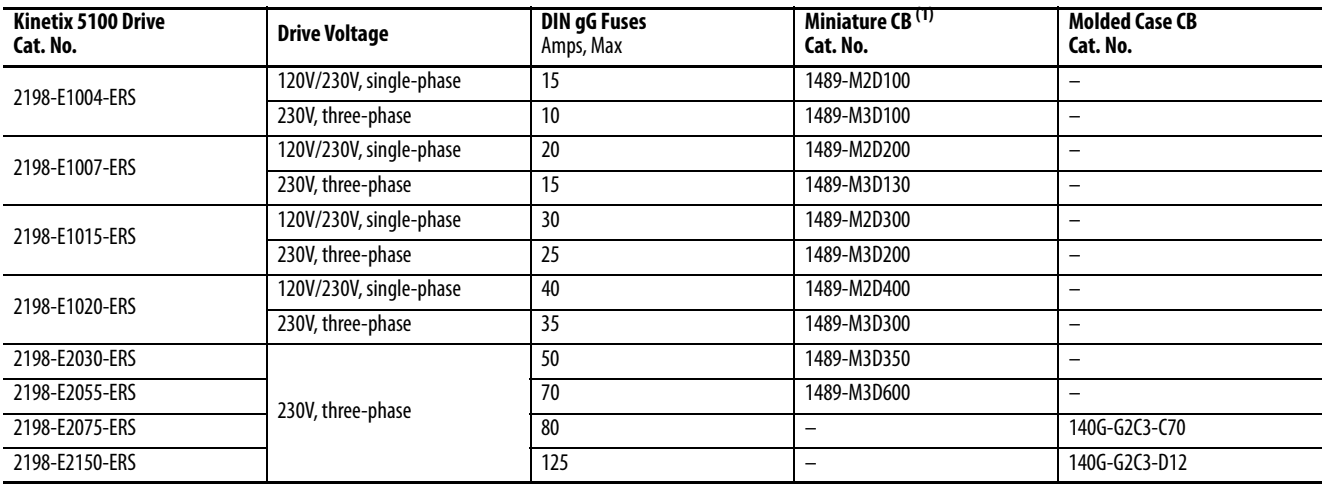

(1) There are no recommended motor protection circuit breakers for the Kinetix 5100 servo drives.

### **Transformer Selection**

The Kinetix 5100 drive does not require an isolation transformer for three-phase input power. However, a transformer can be required to match the voltage requirements of the controller to the available service.

To size a transformer for the main AC power inputs, see Circuit Breaker/Fuse [Selection](#page-22-0) on [page 23](#page-22-0) and Kinetix Servo Drives Specifications Technical Data, publication[KNX-TD003.](http://literature.rockwellautomation.com/idc/groups/literature/documents/td/gmc-td003_-en-p.pdf)

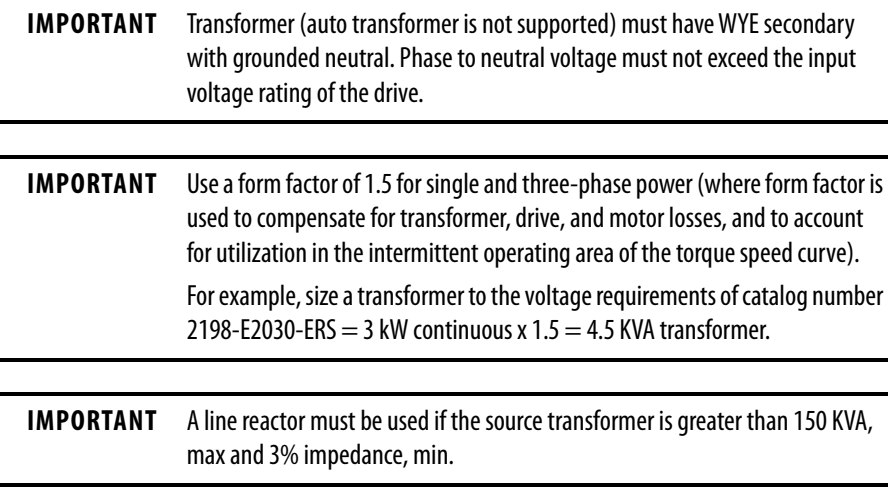

## **Passive Shunt Considerations**

See [Table 8](#page-24-1) for the 2198-Exxxx-ERS servo drives that include an internal IGBT and resistor for shunt purposes. Bulletin 2198-Rxxx and 2097-Rx external passive shunts are available to provide additional shunt capacity for applications where the internal shunt capacity is exceeded and in applications requiring shunt capacity for drives without an internal shunt.

#### <span id="page-24-1"></span>**Table 8 - External Passive-shunt Options**

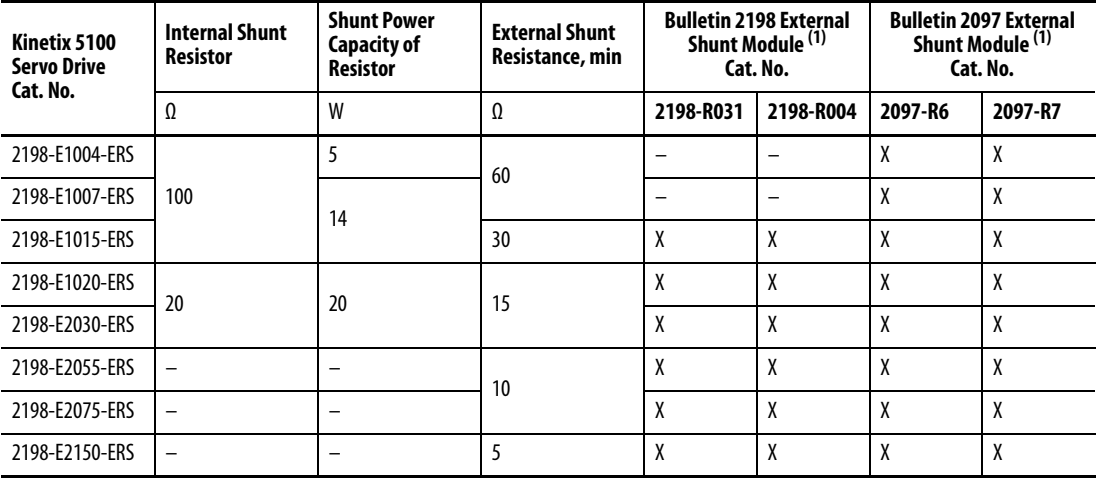

<span id="page-24-0"></span>(1) Shunt resistor selection is based on the needs of your actual hardware configuration.

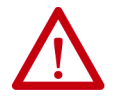

ATTENTION: See **Table 8** for the minimum external shunt resistance. Connecting an external shunt resistor of with resistance rating lower than specified results in (drive-side) shunt circuitry damage.

Catalog number 2198-R031 is composed of resistor coils that are housed inside an enclosure. Catalog numbers 2198-R004, 2097-R6, and 2097-R6 are shunt resistors without an enclosure.

#### **Figure 10 - External Passive Shunts**

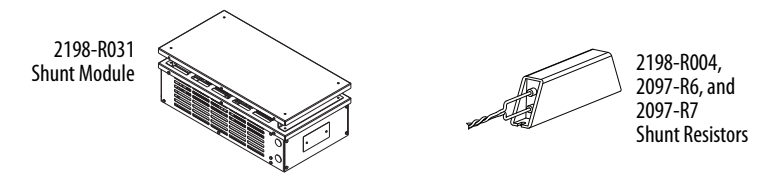

#### **Table 9 - External Shunt Module Specifications**

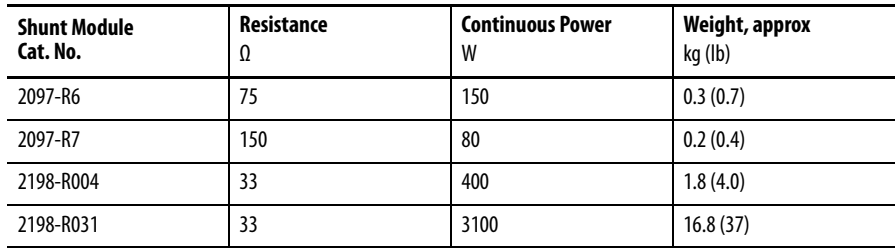

How the Bulletin 2198-Rxxx and 2097-Rx shunts connect to the Kinetix 5100 drive is explained in **[External Passive-shunt Connections](#page-91-1)** on [page 92](#page-91-1) and illustrated with interconnect diagrams in **[Passive Shunt Wiring Example](#page-440-1)** on [page 441.](#page-440-1)

### **Enclosure Selection**

This example is provided to assist you in size selection for an enclosure for your Kinetix 5100 drive system. You need heat dissipation data from all components that are planned for your enclosure to calculate the enclosure size. See [Table 10](#page-27-0) on [page 28](#page-27-0) for the Kinetix 5100 drive heat dissipation specifications.

With no active method of heat dissipation (such as fans or air conditioning), either of the following approximate equations can be used.

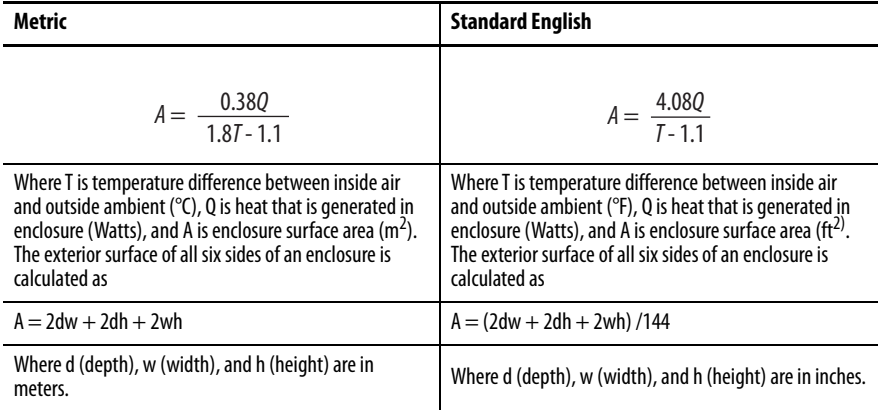

If the maximum ambient rating of the Kinetix 5100 drive system is 50 °C (122 °F) and if the maximum environmental temperature is 20 °C (68 °F), then  $T=30$ . In this example, the total heat dissipation is 416 W (sum of all components in enclosure). So, in the equation below,  $T=30$  and  $Q=416$ .

$$
A = \frac{0.38(416)}{1.8(30) - 1.1} = 2.99 \text{ m}^2
$$

In this example, the enclosure must have an exterior surface of at least 2.99 m<sup>2</sup>. If any portion of the enclosure is not able to transfer heat, do not include that value in the calculation.

Because the minimum cabinet depth to house the Kinetix 5100 system (selected for this example) is 300 mm (11.8 in.), the cabinet needs to be approximately 1500 x 700 x 300 mm (59.0 x 27.6 x 11.8 in.) HxWxD.

#### $1.5 \times (0.300 \times 0.70) + 1.5 \times (0.300 \times 2.0) + 1.5 \times (0.70 \times 2.0) = 3.31 \text{ m}^2$

Because this cabinet size is considerably larger than what is necessary to house the system components, it can be more efficient to provide a means of cooling in a smaller cabinet. Contact your cabinet manufacturer for options available to cool your cabinet.

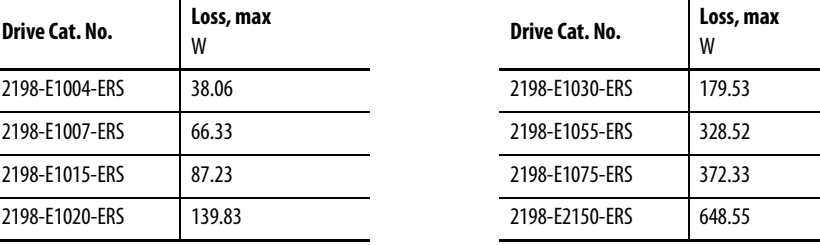

#### <span id="page-27-0"></span>**Table 10 - Power Dissipation Specifications**

[Table 10](#page-27-0) provides total power dissipation for Kinetix 5100 drives  $@$  230V, threephase operation, with 100% rated current and speed.

### **Minimum Clearance Requirements**

This section provides information to assist you in sizing your cabinet and positioning your Kinetix 5100 drive system:

- Additional clearance is required for cables and wires connected to the drive modules.
- Additional clearance is required if other devices are installed above and/or below the drive module and have clearance requirements of their own.
- Additional clearance left and right of the drive module is required when mounted adjacent to noise sensitive equipment or clean wireways.
- Recommended minimum cabinet depth:
	- 300 mm (11.81 in.) for 2198-E1004, 2198-E1007, 2198-E1015, 2198-E1020, 2198-E2030, 2198-E2055, and 2198-E2075 servo drives
	- 350 mm (13.78 in.) for 2198-E2150 servo drives

To maintain adequate ventilation:

- Install cooling fans above servo drives inside the cabinet to remove excess heat.
- Keep servo drives away from heat sources.
- Make sure that the ambient temperature at 5.0 cm (1.96 in.) beneath the drives does not exceed the operating temperature range.

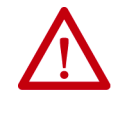

**ATTENTION:** To avoid damage to drives due to overheating, cooling fans must be installed when 2198-E1004-ERS drives are mounted in the cabinet. Make sure that there is a minimum of 0.5 m/s (1.6 ft/s) air flow at 10 mm (0.4 in.) above the top-center of the drive.

### **Figure 11 - Minimum Clearance Requirements**

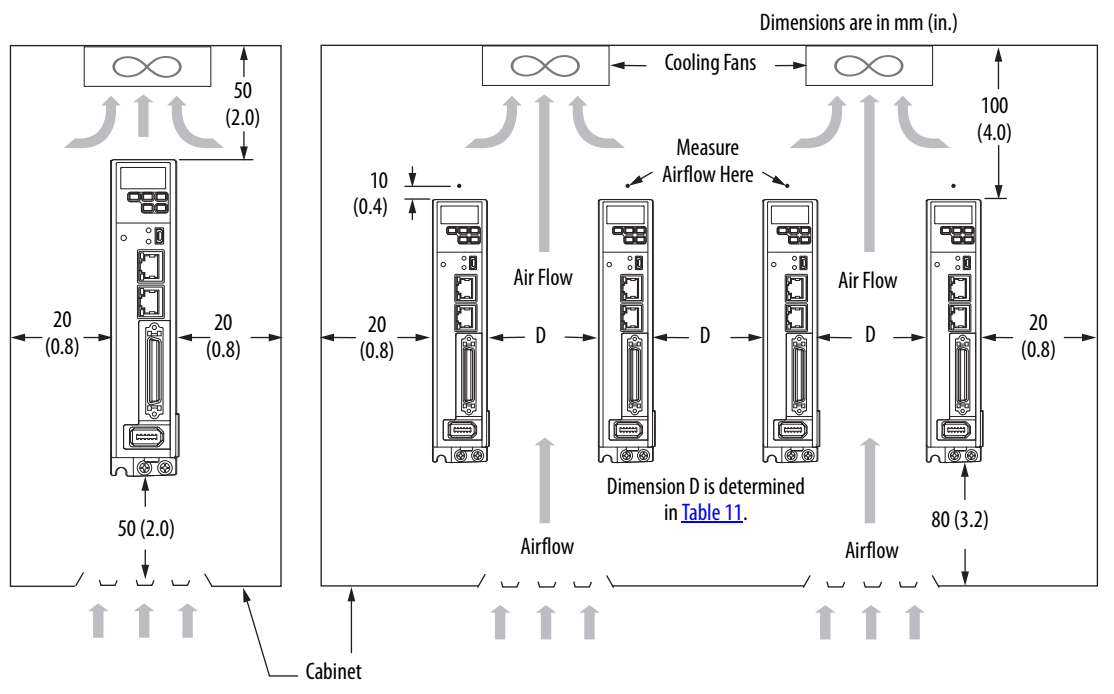

<span id="page-28-0"></span>**Table 11 - Dimension D** 

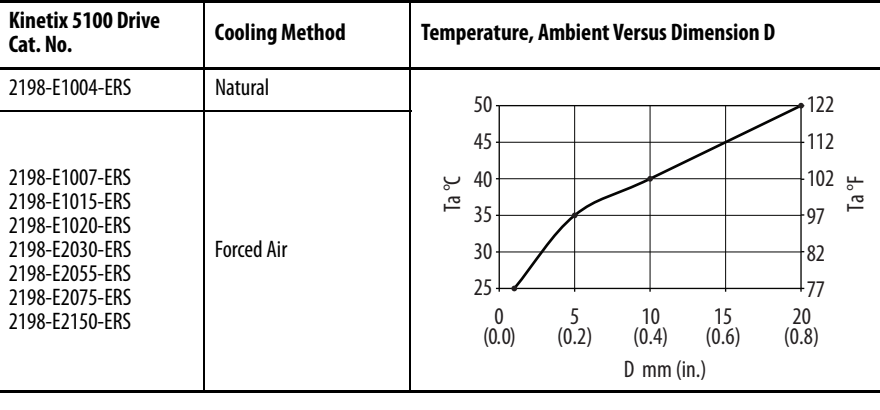

**IMPORTANT** Mount the drive in an upright position as shown. Do not mount the drive on its side.

See Kinetix Servo Drives Specifications Technical Data, publication [KNX-TD003](http://literature.rockwellautomation.com/idc/groups/literature/documents/td/gmc-td003_-en-p.pdf) for Kinetix 5100 drive dimensions.

<span id="page-29-0"></span>**Electrical Noise Reduction** This section outlines best practices that minimize the possibility of noise-related failures as they apply specifically to Kinetix 5100 system installations. For more information on the concept of high-frequency (HF) bonding, the ground plane principle, and electrical noise reduction, see the System Design for Control of Electrical Noise Reference Manual, publication [GMC-RM001](http://literature.rockwellautomation.com/idc/groups/literature/documents/rm/gmc-rm001_-en-p.pdf).

# **Bonding Drives**

Bonding is the practice where you connect the metal chassis, assemblies, frames, shields, and enclosures to reduce the effects of electromagnetic interference (EMI).

Unless specified, most paints are not conductive and act as insulators. To achieve a good bond between drive and the subpanel, surfaces must be paint-free or plated. Bonding the metal surfaces creates a low-impedance return path for highfrequency energy.

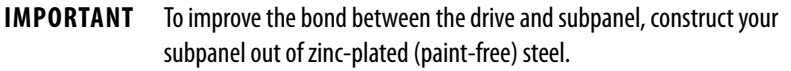

Improper bonding of the metal surfaces blocks the direct return path and allows high-frequency energy to travel elsewhere in the cabinet. Excessive highfrequency energy can affect the operation of other microprocessor controlled equipment.

These illustrations show recommended practices for bonding the painted panels, enclosures, and brackets.

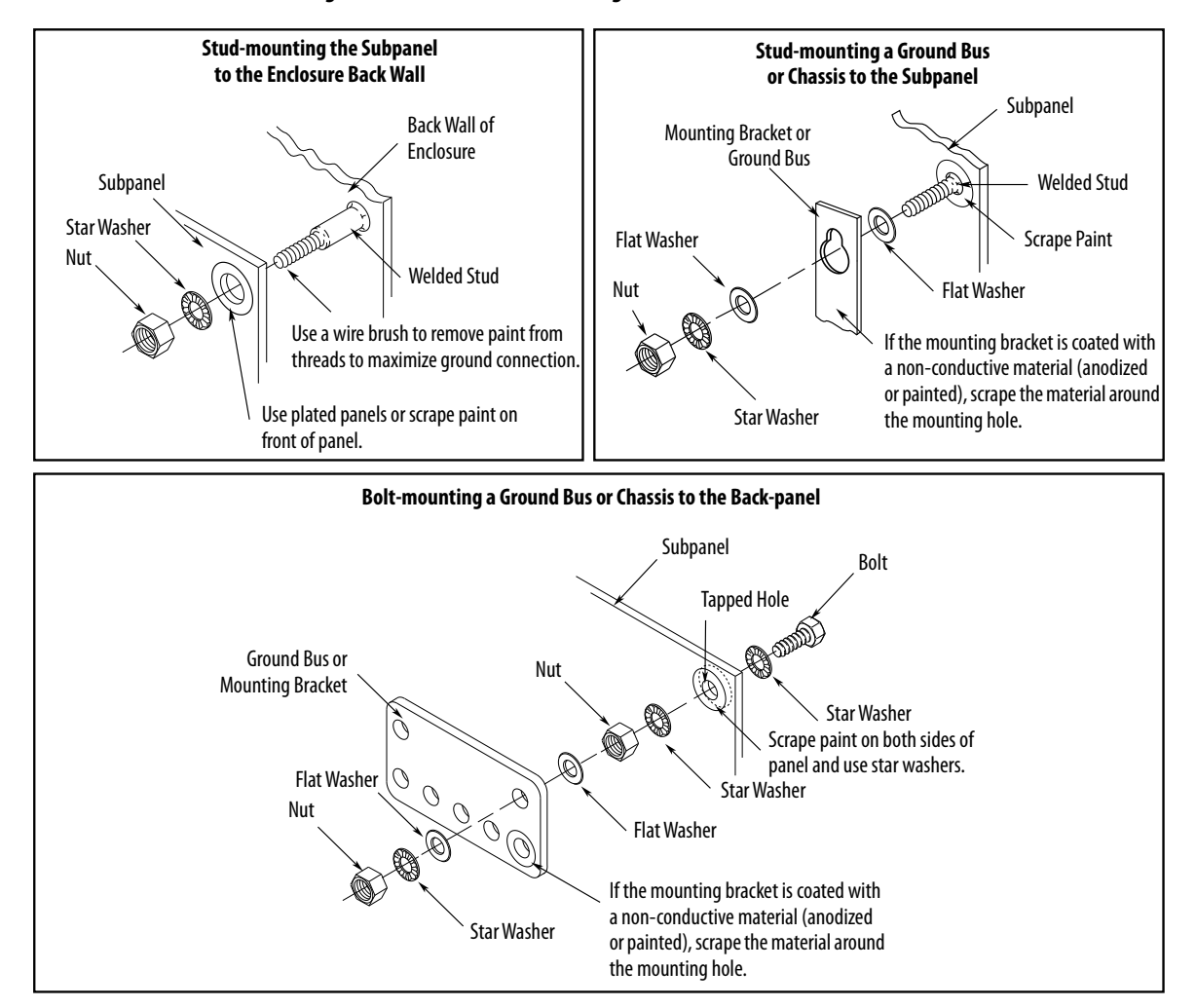

<span id="page-30-0"></span>**Figure 12 - Recommended Bonding Practices for Painted Panels**

## **Bonding Multiple Subpanels**

Bonding multiple subpanels creates a common low-impedance exit path for the high frequency energy inside the cabinet. Subpanels that are not bonded together do not necessarily share a common low-impedance path. This difference in impedance can affect networks and other devices that span multiple panels.

- Bond the top and bottom of each subpanel to the cabinet by using 25.4 mm (1.0 in.) by 6.35 mm (0.25 in.) wire braid. As a rule, the wider and shorter the braid is, the better the bond.
- Scrape the paint from around each fastener to maximize metal-to-metal contact.

**Figure 13 - Multiple Subpanels and Cabinet Recommendations**

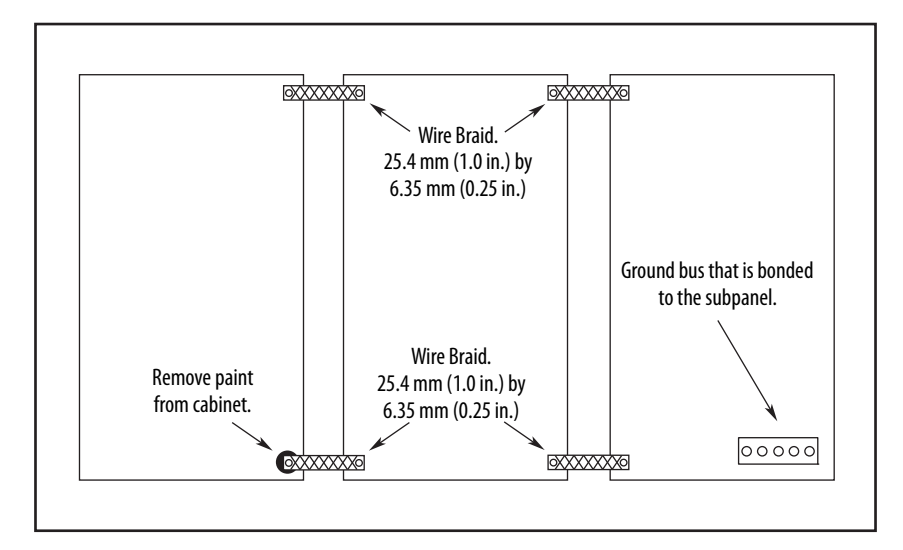

### **Establish Noise Zones**

Observe these guidelines when routing cables used in the Kinetix 5100 system:

- The clean zone  $(C)$  is right of the drive system and includes the digital inputs wiring and Ethernet cable (gray wireway).
- The dirty zone (D) is left and below the drive system (black wireways) and includes the circuit breakers, 24V DC power supply, safety, and motor cables.
- The very dirty zone (VD) is limited to where the AC (EMC) line filter VAC output jumpers over to the DC-bus power supply. Shielded cable is required only if the very dirty cables enter a wireway.

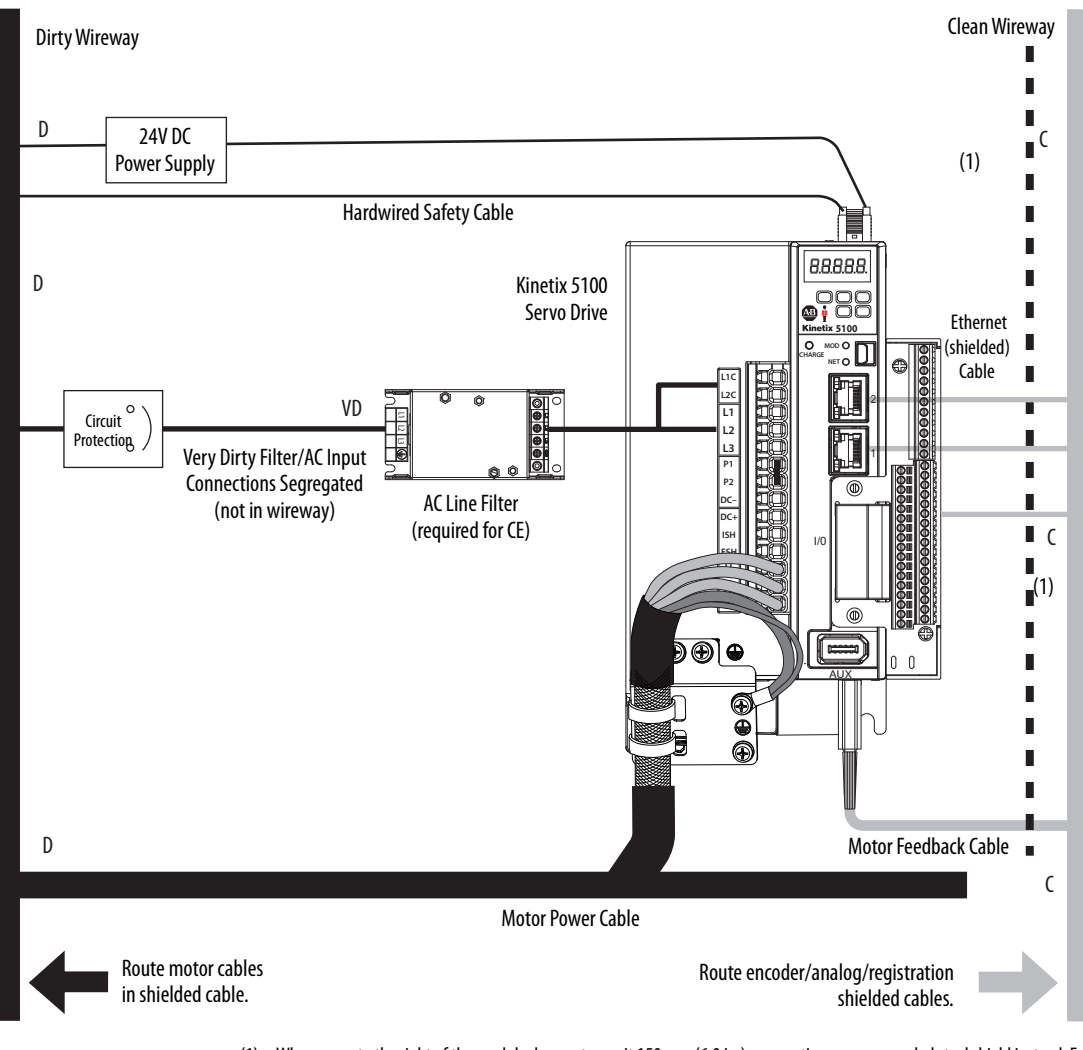

**Figure 14 - Noise Zones**

(1) When space to the right of the module does not permit 150 mm (6.0 in.) segregation, use a grounded steel shield instead. For examples, refer to the System Design for Control of Electrical Noise Reference Manual, publication [GMC-RM001](http://literature.rockwellautomation.com/idc/groups/literature/documents/rm/gmc-rm001_-en-p.pdf).

# **Cable Categories for Kinetix 5100 Drive Systems**

[Table 12](#page-33-0) indicates the zoning requirements of cables that connect to the Kinetix 5100 drive components.

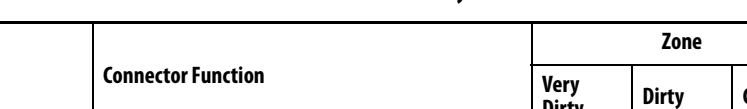

<span id="page-33-0"></span>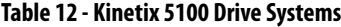

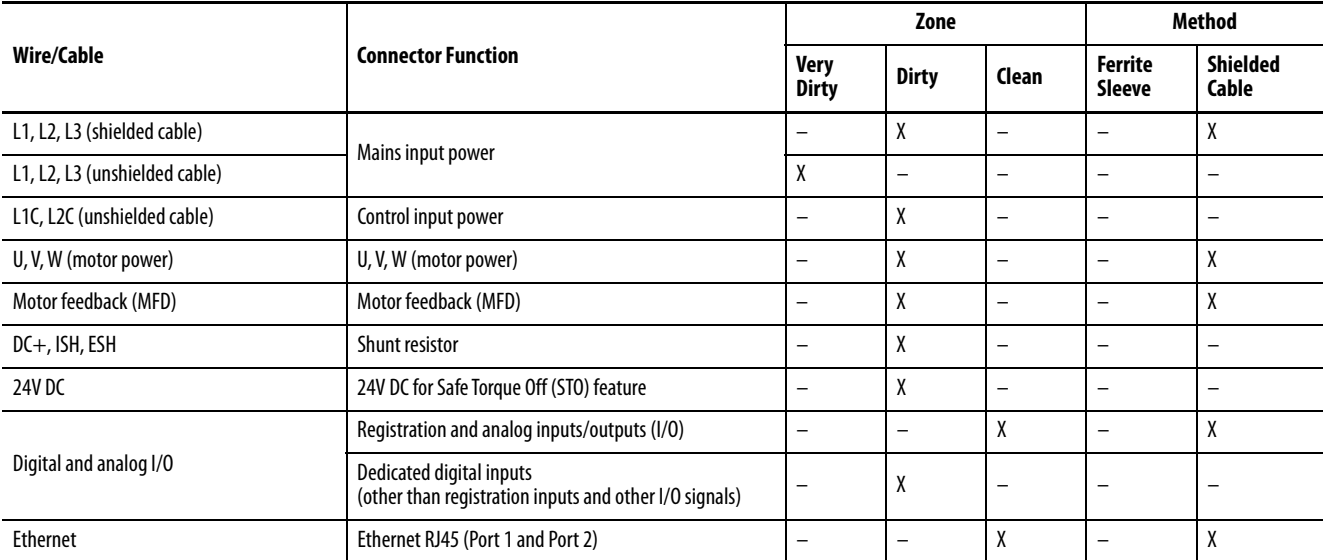

# **Noise Reduction Guidelines for Drive Accessories**

See this section when mounting an AC line filter or shunt resistor module for guidelines that are designed to reduce system failures caused by excessive electrical noise.

#### AC Line Filters

Observe these guidelines when mounting your AC line filter:

- If you are using a Bulletin 2198 line filter, mount the filter on the same panel as the Kinetix 5100 drive, and as close to the drive as possible.
- Good HF bonding to the panel is critical. For painted panels, see the examples on [page 31.](#page-30-0)
- Segregate input and output wiring as far as possible.

### External Passive Shunt Modules

Observe these guidelines when mounting your Bulletin 2198 and 2097 external passive shunt outside of the drive system enclosure:

- Mount the shunt module so that wiring routes in the very dirty zone inside the drive system enclosure.
- Keep unshielded wiring as short as possible, not to exceed 3 m (9.8 ft). Keep shunt wiring as flat to the cabinet as possible.

#### **Figure 15 - External Passive Shunt Module Mounted On Top of the Drive System Enclosure**

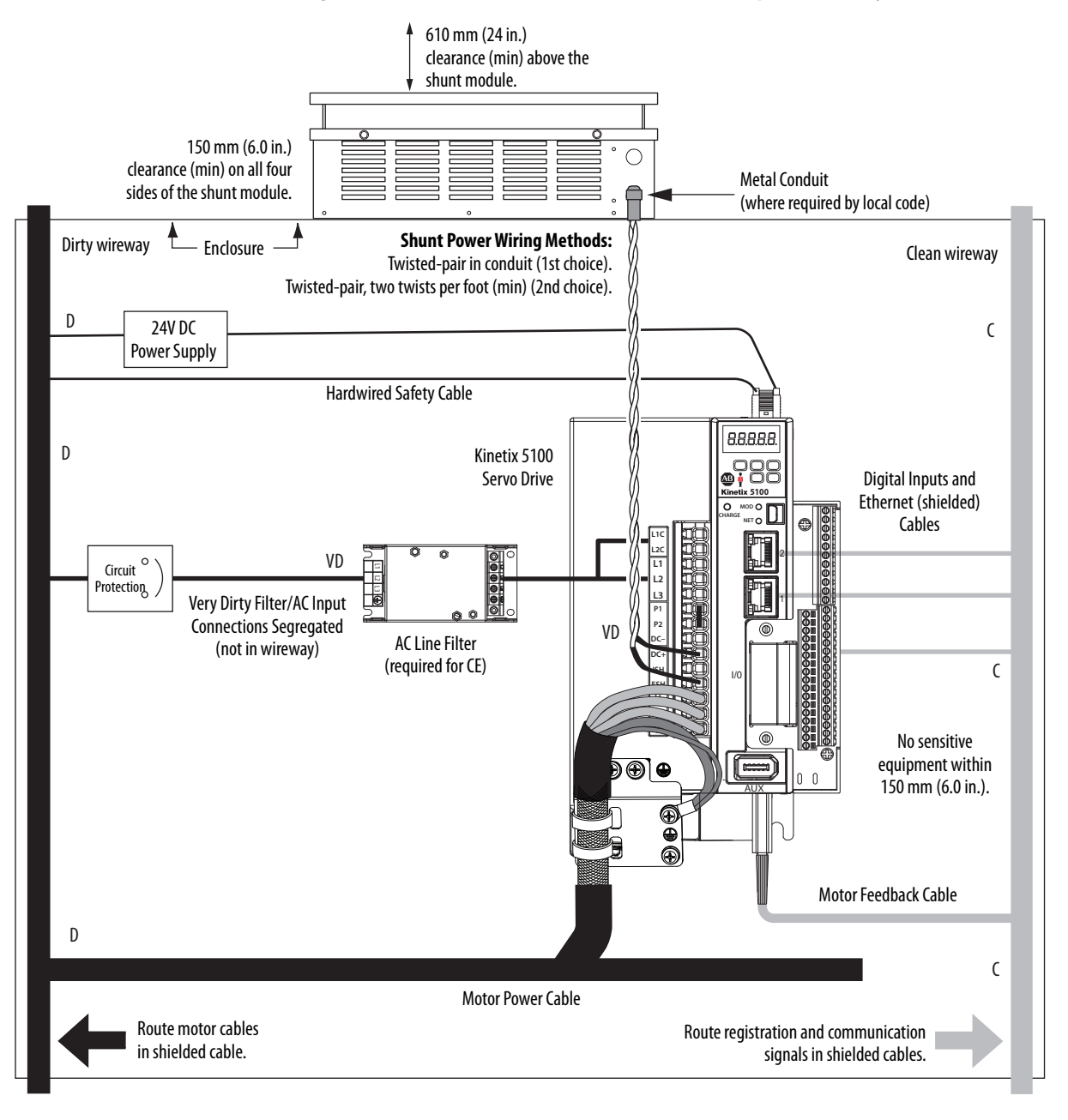

Observe these guidelines when mounting your Bulletin 2198 and 2097 external passive shunt inside the drive system enclosure:

- Mount the shunt resistors anywhere in the dirty zone, but as close to the Kinetix 5100 power supply as possible.
- Route the shunt power wires with other very dirty wires.
- Keep unshielded wiring as short as possible, not to exceed 457 mm (18 in.). Keep shunt wiring as flat to the cabinet as possible.
- Separate shunt power cables from other sensitive low-voltage signal cables.

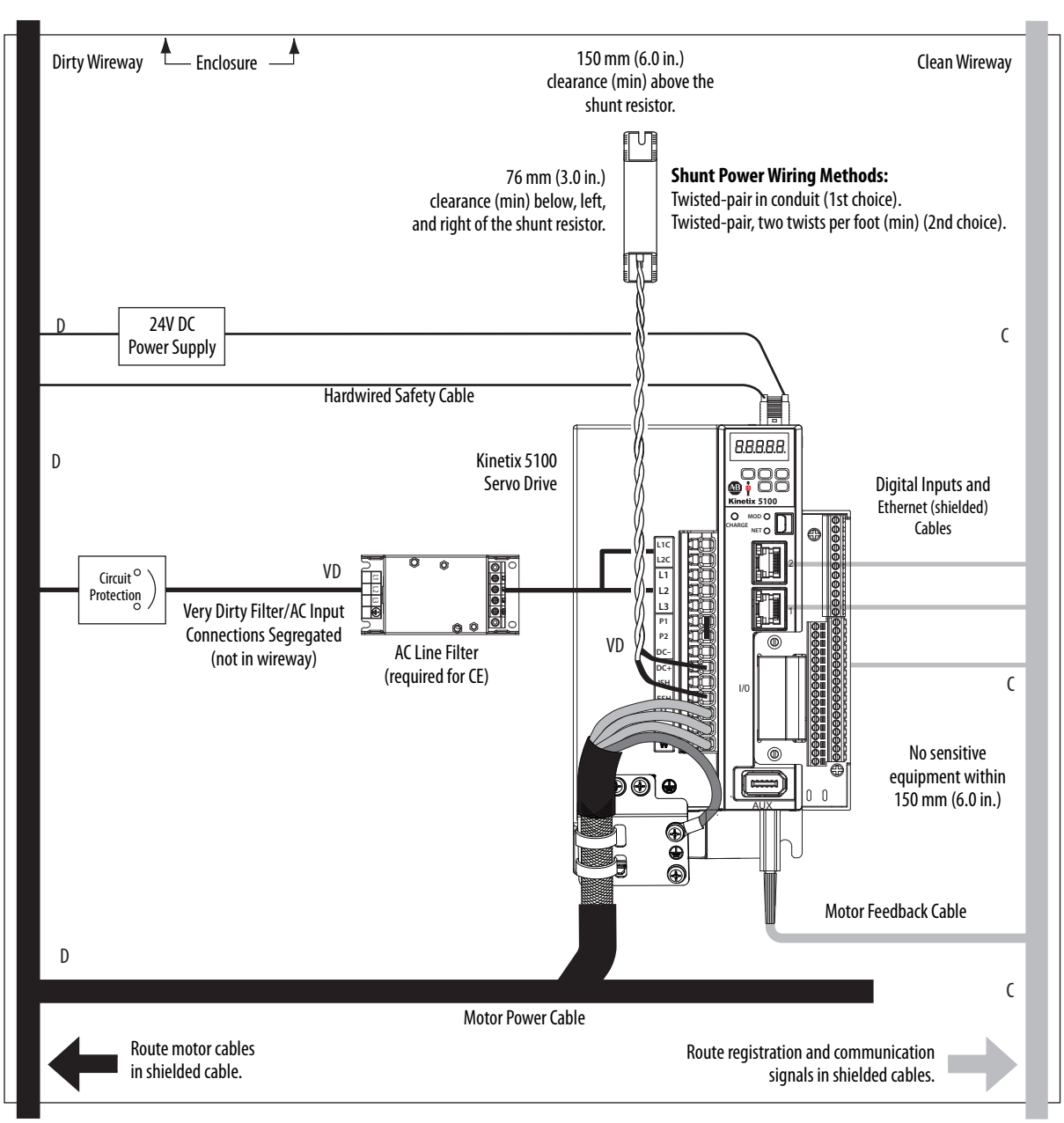

#### **Figure 16 - External Shunt Resistor Mounted Inside the Drive System Enclosure**
# **Mount Your Kinetix 5100 Drive**

This procedure assumes that you have prepared your panel and understand how to bond your system. For installation instructions regarding other equipment and accessories, see the instructions that came with those products.

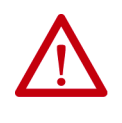

**ATTENTION:** This drive contains electrostatic discharge (ESD) sensitive parts and assemblies. You are required to follow static control precautions when you install, test, service, or repair this assembly. If you do not follow ESD control procedures, components can be damaged. If you are not familiar with static control procedures, see Allen-Bradley publication [8000-4.5.2,](http://literature.rockwellautomation.com/idc/groups/literature/documents/sb/8000-sb001_-en-p.pdf) Guarding Against Electrostatic Damage or any other applicable ESD Protection Handbook.

# <span id="page-36-0"></span>**Drill-hole Patterns**

The following views provide mounting-hole dimensions for the Kinetix 5100 servo drives.

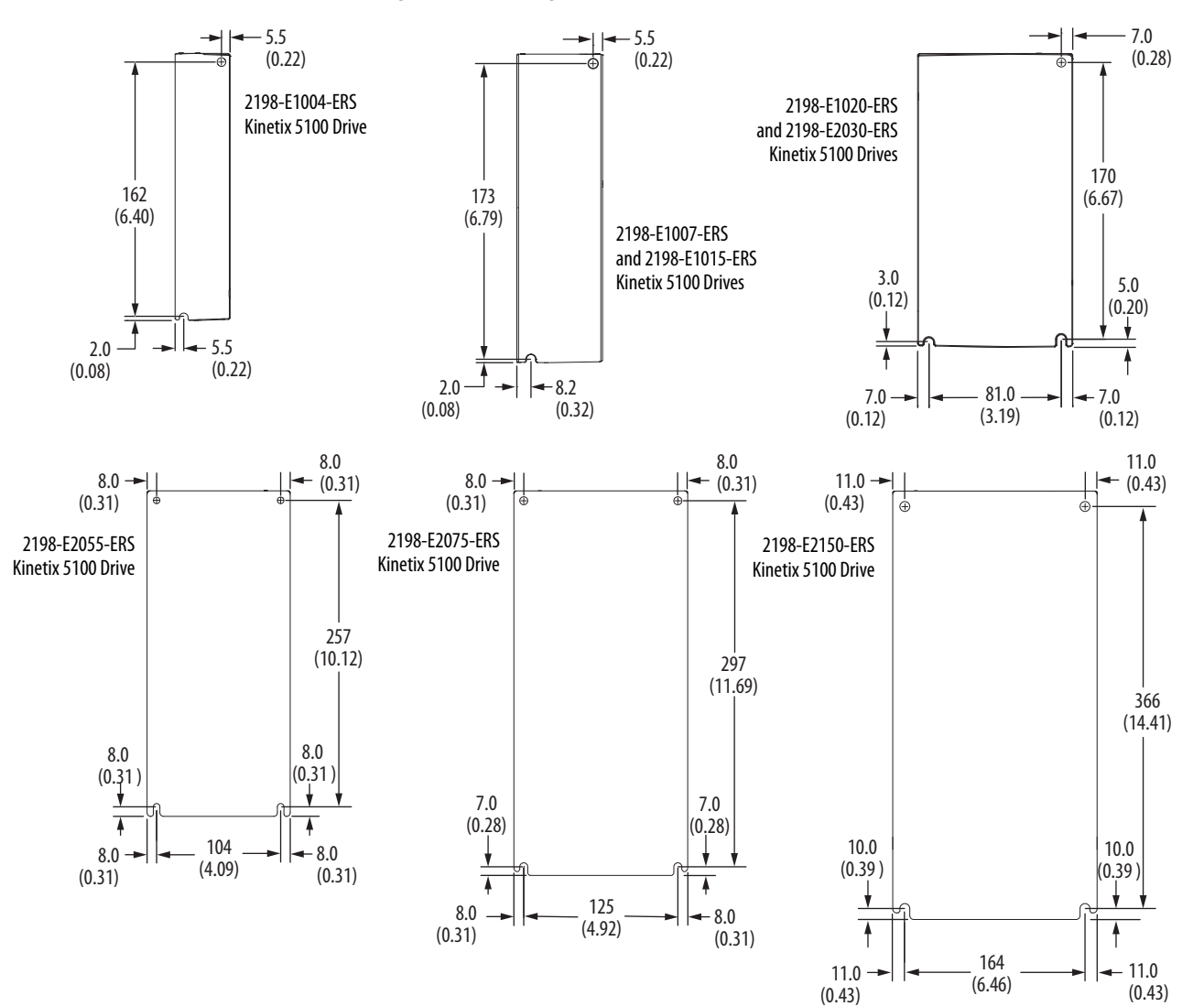

### **Figure 17 - Mounting-hole Dimensions**

### **Mount the Drive**

Follow these steps to mount your Kinetix 5100 drive.

**1.** Lay out the position for the Kinetix 5100 drive and accessories in the enclosure.

See [Establish Noise Zones](#page-32-0) on [page 33](#page-32-0) for panel layout recommendations.

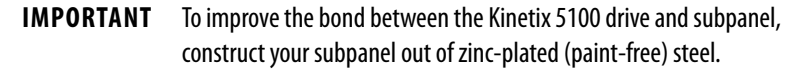

**2.** Drill holes in the panel for mounting your servo drive.

Refer to **Drill-hole Patterns** on [page 37.](#page-36-0) For drive dimensions, see the Kinetix Servo Drives Specifications Technical Data, publication [KNX-TD003](http://literature.rockwellautomation.com/idc/groups/literature/documents/td/gmc-td003_-en-p.pdf).

**3.** Loosely attach the servo drive to the panel.

The recommended mounting hardware is M4 (#8-32) steel machine screws. Observe bonding techniques as described in **Bonding Drives** on [page 30.](#page-29-0)

- **4.** Tighten all mounting fasteners.
- **5.** Apply 2.0 N•m (17.7 lb•in) maximum torque to each fastener.

# **Connector Data and Feature Descriptions**

This chapter illustrates connectors and indicators for the Kinetix® 5100 servo drives. Also included in this chapter are control/feedback signal specifications and overviews of the functional safety feature and the Kinetix 5100 drive modes of operation.

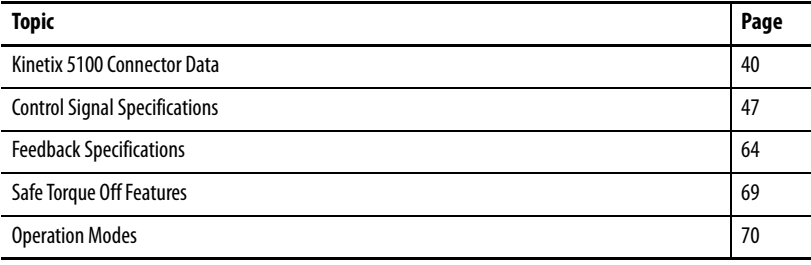

# <span id="page-39-0"></span>**Kinetix 5100 Connector Data**

Use these illustrations to identify the connectors and indicators for Kinetix 5100 servo drives.

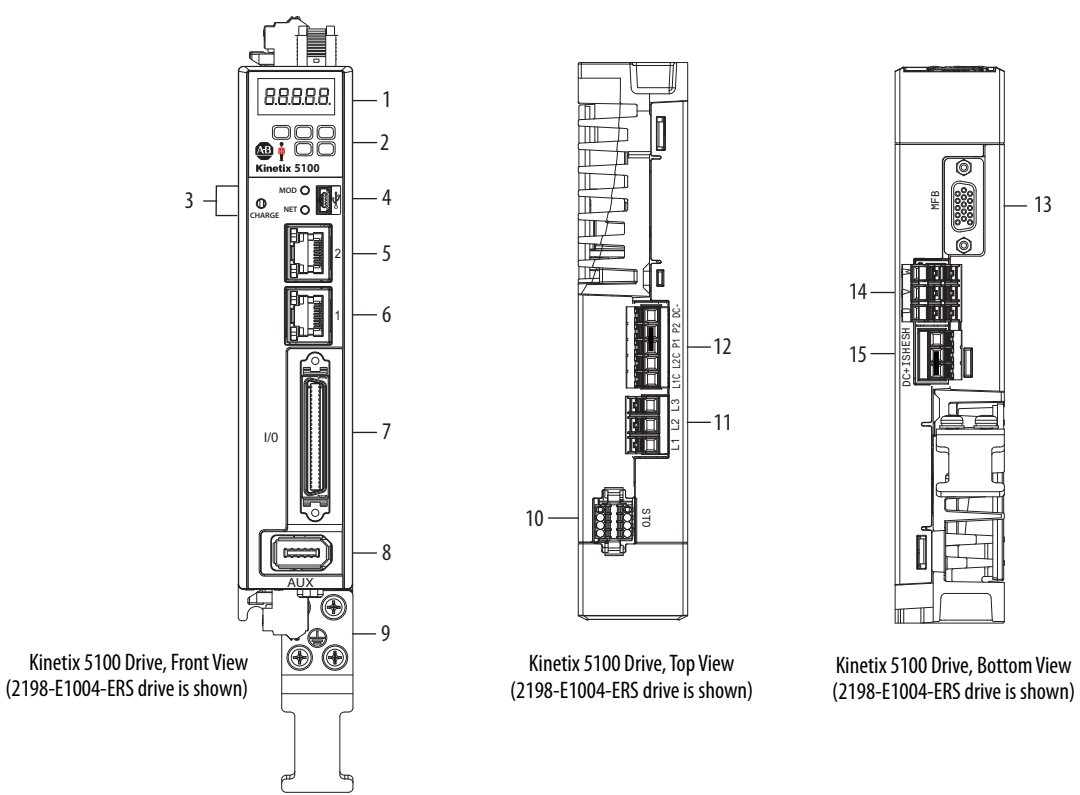

**Figure 18 - Features and Indicators (catalog numbers 2198-E1004-ERS, 2198-E1007-ERS, and 2198-E1015-ERS)**

### **Table 13 - Features and Indicators Description (catalog numbers 2198-E1004-ERS, 2198-E1007-ERS, and 2198-E1015-ERS)**

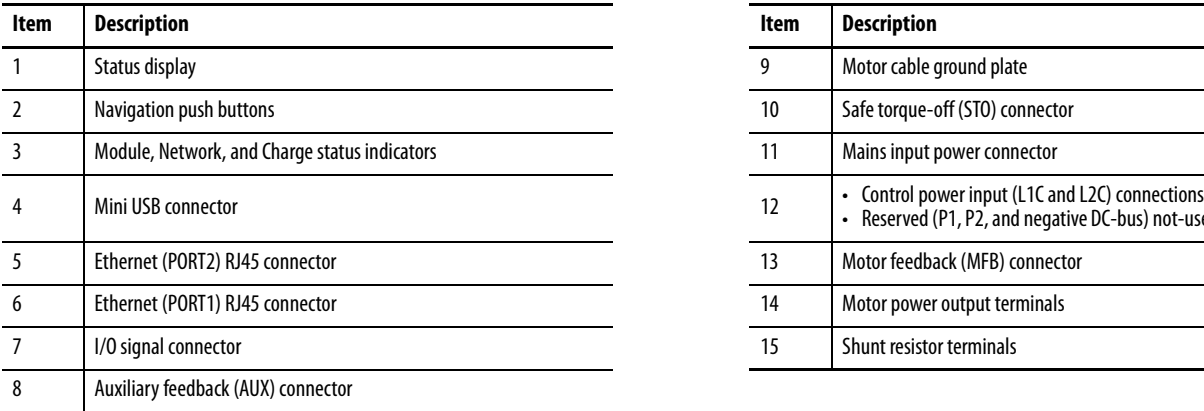

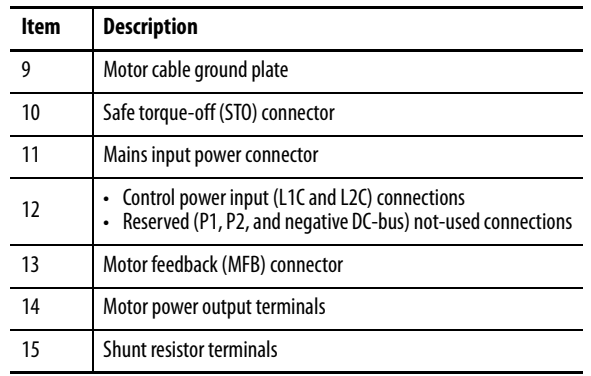

13

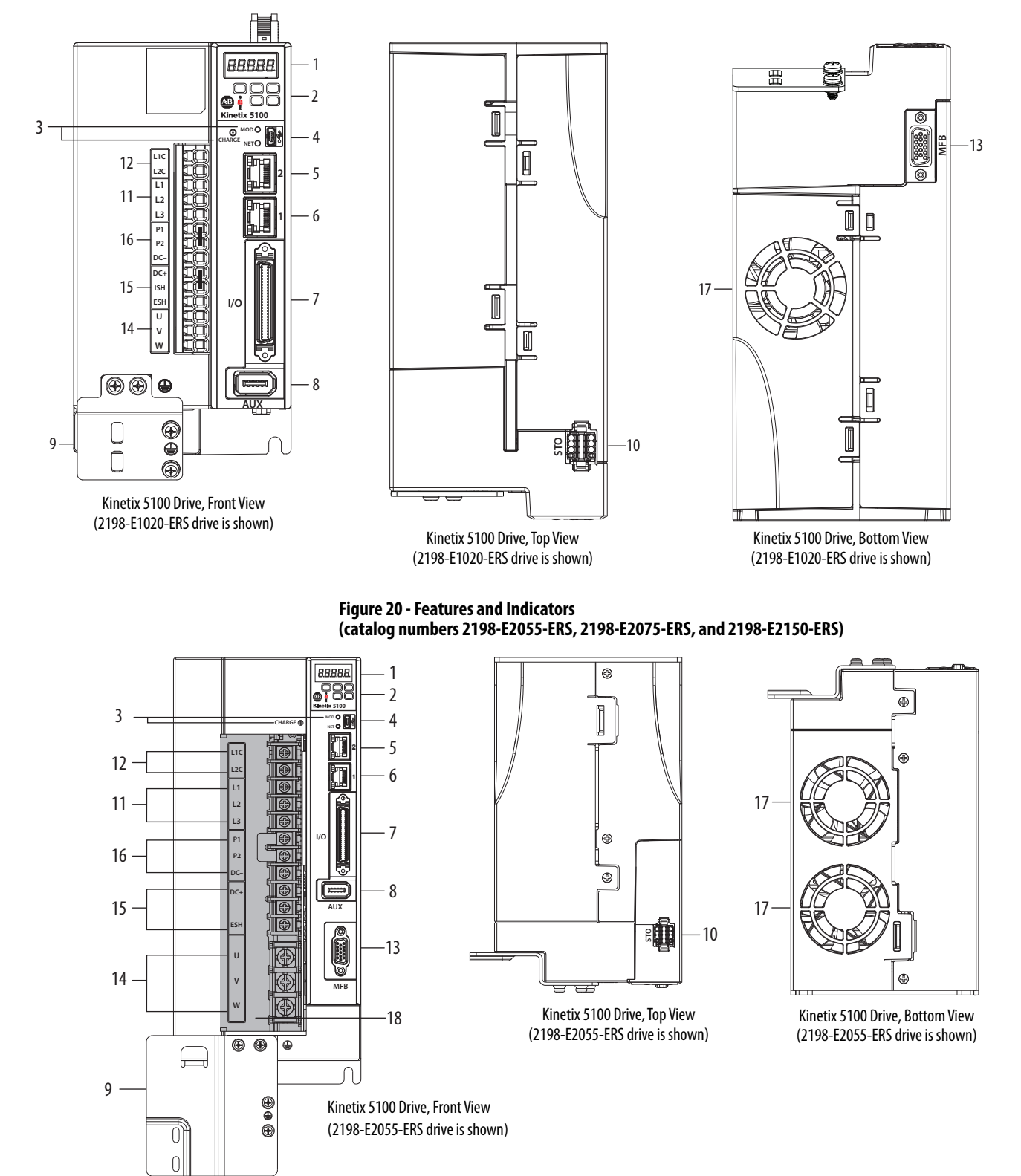

### **Figure 19 - Features and Indicators (catalog numbers 2198-E1020-ERS and 2198-E2030-ERS)**

### **Table 14 - Features and Indicators Description (catalog numbers 2198-E1020-ERS, 2198-E2030-ERS, 2198-E2055-ERS, 2198-E2075-ERS, and 2198-E2150-ERS**

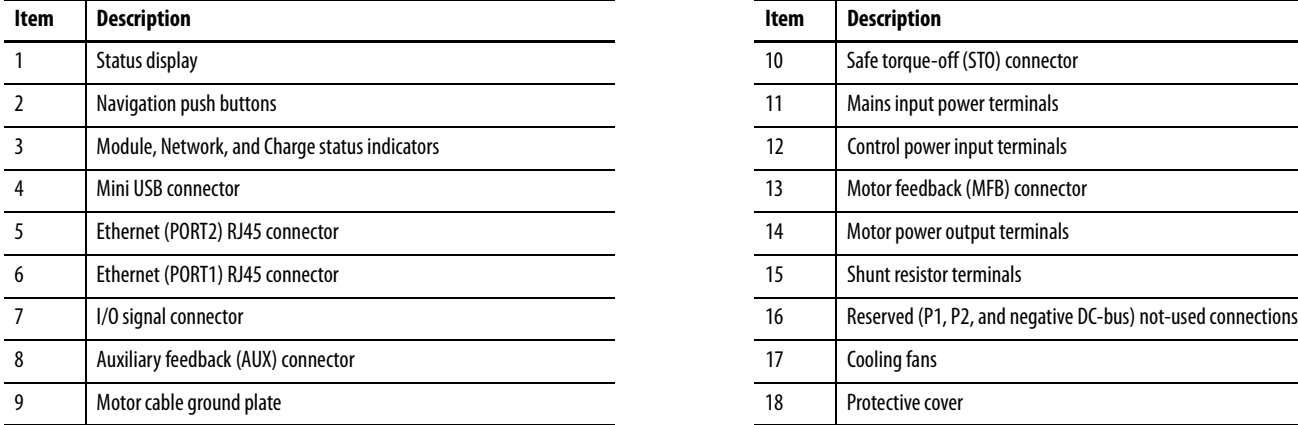

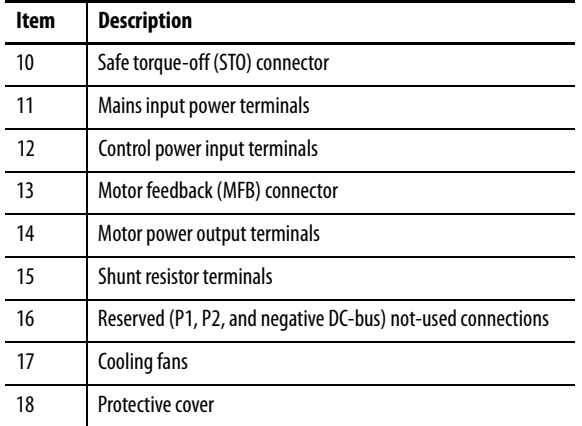

## **Safe Torque-off Connector Pinout**

The hardwired safe torque-off (STO) connector pinouts apply to all Kinetix 5100 servo drives. For feature descriptions and wiring information, refer to [Chapter 13](#page-374-0) beginning on [page 382](#page-381-0).

# **Power Connector Pinouts**

Catalog numbers 2198-E1004-ERS, 2198-E1007-ERS, and 2198-E1015-ERS have connector plugs on the top and bottom of the drive for power connections.

### <span id="page-41-0"></span>**Table 15 - AC Input Power Connector Pinouts**

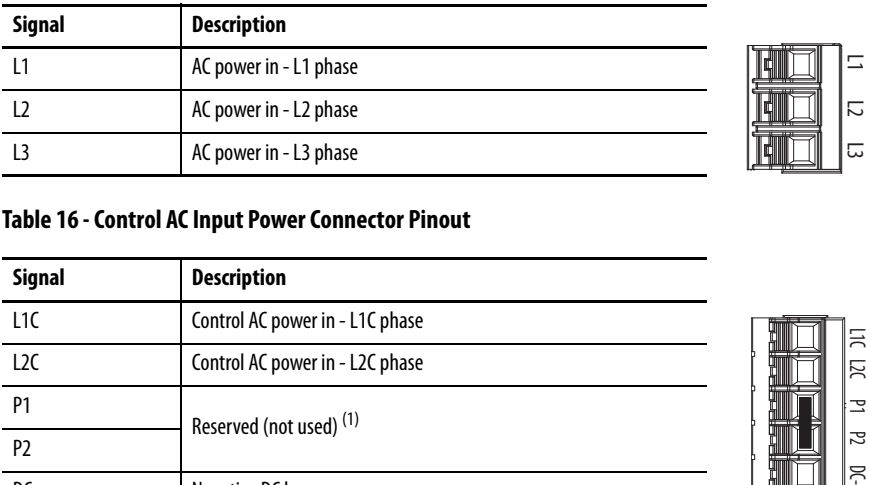

### **Table 16 - Control AC Input Power Connector Pinout**

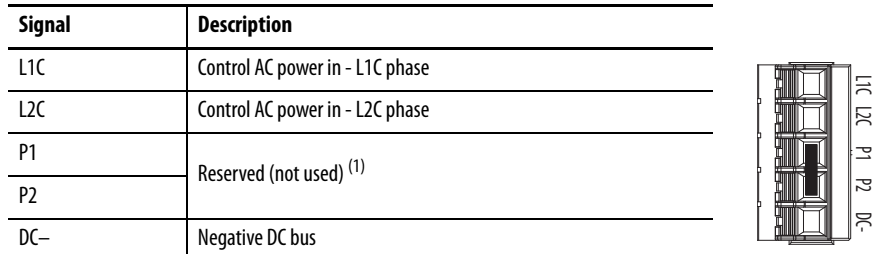

(1) P1 and P2 jumper is applied (default) at the factory. Do not remove jumper.

DC+ISH ESH

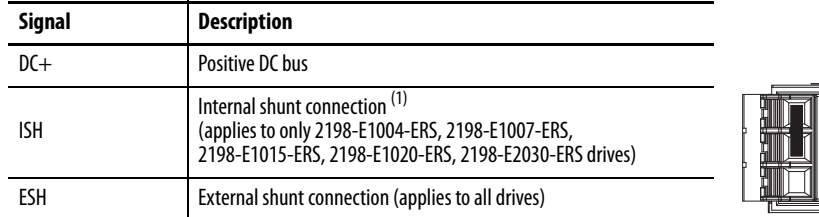

### **Table 17 - Shunt Resistor Connector Pinout**

(1) For internal shunt, keep jumper applied between DC+ and ISH (default). Remove jumper and connect external shunt between DC+ and ESH.

### **Table 18 - Motor-Power Connector Pinout**

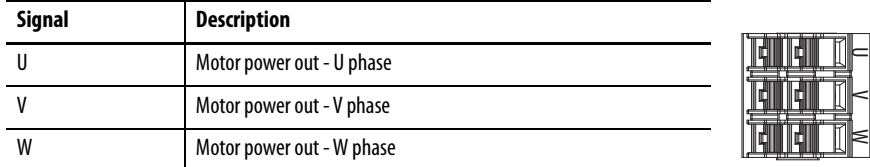

Catalog numbers 2198-E1020-ERS, 2198-E2030-ERS, 2198-E2055-ERS, 2198-E2075-ERS, and 2198-E2150-ERS have power connections on the terminal block on the front of the drive.

### **Figure 21 - Power Pinouts on Terminal Block**

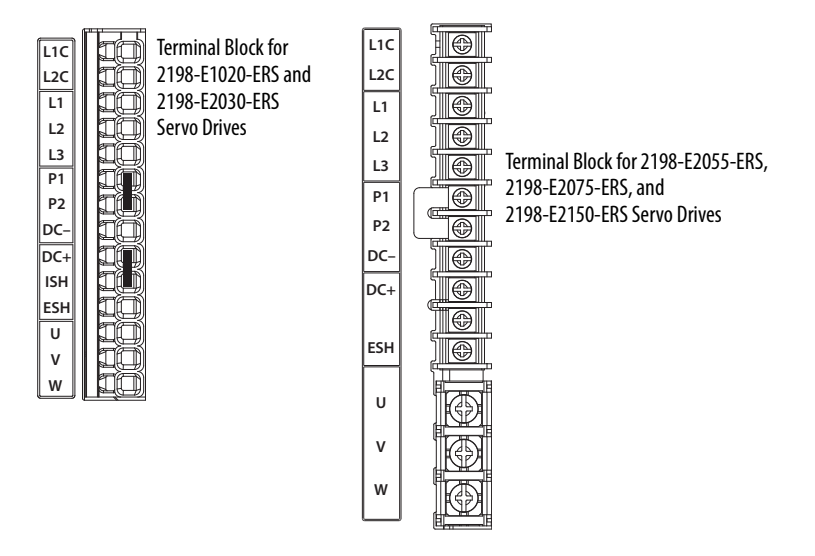

The connector pinout descriptions for AC input power, control power, and motor power on  $\frac{\text{page } 42}{\text{age}}$  are the same for all drives.

The 2198-E2055-ERS, 2198-E2075-ERS, and 2198-E2150-ERS drives do not include an internal shunt resistor. However, an external shunt resistor can be connected to the DC+ and ESH terminals.

### **Table 19 - Shunt Resistor Connector Pinout**

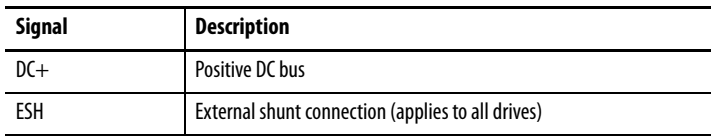

| I/O Pin        | Signal        | <b>Description</b>                                   | $1/0$ Pin       | Signal                   | <b>Description</b>                                       |
|----------------|---------------|------------------------------------------------------|-----------------|--------------------------|----------------------------------------------------------|
| $\mathbf{1}$   | OUTPUT4+      | Digital output 4+                                    | 26              | OUTPUT4-                 | Digital output 4-                                        |
| $\overline{2}$ | OUTPUT3-      | Digital output 3-                                    | 27              | OUTPUT5-                 | Digital output 5-                                        |
| 3              | OUTPUT3+      | Digital output 3+                                    | 28              | OUTPUT5+                 | Digital output 5+                                        |
| 4              | OUTPUT2-      | Digital output 2-                                    | 29              | <b>INPUT9</b>            | Digital input 9 (high speed)                             |
| 5              | OUTPUT2+      | Digital output 2+                                    | $30\,$          | <b>INPUT8</b>            | Digital input 8                                          |
| 6              | OUTPUT1-      | Digital output 1-                                    | 31              | <b>INPUT7</b>            | Digital input 7                                          |
| $\overline{7}$ | OUTPUT1+      | Digital output1+                                     | 32              | <b>INPUT6</b>            | Digital input 6                                          |
| 8              | INPUT4        | Digital input 4                                      | 33 <sup>2</sup> | <b>INPUT5</b>            | Digital input 5                                          |
| 9              | INPUT1        | Digital input 1                                      | 34              | <b>INPUT3</b>            | Digital input 3                                          |
| 10             | <b>INPUT2</b> | Digital input 2                                      | 35              | <b>BPWR</b>              | External power input of BX+/BX- for single-end operation |
| 11             | <b>DCOM</b>   | Common for digital inputs, connected to +24 or OV DC | 36              | $BX +$                   | Pulse input B+/DIR+/CCW+                                 |
| 12             | AGND          | Analog input signal ground                           | 37              | BX-                      | Pulse input B-/DIR-/CCW-                                 |
| 13             | AGND          | Analog input signal ground                           | 38              | INPUT10                  | Digital input 10 (high speed)                            |
| 14             |               | Reserved <sup>(1)</sup>                              | 39              | <b>APWR</b>              | External power input of AX+/AX- for single-end operation |
| 15             | AOUT2         | Analog monitor output 2                              | $40\,$          | OUTPUT6-                 | Digital output 6-                                        |
| 16             | AOUT1         | Analog monitor output 1                              | 41              | $AX -$                   | Pulse input A-/Step-/CW-                                 |
| 17             |               | Reserved <sup>(1)</sup>                              | 42              | COMMAND2                 | Analog position or speed command input                   |
| 18             | COMMAND1      | Analog torque input                                  | 43              | $AX+$                    | Pulse input A+/Step+/CW+                                 |
| 19             | AGND          | Analog input signal ground                           | 44              | AGND                     | Analog input signal ground                               |
| 20             |               | Reserved <sup>(1)</sup>                              | 45              |                          | Reserved <sup>(1)</sup>                                  |
| 21             | $AMOUT+$      | Buffered encoder output Ch A+                        | 46              | OUTPUT6+                 | Digital output 6+                                        |
| 22             | AMOUT-        | Buffered encoder output Ch A-                        | 47              | $\overline{\phantom{0}}$ | Reserved <sup>(1)</sup>                                  |
| 23             | BMOUT-        | Buffered encoder output Ch B-                        | 48              | OCZMOUT                  | Buffered Encoder Output Ch Z open collector              |
| 24             | ZMOUT-        | Buffered encoder output Ch Z-                        | 49              |                          | Reserved <sup>(1)</sup>                                  |
| 25             | BMOUT+        | Buffered encoder output Ch B+                        | 50              | $ZMOUT+$                 | Buffered encoder output Ch Z+                            |
|                |               |                                                      |                 |                          |                                                          |

**Table 20 - I/O Connector Pinout**

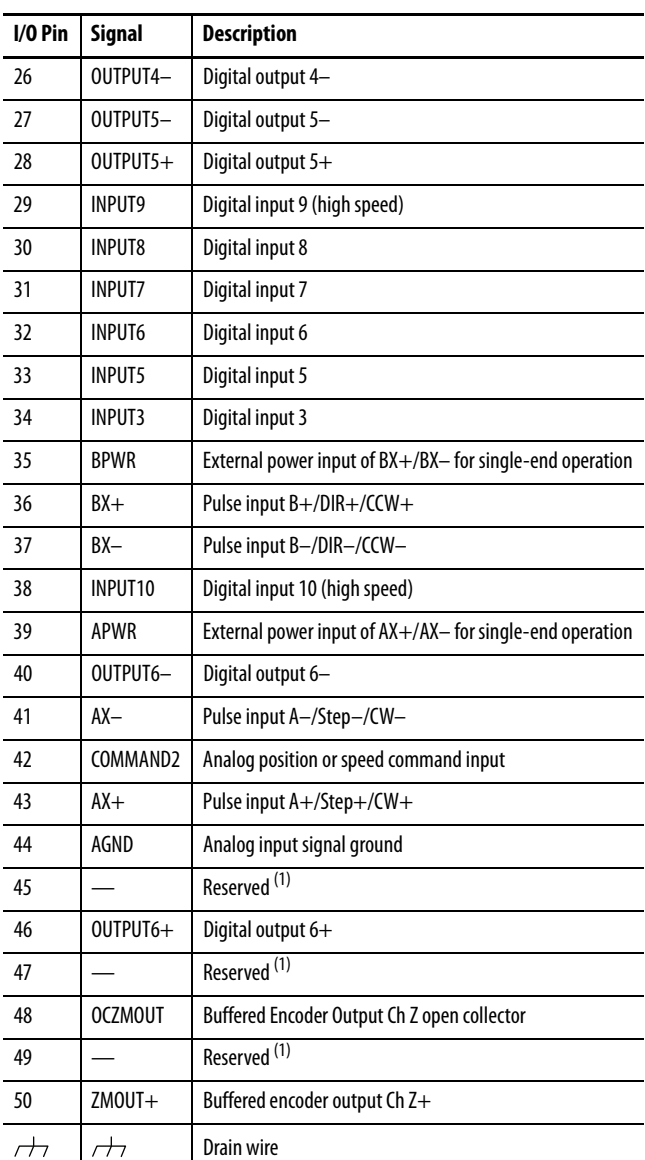

<span id="page-43-0"></span>(1) The reserved pins are not present on the 2198-TBIO terminal expansion block.

**Figure 22 - Pin Orientation for 50-pin SCSI I/O Connector**

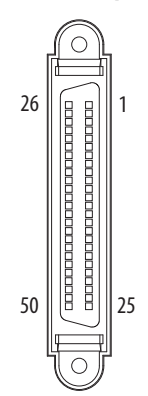

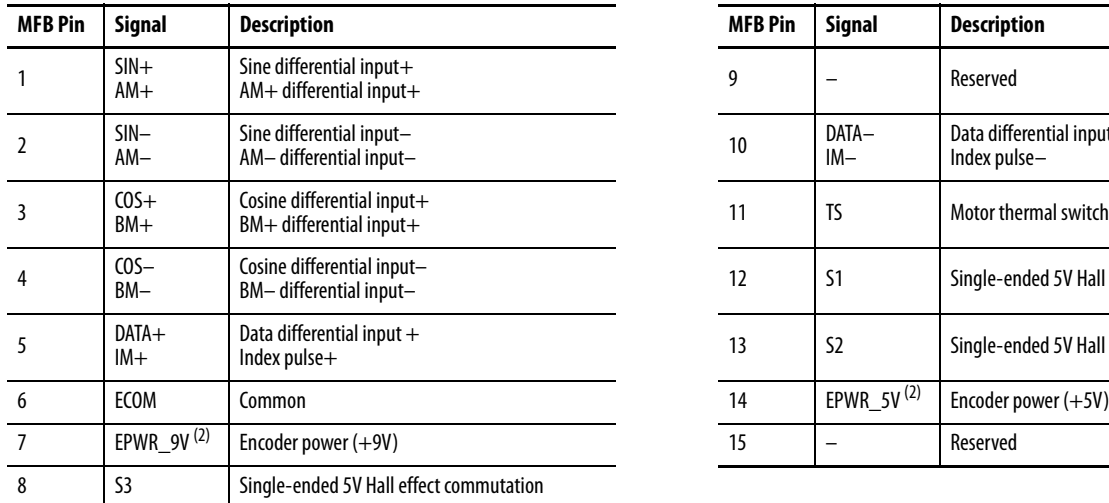

### **Table 21 - Motor Feedback (MF) Connector Pinout**

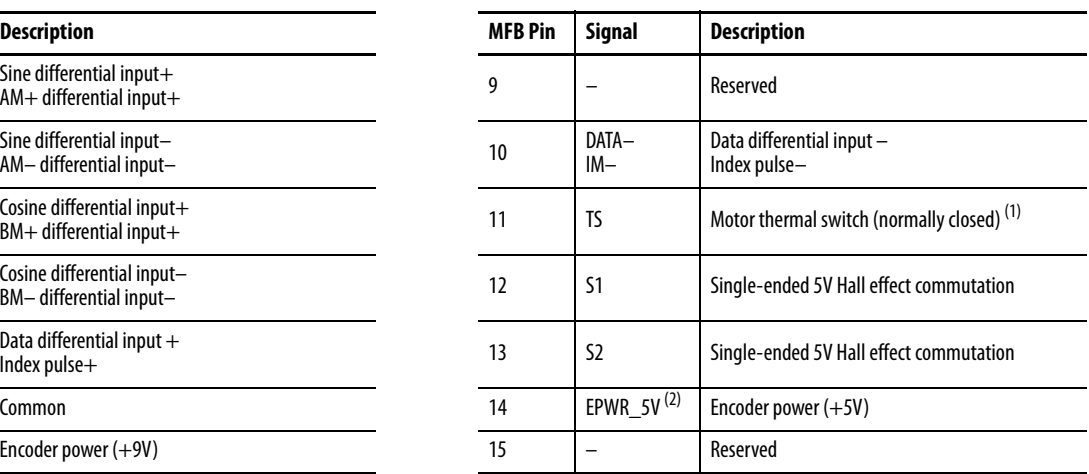

(1) Not applicable unless motor has integrated thermal protection.

<span id="page-44-0"></span>(2) Determine which power supply your encoder requires and connect to only the specified supply. Do not make connections to both.

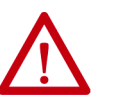

**ATTENTION:** To avoid damage to components, determine which power supply your encoder requires and connect encoder power to either the 5V or 9V supply, but not both.

**IMPORTANT** Drive-to-motor power and feedback cable length must not exceed 50 m (164 ft) or 30 m (98 ft) depending on feedback type. System performance was tested at these specifications and also applies when meeting CE requirements.

### **Figure 23 - Pin Orientation for 15-pin Motor Feedback (MFB) Connector**

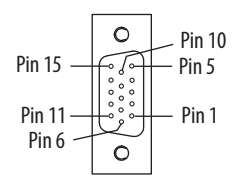

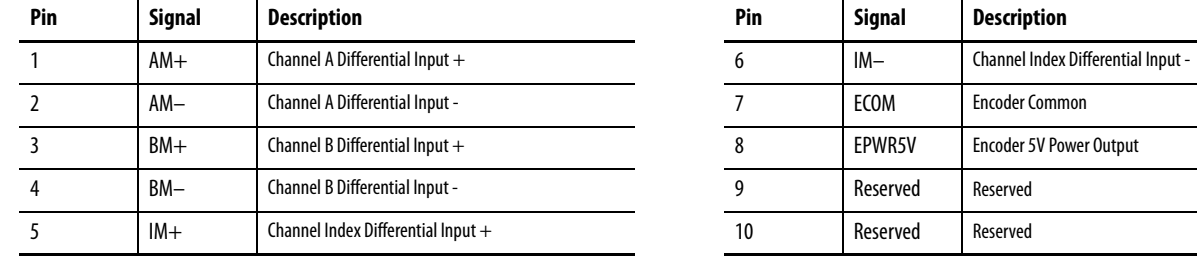

# **Auxiliary Feedback Connector Pinout**

### **Figure 24 - Pin Orientation for Auxiliary Feedback (AUX) Connector**

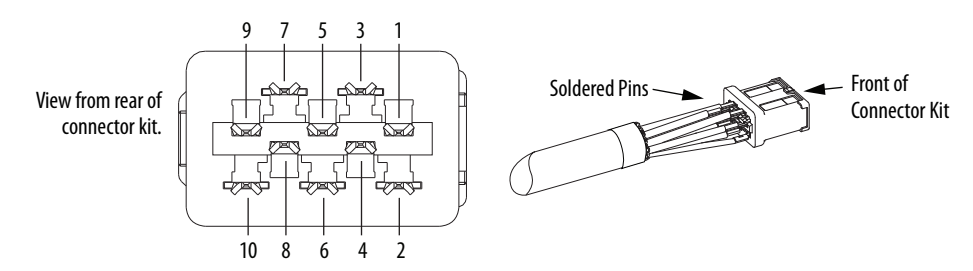

# **Ethernet Communication Connector Pinout**

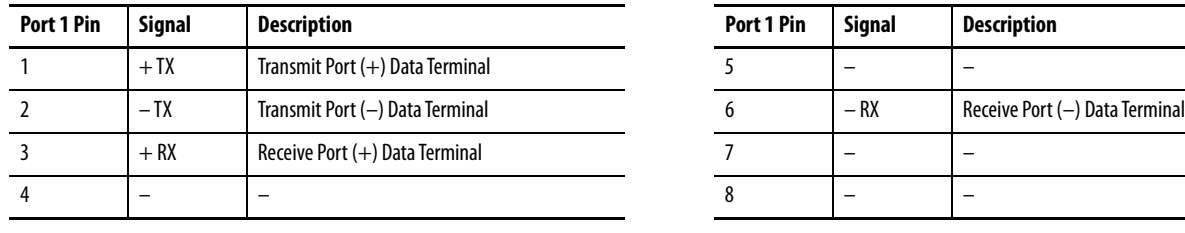

### **Figure 25 - Pin Orientation for 8-pin Ethernet Communication Port**

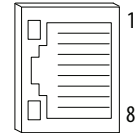

# <span id="page-46-0"></span>**Control Signal Specifications**

This section provides a description of the Kinetix 5100 drive digital I/O, analog outputs, Ethernet communication, motor brake circuitry, and control power current specifications.

# **Digital Inputs**

The Kinetix 5100 drives support ten customer-defined digital input (DI) points to provide maximum flexibility. There are two fast inputs to support registration or print marks.

Registration inputs can only be assigned to high-speed inputs as shown in [Table 22](#page-46-1).

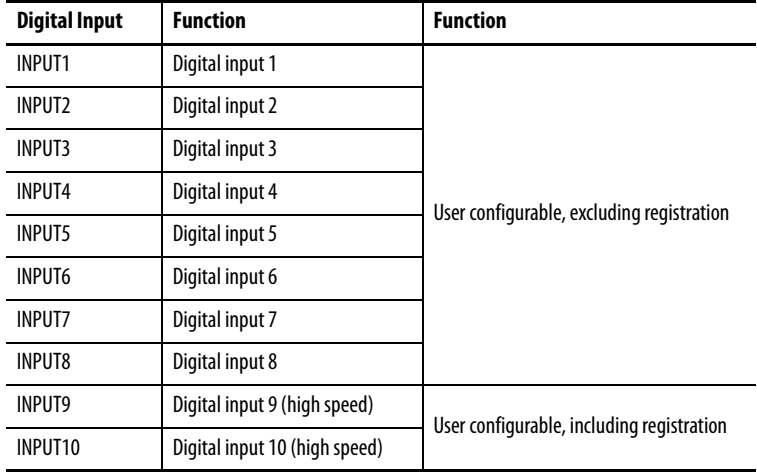

### <span id="page-46-1"></span>**Table 22 - Digital Input Assignments**

There are various modes of operation available (see [Operation Modes](#page-69-0) on [page 70\)](#page-69-0). The input configuration can vary depending on the mode, but the drive provides default input assignments. See [Description of Digital Input Functions](#page-404-0) [on page 405](#page-404-0) and refer to the function setting. The default DI signal configuration for each operation mode includes the most commonly used functions and meets the requirements for general applications. The default assignments can be changed via KNX5100C software > Digital IO/Jog Control in the Function List.

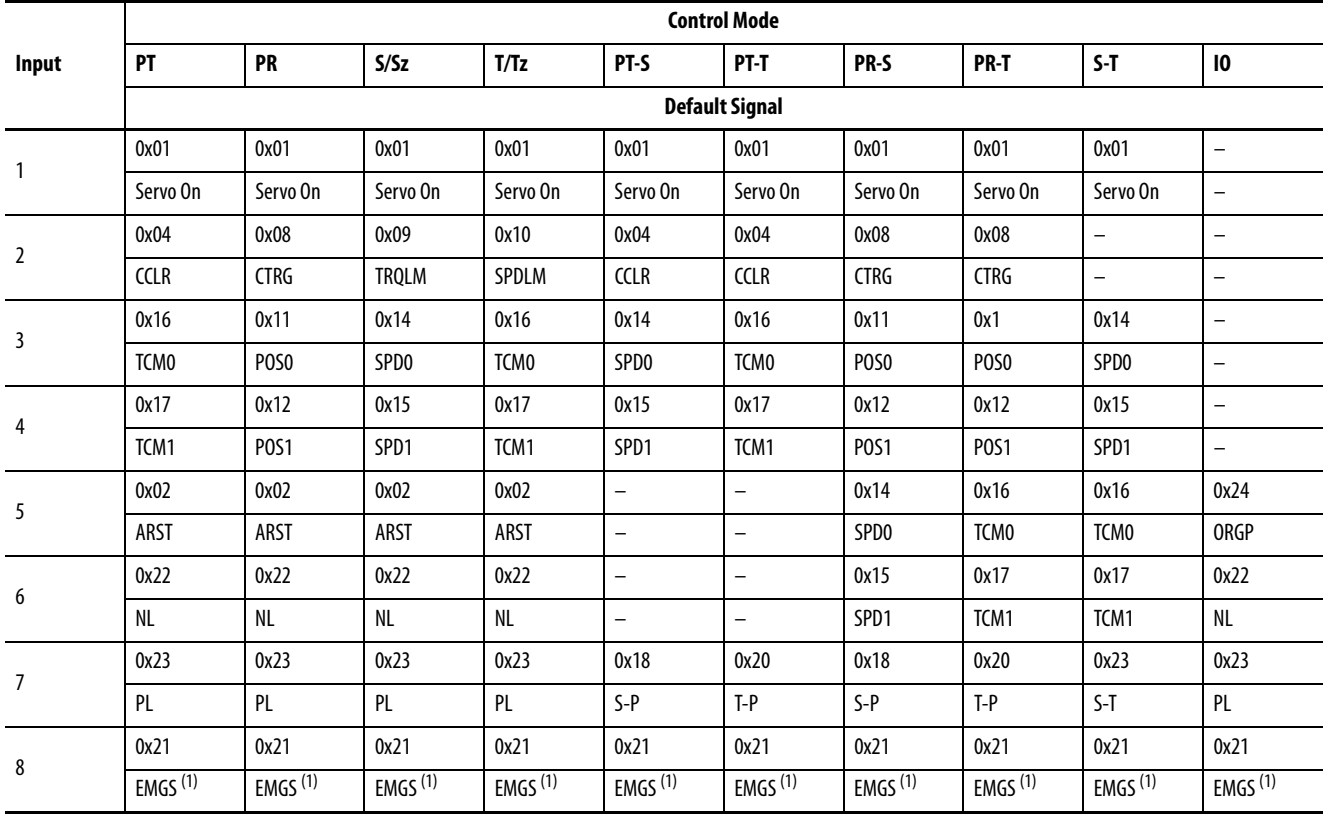

### <span id="page-47-1"></span>**Table 23 - Digital Inputs Default Functions**

<span id="page-47-0"></span>(1) The Emergency Stop (EMGS) function is a method of disabling the motor when active. It is not a safety rated input or related to functional safety.

The digital input signal function abbreviations in [Table 23](#page-47-1) are defined in [Table 24](#page-48-0) on [page 49.](#page-48-0)

| Value | <b>Name</b>      | <b>Description</b>                           |
|-------|------------------|----------------------------------------------|
| 0x02  | ARST             | <b>Alarm Reset</b>                           |
| 0x04  | <b>CCLR</b>      | Pulse clear                                  |
| 0x08  | <b>CTRG</b>      | Command triggered                            |
| 0x09  | TRQLM            | <b>Torque limit</b>                          |
| 0x10  | <b>SPDLM</b>     | Speed limit enabled                          |
| 0x11  | PO <sub>SO</sub> | Internal position command selection 199 Bit0 |
| 0x12  | POS <sub>1</sub> | Internal position command selection 199 Bit1 |
| 0x14  | SPD <sub>0</sub> | Internal speed command selection (14) Bit0   |
| 0x15  | SPD1             | Internal speed command selection (14) Bit1   |
| 0x16  | TCM <sub>0</sub> | Internal speed torque selection (14) Bit0    |
| 0x17  | TCM1             | Internal speed torque selection (14) Bit1    |
| 0x18  | $S-P$            | Speed / Position mode switching              |
| 0x20  | $T-P$            | Torque / Position mode switching             |
| 0x21  | EMGS $(1)$       | <b>Emergency stop</b>                        |
| 0x22  | NL(CWL)          | Negative limit (overtravel)                  |
| 0x23  | PL(CCWL)         | Positive limit (overtravel)                  |

<span id="page-48-0"></span>**Table 24 - Digital Input Function Names**

(1) The Emergency Stop (EMGS) function is a method of disabling the motor when active. It is not a safety rated input or related to functional safety.

The digital input functions are defined in [Description of Digital Input Functions](#page-404-0) [on page 405](#page-404-0). If the defined DI (Digital Input) function needs to change to meet your application requirements, you can program the function of DI1…DI10 by using the corresponding parameters listed in [Table 25](#page-48-1).

### <span id="page-48-1"></span>**Table 25 - DI Signal Parameters**

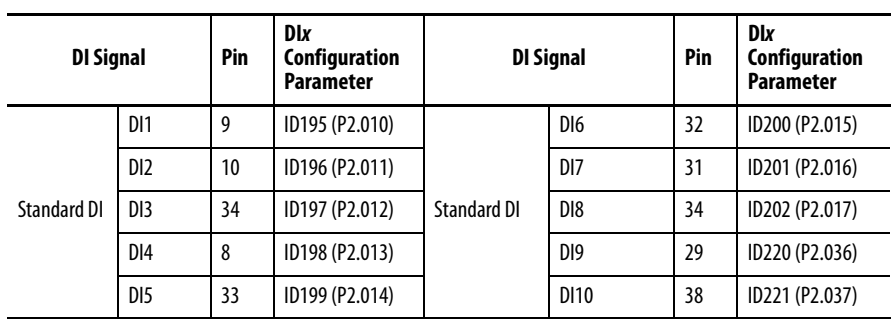

### Wiring and Signal Specifications

The digital inputs are optically isolated and sink up to 24V DC. Electrical details are shown in **Table 26**. You can configure the inputs for PNP sourcing or NPN sinking.

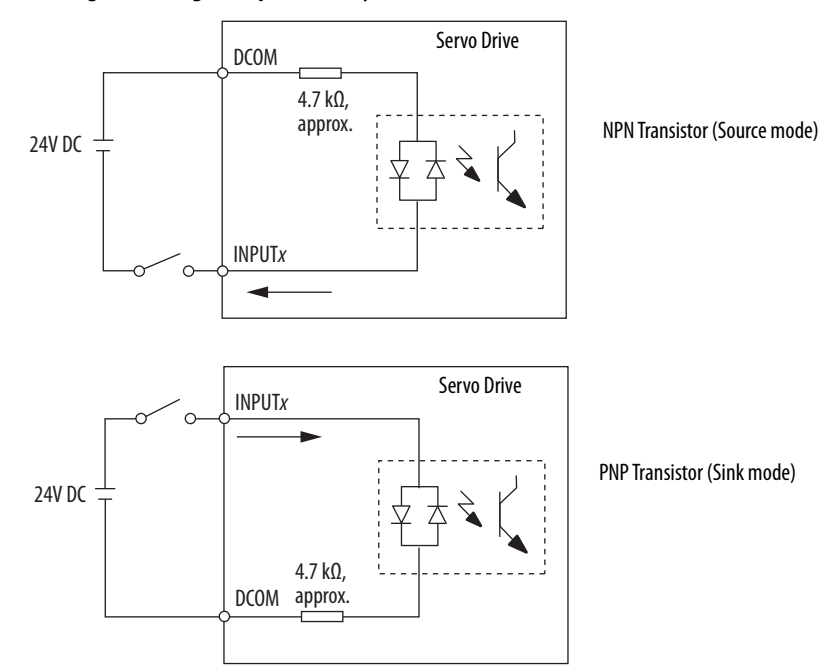

## **Figure 26 - Digital Input Circuitry**

### <span id="page-49-0"></span>**Table 26 - Digital Inputs Specifications**

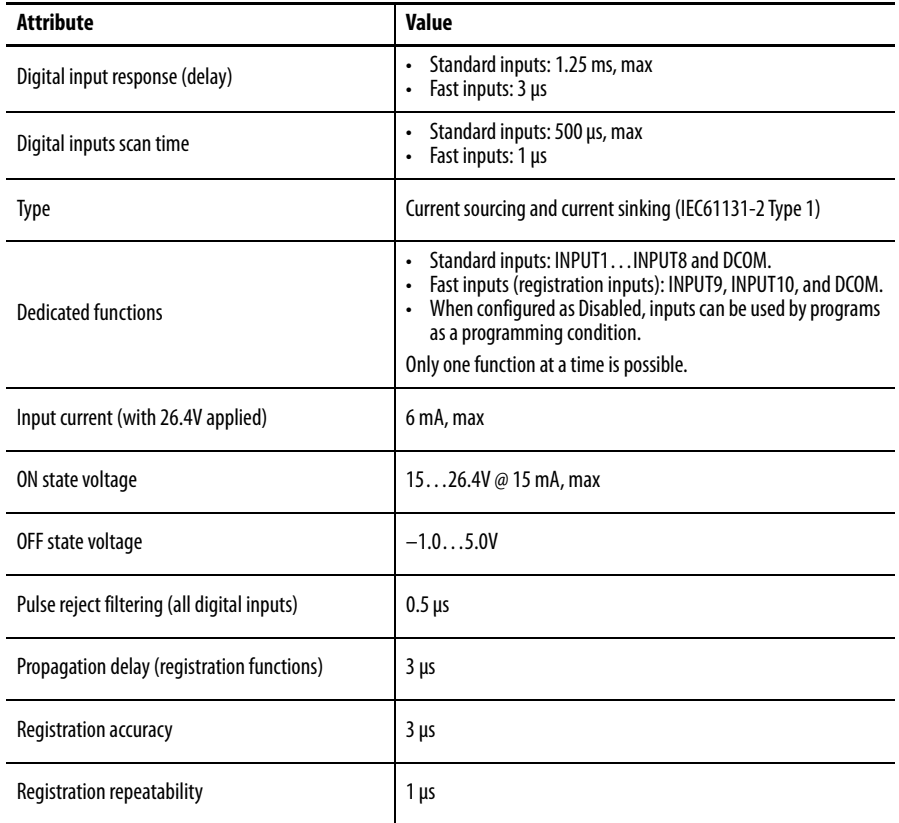

## **Digital Outputs**

The Kinetix 5100 drives support six customer-defined digital output (DO) points to provide maximum flexibility. OUTPUT1…OUTPUT6 are available on the 2198-TBIO connector. Outputs are optically isolated open-collector/ emitter and are fully isolated from the drive circuits. Each output, OUTPUT1…OUTPUT6, is assigned to one of the functions in [Table 27](#page-50-0) by default.

|                     | PT/PR/Communication                                |                                   | Speed/Torque                                       |                         |  |
|---------------------|----------------------------------------------------|-----------------------------------|----------------------------------------------------|-------------------------|--|
| <b>Output</b>       | <b>Signal</b>                                      | <b>Function</b>                   | Signal                                             | <b>Function</b>         |  |
| OUTPUT1             | Servo Ready<br>(SRDY)                              | Servo ready                       | Ready<br>(SRDY)                                    | Servo ready             |  |
| OUTPUT <sub>2</sub> | Zero Speed Range<br>(ZSPD)                         | Zero speed of motor               | <b>Zero Speed</b><br>(ZSPD)                        | Zero speed of motor     |  |
| OUTPUT3             | At Home Position<br>(HOME)                         | Homing completed                  | Up to Speed<br>(TSPD)                              | Target speed reached    |  |
| OUTPUT4             | Within Position <sup>(1)</sup><br>Window<br>(TPOS) | <b>Target position</b><br>reached | Within Position <sup>(1)</sup><br>Window<br>(TPOS) | Target position reached |  |
| OUTPUT5             | <b>ALRM</b>                                        | Servo alarm                       | <b>ALRM</b>                                        | Servo alarm             |  |
| OUTPUT6             | -                                                  |                                   | -                                                  |                         |  |

<span id="page-50-0"></span>**Table 27 - Digital Outputs Default Functions**

<span id="page-50-2"></span>(1) Position error smaller than ID159 (P1.054) setting.

The default assignments can be changed via KNX5100C software/Digital IO/ Jog Control in the Function List. The digital output functions are defined in [Description of Digital Output Functions on page 410](#page-409-0).

If the defined DO (Digital Output) function needs to change to meet your application requirements, you can program the function of DO1…DO6 by using the corresponding parameters listed in [Table 28](#page-50-1).

### <span id="page-50-1"></span>**Table 28 - DO Signal Parameters**

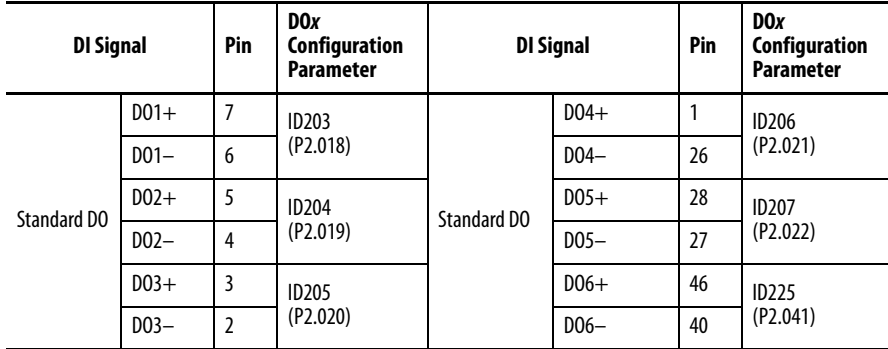

### Wiring and Signal Specifications

The digital outputs are optically isolated and sink up to 24V DC. Electrical details are shown in [Table 29.](#page-51-0)

### **Figure 27 - Digital Output Circuitry**

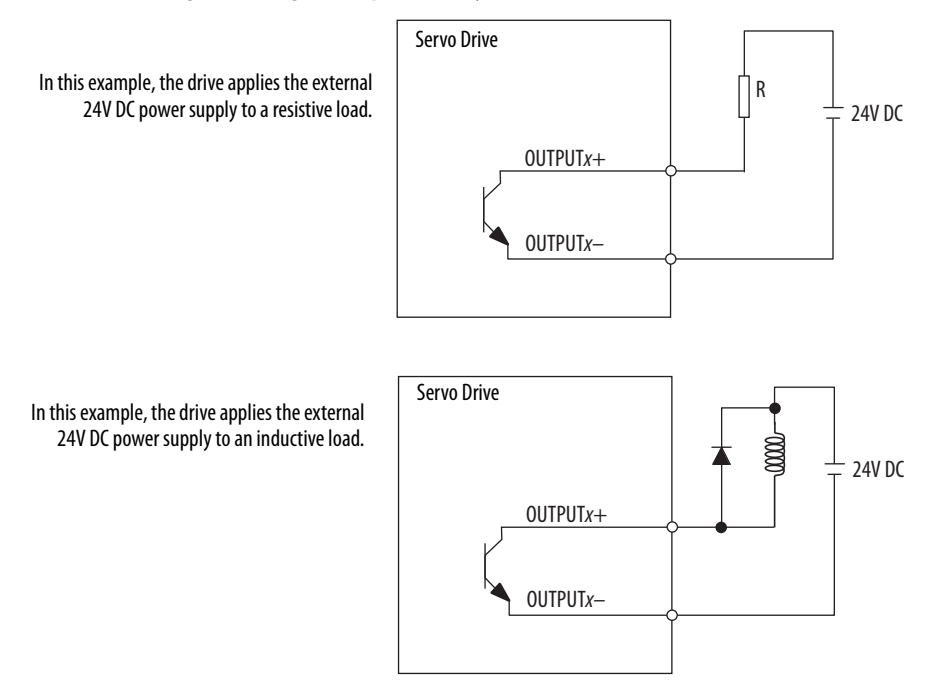

### <span id="page-51-0"></span>**Table 29 - Digital Output Signal Specifications**

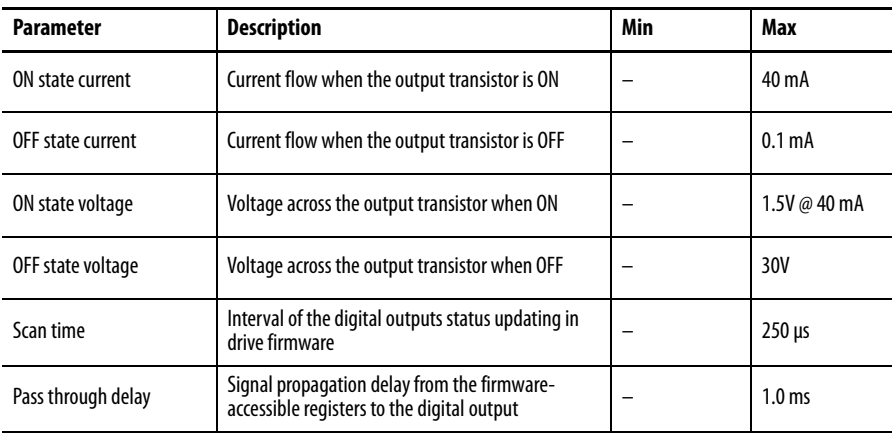

## **Analog Inputs**

There are two analog inputs, COMMAND1 and COMMAND2, available on the I/O connector.

**Table 30 - Analog Input Specifications**

| <b>Parameter</b>         | <b>Description</b>             |  |
|--------------------------|--------------------------------|--|
| Analog inputs voltage    | $-10V+10Vs$                    |  |
| Analog inputs resolution | 11 bits, min                   |  |
| Analog inputs scan time  | 0.0625 ms, max                 |  |
| Analog inputs impedance  | 12 k $\Omega$ typical, approx. |  |

### **Figure 28 - Analog COMMAND Input Configuration**

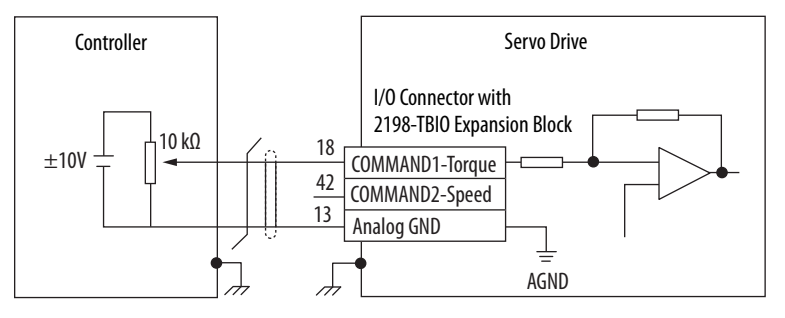

# **Pulse Inputs**

There are two pulse inputs available on the 2198-TBIO connector. They support either single-ended or differential pulse signals by wiring differently. For singleended signals, they can be wired as current sinking (NPN) or sourcing (PNP) inputs.

### **Figure 29 - Pulse Input - Single-ended Configuration (current sourcing)**

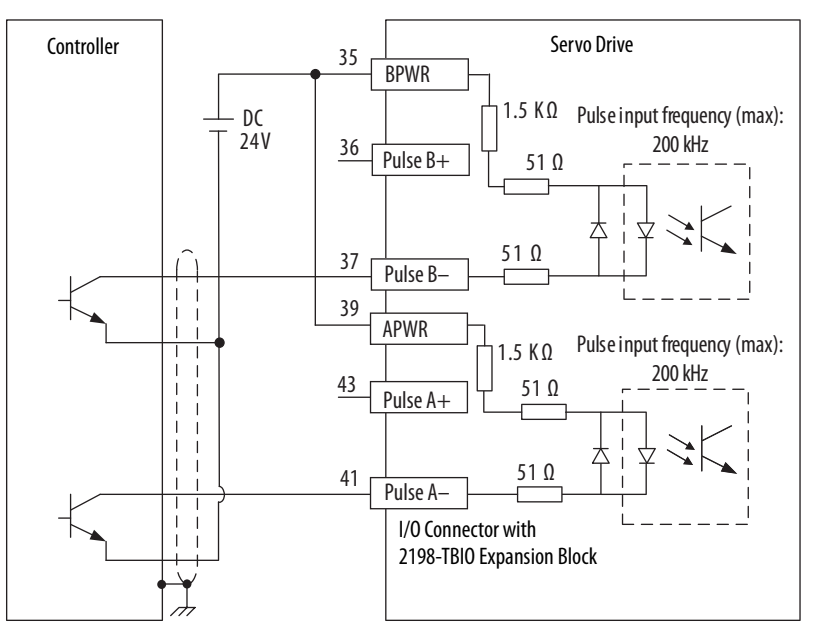

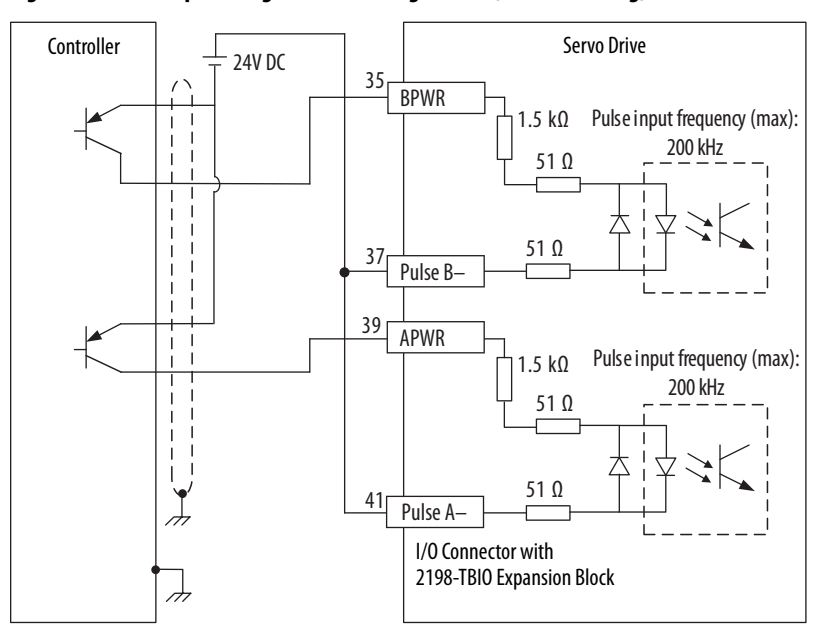

**Figure 30 - Pulse Input - Single-ended Configuration (current sinking)**

In Differential mode, pulse input (line driver) only accepts 2.8…3.6V DC. Do not apply 24V power.

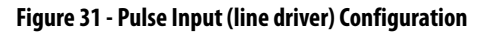

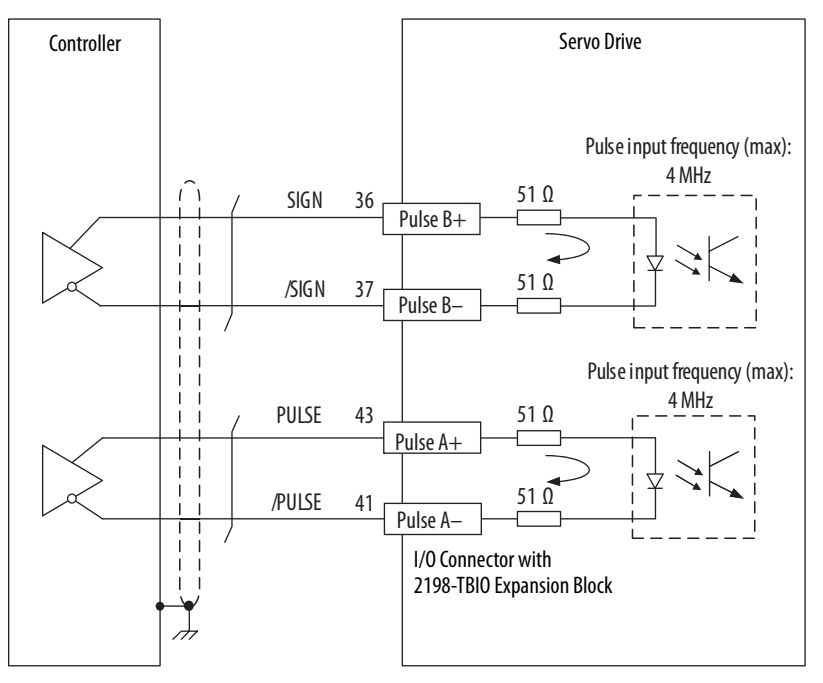

# **Analog Outputs**

There are two analog outputs, AOUT1 and AOUT2, available on the I/O connector.

### **Table 31 - Analog Output Specifications**

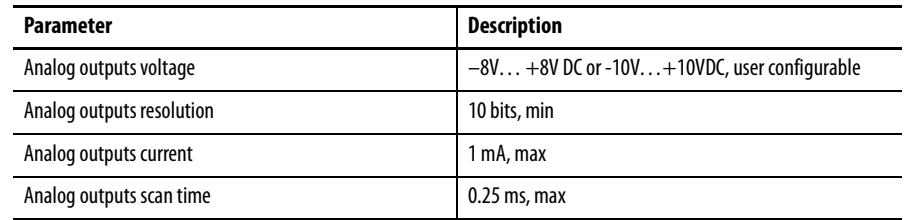

### **Figure 32 - Analog Output Configuration**

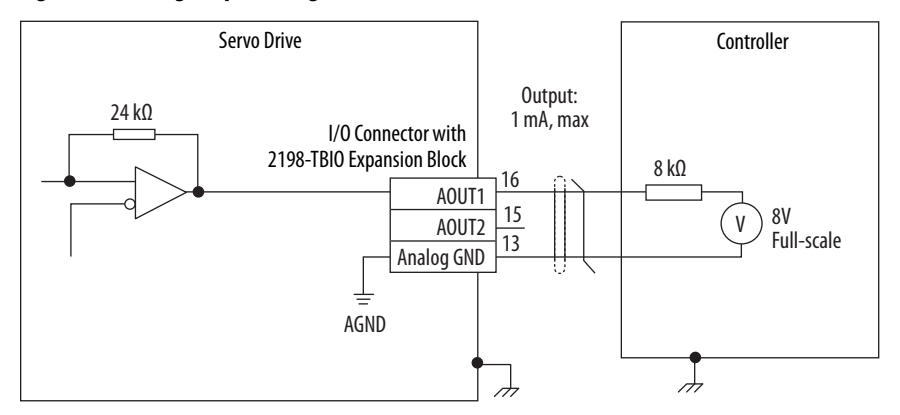

# **Buffered Encoder Outputs**

Encoder output signals can be connected to the receiving device with line receiver (differential) or opto-coupler isolated inputs.

**Figure 33 - Encoder Output Position (line driver)**

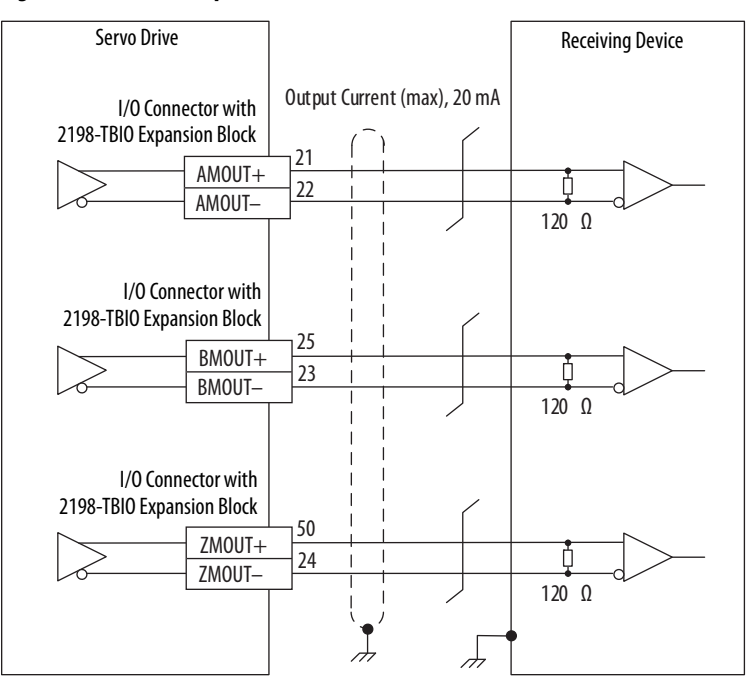

**Figure 34 - Encoder Output Position (opto-isolator)**

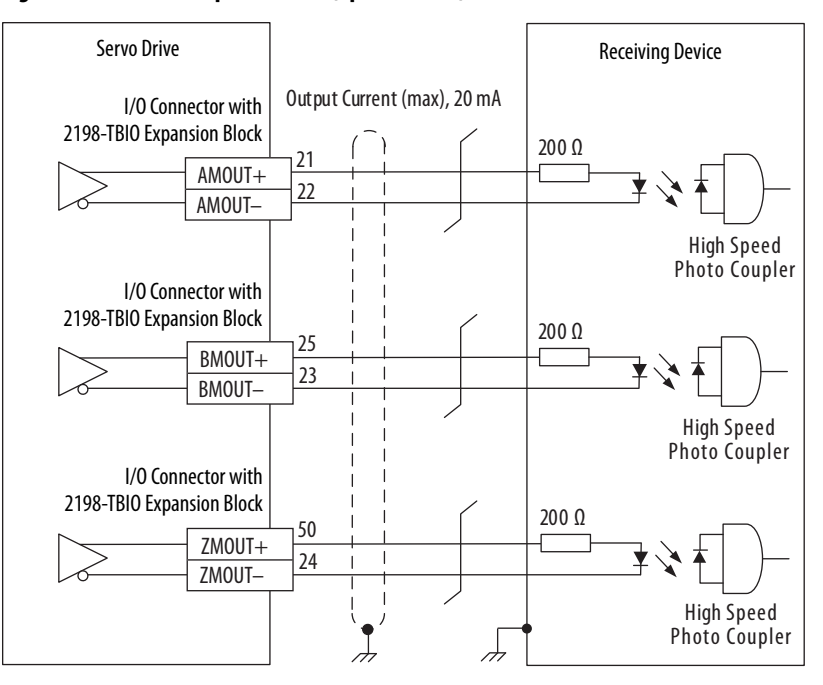

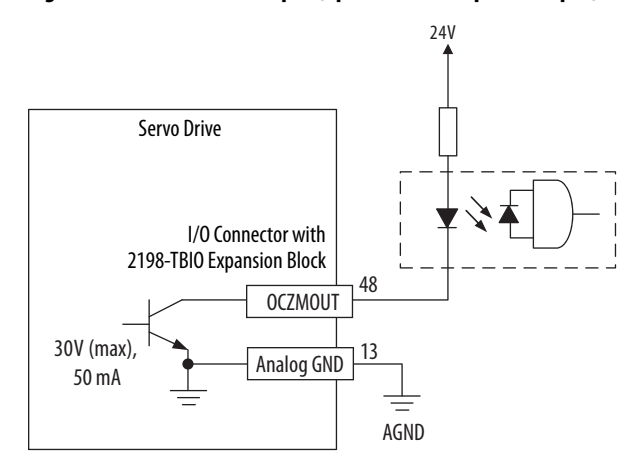

### **Figure 35 - Encoder OCA Output (open collector Z pulse output)**

# **Ethernet Communication Specifications**

The PORT1 and PORT2 (RJ45) Ethernet connectors provide communication with the Logix 5000™ controller.

### **Table 32 - Ethernet Communication Specifications**

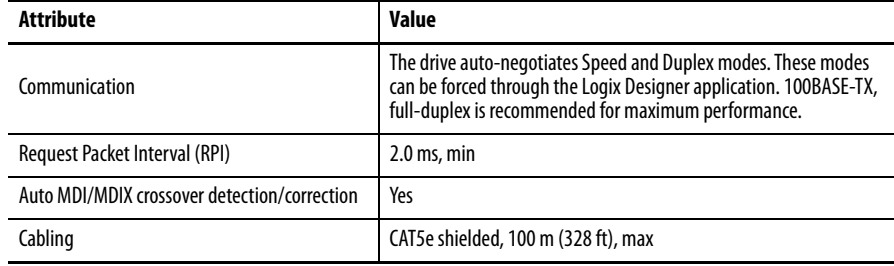

### **Motor Brake Circuit**

The brake option is a spring-set holding brake that releases when voltage is applied to the brake coil in the motor. The customer-supplied 24V power supply drives the brake output through a relay.

### Wire the Brake Control Circuit

One digital output can be used for motor brake control. In this example, OUTPUT6 is used. Wire the brake control circuit according to the appropriate interconnect diagram in **Kinetix 5100 Drive/Rotary Motor Wiring Examples** beginning on [page 442.](#page-441-0) External customer-supplied 24V power supply is required.

### **Figure 36 - Brake Control Circuit Example**

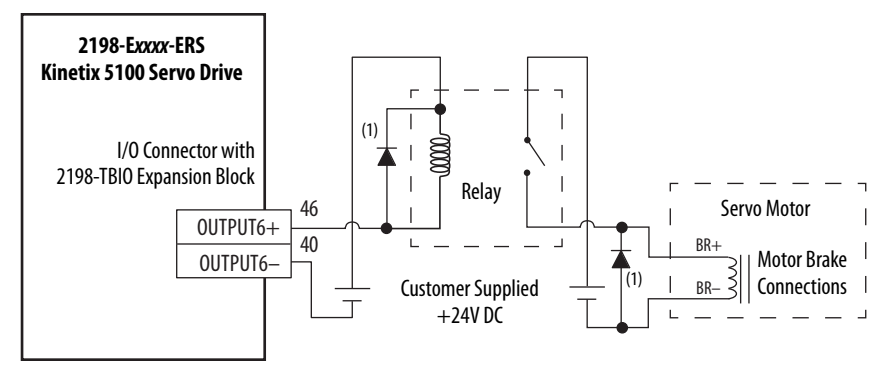

(1) Customer-supplied diode or MOV suppression device.

An example brake circuit contains the following components:

- Digital output 40 mA (max) continuous current.
	- **TIP** Choose relay rated for 40 mA continuous current or less.
- Relay 700-HK36Z24 with DIN mount 700-HN121 or equivalent
- Suppression device examples include 1N4004 diode, Bulletin 199-MSMV1 MOV, or equivalent

See <u>Motor Brake Specifications</u> on [page 62](#page-61-0) for coil current ratings and brake response times.

### Configure the Brake Control Circuit

Follow these steps to configure brake control in KNX5100C software.

- **1.** Click Digital IO/Jog Control in the Functional List.
- **2.** Check Edit DIO configurations.
- **3.** From the Digital Output (DO) pull-down menu, choose Brake Control.

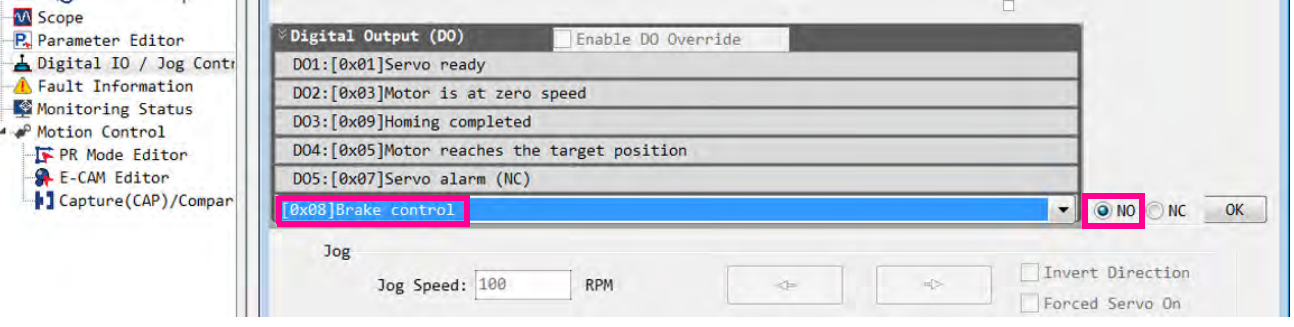

- **4.** Verify that N.O. (normally open) is selected.
- **5.** Uncheck Edit DIO configurations.
- **6.** Click Settings>General Setting and configure the brake response engage and disengage delay times based on the motor selected.

Motor brake specifications for all Allen-Bradley motor families appear in the Kinetix Rotary Motion Specifications Technical Data, publication [KNX-TD001.](http://literature.rockwellautomation.com/idc/groups/literature/documents/td/knx-td001_-en-p.pdf) Coil current and motor-brake response time specifications are shown on **page 62** for your convenience. If any discrepancies exist between the technical data and this publication, **KNX-TD001** takes precedence.

Brake control is configurable in KNX5100C software. An active signal releases the motor brake. Turn-on and turn-off delays are specified by ID149 (P1.042) Disengage Delay Time and ID150 (P1.043) Engage Delay Time parameter settings.

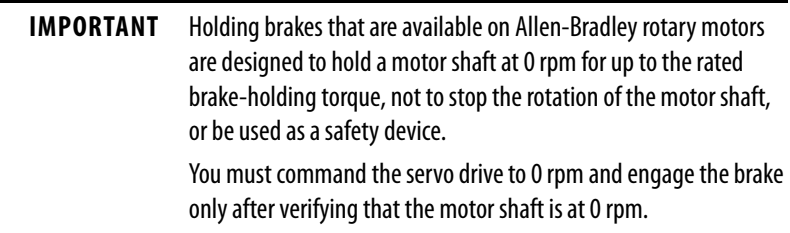

7. In Brake Time Settings, enter ID149 (P1.042) Disengage Delay Time and ID150 (P1.043) Engage Delay Time parameter values.

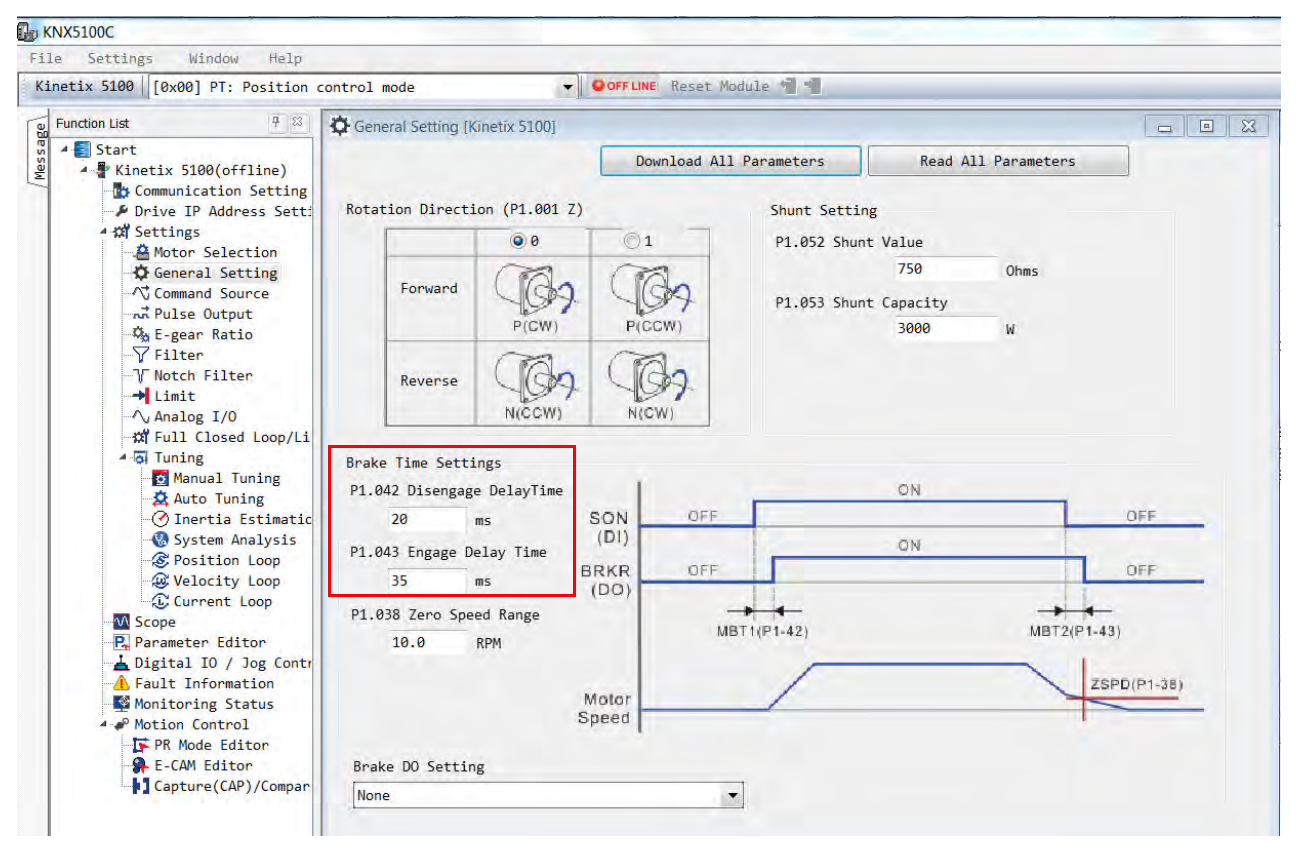

8. Verify that the MotorStopMode ID675 (P1.032) parameter is set to 0000.

Refer to Parameter Editor screen General parameter group.

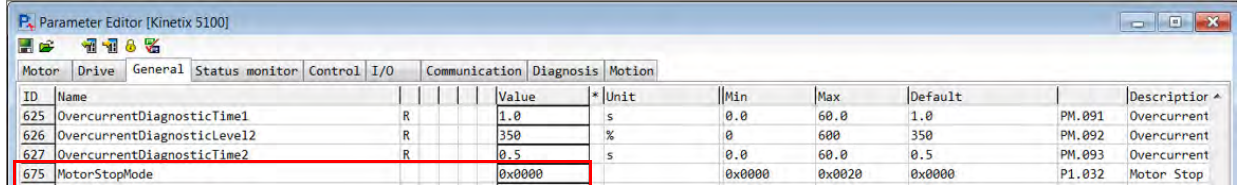

**TIP** For vertical loads, MotorStopMode 0000 controls the motor to below the ID145 (P1.038) motor speed where the brake function executes (see [Figure 37\)](#page-60-0).

### Motor Brake Control Operation

Brake control is automatic. [Figure 37](#page-60-0) shows the timing of the brake control in two different scenarios. Below is a description of the brake control operation shown in [Figure 37](#page-60-0):

• Brake Disengage (release)

When the Servo On condition is ON (digital input 'Servo On' activates or Add-On Instruction command raC\_Dvc\_k5100MSO is issued), ID149 (P1.042) DisengageDelayTime begins timing. When this delay expires, the brake output is set and motion can occur.

• Brake Engage

This operation involves parameters ID145 (P1.038) ZeroSpeedRange rpm and ID150 (P1.043) EngageDelayTime.

Zero Speed Range is a programmable value. When the motor speed (rpm) is below the Zero Speed Range value, the zero speed condition is met.

When the Servo On condition is OFF (digital input 'Servo On' is removed, Add-On Instruction command raC\_Dvc\_k5100MSF is issued, or the drive faults), ID150 (P1.043) Engage Delay Time begins timing. The Zero Speed Range condition is actively evaluated. If the zero speed condition occurs before the Engage Delay Time expires, the brake output is OFF (scenario 2). If the zero speed condition is not met and the Engage Delay Time expires, the brake output is OFF (scenario 1).

**IMPORTANT** If the Zero Speed Range and Brake Delay parameters are not set correctly, the brake can set while the motor is in motion.

<span id="page-60-0"></span>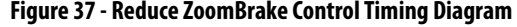

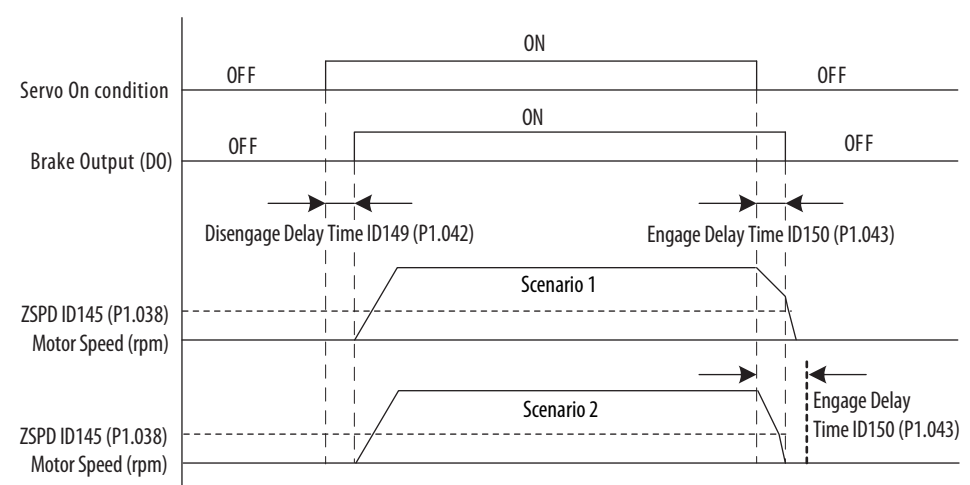

### <span id="page-61-0"></span>Motor Brake Specifications

Use these motor brake specifications to size the interposing relay and configure your motor in KNX5100C software. See the interconnect diagram for your Kinetix 5100 drive/motor beginning on [page 442](#page-441-0) for typical motor brake wiring.

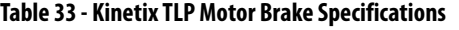

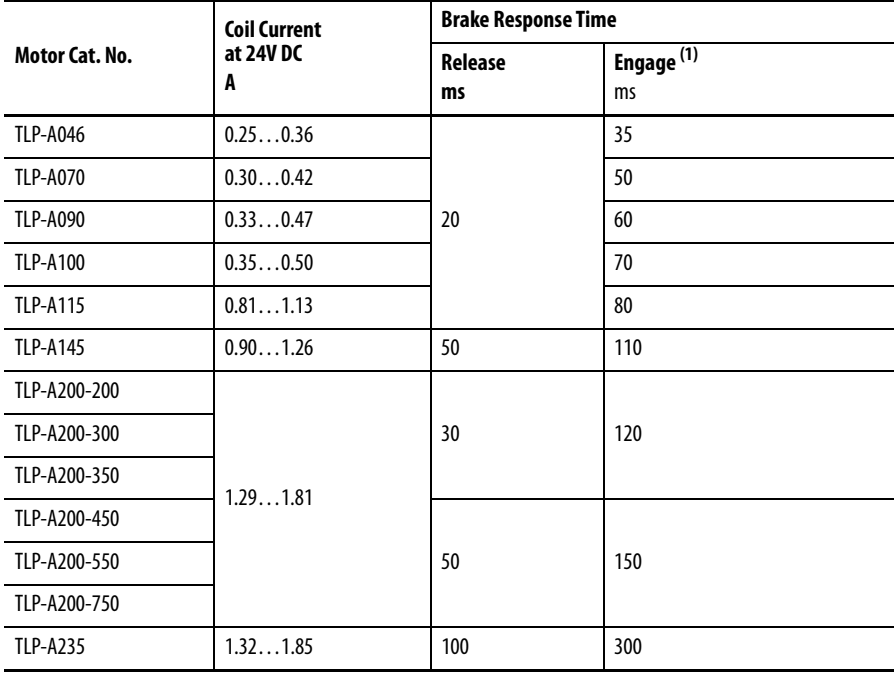

(1) Engage time (ms) includes diode as arc suppression device in external control circuit.

### **Table 34 - Kinetix MP***x* **Motor Brake Specifications**

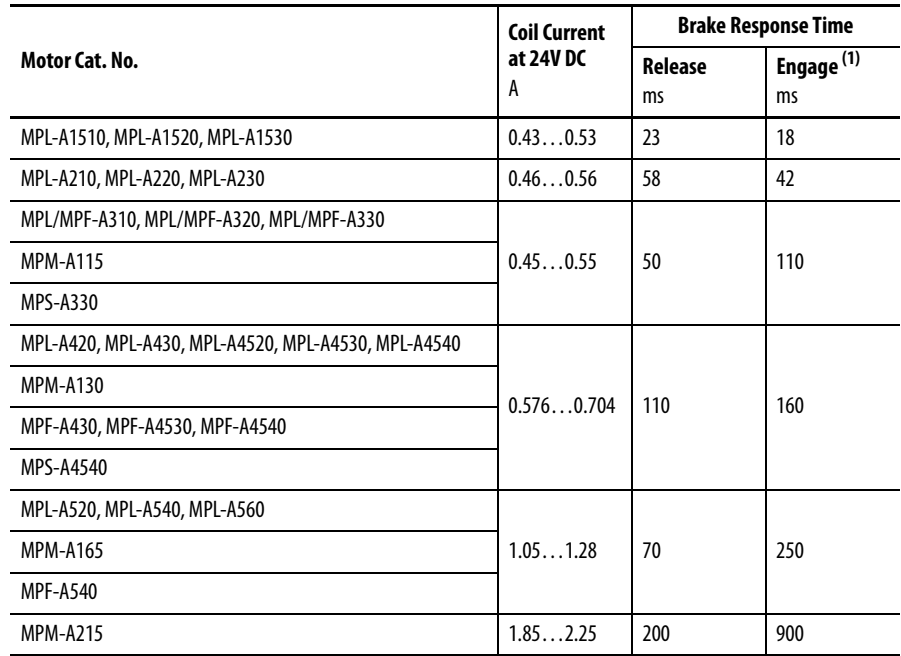

(1) Engage time (ms) includes diode as arc suppression device in external control circuit.

# **Control Power**

The Kinetix 5100 drive requires 95…132V AC (120V nom) single-phase, with 120V AC input power or 170…253V AC (200…230V nom) single-phase, with 200…230V AC input power.

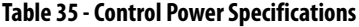

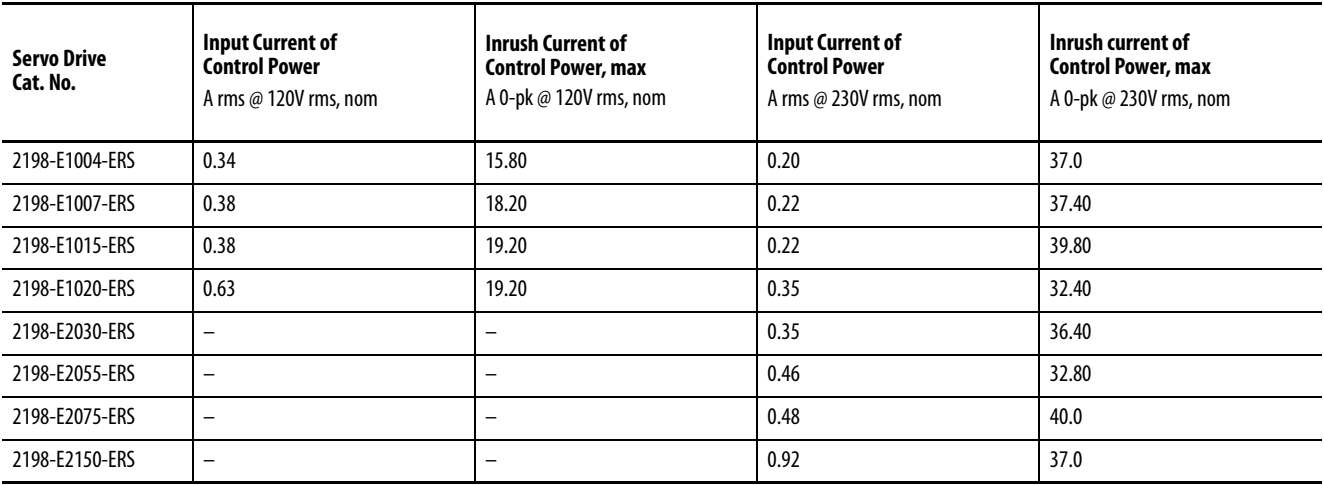

<span id="page-63-0"></span>**Feedback Specifications** The Kinetix 5100 drives accept motor feedback signals from absolute highresolution encoders and generic TTL incremental encoders by using the motor feedback (MFB) connector.

> Use the 2198-K51CK-D15M feedback connector kit for terminating feedback conductors when building your own cables.

**Table 36 - Motor Feedback General Specifications**

| Attribute               | <b>Value</b>                                                                                       |  |
|-------------------------|----------------------------------------------------------------------------------------------------|--|
| Feedback device support | <b>Generic TTL incremental</b><br>Stegmann Hiperface<br>24-bit absolute single-turn and multi-turn |  |
| Power supply (EPWR5V)   | 5.095.41V, 300 mA, max                                                                             |  |
| Power supply (EPWR9V)   | 8.39.9V, 150 mA, max                                                                               |  |
| Motor thermostat        | Single-ended input:<br>Under 500 $\Omega$ = No Fault<br>Over 10 k $\Omega$ = Fault                 |  |

This is the motor thermostat interface schematic. Although the thermostat signal is shown for all feedback types, some motors do not support this feature because it is not part of the feedback device.

### **Figure 38 - Motor Thermostat Interface**

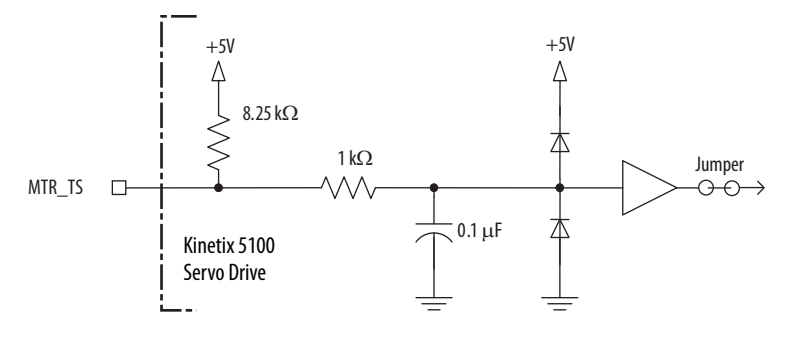

<span id="page-63-1"></span>**Table 37 - Generic TTL Encoder Feedback Specifications**

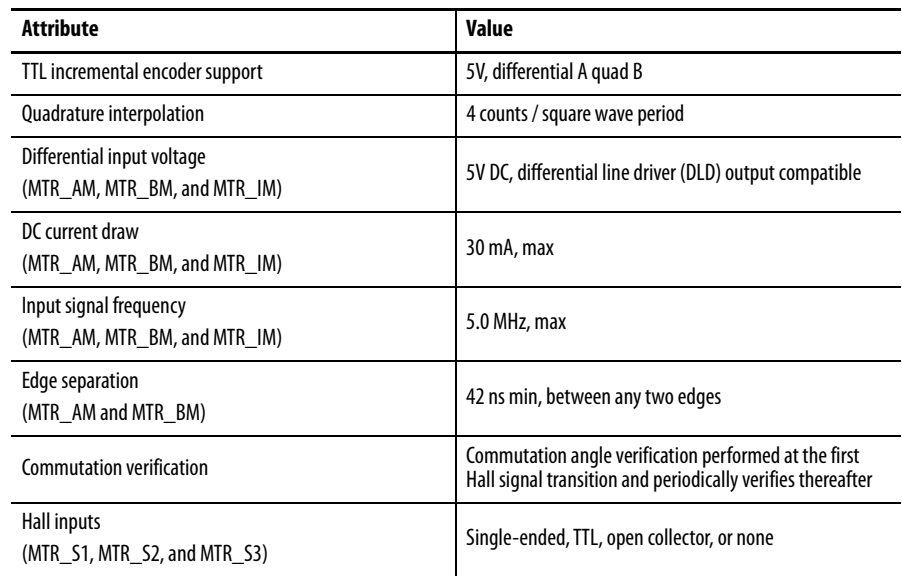

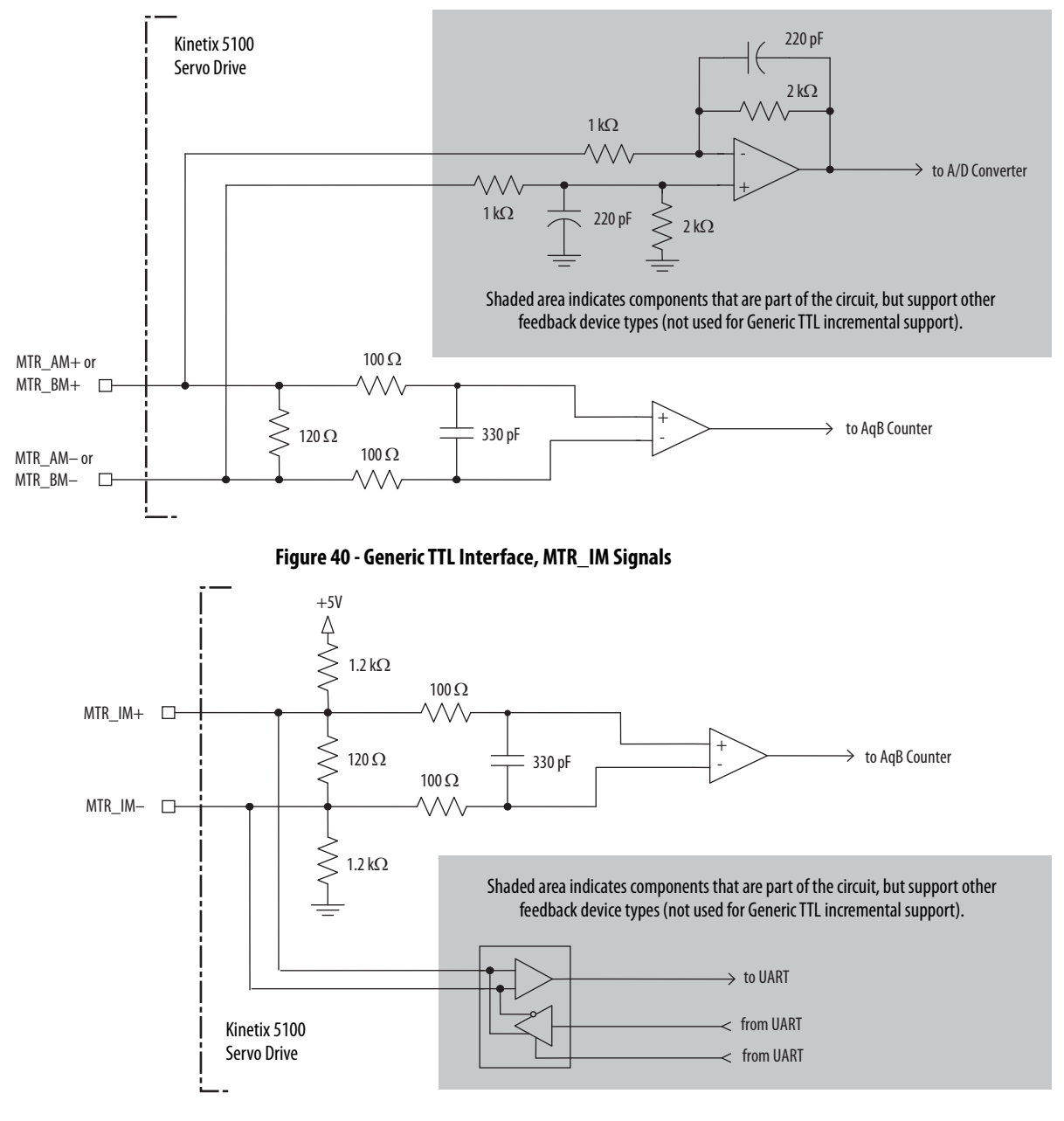

**Figure 39 - Generic TTL Incremental, MTR\_AM and MTR\_BM Signals**

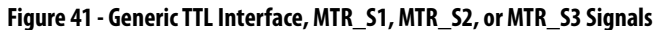

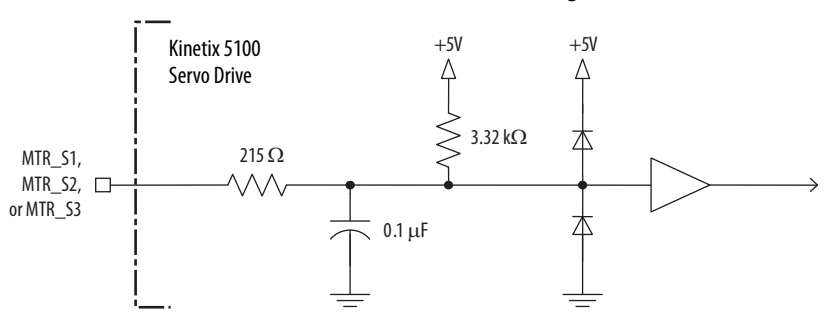

## Hiperface Encoder Feedback Specifications

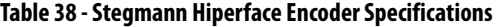

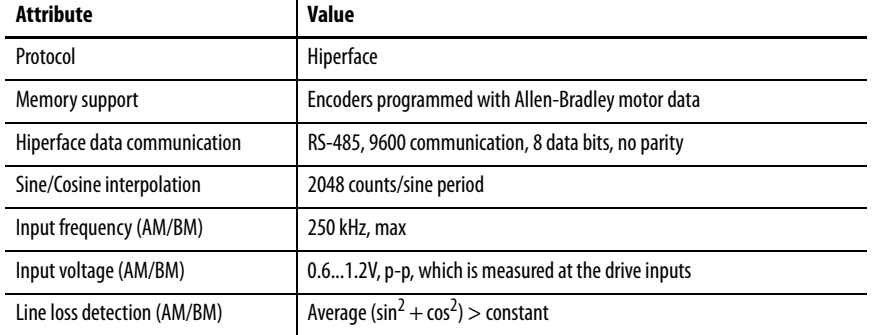

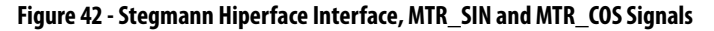

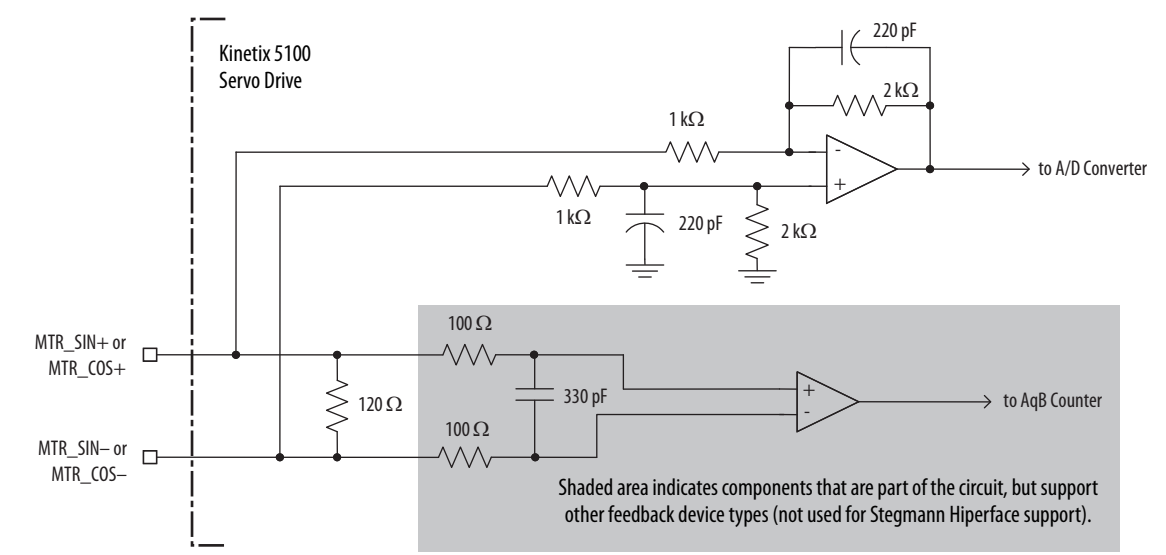

<span id="page-65-0"></span>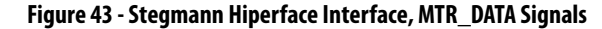

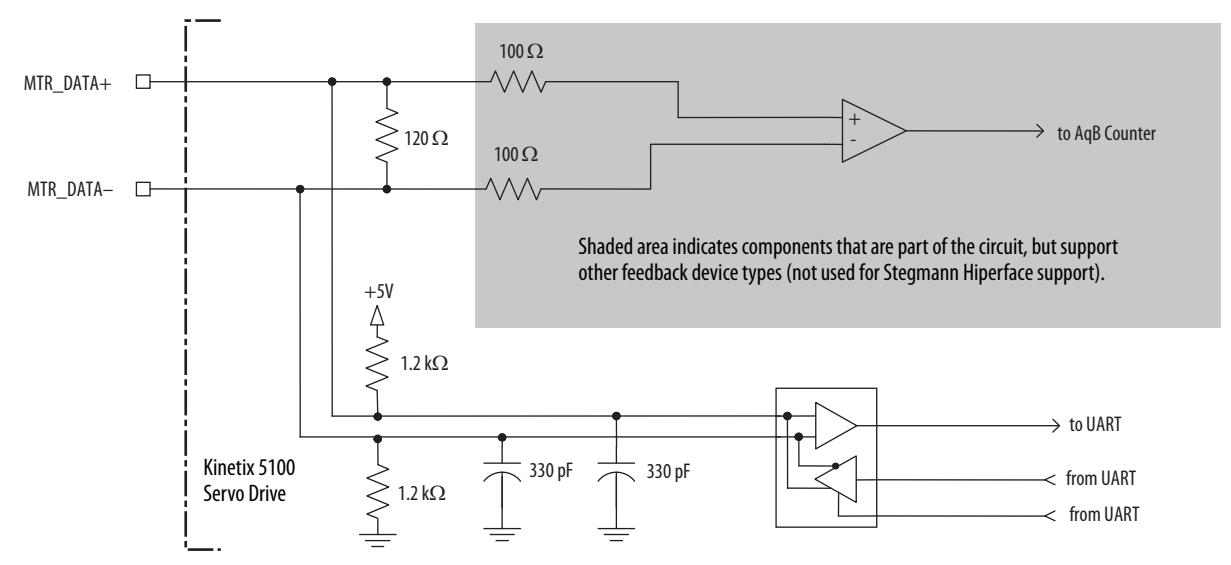

### 24-bit Encoder Feedback Specifications

### **Table 39 - 24-bit Encoder Specifications**

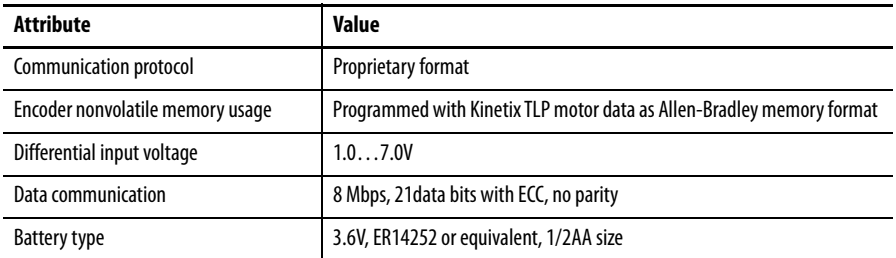

See [Figure 43](#page-65-0) on [page 66](#page-65-0) for the 24-bit encoder-feedback interface schematic. It is identical to the Stegmann Hiperface (DATA) signals schematic.

### Auxiliary Feedback Specifications

See [Table 37](#page-63-1) on [page 64](#page-63-1) for Generic TTL encoder feedback specifications for more information.

### Encoder Phasing Definitions

For TTL encoders, the drive position increases when A leads B. Clockwise motor rotation is assumed, when looking at the motor shaft.

### **Figure 44 - TTL Encoder Phasing**

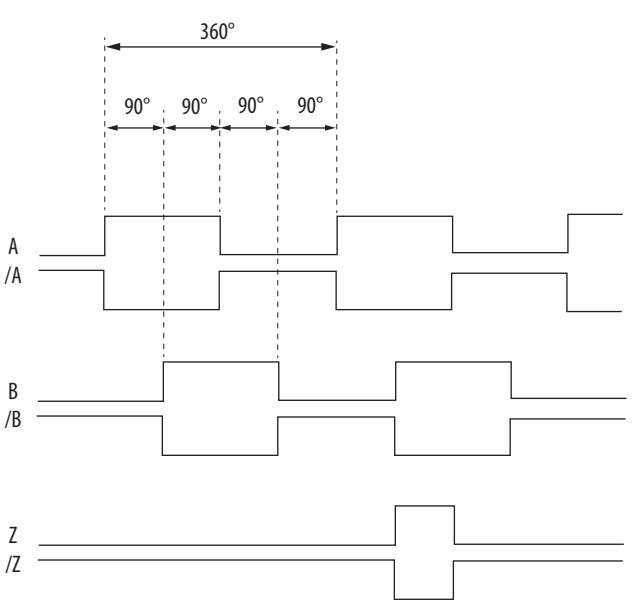

For Sin/Cos encoders (Stegmann Hiperface), the drive position increases when Cosine (B) leads Sine (A). Clockwise motor rotation is assumed, when looking at the motor shaft.

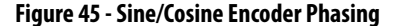

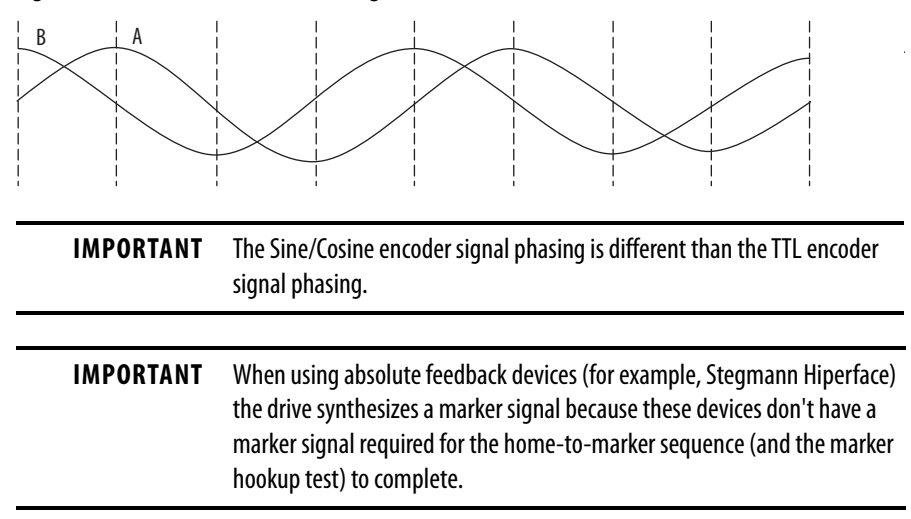

# **Absolute Position Feature**

The absolute position feature tracks the position of the motor, within the multiturn retention limits, while the drive is powered off. The absolute position feature is available with only multi-turn encoders.

### **Table 40 - Absolute Position Retention Limits**

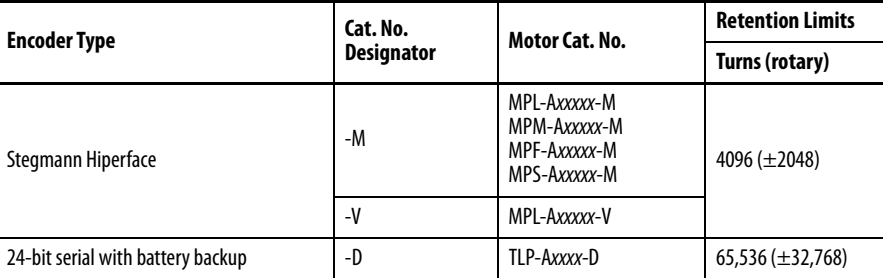

#### **Figure 46 - Absolute Position Limits (measured in turns)**

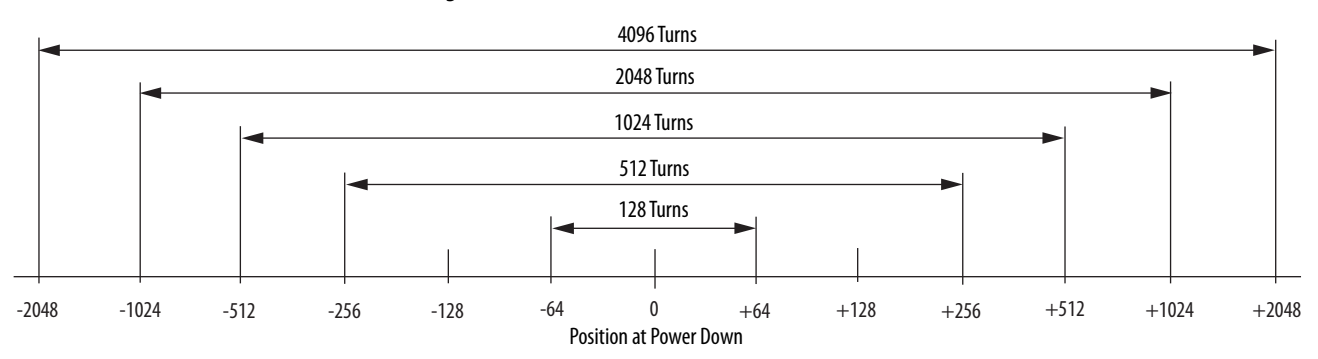

<span id="page-68-0"></span>**Safe Torque Off Features** Kinetix 5100 servo drives have Safe Torque Off (STO) capability and can safely turn off the inverter power transistors in response to the removal of the STO digital inputs, resulting in Stop Category 0 behavior.

> 2198-Exxxx-ERS (hardwired) servo drives support parallel input terminals for cascading to adjacent drives over duplex wiring. For applications that do not require the STO safety function you must install jumper wires to bypass the safe torque-off feature.

Refer to [Safe Torque Off Feature](#page-383-0) on [page 384](#page-383-0) for the STO connector pinout, installation, and wiring information.

<span id="page-69-0"></span>**Operation Modes** The Kinetix 5100 servo drive supports three basic modes of operation: Position, Speed, and Torque. The communication mode is EtherNet/IP™. For basic operation, you can choose from Single mode, Dual mode, and Multi mode. The following table lists all the available modes.

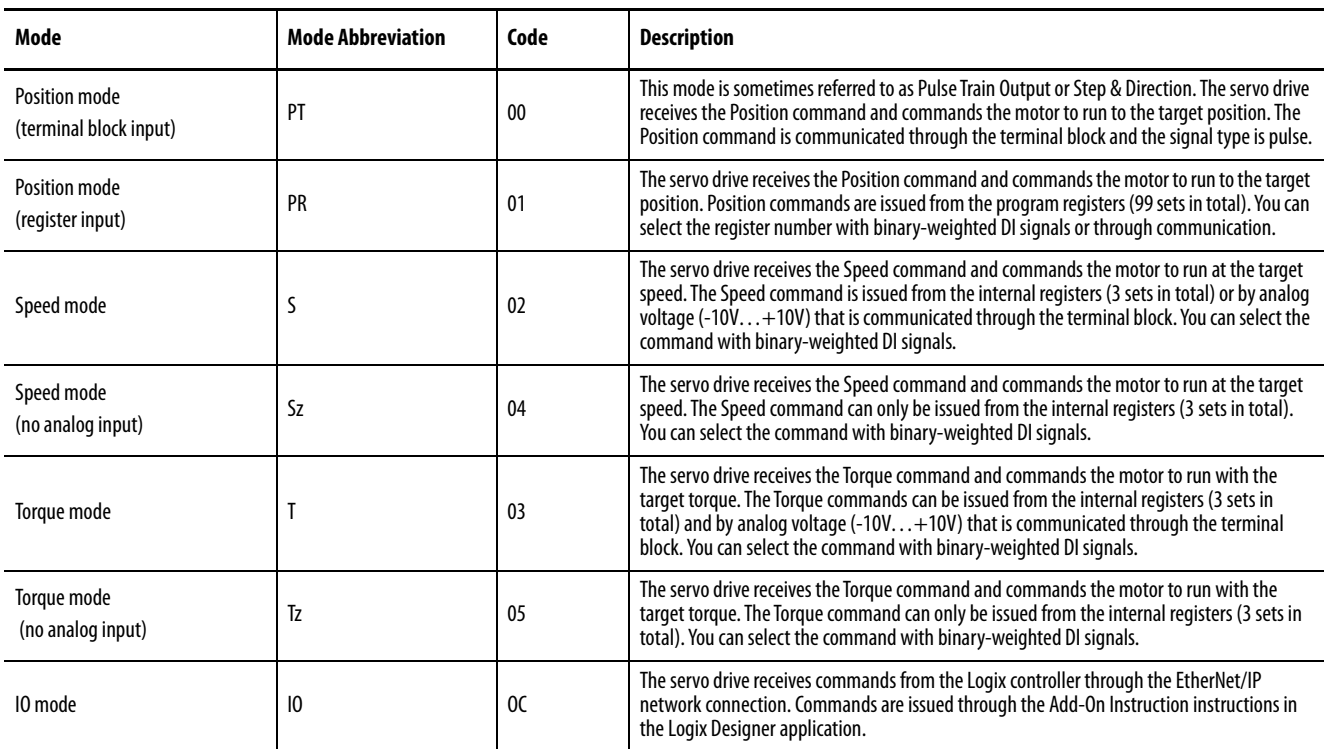

### **Table 41 - Single Mode**

### **Table 42 - Dual Mode**

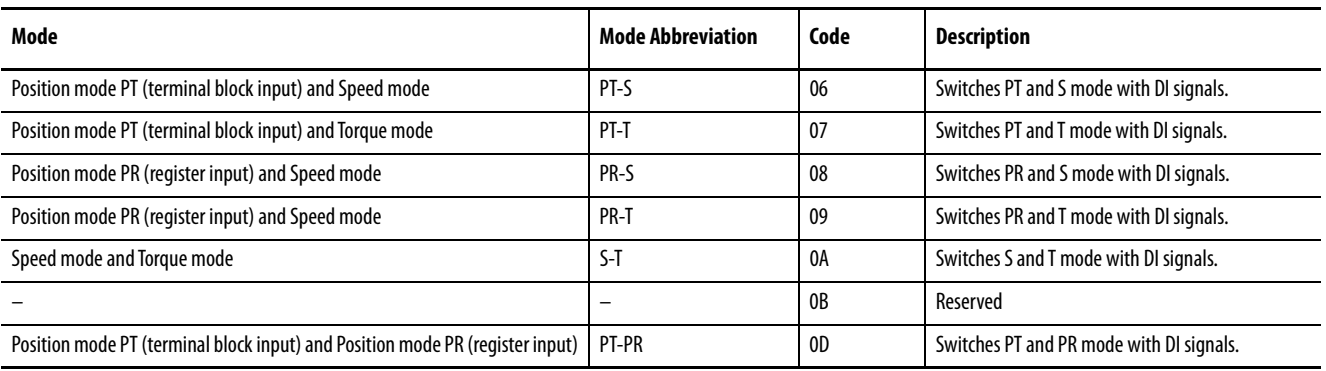

### **Table 43 - Multi Mode**

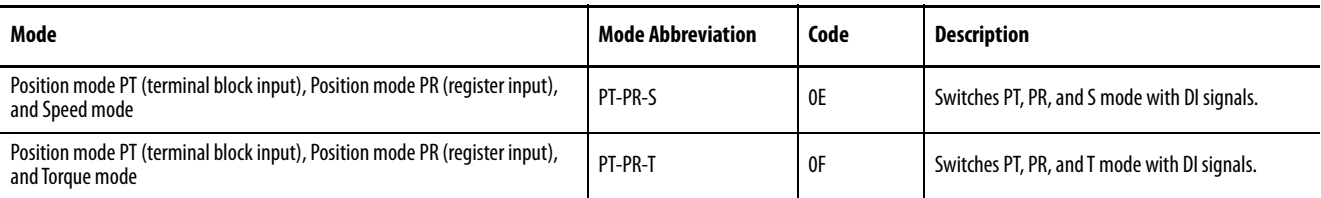

# **Connect the Kinetix 5100 Drive System**

This chapter provides procedures for wiring your Kinetix® 5100 drive system and making cable connections.

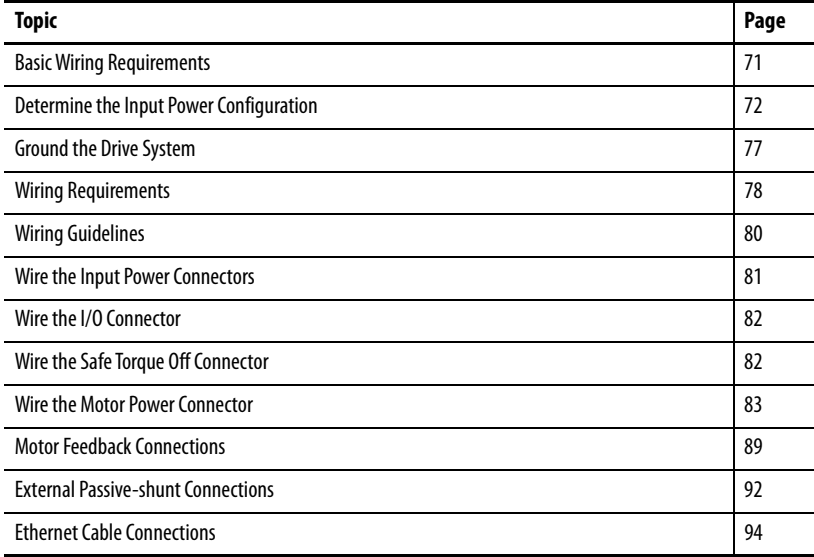

<span id="page-70-0"></span>**Basic Wiring Requirements** This section contains basic information on how to wire the Kinetix 5100 drive.

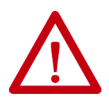

**ATTENTION:** Plan the installation of your system so that you can cut, drill, tap, and weld with the system removed from the enclosure. Because the system is of the open type construction, be careful to keep any metal debris from falling into it. Metal debris or other foreign matter can become lodged in the circuitry, which can result in damage to components.

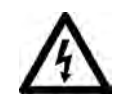

**SHOCK HAZARD:** To avoid hazard of electrical shock, mount and wire the Kinetix 5100 drive before you apply power. Once power is applied, connector terminals can have voltage present even when not in use.

**IMPORTANT** This section contains common PWM servo system wire configurations, size, and practices that can be used in most applications. National Electrical Code, local electrical codes, special operating temperatures, duty cycles, or system configurations take precedence over the values and methods provided.

# **Build Your Own Cables**

<span id="page-71-0"></span>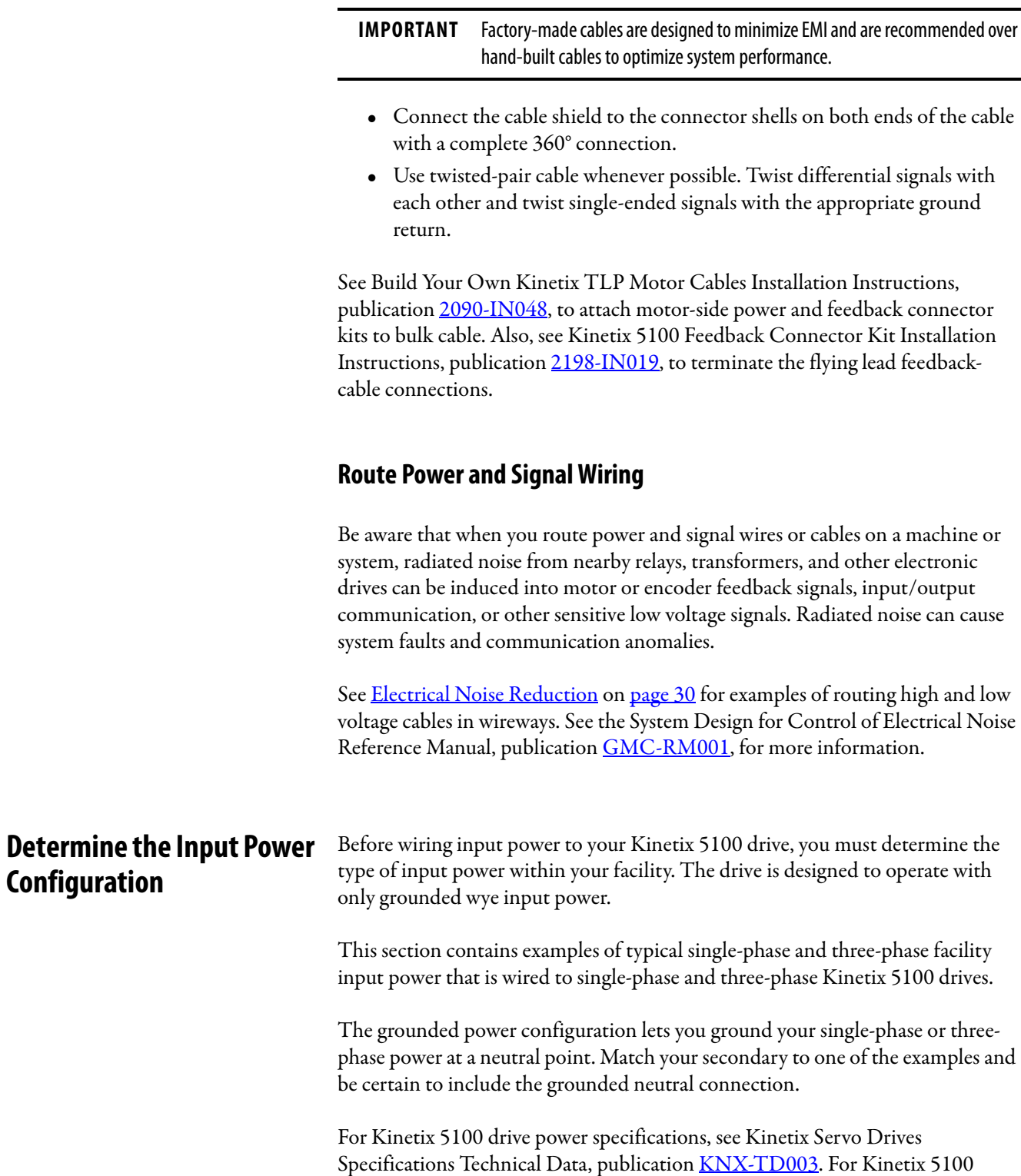
## **Three-phase Power Wired to Three-phase Drives**

These examples illustrate grounded three-phase power that is wired to threephase Kinetix 5100 drives when phase-to-phase voltage is within drive specifications.

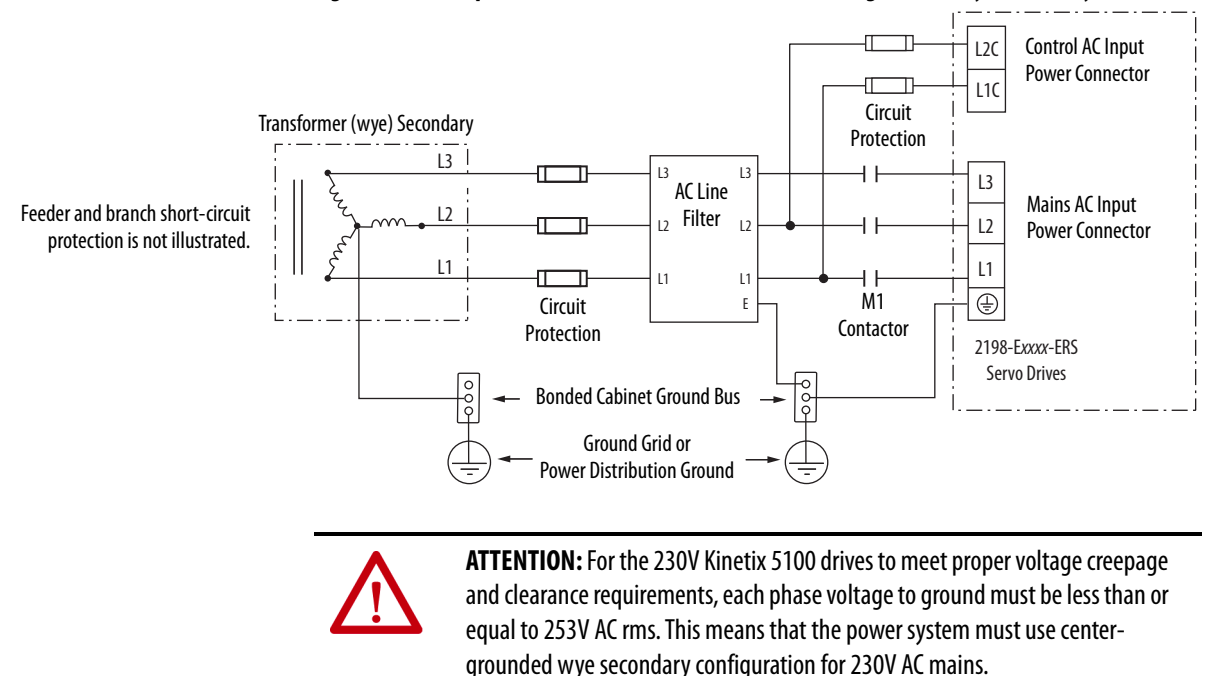

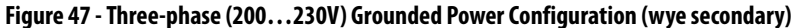

# **Single-phase Power Wired to Single-phase Drives**

These examples illustrate grounded single-phase power that is wired to singlephase Kinetix 5100 drives when phase-to-phase voltage is within drive specifications.

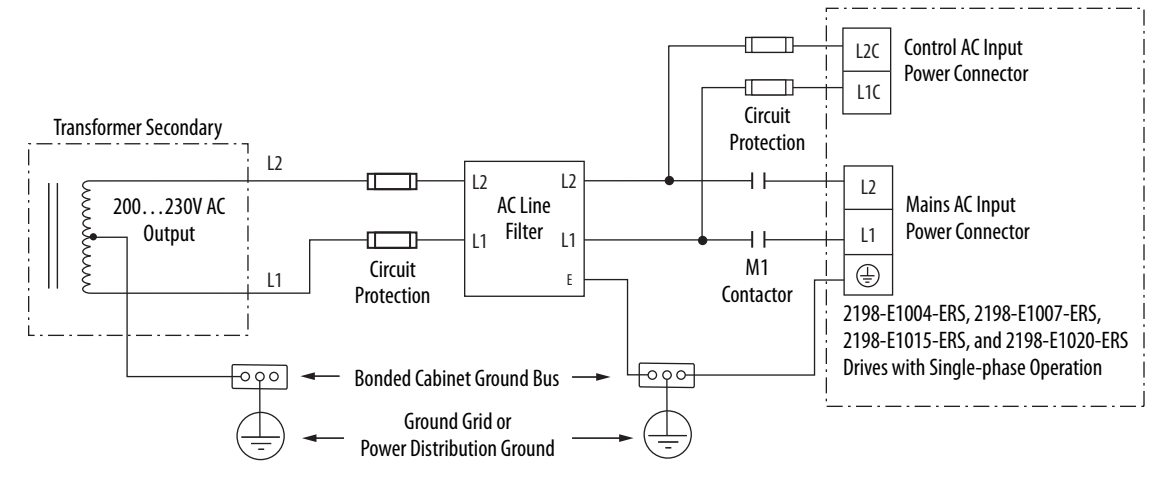

**Figure 48 - Single-phase (200…230V) Grounded Power Configuration**

Reducing the transformer output reduces motor speed. Feeder and branch short-circuit protection is not illustrated.

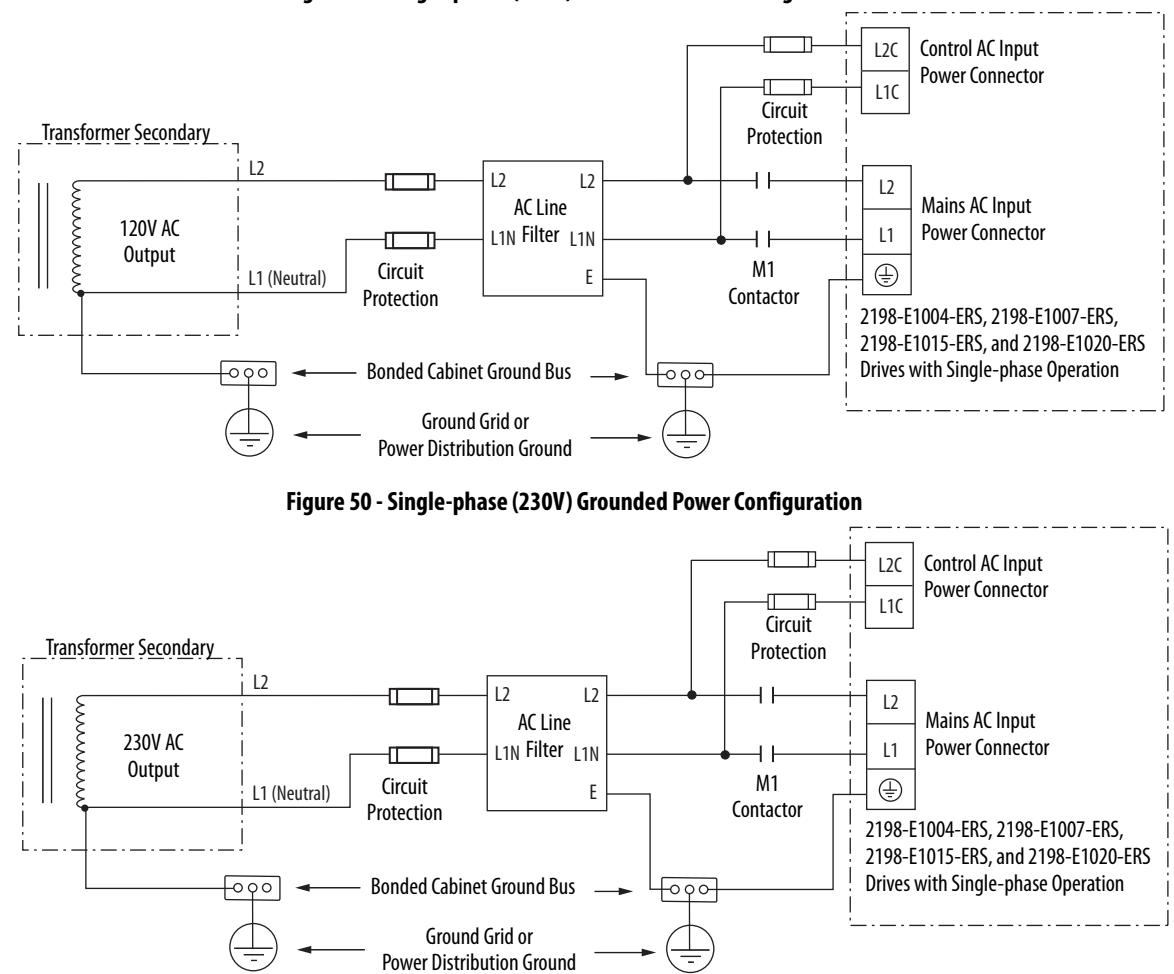

**Figure 49 - Single-phase (120V) Grounded Power Configuration**

## **Three-phase Power Wired to Single-phase Drives**

This example illustrates grounded three-phase power that is wired to single-phase Kinetix 5100 drives when phase-to-phase voltage exceeds drive specifications.

A neutral must be connected when single-phase drives are attached to a threephase isolating transformer secondary. It is not necessary that all three-phases be loaded with drives, but each drive must have its power return via the neutral connection.

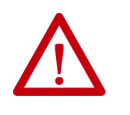

**ATTENTION:** Failure to connect the neutral can result in supply voltage swings at the individual drives. Voltage swings occur when the neutral point moves in a vectorial as a result of load variations that experienced by the individual drives. The supply voltage swing can cause undervoltage and overvoltage trips on the drives, and the drive can be damaged if the overvoltage limit is exceeded.

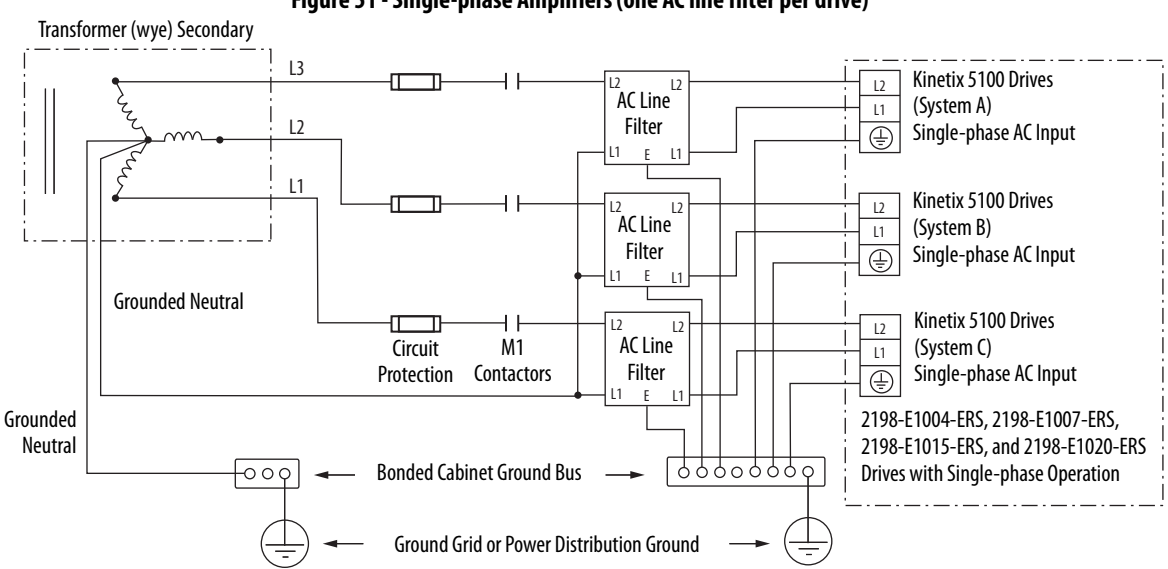

<span id="page-74-0"></span>**Figure 51 - Single-phase Amplifiers (one AC line filter per drive)**

Feeder and branch short-circuit protection is not illustrated.

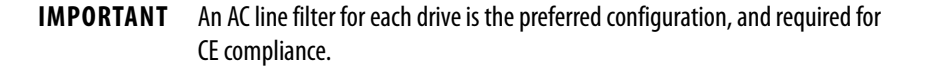

If a three-phase line filter is used to feed multiple single-phase drives (not recommended), it is important that the filter is on a neutral connection as shown in [Figure 51.](#page-74-0) The neutral connection applies if three-phase is brought directly into the filter and no isolating transformer is present.

# <span id="page-75-0"></span>**Isolation Transformer in Grounded Power Configurations**

When using an isolation transformer, attach a chassis ground wire to the neutral connection. This grounded neutral connection does the following:

- Prevents the system from floating and avoids any high voltages that can otherwise occur, for example due to static electricity
- Provides a solid earth path for fault conditions

**IMPORTANT** Transformer (auto transformer is not supported) must have WYE secondary with grounded neutral. Phase to neutral voltage must not exceed the input voltage rating of the drive.

# **Voiding of CE Compliance**

The three-phase and neutral in-line filter applications that are described in [Isolation Transformer in Grounded Power Configurations](#page-75-0) above cannot be adequate from an EMC aspect for CE compliance. Therefore, EMC validity and CE marking by Rockwell Automation is voided when three-phase and neutral inline filters are used.

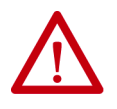

**ATTENTION:** The three-phase isolation transformer and neutral in-line filter applications that are described in this document have not been tested for EMC by Rockwell Automation and products that are used in such installations are not considered to have CE marking by Rockwell Automation.

If this three-phase isolation transformer and neutral in-line filter application is used, you are responsible for EMC validation and CE marking of the system.

If CE compliance is a customer requirement, single-phase line filters, tested by Rockwell Automation, and specified for the product must be used. See Kinetix Servo Drives Specifications Technical Data, publication **KNX-TD003** for catalog numbers.

**Ground the Drive System** All equipment and components of a machine or process system must have a common earth ground point connected to chassis. A grounded system provides a ground path for protection against electrical shock. Grounding your drives and panels minimize the shock hazard to personnel and damage to equipment caused by short circuits, transient overvoltages, and accidental connection of energized conductors to the equipment chassis.

> **IMPORTANT** To improve the bond between the Kinetix 5100 drive and subpanel, construct your subpanel out of zinc-plated (paint-free) steel.

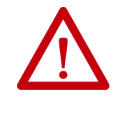

**ATTENTION:** The National Electrical Code contains grounding requirements, conventions, and definitions. Follow all applicable local codes and regulations to safely ground your system. For CE grounding requirements, refer to **Agency Compliance on [page 20](#page-19-0).** 

# **Ground Your Drive to the System Subpanel**

Ground Kinetix 5100 drives to a bonded cabinet ground bus with a braided ground strap 12 mm(0.5 in.) by 0.8 mm (0.03 in.). Keep the braided ground strap as short as possible for optimum bonding.

#### **Figure 52 - Connect the Braided Ground Strap Example**

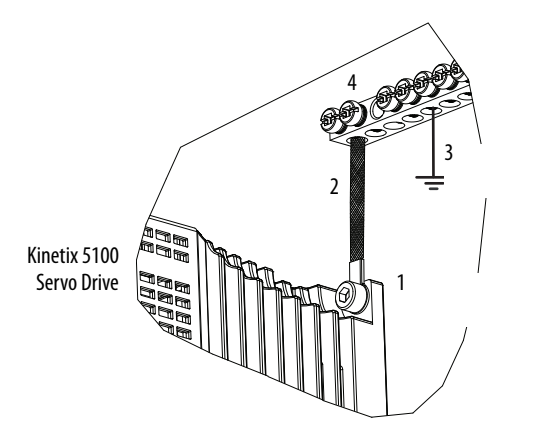

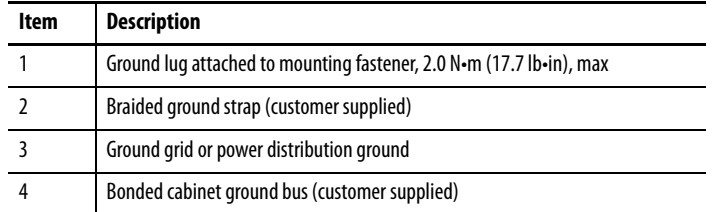

Refer to the System Design for Control of Electrical Noise Reference Manual, publication [GMC-RM001](http://literature.rockwellautomation.com/idc/groups/literature/documents/rm/gmc-rm001_-en-p.pdf), for more information.

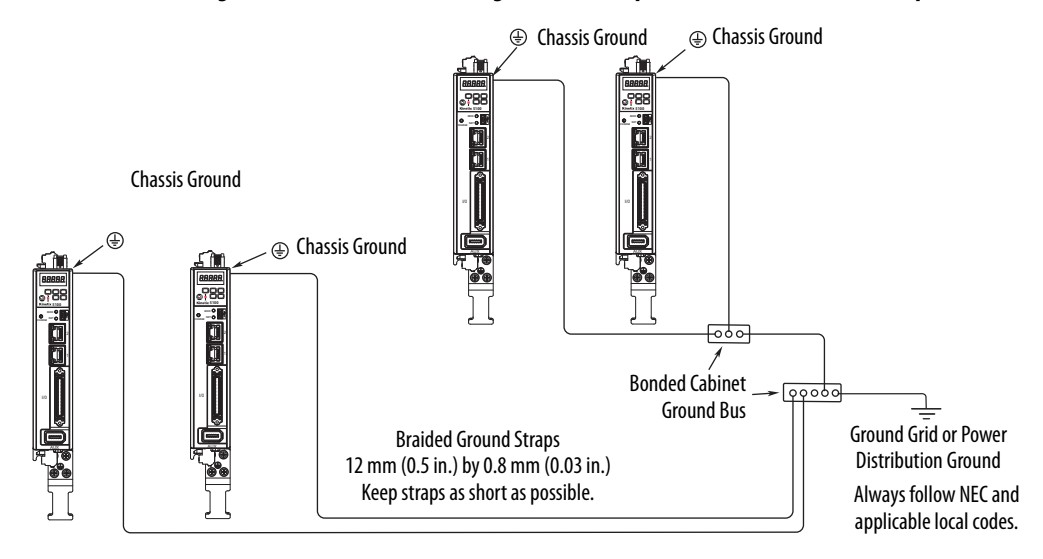

#### **Figure 53 - Chassis Ground Configuration (multiple Kinetix 5100 drives on one panel)**

# **Ground Multiple Subpanels**

In this figure, the chassis ground is extended to multiple subpanels.

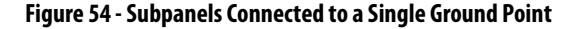

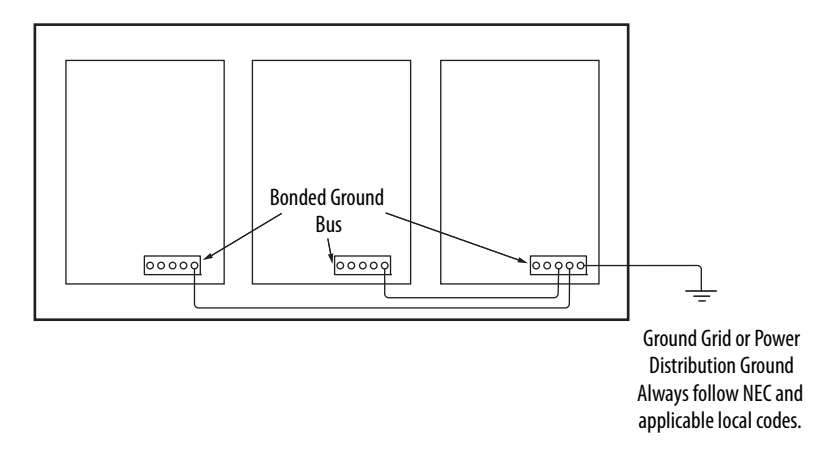

<span id="page-77-0"></span>**Wiring Requirements** Wire must be copper with 75 °C (167 °F) minimum rating. Phasing of main AC power is arbitrary and earth ground connection is required for improve safety and proper operation.

See  $\frac{Appendix A}{b}$  beginning on [page 435](#page-434-0) for interconnect diagrams.

**IMPORTANT** The National Electrical Code and local electrical codes take precedence over the values and methods provided.

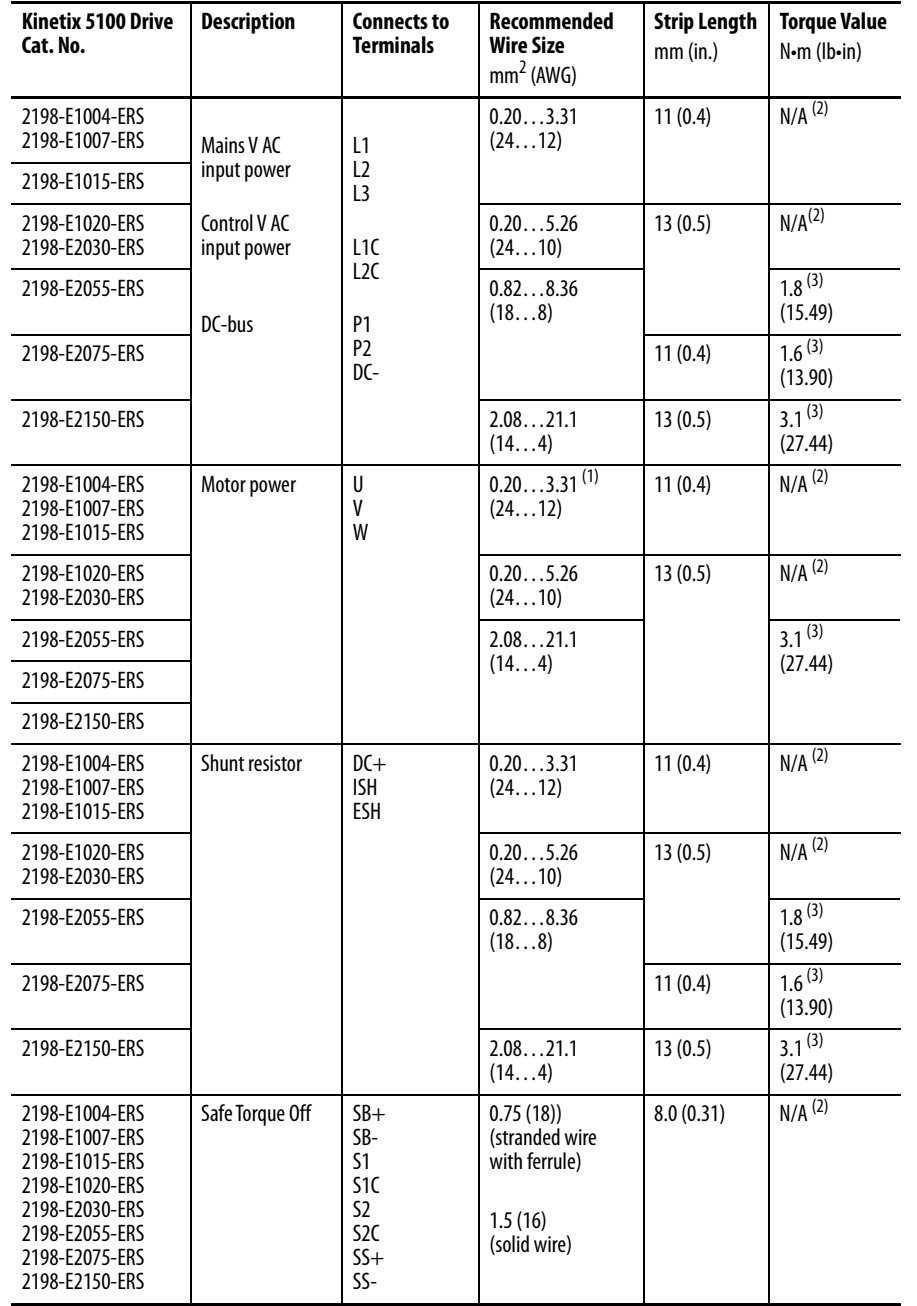

#### **Table 44 - Wiring Requirements**

(1) Motor power cable depends on motor/drive combination.

<span id="page-78-0"></span>(2) This connector uses spring tension to hold wires in place.

<span id="page-78-1"></span>(3) Attach using a terminal crimp lug.

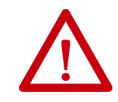

**ATTENTION:** To avoid personal injury and/or equipment damage, observe the following:

- Make sure installation complies with specifications regarding wire types, conductor sizes, branch circuit protection, and disconnect devices. The National Electrical Code (NEC) and local codes outline provisions for safely installing electrical equipment.
- Use motor power connectors for connection purposes only. Do not use them to turn the unit on and off.
- Ground power-cable shield to prevent potentially high voltages on the shield.

**Wiring Guidelines** Use these guidelines as a reference when wiring the connectors on your Kinetix 5100 servo drives.

> **IMPORTANT** For connector locations of the [Kinetix 5100](#page-39-0) drives, see Kinetix 5100 [Connector Data](#page-39-0) on [page 40](#page-39-0).

> > When you remove insulation from wires or tighten screws to secure the wires, see the tables beginning on [page 78](#page-77-0) for torque values.

**IMPORTANT** To improve system performance, run wires and cables in the wireways as established in **Establish Noise Zones** on [page 33.](#page-32-0)

Follow these steps when wiring the connectors on your Kinetix 5100 drive modules.

**1.** Prepare the wires for attachment to each connector plug by removing insulation equal to the recommended strip length.

**IMPORTANT** Use caution not to nick, cut, or otherwise damage strands as you remove the insulation.

- **2.** Route the cable/wires to your Kinetix 5100 drive.
- **3.** Insert wires into connector plugs or the terminal block.

See connector pinout tables in *Chapter 3* and <u>[Appendix A](#page-434-0)</u> beginning on [page 435](#page-434-0) for interconnect diagrams.

- Tighten the terminal screws on 2198-E2055-ERS, 2198-E2075-ERS, and 2198-E2150-ERS drives to the specified torque value.
- Connectors on 2198-E1004-ERS, 2198-E1007-ERS, 2198-E1015-ERS, 2198-E1020-ERS, and 2198-E2030-ERS drives use spring tension to hold wires in place.
- 2198-E1004-ERS, 2198-E1007-ERS, and 2198-E1015-ERS drives include connector plugs and a wiring tool.

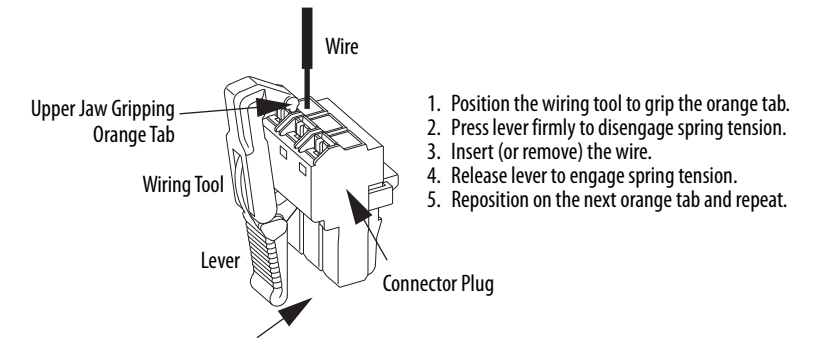

- **4.** Gently pull on each wire to make sure that it does not come out of its terminal; reinsert and/or tighten any loose wires.
- **5.** Insert the connector plug into the drive connector.

# **Wire the Input Power Connectors**

Input power connections are made at the input power connector on the bottom of the drive or the terminal block on the front of the drive. This section provides examples and guidelines to assist you in making connections to the input power connector or terminal block.

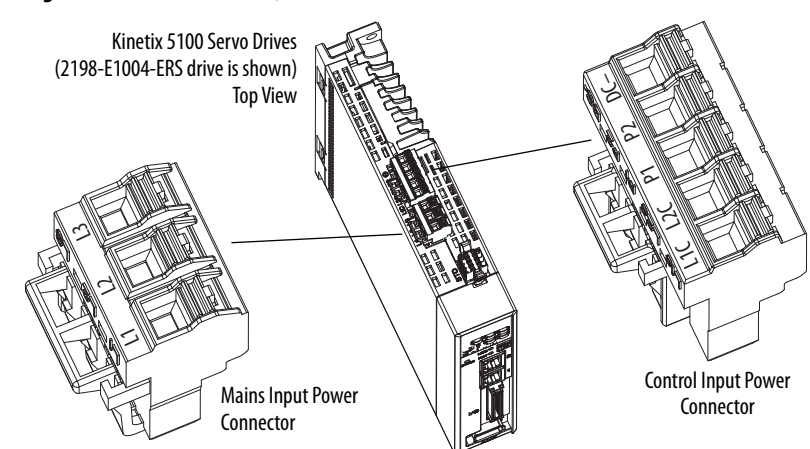

#### **Figure 55 - 2198-E1004-ERS, 2198-E1007-ERS and 2198-E1015-ERS Servo Drives**

**Figure 56 - 2198-E1020-ERS, 2198-E2030-ERS, 2198-E2055-ERS, 2198-E2075-ERS, and 2198-E2150-ERS Servo Drives**

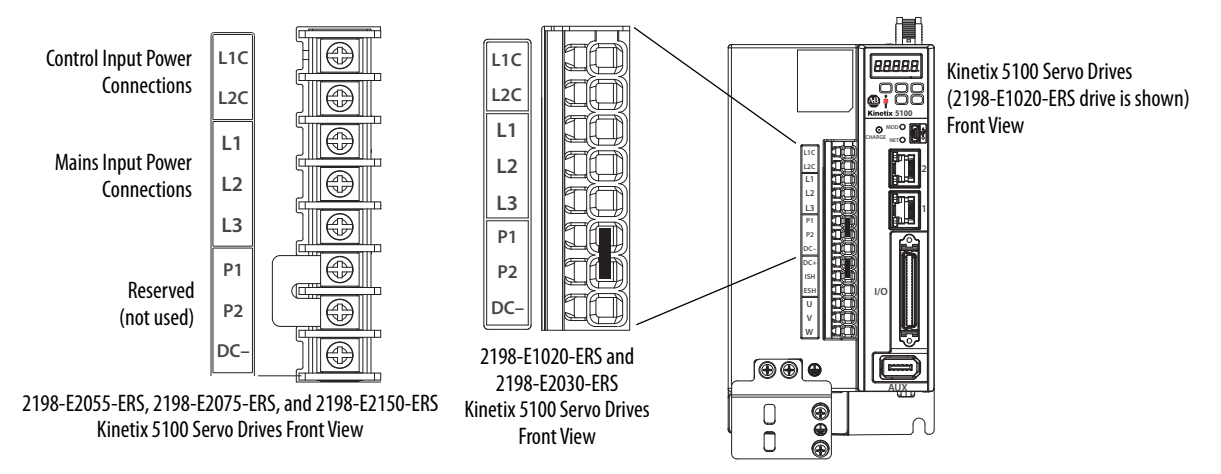

**Table 45 - Input Power Connector Specifications**

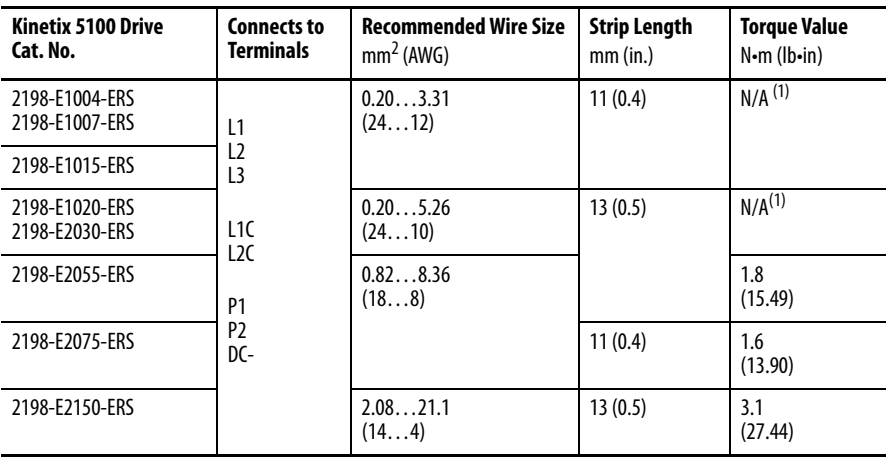

<span id="page-80-0"></span>(1) This connector uses spring tension to hold wires in place.

Wire the I/O Connector Connect your digital/analog inputs/outputs to the I/O connector by using the 2198-TBIO terminal expansion block. For the terminal block pinout, see [I/O](#page-43-0)  [Connector Pinout](#page-43-0) on [page 44](#page-43-0). See the Kinetix 5100 I/O Terminal Expansion Block Installation Instructions, publication [2198-IN020](http://literature.rockwellautomation.com/idc/groups/literature/documents/in/2198-in020_-en-p.pdf) for more information.

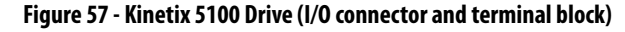

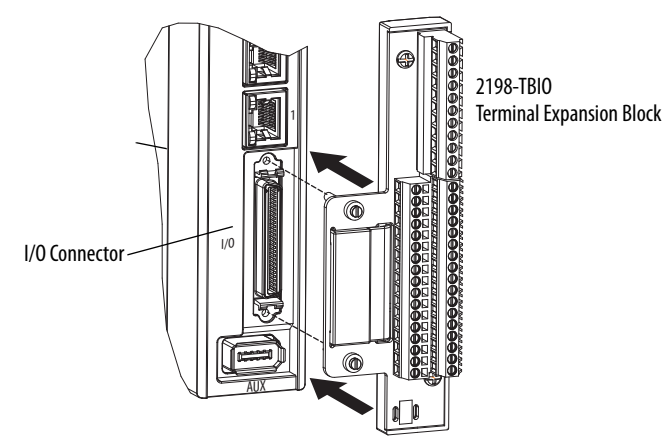

**Table 46 - I/O Terminal Expansion Block Specifications**

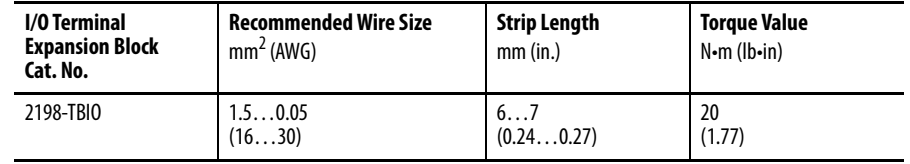

# **Wire the Safe Torque Off Connector**

For the Safe Torque Off (STO) connector pinouts, feature descriptions, and wiring information, see *Chapter 13* beginning on [page 382](#page-381-0).

# **Wire the Motor Power Connector**

Motor power connections are made at the motor power connector on the bottom of the drive or the terminal block on the front of the drive. This section provides examples and guidelines to assist you in making connections to the motor power connector or terminal block.

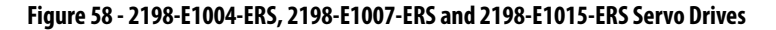

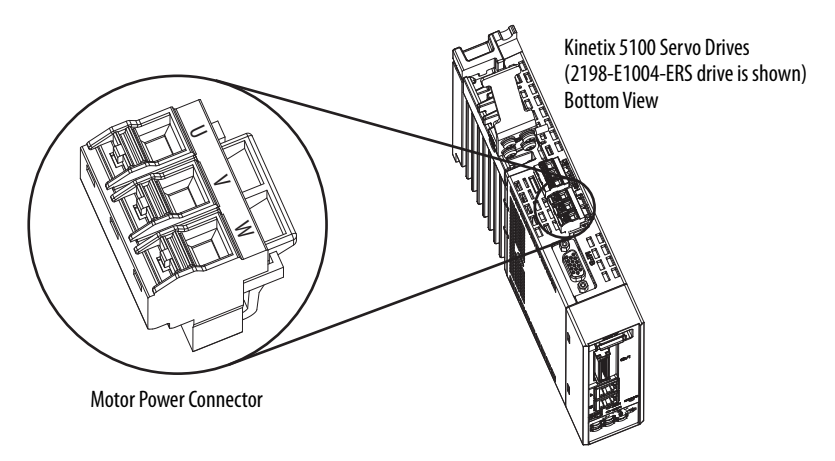

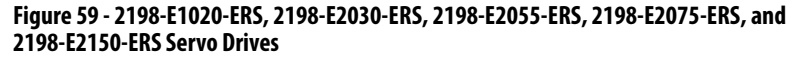

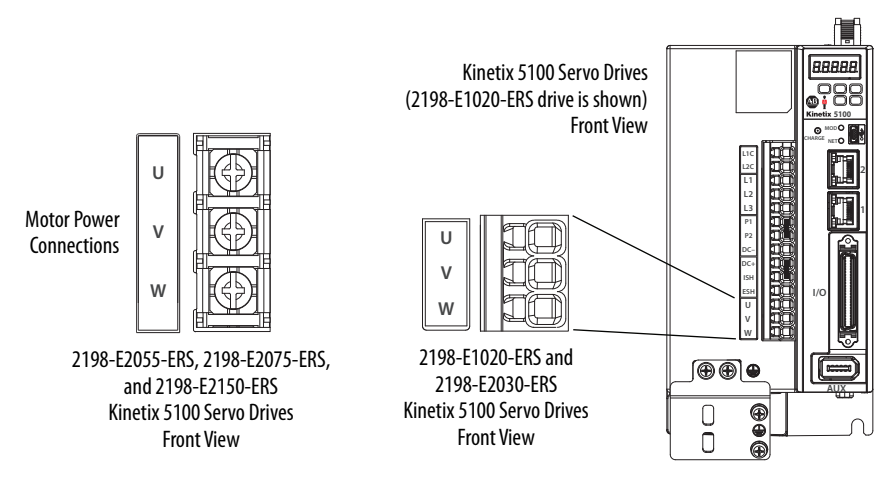

<span id="page-82-1"></span>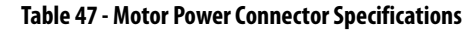

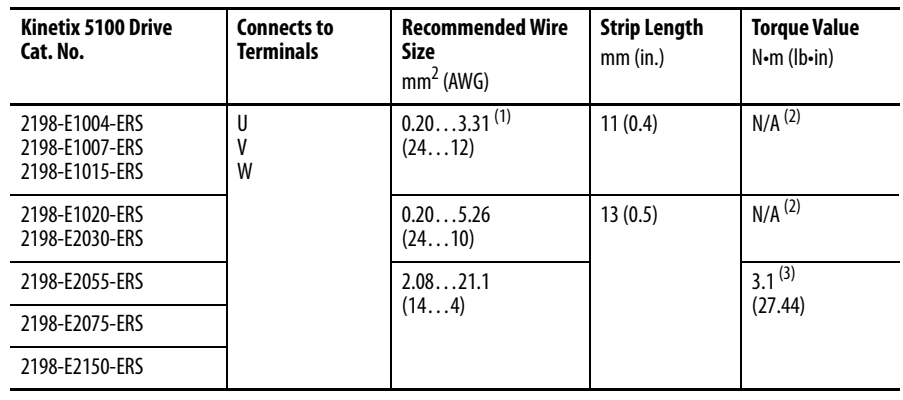

(1) Motor power cable depends on motor/drive combination.

<span id="page-82-0"></span>(2) This connector uses spring tension to hold wires in place.

(3) Attach using a terminal crimp lug.

## **Servo Motor and Motor Cable Compatibility**

Kinetix 5100 drives are compatible with Kinetix TLP and Kinetix MPx servo motors families that require the following motor cables:

- Kinetix TLP servo motors use 2090-CTPx-MxDx power cables and 2090-CTFB-MxDx feedback cables. Kinetix TLP (brake) motors with a power rating of ≥5.5 kW require a separate brake cable.
- Kinetix MPx motors use 2090-CPxM7DF power/brake cables and 2090-CFBM7DF feedback cables. Kinetix MPx motors have separate connectors for 2090-CPxM7DF power/brake cables and 2090-CFBM7DF feedback cables.

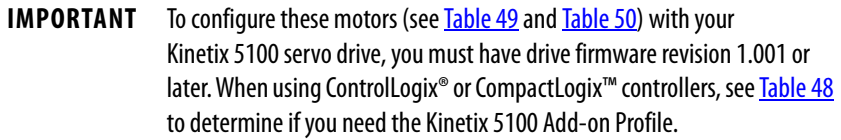

#### <span id="page-83-0"></span>**Table 48 - AOP Installation Requirement**

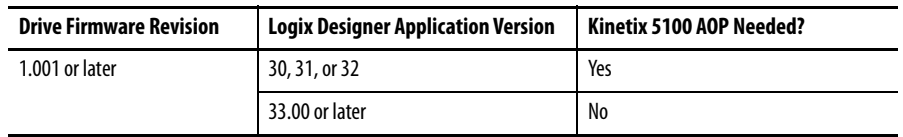

See [Install the Kinetix 5100 Add-On Profile on page 161](#page-160-0)</u> for information on downloading the AOP.

# **Motor Power and Brake Cables**

The motors have separate motor power/brake and feedback cables. The motor power/brake cable attaches to the ground plate on the drive and power/brake conductors attach to the motor power and I/O connectors respectively.

<span id="page-84-0"></span>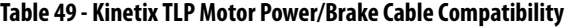

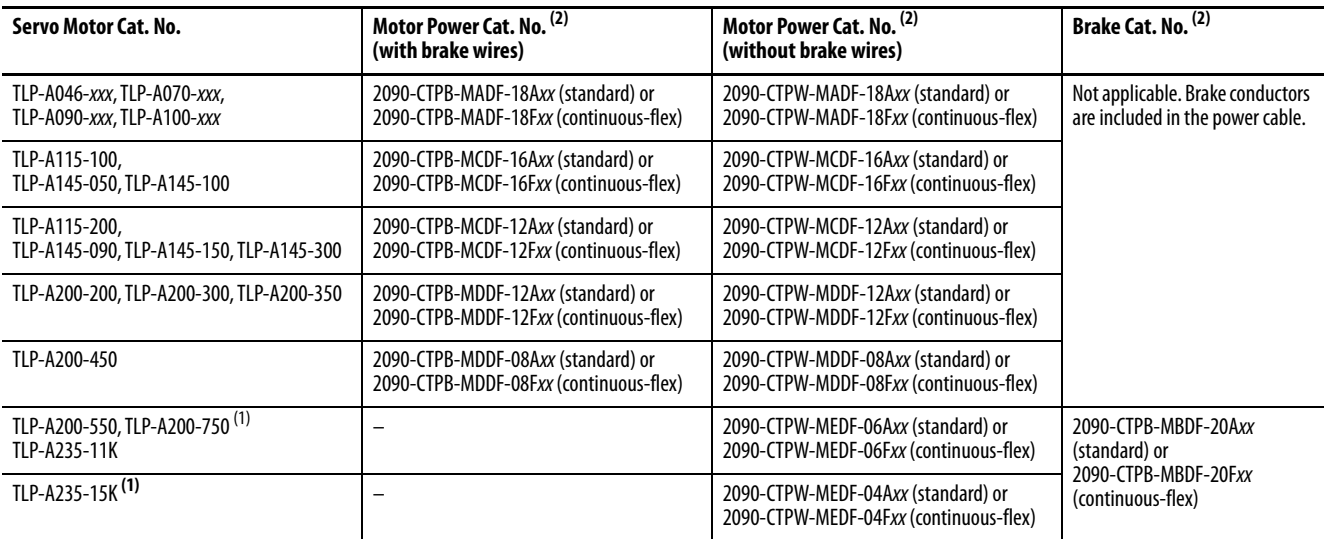

<span id="page-84-3"></span>(1) Only these motors have separate brake connectors and brake cables. All other motors have brake wires included with the power connectors.

<span id="page-84-2"></span>(2) Refer to the Kinetix Motion Accessories Specifications Technical Data, publicatio[n KNX-TD004](http://literature.rockwellautomation.com/idc/groups/literature/documents/td/knx-td004_-en-p.pdf), for cable specifications.

#### <span id="page-84-1"></span>**Table 50 - Kinetix MP***x* **Servo Motors and Power Cable Compatibility**

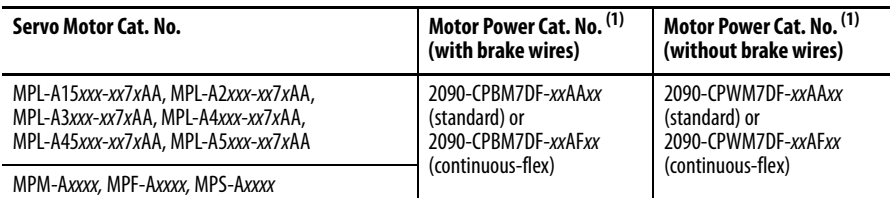

<span id="page-84-4"></span>(1) Refer to the Kinetix Motion Accessories Specifications Technical Data, publication [KNX-TD004,](http://literature.rockwellautomation.com/idc/groups/literature/documents/td/knx-td004_-en-p.pdf) for cable specifications.

Refer to **Table 47** on [page 83](#page-82-1) for the motor power connector specifications.

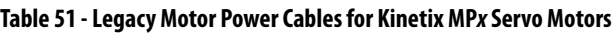

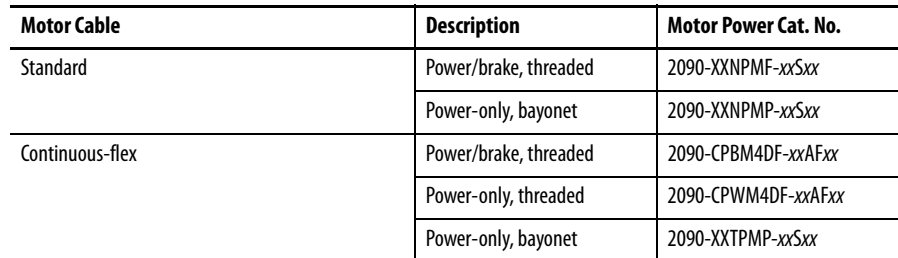

# **Maximum Cable Length**

Drive-to-motor power and feedback cables must not exceed:

- 50 m (164 ft) for axes with Kinetix MPx servo motors and Hiperface encoder feedback
- 50 m (164 ft) for axes with Kinetix TLP servo motors and 24-bit highresolution serial encoder feedback
- 30 m (98.4 ft) for axes with Kinetix MPx (catalog number MPL-Axxxx-H) servo motors and incremental encoder feedback

## **Cable Preparation for Kinetix TLP Servo Motors**

Because the 2090-CTxx-MxDx motor cables are designed specifically for Kinetix TLP motors, there is no preparation required.

- 2090-CTPW-MxDF flying lead power cables are equipped with ring lugs where required, so no cable preparation is needed.
- 2090-CTFB-MxDD feedback cables are equipped with premolded connectors on the drive end, so no cable preparation is needed.

If you are building your own cables, see Build Your Own Kinetix TLP Motor Cables Installation Instructions, publication [2090-IN048,](http://literature.rockwellautomation.com/idc/groups/literature/documents/in/2090-in048_-en-p.pdf) to attach motor-side power and feedback connector kits to bulk cable. Also, see Kinetix 5100 Feedback Connector Kit Installation Instructions, publication [2198-IN019](http://literature.rockwellautomation.com/idc/groups/literature/documents/in/2198-in019_-en-p.pdf), to terminate the flying lead feedback cable connections.

# **Cable Preparation for Kinetix MP***x* **Servo Motors**

Motor power and brake conductors on 2090-CPBM7DF (series A) cables have the following dimensions from the factory. If your cable is reused from an existing application, the actual conductor lengths could be slightly different.

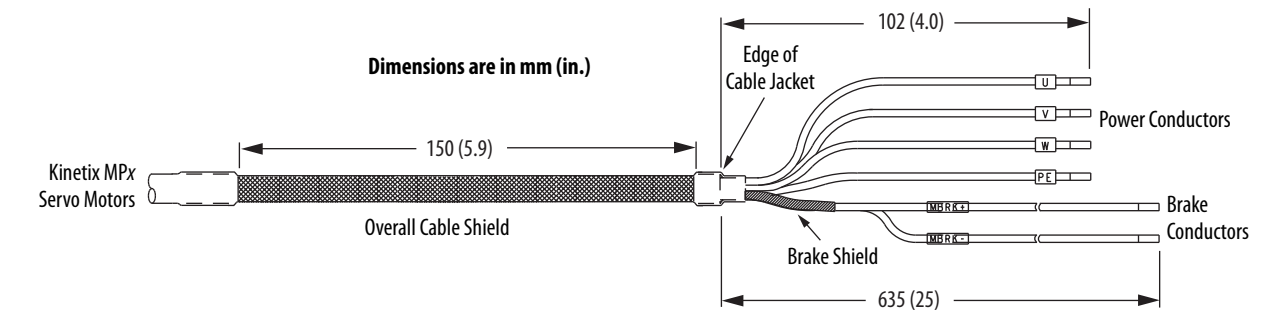

#### **Figure 60 - 2090-CPBM7DF (series A) Power/brake Cable Dimensions**

Motor power and brake conductors on 2090-CPBM7DF (series B) 12 and 10 AWG standard, non-flex cables provide (drive end) shield braid and conductor preparation designed for compatibility with multiple Kinetix servo-drive families, including Kinetix 5100 drives.

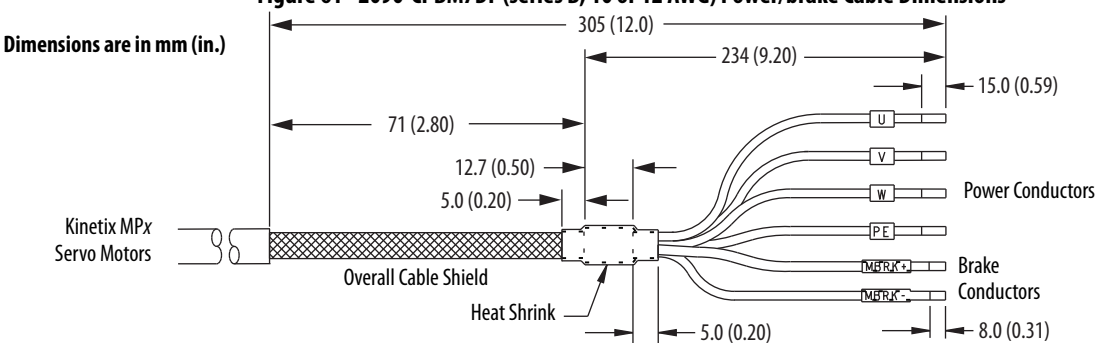

**Figure 61 - 2090-CPBM7DF (series B, 10 or 12 AWG) Power/brake Cable Dimensions**

See Build Your Own Kinetix TLP Motor Cables Installation Instructions, publication [2090-IN048](http://literature.rockwellautomation.com/idc/groups/literature/documents/in/2090-in048_-en-p.pdf), to attach the proper ring lugs to PE, U, V, and W conductors to 2090-CPBM7DF power cables when used with 2198-E2055, 2198-E2075, 2198-E2150 servo drives.

# **Apply the Cable Shield Clamp**

This procedure assumes that you have completed wiring your motor power connector and are ready to apply the cable shield ground plate. Factory-supplied motor power cables for Kinetix TLP and Kinetix MPx motors are shielded. The braided cable shield must terminate at the drive during installation.

- 2090-CTPx-MxDx motor power cables are designed specifically for Kinetix TLP motors and require no preparation.
- For 2090-CP $x$ M7DF cables, used with MP-Series motors, ring lugs need to be crimped to the PE, U, V, and W conductors when attaching to 2198-E2055, 2198-E2075, 2198-E2150 servo drives.

See Build Your Own Kinetix TLP Motor Cables Installation Instructions, publication [2090-IN048](http://literature.rockwellautomation.com/idc/groups/literature/documents/in/2090-in048_-en-p.pdf), to attach the proper ring lugs to PE, U, V, and W conductors to 2090-CPBM7DF power cables.

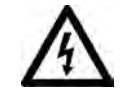

**SHOCK HAZARD:** To avoid hazard of electrical shock, make sure shielded power cables are grounded according to recommendations.

Follow these steps to apply the cable shield clamp.

**1.** Route the conductors with service loops to provide stress relief to the motor power and brake conductors.

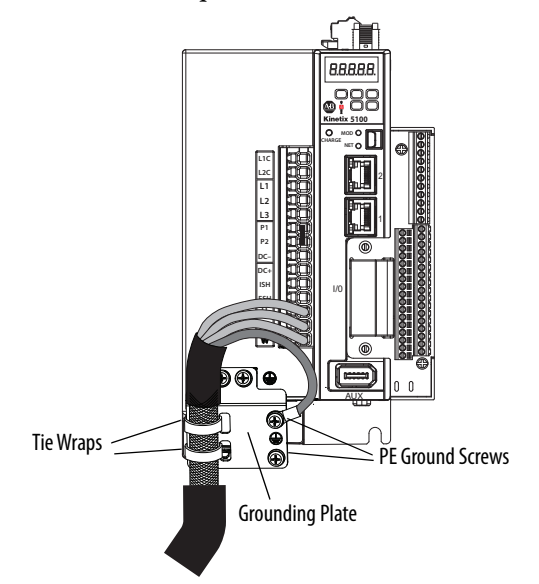

**2.** Apply tie wraps through the ground plate slots and around the exposed cable shield.

Make sure the cable clamp tightens around the cable shield and provides a good bond between the cable shield and the drive chassis.

**3.** Attach the motor-power ground wire to one of the PE ground screws.

Tighten the PE ground screw until the maximum torque value of 2.0 N•m (17.7 lb•in) is achieved.

**IMPORTANT** If the power/brake cable shield has a loose fit between the ground plate and tie wraps, the cable shield ground is ineffective. When the tie wraps are pulled tight, the result must be a high-frequency bond between the cable shield and the drive chassis.

[Figure 52](#page-87-0) displays examples of how the motor cable conductors and shield can be routed and attached for each of the servo drives.

#### <span id="page-87-0"></span>**Table 52 - Kinetix 5100 Drive Ground Plate Examples**

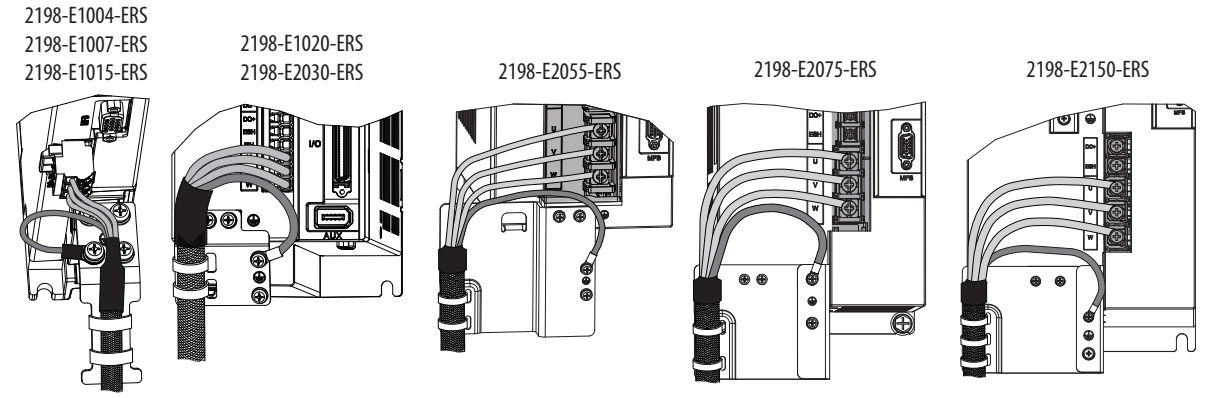

# **Motor Brake Connections**

For wiring the brake circuit, see [Motor Brake Circuit](#page-57-0) on [page 58](#page-57-0) for wiring and configuration details. See [Kinetix 5100 Drive/Rotary Motor Wiring Examples](#page-441-0) on page  $442$  for interconnect diagrams for Kinetix TLP and Kinetix MPx motor brake wiring examples.

- Kinetix TLP servo motors use 2090-CTPB- $MxDx$  power/brake cables. Servo drives with a power rating ≥5.5 kW require a separate brake cable. See <u>[Kinetix TLP Motor Power/Brake Cable Compatibility](#page-84-0)</u> on [page 85](#page-84-0) for the drive catalog numbers that require a separate brake cable.
- Kinetix MPx motors use 2090-CPBM7DF power/brake cables.

2090-CTFB-MxDD motor feedback cables are designed specifically for Kinetix TLP motors. The drive-end connector plugs directly into the 15-pin (MFB) feedback connector. The 2198-K51CK-DM15 feedback connector kit is also available when making your own cables. See [Wire the 2198-K51CK-D15M](#page-90-0)  [Feedback Connector Kit](#page-90-0) on [page 91](#page-90-0)</u> for pinouts and wiring.

2090-CFBM7DD motor feedback cables, used with Kinetix MPx motors, also provide a drive-end connector that plugs directly into the 15-pin (MFB) feedback connector. The 2198-K51CK-DM15 feedback connector kit can also be used with 2090-CFBM7DF flying lead cables.

When using the 2198-K51CK-DM15 feedback connector kit, 2090-CFBM7DF flying lead cables require preparation to make sure the ground plate attaches properly and conductors route smoothly to the connector terminals. All of the current and legacy feedback cables listed below are compatible with the 2198-K51CK-D15M connector kit.

#### **Table 53 - Kinetix TLP Motor Feedback Cable Compatibility**

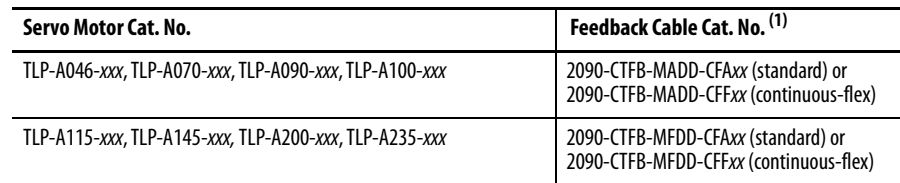

(1) Refer to the Kinetix Motion Accessories Specifications Technical Data, publicatio[n KNX-TD004](http://literature.rockwellautomation.com/idc/groups/literature/documents/td/knx-td004_-en-p.pdf), for cable specifications.

#### **Table 54 - Compatible Motors and Actuators**

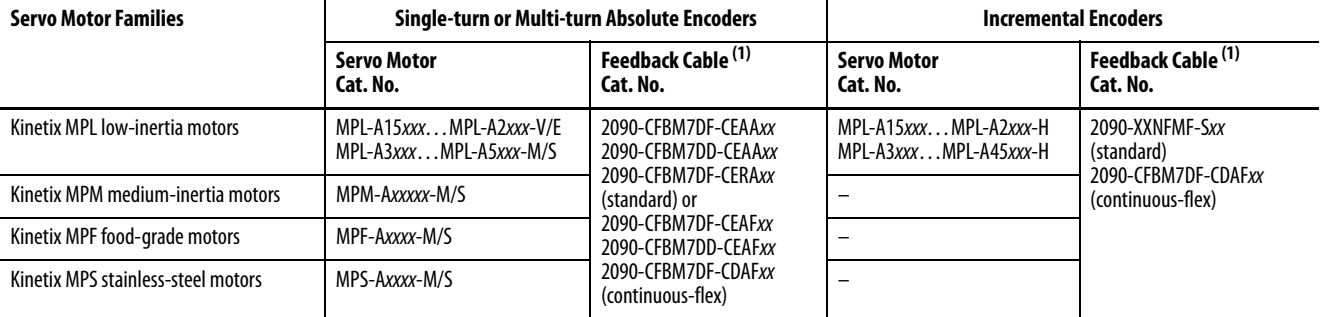

<span id="page-88-0"></span>(1) Refer to the Kinetix Motion Accessories Specifications Technical Data, publicatio[n KNX-TD004](http://literature.rockwellautomation.com/idc/groups/literature/documents/td/knx-td004_-en-p.pdf), for cable specifications.

**Motor Feedback Connections**

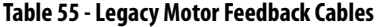

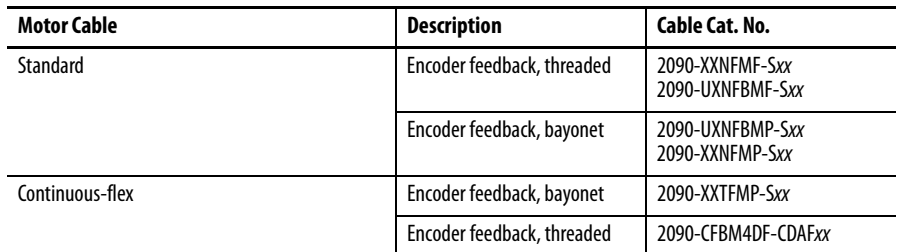

#### **Table 56 - Feedback Cables for Kinetix MP***x* **Motors**

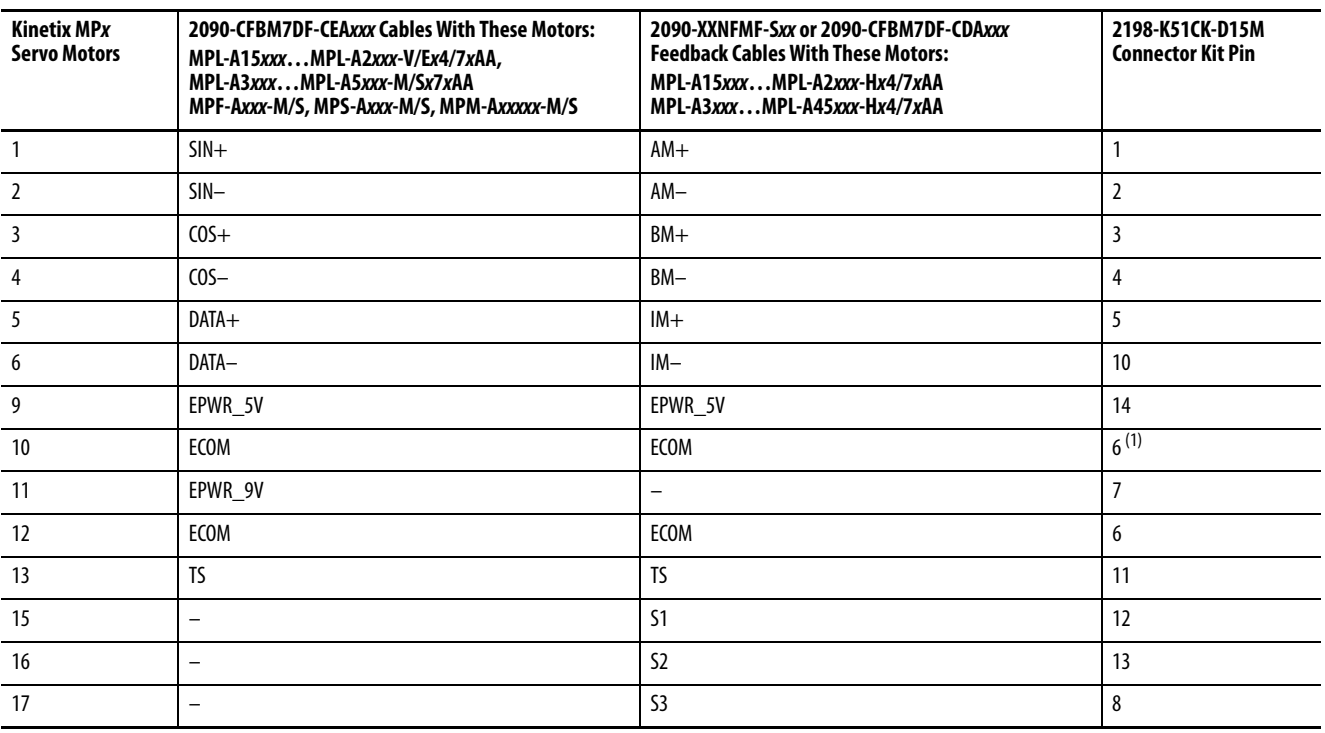

(1) The ECOM and TS- connections are tied together and connect to the cable shield.

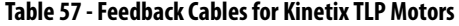

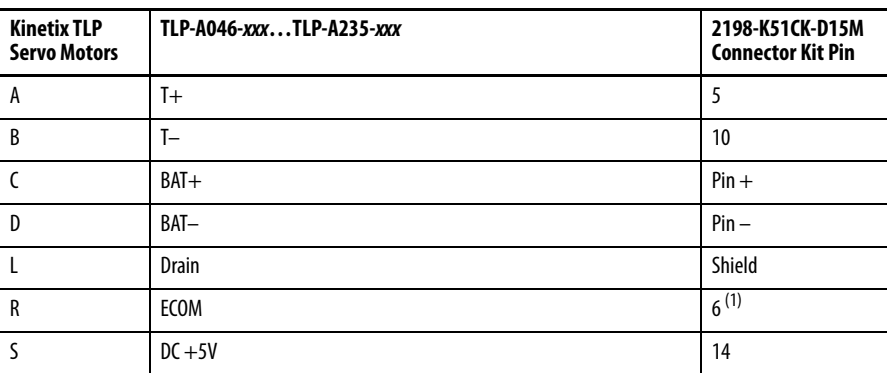

(1) The ECOM and TS- connections are tied together and connect to the cable shield.

For cable preparation and connector kit wiring, assembly, and specifications see the Kinetix 5100 Feedback Connector Kit Installation Instructions, publication [2198-IN019](http://literature.rockwellautomation.com/idc/groups/literature/documents/in/2198-in019_-en-p.pdf).

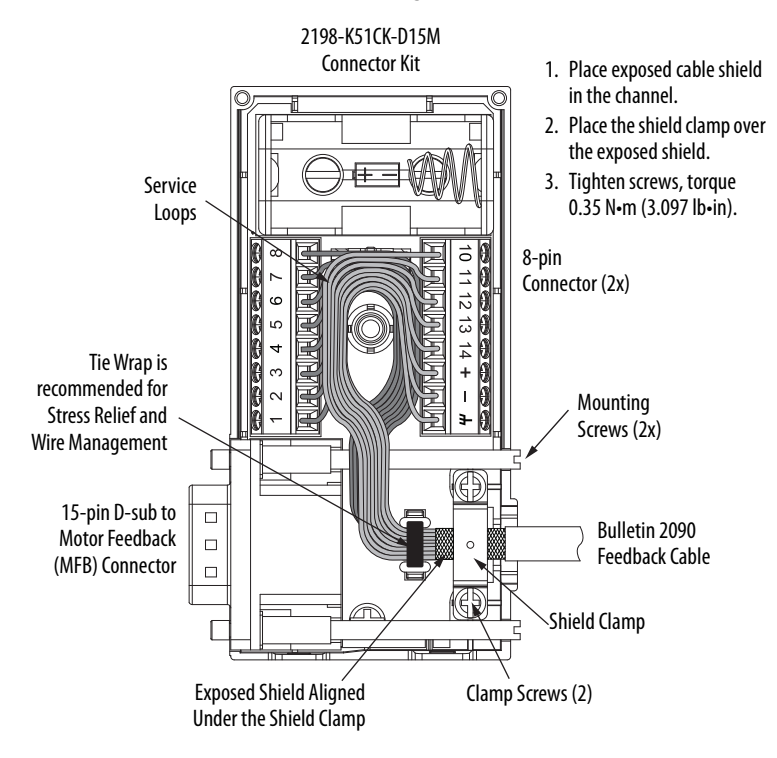

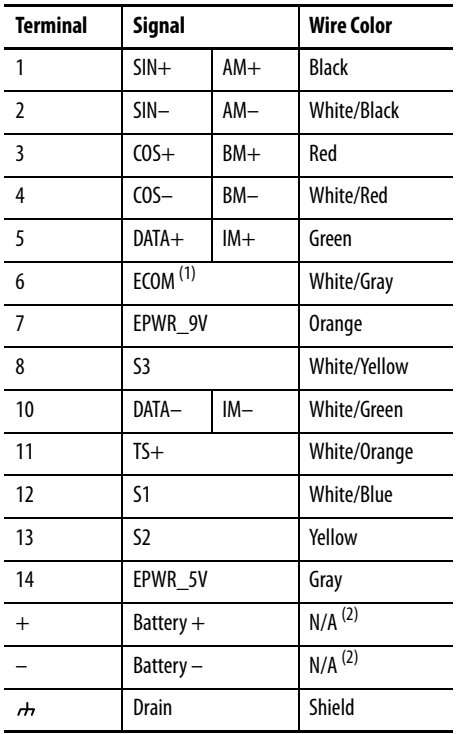

#### <span id="page-90-0"></span>**Figure 62 - Wire the 2198-K51CK-D15M Feedback Connector Kit**

<span id="page-90-1"></span>connect to the cable shield. (2) For custom cables. Color determined by wire availability.

(1) The ECOM and TS- connections are tied together and

# **External Passive-shunt Connections**

Passive shunt connections are made at the shunt connector on the bottom of the drive or the terminal block on the front of the drive.

Follow these guidelines when wiring your 2198-Rxxx passive shunt:

- Refer to **External Passive Shunt Modules on [page 35](#page-34-0)** for noise zone considerations.
- Refer to [Passive Shunt Wiring Example](#page-440-0) on [page 441](#page-440-0).
- Refer to the installation instructions provided with your Bulletin 2198 shunt module, publication [2198-IN011.](http://literature.rockwellautomation.com/idc/groups/literature/documents/in/2198-in011_-en-p.pdf)

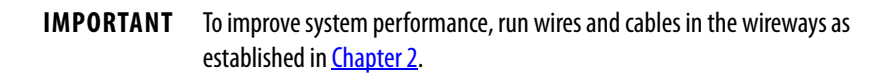

All Kinetix 5100 servo drives have internal shunt IGBT. However, only 2198-E1004-ERS…2198-E2030-ERS drives have an internal shunt resistor. The DC+ to ISH jumper connects the internal shunt resistor.

**IMPORTANT** You must remove the internal shunt jumper (between DC+ and ISH) in the shunt connector before connecting the Bulletin 2198 or 2097 passive shunt resistor wires.

### **Figure 63 - 2198-E1004-ERS, 2198-E1007-ERS and 2198-E1015-ERS Servo Drives**

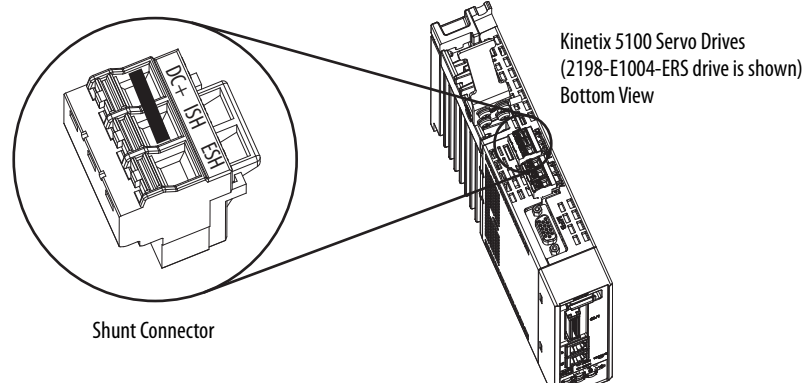

**Figure 64 - 2198-E1020-ERS, 2198-E2030-ERS, 2198-E2055-ERS, 2198-E2075-ERS, and 2198-E2150-ERS Servo Drives**

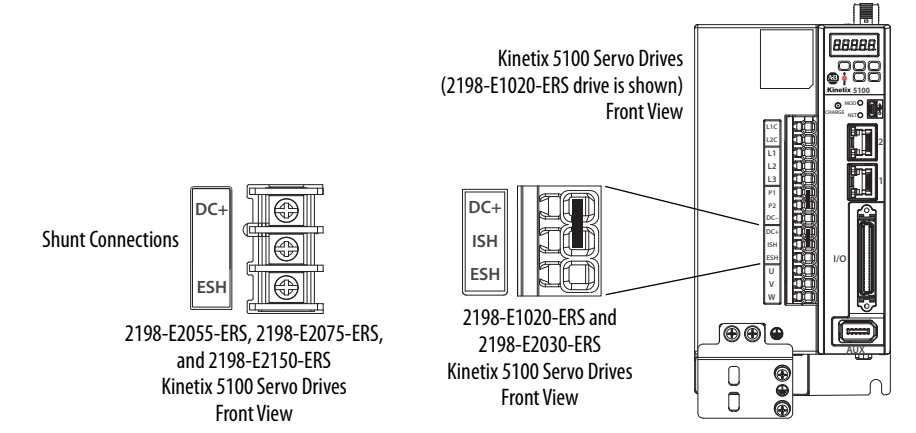

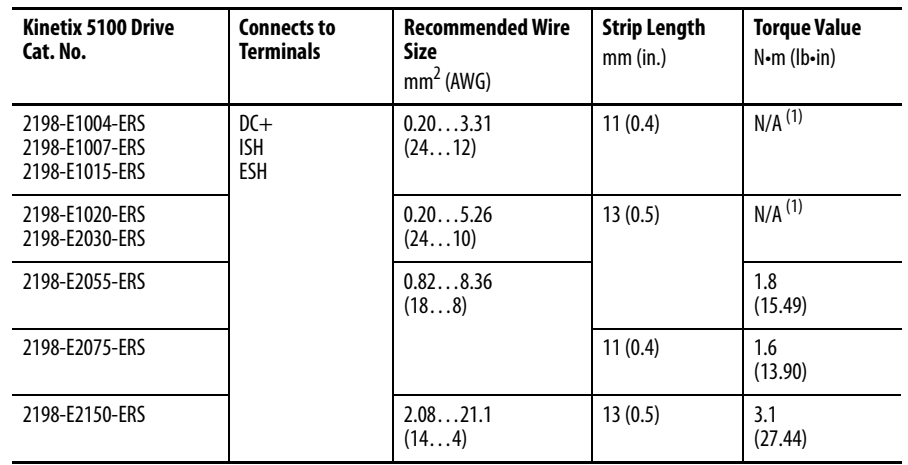

### **Table 58 - Shunt Connector Specifications**

<span id="page-92-0"></span>(1) This connector uses spring tension to hold wires in place.

See [Passive Shunt Considerations](#page-24-0) on [page 25](#page-24-0) for shunts compatible with your Kinetix 5100 servo drive.

**Ethernet Cable Connections** This procedure assumes that you have your Logix 5000™ controller and Kinetix 5100 drives mounted and are ready to connect the network cables.

> The EtherNet/IP™ network is connected by using the PORT 1 and PORT 2 connectors. Refer to  $page 40$  to locate the Ethernet connectors on your drive module. Refer to **Figure 65** to locate the connectors on your Logix 5000 controller.

Shielded Ethernet cable is required for EMC compliance and is available in several standard lengths. Ethernet cable lengths that connect drive-to-drive, drive-to-controller, or drive-to-switch must not exceed 100 m (328 ft). Refer to the Kinetix Motion Accessories Specifications Technical Data, publication [KNX-TD004,](http://literature.rockwellautomation.com/idc/groups/literature/documents/td/knx-td004_-en-p.pdf) for more information.

#### <span id="page-93-0"></span>**Figure 65 - ControlLogix and CompactLogix Ethernet Port Locations**

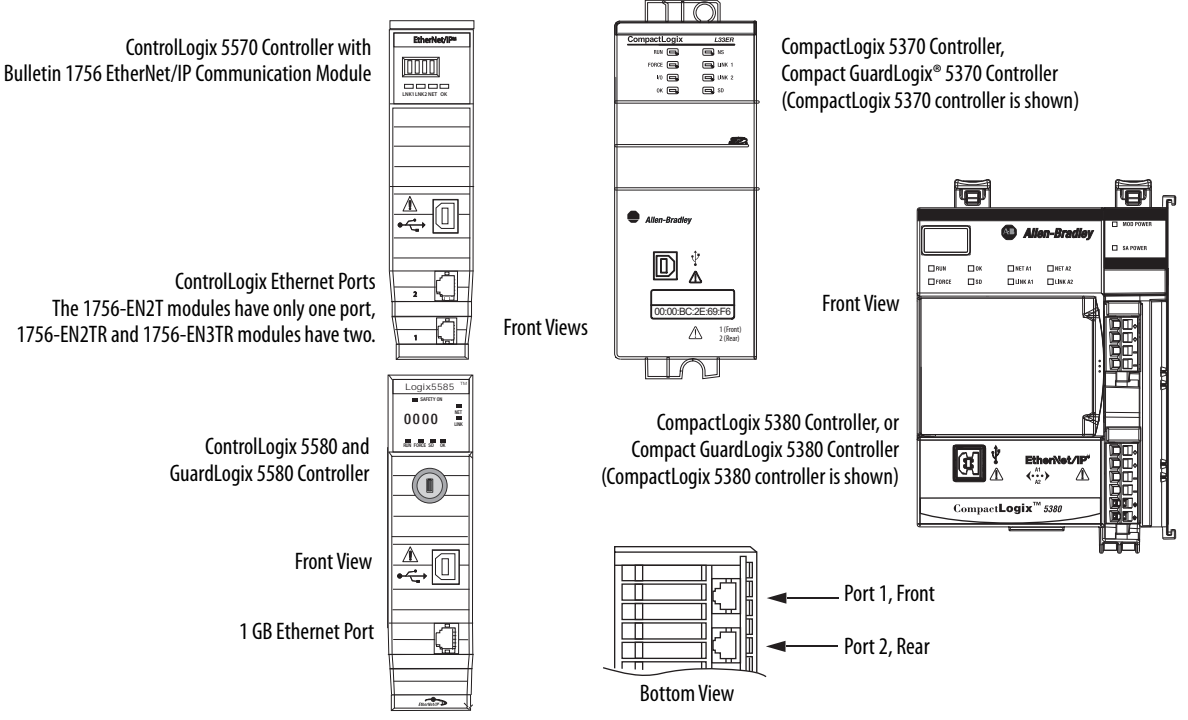

The Logix 5000 controllers accept linear, ring (DLR), and star network configurations. Refer to [Typical Communication Configurations](#page-12-0) on [page 13](#page-12-0) for linear, ring, and star configuration examples.

# **Use the Keypad Interface**

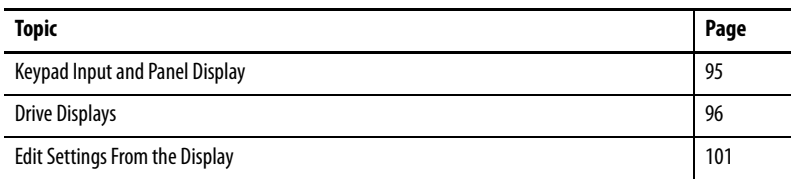

# <span id="page-94-0"></span>**Keypad Input and Panel Display**

The Kinetix® 5100 drive is equipped with a diagnostic status indicator and five push buttons that are used to display information and to edit a limited set of parameter values.

The drive has three status indicators: Charge, MOD, and NET. For an explanation of their functions, see **Status Indicators on page 425**. For more information on how the keypad and status indicator can be used to do tuning, see [Autotuning via the Drive Panel on page 173](#page-172-0).

### **Figure 66 - Keypad and Display**

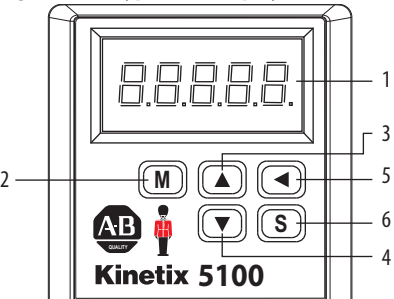

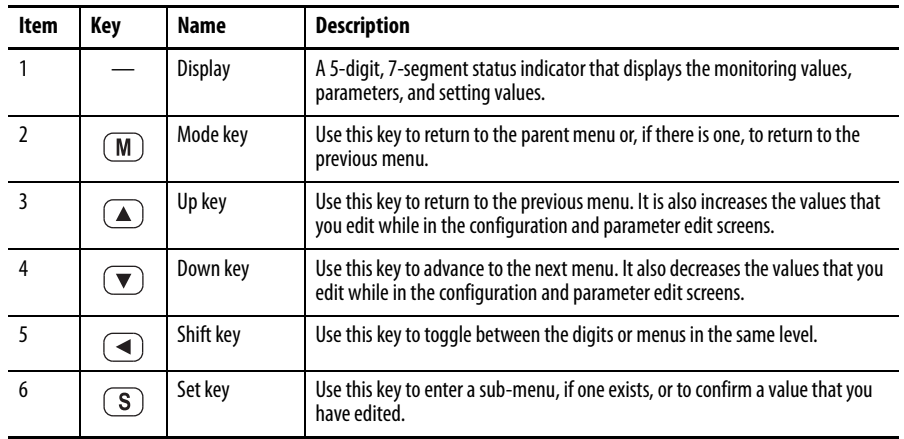

<span id="page-95-0"></span>**Drive Displays** After the drive boots up successfully, it displays Kinetix 5100 briefly and then transitions to the Drive Status display, assuming the drive is disabled/servo off. If the drive is enabled/servo on with no faults, then the Real Time display is shown. If a fault occurs, then the fault screen displays an E, followed by the fault code. If a warning occurs, then the fault screen displays an A, followed by the fault code.

> For more information on fault codes, see [Chapter 16](#page-424-1), Troubleshoot the Kinetix [5100 Drive System.](#page-424-2)

Main displays are as follows.

- Real time data
- Drive status
- Setting

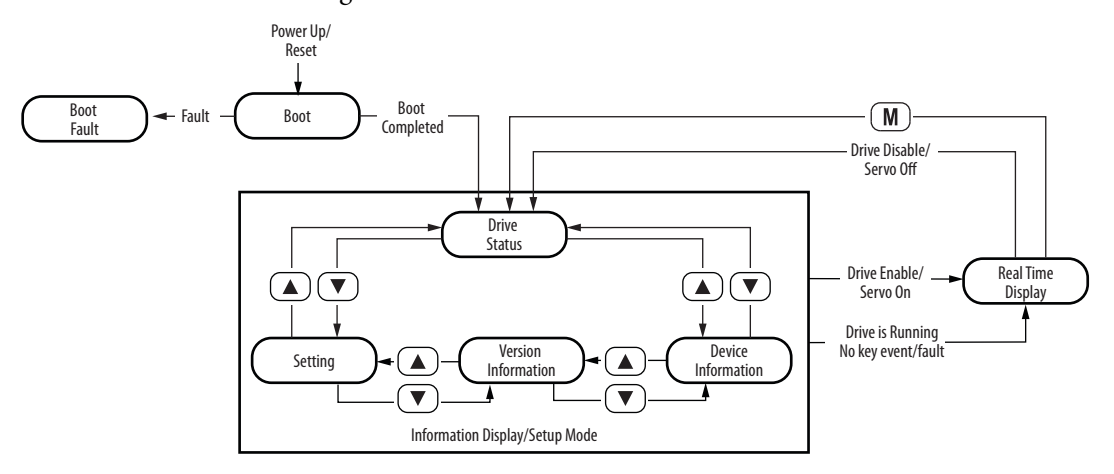

# **Real Time Data**

Real Time Data screen shows the real-time value of the selected parameter. The Real Time Data display format is as follows.

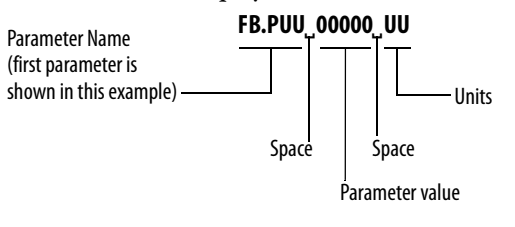

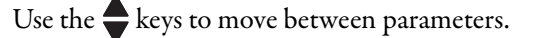

When the drive is enabled/servo on, you can use the  $(M)$  key to access the Drive Status screen to view information. If no button is pressed and no fault or alarm occurs within one minute, then the display reverts back to Real Time Data.

#### **Figure 67 - Real Time Data Display**

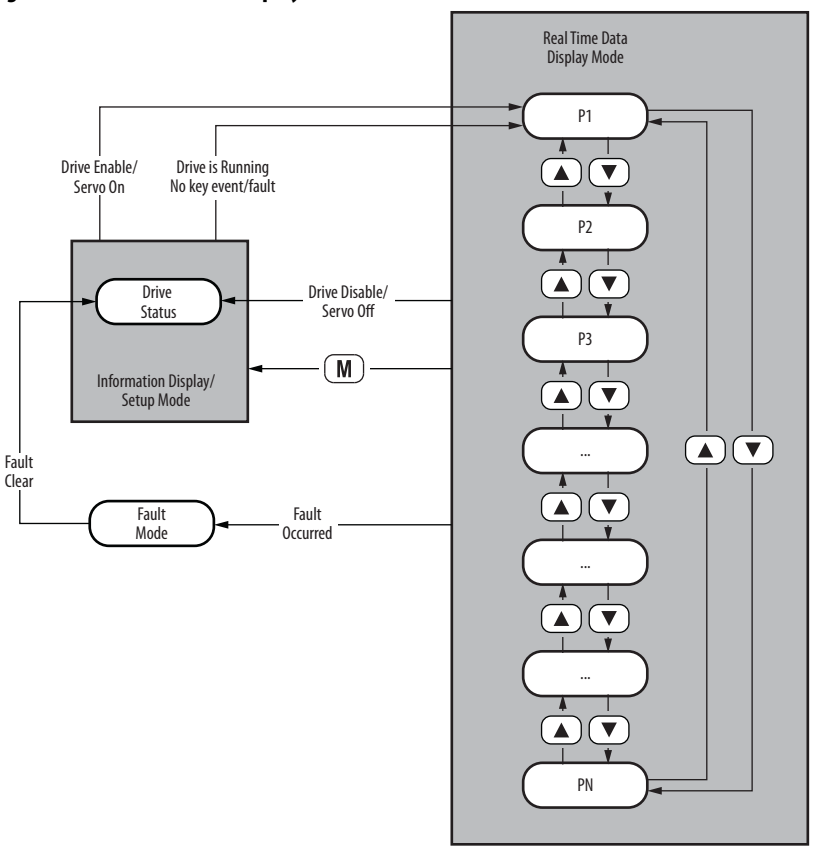

#### For example:

On the Real Time Display, the drive displays FB.PUU. When you press  $\Box$ , the drive displays C-PUU, which is the input pulse number. See [Table 59](#page-96-0) for the description of the Real Time Display symbols.

For more information on parameter values and descriptions, see the Knowledgebase article [1090034,](https://rockwellautomation.custhelp.com/app/answers/detail/a_id/1090034) Kinetix 5100 Servo Drive Parameter Data and Fault Codes.

<span id="page-96-0"></span>**Table 59 - Real Time Display Symbols**

| Code | <b>Real Time Displayed</b><br><b>Symbol</b> | <b>Description</b>                                                                                 | Unit      |
|------|---------------------------------------------|----------------------------------------------------------------------------------------------------|-----------|
| 0    |                                             | Motor feedback pulse number after the scaling of<br>electronic gear ratio.                         | User unit |
|      |                                             | Input pulse number of pulse command after the scaling of<br>electronic gear ratio.                 | User unit |
|      |                                             | The deviation between control command pulse and<br>feedback pulse number.                          | User unit |
|      | ocnt                                        | Motor feedback pulse number (encoder unit) (1.28 million<br>count/rev)                             | Count     |
| 4    |                                             | Input pulse number of pulse command before the scaling<br>of electronic gear ratio. (encoder unit) | Count     |

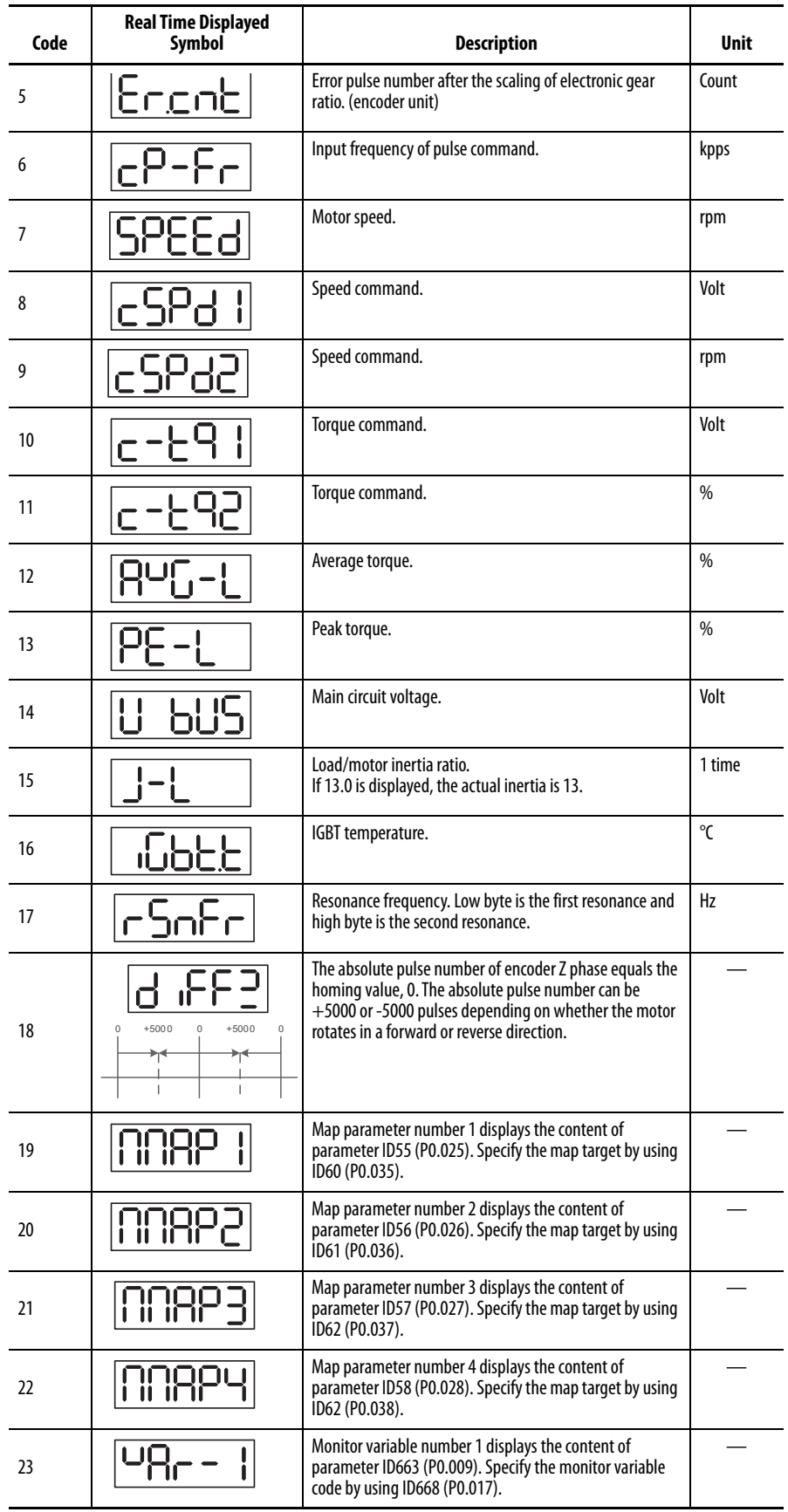

# **Table 59 - Real Time Display Symbols (Continued)**

| Code | <b>Real Time Displayed</b><br>Symbol | <b>Description</b>                                                                                                    | <b>Unit</b> |
|------|--------------------------------------|----------------------------------------------------------------------------------------------------|-------------|
| 24   |                                      | Monitor variable number 2 displays the content of<br>parameter ID664 (P0.010). Specify the monitor variable<br>code by using ID669 (P0.018).                              |             |
| 25   |                                      | Monitor variable number 3 displays the content of<br>parameter ID665 (P0.011). Specify the monitoring<br>variable code by using ID670 (P0.019).                           |             |
| 26   |                                      | Monitor variable number 4 displays the content of<br>parameter ID666 (P0.012). Specify the monitoring<br>variable code by using ID667 (P0.020).                           |             |
| 27   |                                      | Offset value between motor position and Z phase in PUU<br>unit. The value is 0 when the position overlaps with Z<br>phase. The greater the value, the greater the offset. | User Unit   |
| 28   |                                      | Current drive fault.                                                                                                    |             |

**Table 59 - Real Time Display Symbols (Continued)**

# **Drive Status Display**

This display provides drive information and access to the Setting display, which shows network and parameter information. When the drive is enabled/servo on, the information can only be viewed.

Use the  $\blacklozenge$  keys to move between status information displays.

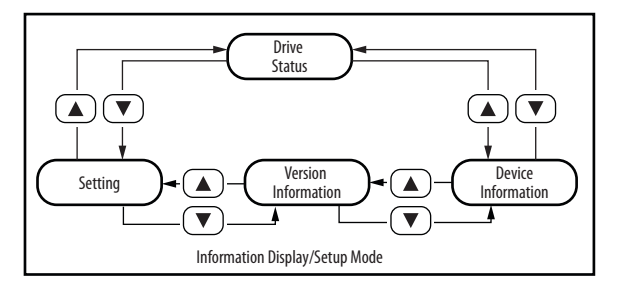

## Device Information Screen

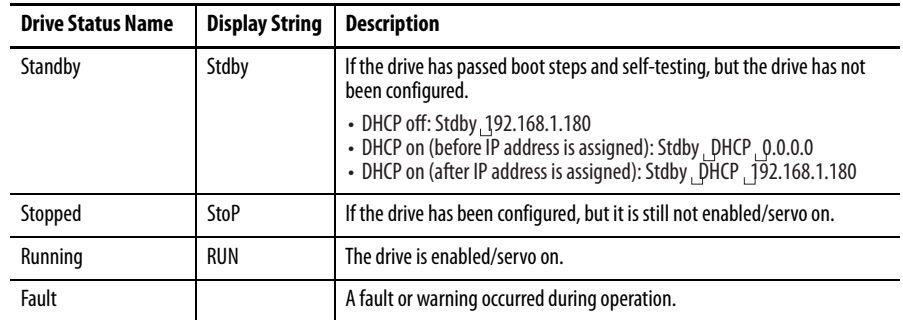

## Version Information Screen

This screen displays hardware and firmware versions of the drive. The display string is hw01.002  $_{\rm out}$  F  $_{\rm c}$ 01.102. h represents the hardware version, and F represents the firmware version.

## Setting Screen

When the drive is disabled/servo off, the Setting screen lets you edit the network address or drive parameters, or reset the drive.

For more information, see [Edit Settings From the Display on page 101](#page-100-0).

# <span id="page-100-0"></span>**Edit Settings From the Display**

Access the Setting display from the Drive Status display by pressing the  $(\overline{\mathbf{v}})$  key.

When the drive is disabled/servo off, perform the following steps.

- **1.** Press the  $\circled{s}$  key to enter the editing mode.
	- Use the  $\blacklozenge$  keys to scroll through the Network setting, reset, and parameter setting displays.
- **2.** Press the  $(\mathbb{M})$  key to return to the previous display.

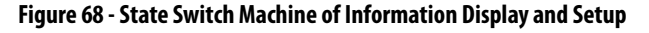

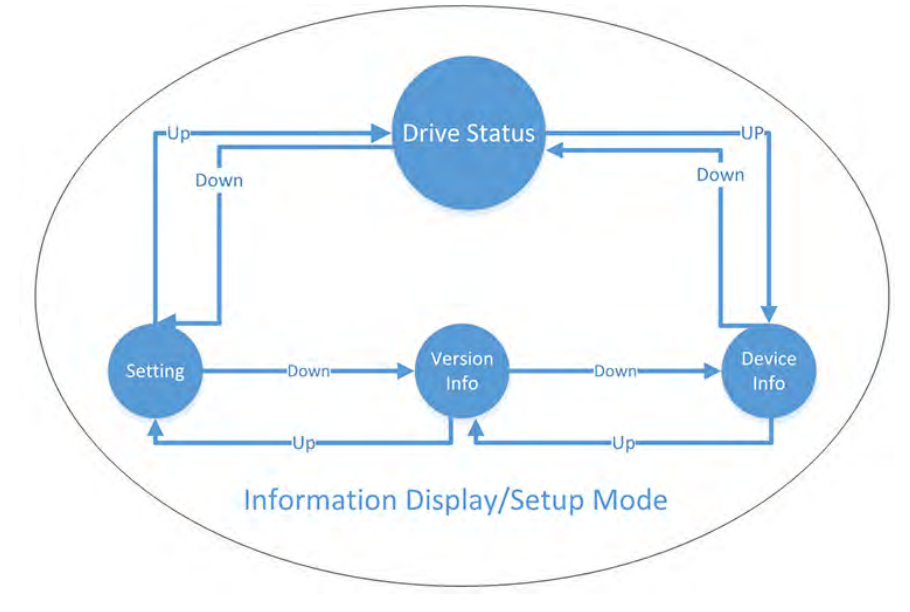

# **Edit Network Settings**

From the Setting display, perform the following steps.

- **1.** Press the S key to go to Network Setting display.
- **2.** Press  $\boxed{S}$  again to enter the Static IP display.

From that display, there are two choices:

- Press (S) again to set a static IP address. See [Set Static IP Address.](#page-100-1)
- Press the  $\nabla$  key to turn DHCP on or off. See [Turn DCHP On or Off](#page-102-0) [on page 103.](#page-102-0)

## <span id="page-100-1"></span>Set Static IP Address

On the Static IP Address display, perform the following steps.

- **1.** Press the  $\boxed{S}$  key to enter the IP Setting display.
- **2.** Press the  $\boxed{S}$  key to enter the edit display.

**3.** Use the  $\blacklozenge$  keys to move between the IP Address, Gateway, and Subnet setting screens.

See Detail A in [Figure 69.](#page-101-0)

- **4.** Press the key in any one of those settings displays and use the  $\blacklozenge$  keys to edit the values.
- **5.** Press the  $(\mathbb{M})$  key to set the values and return to the setting display.
- **6.** Press the  $(\mathbb{M})$  key to return to the IP Address display.

#### <span id="page-101-0"></span>**Figure 69 - State Switch Machine of Setting**

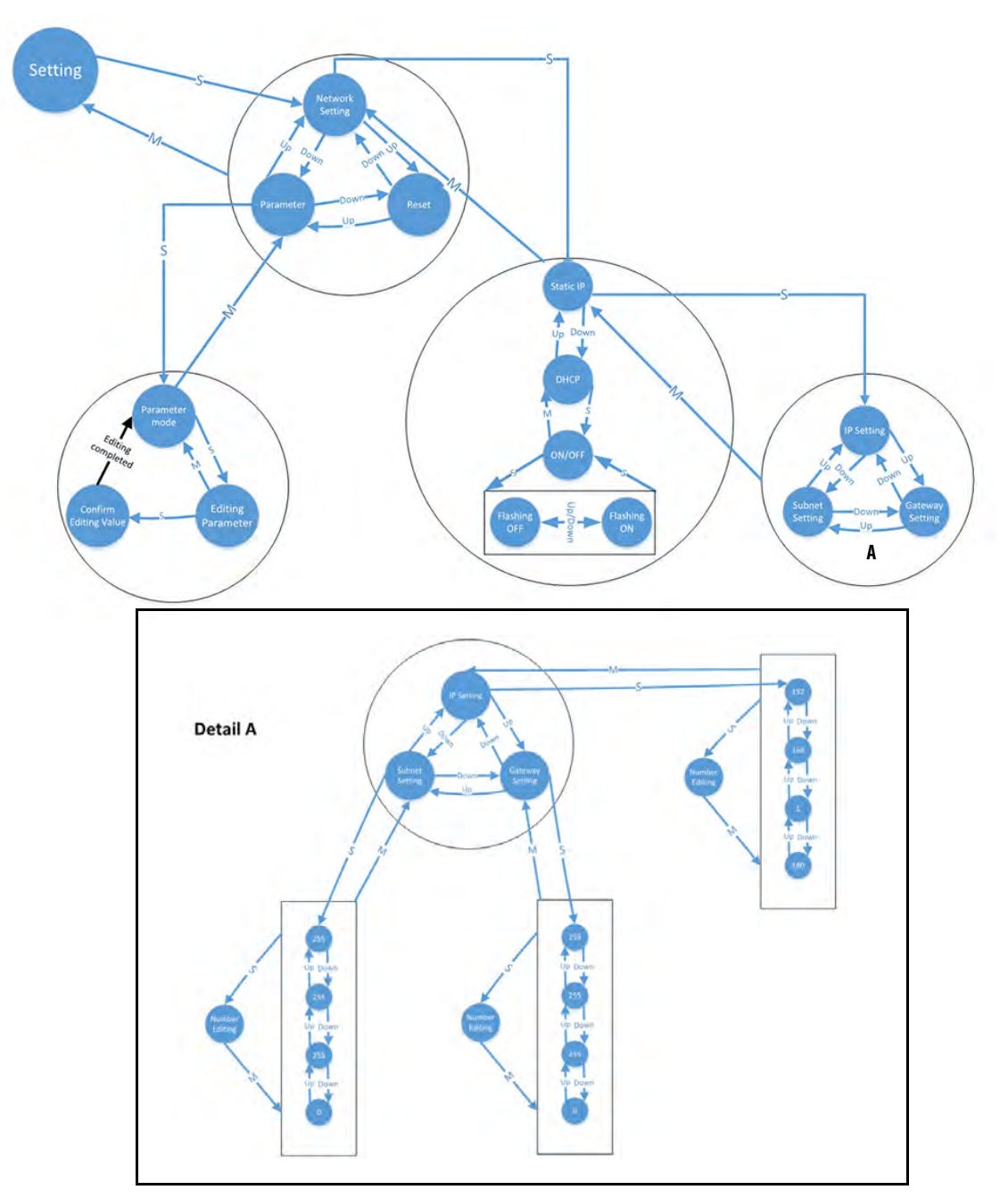

### <span id="page-102-0"></span>Turn DCHP On or Off

On the DHCP display, perform the following steps.

- **1.** Press the  $\boxed{S}$  key to enter the DHCP editing display.
- **2.** Press the  $\boxed{S}$  key to turn the switch OFF or ON.
- **3.** Press the  $(\mathbb{M})$  key to return to the DHCP editing display.
- **4.** Press the  $(k)$  key to return to the IP Setting display.

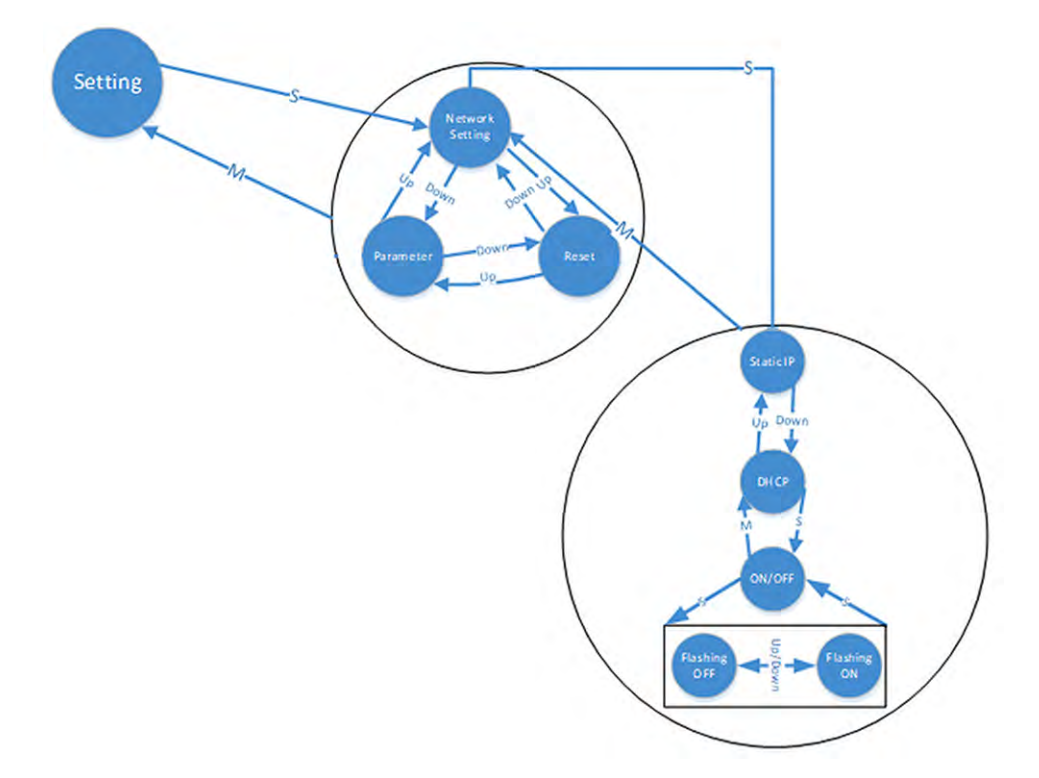

# **Edit Parameter Settings**

From Settings display, perform the following steps.

- 1. Press the (S) key to get to Network Settings.
- 2. Press the  $\left(\overline{\mathbf{v}}\right)$  key for Parameters.
- **3.** Press the S key for the parameter editing mode.

Starting with group 0, Use the  $\blacklozenge$  keys to move between parameter numbers within the group.

**4.** Use the  $\bigcirc$  key to move to the next parameter group.

Use the  $\blacklozenge$  keys to move between parameter numbers within a group.

**5.** Once you have navigated to the parameter you want to edit, press the  $\boxed{\mathbf{s}}$ key to select it.

Use the  $\blacklozenge$  keys to change the value of the selected digit (flashing). Use the  $\overline{(\blacktriangleleft)}$  key to move between digits.

**6.** Press the  $\overline{S}$  key to confirm the edit or the  $\boxed{M}$  key to cancel the change and to return to the Parameter display.

When you press the  $\circled{s}$  key, the drive saves the value and displays Saved or another status message on the display. See [Table 60 on page 104](#page-103-0).

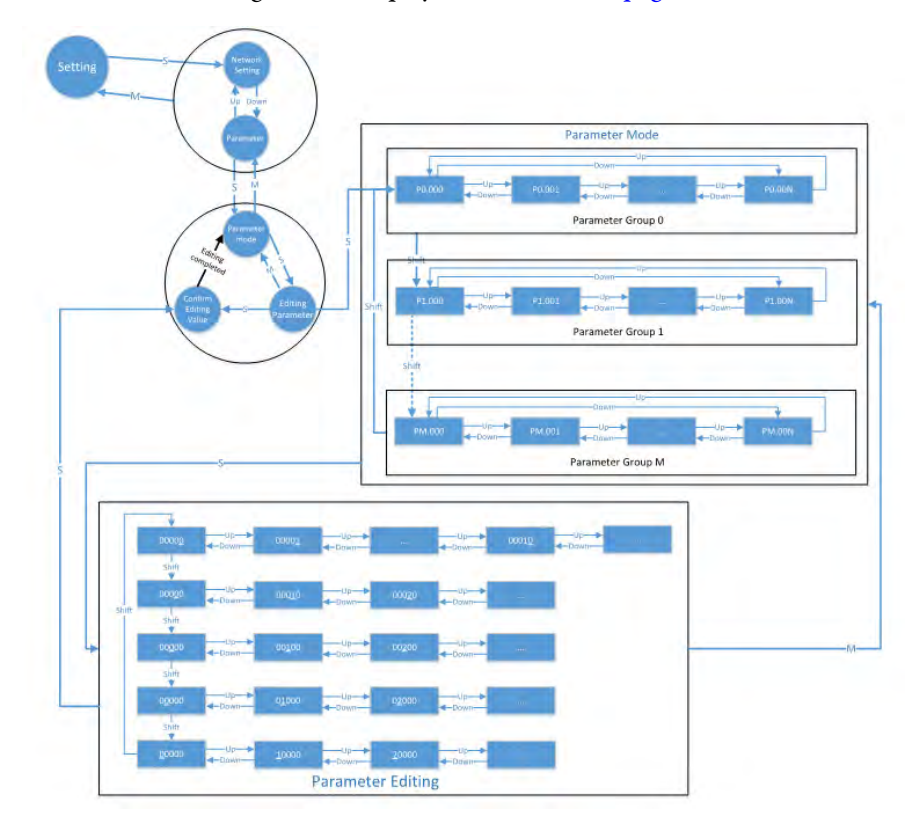

### Save Display

When you have set the parameter, press the  $\textcircled{s}$  key to save. The display shows one of the following symbols for one second.

<span id="page-103-0"></span>**Table 60 - Parameter Status Display**

| <b>Displayed Symbol</b> | <b>Meaning</b> | <b>Description</b>                                                   |  |
|-------------------------|----------------|----------------------------------------------------------------------|--|
| 745 Y                   | Saved          | Correctly saved the setting value.                                   |  |
| 'Lochdl                 | Locked         | Entered the wrong password or no password has been inputted.         |  |
|                         | Out of Range   | Incorrect value or the input is reserved for this value.             |  |
|                         | Power On       | The parameter will be effective after the servo drive is re-powered. |  |

### Example

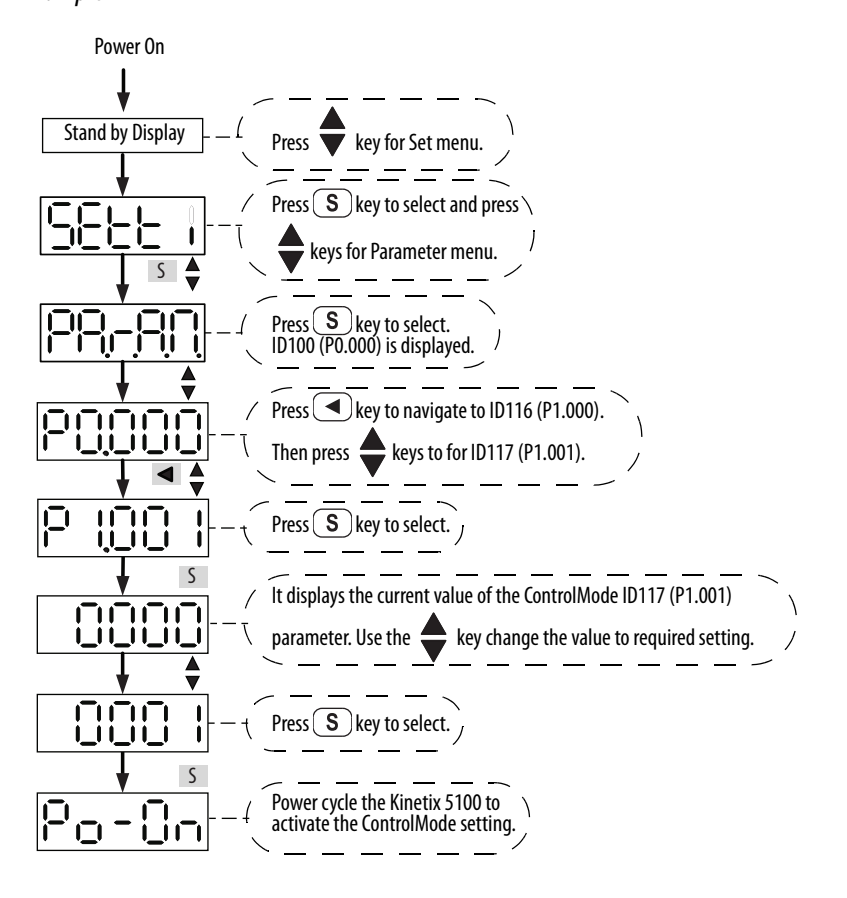

# **Reset the Drive via Keypad**

To reset the drive, perform the following steps.

- **1.** From the Parameter display, press the  $\nabla$  key to get to the Reset display.
- **2.** On the Reset display, press the  $\boxed{S}$  key. The reset string blinks.
- **3.** Press the  $\left( \infty \right)$  key again.

The drive resets.

**4.** Press the  $(k)$  key to return to the Parameters display.

# **Display Low Byte, High Byte, and Negative Values**

In the real-time data display, all values are scrolled and displayed as decimal or hexadecimal. On the parameter editor screen, the value range can be shown in one of two ways:

- The real-time value is 'short' or 16 bits (can be shown in one screen).
- The real-time value is 'long' or 32 bits (must be shown in two screens). The first screen is the high byte and the second screen is the low byte. In these instances, use the  $\bigodot$  key to move between screens.

How the panel displays 16-bit and 32-bit values is shown in [Table 61.](#page-105-0)

Parameter values are displayed as shown in the Knowledgebase article [1090034](https://rockwellautomation.custhelp.com/app/answers/detail/a_id/1090034), Kinetix 5100 Servo Drive Parameter Data and Fault Codes.

<span id="page-105-0"></span>**Table 61 - 16-Bit and 32-Bit Display Formats**

| <b>Example of the displayed value</b> | <b>Description</b> |                                                                                                    |  |
|---------------------------------------|--------------------|----------------------------------------------------------------------------------------------------|--|
| (Dec)                                 | 16 bits            | If the value is positive 12345, the display shows 12345<br>in decimal format.                                                                |  |
| (Hex)                                 |                    | If the value is 0x011F, the display shows 0x011F in<br>hexadecimal format; the highest digit is not shown.                                   |  |
| (Dec high)                            |                    | If the value is (positive) 1230478900, the display for<br>the high byte shows 12304, and display for the low                                 |  |
| idduu<br>(Dec low)                    | 32 bits            | byte shows 78900, both in decimal format.                                                                                                    |  |
| (Hex high)                            |                    | If the value is 0x001F0000, the display for the high<br>byte shows h001F, and display for the low byte shows<br>L0000 in hexadecimal format. |  |
| Hex low)                              |                    |                                                                                                    |  |

The following shows the panel display of positive and negative signs.

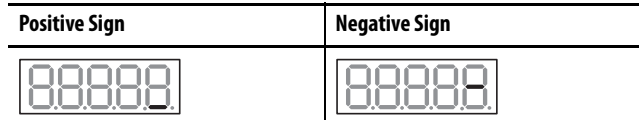

# **Display Fault Record**

From the Diagnosis display, use the  $\bigodot$  key to move between high and low byte. Parameter ID274 (P4.000) FaultRecordN displays the most recent fault. It is not read-only and can be set to 0 to reset all fault records.

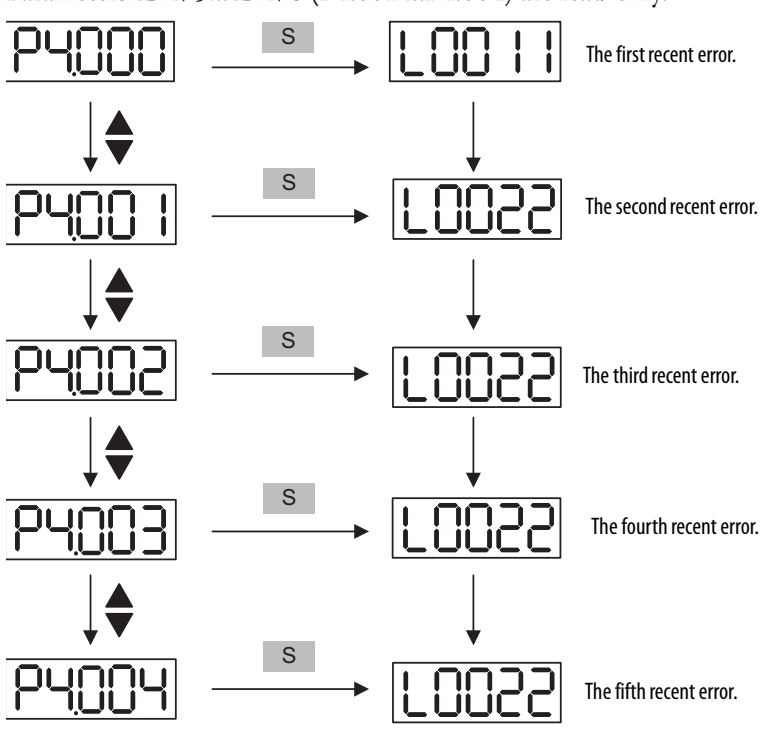

Parameters ID275…ID278 (P4.001 …P4.004) are read-only.

# **Diagnosis Parameters via Keypad**

You can use the keypad to display the status of digital inputs and outputs.

### Digital Input Diagnosis Operation

When external output signal triggers DI1…DI10, the display shows the corresponding signal by bit. When the bit is equal to 1, the DI is on.

For example, if hexadecimal number 3FE1 is displayed, the binary equivalent for E is 1110, then DI6…DI8 are on.

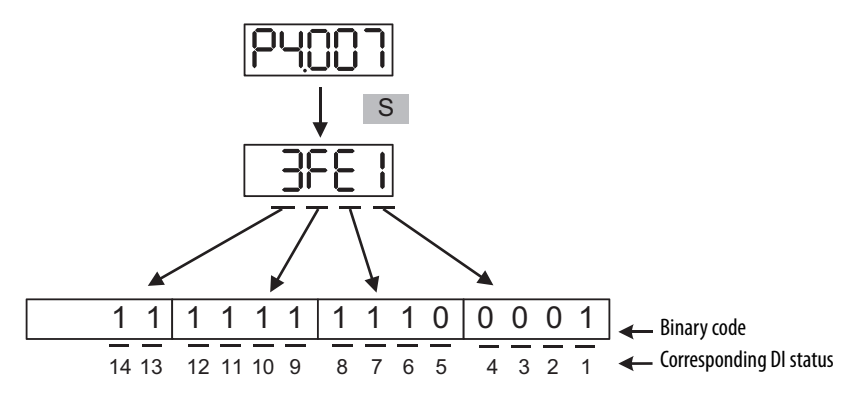

The display is in hexadecimal format.

#### Digital Output Diagnosis Operation

The output signal DO1…DO5 are triggered and the corresponding signals are shown on the display by bit. When 1 is displayed, the DO is on.

For example, if hexadecimal number 1F, is displayed, the binary equivalent for F is 1111, then DO1…DO4 are on.

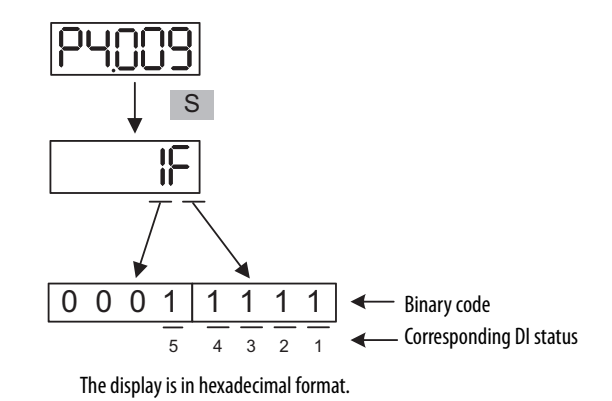

# **Display Firmware Upgrade Information**

See Upgrade the Drive Firmware on page 453.
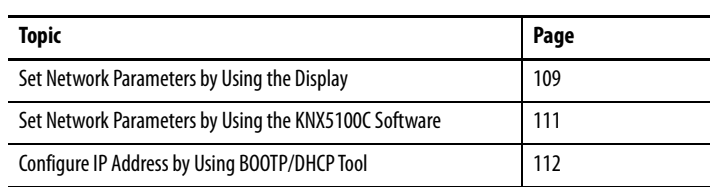

# <span id="page-108-1"></span>**Set Up EtherNet/IP Communication**

You can include the drive in your Studio 5000 Logix Designer® application by adding it to a configured EtherNet/IP™ module or controller under the I/O configuration tree. After setting network parameters, you can view the drive status information in Studio 5000® environment and use it in your Logix Designer application.

Settings are stored in nonvolatile memory. IP addressing can also be changed through the Module Configuration dialog box in RSLinx® software or through the Internet Protocol page of Module Properties in your Logix Designer application. Changes to the IP addressing take effect after power is cycled.

If configure DHCP is turned ON in the Network Parameters, you must configure the IP address of drive by using BOOTP/DHCP tool.

Use one of the following three methods to set the network parameters:

- Panel display
- KNX5100C software on [page 111](#page-110-0)
- BOOTP/DHCP tool on [page 112](#page-111-0)

The drive is factory programmed to static IP address of 192.168.1.1 and Gateway address of 192.168.1.254.

# <span id="page-108-0"></span>**Set Network Parameters by Using the Display**

**1.** Apply power to your drive.

 $\text{BOOT}x$  appears on the display as the drive boots up. After a successful boot process, the drive display scrolls 5100 192.168.1.1, then STOP 192.168.1.1.

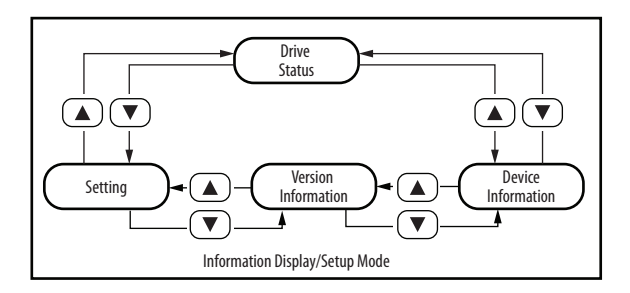

- **2.** In the Device Information screen or Drive Status screen, the current IP address is shown.
- **3.** Press  $(\overline{\mathbf{v}})$  key.

SETTING appears on the display.

4. Press  $\left( \mathbf{s} \right)$  key.

NET SETTING scrolls across the display.

**5.** Press  $\left(\overline{s}\right)$  key.

STATIC IP scrolls across the display.

To enter the IP ADDR, press  $\circledS$  key, and use the  $\blacklozenge$  keys to enter the IP Address octets.

To enter the SUBNET, press  $\left(\overline{\textbf{v}}\right)$  key, and use the  $\blacklozenge$  keys to enter the subnet address octets.

To enter the GATE, press  $\left(\overline{\bullet}\right)$  key, and use the  $\blacklozenge$  keys to enter the Gateway octets.

Press  $(\mathbb{M})$  to return to the Static IP display.

**6.** Press  $\boxed{\mathbf{v}}$  key.

DHCP appears on the display.

To show the current DHCP setting (OFF or ON), press  $\overline{\textbf{(s)}}$  key.

To change the DHCP setting, and press  $\alpha$  or  $\alpha$  key.

The display toggles between OFF and ON.

To apply the setting, press  $\circled{s}$  key or to exit the setting press  $\circled{\textsf{M}}$  keypad.

See [Chapter 5, Use the Keypad Interface](#page-94-0) for help with setting the network parameters

# <span id="page-110-0"></span>**Set Network Parameters by Using the KNX5100C Software**

- **1.** Connect USB cable between your drive and workstation, and then apply power to your drive
- **2.** Open your KNX5100C software and click New Device.
- **3.** To go online with the drive, click the OFFLINE button.

The KNX5100C software reads the parameters from your drive.

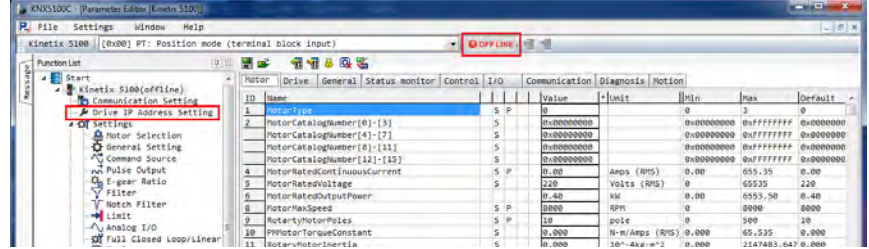

**4.** From the Function List, click Drive IP Address Setting.

The Drive IP Address Setting dialog box appears, and the current IP Settings are displayed.

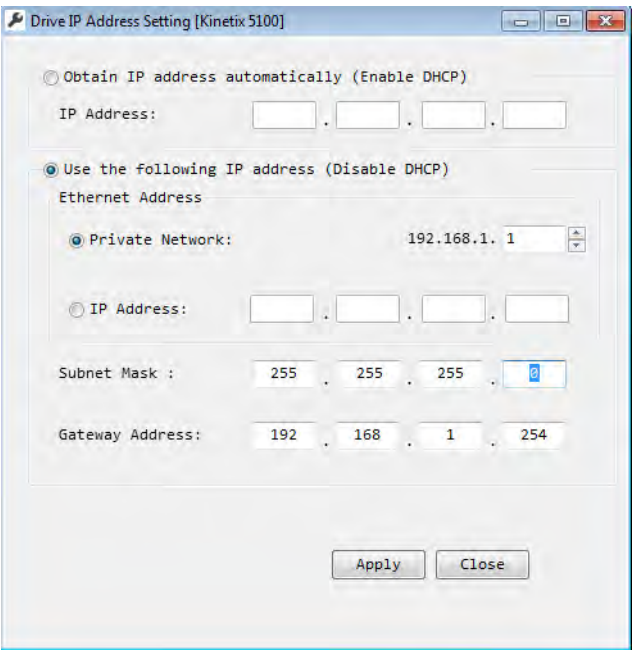

**5.** Choose between STATIC IP and DHCP.

The default setting is STATIC IP.

- **6.** If STATIC IP, then configure the following parameters:
	- IP address
	- Gateway
	- Subnet mask
- **7.** Click Apply.
- **8.** To have the IP Settings take effect, click Reset Module from the tool bar.

# <span id="page-111-0"></span>**Configure IP Address by Using BOOTP/DHCP Tool**

- **1.** Connect your PC with a Kinetix 5100 drive via Ethernet cable, and then apply the power to the drive.
- **2.** Open BOOTP/DHCP tool in your workstation, and select network interface according to your environment as shown.

In this example, the IP address of workstation is 192.168.1.25.

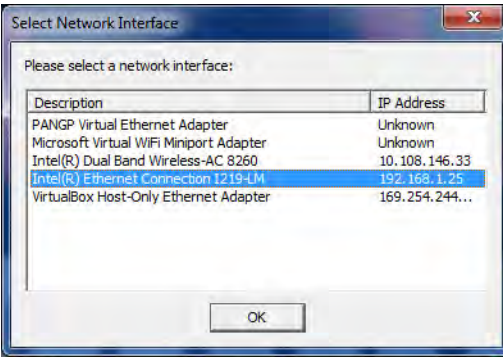

The BOOTP/DHCP tool automatically scans the devices that are configured to DHCP on the network, and displays the device MAC addresses as shown.

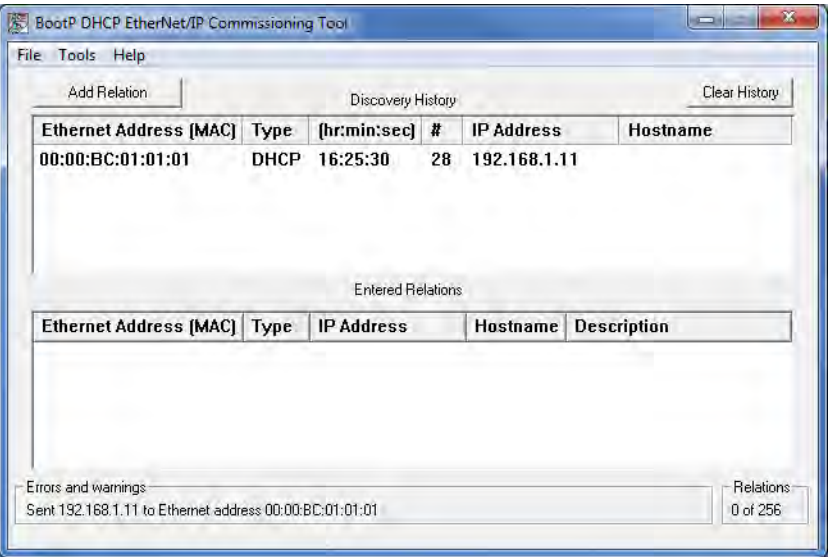

You can find the MAC address of your drive on the drive label. In this example, the MAC address 00:00:BC:01:01:01 is used.

**3.** From the BOOTP/DHCP dialog box, double-click the MAC address of your drive.

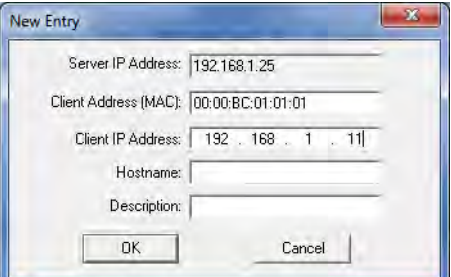

The New Entry dialog appears.

**4.** Type your specified IP address in the New Entry dialog, and then click OK.

# **Notes:**

# **Configure the Drive with KNX5100C Software**

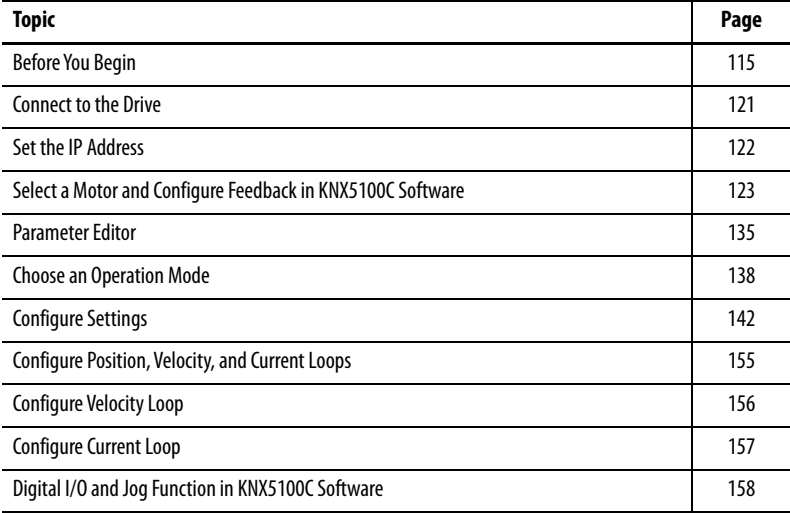

<span id="page-114-0"></span>**Before You Begin** This section provides procedures to configure your Kinetix® 5100 drive system with a Micro800° controller by using the Connected Components Workbench™ software. It also provides instructions to download and install KNX5100C configuration software.

> For help using the Connected Components Workbench as it applies to configuring the Micro800 controllers, See **[Additional Resources on page 7](#page-6-0)**.

The Connected Components Workbench application, version 11.00 or later, makes it possible to launch KNX5100C Configuration Tool and to configure a Kinetix 5100 drive.

These procedures assume that you have wired your Kinetix 5100 drive system.

# **Configure the Micro800 Controller**

To configure the Micro800 controller, perform the following steps.

**1.** Apply power to your controller and open your Connected Components Workbench software.

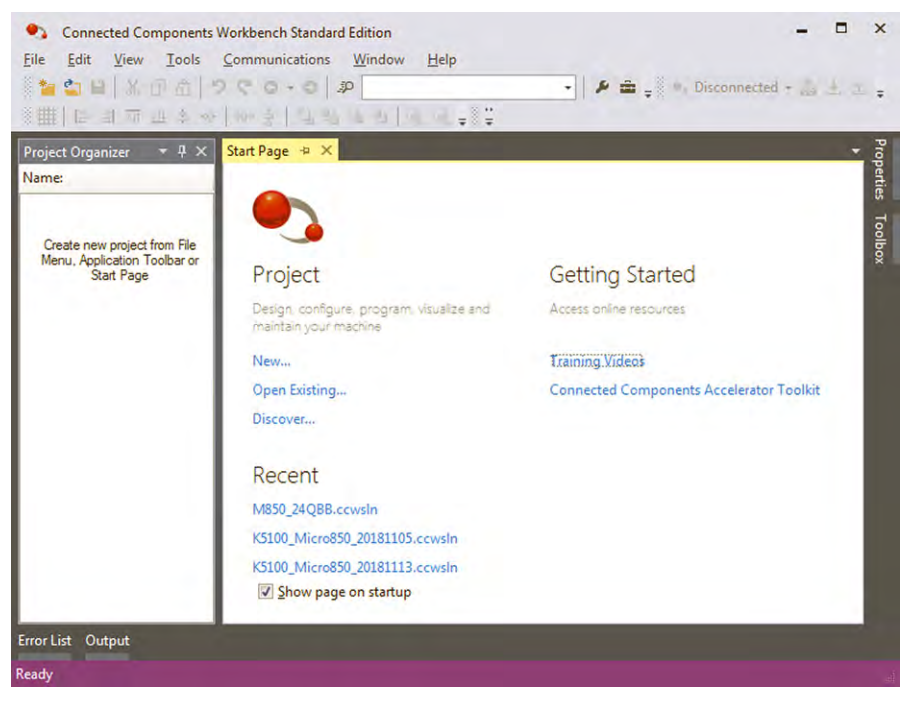

- **2.** From the Project menu, choose New …
- **3.** Type a name and click Create.

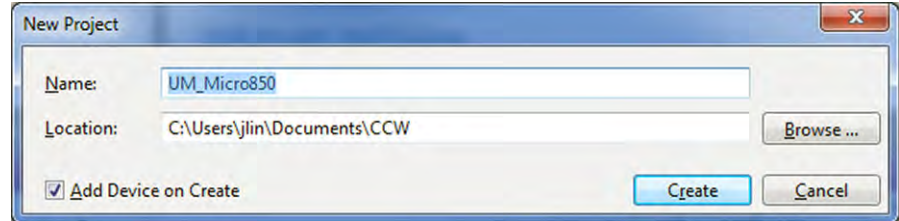

**4.** From the Catalog field, select your Micro controller.

In this example, Micro850® (24QBB) is used.

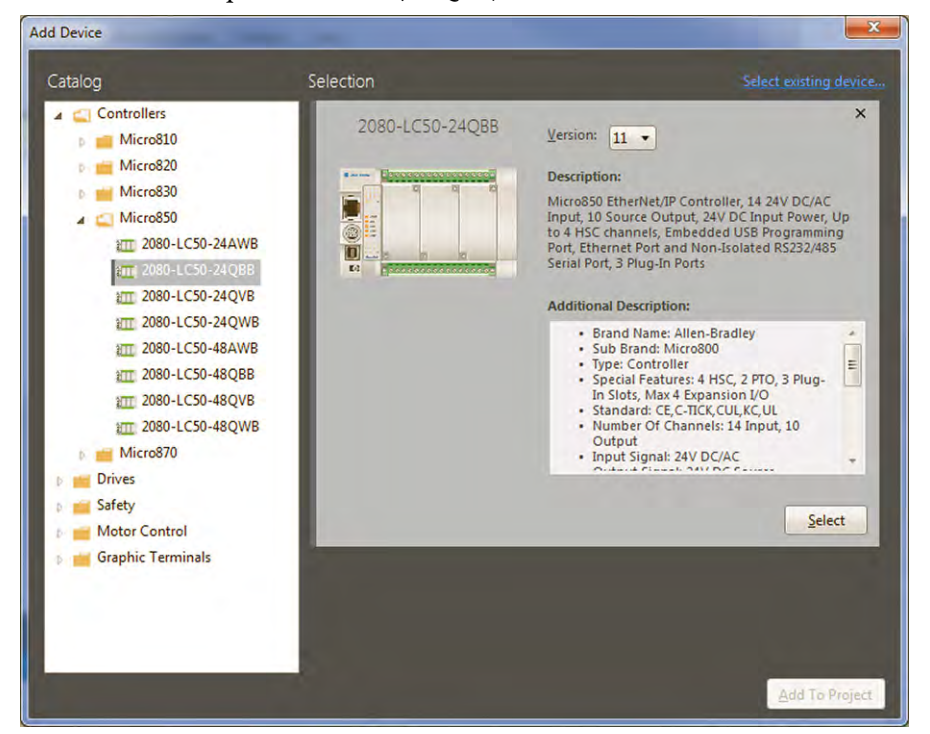

- **5.** Click Add To Project.
- **6.** From the Controller Menu, click Ethernet to configure the Network settings of the controller.

This step is required to control the Kinetix 5100 drive through message instructions.

In this example, we used the IP address of 192.168.1.89.

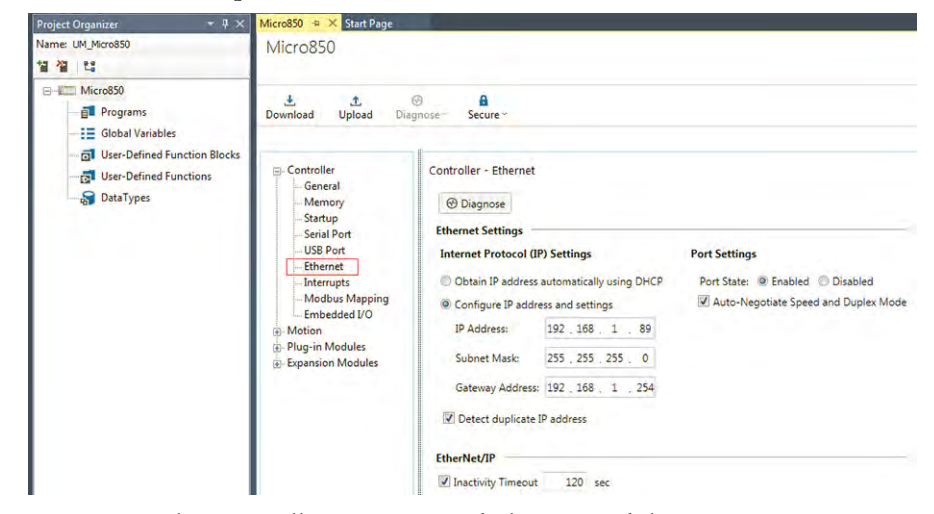

**7.** From the Controller menu, expand Plug-in Modules or Expansion Modules, then right-click <empty> to add analog output module (2080- OF2 or 2085-OF4).

This step is required to control the Kinetix 5100 drive through S (Analog to Speed) mode, T (Analog to Torque) mode or PT (Analog to Position) mode.

In this example, 2085-OF4 expansion module is used.

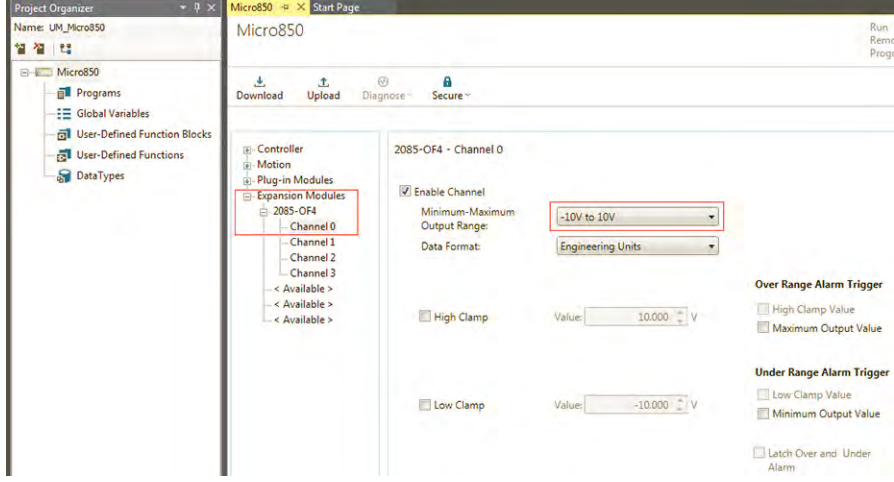

**8.** From the Controller menu, expand Motion, then right-click <New Axis> to add one PTO Channel for motion control.

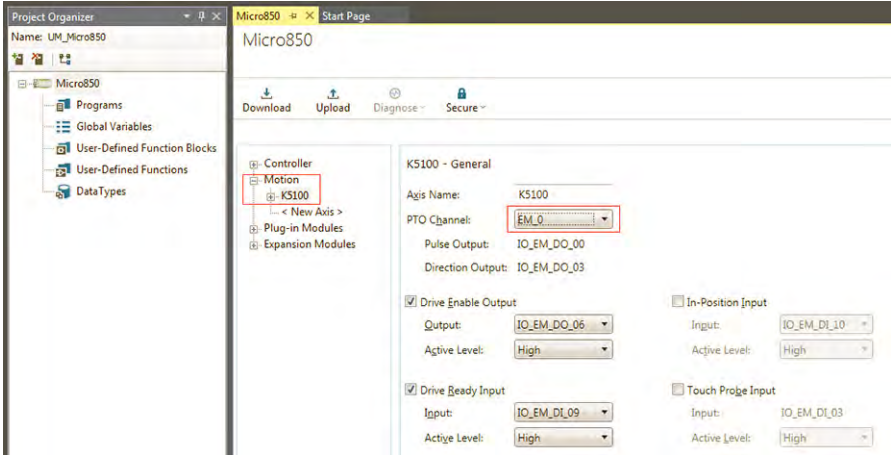

## **Download KNX5100C Software**

KNX5100C configuration software is available for download at the Product Compatibility Download Center (PCDC) website: <https://compatibility.rockwellautomation.com/Pages/home.aspx>.

To download the KNX5100C configuration software, perform the following steps.

**1.** Go to the Product Compatibility Download Center website.

The Compatibility and Downloads webpage appears.

- Home **E.** Support **E. Product Re** C Share A Print **Compatibility & Downloads** The Product Compatibility and Download Center (PCDC) can help you find product-related downloads<br>Including firmware, release notes, associated software, drivers, tools and utilities. **What's New...** Subscribe to Important Notices and get Notified on Product Safety Alerts in PCDC. All<br>EDS and AOP files are accessible in PCDC via search on a specific product in Compare Products or type Support  $f \mid \mathbf{A} \mid \pm \text{ import}$ Kinetix 5100  $\alpha$ **O** Views Downloads Kinetix 5100 Position Servo Drive (2198-AOIs for Kinetix 5100 Position Servo Drive (2198-Exxxx-ERS) Overview Download Certifications • Drawings ct one or more products to view the available downloads for AOP for Kinetix 5100 Position Servo Drive (2198-Exxxx-ERS) Drivers & Firmware ▶ Electronic Data Sheets<br>▶ Procurement Specifications d Downloads Firmware for Kinetix 5100 Position Servo Drive (2198-Exxxx-ERS)<br>v1.001 vare Downloads by Serial Number Sample Code ReleaseNote for Kinetix 5100 Position Servo Drive (2198-Exxxx-<br>ERS) v1.001 PCDC Feedback Software for Kinetix 5100 Position Servo Drive (2198-Exxxx-ERS)<br>v1.00.00 Please provide us feedback<br>on the PCDC to help us make Features & Attributes See all products that support a specific
- **2.** In the Search PCDC window, enter Kinetix 5100.

- **3.** Click the appropriate software version and follow prompts to download.
- **4.** Extract the zip file and run Setup.

## **Launch KNX5100C Configuration Tool**

To launch the KNX5100C configuration tool, perform the following steps.

- **1.** Use one of two methods to launch the KNX5100C software:
	- a. On your personal computer desktop, double-click the KNX5100C shortcut icon.

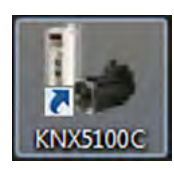

b. If you have Connected Components Workbench software installed, open it and select Tools > KNX5100C.

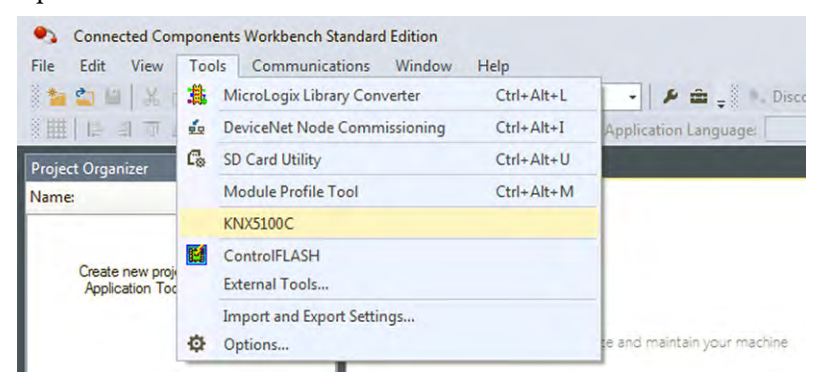

When the KNX5100C configuration software is launched, it starts with New Device.

- **2.** Choose the COM port associated with your drive. **J.** KNX5100C File Setting Function List<br>
Start<br>
List<br>
List<br>
List<br>
List<br>
List<br>
List<br>
List<br>
List<br>
List<br>
List<br>
List<br>
List<br>
List<br>
List<br>
List<br>
List<br>
List<br>
List<br>
List<br>
List<br>
List<br>
List<br>
List<br>
List<br>
List<br>
List<br>
List<br>
List<br>
List<br>
List<br>
List<br>
List<br>
List<br>
Li  $\mathbf{H}$ [4] 23 Start New Device Device Name Kinetix 5100 Com port  $\boxed{\cdot}$ Add Cancel
- **3.** Click Add to add your drive to the Function List.

By default, Kinetix 5100 is used as the device name.

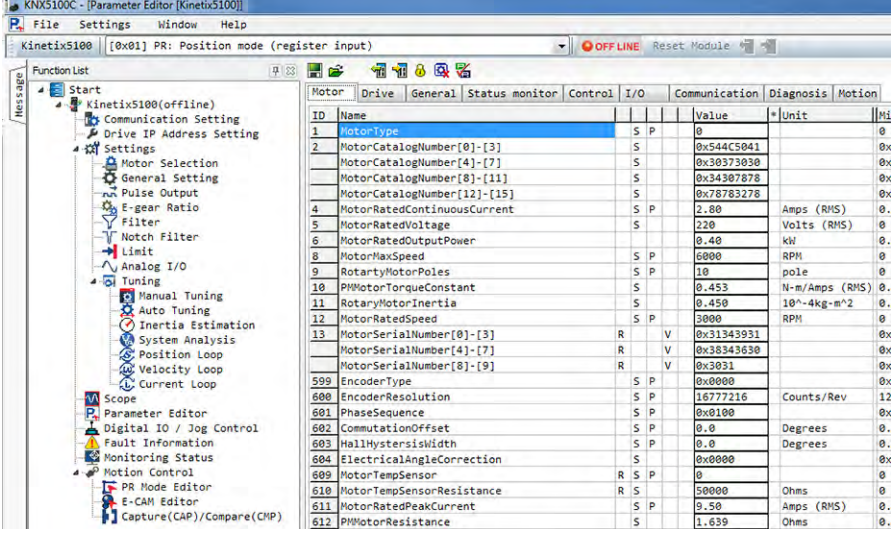

**TIP** To add more drives that are connected your computer, select File > Add New Drive or right-click Start in the Function List.

<span id="page-120-0"></span>**Connect to the Drive** You can change the COM port associated with your device after it was initially set.

To change the COM port, perform the following steps.

**1.** From the Function List, click Communication Setting.

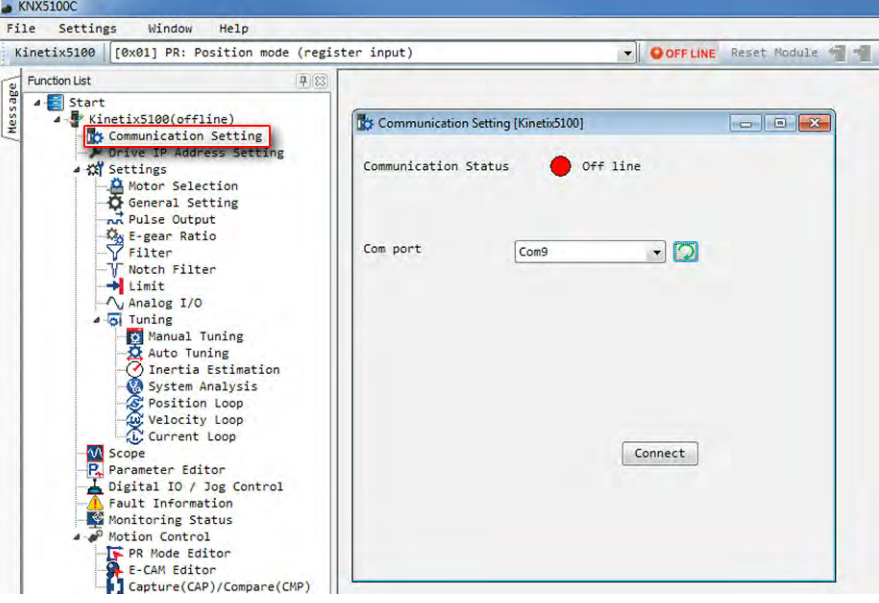

**2.** Choose the COM port associated with your drive.

**TIP** You can choose the COM port from the pull-down menu, or click to refresh the COM port.

**3.** Click Connect to connect your drive.

The online process options dialog appears.

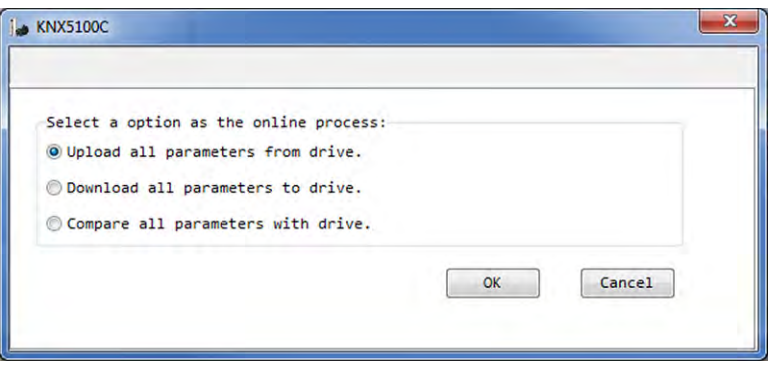

**4.** From the three options, choose the one that is best suited as your online process, and then click OK.

**5.** If you select the first option, an uploading message box appears until the process is completed.

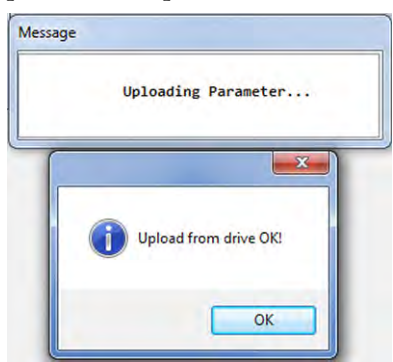

**6.** In the Communication Setting dialog, communication status is shown as online.

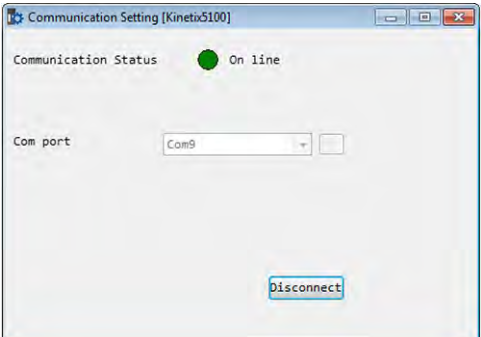

<span id="page-121-0"></span>**Set the IP Address** You can change the IP address (network) setting through the Function List.

To change the IP address, perform the following steps.

**1.** Under the Function List, click Drive IP Address Setting.

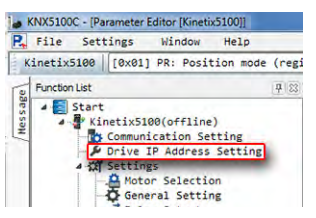

**2.** Choose between STATIC IP and DHCP.

If Static IP, then configure the IP address, Gateway, and Subnet mask.

**IMPORTANT** Settings are stored in nonvolatile memory, and changes to the IP addressing take effect after power is cycled.

For more information on setting the network parameters, refer to [Chapter 6](#page-108-1), Set [Up EtherNet/IP Communication](#page-108-1).

# <span id="page-122-0"></span>**Select a Motor and Configure Feedback in KNX5100C Software**

There are three data sources available to configure the motor through the Function List.

**TIP** The parameters displayed in the Motor Selection dialog box depend on the data source and the type of motor selected.

You can specify the motor data source and configure the related parameter value via the motor pages according to data source and motor type.

# **Data Source**

You can specify the data source where the motor parameters values originate.

The available data sources are:

- Motor NV: Motor parameter values are from the nonvolatile memory of a motor. If the motor has an intelligent encoder, the value is used by the drive to automatically identify the attached motors.
- Catalog number: Motor parameter values are from a catalog number. Select the motor from the motor database embedded into the KNX5100C software.
- Nameplate datasheet: Motor parameter values are from a motor nameplate and data sheet. You must input this data manually.
	- **IMPORTANT** When the nameplate data sheet is selected, the parameter field of nameplate/data sheet parameter section of the Motor, Model, and Motor Feedback pages are enabled, and you can input these values. If a data source other than Nameplate data sheet is selected, the parameter field of nameplate/data sheet parameter section of the Motor, Model, and Motor Feedback pages are disabled and the motor parameters values are read either from the intelligent encoder or the KNX5100C motor database.

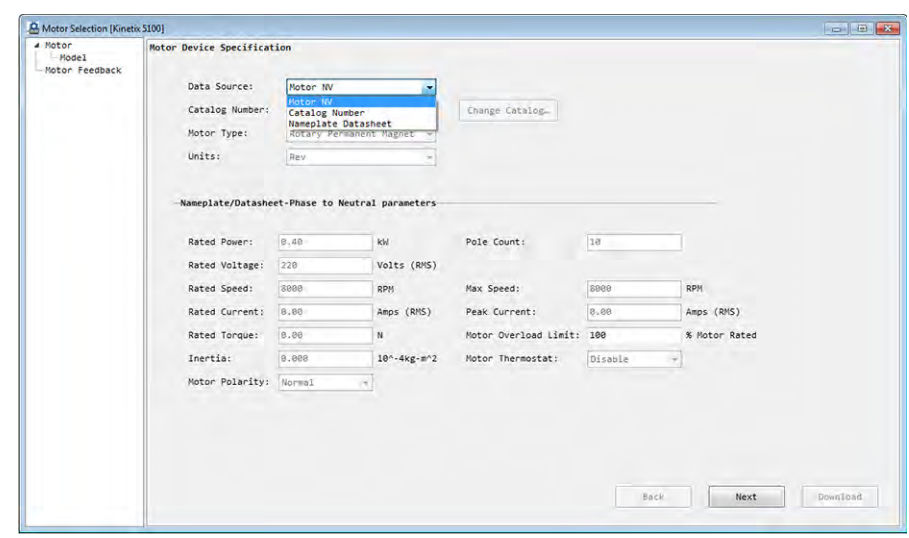

#### Motor NV

When Motor NV is selected as the data source and the attached motor has a smart encoder with internal memory that includes motor-related parameters, the drive can identify the motor automatically and read all motor parameter values.

If the attached MPx motor has no smart encoder, then fault E 60B occurs, which means motor selection error. If the attached motor has a Nikon encoder that is not a smart encoder and no motor parameters are stored, then fault E 004 occurs, which means motor combination error.

When Motor NV is selected as the data source, then all parameter data is disabled on the Motor Device Specification dialog box except for the motor overload limit field and the Next button.

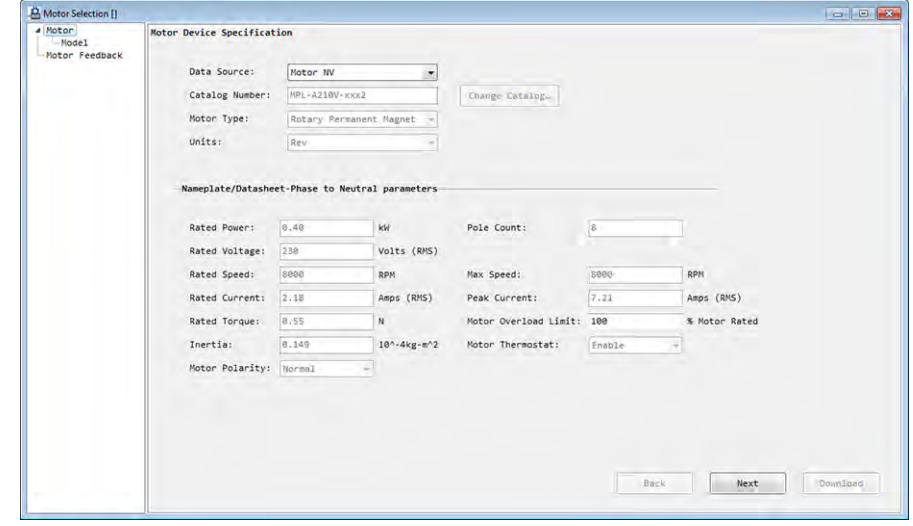

**1.** Type an appropriate motor overload limit and click Next.

**2.** On the Motor Model Phase screen, click Next.

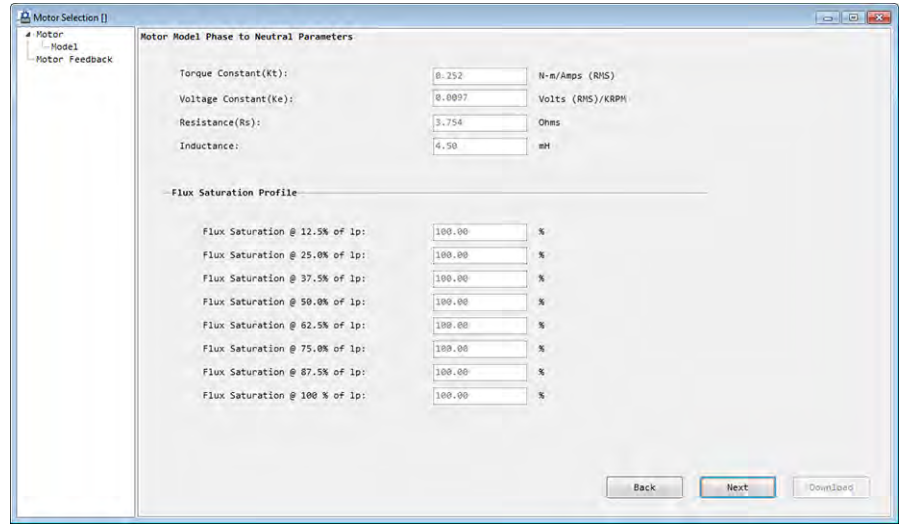

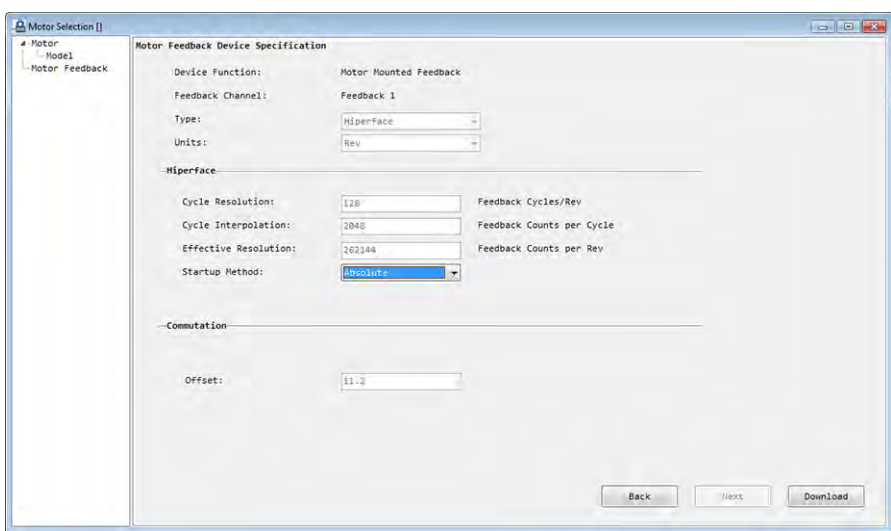

**3.** On the Motor Feedback Device screen, click Download to download all parameters to the drive.

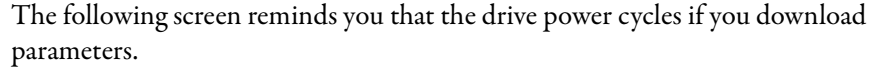

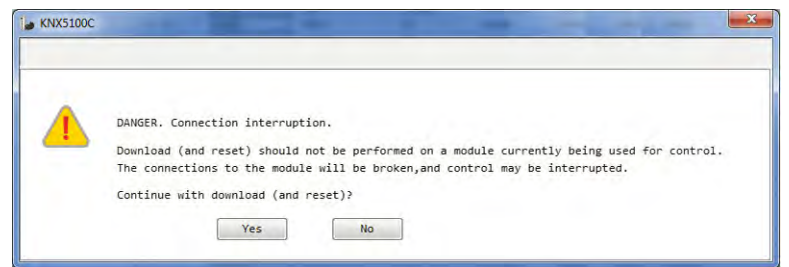

After you click Yes, the drive performs the following sequence:

- Sets ID628 (PN.000) MotorDataSource to 0 (Motor NV selection)
- Sets the value of ID629 (PN.001) MotorOverloadLimit
- Automatically triggers a power cycle

After power cycle, the identified motor catalog number is shown in the motor page, and the motor related parameters are updated according to encoder internal memory.

After Motor NV is selected and the drive power cycles, these other changes are made:

- Commutation alignment is fixed as Motor offset (A in next figure)
- The default Startup Method is set as Incremental (B in next figure)
- The position feedback is zero

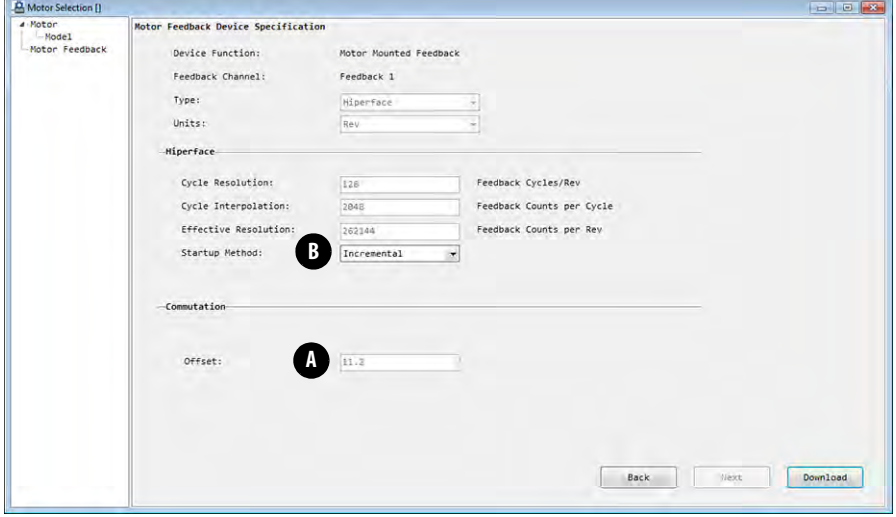

You can change the startup method to Absolute from the pull-down menu. If you do, click Download to initiate the change. Then parameter ID242 (P2.069) AbsoluteSystemSetting is set to 1 and the drive automatically triggers a power cycle. Warning A 06A (Absolute position is not initialized) occurs after the power cycle, so you must initialize the absolute position to clear this fault to let the absolute operation start.

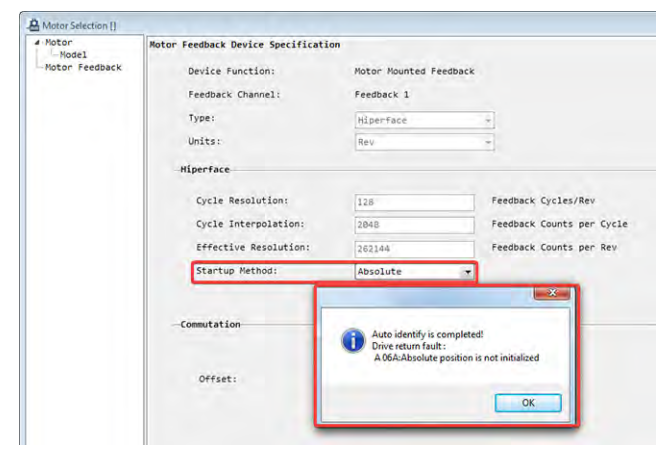

## **IMPORTANT** If the startup method is set to Absolute but the attached motor is not equipped with an appropriate encoder or is not configured correctly, then the following faults are posted:

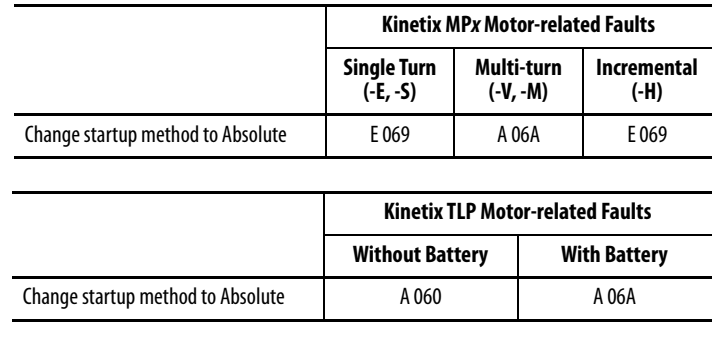

For fault codes and descriptions, see the Knowledgebase article 1090034 Kinetix 5100 Servo Drive Parameter Data and Fault Codes.

#### Catalog Number

When the catalog number is selected as the data source, you must select the appropriate motor from the Change Catalog Number window.

To change the catalog number, perform the following steps.

**1.** On Motor Device Specification, select Catalog Number from the Data Source pull-down menu.

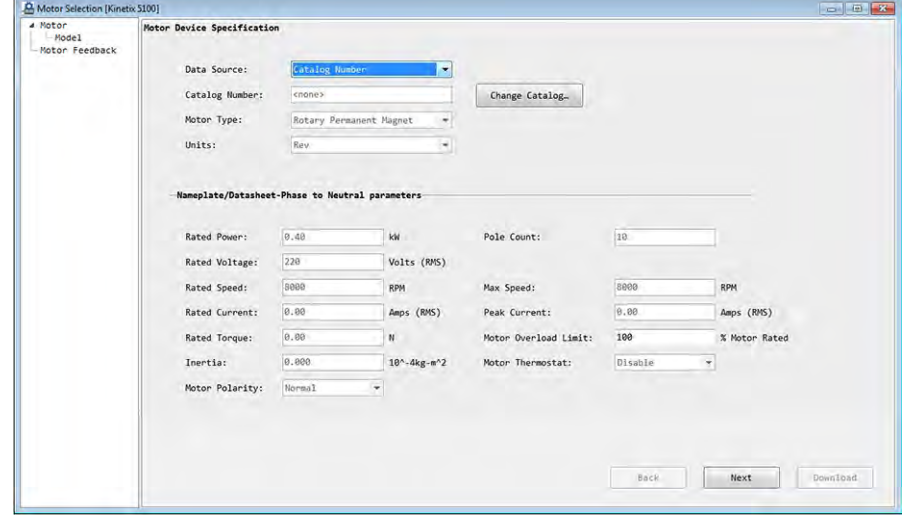

**2.** Click Change Catalog…

**3.** In the Change Catalog Number dialog box, find and select the motor for your application.

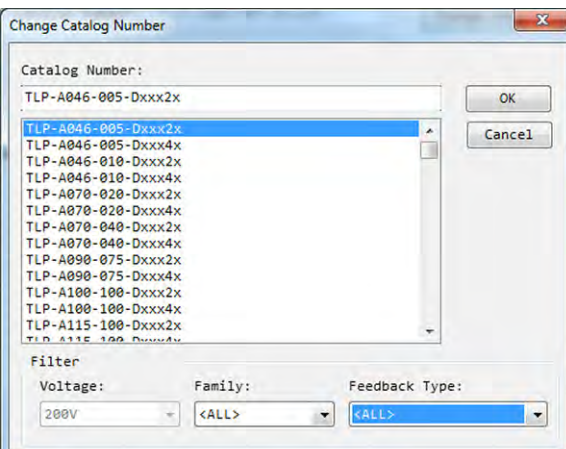

**TIP** Catalog number availability is from the motor database embedded into the KNX5100C software.

> Use the Family and Feedback Type pull-down menus to further filter the related motors.

**4.** Click OK to select that catalog number and to close the Change Catalog Number dialog box.

When you click OK, all motor parameter values for that catalog number are retrieved from the KNX5100C motor database.

- **5.** On Motor Device Specification, click Download.
- **6.** Drive power is automatically cycled. When power is restored to the drive, all motor parameter values for the selected catalog number are downloaded to the drive and take effect.

## **IMPORTANT** If you select the wrong catalog number, an E 60A (Catalog Number Match) fault occurs at the drive.

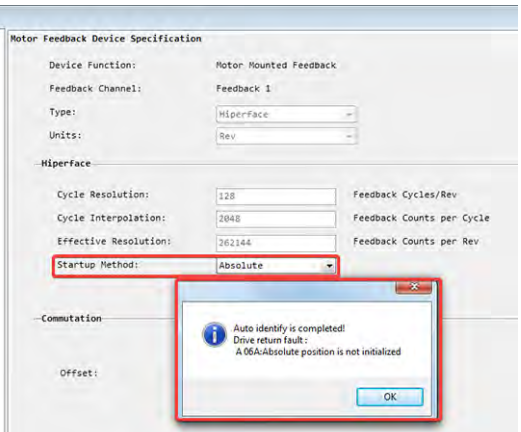

To correct the error, use one of three methods of commutation alignment explained in [step 3](#page-130-0) on [page 131](#page-130-0), and to Considerations for Drive Offset [Alignment on page 131.](#page-130-1)

#### Nameplate Data Sheet

Motor parameter values are from a motor nameplate and data sheet. You must input this data manually on the Motor and Model pages.

**IMPORTANT** Nameplate data sheet as a data source only operates with an AqB feedback type motor. If the attached motor has a smart encoder, then the error code E 60B, Motor Selection error, occurs when you use this data source.

To select Nameplate data sheet as your data source, perform the following steps.

**1.** On Motor Device Specification, select Nameplate data sheet from the Data Source pull-down menu.

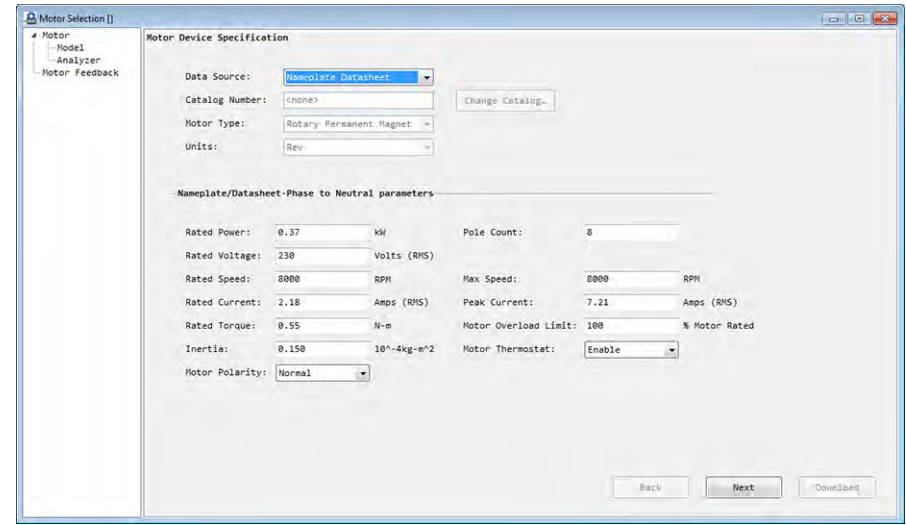

- **2.** After you add data manually to the fields under the Nameplate/Datasheet-Phase to Neutral Parameters section, click Next.
- **3.** On Motor Model Phase to Neutral Parameters, add data manually.

When you are done, click Next.

- **4.** On Motor Feedback Device Specification, select applicable feedback type from the Type pull-down menu.
- **5.** Click Download.
- **6.** After the motor parameters are downloaded, you can use the motor analyzer feature, where the drive analyzes the motor and provides suggested parameter values.

To use the motor analyzer feature, perform the following steps.

a. Select Motor > Analyzer.

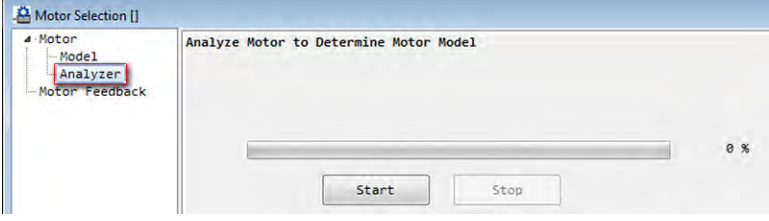

- b. Click Start to initiate the analyze process.
- c. After each step of the analyzing process is completed, a confirmation window appears; click OK.
- d. A results window appears with suggested parameter values.
- e. Click Accept if you want to use those values, or click Cancel if you want to stay with the parameters that you added manually.

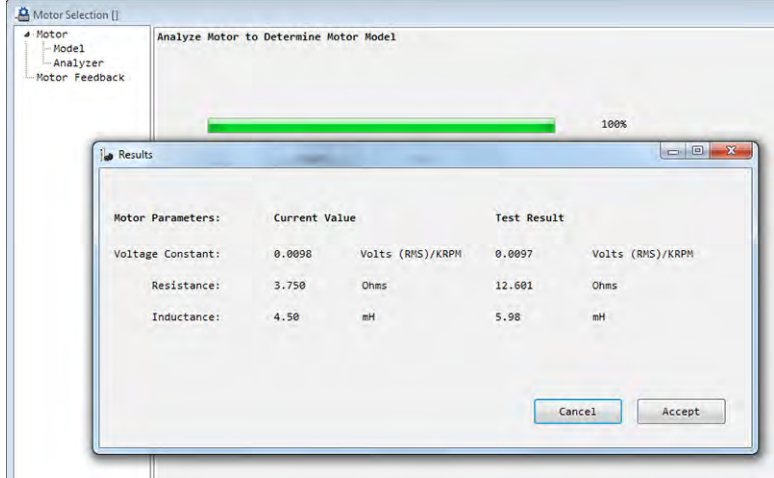

**7.** If you click Accept, drive power is automatically cycled. When power is restored to the drive, all motor parameter values that you added manually are downloaded to the drive and take effect.

## **Motor Feedback**

With some motor type selections, the feedback type is automatically selected for the corresponding motor. For others, the selection can be changed.

For example, when the Nameplate Datasheet method is used to select a motor, only AqB feedback type motors can be chosen. These motors can be operated in only the incremental mode, so the startup method is also always incremental. In this scenario, there are two choices for the feedback type:

- Digital AqB when the attached motor is not equipped with a Hall sensor.
- Digital AqB with UVW when the attached motor is equipped with a Hall sensor.

**IMPORTANT** If you select Digital AqB when the attached motor has a Hall sensor, the drive ignores the Hall sensor.

To choose a motor feedback type, perform the following steps.

- **1.** Under Motor, select Motor Feedback.
- **2.** On Motor Feedback Device Specification, choose either Incremental or Absolute as the startup method.

**TIP** The chosen startup method determines how the device applies the feedback count value during drive startup.

> For Incremental, the device zeros the feedback count accumulator at drive startup.

For Absolute, the device initializes the feedback count accumulator to the absolute feedback position value from the feedback device at drive startup.

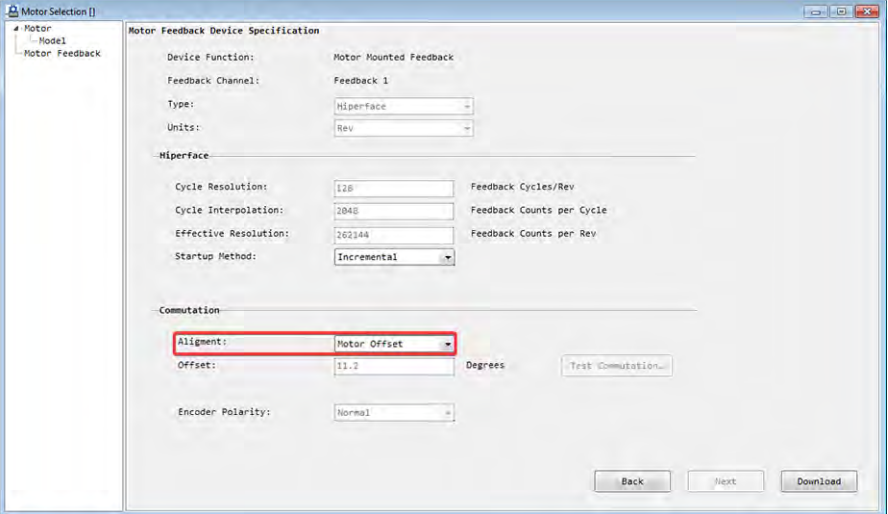

- <span id="page-130-0"></span>**3.** Under Commutation, choose one of the following from the Alignment pull-down menu.
	- Motor Offset: This setting is the default if the selected catalog number and the attached motor has a smart encoder. The drive reads the internal commutation offset saved in the smart encoder.
	- Self-sense: This setting enables automatic magnetic field detection, where the communication offset is detected automatically from the drive servo whenever the drive is powered up.
		- **TIP** Any communication offset that is detected by self-sense alignment is not shown in the Offset field on Motor Feedback Device Specification. Self-sense alignment cannot read communication offset from parameter ID602 (PM.007) CommutationOffset.
	- Drive offset: You must input the communication offset and encoder polarity manually.

#### <span id="page-130-1"></span>Considerations for Drive Offset Alignment

If you select Drive Offset as the Commutation Alignment type, the valid range of the Commutation Offset is calculated based on the Commutation Offset from the encoder's internal value (x):

x-85 < Commutation Offset setting < x+85 (unit: degree)

For example:

With Motor Offset selected as the commutation alignment, the parameter ID602 (PM.007) CommutationOffset is 11.2°.

Therefore, the Commutation Offset setting for the Drive Offset type must be in the range of 0…96.2° and 286.2…360°.

If you click Download and the input value of 200 exceeds the range, the following warning occurs.

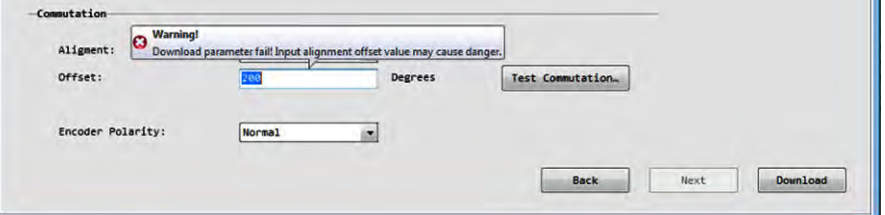

You must change the input value before you can click Download again and have the input value accepted.

## **Run a Commutation Test**

The commutation test determines an unknown commutation offset and can also be used to determine the unknown polarity of the start-up commutation wiring. You can also use the commutation test to verify a known commutation offset and the polarity start-up commutation wiring.

You can decide whether to use the test results.

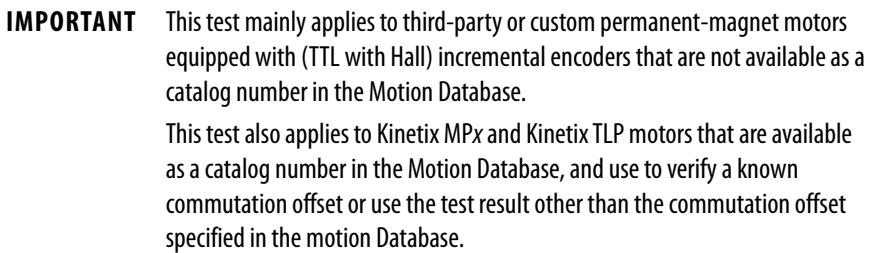

The following parameters are updated after commutation test:

- Phase Sequence (PM.006)
- Commutation Offset (PM.007)
- Hall Hysteresis Width (PM.008)

To test commutation, perform the following steps.

**1.** Verify the load was removed from each axis.

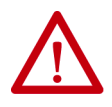

**ATTENTION:** To avoid personal injury or damage to equipment, you must remove the load from each axis as uncontrolled motion can occur when an axis with an integral motor brake is released during the test.

**2.** In the Alignment field, select Drive Offset.

Different encoder types result in different configuration fields.

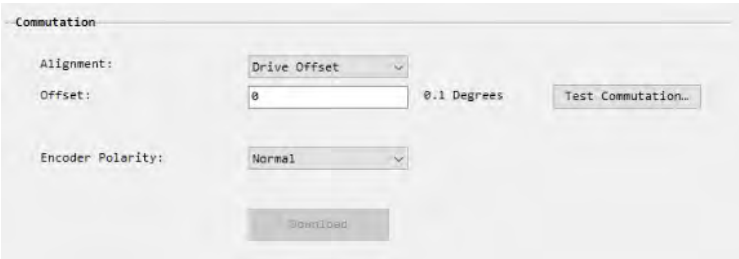

- **3.** Type an offset.
- **4.** If the attached motor feedback type is Digital AqB with UVW (A in the following figure) and the Commutation Alignment is Drive Offset (B), then you must add additional data to the Hall Hysteresis Width (C) and Hall Feedback Polarity (D) fields.

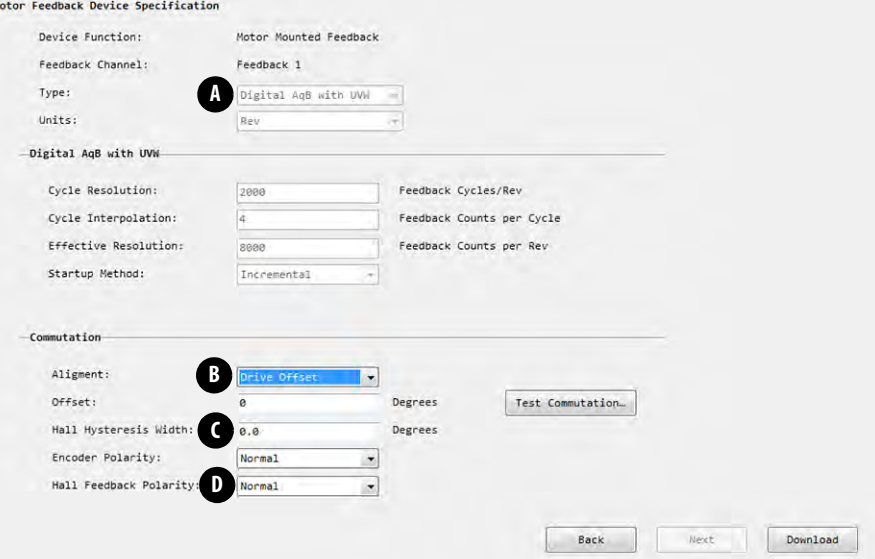

**5.** Click Test Commutation.

After you click Test Commutation, the following message appears to alert you that this operation might reset the drive.

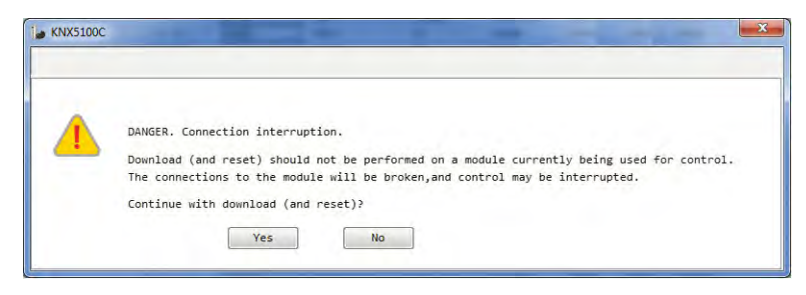

**6.** Click Yes.

A message window alerts you that the process might take some time to complete.

When the process is complete, a results window appears with suggested parameter values.

**7.** Click Accept to use those values, or click Cancel to stay with the original parameter values.

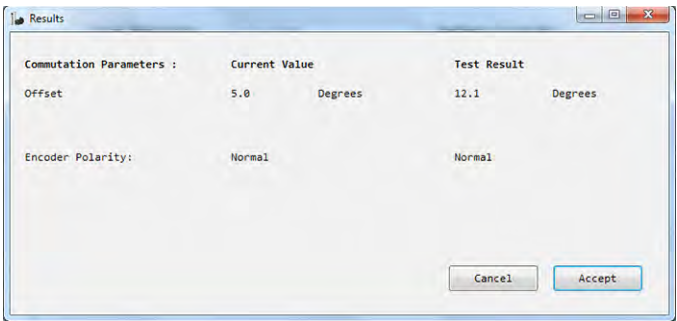

<span id="page-134-0"></span>**Parameter Editor** You can read all Kinetix5100 parameters of the servo drive and upload them to your personal computer via the Parameter Editor. You can also use it to write all Kinetix5100 parameters and download them to the servo drive. In addition, you can display, read, write, and edit the setting values of individual parameters.

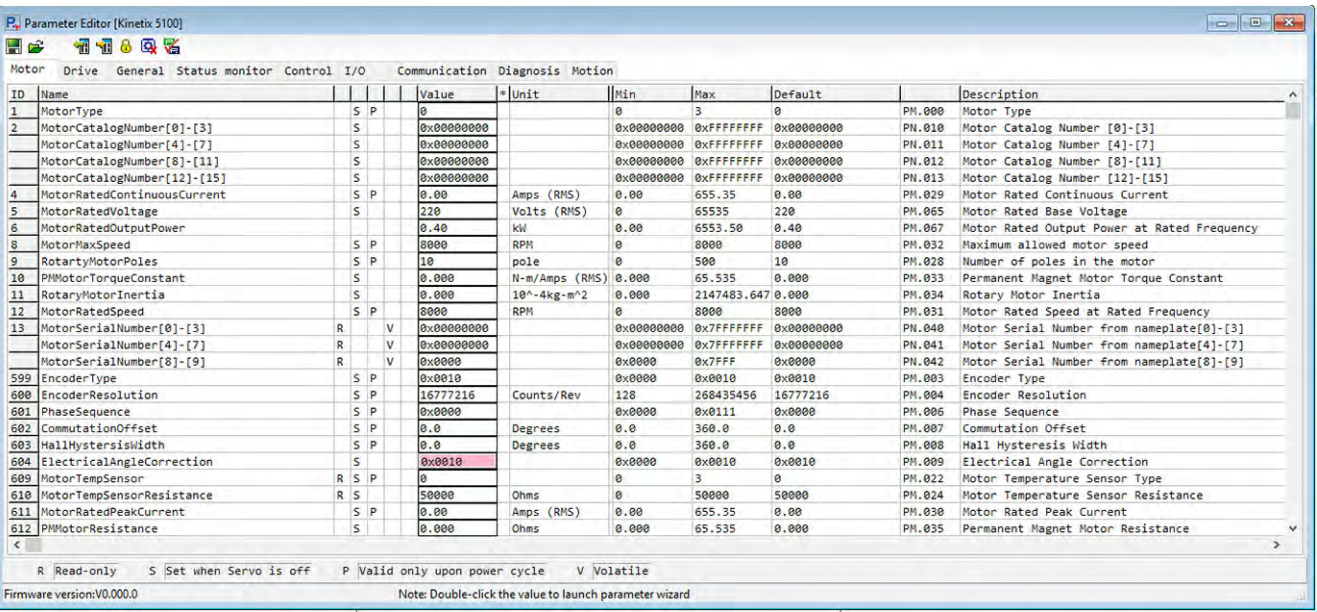

The Parameter Editor consists of parameter groups, a toolbar, and a status indicator that includes the firmware version and other information.

To access the Parameter Editor, select Start > Kinetix 5100 > Setting > Parameter Editor in the Function List.

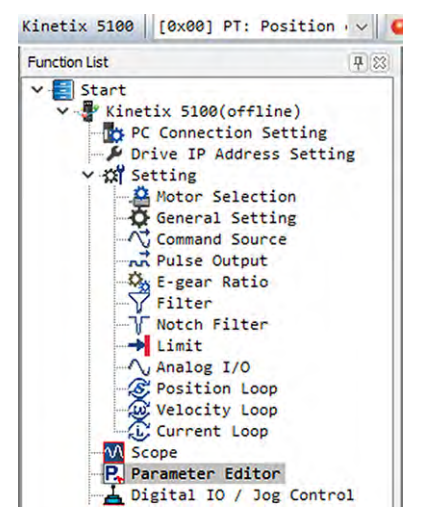

All Kinetix5100 parameters are divided into the following server groups:

- Motor
- Drive
- General
- Status monitor
- Control
- $\bullet$  I/O
- Communication
- Diagnosis
- Motion

Click each parameter group tab to toggle between tabs.

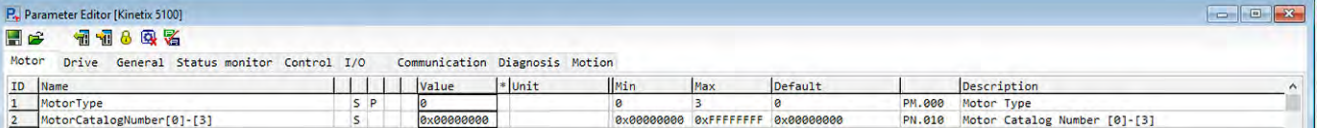

The following information is displayed for each parameter:

- ID
- Name
- Property
- Value
- Min (value)
- Max (value)
- Default (value)
- Parameter Number
- Description

Parameter Editor also provides the status indicator for firmware version, note, and parameter property description as below shown.

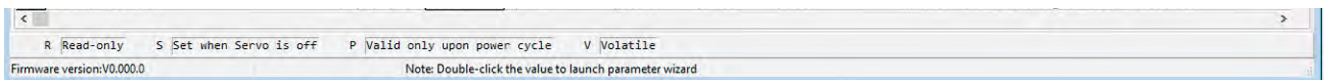

## **Parameter Wizard**

Double-click a parameter value to open the parameter wizard, which provides a simple method to change parameter values.

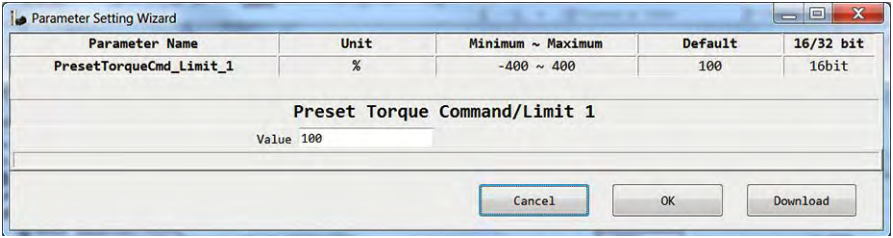

### **Parameter Toolbar**

The toolbar at the top of Parameter Editor provides seven icons.

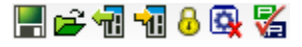

The function of each tool is as follows.

#### Save Parameters As a File

When this button is pressed, all Kinetix 5100 parameters that are shown on the screen (which are those also saved to your personal computer) are saved as a \*.par file.

#### Open Parameter File

When this button is pressed, all Kinetix 5100 parameters that are saved as a \*.par file on your personal computer are opened and displayed.

#### Read Parameters

When this button is pressed, all Kinetix 5100 parameters are read. If a parameter configuration does not exist, the system writes its parameter configuration from the servo drive automatically.

### **Download Parameters**

When this button is pressed, a dialog box lets you choose to download all the parameters or just the parameters that have been modified.

#### Password Protection

This button lets you set a password and encrypt the data so no one else can access them.

Stop Operation

This button stops any operation in progress.

### Compare Parameters

Press this button to compare current parameters with existing parameters.

**1.** On your personal computer, navigate to your target saved \*.par file.

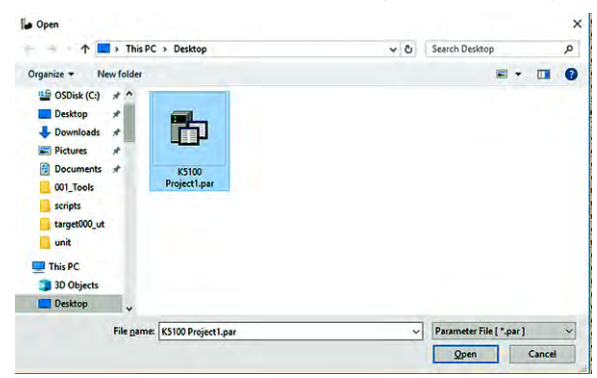

**2.** Select the file and click Open.

A message appears that the comparison process has started.

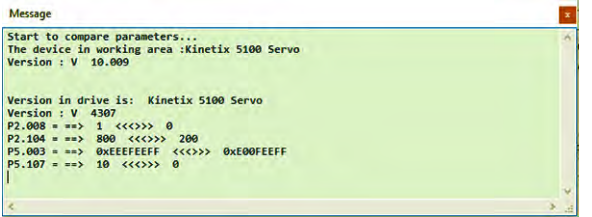

<span id="page-137-0"></span>**Choose an Operation Mode** There are three methods to change the operation mode in the KNX5100C software:

- From the Operation Mode Selection List
- From the Setting page
- Via the Parameter Editor

For detailed information on how the drive operates in each mode, see [Chapter 10, Modes of Operation.](#page-192-0)

## **From the Operation Mode Selection List**

To select an operation mode setting, perform the following steps.

**1.** Use the pull-down menu to select an operating mode setting.

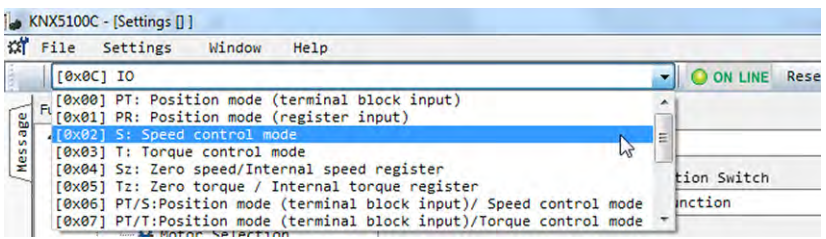

When you choose a new operation mode setting, the following message appears.

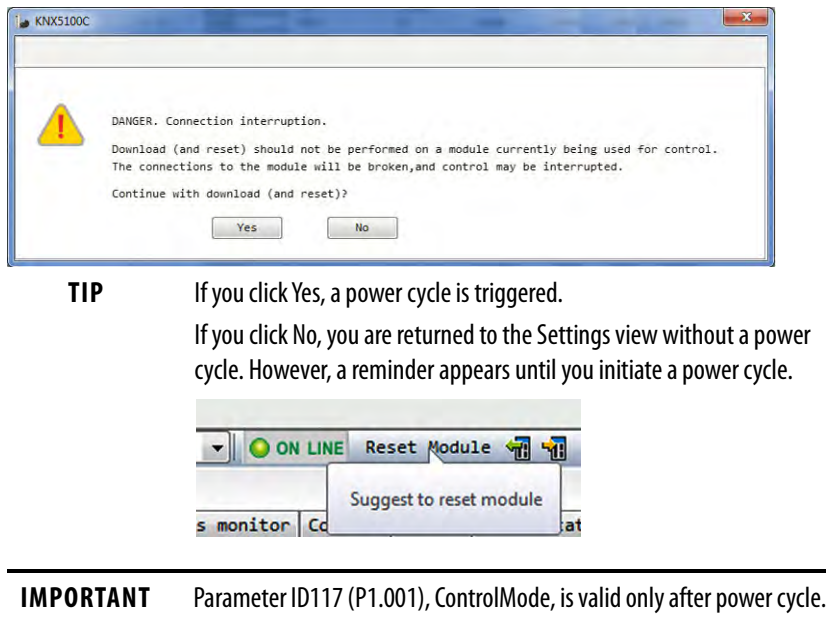

# **From the Setting Page**

To change the operation mode setting, perform the following steps.

**1.** From the Function List, select Start > Kinetix 5100 > Settings.

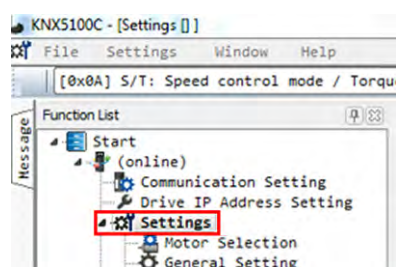

**2.** On the Operation Mode pull-down menu, select an operation mode.

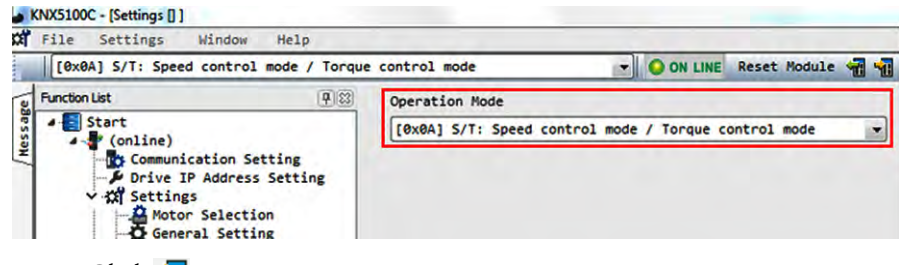

### 3. Click  $\frac{1}{11}$ .

When you choose a new operation mode setting, the following message appears.

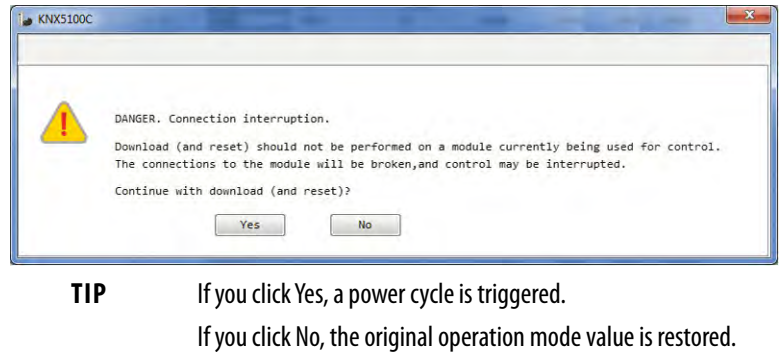

## **Via the Parameter Editor**

To change the control mode in the Parameter Editor, perform the following steps.

- **1.** From Function List, select Start > Kinetix 5100 > Setting > Parameter Editor.
- **2.** There are two ways to change parameter ID117 (P1.001) ControlMode:
	- Change the ControlMode value by clicking directly in its value field and typing a new value.

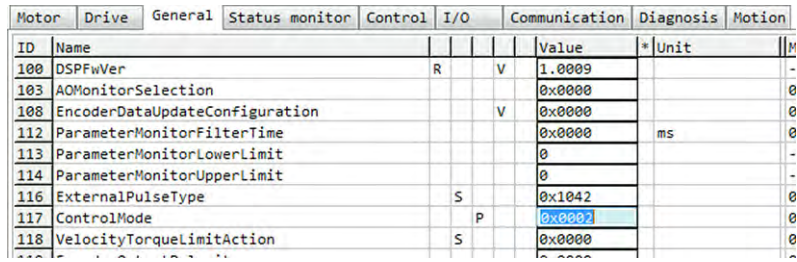

• Double-click the Control Mode value field to open the Parameter Setting Wizard and change its value.

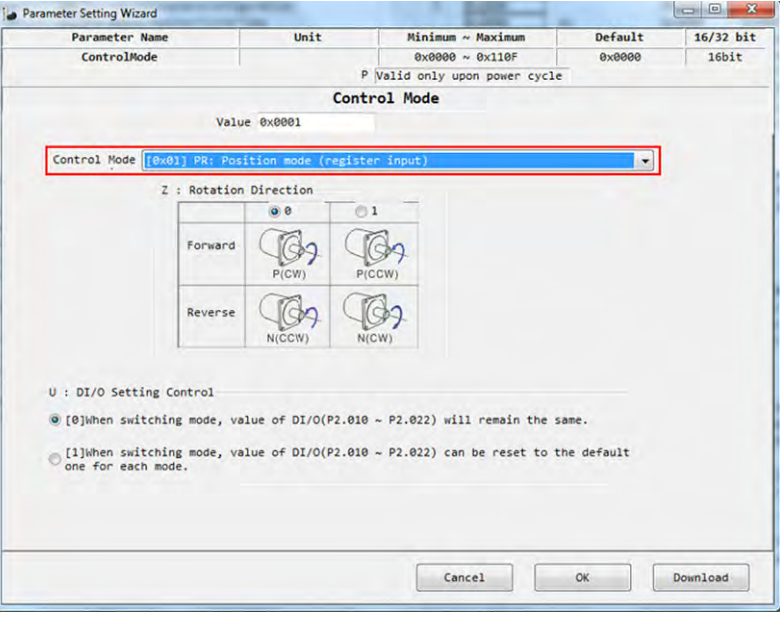

**TIP** When the parameter value is changed and has not been downloaded to the drive, there will be a '\*' mark next to the value field.

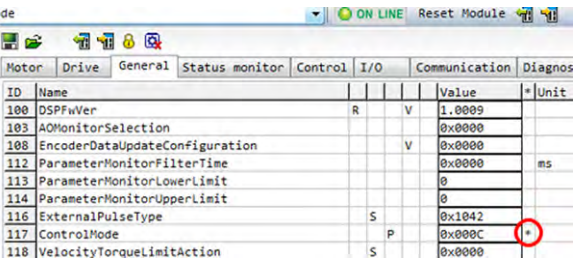

After the parameter value is changed, the following reminder appears.

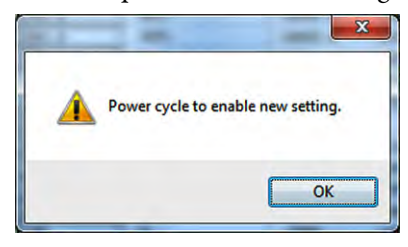

<span id="page-141-0"></span>**Configure Settings** From the Settings page, you can view and change the operation mode. The control flow chart is updated based on the chosen Operation Mode.

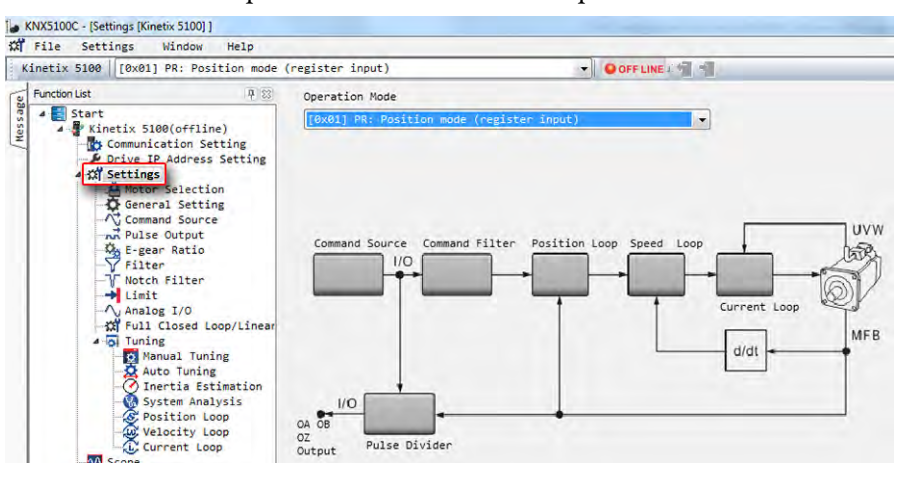

When the Operation Mode value is changed from the pull-down menu, subsequent pull-down menus related to the new operation mode appear.

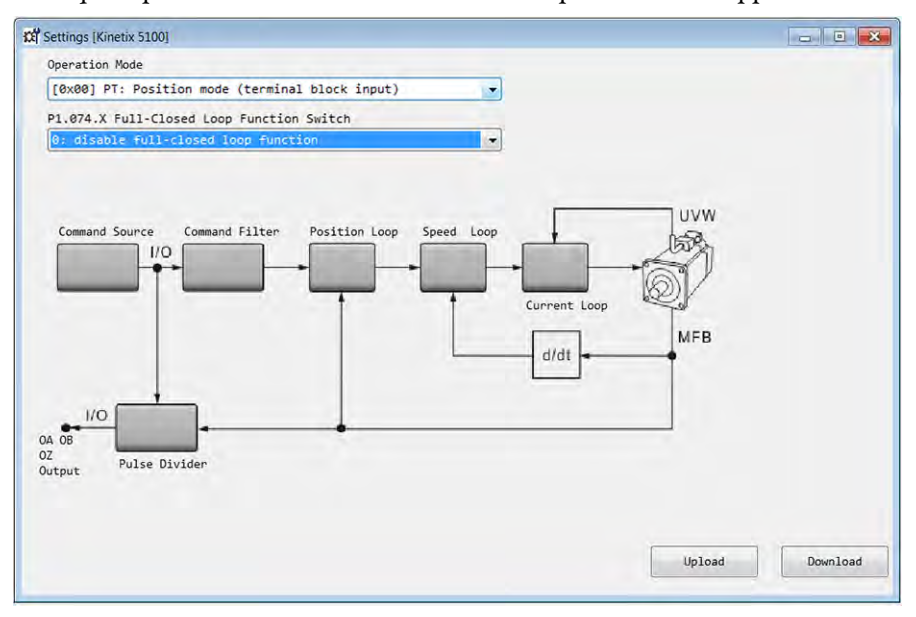

The control flow chart updates as values are selected from both pull-down menus.

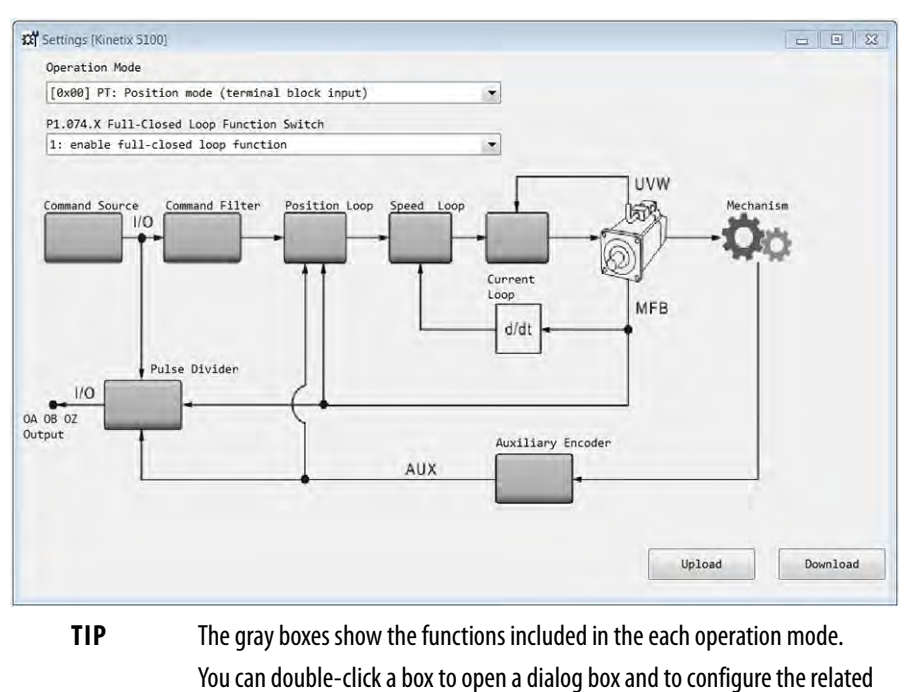

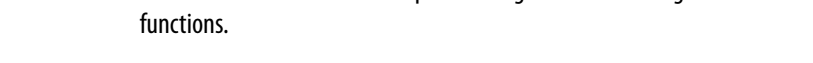

Click Download to download any changed parameters to the servo drive.

# **Configure General Settings**

The General page lets you configure parameters related to the motor, shunt, and brake operation.

To access the General page, perform the following steps.

- **1.** From the Function List, select Start > Kinetix 5100 > Setting > General Setting.
- **2.** On General Settings, change the fields manually as needed.

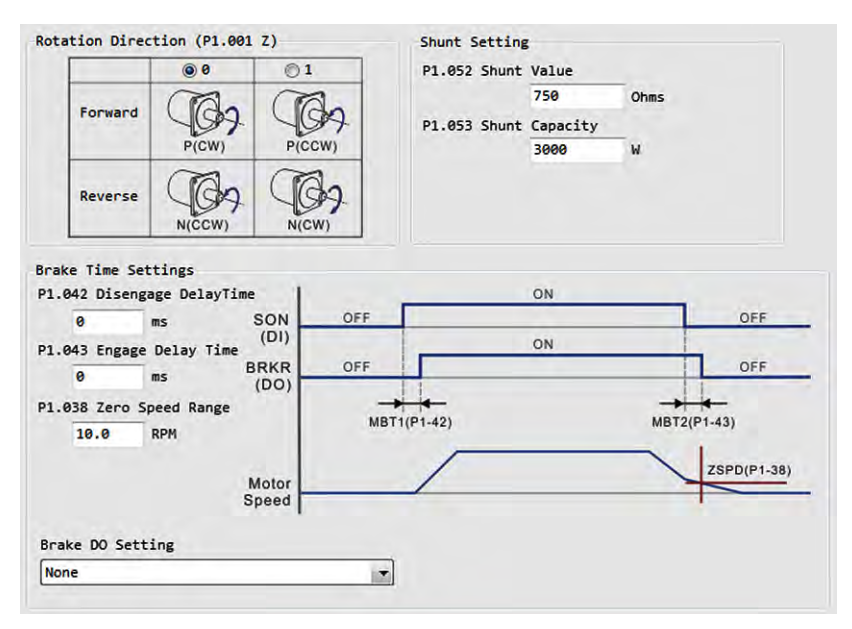

**3.** Click Download to download any changed parameters to the servo drive.

# **Configure the Command Source**

The parameters that are configurable differ, based on the operation mode. Command source is available for position mode with terminal block input, speed mode, and torque mode, but not for position mode with register input or I/O mode.

#### Command Source for Position mode (Terminal block input)

Command Source for Position mode (terminal block input) as shown below:

**1.** From the Function List, select Start > Kinetix 5100 > Setting > Command Source.

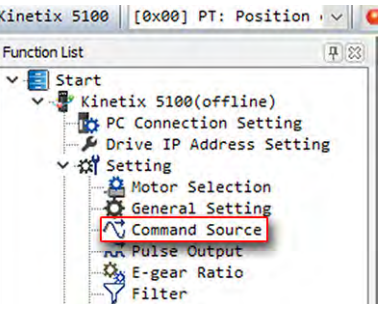

**2.** In Command Source, select the Position Mode (terminal block input) tab.

**IMPORTANT** If you have configured a dual or multiple operation mode, more than one tab is visible. For example, if you have PT/S mode, you get a Position mode (terminal block input) tab and a Speed mode tab.
- **3.** On the Position Mode tab, select either Pulse Train or Analog Input as the position command source.
- **4.** If you select Pulse train, you can specify the External Pulse Input Type, Source, Filter Type, and Pulse Filter Width.

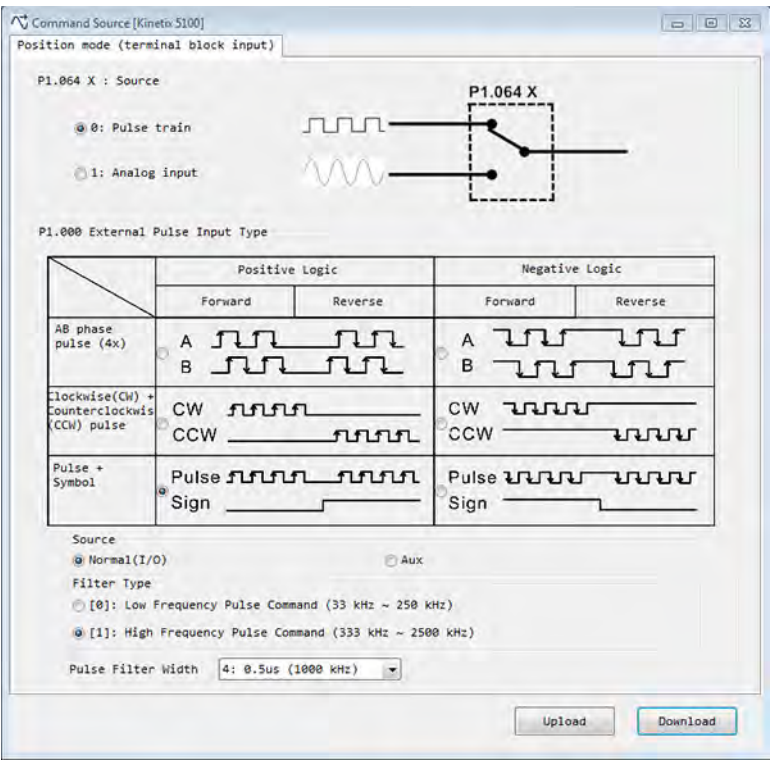

**5.** Click Download to download any changed parameters to the servo drive.

For more information, see PT Mode (Position Command with Terminal [Block Input\) on page 196.](#page-195-0)

Command Source for Speed Mode

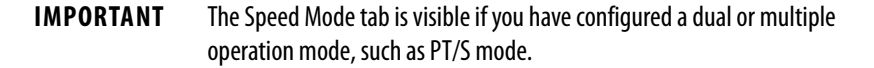

**1.** From the Function List, select Start > Kinetix 5100 > Setting > Command Source.

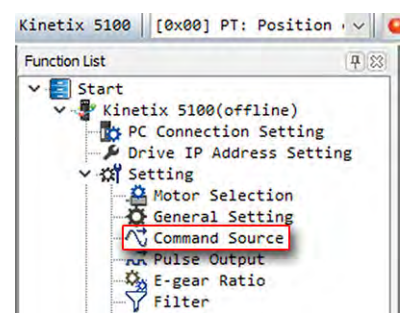

**2.** In Command Source, select the Speed Mode tab.

**3.** On the Speed Mode tab, select the speed command source from either analog input or speed registers via digital input signals DI.SPD0 and DI.SPD1.

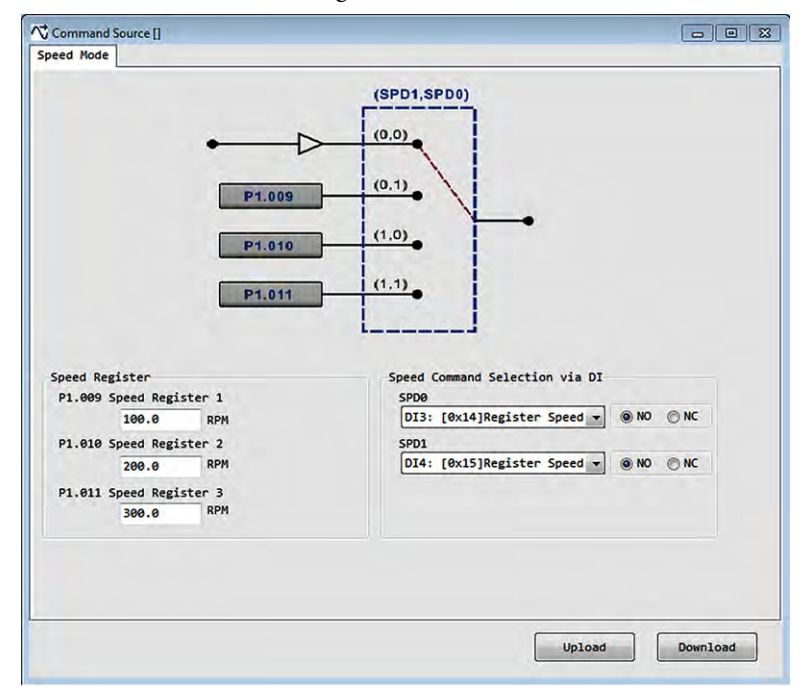

You can configure the Speed registers 1…3 ID125…ID127 (P1.009…P1.011), and configure the DI to N.O. or N.C.

**4.** Click Download to download any changed parameters to the servo drive.

For more information, see [Selection of Speed Command on page 210](#page-209-0).

Command Source for Torque Mode

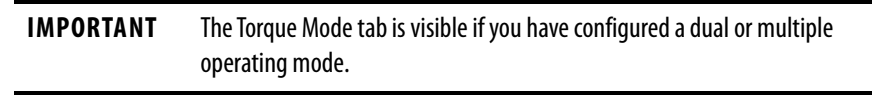

**1.** From the Function List, select Start > Kinetix 5100 > Setting > Command Source.

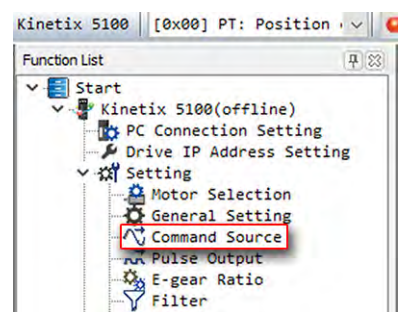

- **2.** In Command Source, select the Torque Mode tab.
- **3.** On Torque Mode, select the torque command source from either analog input or torque registers via the DI.TCM0 and DI.TCM0 signals.

You can configure torque registers 1…3 (ID128…ID130, P1.012…P1.014), and configure the digital input (DI) signal to be normally open (N.O.) or normally closed (N.C.).

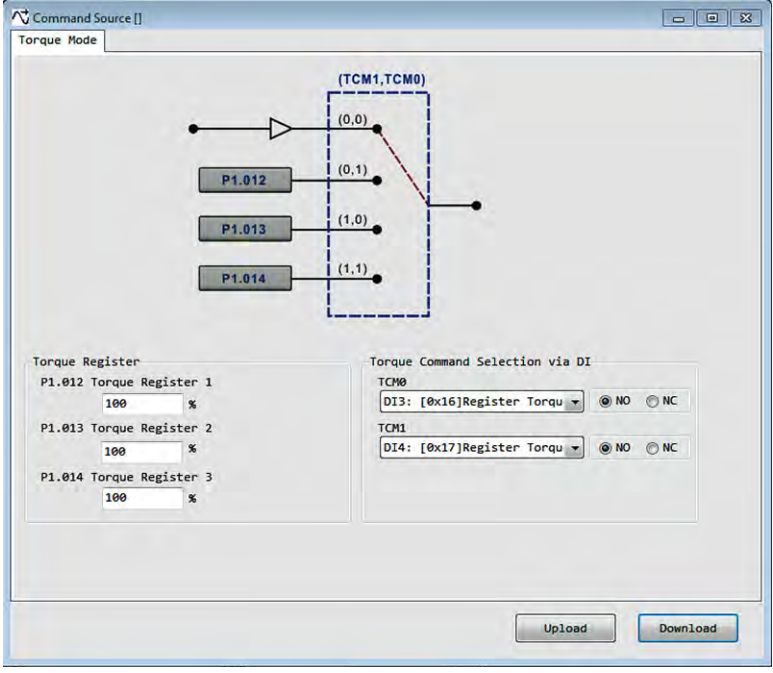

For more information, see [Selection of Torque Command on page 224.](#page-223-0)

## **Configure Pulse Output**

Use Pulse Output to configure the polarity and source of the pulse output.

To access and use Pulse Output, perform the following steps.

**1.** From the Function List, select Start > Kinetix 5100 > Setting > Pulse Output.

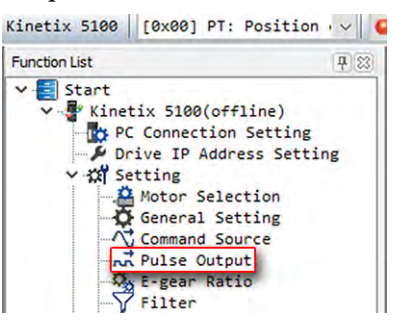

- **2.** On Pulse Output, you can configure the following:
	- The output polarity of OA/OB/OZ to either forward or reverse
	- The source of pulse output from motor encoder, auxiliary encoder, or pulse command (I/O)
	- The output pulse type to by-pass, ratio output without quadruple, or ratio output with quadruple

**IMPORTANT** Output pulse type selection depends on the source of the pulse output. For example, bypass is only available when pulse command (I/O) is chosen as the source.

• The output pulse number, which automatically populates the fields for the numerator and denominator parameters

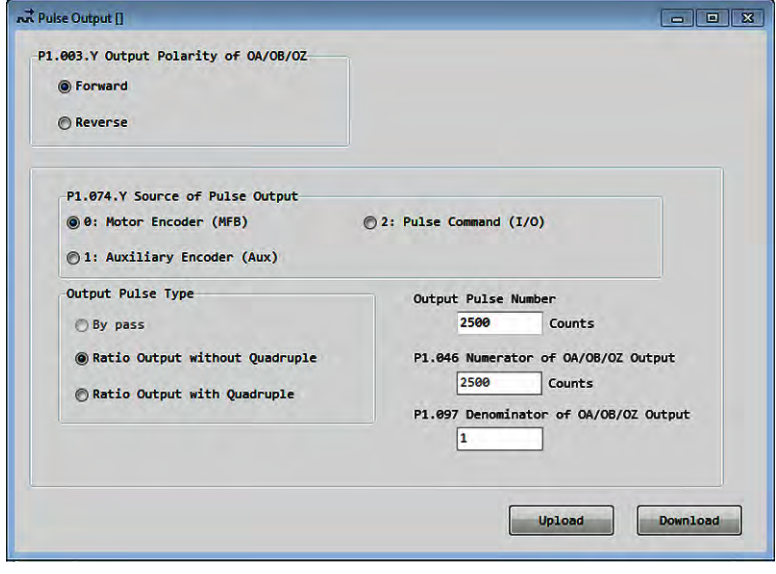

Click Download to download any changed parameters to the servo drive.

## **Configure E-gear Ratio**

Use E-gear Ratio to edit the E-gear parameters.

To access and use Pulse Output, perform the following steps.

**1.** From the Function List, select Start > Kinetix 5100 > Setting > E-gear Ratio.

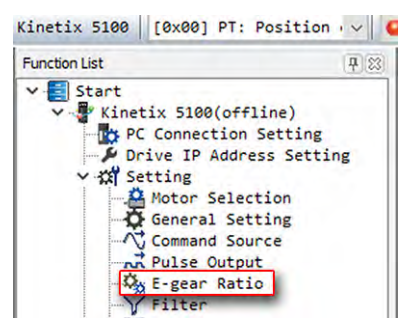

- **2.** On E-gear Ratio (Kinetix 5100), you can configure the following:
	- The E-gear Ratio value via the set P1.044/P1.045 value
	- The gear ratio follower counts for parameters ID236 (P2.060) and ID152 (P1.045)
	- The numerator via a digital input signal

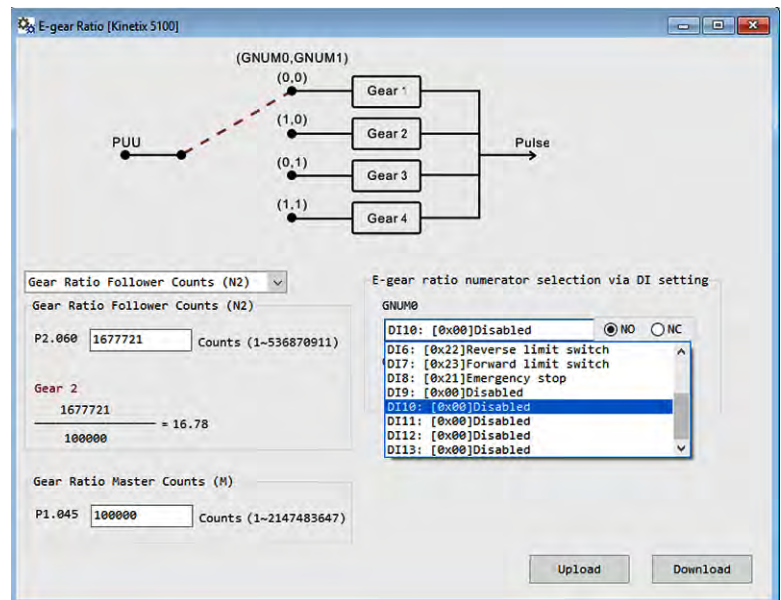

**3.** Click Download to download any changed parameters to the servo drive. For more information, see [Electronic Gear \(E-Gear\) Ratio on page 204](#page-203-0).

## **Configure Filter**

Use Filter to configure the Kinetix 5100 Low Pass and Moving Average Filters.

To access Filter, perform the following steps.

**1.** From the Function List, select Start > Kinetix 5100 > Setting > Filter.

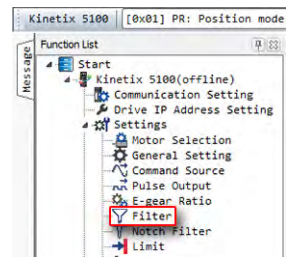

- **2.** On Filter, you can configure the following:
	- The smoothing constant times for parameters ID122…ID124 (P1.006…P1.008)of the Low Pass Filter
	- The command times for position (ID170, P1.068) and speed (ID164, P1.059) for the Moving Average filter

• The acceleration, deceleration, and smoothing constants of the S-curve. FIlters available for Position Mode, Speed Mode, and Torque Mode are described in [Chapter 10,](#page-192-0) [Modes of Operation.](#page-192-1)

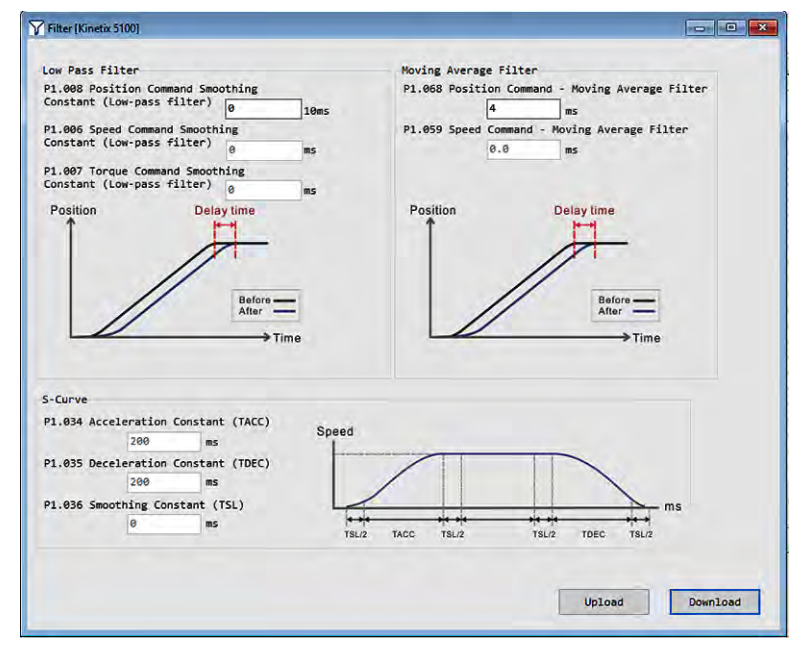

**3.** Click Download to download any changed parameters to the servo drive.

## **Configure Notch Filter**

Use Notch Filter to configure the Kinetix 5100 resonance suppression.

To access Notch Filter, perform the following steps.

**1.** From the Function List, select Start > Kinetix 5100 > Setting > Notch Filter.

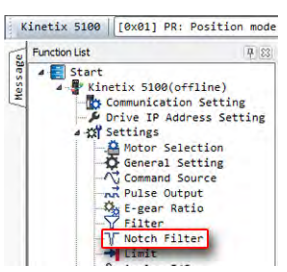

**2.** On Notch Filter, you can modify the five notch filters.

**TIP** To edit any notch filter parameter, you must first check Manual for that notch filter.

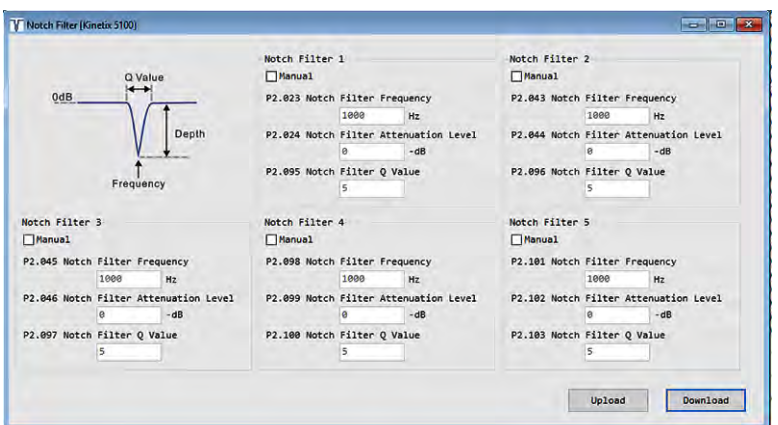

**3.** Click Download to download any changed parameters to the servo drive. For more information, see Resonance Suppression (Notch Filter) on [page 218.](#page-217-0)

## **Configure Limits**

From the Function List, choose Limit to configure Position, Speed, and Torque Limits.

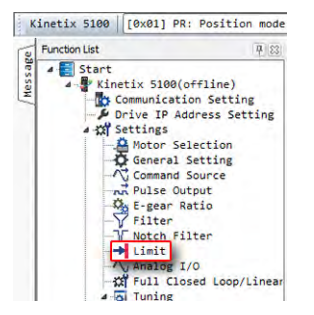

On the Limit page, there are two tabs: Position and Speed Limit, and Torque Limit.

#### Position and Speed Limit

On the Position and Speed Limit tab, you can forward and reverse software limits and the maximum speed limits by changing the values of the related parameters.

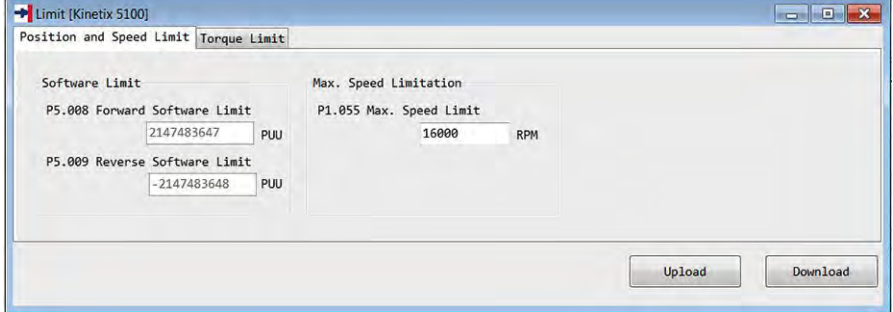

Click Download to download any changed parameters to the servo drive.

For more information, see [Speed and Torque Limit Functions on page 242.](#page-241-0)

#### Torque Limit

On the Torque Limit tab, you can enable or disable torque limits and set torque limit values. You can also select torque command by changing digital input settings.

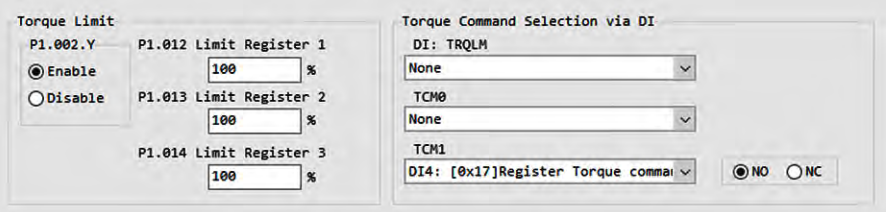

For more information on the torque limit, see [Speed and Torque Limit Functions](#page-241-0) [on page 242](#page-241-0). For more information on digital input function descriptions, see [Description of Digital Input Functions on page 405.](#page-404-0)

## **Configure Analog I/O**

The motor operation status of motor can be displayed in the manner of analog voltage, such as speed and current. This servo drive provides two output channels for this purpose, MON1 and MON2.

From the Function List, choose Analog I/O to select the type of analog command input and the output data to be monitored.

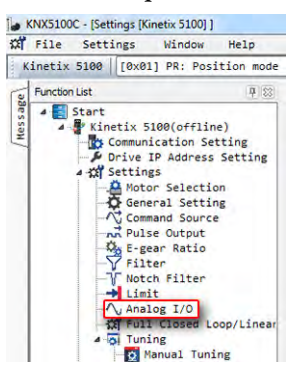

On the Analog I/O dialog box, there are two tabs: Command Input and Output Monitor.

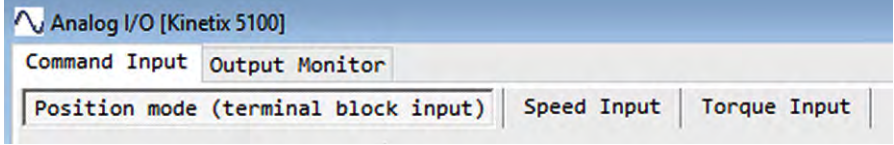

On the Command Input tab, you can configure three types of analog input: position mode (terminal block input), speed input, and torque input.

#### Position Mode (terminal block input) Tab

On this tab, you can enable the analog position function, set the initial position of the motor, and the max output value.

Click Download to download any changed parameters to the servo drive.

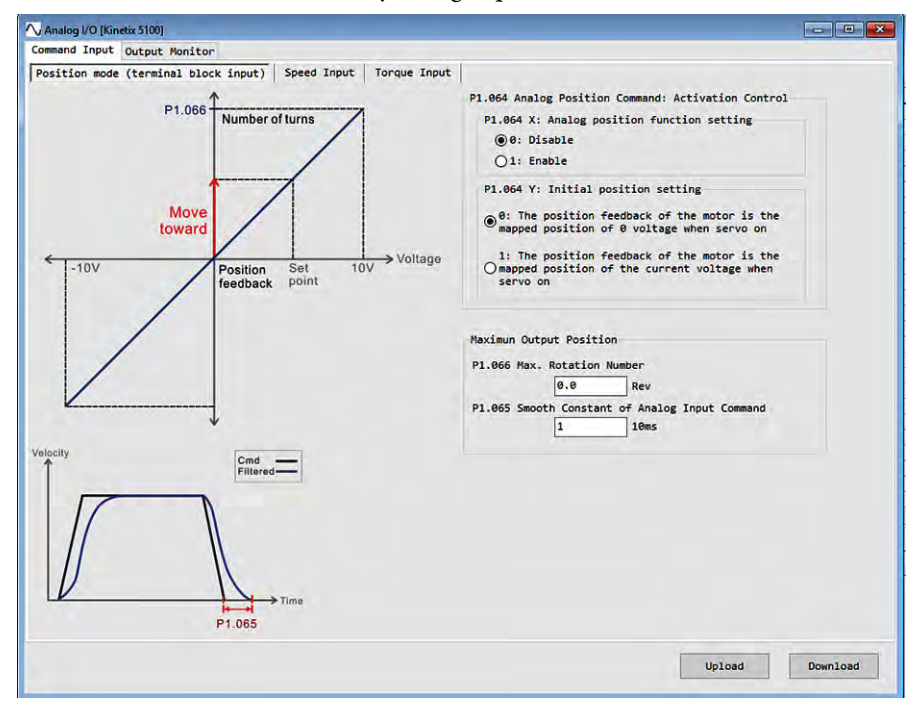

### Speed Input Tab

On this tab, you can set the maximum output speed by using parameters ID147 (P1.040) and ID679 (P1.081).

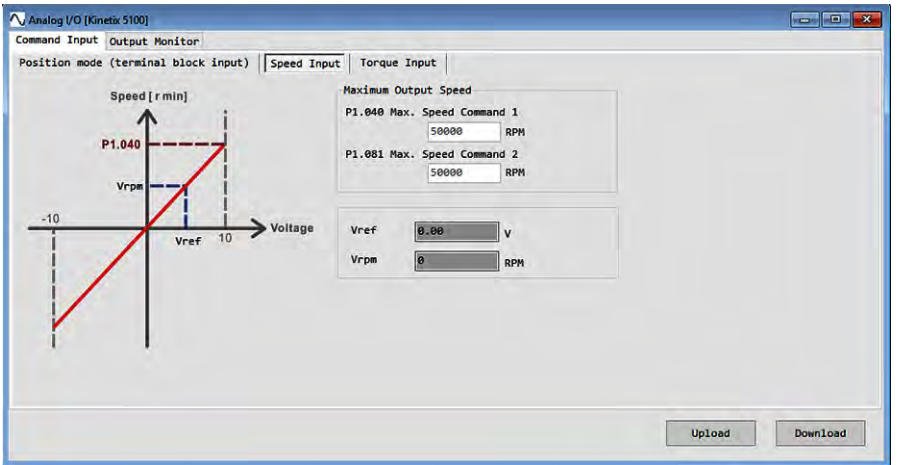

Click Download to download any changed parameters to the servo drive.

#### Torque Input Tab

On this tab, you can change the maximum output torque command by using parameter ID148 (P1.041).

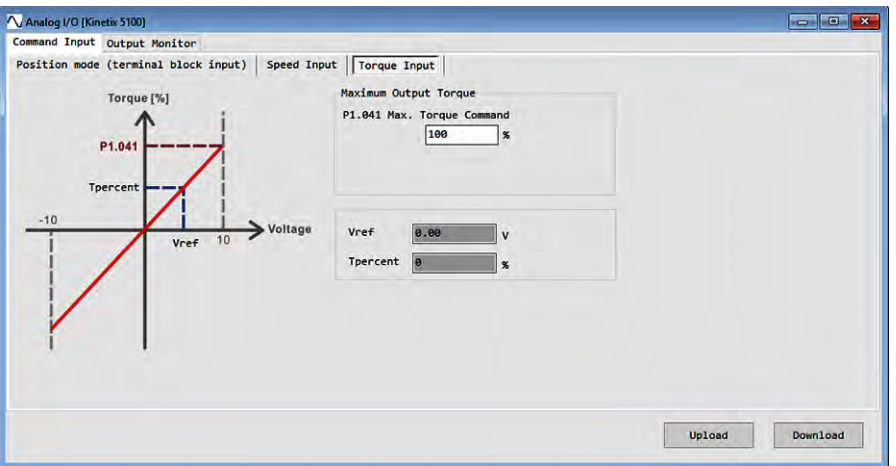

Click Download to download any changed parameters to the servo drive.

#### Output Monitor Tab

On the Output Monitor tab, you can change the output monitor setting s for each of the two analog channels for monitoring (MON1 and MON2) by changing the values of parameters ID103 (P0.003), ID119 (P1.003), and ID120 (P1.004).

The Mon Calculator lets you calculate the corresponding voltage output for the current motor speed. For more information, see [Analog Monitoring on page 244](#page-243-0).

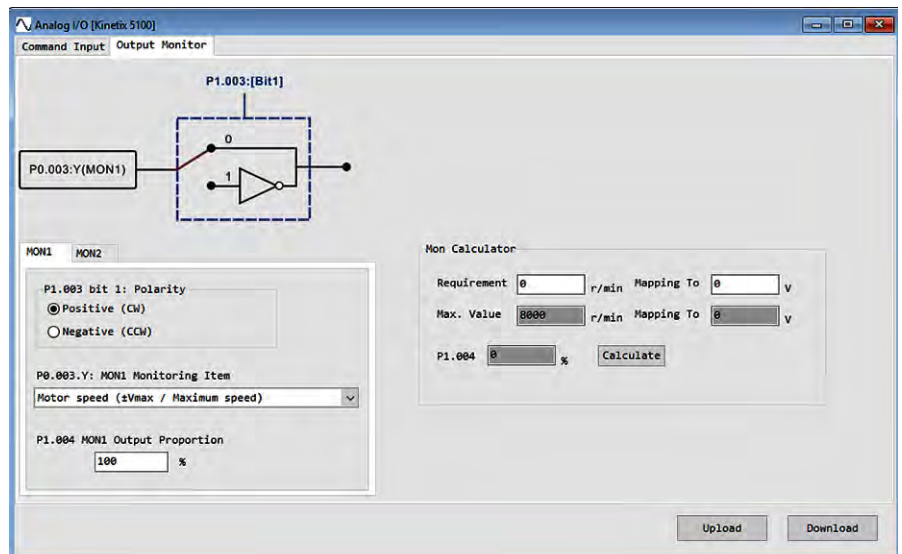

Click Download to download any changed parameters to the servo drive.

## **Configure Position, Velocity, and Current Loops**

Which loop type you can configure depends on the configured operating mode. Each dialog box lets you configure the parameters for the gain and filter values that correspond to the command type.

## **Configure Position Loop**

From the Function List, choose Position Loop to change the parameters that apply to position command.

#### **Table 62 - Relevant Parameters**

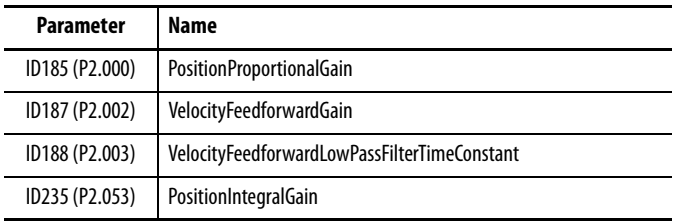

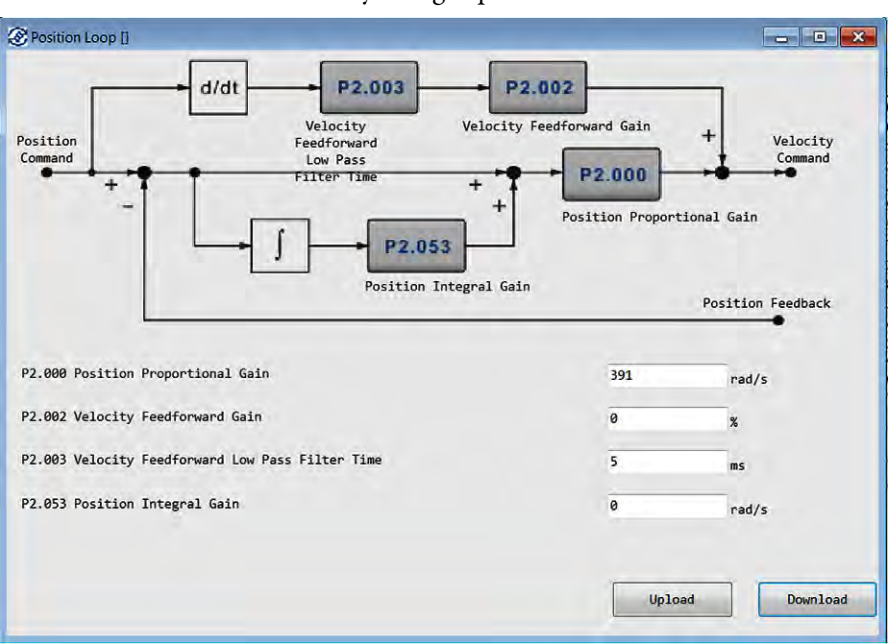

Click Download to download any changed parameters to the servo drive.

## **Configure Velocity Loop**

Choose Velocity Loop from the Function List to change the parameters that apply to velocity command.

#### **Table 63 - Relevant Parameters**

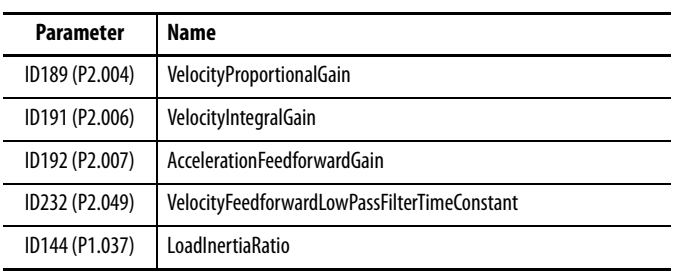

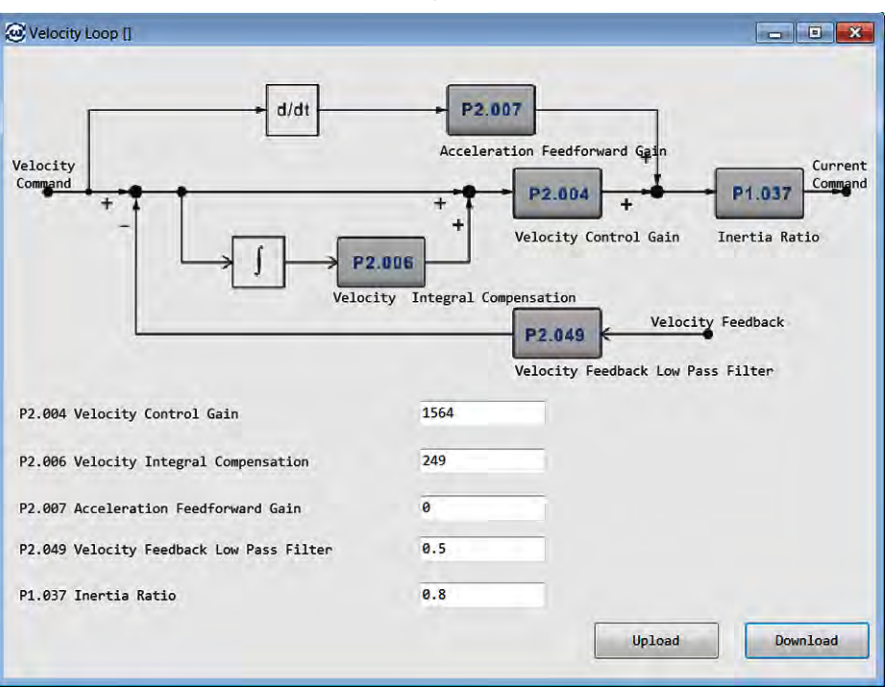

Click Download to download any changed parameters to the servo drive.

## **Configure Current Loop**

From the Function List, choose Current Loop to change the parameters that apply to current command.

The affected parameter is ID210 (P2.025) Resonance Suppression Low Pass Filter Time Constant.

Click Download to download any changed parameters to the servo drive.

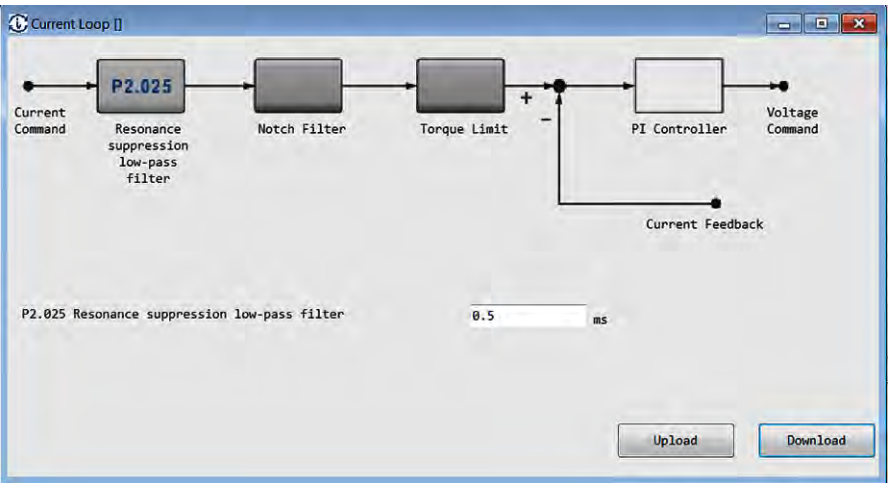

## **Digital I/O and Jog Function in KNX5100C Software**

From the Function List, choose Digital IO/Jog Function to view or change the configured function and status of digital inputs (DI) and digital outputs (DO), or to activate signals manually.

There are three areas on the dialog box: Digital Input (DI), Digital Output (DO), and Jog.

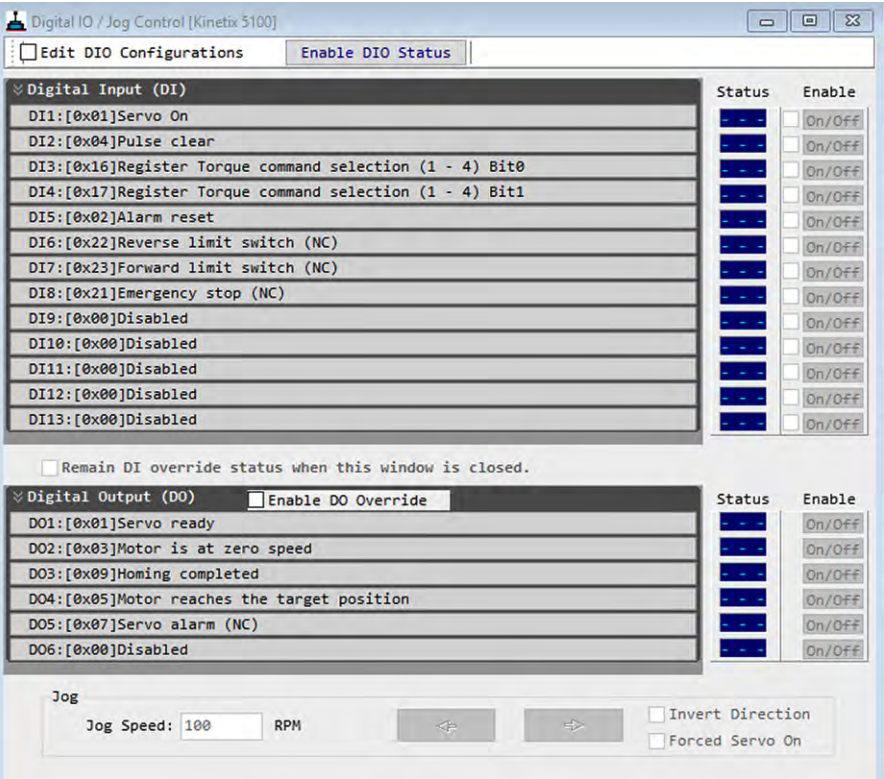

## **Configuration and Status of Digital Input (DI) and Digital Output (DO) Signals**

In the DI and DO areas, both signal types are shown with their individual settings and contact type.

If the contact type of the DI or DO signal is normally closed, 'NC' is added at the end of the signal name.

This dialog box also shows the On/Off status of the DI or DO signals.

#### Activate Signals Manually

Use the On/Off buttons on the right side to enable the DI and DO control. You can use these On/Off buttons to control the DI or DO signals while the drive is connected. This function is disabled when the Disable button is pressed.

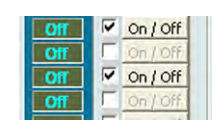

To activate the DI signal manually, perform the following steps.

- **1.** Click Enable DIO Status.
- **2.** Check the box first that is next to the On/Off button.
- **3.** Press On/Off to change the status of the DI signals directly.

To control the digital outputs via the communication software settings when the servo drive is connected, check the Enable DO Override box.

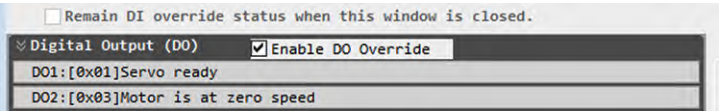

### **Edit DIO Configurations**

When the editing function is enabled, the function of the digital input (DI) and digital output (DO) becomes disabled temporarily. To change the function and status of DI and DO signals, perform the following steps.

- **1.** Check the box next to Edit DIO Configurations to enable the editing function.
- **2.** Use the pull-down menu to change the DIO function in the drive.
- **3.** Click OK to save the changes and download to the drive.

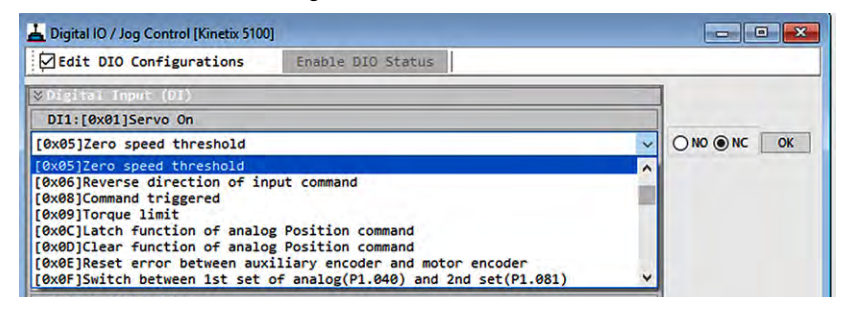

## **Jog Function**

To control jog operation, enter the desired jog speed and then determine the motor rotation direction.

There are two ways to activate the Servo ON signal:

- Enable the On/Off button of DI1 (Servo On) signal manually
- Check the box next to Forced Servo On

After you activate the Forced Servo ON, press the forward or reverse arrow to enable the Jog operation. If rotation is in the reverse direction, check the box next to Invert Direction, and then press the forward or reverse arrow to jog the motor.

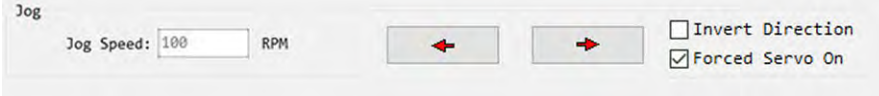

# **Configure the Drive in Studio 5000 Logix Designer Application**

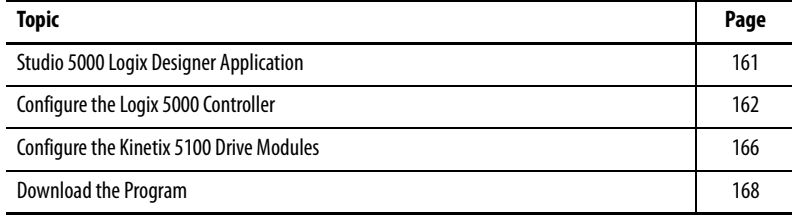

## <span id="page-160-1"></span>**Studio 5000 Logix Designer Application**

For help using the Studio 5000 Logix Designer® application as it applies to configuring the ControlLogix® or CompactLogix™ controllers, see the **Additional** [Resources on page 7.](#page-6-0)

## **Version History**

Each release of the Studio 5000 Logix Designer application makes possible the configuration of additional Allen-Bradley motors, actuators, power supplies, and drive features not available in previous versions.

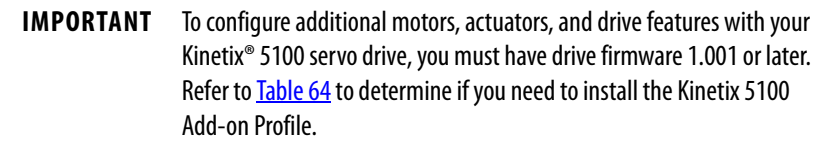

#### <span id="page-160-0"></span>**Table 64 - AOP Installation Requirement**

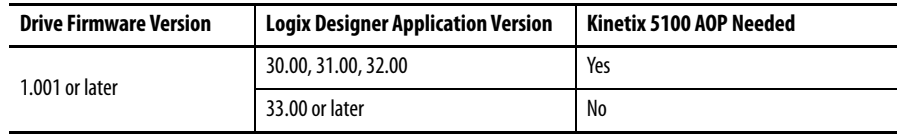

## **Install the Kinetix 5100 Add-On Profile**

Download Add-On profiles (AOP) from the Product Compatibility Download Center (PCDC) website: [http://compatibility.rockwellautomation.com/Pages/home.aspx.](http://compatibility.rockwellautomation.com/Pages/home.aspx)

Follow these steps to download the Kinetix 5100 Add-On profile.

**1.** Go to the Product Compatibility Download Center.

The Compatibility & Downloads webpage appears.

**2.** Click Download.

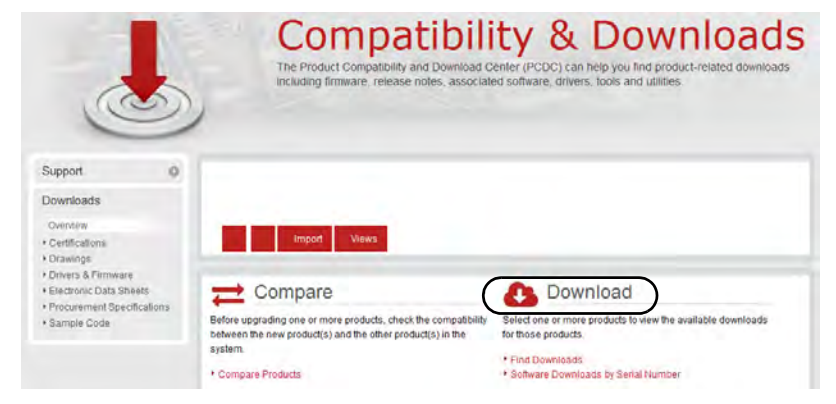

- **3.** Enter Kinetix 5100 in the Search PCDC window.
- **4.** Click the appropriate AOP revision and follow prompts to download.
- **5.** Extract the AOP zip file and run Setup.

## <span id="page-161-0"></span>**Configure the Logix 5000 Controller**

These procedures assume that you have wired your Kinetix 5100 drive system. These procedures show the dialog boxes for following devices.

- ControlLogix 5570 controller with a 1756-EN2TR Ethernet/IP™ communication module
- CompactLogix 5370 controller with an embedded Ethernet/IP connection

See the list of other compatible Logix PAC<sup>®</sup> and PLC Controller Platforms in [Kinetix 5100 Drive System Overview on page 10](#page-9-0)

**IMPORTANT** To configure your Kinetix 5100 servo drive in Studio 5000, you must configure your Kinetix 5100 drive in KNX5100C software first and change the control mode to IO mode. See [Download KNX5100C Software on page 118.](#page-117-0)

To configure your controller do the following.

- **1.** Apply power to your controller and run the Studio 5000 Logix Designer application.
- **2.** From the Create menu, choose New Project.

The New Project dialog box appears.

ControlLogix 5570 Controller CompactLogix 5370 Controller

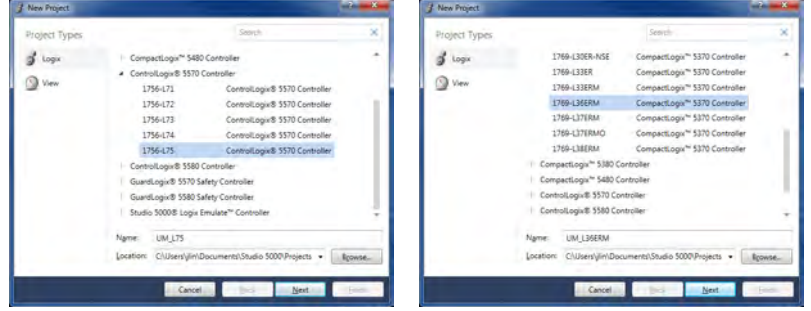

In this example, the typical dialog boxes for 1756-ENxT EtherNet/IP modules and CompactLogix 5370 controllers with embedded Ethernet are shown.

Follow these steps to configure your Logix 5000 controller.

- **1.** Expand the Logix 5000 controller family and select your controller.
- **2.** Type the file Name.
- **3.** Click Next.

The New Project dialog box appears.

ControlLogix 5570 Controller CompactLogix 5370 Controller

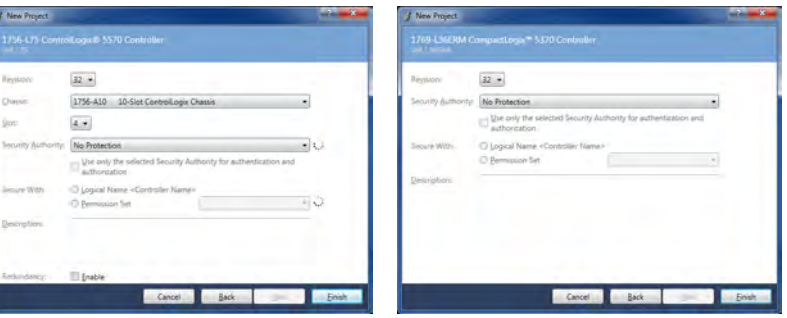

**4.** From the Revision pull-down menu, choose your software revision.

**5.** Click Finish.

The new controller appears in the Controller Organizer under the I/O Configuration folder.

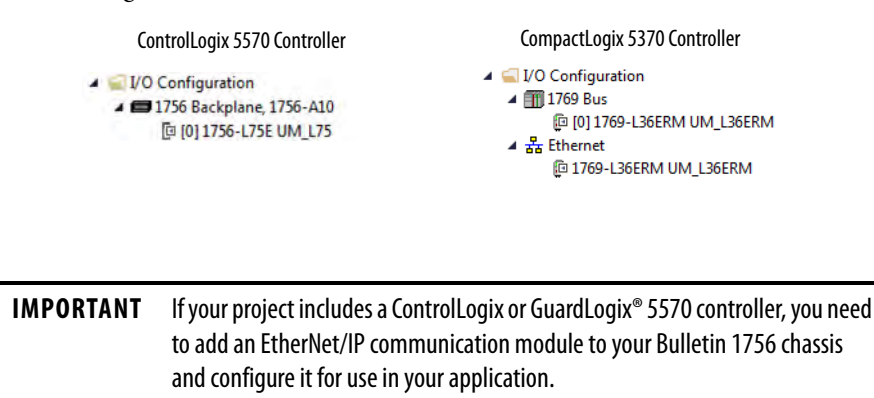

- For ControlLogix 5570, and GuardLogix 5570 controllers, go to [step 6.](#page-163-0)
- For CompactLogix 5370, Compact GuardLogix 5370, CompactLogix 5380, ControlLogix 5580, or GuardLogix 5580 controllers, go to [step 13.](#page-165-1)

Refer to the EtherNet/IP Network Configuration User Manual, publication **ENET-UM006** for more information on EtherNet/IP modules.

<span id="page-163-0"></span>**6.** Right-click I/O Configuration in the Controller Organizer and choose New Module.

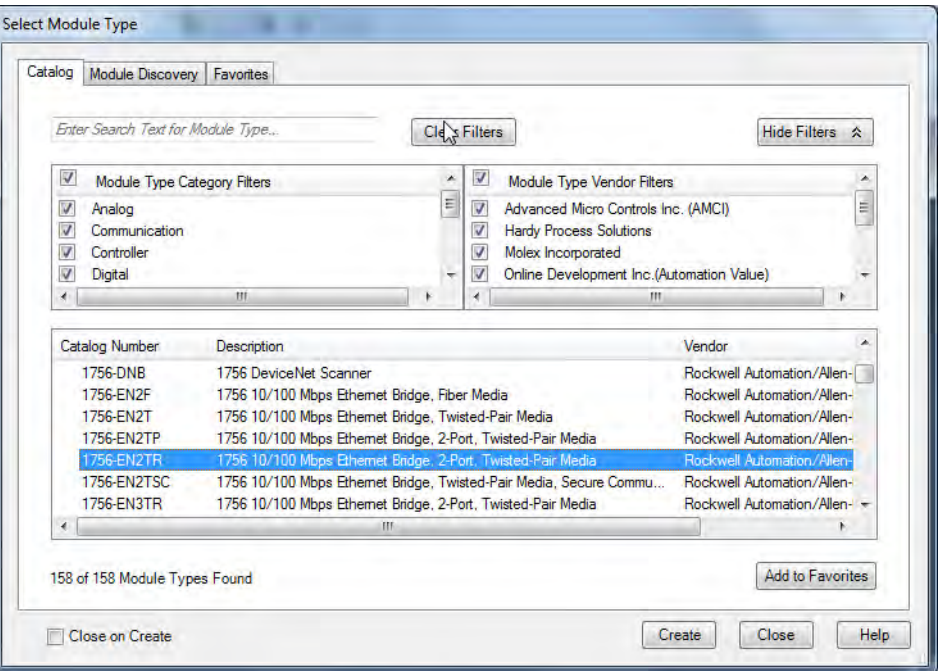

**7.** By using the filters, check Communication and Allen-Bradley, and select 1756-EN2T, 1756-EN2TR, or 1756-EN3TR as appropriate for your hardware configuration. In this example, the 1756-EN2T module is selected.

**8.** Click Create.

The New Module dialog box appears.

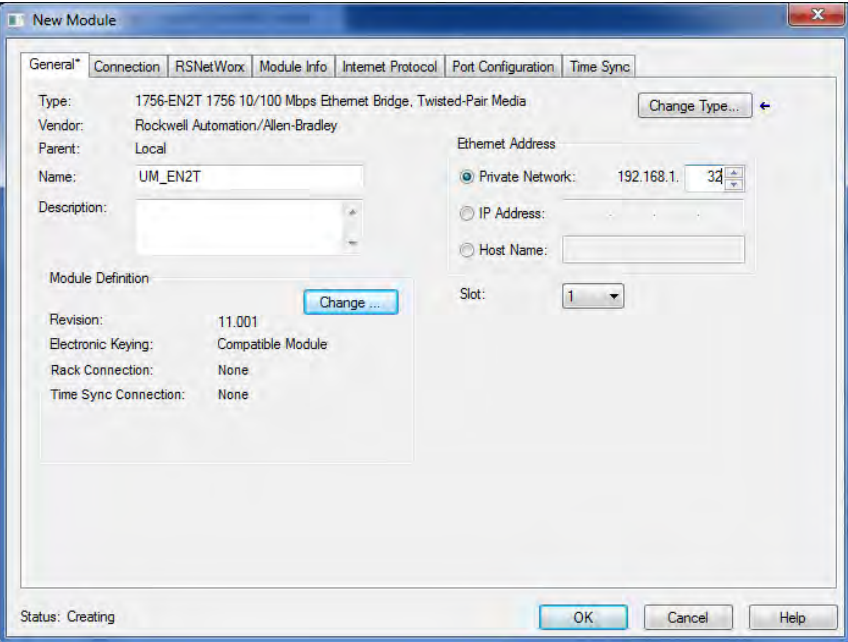

- **9.** Configure the new module.
	- a. Type the module Name.
	- b. Enter the Logix EtherNet/IP module slot (leftmost slot =  $0$ ).
	- c. Select an Ethernet Address option. In this example, the Private Network address is selected.
	- d. Enter the address of your EtherNet/IP module. In this example, the last octet of the address is 32.
	- e. Click Change in the Module Definition area. The Module Definition dialog box opens.

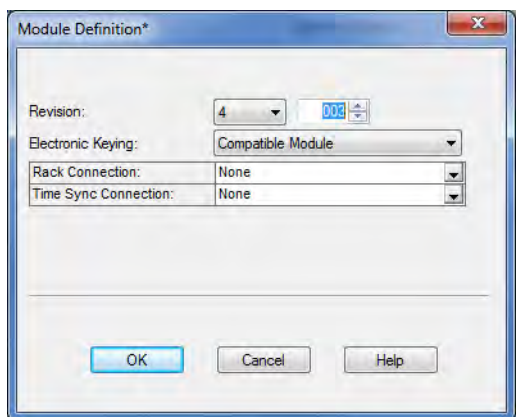

**10.** To close the Module Definition dialog box, click OK.

**11.** When prompted to confirm your module definition changes, click Yes.

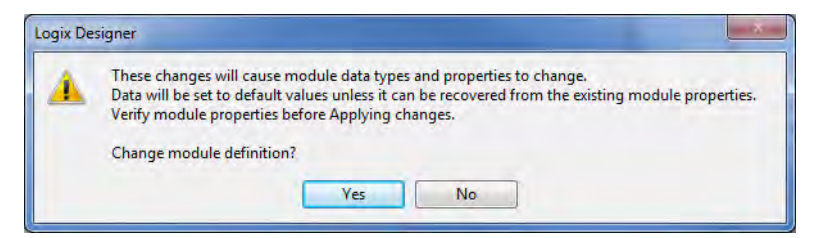

**12.** To close the New Module dialog box, click OK.

Your new  $1756$ -ENxT Ethernet module appears under the I/O Configuration folder in the Controller Organizer.

<span id="page-165-1"></span>**13.** Click OK.

## <span id="page-165-0"></span>**Configure the Kinetix 5100 Drive Modules**

**IMPORTANT** To configure Kinetix 5100 drive systems, you must be using the Logix Designer application, version 30.00 or later.

In this example, a 2198-E1004-ERS drive is configured.

Follow these steps to configure Kinetix 5100 drives.

**1.** Right-click Ethernet/IP Module and choose New Module.

The Select Module Type dialog box appears.

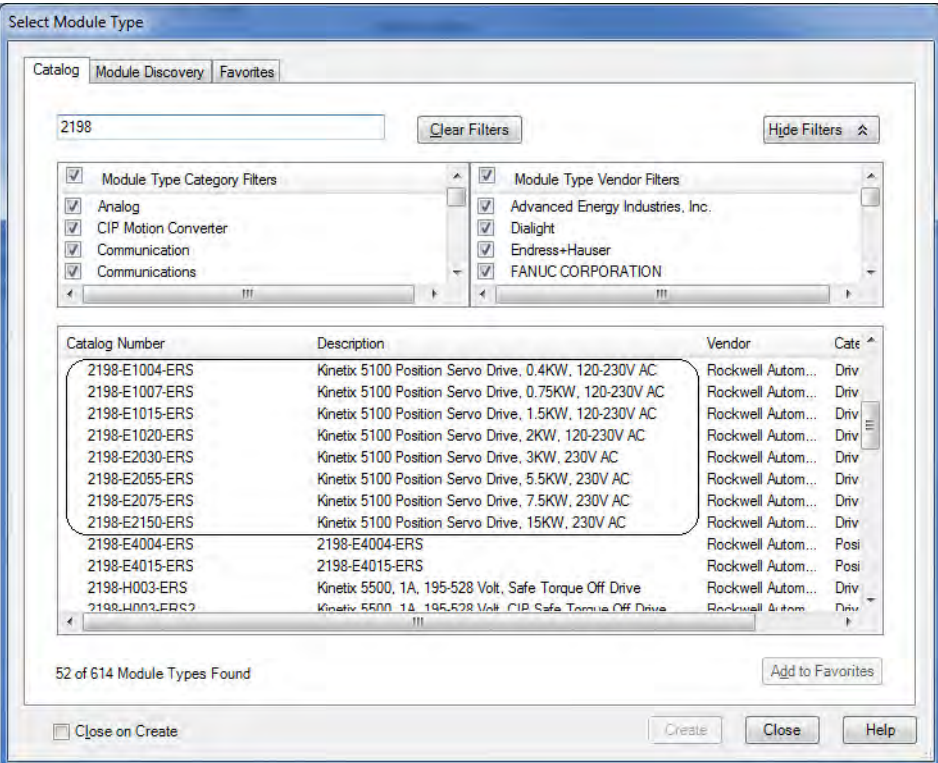

- **2.** By using the filters, check Motion and Allen-Bradley, and select your 2198- Exxxx-ERS drive as appropriate for your hardware configuration.
- **3.** Click Create.

The New Module dialog box appears.

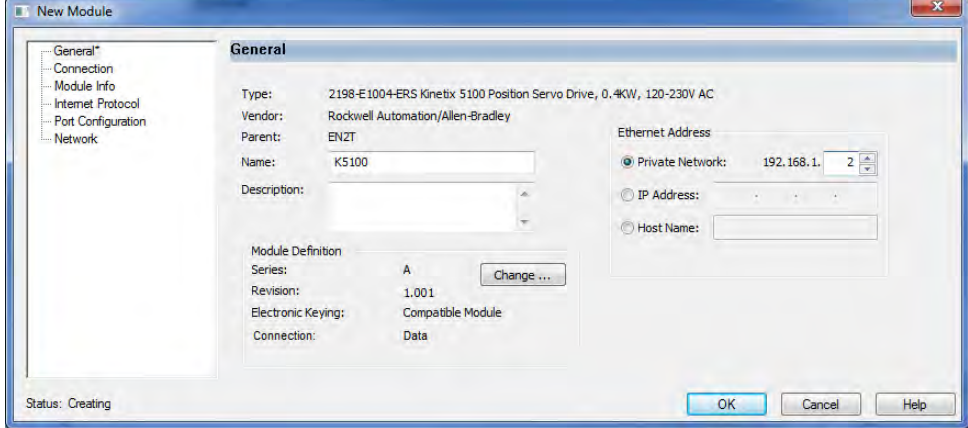

- **4.** Configure the new drive.
	- a. Type the drive Name.
	- b. Select an Ethernet Address option. In this example, the Private Network address is selected.
	- c. Enter the address of your 2198-Exxxx-ERS drive. In this example, the last octet of the address is 2.
	- d. Under Module Definition click Change. The Module Definition dialog box appears.

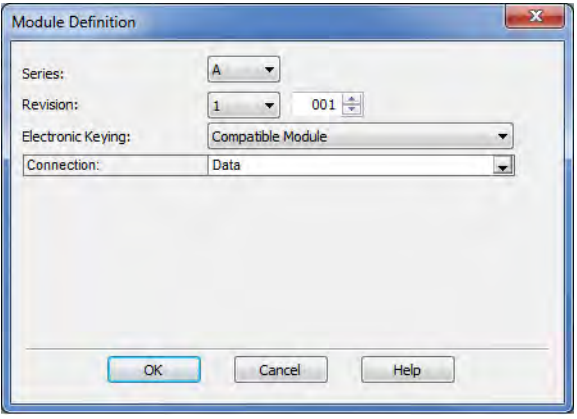

- e. Set Series and Revision to match your drive.
- f. Choose an Electronic Keying option.

The electronic keying feature automatically compares the expected module, as shown in the configuration tree, to the physical module before communication begins. We recommend using either `Exact Match' or `Compatible Keying'. You cannot use Disable keying with safety applications. For more information about electronic keying, see the Electronic Keying in Logix 5000™ Control Systems Application Technique, publication [LOGIX-AT001](https://literature.rockwellautomation.com/idc/groups/literature/documents/at/logix-at001_-en-p.pdf).

g. From the Connection pull-down menu, choose the Connection mode for your motion application.

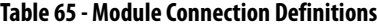

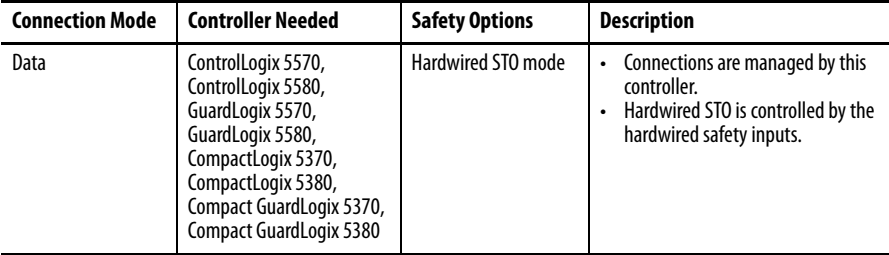

- **5.** To close the Module Definition dialog box, click OK.
- **6.** To close the Module Properties dialog box, click OK.
- **7.** To close the Select Module Type dialog box, click Close.

Your 2198-xxxx-ERS drive appears in the Controller Organizer under the Ethernet network in the I/O Configuration folder.

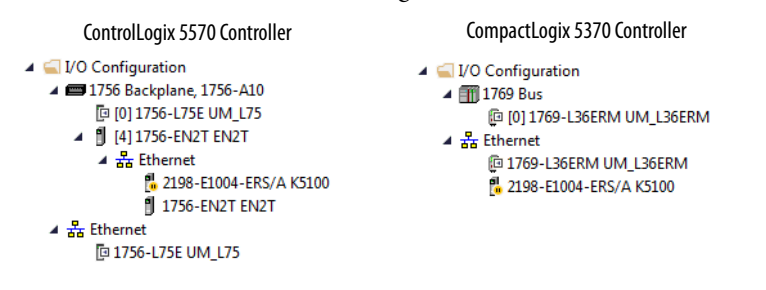

<span id="page-167-0"></span>**Download the Program** When the Logix Designer application is complete and the file saved the file you must download your program to the Logix 5000 controller.

# **Tuning**

This chapter provides information about tuning.

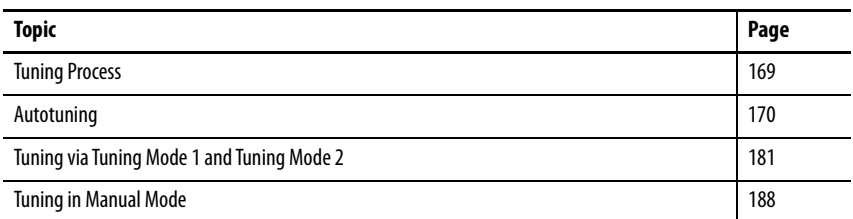

<span id="page-168-0"></span>**Tuning Process** The autotuning function enables the system to do a real-time mechanism inertia estimation and upload the velocity and position loop control gains, resonance suppression filter parameters, and so on. If autotuning does not provide suitable performance, then tuning mode 1, tuning mode 2, and the manual tuning mode can be used.

The flowchart in **Figure 70** provides an overview of the tuning process.

#### <span id="page-169-0"></span>**Figure 70 - Tuning Procedure Flowchart**

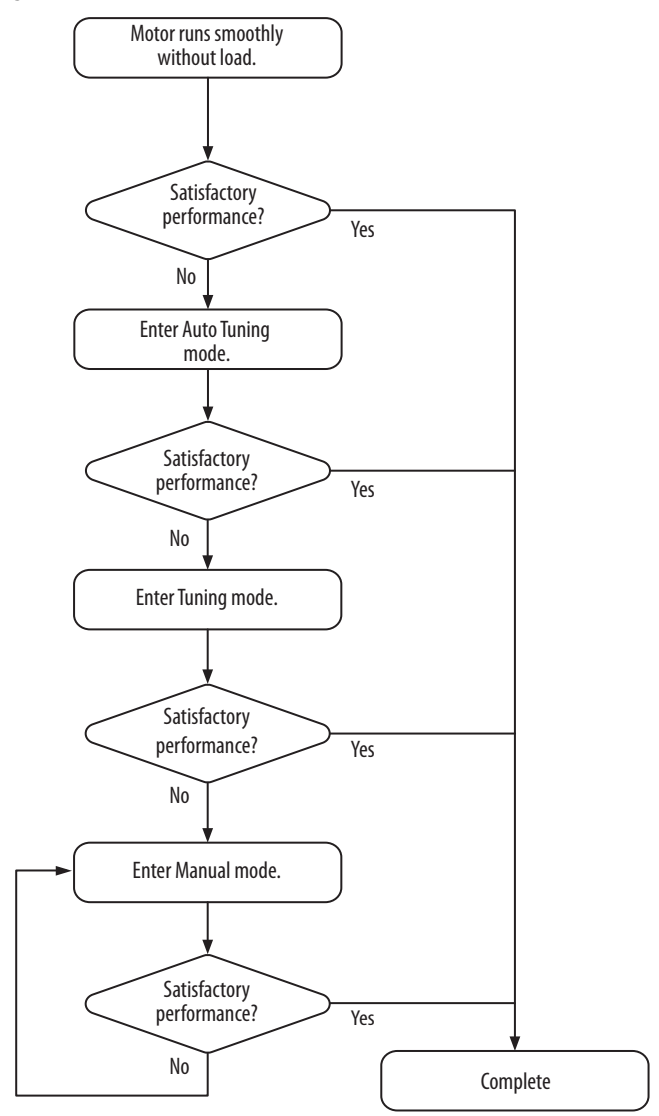

<span id="page-169-1"></span>Autotuning Autotuning can be performed via KNX5100C software or via the drive panel. Currently, autotuning cannot be performed via Studio 5000 Logix Designer® application.

> Through the autotuning function, the servo drive helps you find the most suitable parameters according to the machine characteristics for your system. The values of the parameters listed in the following tables can change as a result of autotuning.

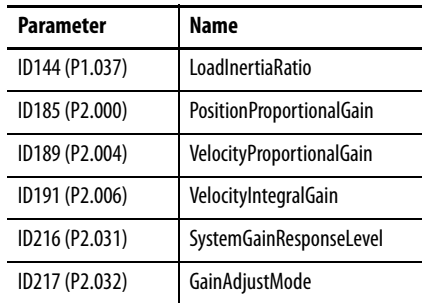

#### **Table 66 - Gain-related Parameters**

### **Table 67 - Filter and Resonance Suppression Parameters**

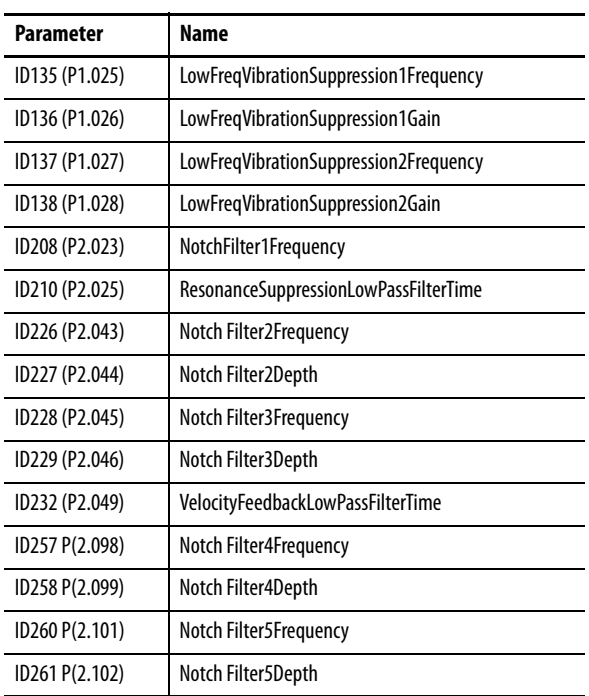

For parameter descriptions and data, see the Knowledgebase article [1090034](https://rockwellautomation.custhelp.com/app/answers/detail/a_id/1090034) Kinetix<sup>®</sup> 5100 Servo Drive Parameter Data and Fault Codes.

## **Autotuning Configuration Parameters**

Parameters ID264 (P2.105) AutoTuningBandwidth and ID265 (P2.106) Auto TuningOvershoot can be used to adjust the responsiveness and rigidity, respectively, in autotuning mode

### ID264 (P2.105) - AutoTuningBandwidth Parameter

This parameter is used to adjust the bandwidth when autotuning. If the value is larger, the bandwidth after autotuning is higher, but the bandwidth margin may be insufficient, causing machine jitter. If the value is smaller, the bandwidth after autotuning is lower, but the response is slower.

#### **Figure 71 - AutoTuningBandwidth Parameter Graph**

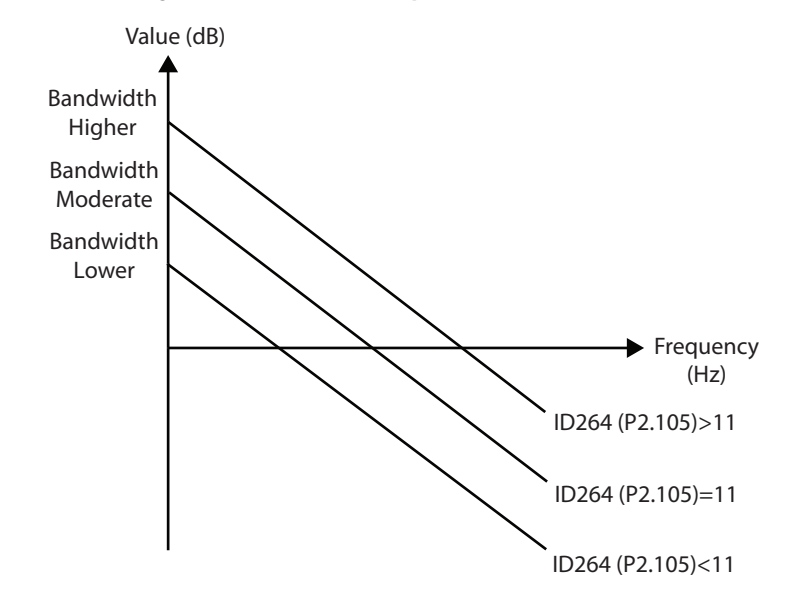

For parameter descriptions and data, see the Knowledgebase article [1090034](https://rockwellautomation.custhelp.com/app/answers/detail/a_id/1090034) Kinetix 5100 Servo Drive Parameter Data and Fault Codes.

#### ID265 (P2.106) - AutoTuningOvershoot Parameter

This parameter is used to adjust the maximum allowable overshoot when autotuning. The overshoot range is set according to the user or machine. If the value is larger, the maximum overshoot that is allowed by autotuning will be greater, but the response will be faster. If the value is smaller, the maximum overshoot that is allowed by autotuning will be smaller, but the response will be slower.

#### **Figure 72 - AutoTuningOvershoot Parameter Graph**

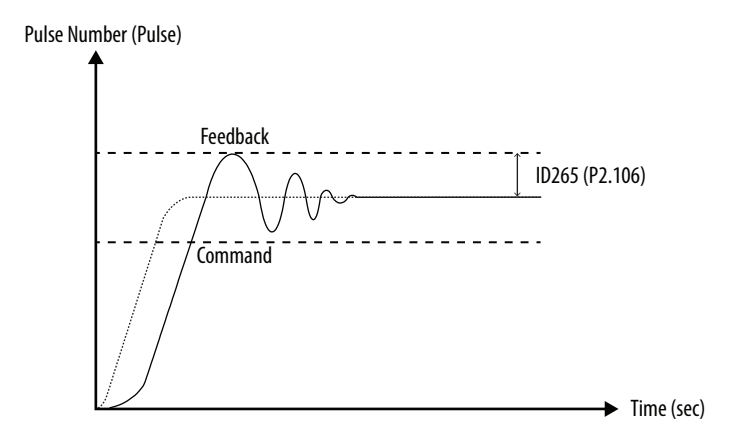

For parameter descriptions and data, see the Knowledgebase article [1090034](https://rockwellautomation.custhelp.com/app/answers/detail/a_id/1090034) Kinetix 5100 Servo Drive Parameter Data and Fault Codes.

### **Autotuning via the Drive Panel**

See [Figure 73](#page-173-0) for an overview of autotuning via the drive panel. Make sure that the emergency stop and the positive and negative limit works properly before you start to tune the system.

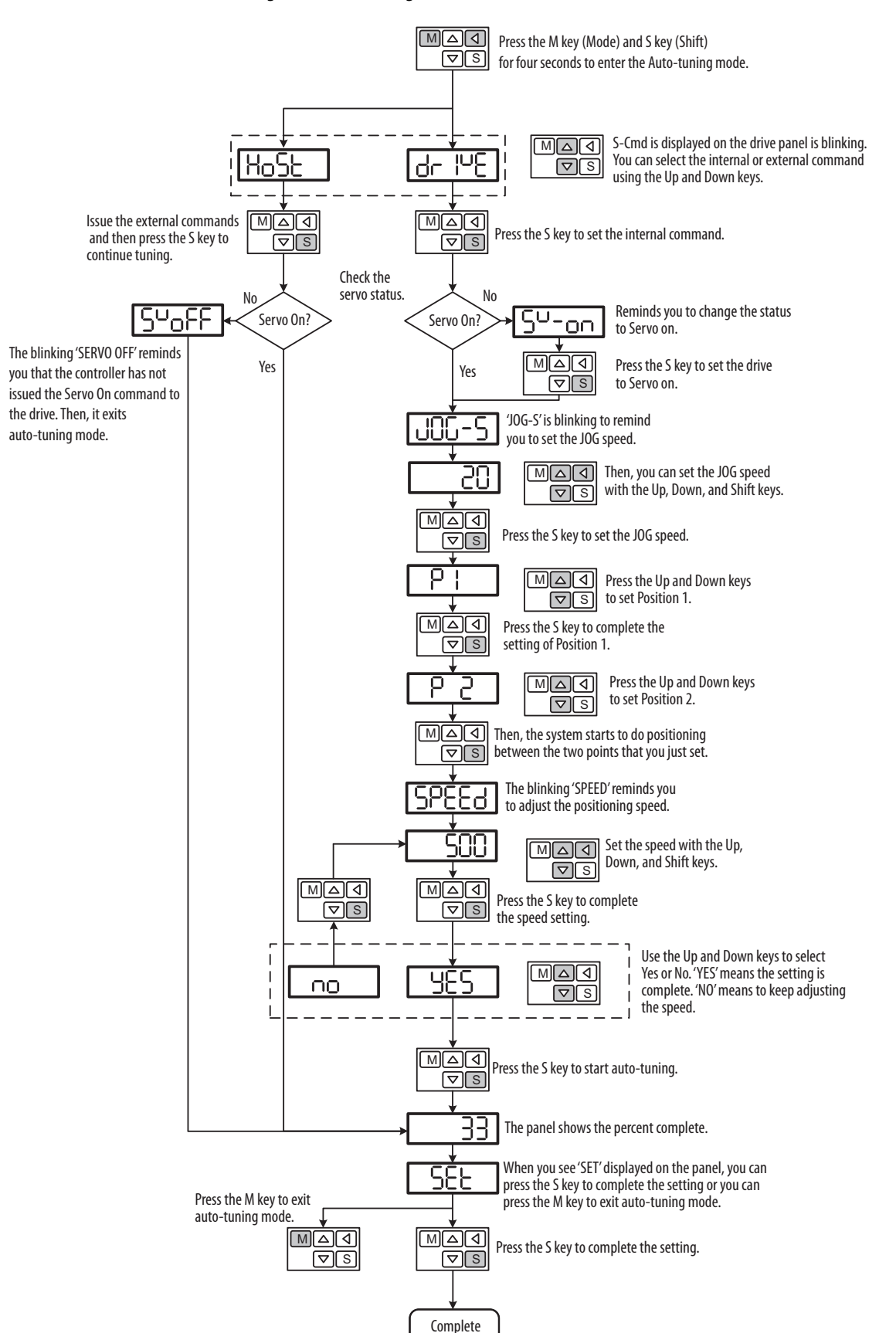

#### <span id="page-173-0"></span>**Figure 73 - Autotuning Via the Drive Panel Flowchart**

## **Autotuning via KNX5100C Software**

Autotuning can also be performed using KNX5100C software. When the drive and motor are connected, and the drive is online with the KNX5100C software, follow these steps to autotune the drive.

There are two options available that determine how the motor is commanded to drive.

- host controller plans the path and issues the command to drive the motor
- drive plans the path and issues the command to drive the motor

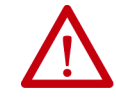

**ATTENTION:** The motor rotates during this tuning procedure. Hazard of personal injury exists due to motor shaft rotation and/or machinery motion.

#### Connect to Drive and Select Autotuning

**1.** Select **Add New Drive** from the **New** menu.

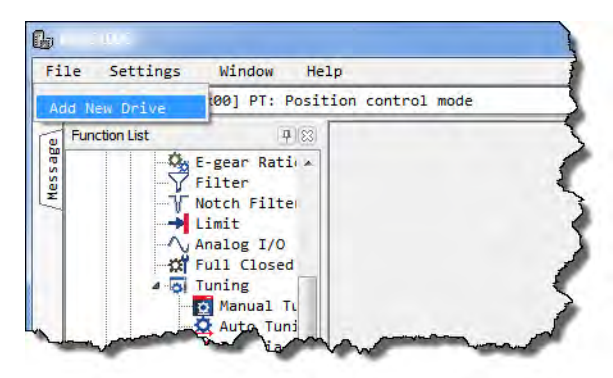

**2.** On the New Device dialog box, click **Add**.

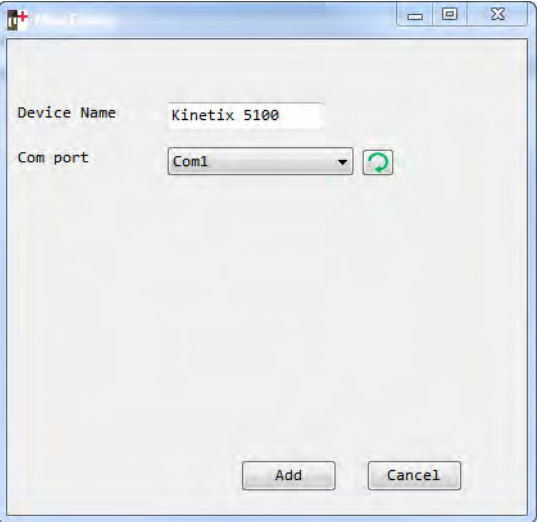

**3.** Once a connection is created, the following window is displayed. Click **Auto Tuning** from the tree view.

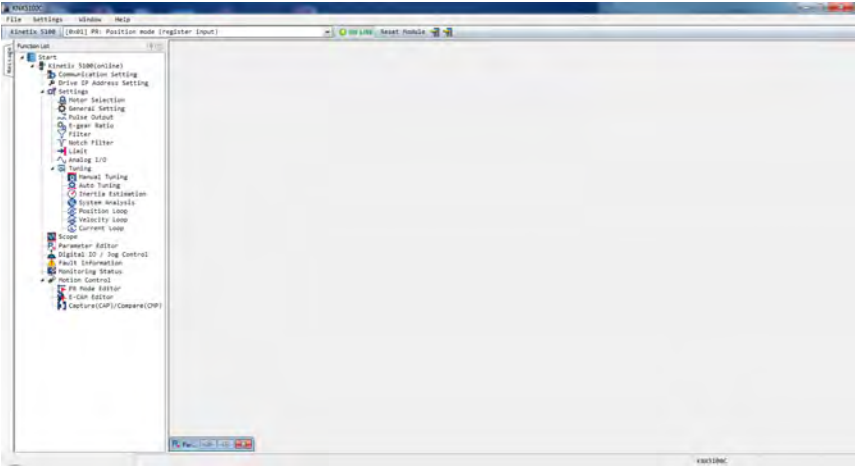

**4.** Continue with the steps that are shown in [Motion Command From](#page-175-0)  [Controller](#page-175-0) or [Motion Command From Drive](#page-177-0).

### <span id="page-175-0"></span>Motion Command From Controller

Follow these steps to have the host controller plan the path and issue the command to drive the motor.

**1.** Select **Controller: Motion Command From Controller** and make sure that the motion/machining path is set correctly.

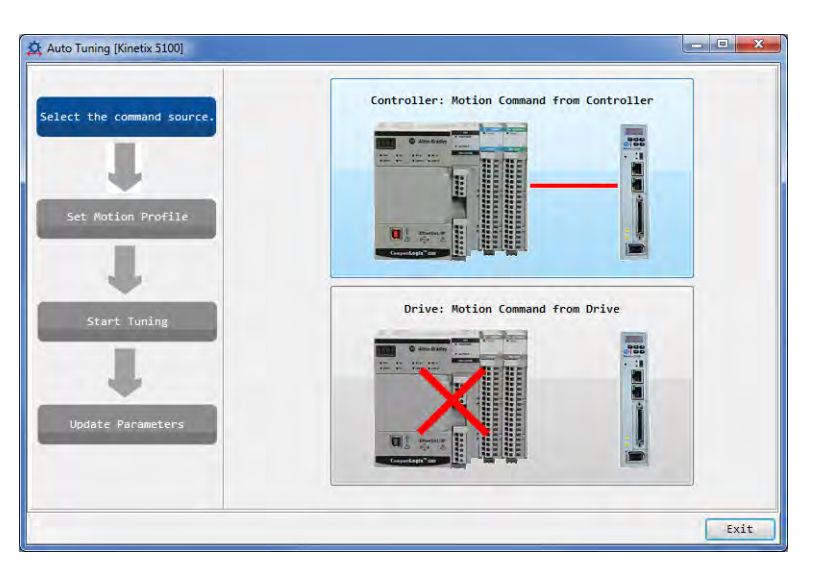

**TIP** Set the motor to operate at least one cycle in both forward and backward directions.

**2.** After the setting is done, run the motor repeatedly using the path you just set. Then, click **Next**.

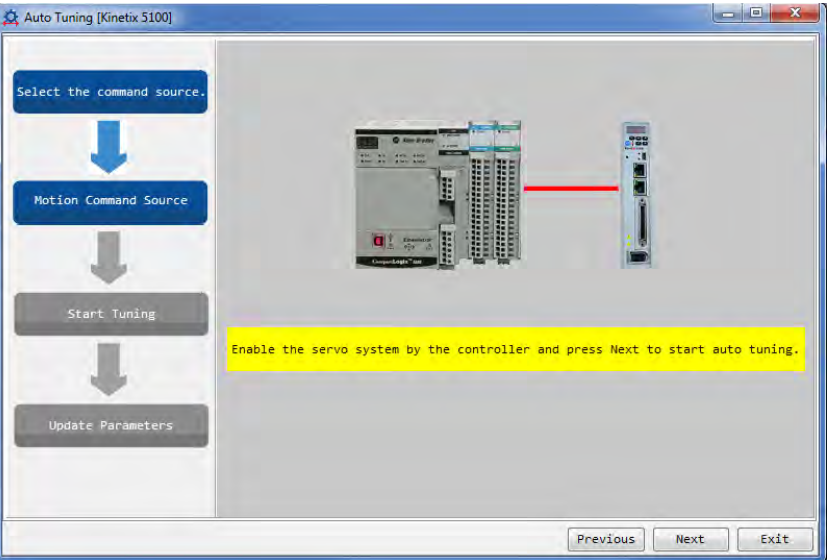

**3.** Wait until the tuning progress bar reaches 100%, a dialog box showing autotuning completed is displayed, and then click **OK**.

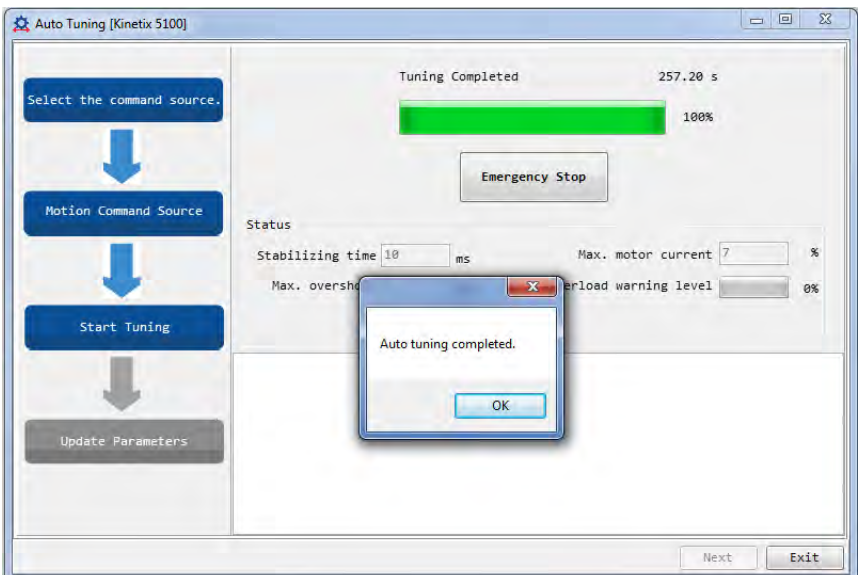

You can click Emergency Stop to stop the tuning process.

A table is displayed that shows the values of parameters before and after autotuning.

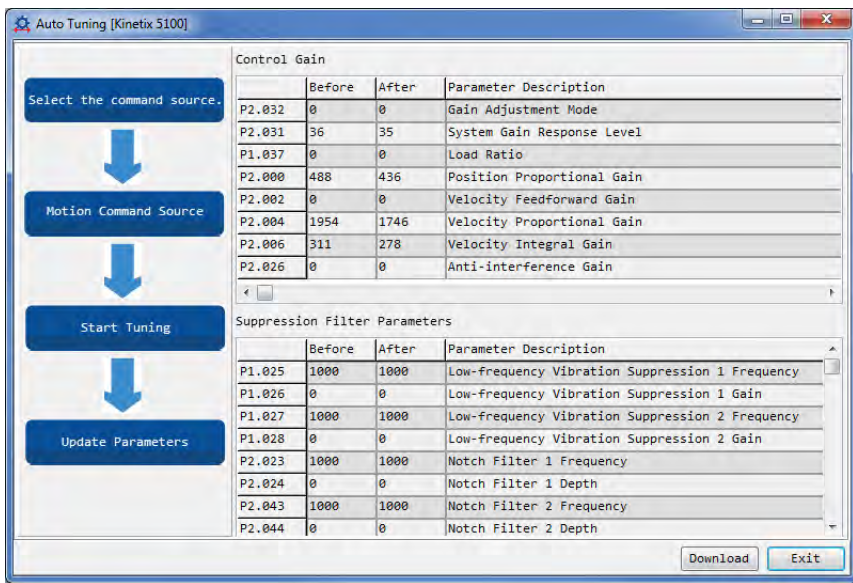

**4.** Click Download (apply the tuning result) or Exit (ignore the tuning result) to complete autotuning.

#### <span id="page-177-0"></span>Motion Command From Drive

Follow these steps to have the drive plan the path and issue the command to drive the motor.

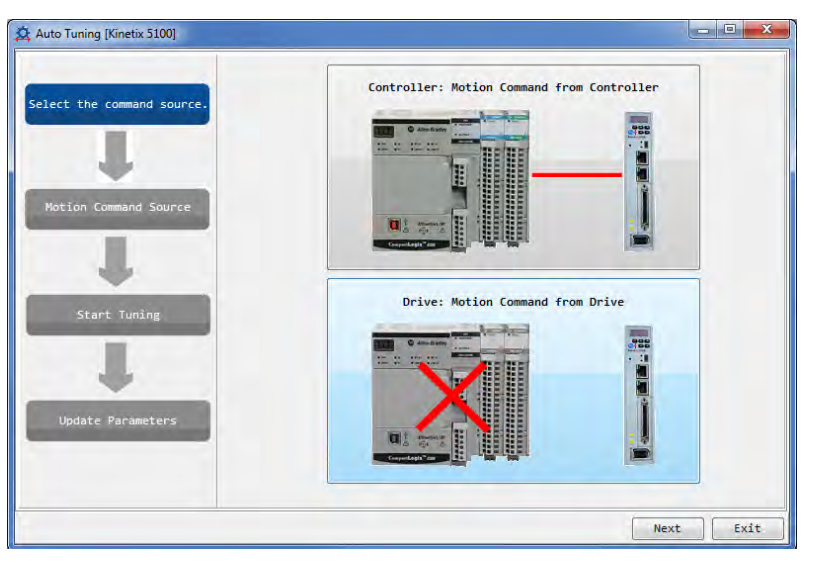

**1.** Select **Drive: Motion Command From Drive**.

- **2.** Complete the following steps to set the motor's running path.
	- a. Set the system to **Servo ON** state.
	- b. Set the acceleration/deceleration time and jog speed. The default setting of acceleration/deceleration time is 500 ms. The jog speed should be set to no less than 500 rpm.
	- c. Click **Download**.

d. When motor's running path is set, use the Left or Right key to run the motor to position 1 and 2. Then, click **Start** to run between two positions. The motor will operate to position 1 and 2 in forward and backward directions.

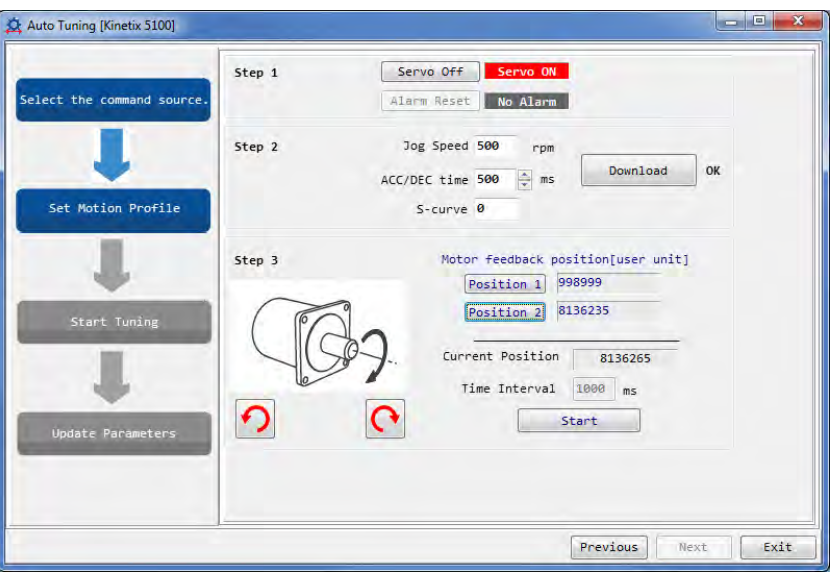

**3.** Wait until the tuning progress bar reaches 100%, a dialog box showing Auto tuning completed is displayed, and then click **OK**.

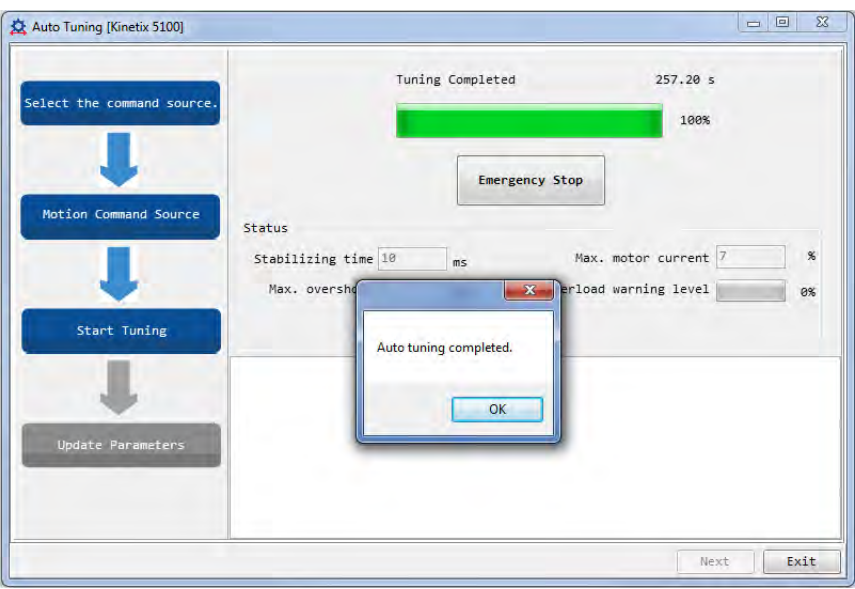

You can click Emergency Stop to stop the tuning process.

A table is displayed that shows the values of parameters before and after autotuning.

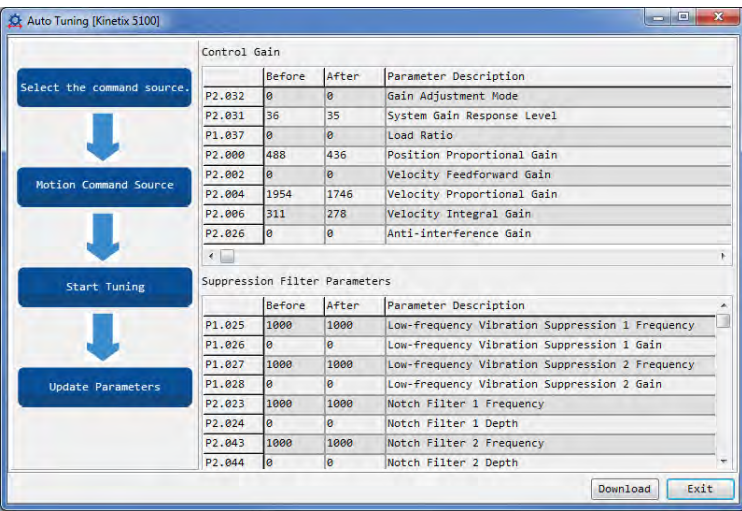

**4.** Click Download (apply the tuning result) or Exit (ignore the tuning result) to complete autotuning.

## **Alarms Related to Autotuning**

In autotuning mode, it is vital to program the command path, including the operation cycle (such as acceleration, constant speed, and deceleration) and dwell time. See [Figure 74.](#page-179-0)

<span id="page-179-0"></span>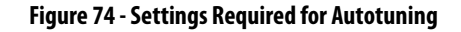

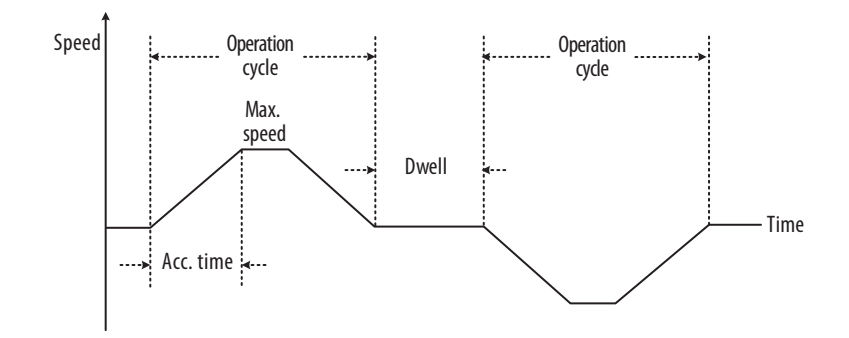

If any of these settings are not correct, the servo drive will stop and display a fault. See [Table 68](#page-180-1) for possible causes and solutions.
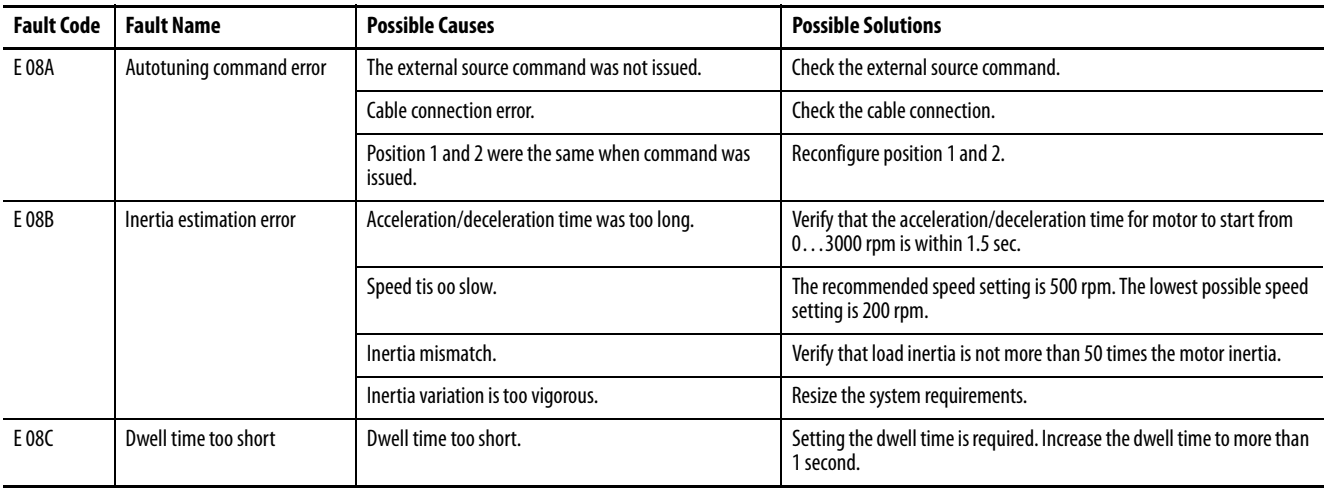

#### **Table 68 - Faults Related to Autotuning**

# **Tuning via Tuning Mode 1 and Tuning Mode 2**

Apart from the autotuning function described earlier, there are two other tuning modes provided to fine-tune the system.

## **Tuning Mode Process**

See **[Figure 75](#page-181-0)** for an overview of the tuning mode process.

#### <span id="page-181-0"></span>**Figure 75 - Tuning Mode Process**

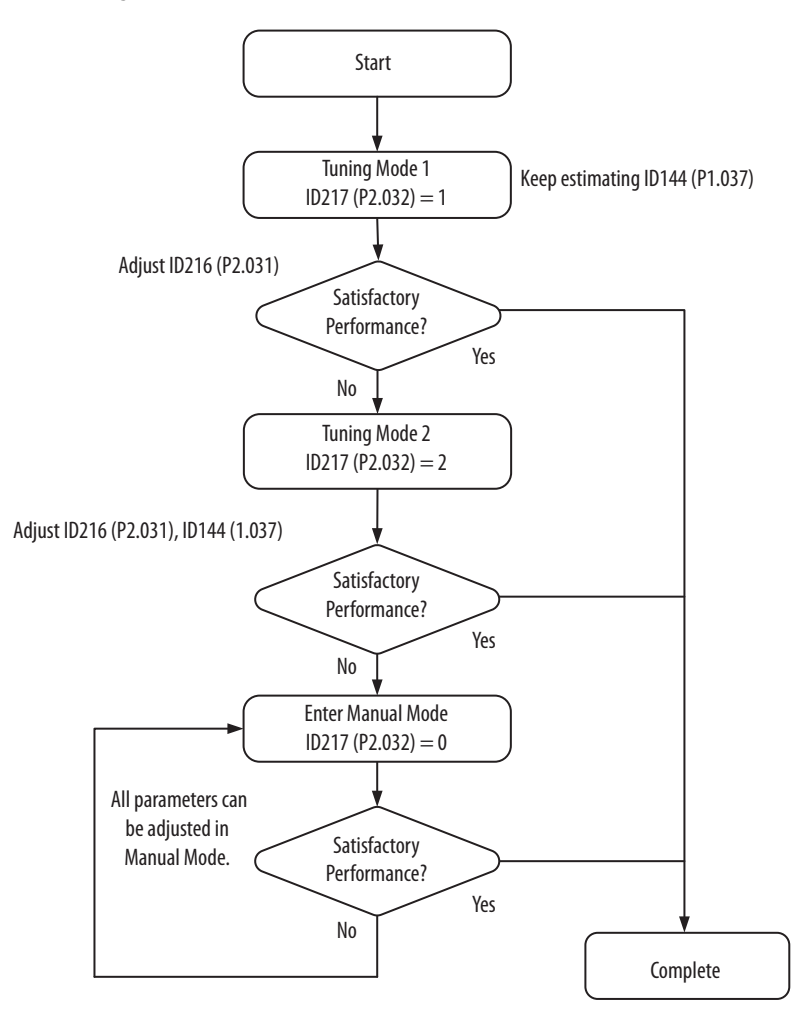

## **Tuning Mode 1**

In this mode, the drive keeps estimating the mechanism inertia and updating the value of parameter ID144 (P1.037). As shown in [Table 69,](#page-182-0) note that the parameters in the Manual Tuning column can be adjusted while in Tuning Mode 1, but the parameters in the Autotune column are still adjusted automatically.

| ID217 (P2.032)       | <b>Tuning Mode</b>   | <b>Inertia Estimation</b> | <b>Parameter</b>     |                   |
|----------------------|----------------------|---------------------------|----------------------|-------------------|
| <b>Setting Value</b> |                      |                           | <b>Manual Tuning</b> | <b>Autotuning</b> |
| 1                    | <b>Tuning Mode 1</b> | Real-time estimation      | ID216 (P2.031)       | ID144 (P1.037)    |
|                      |                      |                           |                      | ID185 (P2.000)    |
|                      |                      |                           |                      | ID189 (P2.004)    |
|                      |                      |                           |                      | ID191 (P2.006)(   |
|                      |                      |                           |                      | ID208 (P2.023)    |
|                      |                      |                           |                      | ID209 (P2.024)    |
|                      |                      |                           |                      | ID210 (P2.025)    |
|                      |                      |                           |                      | ID229 (P2.046)    |
|                      |                      |                           |                      | ID226 (P2.043)    |
|                      |                      |                           |                      | ID 227 (P2.044)   |
|                      |                      |                           |                      | ID228 (P2.045)    |
|                      |                      |                           |                      | ID232 (P2.049)    |
|                      |                      |                           |                      | ID257 (P2.098)    |
|                      |                      |                           |                      | ID258 (P2.099)    |
|                      |                      |                           |                      | ID260 (P2.101)    |
|                      |                      |                           |                      | ID261 (P2.102)    |

<span id="page-182-0"></span>**Table 69 - Tuning Mode 1, Related Parameters**

For parameter descriptions and data, see the Knowledgebase article [1090034](https://rockwellautomation.custhelp.com/app/answers/detail/a_id/1090034) Kinetix 5100 Servo Drive Parameter Data and Fault Codes.

#### Inertia Estimation

Requirements for Inertia estimation:

- Motor speed increases from 0 rpm…3000 rpm within 1.5 seconds.
- It is suggested to set the speed to 500 rpm or greater. The lowest speed should be no less than 200 rpm.
- The load inertia should be less than 50 times the motor inertia.
- The change in the external force or inertia ratio cannot be too great.

#### Tuning Mode 1 in KNX5100C Software

You can use KNX5100C software for manual tuning in Mode 1 by choosing Manual Tuning from the Function List and selecting Mode 1.

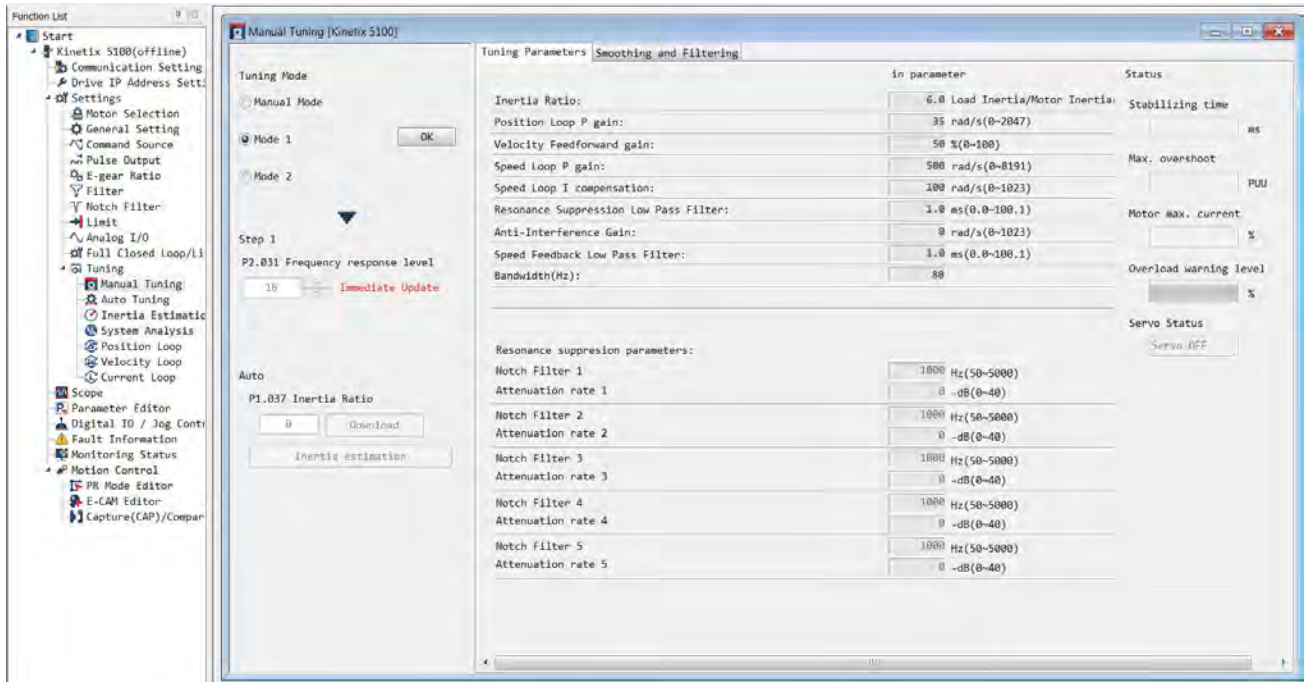

#### **Figure 76 - Selecting Mode 1 Manual Tuning**

The Smoothing and Filtering tab lets you configure the parameters related to the Low Pass and Moving filters and S-curve, depending upon your configured Operating mode. See [Chapter 10](#page-192-0) for details on filters and s-curves.

## **Tuning Mode 2**

When Tuning Mode 1 cannot meet your demand, you can try Tuning Mode 2 to tune the servo system. In Tuning Mode 2, the system will not automatically estimate the inertia. As shown in **Table 70**, note that the parameters in the Manual Tuning column can be adjusted while in Tuning Mode 2, but the parameters in the Autotune column are still adjusted automatically.

The correct mechanical inertia must be entered in parameter ID144 (P1.037).

| ID217 (P2.032)<br><b>Setting Value</b> | <b>Tuning Mode</b>   | <b>Inertia Estimation</b> | <b>Parameter</b>                 |                |
|----------------------------------------|----------------------|---------------------------|----------------------------------|----------------|
|                                        |                      |                           | <b>Manual Tuning</b>             | Autotuning     |
| $\overline{\phantom{a}}$               | <b>Tuning Mode 2</b> | Value of ID144 (P1.037)   | ID144 (P1.037)<br>ID216 (P2.031) | ID185 (P2.000) |
|                                        |                      |                           |                                  | ID189 (P2.004) |
|                                        |                      |                           |                                  | ID191 (P2.006) |
|                                        |                      |                           |                                  | ID208 (P2.023) |
|                                        |                      |                           |                                  | ID209 (P2.024) |
|                                        |                      |                           |                                  | ID210 (P2.025) |
|                                        |                      |                           |                                  | ID226 (P2.043) |
|                                        |                      |                           |                                  | ID227 (P2.044) |
|                                        |                      |                           |                                  | ID228 (P2.045) |
|                                        |                      |                           |                                  | ID229 (P2.046) |
|                                        |                      |                           |                                  | ID232 (P2.049) |
|                                        |                      |                           |                                  | ID257 (P2.098) |
|                                        |                      |                           |                                  | ID258 (P2.099) |
|                                        |                      |                           |                                  | ID260 (P2.101) |
|                                        |                      |                           |                                  | ID261 (P2.102) |

<span id="page-184-0"></span>**Table 70 - Tuning Mode 2, Related Parameters**

For parameter descriptions and data, see the Knowledgebase article [1090034](https://rockwellautomation.custhelp.com/app/answers/detail/a_id/1090034) Kinetix 5100 Servo Drive Parameter Data and Fault Codes.

## **Setting ID216 (P2.031) SysGainResponseLevel**

Parameter ID216 (P2.031) SysGainResponseLevel is provided to tune the servo system in an easy and user-friendly way. When using the fixed inertia ratio and increasing this parameter, the servo bandwidth will also be increased. If resonance occurs, lower one or two bandwidth levels. You should adjust the bandwidth level according to the actual situation.

For instance, if the setting value of ID218 (P2.031) was 30, the bandwidth level can be reduced to 28. When adjusting the value of this parameter, its corresponding parameters will be adjusted by the servo system, such as ID185 (P2.000) PositionProportionalGain and and ID189 (P2.004) VelocityProportional Gain .

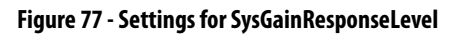

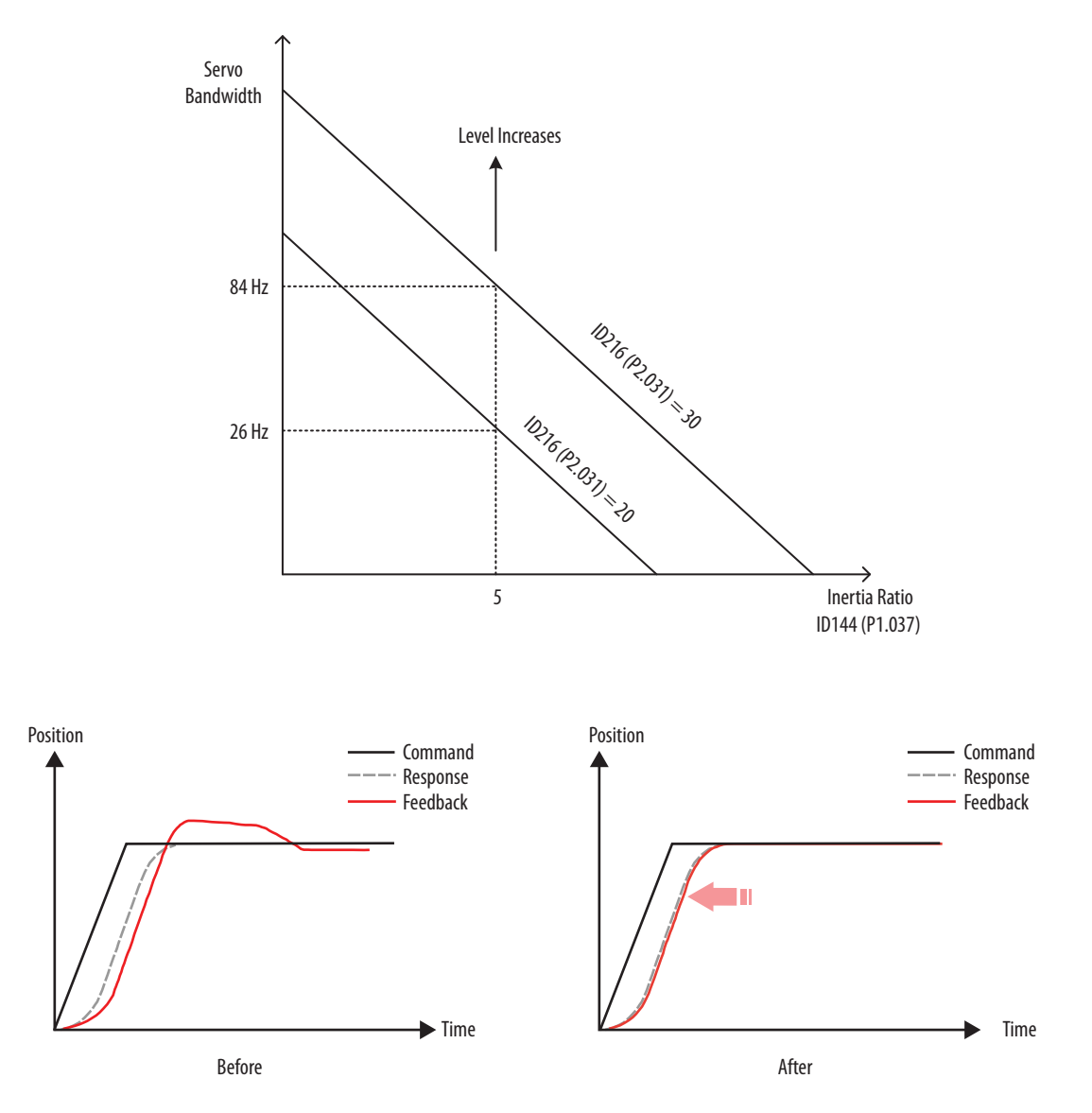

#### Tuning Mode 2 in KNX5100C Software

You can use KNX5100C software for manual tuning in Mode 2 by choosing Manual Tuning from the Function List and selecting Mode 2.

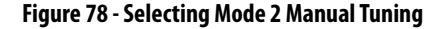

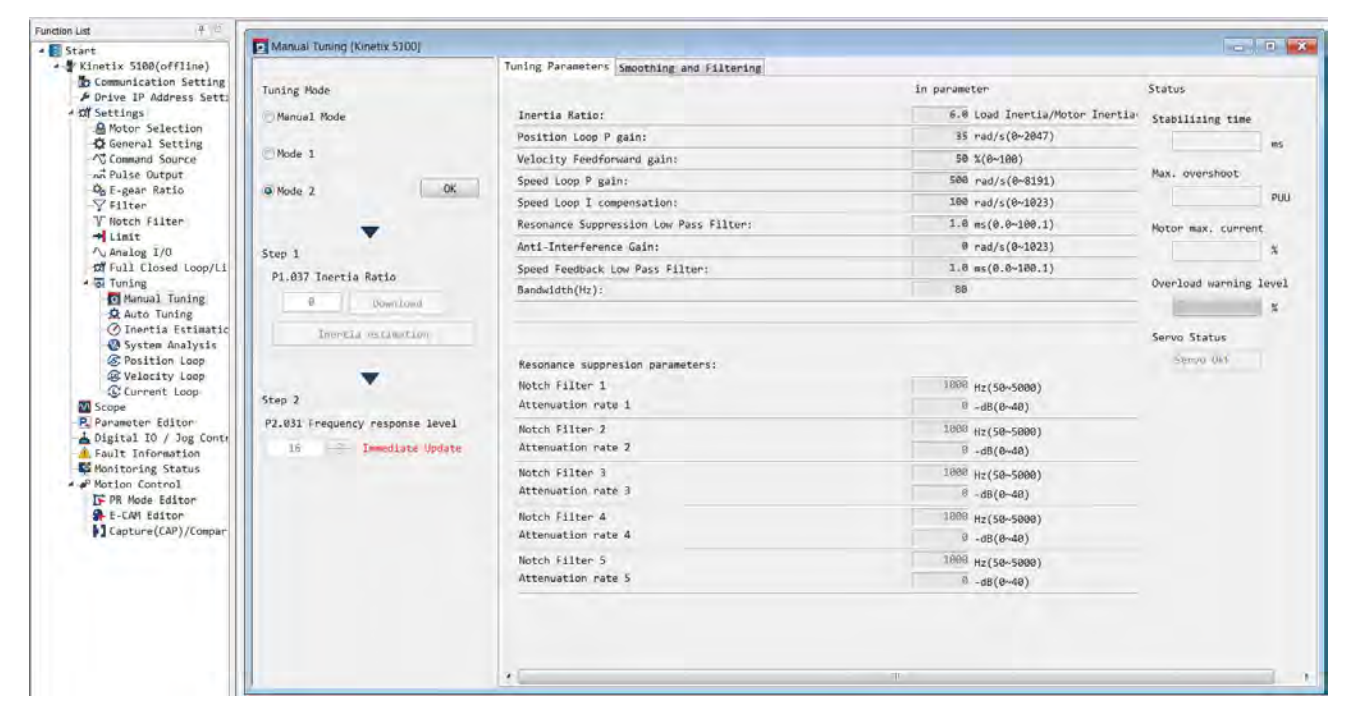

The Smoothing and Filtering tab lets you configure the parameters related to the Low Pass and Moving filters and S-curve, depending upon your configured Operating mode. See *Chapter 10* for details on filters and s-curves.

**Tuning in Manual Mode** [Table 71](#page-187-0) lists parameters used in Manual Mode tuning.

#### <span id="page-187-0"></span>**Table 71 - Manual Mode Tuning**

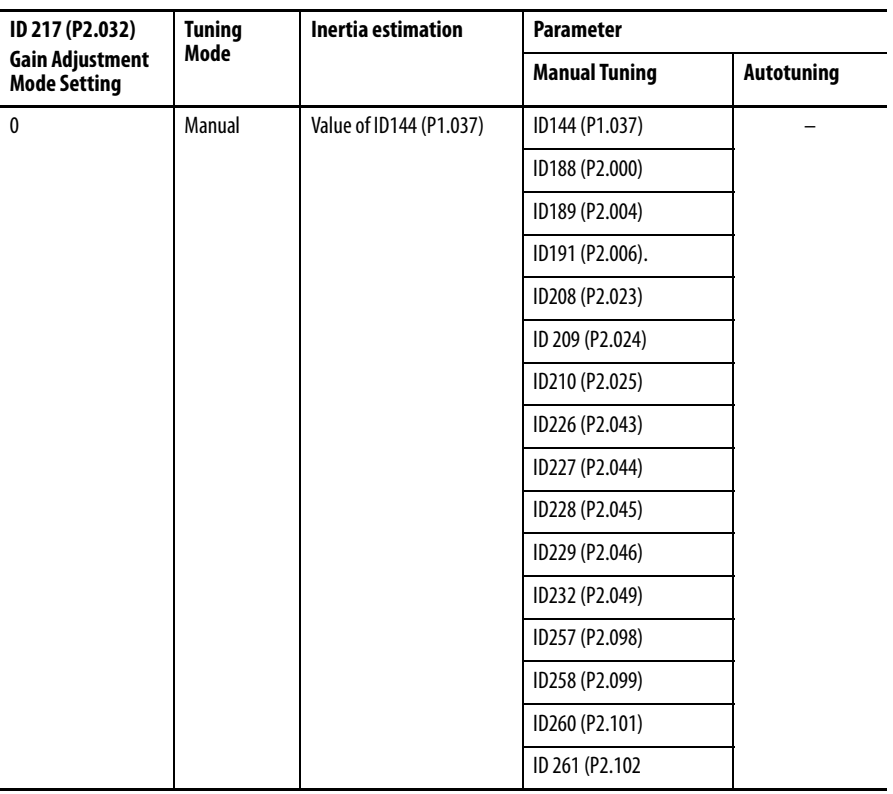

The selection of the position and speed response frequency should be determined by the machinery stiffness and the application. Generally, for applications or machines that require high speed and high precision, higher frequency response bandwidth is required. However, increasing the response bandwidth might cause resonance. Thus, machinery with higher stiffness is used to solve this problem.

When the resonance frequency is unknown, you can gradually increase the gain parameter values to increase the system response bandwith until you hear the sound of resonance. Then, decrease the gain parameter values.

The following are the descriptions of the gain adjustment parameters.

#### ID185 (P2.000) PositionProportionalGain [KPP]

This parameter determines the response of the position loop. The larger the KPP value, the higher the response frequency of the position loop. This lowers following error and position error, and shortens the settling time. However, if you set the value too high, it can cause the machinery to vibrate or cause overshoot when positioning. The calculation of position loop frequency response is as follows:

Frequency response bandwidth of position loop (Hz) = 
$$
\frac{\text{KPP}}{2\pi}
$$

See [Gain Adjustment of the Position Loop on page 207](#page-206-0) for more information.

#### ID189 (P2.004) VelocityProportionalGain [KVP]

This parameter determines the response of speed loop. The larger the KVP value, the higher the response frequency of the speed loop and the lower the following error. However, if you set the value too high, it could cause machinery resonance. The response frequency of the speed loop must be 4-6 times higher than the response frequency of the position loop; otherwise, the machinery might vibrate or it might cause overshoot when positioning. The calculation of speed loop frequency response is as follows:

$$
fv = \left(\frac{KVP}{2\pi}\right) \times \left(\frac{1 + (P1.037)/10}{1 + \frac{JL}{JM}}\right) Hz
$$

JM= Motor Inertia; JL: Load Inertia; P1.037: 0.1 (times)

When ID144 (P1.037) (auto estimation or manually set value) is equal to the real inertia ratio ( $JL / JM$ ), the real speed loop frequency response is:

$$
f v \ = \ \left(\frac{KVP}{2\pi}\right) Hz
$$

#### ID191 (P2.006) VelocityIntegralGain [KVI]

The higher the KVI value, the better the mitigation of the deviation. However, if you set the value too high, it can cause the machinery to vibrate. It is suggested that you set the value as follows:

KVI (P2.006) 
$$
\leq
$$
 1.5  $\times$  Speed loop frequency response

#### ID210 (P2.025) ResonanceSuppressionLowPassFilterTime [NLP]

A high inertial value ratio reduces the frequency response of the speed loop. Therefore, you must increase the KVP value to maintain the response frequency. Increasing KVP value might cause machinery resonance. Use this parameter to mitigate the noise from resonance. The higher the value, the better the capability for reducing high-frequency noise. However, if you set the value too high, it can cause instability in the speed loop and overshoot in positioning. It is suggested that you set the value as follows:

 $NLP$  (P2.025)  $\leq \frac{10000}{6 \times \text{Speed loop frequency response (Hz)}}$ 

#### ID211 (P2.026) AntiInterferenceGain [DST]

Use this parameter to increase the ability to resist external force and mitigate overshoot during acceleration / deceleration. The default value is 0. Adjusting this value in Manual mode is not suggested unless it is for fine-tuning.

#### ID187 (P2.002) VelocityFeedforwardGain [PFG]

This parameter can reduce the position error and shorten the settling time. However, if you set the value too high, it might cause overshoot in positioning. If the setting of the e-gear ratio is larger than 10, it might cause noise as well.

#### Manual Mode Tuning in KNX5100C Software

You can use KNX5100C software for manual mode tuning by choosing Manual Tuning from the Function List and selecting Manual.

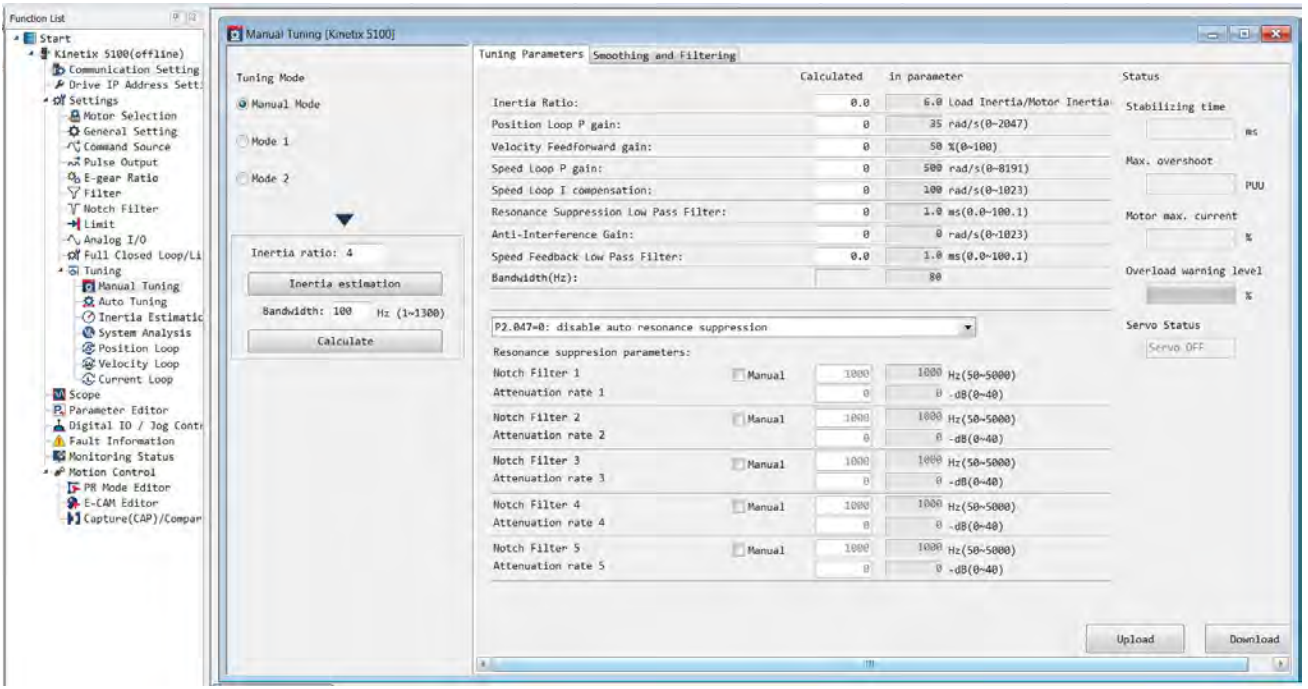

**Figure 79 - Selecting Manual Mode Tuning**

The Smoothing and Filtering tab lets you configure the parameters related to the Low Pass and Moving filters and S-curve, depending upon your configured Operating mode. See *Chapter 10* for details on filters and s-curves.

## **Mechanical Resonance Suppression**

[Figure 80](#page-191-0) shows an overview of the procedure to suppress mechanical resonance. Five sets of notch filters are provided to suppress mechanical resonance. All five sets can be set to auto-resonance suppression (set by parameter ID230 (P2.047) ResonanceSuppressionConfig) and manual adjustment.

#### <span id="page-191-0"></span>**Figure 80 - Mechanical Resonance Suppression Flowchart**

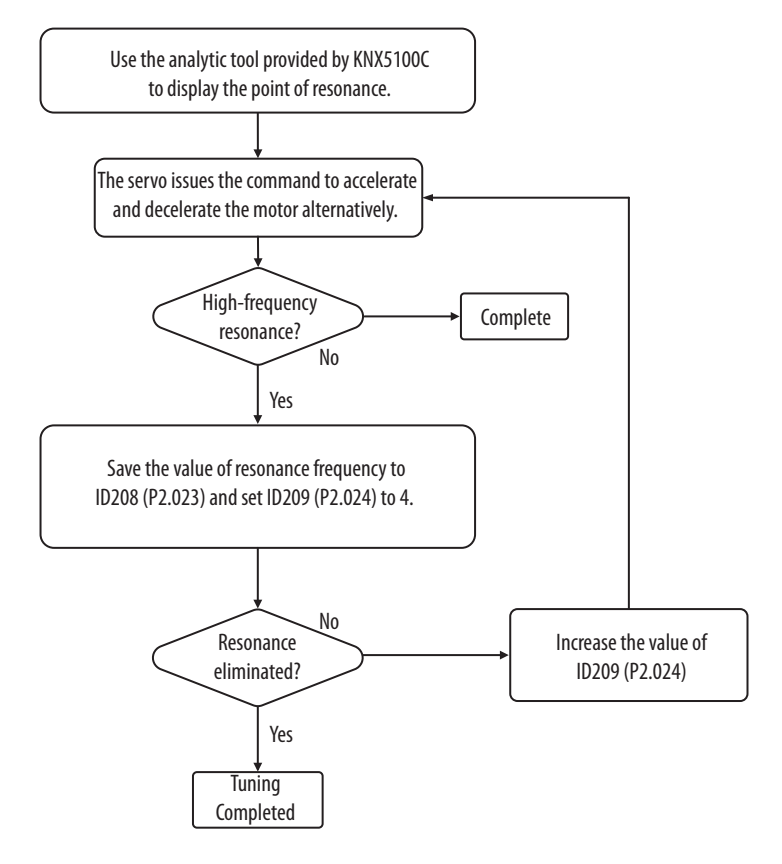

# <span id="page-192-0"></span>**Modes of Operation**

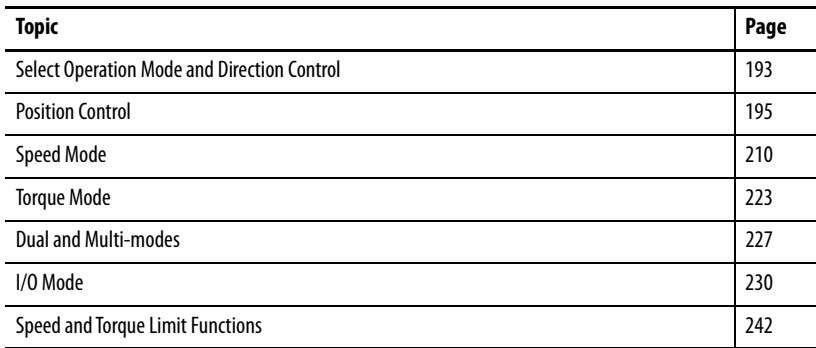

Throughout this chapter, for parameter descriptions and data, see the Knowledgebase article [1090034,](https://rockwellautomation.custhelp.com/app/answers/detail/a_id/1090034) Kinetix® 5100 Servo Drive Parameter Data and Fault Codes.

## <span id="page-192-1"></span>**Select Operation Mode and Direction Control**

Follow these steps to switch the operation mode:

**1.** Switch the servo drive to Servo Off status.

You can do this by setting DI.SON to OFF.

- **2.** Set ID117 (P1.001) and refer to **YX**: Control Mode Setting for the mode selection.
- **3.** After setting the parameter, cycle power to the servo drive.

The following tables explain how to set the ID117 (P1.001) Control Mode parameter.

Settings:

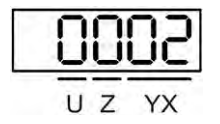

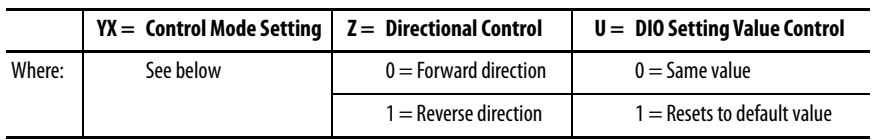

## <span id="page-193-0"></span>YX: Control Mode Setting

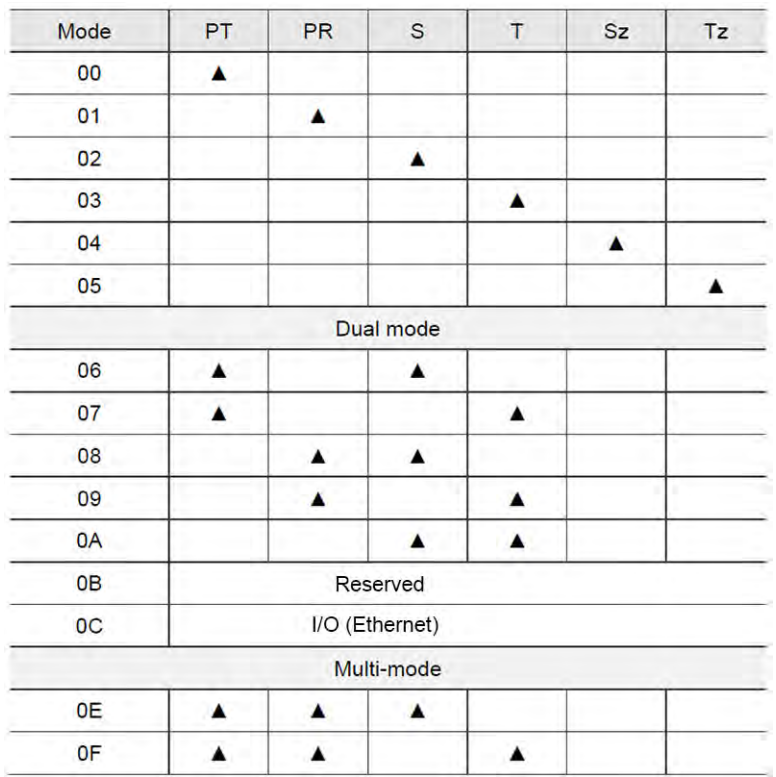

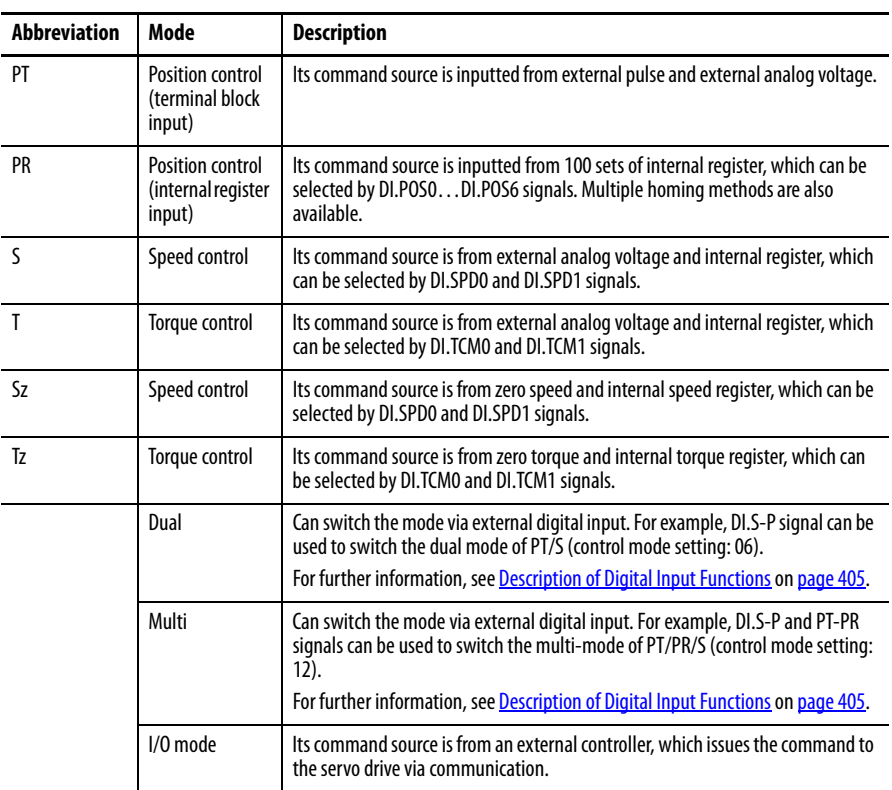

#### Z: Direction Control

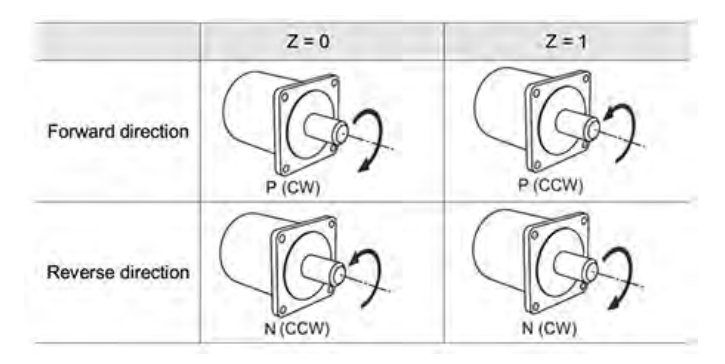

#### U: DIO Setting Value Control

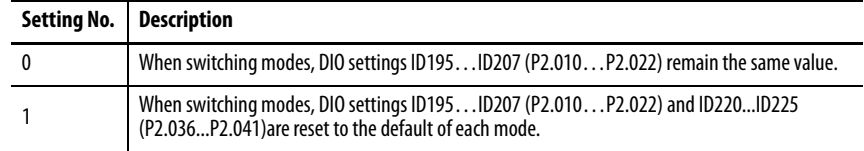

The following sections describe the operation of each mode, including the mode structure, command source, selection and processing of the command, and gain adjustment.

<span id="page-194-0"></span>**Position Control** Three input modes for position control are available on the drive: External pulse or analog input (PT mode), internal register (PR mode) and I/O mode. In PT mode, the servo drive is able to receive pulse command of directions (motor runs forward or reverse), and the rotation angle of motor can be controlled by the input pulse. The drive can receive pulse command of up to 4 million packets per second (Mpps).

> You can also complete the position control by internal register (PR) without external pulse command. The drive provides 99 command registers with two input modes:

- You can set the 99 registers first before switching the drive to Servo On state and set DI.POS0…DI.POS6 signals of the I/O connector for the switch.
- You can directly set the register values via communication.

The position command can also come from the controller when ID117 (P1.001) is set to 0xC (I/O mode). There are two types of command inside:

- Target Position (position mode)
- External Pulse PTO input (gear mode)
- Auxiliary port input (gear mode)

Details can be found in <u>I/O Mode on page 230</u>.

## **PT Mode (Position Command with Terminal Block Input)**

PT position command is the external pulse input from terminal block. There are three pulse types and each type has positive/negative logic, which can be set in ID116 (P1.000).

The following tables explain how to set the ID116 (P1.000) External Pulse Type parameter.

Settings:

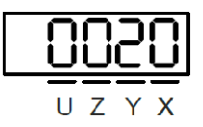

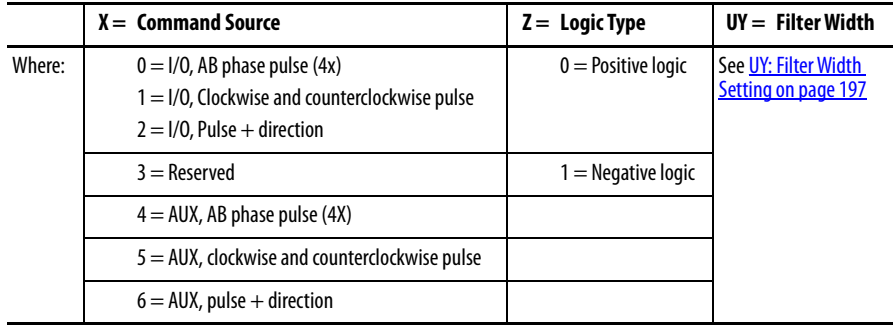

### Z: Logic Type

Digital circuits use 0 and 1 to represent the voltage level of high and low. In positive logic, 1 represents high voltage and 0 represents low voltage; in negative logic, 1 represents low voltage and 0 represents high voltage.

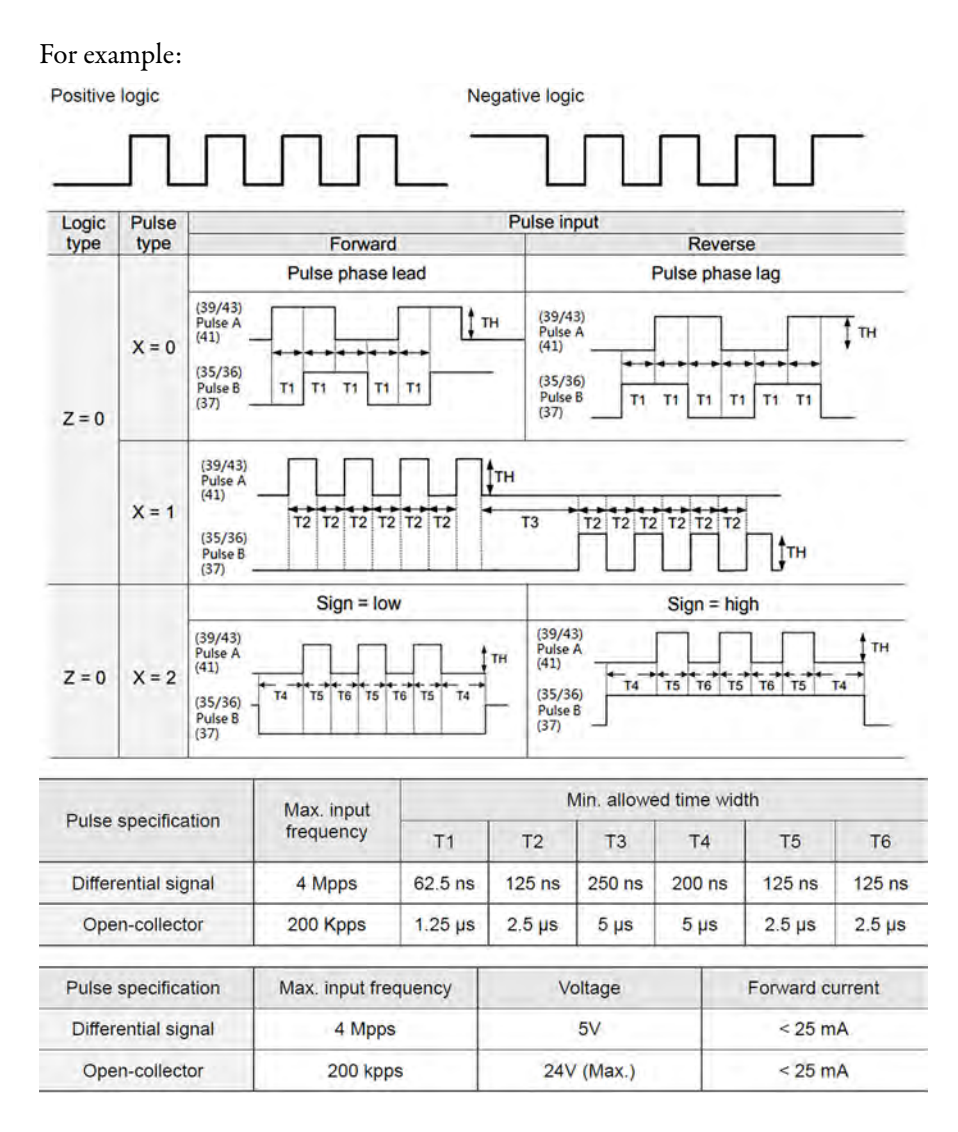

### <span id="page-196-0"></span>UY: Filter Width Setting

When the pulse frequency is too high, the pulse width becomes smaller than the filter width setting, which causes this pulse to be filtered out as noise. Thus, the filter width must be set smaller than the actual pulse width. Set the filter width to be four times smaller than the actual pulse width.

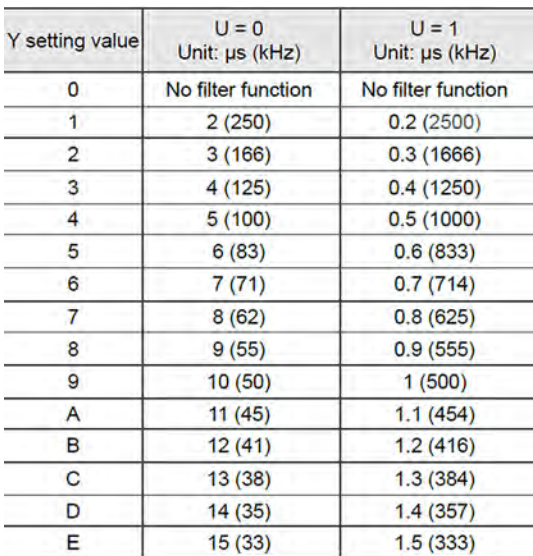

#### For example:

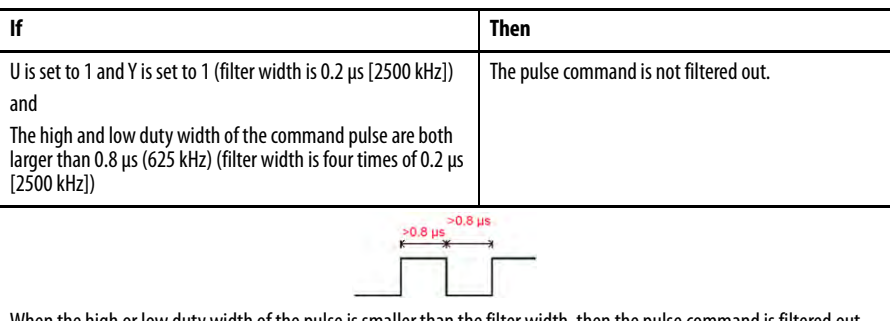

When the high or low duty width of the pulse is smaller than the filter width, then the pulse command is filtered out.

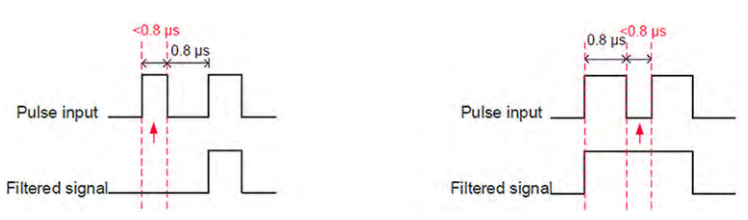

If this first pulse width is shorter than 0.8 µs (625 kHz), it can be filtered, and thus two input pulses are regarded as one pulse. If this pulse width is shorter than 0.2 µs (2500 kHz), it is filtered.

If this low level pulse width is shorter than 0.8 µs (625 kHz), it can be filtered, and thus two input pulses are regarded as one pulse. If this low level pulse width is shorter than 0.2 µs (2500 kHz), it is filtered.

If 125 ns (4 Mpps) input pulse is used, set the filter setting value Y to 0 as no filter function.

**IMPORTANT** When the signal is the high-speed pulse specification of 125 ns (4 Mpps) and the setting value of the filter is 0, then the pulse is not filtered.

## **Analog Input**

The source for the analog position command is from two pins of the 50-pin I/O connector: pin  $#42$  (V\_REF) and pin  $#44$  (GND) as the input voltage source.

**Table 72 - Relevant Parameters**

| <b>Parameter</b> | Name                                 |
|------------------|--------------------------------------|
| ID167 (P1.064)   | AnalogToPositionStartupConfiguration |
| ID168 (P1.065)   | AnalogToPositionSmoothTime           |
| ID169 (P1.066)   | AnalogToPositionMaxRotationNum       |

Settings for ID167 (P1.064):

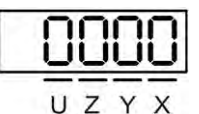

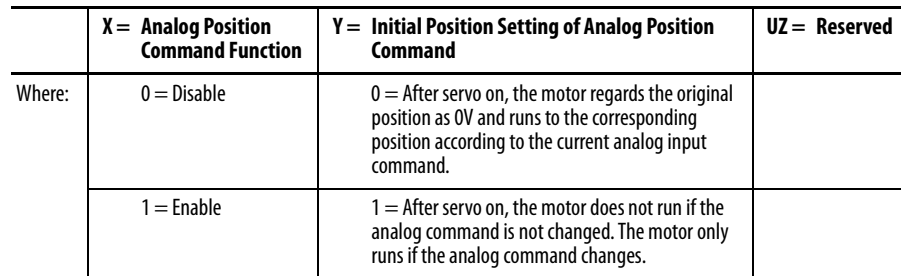

Settings for ID168 (P1.065):

The analog position command smoothing constant is only valid for analog position commands.

Settings for ID169 (P1.066):

The number of revolutions when the maximum voltage (10V) is inputted as the analog position command. Analog position command is determined as follows:

 $\frac{\text{Input voltage value}}{10}$  x ID168 (P1.066) setting = Analog position command revolutions

For example:

If the parameter ID169 (P1.066) is set to 30 from the panel and the external voltage is input 5V, then the analog position command is as follows:

 $\frac{5V}{10}$  x 30 = 15 revolutions

#### VPL (DI code: 0x0C) Latch Function of Analog Position Command

If this digital input (DI) is on, motor position is held at the current position when the DI is triggered. During DI on, the motor does not operate, even when there is a change of analog command. When this DI is off, the motor completes the command that is changed during the time when the DI is on.

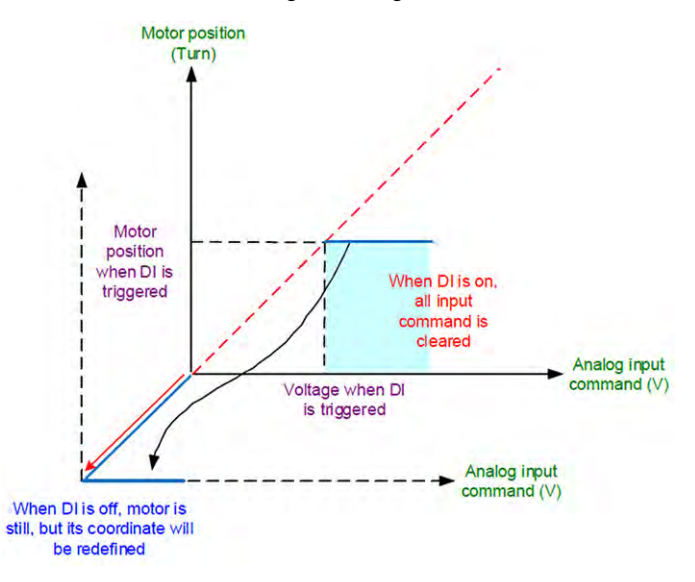

VPRS (DI code: 0x0D) Clear Function of Analog Position Command

If this DI is on, motor position is held at the current position when the DI is triggered.

Even if the analog command changes while the DI is on, the motor remains at the current position, which includes when the DI is off. However, the current motor position corresponds to the new analog command. Thus, the analog input command redefines the coordinate system of the motor.

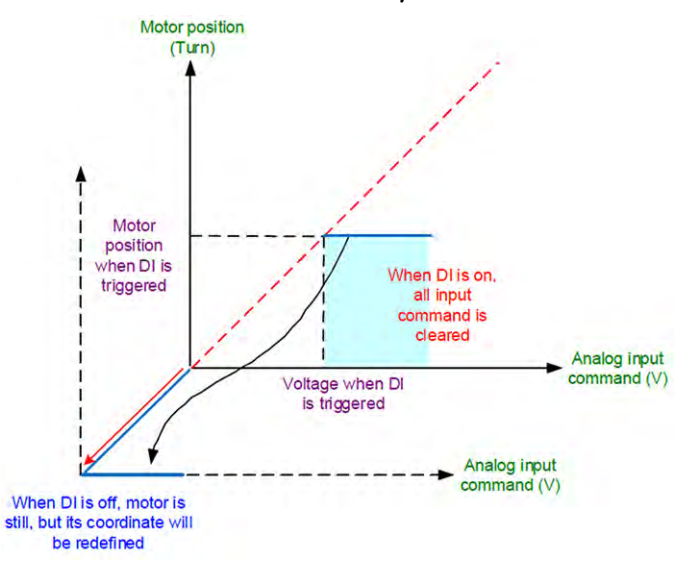

## **PR Mode (Position Command with Internal Register Input)**

PR command source is selected by parameters ID397 and ID398(P6.000 and P6.001), and ID595 and ID596 (P7.098 and P7.099), which are the 99 built-in command registers.

The drive supports the following motion command types, which are described in detail in [Chapter 11,](#page-246-0) [Motion Control in PR Mode:](#page-246-1)

- Homing
- Speed
- Position
- Jump
- Parameter write
- Arithmetic operation

The drive provides the following PR triggering methods:

- Digital input (DI)
- Event-triggered
- ID300 (P5.007)
- Capture (high-speed position capturing)
- Compare-triggered (high-speed position comparing)
- E-Cam

You can choose the most suitable triggering method according to the applications and requirements. For detailed descriptions of the methods, see Trigger Method [for PR Commands on page 294](#page-293-0).

## **Control Structure of Position Mode**

The basic control structure is as follows:

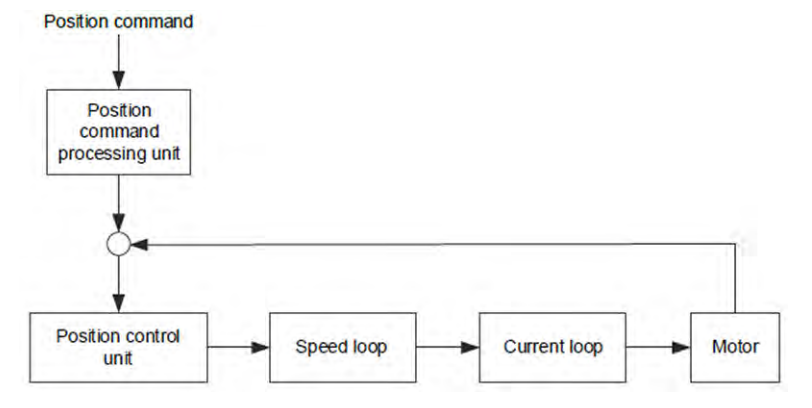

For better control, the pulse signals are processed by the position command processing unit. Structure is shown in the following diagram.

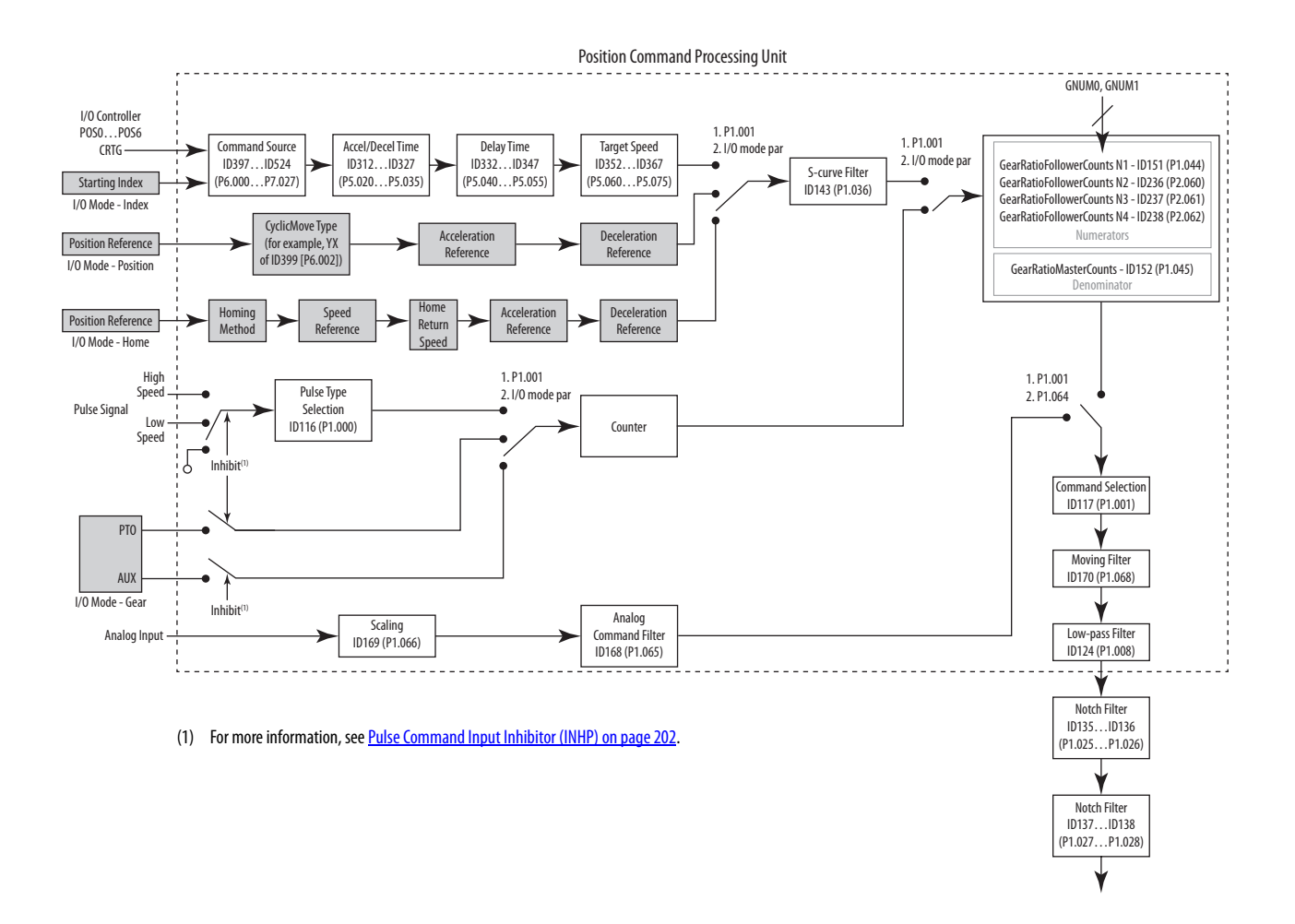

## <span id="page-201-0"></span>**Pulse Command Input Inhibitor (INHP)**

In PT mode, when the DI.INHP signal is on, the servo stops receiving external pulse command and the motor stops running. As this function is only supported by DI 8, setting 0x45 (DI.INHP) to IP202 (P2.017, DI 8) is required.

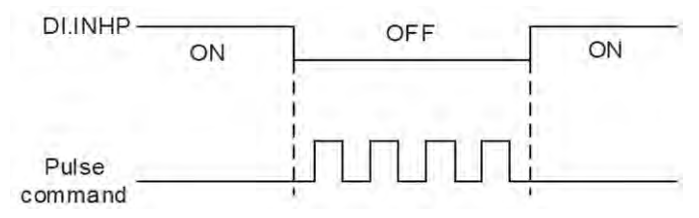

For more information on the INHP function, see the **Description of Digital** [Input Functions on page 405](#page-404-0).

## **S-curve Filter (Position Mode)**

S-curve filter smooths the motion command in position mode. With this filter, speed/acceleration can be continuous and jerk is reduced, and a smoother mechanical operation can be achieved. If the load inertia increases, the operation of the motor will be influenced by friction and inertia when it starts or stops rotating. Setting a larger acceleration/deceleration constant of S-curve (TSL) and acceleration/deceleration time (numbers 0…15) in ID312…ID327 (P5.020…P5.035) can increase the smoothness of operation. When the position command source is pulse, its speed and angular acceleration are continuous, thus, S-curve filter is not a must.

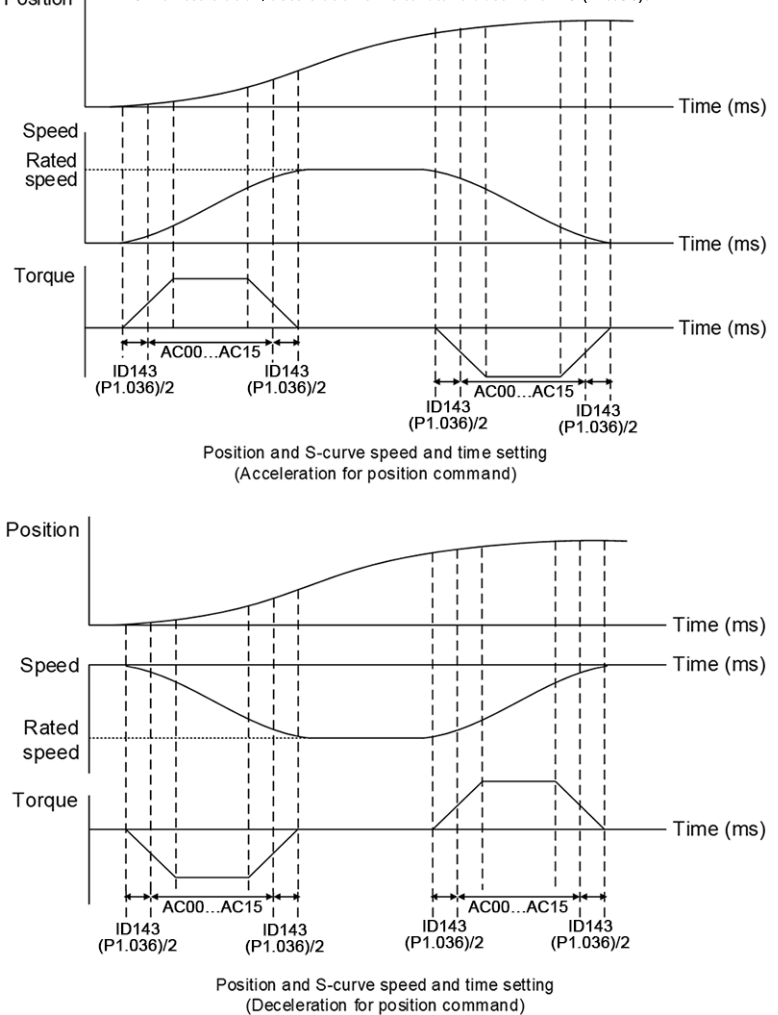

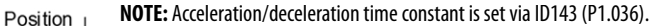

## **Electronic Gear (E-Gear) Ratio**

Electronic gear (E-Gear) ratio defines the relationship between PUU and internal encoder counts. It is determined by a ratio between ID151 (P1.044) and ID152 (P1.045). Normally, ID151 (P1.044) is set to the encoder resolution. For example, if ID151 (P1.044) is set to 10000, ID151 (P1.044) is set to 16,777,216 with 24-bit encoder. If you move 10000 PUU in PR mode or received 10000 pulse in PT mode, it causes the motor rotate one revolution.

When the ratio is set to 1, then every one pulse from the command (controller) corresponds to one pulse of the motor. However, a larger E-Gear ratio can create a sharp corner of the profile and lead to a high jerk. To solve this problem, you can apply S-curve acceleration/deceleration or low-pass filter to reduce the jerk.

For example:

The ball screw pitch is 3 mm, when using a 4 bit encoder, if the E-Gear ratio is set to 16777216/3000, then the workpiece moves 1  $\mu$ m per 1 pulse command.

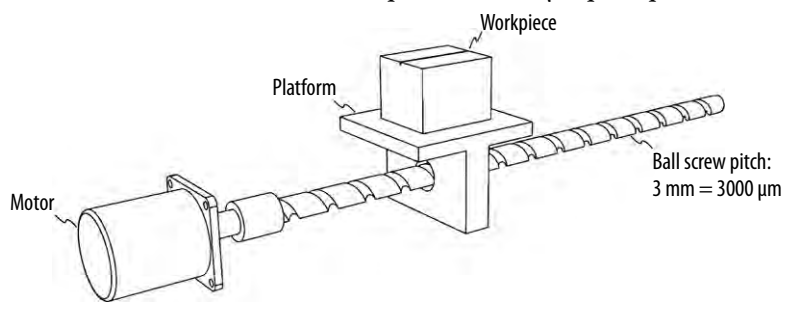

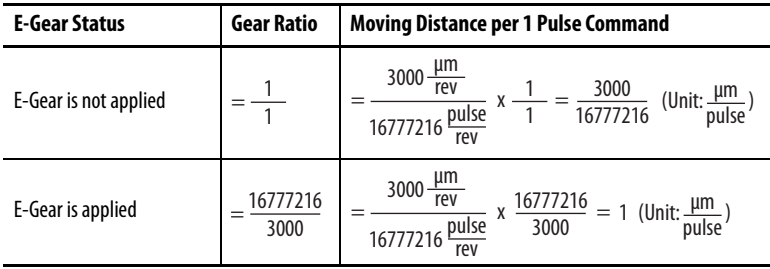

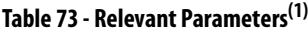

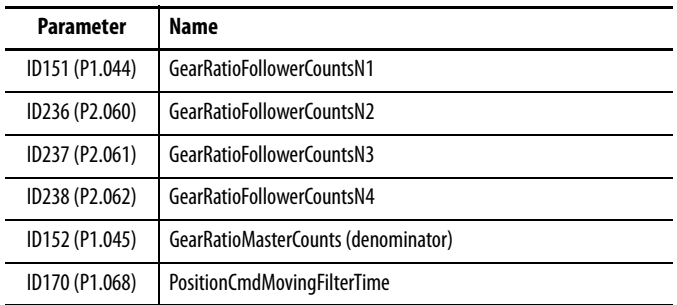

(1) Do not change the setting value in servo on state.

If you are changing the gear ratio while in operation, you can define multiple numerators but only one denominator. The numerator of the E-Gear ratio can be selected via the DI.GNUM0 and DI.GNUM1 signals. If the DI.GNUM0 and DI.GNUM1 signals are not defined, ID151 (P1.044) is the default numerator. To avoid mechanical vibration, switch the DI.GNUM0 and DI.GNUM1 signals during stop status.

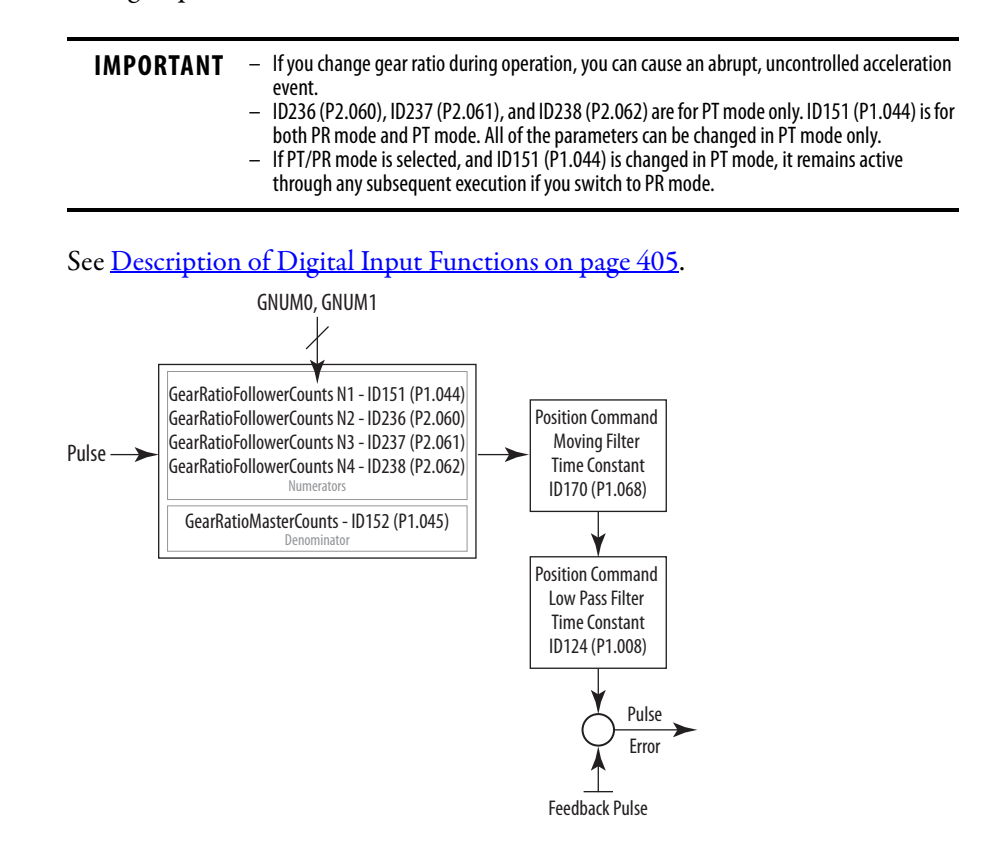

## **Low Pass Filter (Position Mode)**

Low pass filter for commands is typically used to filter out unwanted highfrequency response or noise so that the speed becomes smoother.

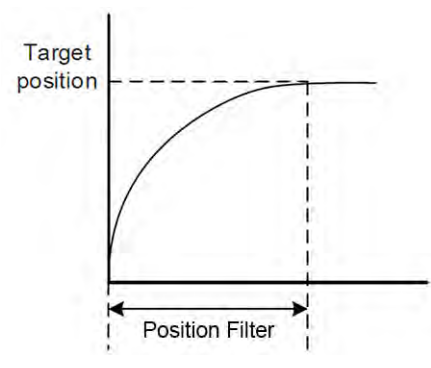

**Table 74 - Relevant Parameters**

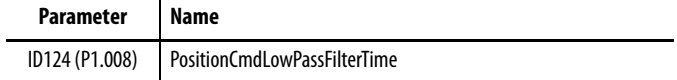

**IMPORTANT** These values are disabled when the parameter values are set to 0.

## **Position Mode Timing (PR Mode)**

In PR mode, the position command is issued via DI signal (POS0…POS6 and CTRG) of the I/O connector signals. The following are the timing diagrams.

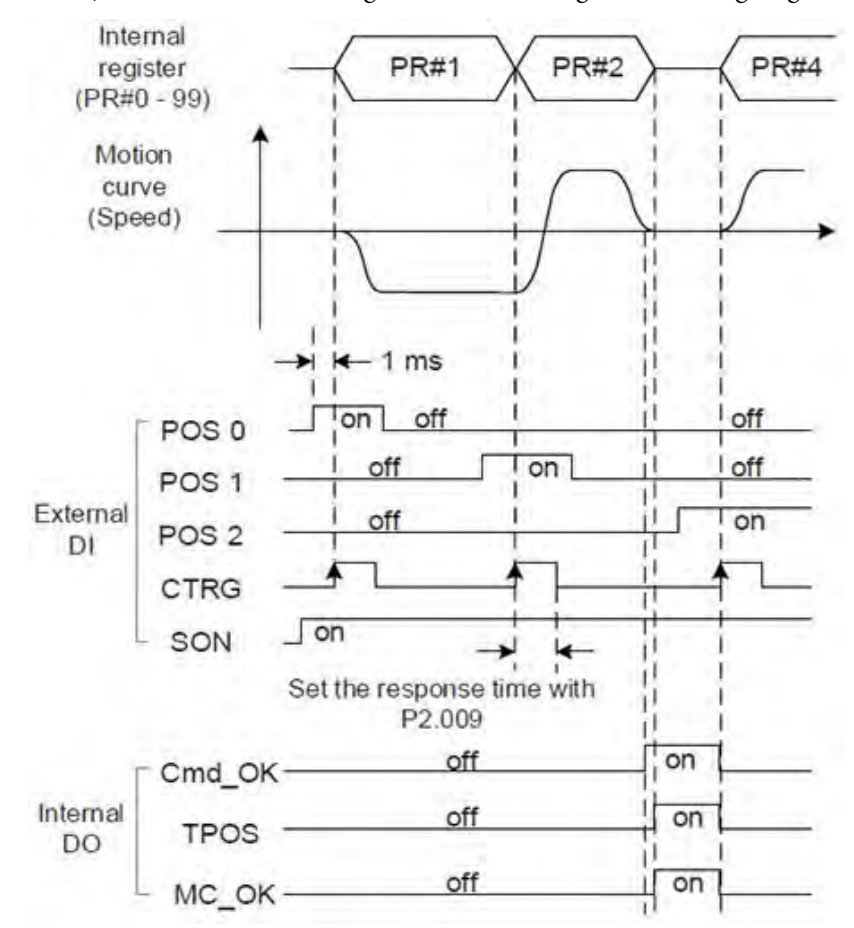

The following apply to the internal digital output (DO) timing diagram:

- Cmd\_OK is on when PR command is completed.
- TPOS is on when the error is smaller than value set by the ID159 (P1.054) In Position Window parameter.
- MC\_OK is on when Cmd\_OK and TPOS are both on.

#### **Table 75 - Relevant Parameter**

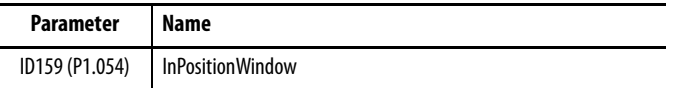

When the deviation between the target position and the actual motor position is smaller than the setting range of ID159 (P1.054) in PR mode, then the DO.TPOS signal is on.

## <span id="page-206-0"></span>**Gain Adjustment of the Position Loop**

There are two types of gain adjustment for the position loop: auto and manual.

**Auto adjustment** is when the servo drive provides an auto tuning function so you can easily complete the gain adjustment.

For a detailed description, refer to **Autotuning on page 170**.

**Manual adjustment** is when you must manually set the speed control unit ID189 and ID191 (P2.004 and P2.006) before you set the position control unit, since a speed loop is included in the position loop. After you manually set the speed control unit, you must then manually set the parameters Position Proportional Gain ID185 (P2.000) and Velocity Feedforward Gain ID187 (P2.002).

There are two types of gain:

- **1.** Proportional gain: a larger gain increases the response bandwidth of position loop.
- **2.** Feed forward gain: reduces the deviation of phase delay.

The position loop bandwidth should not be larger than the speed loop bandwidth.

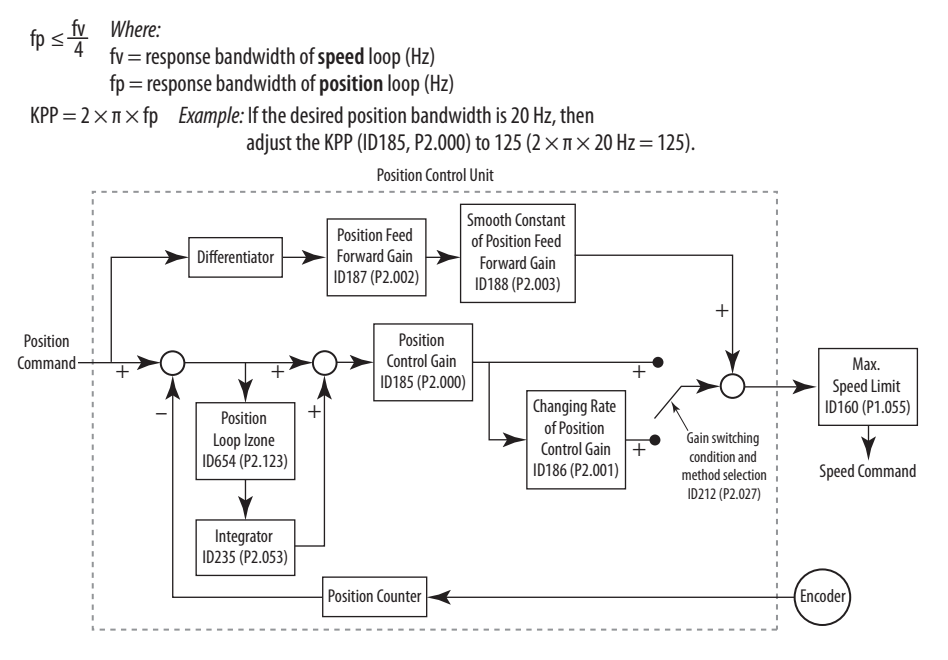

In counts, the region around the commanded position where integral gain is active. If the position error is greater than the Position Loop Izone, the integrator is reset.

When you set the value of position control gain (KPP, ID185/P2.000) too high, the bandwidth for the position loop is increased and the phase margin is reduced. Meanwhile, the motor rotates and vibrates in the forward and reverse directions. In this case, you have to decrease KPP until the rotor stops vibrating. When the

external torque is too high, the low value for KPP cannot meet the demand of reducing position error. In this case, increasing the position feed forward gain, (PFG, ID187/P2.002), can effectively help reduce the following error.

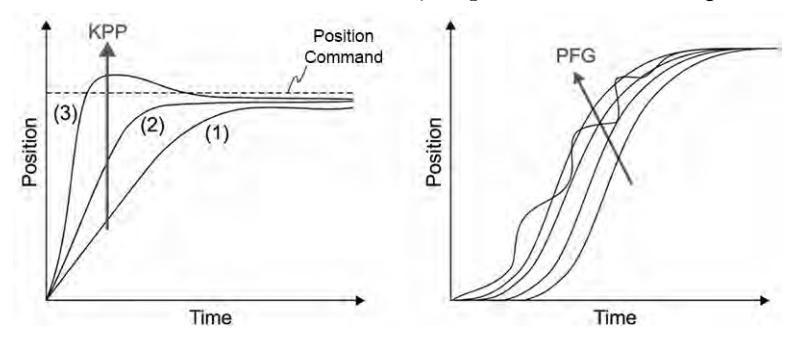

The actual position curve changes from (1…3) with the increase in the KPP value.

## **Low Frequency Vibration Suppression in Position Mode**

If the mechanism's rigidity is too low, the vibration of transmission part will persist even when the motor stops running after positioning command is executed completely. The function of low-frequency vibration suppression can reduce the vibration of mechanism. The suppression range is between 1.0 Hz and 100.0 Hz. Both manual setting and auto setting are available.

| <b>Parameter</b> | Name                                  |
|------------------|---------------------------------------|
| ID135 (P1.025)   | LowFreqVibrationSuppression1Frequency |
| ID136 (P1.026)   | LowFreqVibrationSuppression1Gain      |
| ID137 (P1.027)   | LowFreqVibrationSuppression2Frequency |
| ID138 (P1.028)   | LowFreqVibrationSuppression2Gain      |
| ID139 (P1.029)   | LowFreqVibrationSuppressionMode       |
| ID140 (P1.030)   | LowFregVibrationDetectionLevel        |

**Table 76 - Relevant Parameters**

#### Automatic Setting

If you have difficulty in finding out the frequency of resonance, you can enable the function of auto low-frequency vibration suppression, which searches the specific frequency of resonance occurrence. If parameter Low-frequency Vibration Suppression Mode Setting ID139 (P1.029) is set to 1, the system will disable this function automatically and starts to search the vibration frequency. When the detected frequency remains at the same level, ID139 (P1.029) is set to 0 automatically and set the first frequency in parameter ID135 (P1.025) and set parameter ID136 (P1.026) to 1. The second frequency will be set in parameter ID137 (P1.027) and then set parameter ID138 (P1.028) to 1. If parameter ID139 (P1.029) is automatically reset to 0, but low-frequency vibration persists, check if the function of parameter ID136 (P1.026) or ID138 (P1.028) is enabled. If the values of parameters ID136 (P1.026) and ID138 (P1.028) are both 0, it means no frequency has been detected. Lower the value of parameter ID140 (P1.030) and set parameter ID139 (P1.029) to 1 so as to search the vibration frequency again.

**IMPORTANT** When the detection level is set too small, noise might be regarded as lowfrequency vibration.

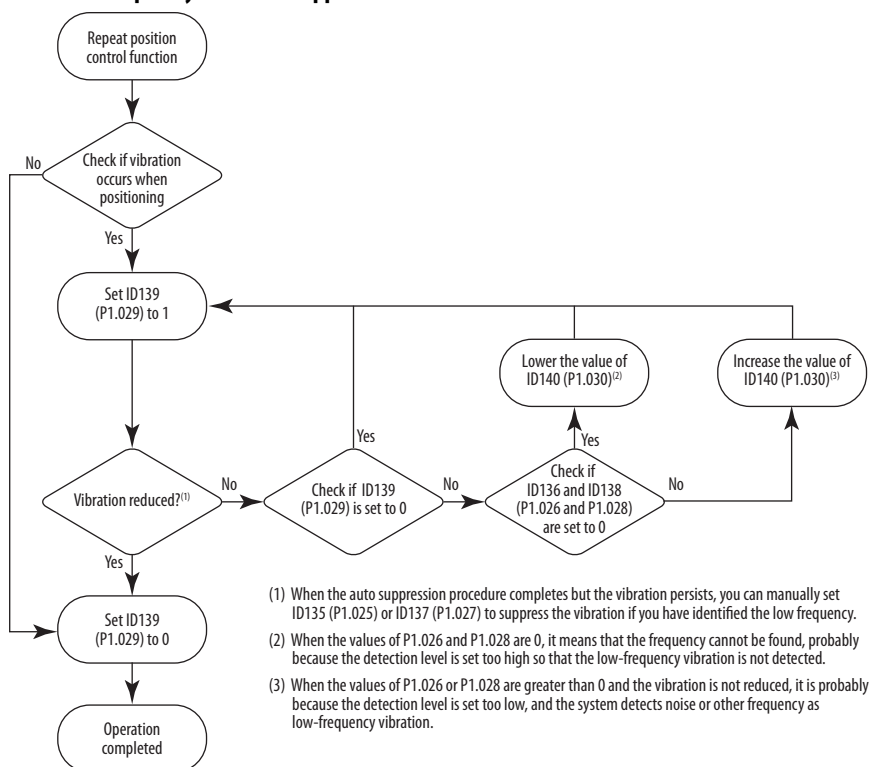

#### **Auto Low-frequency Vibration Suppression**

The parameter ID140 (P1.030) is to set the range to detect the magnitude of low-frequency vibration. When the frequency is not detected, it is probably because the value of parameter ID140 (P1.030) is set too high and exceeds the range. In this case, it is suggested to decrease the value of parameter ID140 (P1.030). If the value is too small, the system might regard noise as vibration frequency. You can also use scope to observe the range of position error (pulse) between upper and lower magnitude of the curve to adjust the value of parameter ID140 (P1.030).

#### Manual Setting

There are two sets of low-frequency vibration suppression. One is parameters ID135 and ID136 (P1.025 and P1.026), and the other is parameters ID137 and ID138 (P1.027 and P1.028). These two sets of low-frequency vibration suppression can be used to reduce two different frequency vibrations. Parameters ID135 (P1.025) and ID137 (P1.027) are used to suppress the low-frequency vibration. The function works only when the low-frequency vibration setting is close to the real vibration frequency. Parameter P1.026 and P1.028 are used to set the response after frequency filtering. The bigger the setting values of parameters ID136 (P1.026) and ID138 (P1.028) are, the better the response is. However, if the value is set too big, the motor might not operate smoothly. The default values of parameters ID136 (P1.026) and ID138 (P1.028) are 0, which means the two filters are disabled.

<span id="page-209-0"></span>**Speed Mode** This servo drive includes three types of command input: analog, register and I/O mode. Analog command controls the motor speed by external voltage. Register command controls the speed by two ways. One is to set different speed values in three command registers and to switch the speed by using DI.SPD0 and DI.SPD1 signals from the I/O connector. Another way is to change the value of register by communication in I/O mode.

> To deal with the problem of non-continuous speed when switching registers, an S-curve acceleration/deceleration setting is provided. In a close-loop system, this servo drive adopts gain adjustment and integrated PI controller and two modes (manual and auto) for selection.

> Manual mode is for manual parameter setting. In this mode, all auto or auxiliary function will be disabled. The gain adjustment function provides different modes for you to estimate load inertia and tune the bandwidth as well as responsiveness. In addition, the parameter values set by you are regarded as the default.

## **Selection of Speed Command**

There are two types of speed command source: analog voltage and internal register (parameters). You can select the source by using the DI signal from the I/O controller when the operating mode is S or Sz.

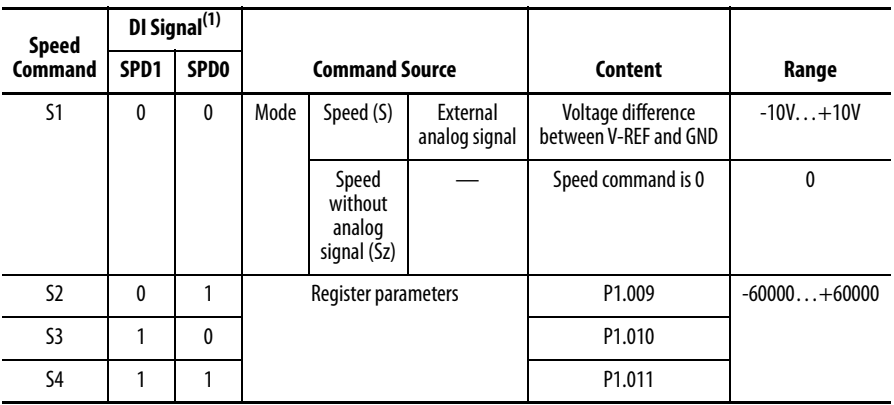

The following table shows the command source selection.

(1) I/O connector on Kinetix 5100 EtherNet/IP™ drive.

- Status of DI.SPD0 and DI.SPD1 signals: 0 means that DI is off, and 1 means that DI is on.
- In Sz mode, the command is 0 when both DI.SPD0 and DI.SPD1 signals are 0. Thus, if the speed command that is using an analog voltage type is not required, you can use Sz mode to address the problem of zero drift in the voltage.

If it is in S mode, the command is the voltage deviation between V-REF and GND. The range of the input voltage is between -10V and +10V, and you can adjust the Analog to Speed Scale ID147 (P1.040) parameter. For more information, see **Scaling the Analog Command (Speed Mode) on** [page 215.](#page-214-0)

- When either DI.SPD0 or DI.SPD1 signal is not 0, the Speed command comes from the internal register. The command is activated once the status of DI.SPD0 and DI.SPD1 signals are changed. There is no need to use the DI.CTRG signal for triggering.
- The parameter setting range (internal register) is -60000...+60000.

Setting value = setting range x unit (0.1 rpm).

For example:

If ID125 (P1.009) = 30000, then rotation speed =  $30000 \times 0.1$  rpm =  $3000$  rpm

The speed command can also come from the controller when Operating Mode ID117 (P1.001) is set to 0xC (I/O mode). The command name is Target Speed. See <u>I/O Mode - Speed on page 241</u>.

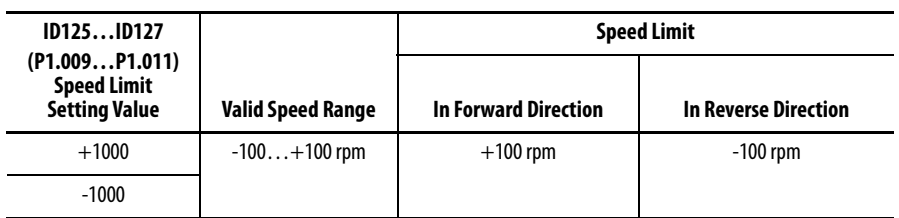

When the control mode is Torque mode (T or Tz), the Speed command can be used for speed limit.

## **Control Structure of Speed Mode**

The following diagram illustrates basic control structure.

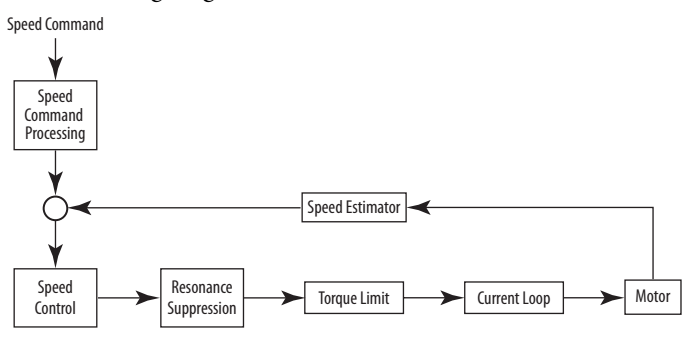

The speed command processing unit is to select the command source, including the parameter ID147 (P1.040) scaling setting for rotation speed and S-curve setting for smoothing the speed. The speed control unit manages the gain parameters of the servo drive and calculates the current command for servo motor in time. The resonance suppression unit is to suppress the resonance of mechanism.

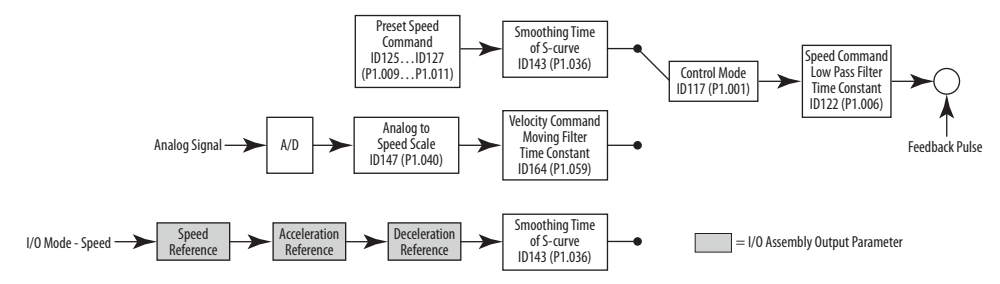

In the above diagram, the upper path is the processing path of the command issued by the register, the middle path is the processing path of external analog command, and the lower path is the processing path of Ethernet communication. The command is selected according to the status of the DI.SPD0 and DI.SPD1 signals, and ID117 (P1.001), S or Sz. In this condition, S-curve and low-pass filter are applied for the purpose of achieving a smoother response.

## **S-curve Filter (Speed Mode)**

During the process of acceleration or deceleration, S-curve filter applies the threestage acceleration curve and tailors a smoother motion trajectory performance. It is used to avoid jerk (the differentiation of acceleration), resonance as well as noise caused by abrupt speed variation. You can use the parameter ID141 (P1.034), Acceleration Time Constant of S-Curve Velocity Profile (TACC), to adjust the slope changed by acceleration; the parameter ID142 (P1.035), Deceleration Time Constant of S-curve Velocity Profile (TDEC), to adjust the slope changed by deceleration, and the parameter ID143 (P1.036), Smoothing Time of S-curve (TSL), to improve the status of motor activation and stop. This device can calculate the total time for executing the command.

T (ms) signifies the operation time and S (rpm) signifies the absolute speed command, which is the absolute value of initial speed minus end speed.

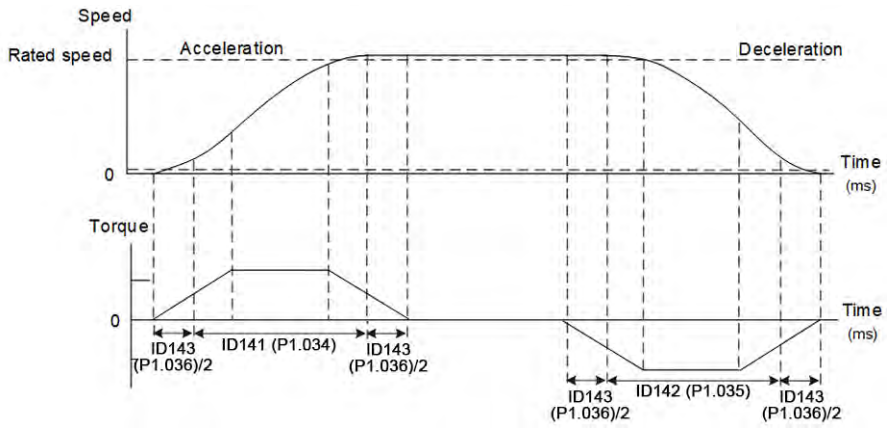

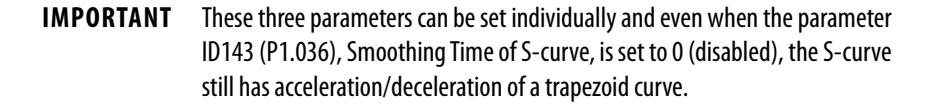

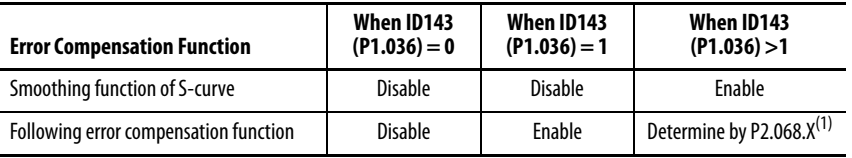

(1) For ID241 (P2.068) following error compensation, 0: Disable or 1: Enable.

## **Analog Speed Command Filter**

Analog speed command filter provided by the drive helps to stabilize the motor operation when the analog input signal (speed) changes rapidly.

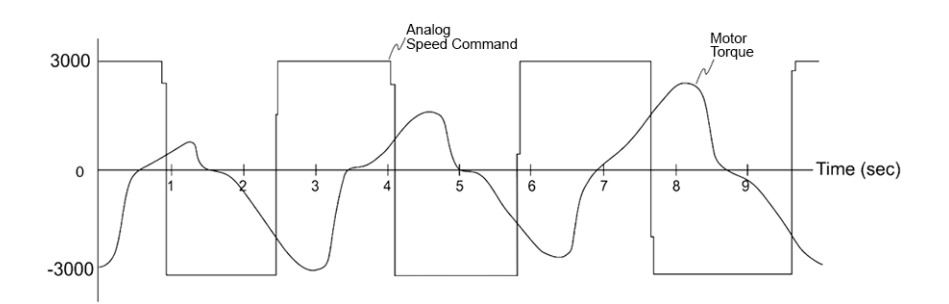

Analog speed command filter smooth the analog input command. Its time program is the same as S-curve filter at normal speed. Also, the speed curve and the acceleration curve are both continuous. The above is the curve of speed command and motor torque when analog speed command filter is applied. In the diagram above, the slopes of speed command in acceleration and deceleration are different. You can adjust the time setting by using parameters ID141 (P1.034), ID142 (P1.035), and ID143 (P1.036), according to the actual application to improve the performance.

## **Low Pass Filter for Speed Command**

Parameter ID122 (P1.006) filters out unwanted high-frequency response or noise so that the speed becomes smoother.

**Table 77 - Relevant Parameters**

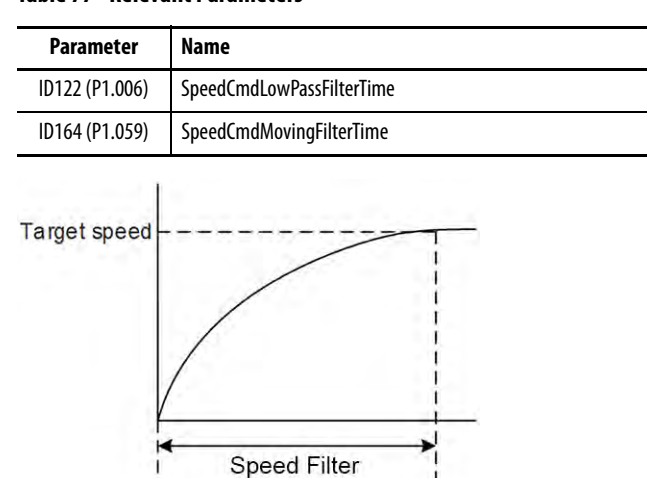

ID122 (P1.006) is a low-pass filter, while ID164 (P1.059) is a moving filter. Their difference is that ID164 (P1.059) smooths at the beginning and end of the step command, while ID122 (P1.006) can smooth only at the end of the step command.

If the speed loop receives command from the controller to form the position control loop, then use ID122 (P1.006). If it is only for the speed control, then ID164 (P1.059) provides better smoothing.

## <span id="page-214-0"></span>**Scaling the Analog Command (Speed Mode)**

The motor's speed command is determined by the analog voltage difference between V\_REF and VGND. Use parameters ID147 (P1.040), Analog To Velocity Scale, and ID679 (P1.081), Analog To Velocity Scale 2, to adjust the slope of speed and its range.

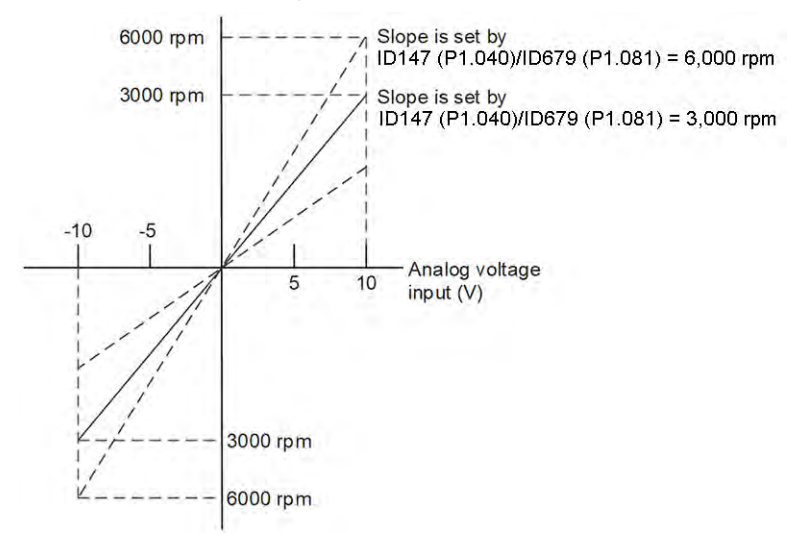

**Table 78 - Relevant Parameters**

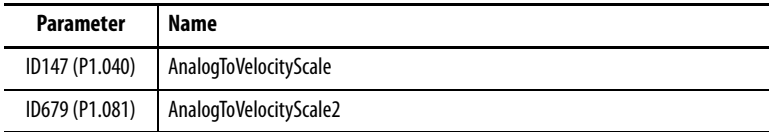

**IMPORTANT:** 0x0F of digital input can be used to switch between ID147 (P1.040) and ID679 (P1.081).

## **Speed Mode Timing**

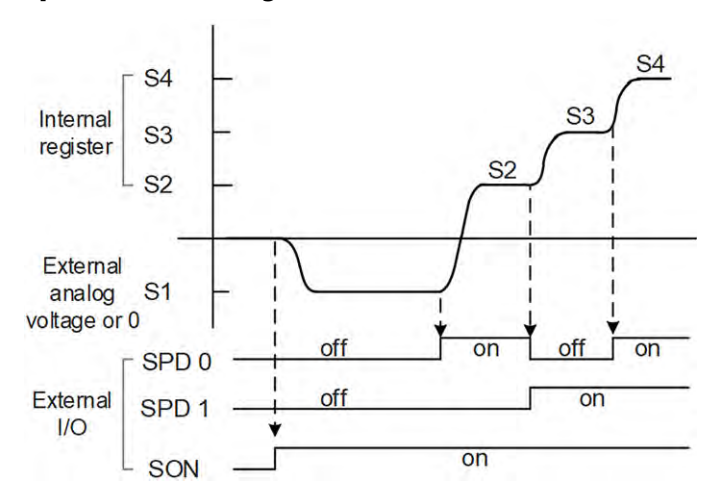

In the above diagram, the following applies.

- 'Off ' signifies the contact is open while 'On' signifies the contact is closed.
- When the drive is in Sz mode, the speed command S1=0.

When the drive is in S mode, the speed command S1 is the external analog voltage input.

In servo-on state, the command is selected according to the state of digital inputs SPD0 and SPD1.

## **Gain Adjustment of Speed Loop**

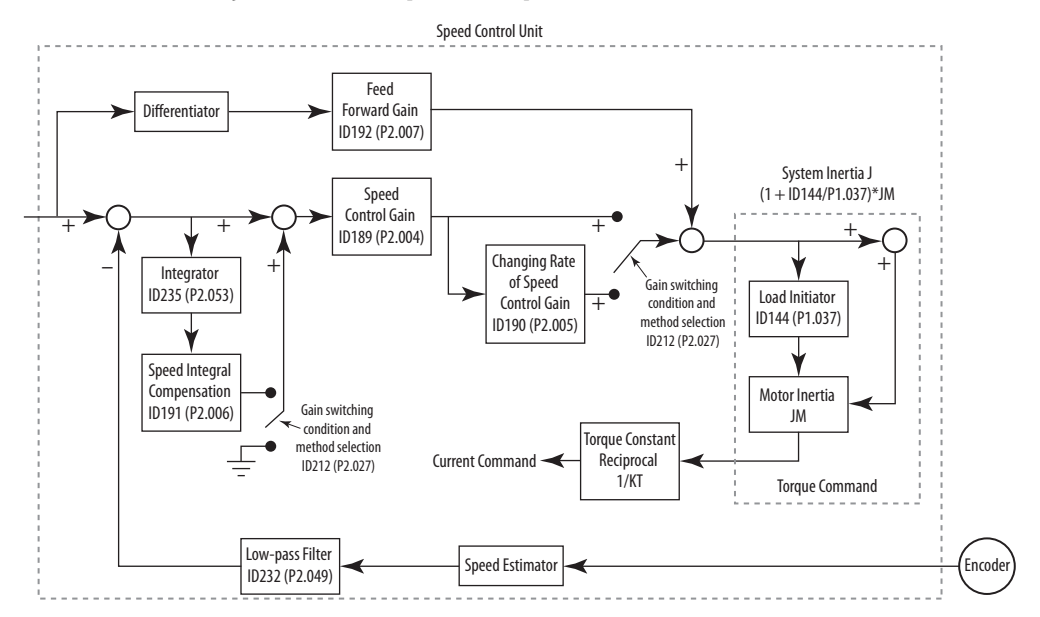

In the speed control unit, different types of gain can be adjusted. You can adjust manually or use the three gain adjustment modes provided.

- Manual: You make all the parameter settings. Auto and auxiliary functions are disabled.
- Gain adjustment mode: See [Autotuning on page 170.](#page-169-0)

### Manual Mode

When the parameter ID217 (P2.032), Gain Adjustment Mode, is set to 0, then you must set parameters ID189 (P2.004), Speed Proportional Gain, ID191 (P2.006), Speed Integral Gain, and ID192 (P2.007), Acceleration Feedforward Gain. More detail about adjusting the gains is as follows:

- Speed loop gain: The higher the gain, the bigger bandwidth of speed loop response is.
- Integral gain: Increasing this gain will increase the low frequency rigidity and reduce the steady-state error. However, phase margin will be smaller. If this gain is set too high, the system stability will be reduced.
- Feed forward gain: Diminish the deviation of phase delay.
**Table 79 - Relevant Parameters**

| <b>Parameter</b> | Name                           |
|------------------|--------------------------------|
| ID189 (P2.004)   | VelocityProportionalGain (KVP) |
| ID190 (P2.006)   | VelocityIntegralGain (KVI)     |
| ID191 (P2.007)   | AccelFeedForwardGain (KVF)     |

Theoretically, a stepping response can be used to explain proportional gain (KVP), integral gain (KVI), and feed forward gain (KVF). Speed over time diagrams are shown below to illustrate the basic principle.

Timing Diagrams

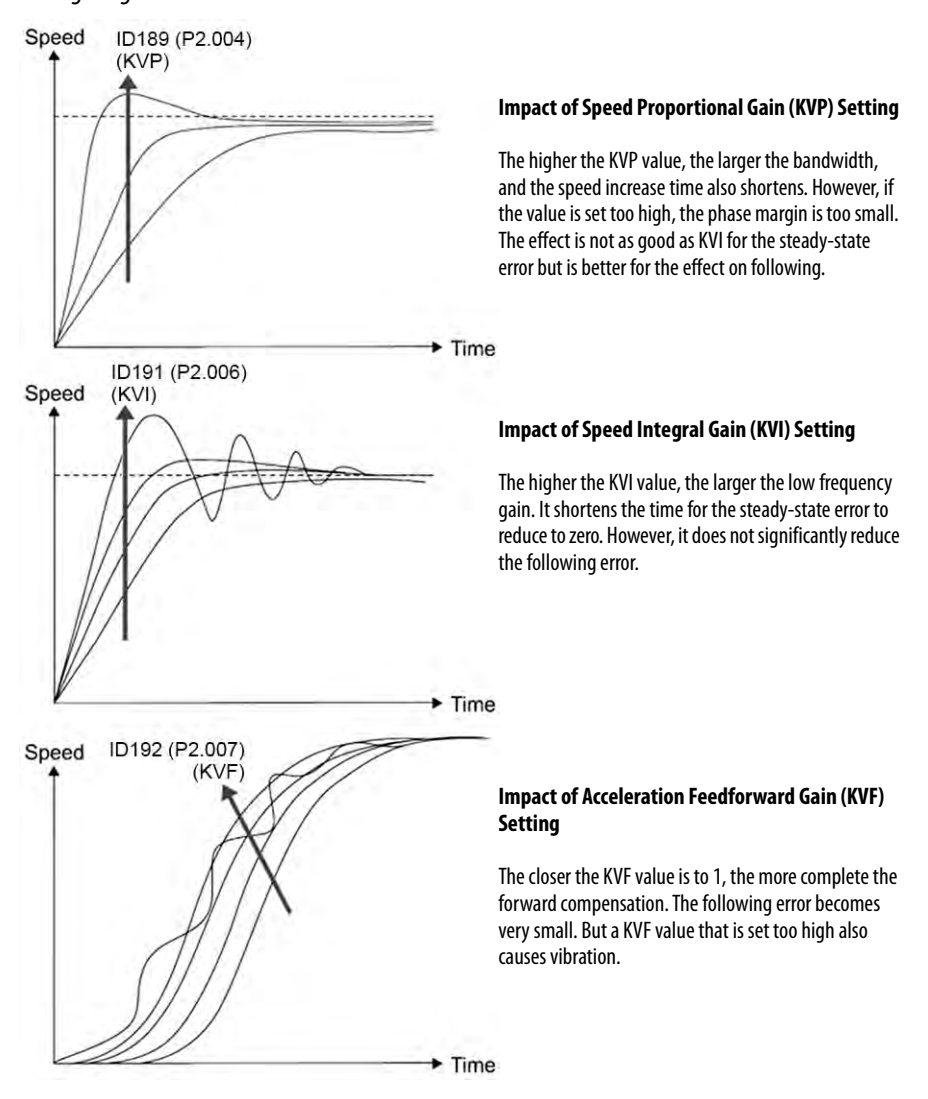

### **Resonance Suppression (Notch Filter)**

When resonance occurs, it is probably because the stiffness of the control system is too high or the response is too fast. Mitigating these two factors can improve the situation. In addition, parameter ID210 (P2.023), Low-pass Filter, and 15 notch filter parameters (see [Table 80 on page 218\)](#page-217-0) are provided to suppress the resonance if the control parameters remain unchanged.

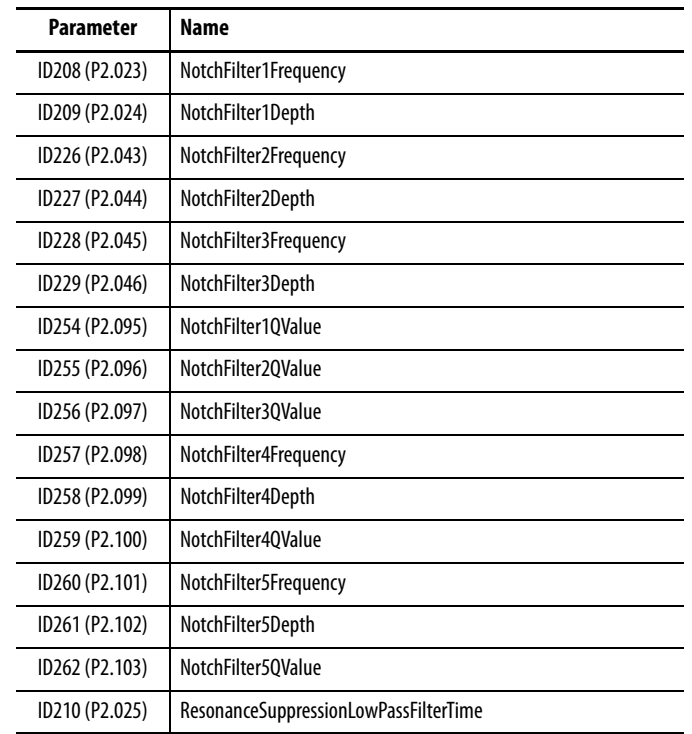

#### <span id="page-217-0"></span>**Table 80 - Relevant Parameters**

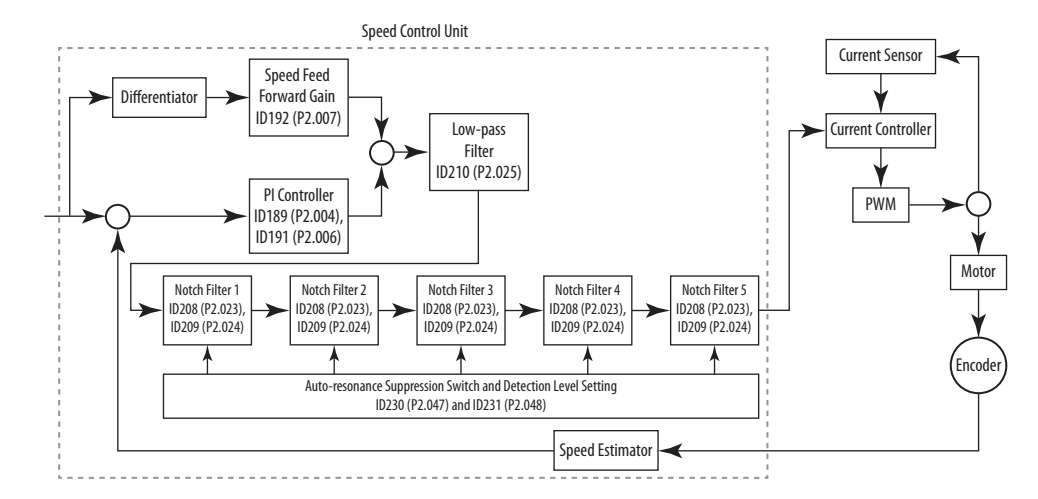

The drive provides two types of resonance suppression, one is a notch filter and the other is a low pass filter. See the following diagrams for the results of suppression by each type.

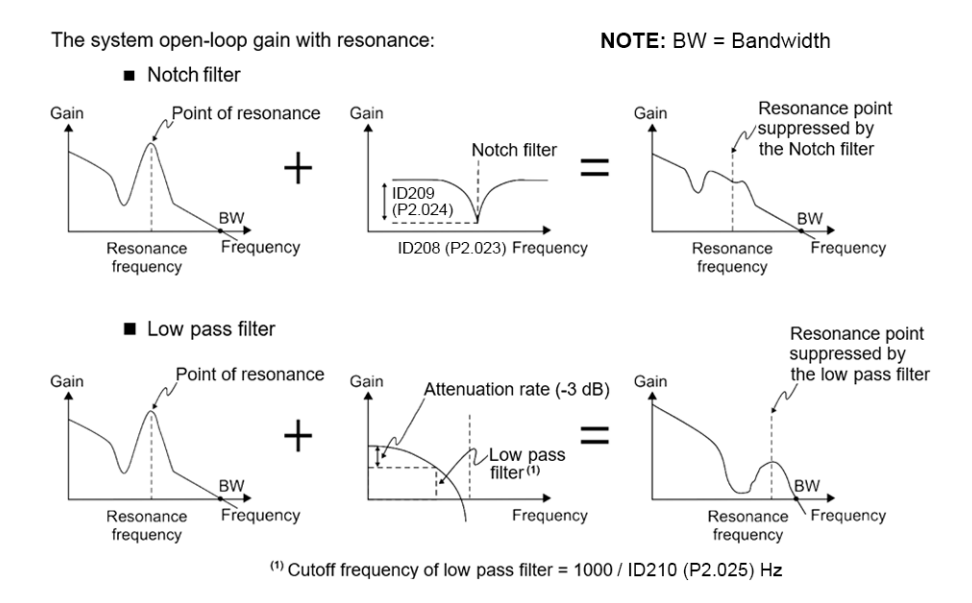

As shown in the previous two examples, if the value of parameter ID210 (P2.025) ResonanceSuppressionLowPassFilterTime is increased from 0, the bandwidth (BW) becomes smaller. Although it solves the problem of resonance, it also reduces the response bandwidth and phase margin, and thus the system becomes unstable.

If the resonance frequency is known, you can mitigate the suppression by using the Notch filter, which is better than the low pass filter in this case. If the resonance frequency drifts along with time or other causes and the drifting amount is too great, using notch filter is not recommended.

The following figure shows the system open-loop gain with resonance suppression.

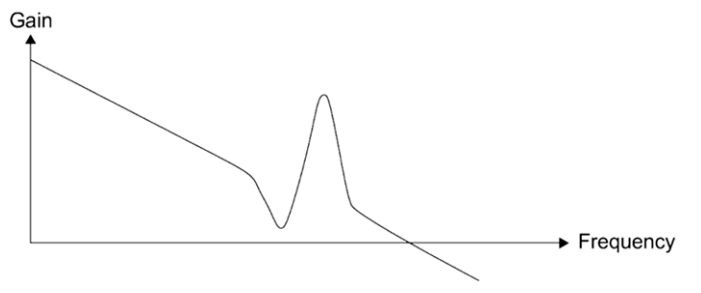

When the value of parameter ID210 (P2.025) is increased from 0, BW becomes smaller. Although it solves the problem of resonance frequency, the response bandwidth and phase margin are reduced. Also, the system becomes unstable.

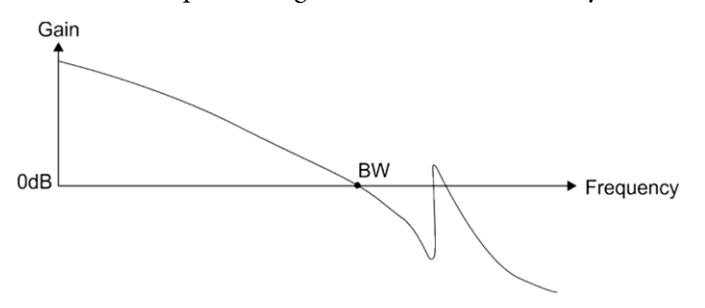

If the resonance frequency is given, the notch filter can mitigate the resonance directly. Frequency of notch filter is 50…5000 Hz and the suppression strength is 0…40 dB. If the frequency meets this condition, using low pass filter to reduce the resonance is suggested.

#### Auto-resonance Suppression Mode

#### **Table 81 - Relevant Parameter**

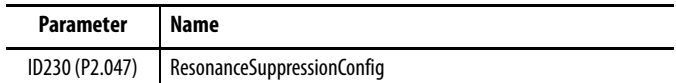

Settings:

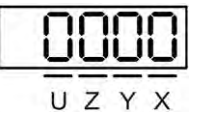

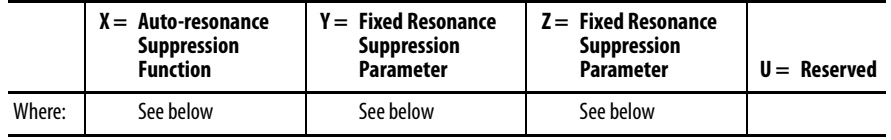

#### **X: Auto-resonance Suppression Function**

0 = Disable auto resonance suppression. After the function is disabled, the existing resonance suppression parameter values are fixed.

1 = Auto resonance suppression. The servo must determine the following:

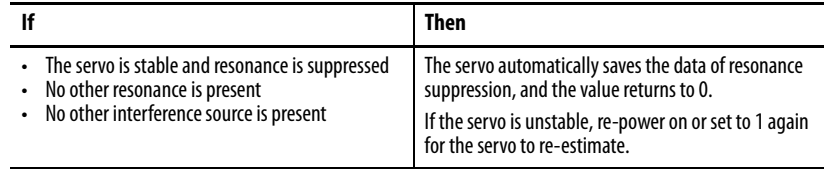

#### **Y: Fixed Resonance Suppression Parameter**

In auto resonance suppression, you can set the notch filters that require manual resonance suppression.

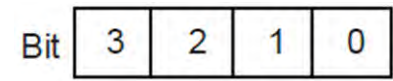

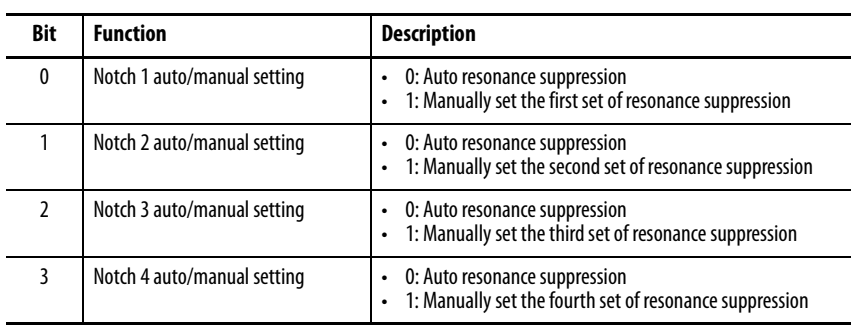

#### **Z: Fixed Resonance Suppression Parameter**

In auto resonance suppression, you can set the notch filters that require manual resonance suppression.

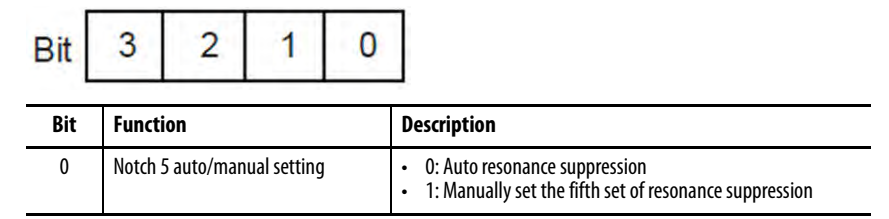

#### For example:

If the user sets the ID230 (P2.047) parameter to 0x0021 with the auto resonance suppression enabled, then the servo searches for the point of resonance and suppresses it. When Y is set to 2, the user can manually set the second set of resonance suppression. Thus, if the servo finds two resonance points, then the servo writes data of the first point to the first set of resonance suppression parameters. Then, data of the second point is written to the third set of resonance suppression parameters. Therefore, the second set is skipped.

Auto-resonance Detection Level

#### **Table 82 - Relevant Parameter**

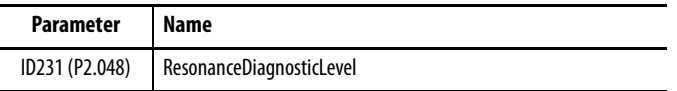

The smaller the parameter value is, the more sensitive to resonance. If the set value of the ID231 (P2.048) parameter is bigger, then the resonance sensitivity becomes lower; on the other hand, if the set value of the ID231 (P2.048) parameter is smaller, then the resonance sensitivity becomes higher.

### **ZCLAMP Function**

#### **Table 83 - Relevant Parameter**

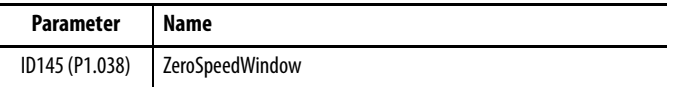

The ZCLAMP function is enabled when the following conditions are met:

- Condition 1: Speed mode
- Condition 2: DI.ZCLAMP signal is on
- Condition 3: Motor speed is slower than the value of the ID145 (P1.038) parameter

• 0: Command source is analog voltage.

ZCLAMP function uses the analog speed command without acceleration/ deceleration to determine if this function should be enabled. The motor is clamped at the position where ZCLAMP conditions are met.

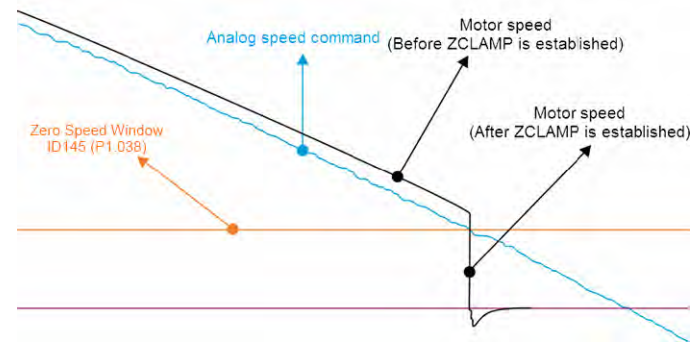

• 0: Command source is register.

ZCLAMP function uses the register speed command without acceleration/deceleration to determine if this function should be enabled. The motor is clamped at the position where ZCLAMP conditions are met.

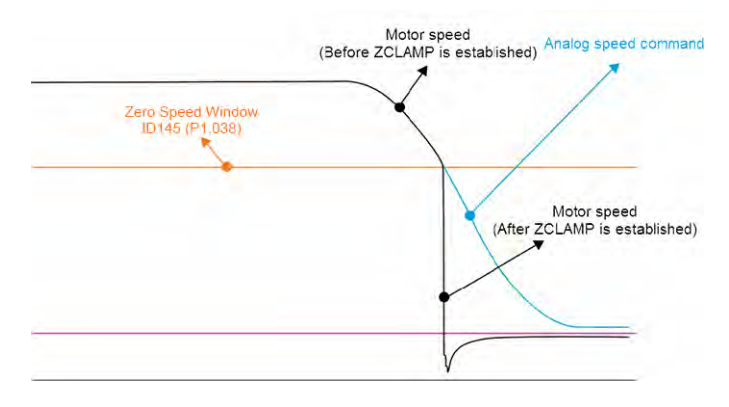

• 1: Command source is analog voltage.

ZCLAMP function uses the analog speed command without acceleration/ deceleration to determine if this function is enabled. When ZCLAMP conditions are met, the motor speed decelerates to 0 rpm by S-curve deceleration. If not, the motor follows the analog speed command through S-curve.

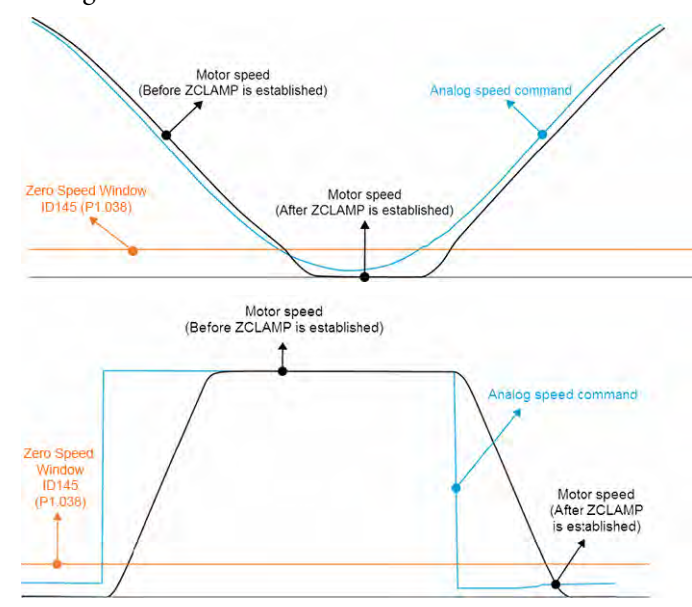

• 1: Command source is register.

ZCLAMP function uses the register speed command with acceleration/ deceleration to determine if this function should be enabled. When ZCLAMP conditions are met, the motor speed is set to 0 rpm.

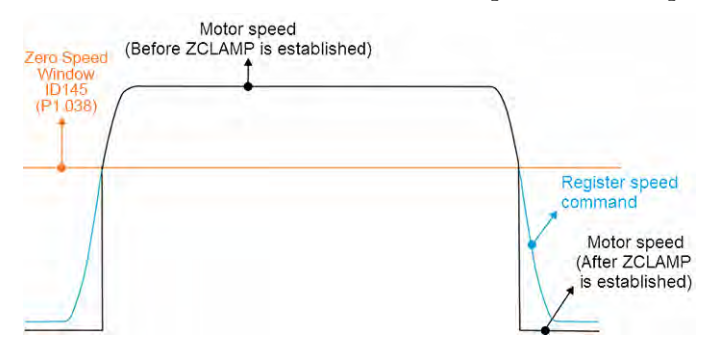

For more information on the ZCLAMP function, see the Description of Digital [Input Functions on page 405](#page-404-0).

<span id="page-222-0"></span>**Torque Mode** Torque control mode (T or Tz) is suitable for torque control applications, such as printing machine, winding machine, etc. There are three kinds of command source: analog input, register, and I/O mode. Analog command input uses external voltage to control the torque of the motor while register uses the internal parameters ID128…130 (P1.012…P1.014) as the torque command.

The torque command can also come from the controller when parameter ID117 (P1.001) is set to 0xC (I/O mode). The command name is Target Torque. For more details, see <u>I/O Mode - Torque on page 242</u>.

### **Selection of Torque Command**

External analog voltage and parameters are the two types of torque command source. They are selected by the DI signal from the I/O connector of the drive.

The following table shows the torque command source selection when the operating mode is T or Tz.

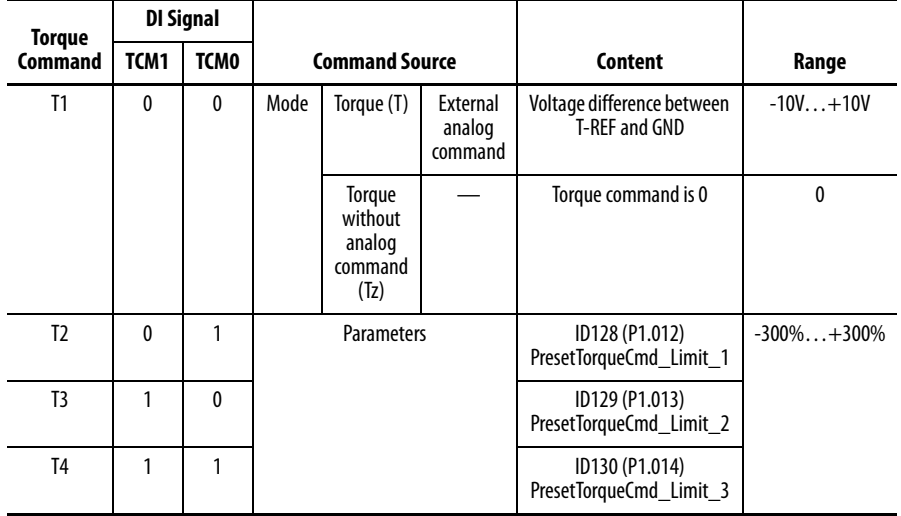

- State of DI.TCM0 and DI.TCM1 signals: 0 signifies that the circuit is open (digital input [DI] is off ); 1 signifies that the circuit is closed (DI is on).
- When  $DI.TCM0$  signal =  $DI.TCM1$  signal = 0 in Tz mode, then the command is 0. Thus, if there is no need to use analog voltage as torque command, Tz mode is applicable and can avoid the problem of zero drift.

If it is in T mode, the command will be the voltage difference between T-REF and GND. Its input voltage range is -10V…+10V, which means the corresponding torque is adjustable via ID148 (P1.041) AnalogToTorqueScale.

• When either the DI.TCM0 or DI.TCM1 signal is not 0, parameters become the source of torque command. The command will be executed after the DI.TCM0 and DI.TCM1 signals are changed. There is no need to use the DI.CTRG signal for triggering.

The torque command can be used in torque mode (T or Tz) and speed mode (S or Sz). When it is in speed mode, it can be regarded as the command input of torque limit.

### **Control Structure of Torque Mode**

**Table 84 - Relevant Parameters**

| <b>Parameter</b> | Name                       |
|------------------|----------------------------|
| ID117 (P1.001)   | ControlMode                |
| ID123 (P1.007)   | TorqueCmdLowPassFilterTime |
| ID148 (P1.041)   | AnalogToTorgueScale        |

The following diagram shows the basic control structure of torque mode:

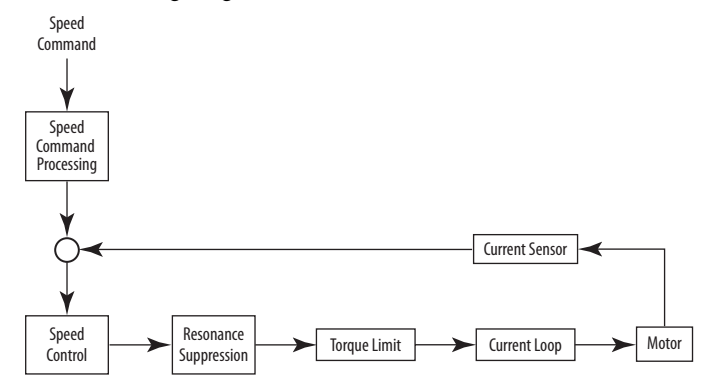

The torque command unit is to specify the torque command source, including the ID148 (P1.041) parameter and S-curve setting. The current control unit manages the gain parameters of the servo drive and calculates the current for servo motor in time; this can only set by commands.

The structure of a torque command unit is as follows.

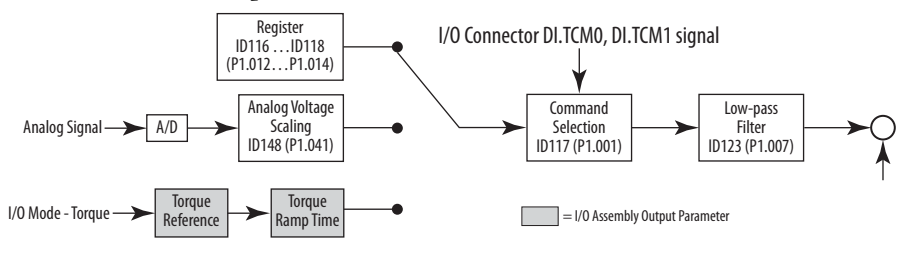

The upper path is the command from register, while the lower one is the external analog command. The command is selected according to the status of the DI.TCM0 and DI.TCM1 signals, and with the ID117 (P1.001) parameter set to T or Tz.

The torque can be adjusted by the ID148 (P1.041) parameter, and the response can be smoothed by the ID123 (P1.007) parameter.

### **Low Pass Filter for Torque Command**

**Table 85 - Relevant Parameter**

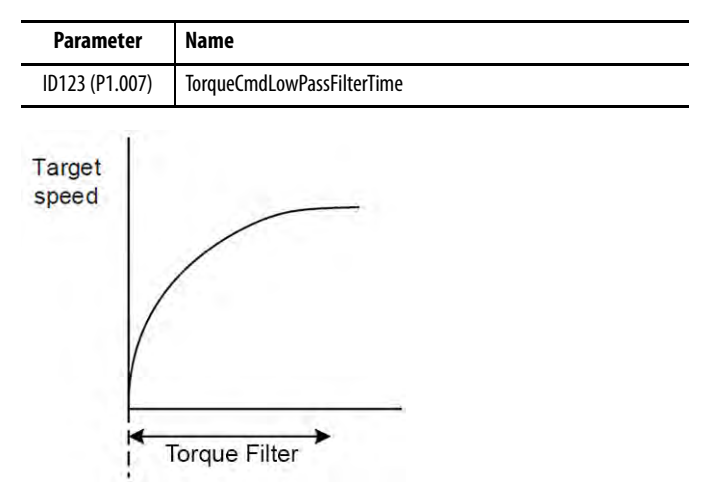

### **Scaling of Analog Command (Torque Mode)**

The motor torque command is controlled by the analog voltage difference between the T\_REF and GND analog signals. The torque slope and its range can be adjusted by the Analog to Torque Scale parameter.

**Table 86 - Relevant Parameter**

| <b>Parameter</b> | Name                               |
|------------------|------------------------------------|
|                  | ID148 (P1.041) AnalogToTorqueScale |

Motor torque command is based on the following equation:

Torque control command =  $\frac{\text{External analog input voltage} \times 10148 \, (P1.041) \text{ setting value}}{10}$  = Unit % 10

If the ID148 (P1.041) parameter is set at its default setting of 100 and the external analog input voltage is 10V, the torque command is 100% of the rated torque.

Torque control command = 
$$
\frac{10V \times 100}{10} = 100\%
$$

If the ID148 (P1.041) parameter is set to 300 and the external analog input voltage is 10V, the torque command is 300% of the rated torque.

Torque control command  $=$   $\frac{10V \times 300}{10} = 300\%$ 

If the ID148 (P1.041) parameter is set at its default setting of 100 and the external analog input voltage is 5V, the torque command is 50% of the rated torque.

Torque control command  $=$   $\frac{5V \times 100}{10} = 50\%$ 

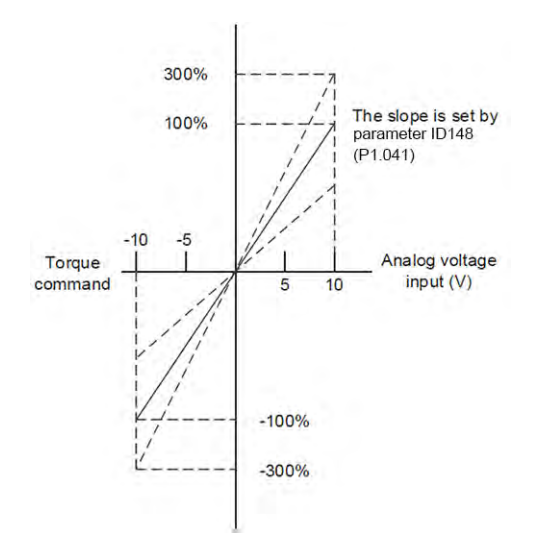

In Speed, PT and PR modes set the torque limit corresponding to 10V (max. voltage) for analog torque limit.

### **Torque Mode Timing**

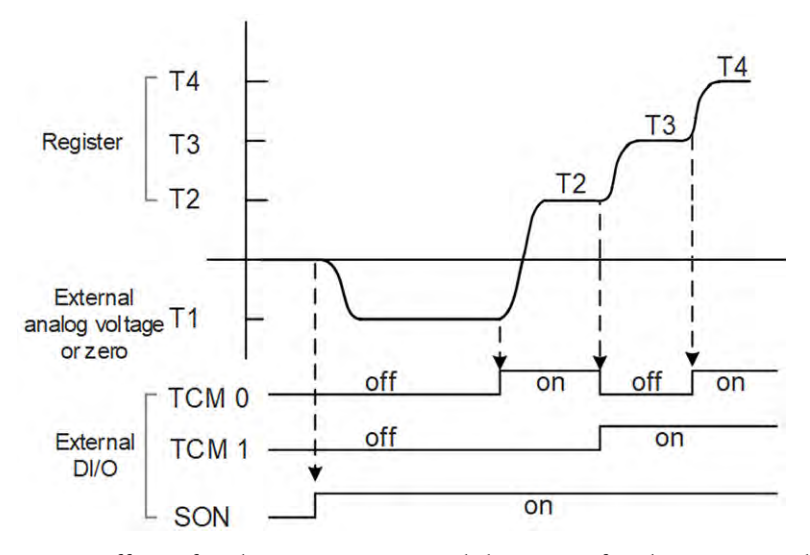

- Off signifies the contact is open while on signifies the contact is closed.
- When it is in Tz mode, the torque command T1 equals 0; when it is in T mode, the torque command T1 is the external analog voltage input.
- In servo-on state, the command is selected according to the state of DI.TCM0 and DI.TCM1 inputs.

**Dual and Multi-modes** Eight dual/multiple modes are provided for operation in addition to the single mode for position, speed, and torque control.

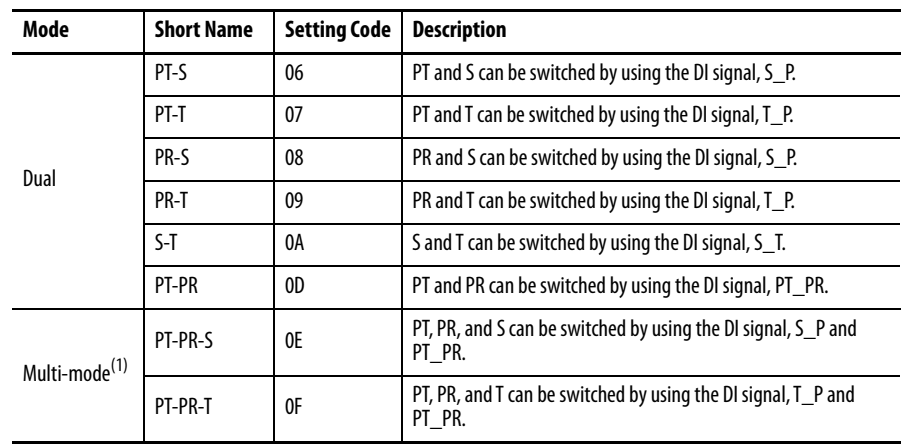

(1) Multiple (multi-) modes are a combination of a dual mode and a single mode.

Sz and Tz dual mode are not provided. To avoid using too many digital inputs in a dual mode, speed and torque (S-T) mode can apply external analog voltage as the command source so as to reduce the use of DI points (SPD0, SPD1 or TCM0, and TCM1). In addition, position mode can use pulse input to help reduce the use of DI points (POS0…POS6).

#### Speed/Position Dual Mode

There are PT-S and PR-S in speed/position dual mode. The command source of PT-S comes from external pulse while PR-S comes from internal parameters ID397…ID524 (P6.000…P7.027). The Speed command can be issued by external analog voltage or internal parameters ID125…ID127 (P1.009…P1.011, internal speed commands 1…3). The switch of speed/position mode is controlled by the DI.S-P (0x18) signal; switch of PT and PR for position mode is controlled by the DI.PT-PR (0x2B) signal. Thus, both position and speed commands in PR-S mode are selected by DI signal. The timing diagram is as follows.

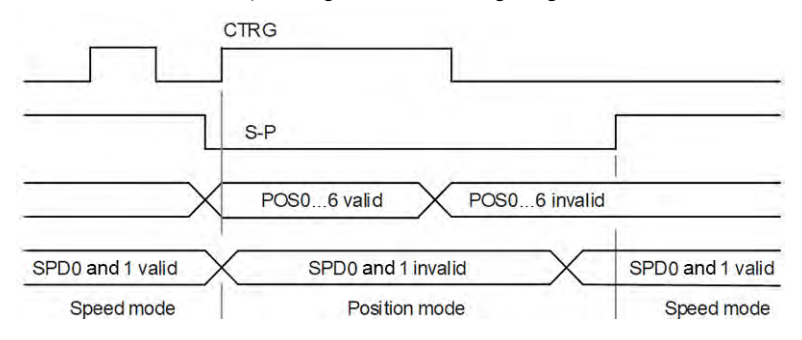

In Speed mode (the DI.S-P signal is on), the speed command is selected via the DI.SPD0 and DI.SPD1 signals. The DI.CTRG signal is not working at the moment. When switching to Position mode (DI.S-P signal is off ), since position command has not been issued (needs to wait for the rising edge of the DI.CTRG signal), the motor stops. The position command is determined by the DI.POS0…DI.POS6 signals, and triggered by the rising edge of the DI.CTRG signal. When the DI.S-P signal is on, it resumes to the Speed mode.

For more information, see [Position Control on page 195](#page-194-0) and Speed Mode on [page 210.](#page-209-0)

#### Speed/Torque Dual Mode

Speed/torque dual mode includes only the S-T mode. The speed command comes from the external analog voltage and internal parameters ID125…ID127 (P1.009…P1.011) internal speed commands 1…3, which are selected via the DI.SPD0 and DI.SPD1 signals. Similarly, the source of torque command could be external analog voltage or internal parameters ID128…ID130 (P1.012…P1.014) internal torque limits 1…3 and is selected via the DI.TCM0 and DI.TCM1 signals. The switch of speed/torque mode is controlled by the DI.S-T (0x19) signal. The timing diagram is as follows.

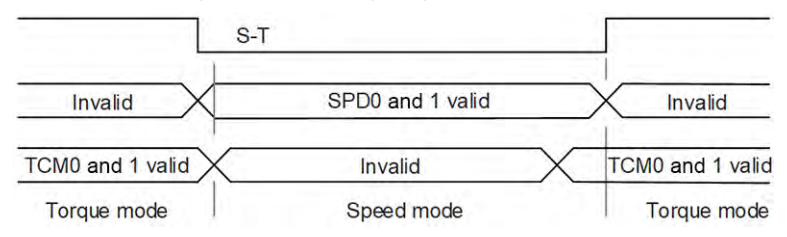

In torque mode (the DI.S-T signal is on), the torque command is selected via the DI.TCM0 and DI.TCM1 signals. When switching to speed mode (the DI.S-T signal is off ), the torque command is selected via the DI.SPD0 and DI.SPD1 signals. The motor operates according to the speed command. When the DI.S-T signal is on, it resumes to the torque mode.

For more information, see [Speed Mode on page 210](#page-209-0) and Torque Mode on [page 223.](#page-222-0)

#### Torque/Position Dual Mode

In torque/position dual mode, there are PT-T and PR-T. The command source of PT-T comes from external pulse while PR-T comes from internal parameters ID397…ID524 (P6.000…P7.027), which define the Homing settings and PR commands. Torque command could be issued by external analog voltage or internal parameters ID128…ID130 (P1.012…P1.014) internal torque limits 1…3. The switch of torque/position mode is controlled by the DI.T-P (0x20) signal. PT and PR in position mode are selected by the DI.PT-PR (0x2B) signal. Thus, both position and torque commands in PR-T mode are selected by a DI signal. The timing diagram is as follows.

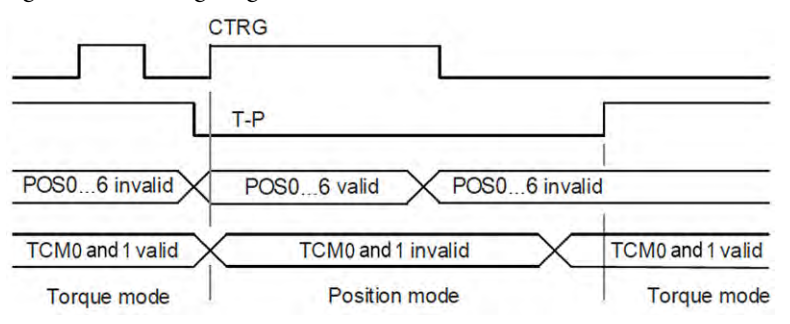

In torque mode (DI.T-P signal is on), the torque command is selected via the DI.TCM0 and DI.TCM1 signals. The DI.CTRG signal is not working at the moment. When switching to position mode (the DI.T-P signal is off ), since position command has not been issued (needs to wait for the rising edge of the DI.CTRG signal), the motor stops. The position command is determined by the DI.POS0…DI.POS6 signals and triggered by rising edge of the DI.CTRG signal. When the DI.T-P signal is on, it resumes to torque mode.

For more information, see [Position Control on page 195](#page-194-0) and Torque Mode on [page 223.](#page-222-0)

# **I/O Mode** The Kinetix 5100 drive is working in I/O mode when the Control Mode

parameter ID117 (P1.001) is set to 0x0C. In this mode, commands come from the programmable controller through the I/O assembly.

Two assembly instances are supported by the K1500 drive. No configuration assembly is supported by the Kinetix 5100 drive.

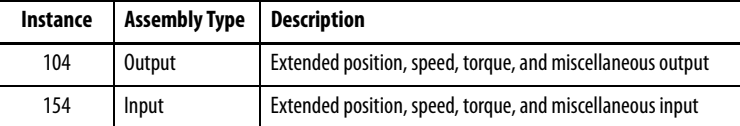

No configuration assembly is supported by the Kinetix 5100 drive.

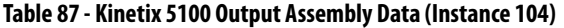

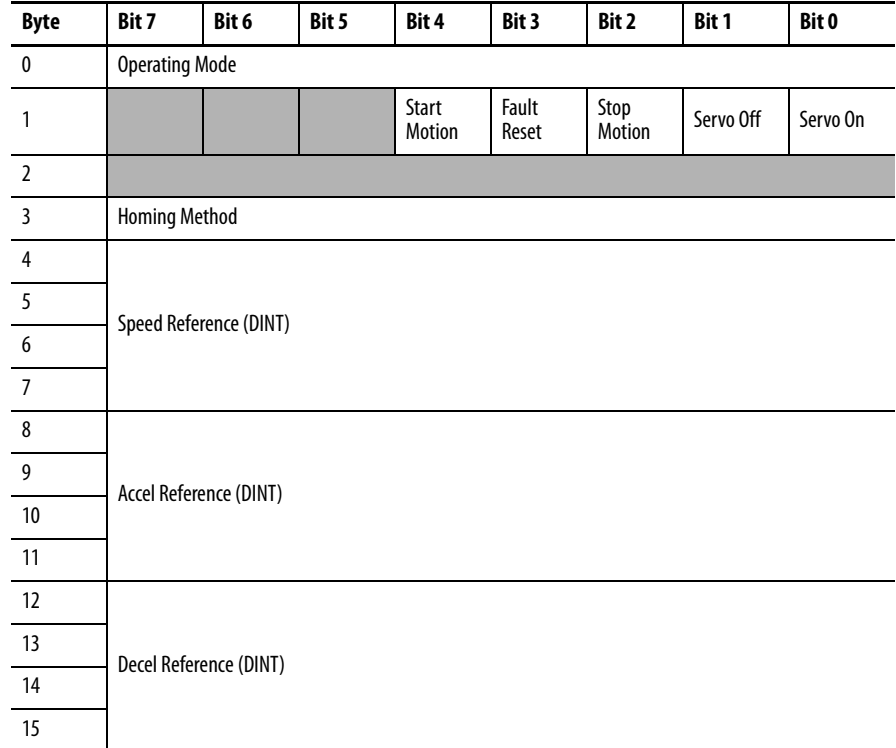

| <b>Byte</b> | Bit 7                                                                                                    | Bit 6                   | Bit 5 | Bit 4 | Bit 3 | Bit 2 | Bit 1 | Bit 0 |
|-------------|----------------------------------------------------------------------------------------------------|-------------------------|-------|-------|-------|-------|-------|-------|
| 16          |                                                                                                    |                         |       |       |       |       |       |       |
| 17          |                                                                                                    |                         |       |       |       |       |       |       |
| 18          | Position Reference (DINT)                                                                                         |                         |       |       |       |       |       |       |
| 19          |                                                                                                    |                         |       |       |       |       |       |       |
| 20          |                                                                                                    |                         |       |       |       |       |       |       |
| 21          |                                                                                                    |                         |       |       |       |       |       |       |
| 22          | Home Return Speed (DINT)                                                                                          |                         |       |       |       |       |       |       |
| 23          |                                                                                                    |                         |       |       |       |       |       |       |
| 24          | Non-cyclic Move Type                                                                                              |                         |       |       |       |       |       |       |
| 25          | <b>Cyclic Move Type</b>                                                                                           |                         |       |       |       |       |       |       |
| 26          | <b>Travel Mode</b>                                                                                                |                         |       |       |       |       |       |       |
| 27          | Captured<br>Position<br>Position<br>Position<br>Command<br>Command<br>Select<br><b>Override</b><br><b>Overlap</b> |                         |       |       |       |       |       |       |
| 28          |                                                                                                    |                         |       |       |       |       |       |       |
| 29          |                                                                                                    | Torque Reference (DINT) |       |       |       |       |       |       |
| 30          |                                                                                                    |                         |       |       |       |       |       |       |
| 31          |                                                                                                    |                         |       |       |       |       |       |       |
| 32          |                                                                                                    |                         |       |       |       |       |       |       |
| 33          | Torque Ramp Time (DINT)                                                                                           |                         |       |       |       |       |       |       |
| 34          |                                                                                                    |                         |       |       |       |       |       |       |
| 35          |                                                                                                    |                         |       |       |       |       |       |       |
| 36          | <b>Starting Index</b>                                                                                             |                         |       |       |       |       |       |       |
| 37          |                                                                                                    |                         |       |       |       |       |       |       |
| 38          |                                                                                                    |                         |       |       |       |       |       |       |
| 39          |                                                                                                    |                         |       |       |       |       |       |       |

**Table 87 - Kinetix 5100 Output Assembly Data (Instance 104) (Continued)**

#### **Table 88 - Kinetix 5100 Drive Output Assembly Data Description**

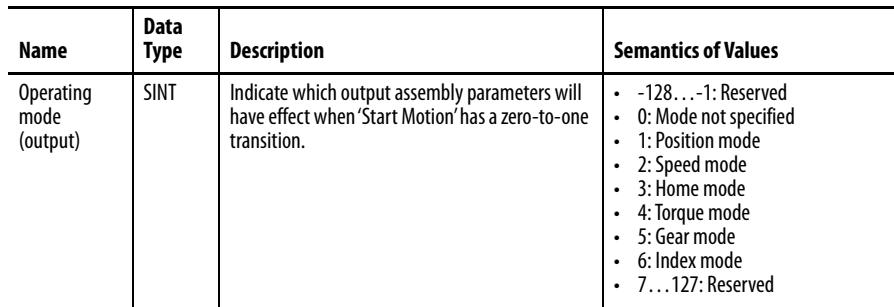

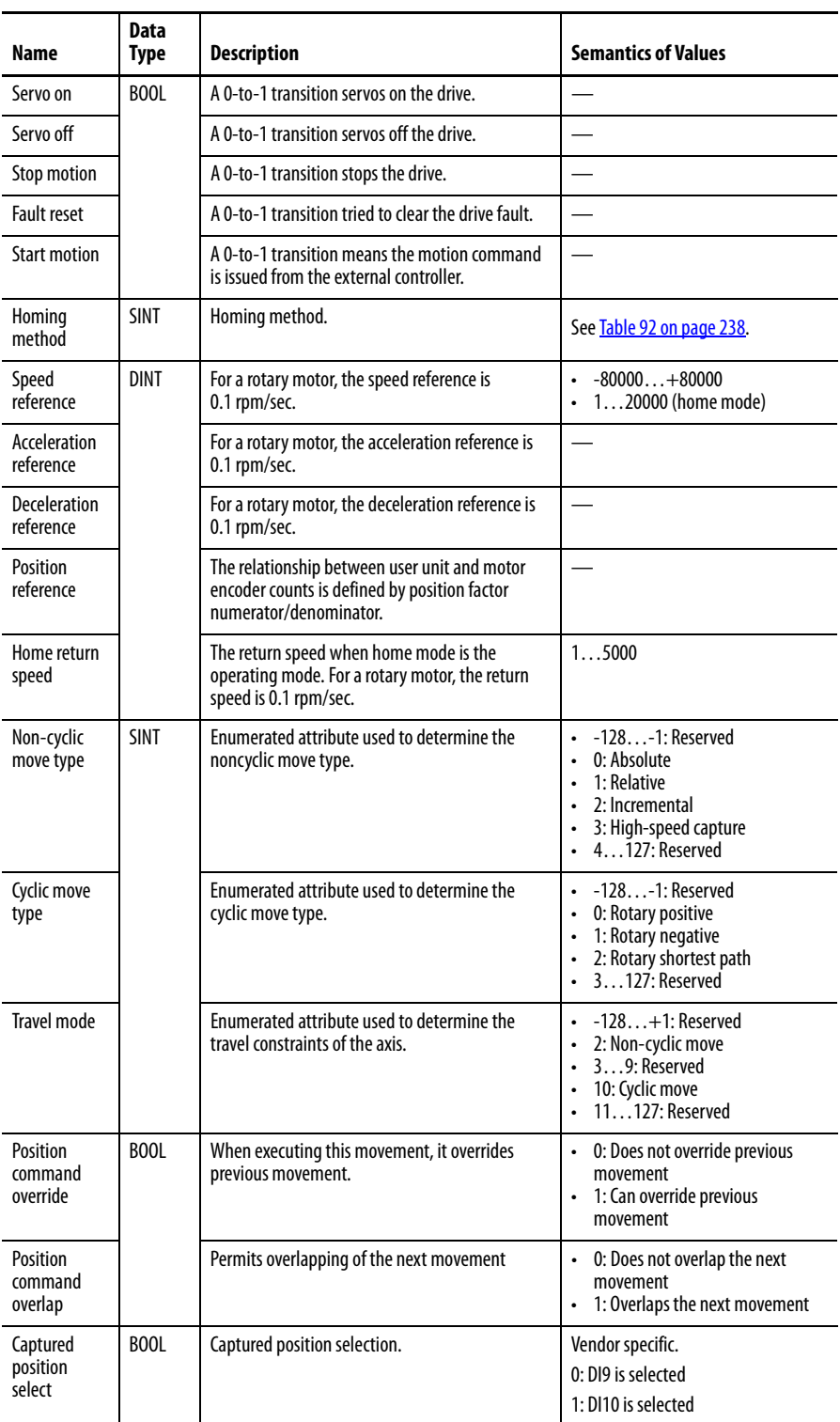

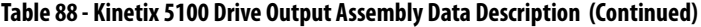

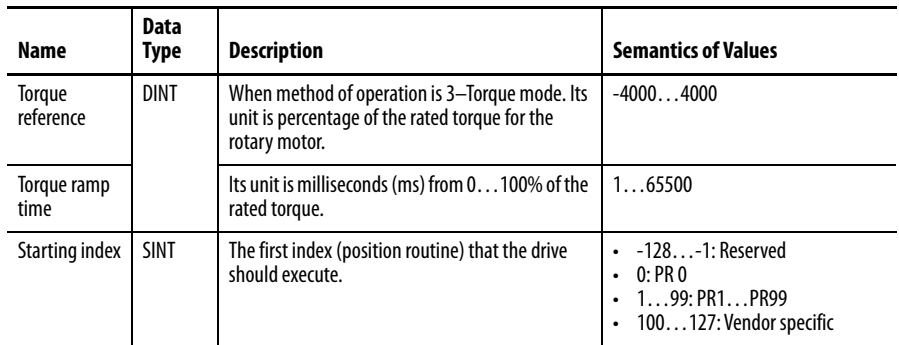

### **Table 88 - Kinetix 5100 Drive Output Assembly Data Description (Continued)**

### **Table 89 - Kinetix 5100 Input Assembly Data (Instance 154)**

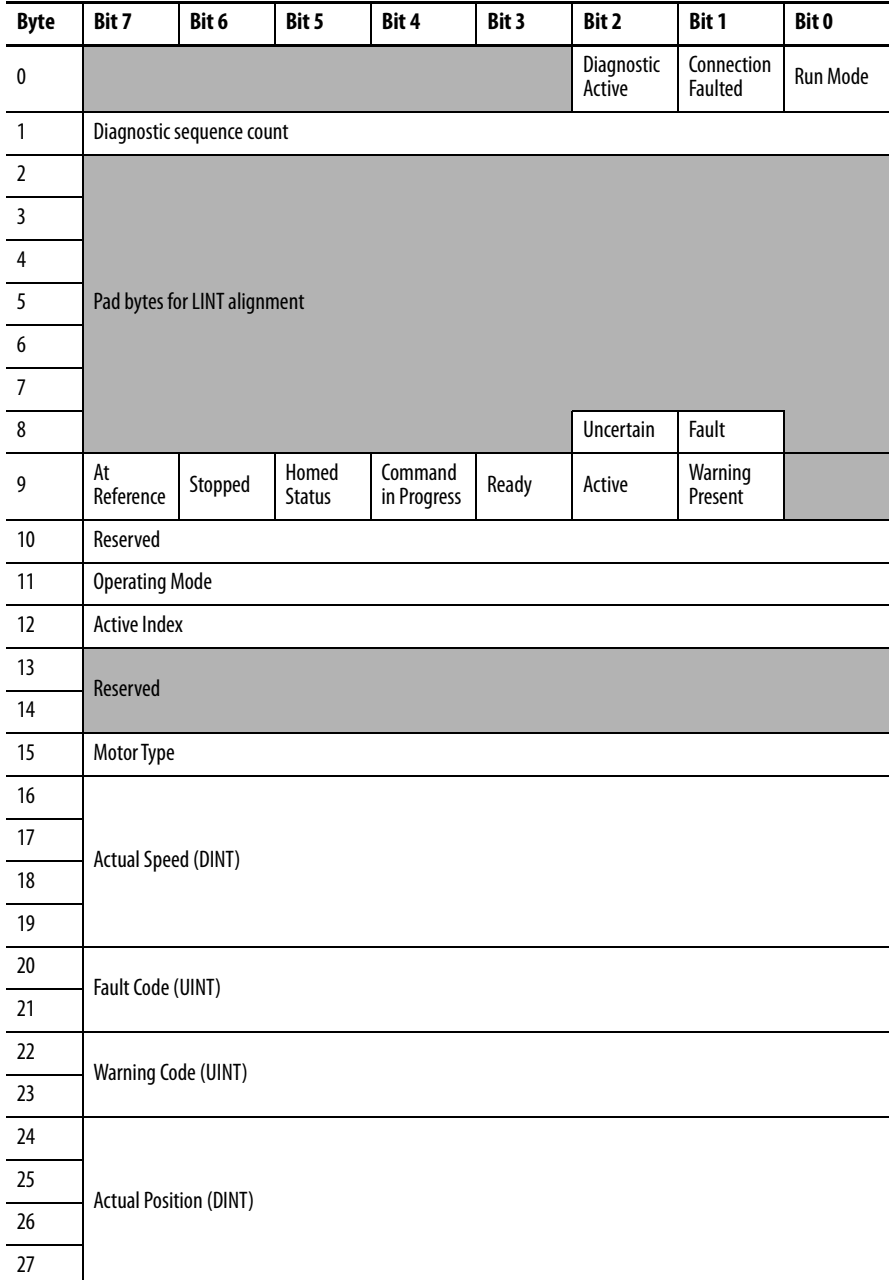

| <b>Byte</b>     | Bit 7                | Bit 6                            | Bit 5 | Bit 4 | Bit 3 | Bit 2 | Bit 1 | Bit 0 |
|-----------------|----------------------|----------------------------------|-------|-------|-------|-------|-------|-------|
| 28              | Actual Torque (DINT) |                                  |       |       |       |       |       |       |
| 29              |                      |                                  |       |       |       |       |       |       |
| 30 <sub>o</sub> |                      |                                  |       |       |       |       |       |       |
| 31              |                      |                                  |       |       |       |       |       |       |
| 32              |                      |                                  |       |       |       |       |       |       |
| 33              |                      | Parameter Monitor 1 Value (DINT) |       |       |       |       |       |       |
| $34\,$          |                      |                                  |       |       |       |       |       |       |
| 35              |                      |                                  |       |       |       |       |       |       |
| $36\,$          |                      |                                  |       |       |       |       |       |       |
| 37              |                      | Parameter Monitor 2 Value (DINT) |       |       |       |       |       |       |
| 38              |                      |                                  |       |       |       |       |       |       |
| 39              |                      |                                  |       |       |       |       |       |       |
| 40              |                      |                                  |       |       |       |       |       |       |
| 41              |                      | Parameter Monitor 3 Value (DINT) |       |       |       |       |       |       |
| 42              |                      |                                  |       |       |       |       |       |       |
| 43              |                      |                                  |       |       |       |       |       |       |
| 44              |                      |                                  |       |       |       |       |       |       |
| 45              |                      |                                  |       |       |       |       |       |       |
| 46              |                      | Parameter Monitor 4 Value (DINT) |       |       |       |       |       |       |
| 47              |                      |                                  |       |       |       |       |       |       |
| 48              |                      |                                  |       |       |       |       |       |       |
| 49              |                      |                                  |       |       |       |       |       |       |
| 50              |                      | Parameter Monitor 5 Value (DINT) |       |       |       |       |       |       |
| 51              |                      |                                  |       |       |       |       |       |       |

**Table 89 - Kinetix 5100 Input Assembly Data (Instance 154) (Continued)**

### **Table 90 - Kinetix 5100 Drive Input Assembly Data Description**

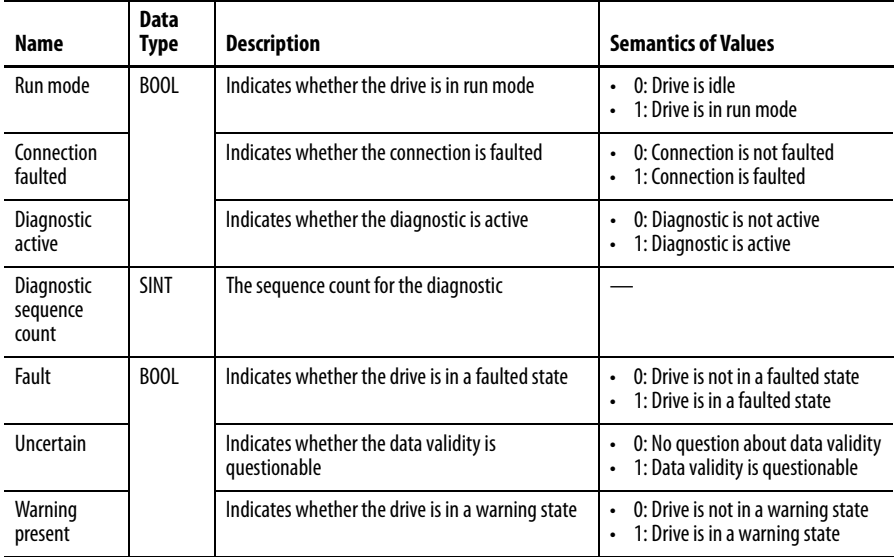

| Name                             | Data<br><b>Type</b> | <b>Description</b>                                                      | <b>Semantics of Values</b>                                                                                                    |
|----------------------------------|---------------------|-------------------------------------------------------------------------|----------------------------------------------------------------------------------------------------|
| Active                           | <b>BOOL</b>         | Indicates whether the drive has been servo on                           | 0: Drive is not enabled<br>1: Drive is enabled<br>$\bullet$                                                                                                    |
| Ready                            |                     | Indicates whether the drive is ready for servo on                       | 0: Drive is not ready<br>1: Drive is ready<br>$\bullet$                                                                                                    |
| Command in<br>progress           |                     | Indicates whether the drive received the<br>command from the controller | 1: Drive received the command from<br>the controller                                                                                                    |
| <b>Homed status</b>              |                     | Indicates whether the drive completed the home<br>operation             | 1: Drive completed the home<br>operation                                                                                                    |
| Stopped                          |                     | Indicates whether the motor is stopped                                  | 1: Drive is stopped                                                                                                    |
| At reference                     |                     | Drive actual at reference (position, speed, torque)<br>based on mode    | 1: Drive actual at reference (position,<br>speed, torque) based on mode                                                                                                    |
| <b>Operating</b><br>mode (input) | <b>SINT</b>         | Indicates at which state the drive stays                                | Its value may be:<br>$-128+1$ : Reserved<br>0: Mode not specified<br>$\bullet$<br>1: Position mode<br>$\bullet$<br>2: Speed mode<br>3: Home mode<br>4: Torque mode<br>5: Gear mode<br>6: Index mode<br>7127: Reserved |
| <b>Active index</b>              |                     | Indicates the currently executing index                                 | Currently executing index:<br>$-128+1$ : Reserved<br>$0:$ PR $0$<br>$199:$ PPR $1$ PR 99<br>$\bullet$<br>100127: Reserved                                                                                             |
| Motor type                       |                     | Indicates which type of motor is connected to the<br>drive              | 0: No motor connected<br>1: Rotary motor connected<br>$\bullet$<br>2: Linear motor connected                                                                                                    |
| Actual speed                     | <b>DINT</b>         | Speed actual value; its unit is rpm for the rotary<br>motor             |                                                                                                    |
| Fault code                       | <b>UINT</b>         | Fault code                                                              | For fault definitions, see the                                                                                                    |
| Warning code                     |                     | Warning code                                                            | Knowledgebase article 1090034,<br>Kinetix 5100 Servo Drive Parameter<br>Data and Fault Codes.                                                                                                    |

**Table 90 - Kinetix 5100 Drive Input Assembly Data Description (Continued)**

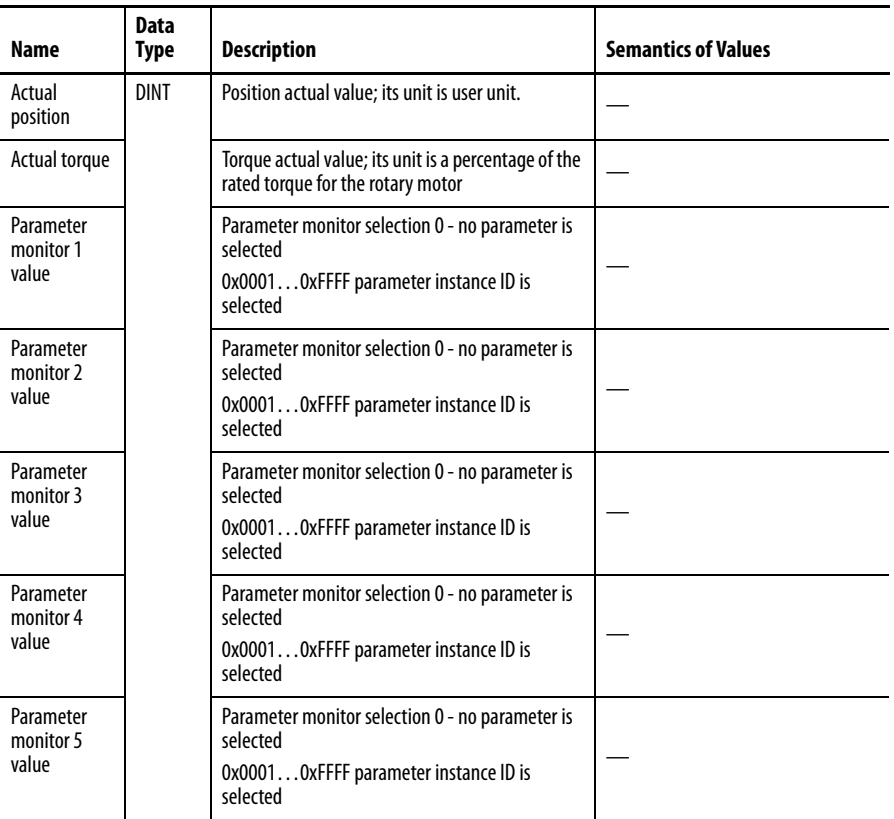

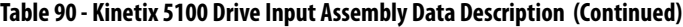

### **I/O Mode - Position**

The Kinetix 5100 drive receives position commands from the controller, then commands the motor to run to the target position. The control structure of position mode is as follows.

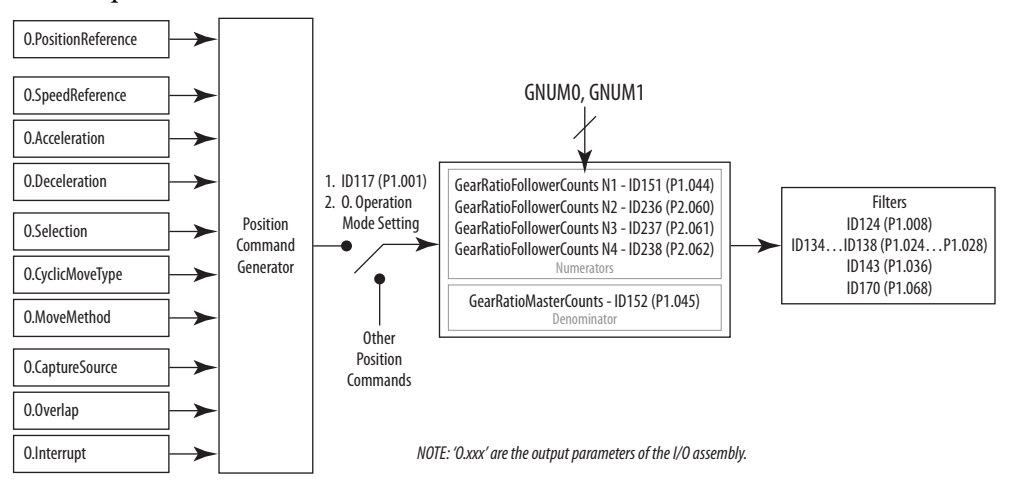

The I/O assembly data for position mode is as follows.

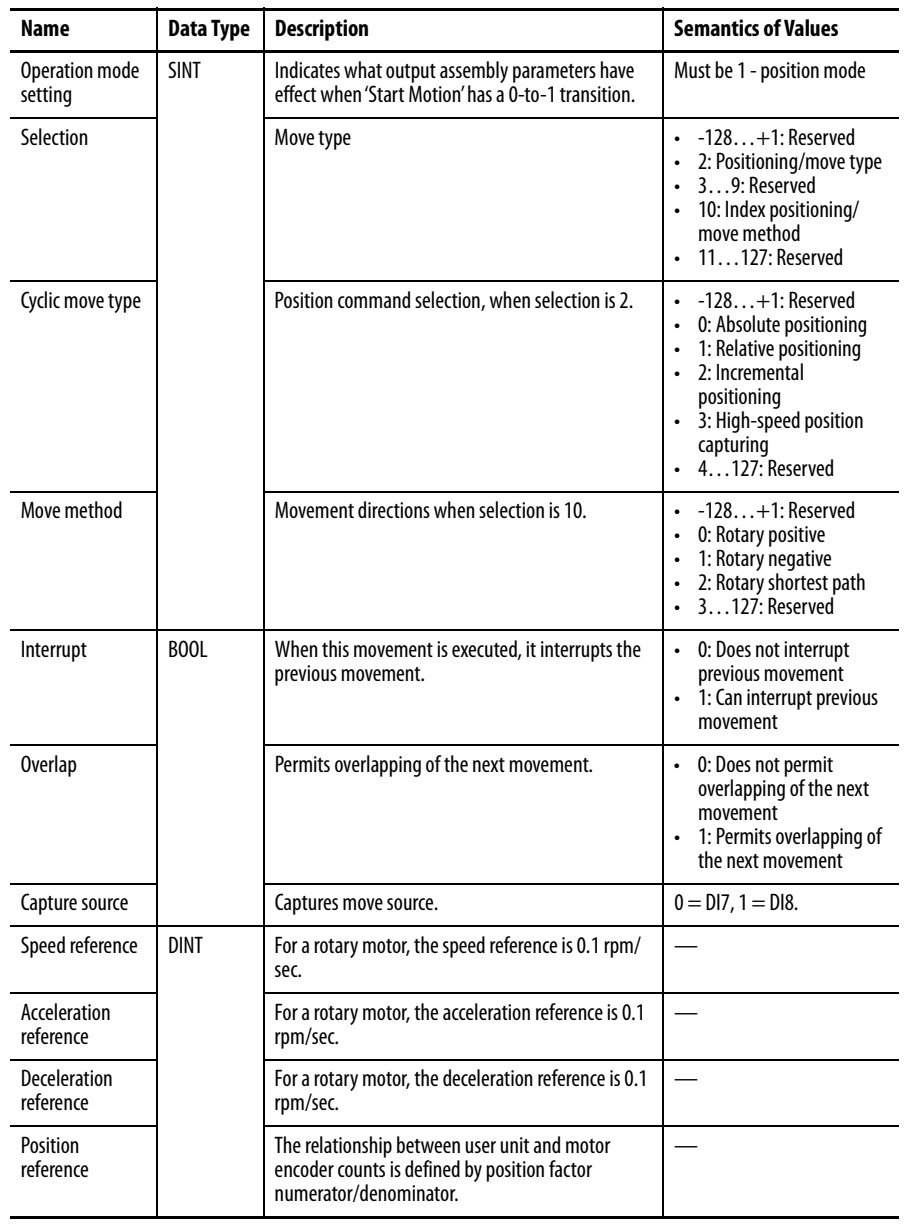

#### **Table 91 - Position Mode Data Description**

### **I/O Mode - Home**

The Kinetix 5100 drive receives home commands from the controller, then commands the motor to home position per the homing method.

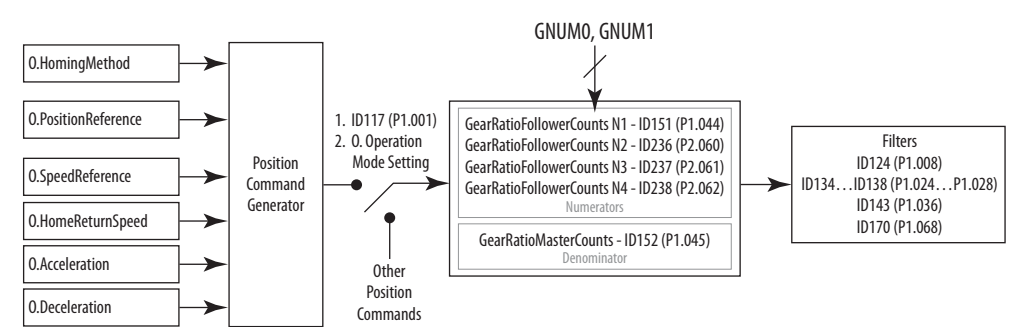

#### The control structure of home mode is as follows.

NOTE: 'O.xxx' are the output parameters of the I/O assembly.

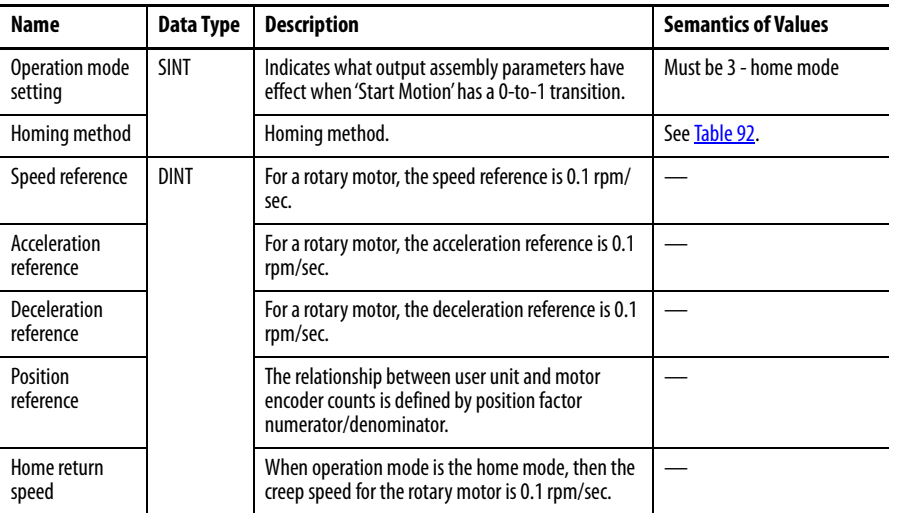

#### The I/O assembly data for the home mode is as follows.

#### <span id="page-237-0"></span>**Table 92 - Homing Method Values**

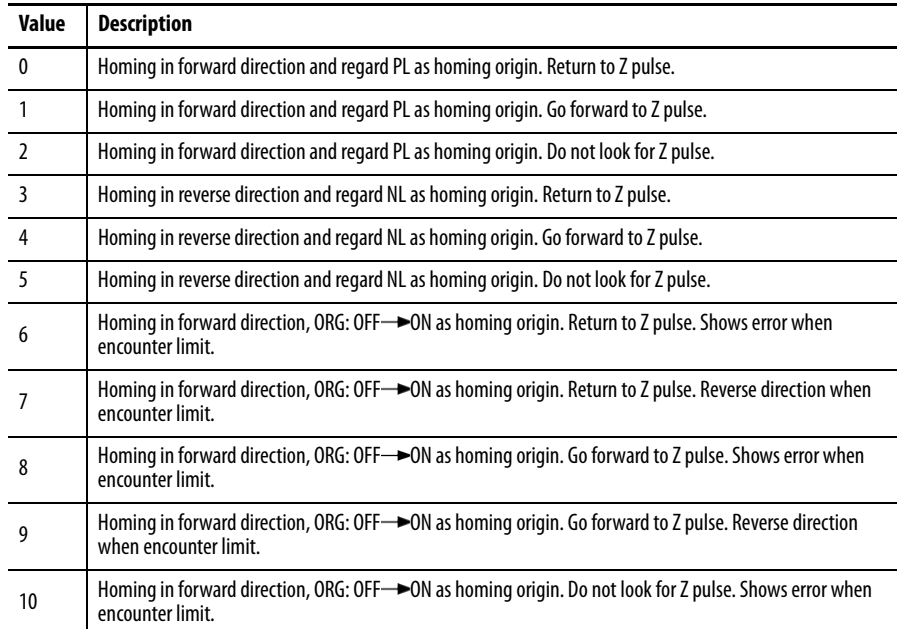

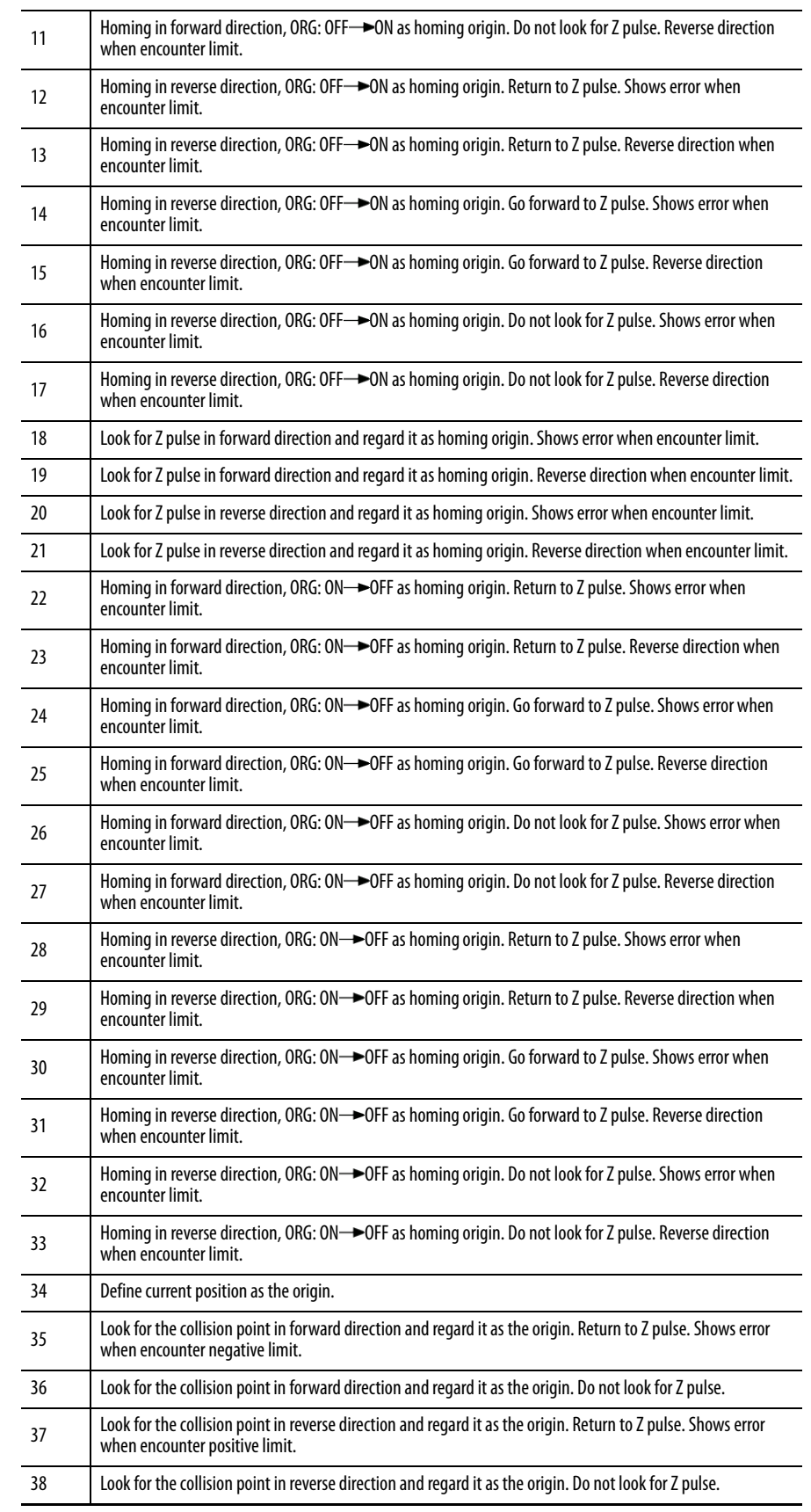

### **Table 92 - Homing Method Values (Continued)**

### **I/O Mode - Gear**

The Kinetix 5100 drive receives gear commands from controller, then triggers the motor to run per the pulse train input or AUX feedback.

The control structure of gear mode is as follows.

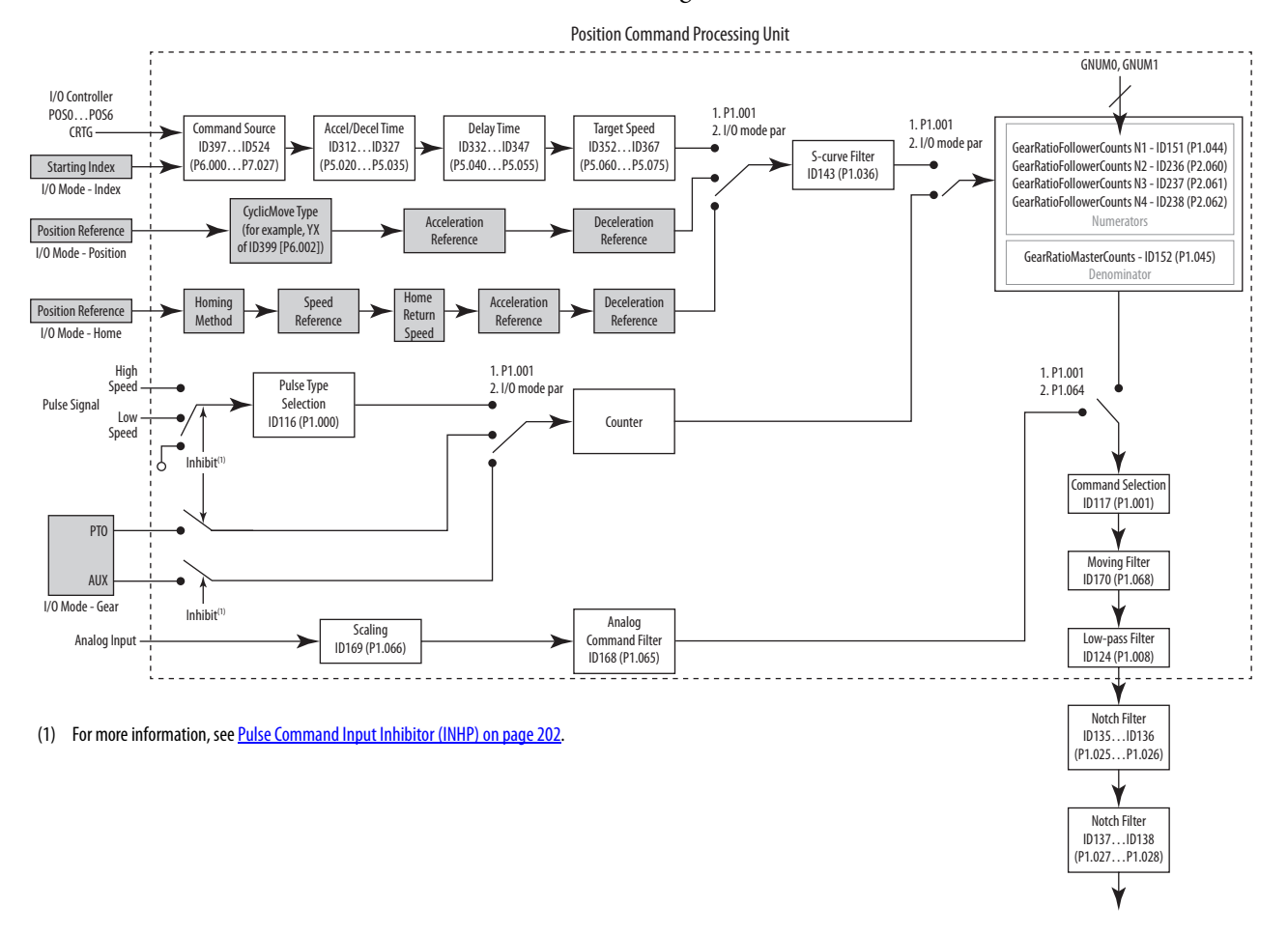

The I/O assembly data for the gear mode is as follows.

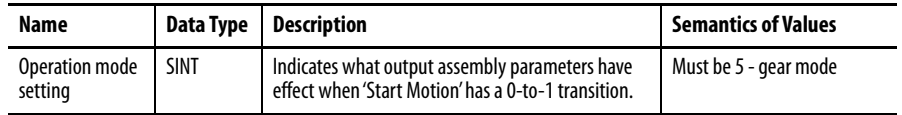

### **I/O Mode - Index**

The Kinetix 5100 drive receives index commands from controller, then executes the index (PR command). For more about PR mode, see Chapter 11, Motion [Control in PR Mode](#page-246-0).

The control structure of the index mode is as follows.

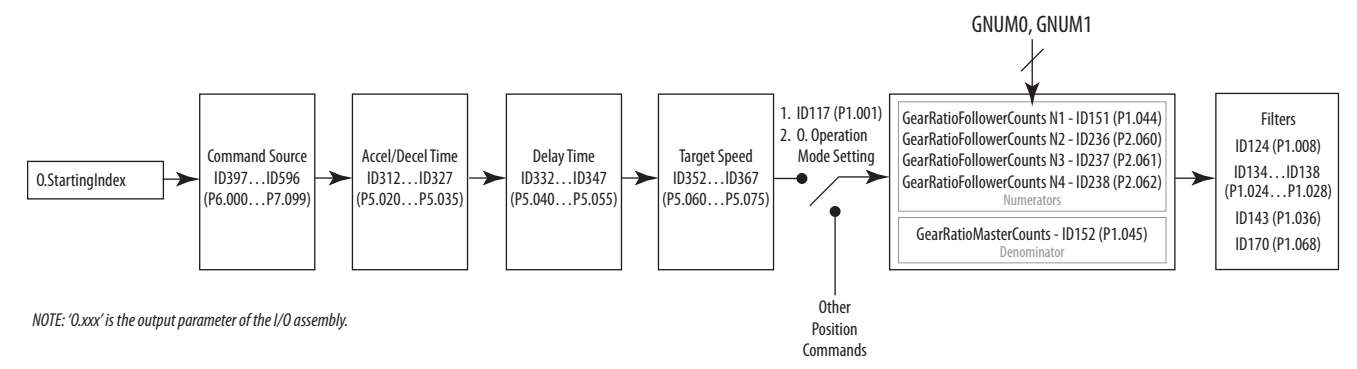

The I/O assembly data for the index mode is as follows.

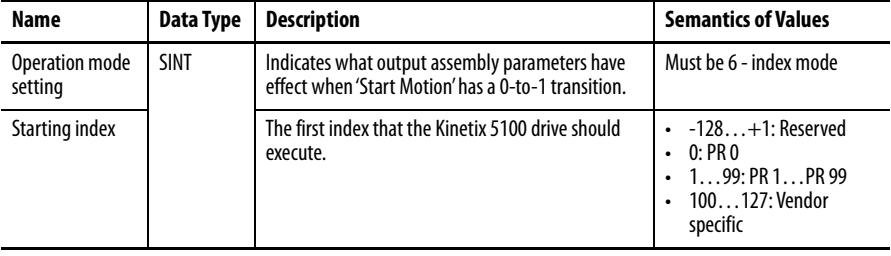

### **I/O Mode - Speed**

The Kinetix 5100 drive receives speed commands from the controller, then commands the motor to run to the target speed.

The control structure of speed mode is as follows.

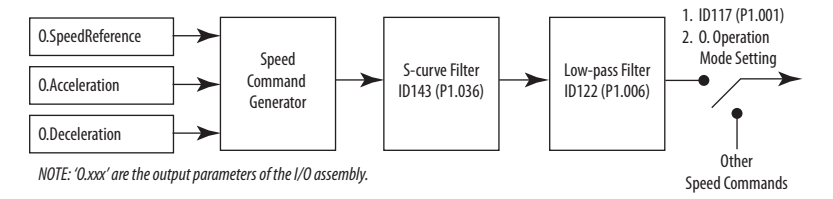

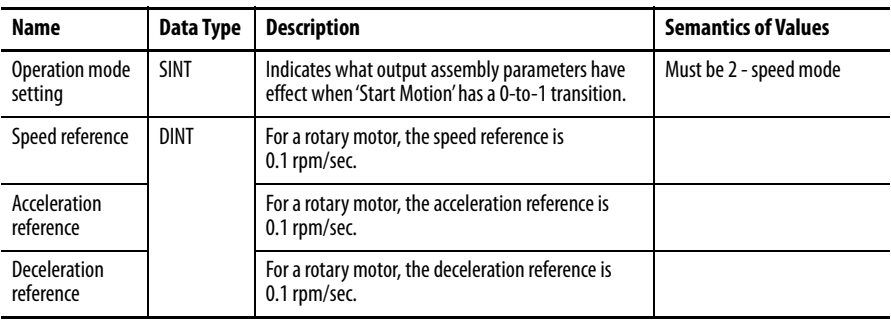

The I/O assembly data for speed mode is as follows.

### <span id="page-241-0"></span>**I/O Mode - Torque**

The Kinetix 5100 drive receives torque commands from the controller, then commands the motor to output target torque.

The control structure of torque mode is as follows.

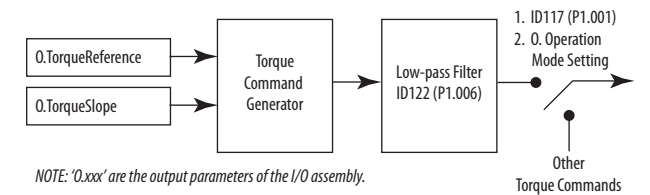

The I/O assembly date for torque mode is as follows.

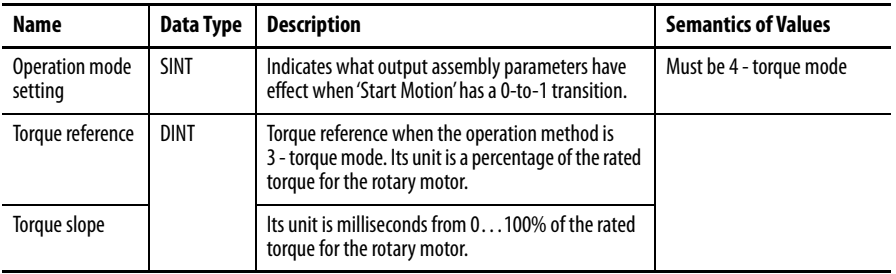

## **Speed and Torque Limit Functions**

The Kinetix 5100 drive provides speed and torque limits determined by internal parameters for speed limit and either internal parameters or analog inputs for torque limit.

### **Enable or Disable the Limit Functions**

#### **Table 93 - Relevant Parameter**

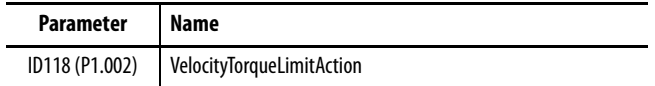

When using torque limit function, users can use this parameter to set its value to 1 to limit the torque permanently without occupying one DI setting.

Additionally, users can enable or disable the limit function via the DI.TRQLM signal, which is more flexible, but would need to occupy one DI setting. Torque limit function can be enabled by either parameter ID118 (P1.002) or the digital input (DI).

### **Apply Speed Limit**

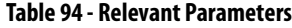

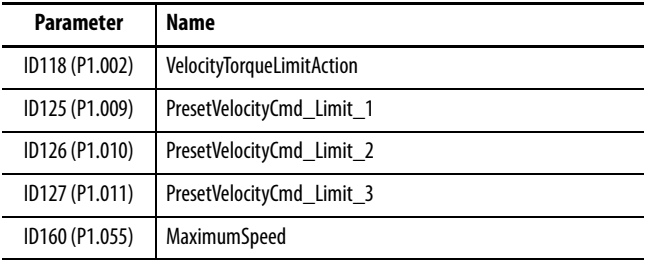

The maximum speed in each mode is determined by the internal parameter ID160 (P1.055), no matter if it is in position, speed, or torque mode. The issuing method of speed limit command and speed command is identical. The command source can be the external analog voltage or internal parameters ID125…ID127 (P1.009…P1.011).

Speed limit is applicable only in torque mode  $(T)$  for controlling the motor's maximum speed. If using external analog voltage in torque mode, DI signals will be available and can be set to SPD0…SPD1 for motor speed limit selection (internal parameters). If not, users can use analog voltage input as the speed limit command. When parameter ID118 (P1.002) is set to 1, the speed limit function is enabled. See the following timing diagram.

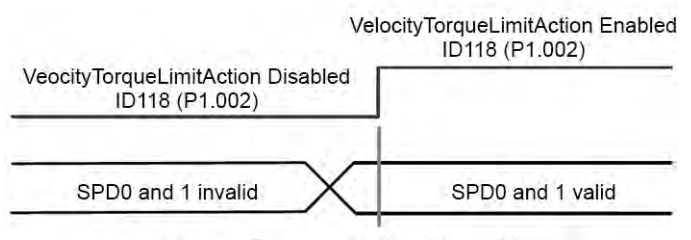

Command source selection of speed limit

To set the speed limit, see the following diagram.

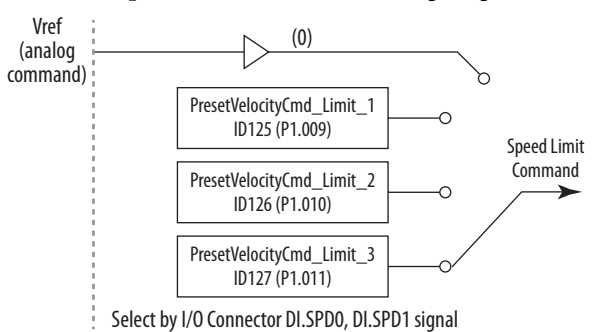

#### Apply Torque Limit

**Table 95 - Relevant Parameters**

| <b>Parameter</b> | Name                      |
|------------------|---------------------------|
| ID118 (P1.002)   | VelocityTorqueLimitAction |
| ID128 (P1.012)   | PresetTorqueCmd Limit 1   |
| ID128 (P1.013)   | PresetTorqueCmd_Limit_2   |
| ID130 (P1.014)   | PresetTorqueCmd Limit 3   |

The issuing method of torque limit command and torque command are identical. The command source can be external analog voltage or internal parameters ID128…ID130 (P1.012…P1.014).

Torque limit can be used in position mode (PT, PR) or speed mode (S). It is used for limiting the motor torque output. When the command in position mode is issued by external pulse or the command in speed mode is issued by external analog voltage, DI signals are available and can be set to TCM0…TCM1 to determine the torque limit command (internal parameters). If not enough DI signal is available, torque limit command can be issued by analog voltage. When the parameter ID118 (P1.002) is set to 1, the torque limit function is enabled. See the timing diagram below.

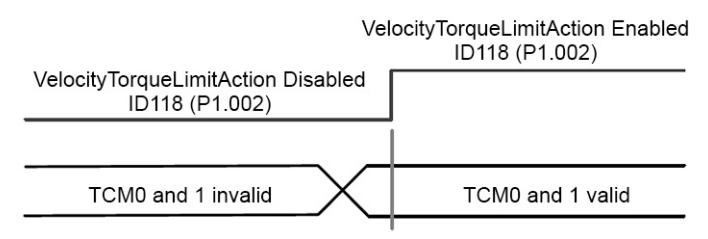

Command source selection of torque/speed limit

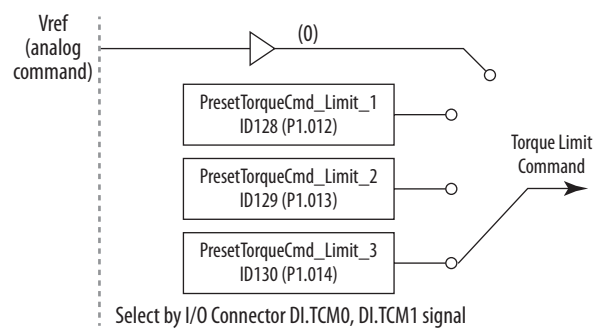

To set the torque limit, see the following diagram.

### **Analog Monitoring**

You can observe the needed voltage signal via analog monitoring. Two analog channels are provided by the servo drive and are located in terminals 15 and 16 of the I/O connector.

| <b>Parameter</b> | Name                      |
|------------------|---------------------------|
| ID103 (P0.003)   | <b>AOMonitorSelection</b> |
| ID119 (P1.003)   | EncoderOutputPolarity     |
| ID120 (P1.004)   | AnalogOutput1Scale        |
| ID121 (P1.005)   | AnalogOutput2Scale        |
|                  |                           |

**Table 96 - Relevant Parameters**

ID290 (P4.020) AnalogOuput1Offset ID291 (P4.021) AnalogOuput2Offset

#### For example:

To specify a motor speed of 1000 rpm to correspond to an analog output of 8V and a maximum speed of 5000 rpm, use the following equation:

 $1D120 (1.004) = \frac{\text{Required speed}}{\text{Max speed}} \times 100\% = \frac{1000 \text{ rpm}}{5000 \text{ rpm}} \times 100\% = 20\%$ 

To acquire the corresponding voltage output for the current motor speed, use the following equations:

MON1 = 8V x  $\frac{\text{Current speed}}{\text{Max speed } x \frac{P1.004}{100}}$  x 100% = 8V x  $\frac{300 \text{ rpm}}{5000 \text{ rpm } x \frac{20}{100}}$  x 100% = 2.4V MON1 =  $8V x \frac{\text{carnen speed}}{\text{Max speed } x \frac{\text{P1.004}}{100}}$ For a motor current speed of 300 rpm: For a motor current speed of 900 rpm:  $8V x \frac{\text{Current speed}}{\text{Max speed} \times \frac{P1.004}{100}} \times 100\% = 8V x \frac{900 \text{ rpm}}{5000 \text{ rpm} \times \frac{20}{100}} \times 100\% = 7.2V$ 

### Voltage Drift

**Table 97 - Relevant Parameters**

| <b>Parameter</b> | Name               |
|------------------|--------------------|
| ID290 (P4.020)   | AnalogOuput10ffset |
| ID291 (P4.021)   | AnalogOuput2Offset |

When voltage drift occurs, the voltage level defined as zero voltage is different from the set zero point. To tackle this problem, DOF1 (ID290, P4.020) AnalogOutput1Offset and DOF2 (ID291, P4.021) AnalogOutput2Offset can be used to calibrate the offset voltage output.

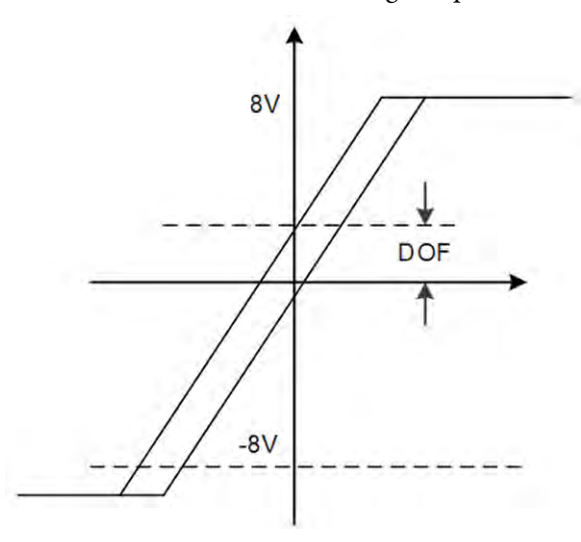

# <span id="page-246-0"></span>**Motion Control in PR Mode**

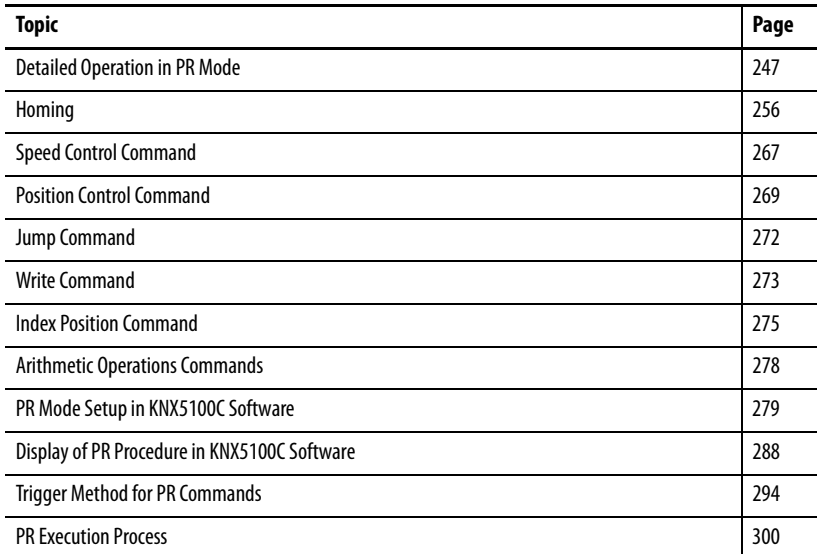

This chapter provides information about how to use the PR mode. In this mode, motion commands are generated based on the internal register commands of the servo drive. Various motion commands are available, including Homing, Speed, Position, Jump, Write, Index Position and Arithmetic operation. This chapter contains detailed description of each motion command.

## <span id="page-246-1"></span>**Detailed Operation in PR Mode**

In PR mode, the internal registers of the servo drive generate motion commands. Except for the basic arithmetic operation commands, all settings are saved in the parameter file of the servo drive. Thus, changing parameter values will change the PR commands simultaneously. The drive provides 100 PR commands, which let you configure the following:

- homing method
- position command
- speed command
- jump command
- write command
- index positioning command
- arithmetic operation commands.

With the exception of arithmetic operations, the properties and corresponding data of each PR command are set by parameters. For example, PR#1 is defined by two parameters, ID399 (P6.002) PRCmd1Setting and ID400 (P6.003) PRCmd1Data. ID399 (P6.002) is for specifying the properties of PR#1, such as the PR command type, and whether to interrupt or auto-execute the next PR. ID400 (P6.003) is subject to change based on the property set by ID399 (P6.002). If ID399 (P6.002) is set to a speed command, then ID400 (P6.003) is used to specify the target speed. If ID399 (P6.002) is set to a jump command, then ID400 (P6.003) specifies the target PR to jump to. For the remaining PR commands, the PRCmdXSetting and PRCmdXData parameters are grouped in pairs as shown in **[Figure 81](#page-247-0)**.

#### <span id="page-247-0"></span>**Figure 81 - Setting Parameters for Each PR Command**

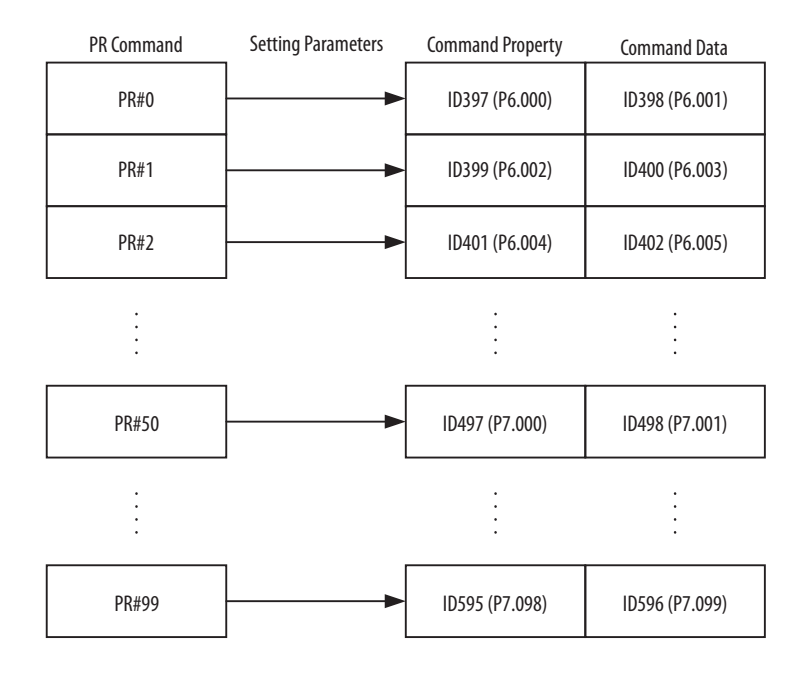

### **PR Command Setting and Data Definitions**

The Command setting defines the type of command (Speed, Position, Jump, Write, Index, Arithmetic/Statement).

- CMD is the position command selection.
	- 00: ABS, Absolute Position, CMD = DATA;

01: REL, Relative Position, CMD = Current Position + DATA

10: INC, Incremental Position, CMD = Previous CMD + DATA

11: CAP, High Speed Position Capturing, CMD = Captured Position + DATA

• UNIT is the speed unit selection; 0 signifies 0.1 rpm and 1 signifies pulse per second (PPS).

- DIR sets the rotation direction
	- 00: Forward
	- 01: Backward
	- 10: Shortest distance
	- 11: Reserved
- ROM lets the drive write parameters to both RAM and EEPROM at the same time. This function can only write parameters.
- INS: executing this PR command interrupts the previous PR command.
- OVLP: allow overlapping of the next PR command. Overlapping is not allowed in Speed mode. When overlapping in Position mode, DLY has no function.
- AUTO: once current PR command is finished, automatically load the next command.
- DLY is the delay time index.
- SPD is the target speed index.
- ACC is the acceleration time index.
- DEC is the deceleration time index.

For parameter descriptions and data, see the Knowledgebase article [1090034](https://rockwellautomation.custhelp.com/app/answers/detail/a_id/1090034) Kinetix® 5100 Servo Drive Parameter Data and Fault Codes.

#### PR Command Setting

The PRCmdXSetting parameters define how the PR commands (PR#01…PR#99) function. ID399 (P6.002) PRCmd1Setting is described below, but the description applies to all PRCmdXSetting parameters.

#### Settings:

Format of this parameter: (High word h) DCBA: (Low word L) UZYX

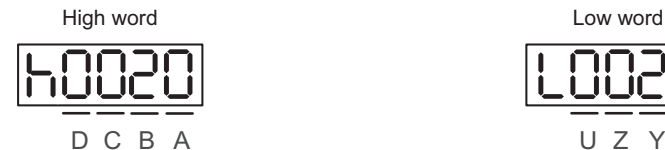

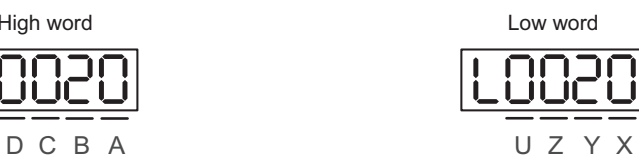

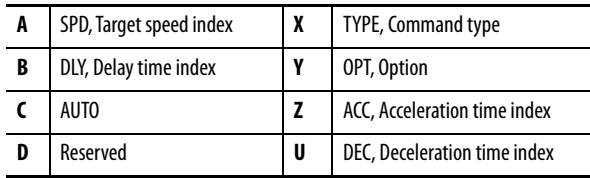

Definitions are as follows:

• YX

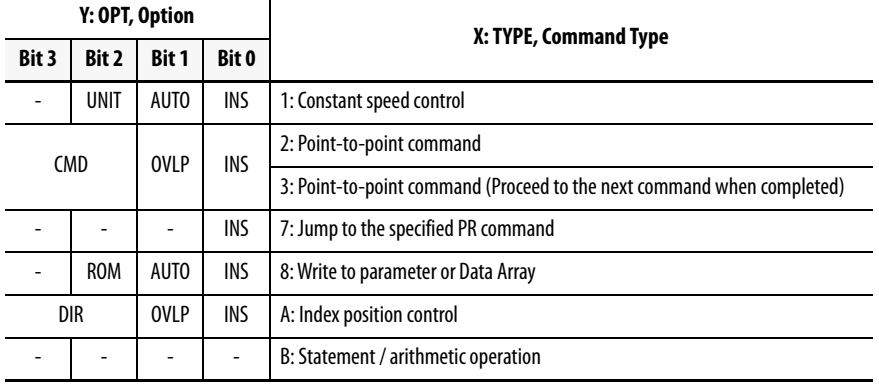

TYPE command type: when executing 1…3, it can be interrupted and stopped by DI.STP and software limits.

#### • UZ

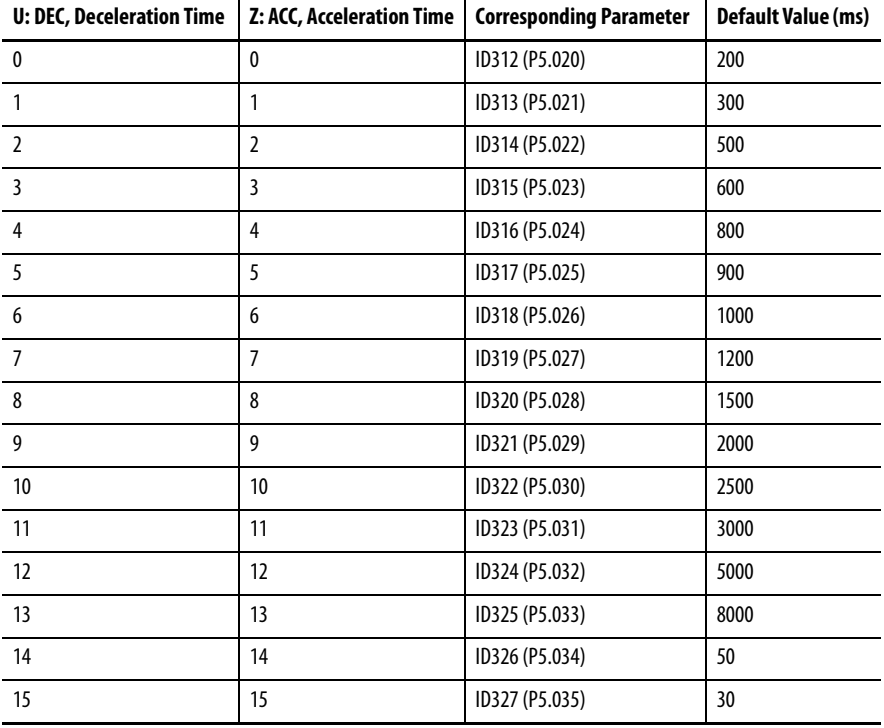

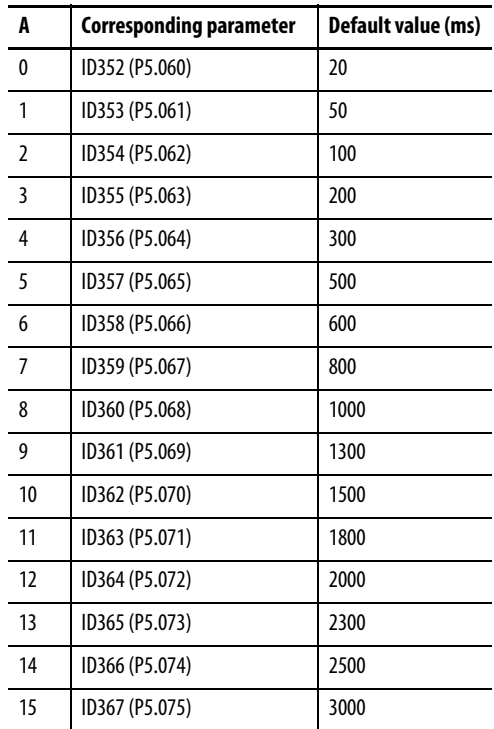

• A: SPD, target speed index

### • B: DLY, delay time index

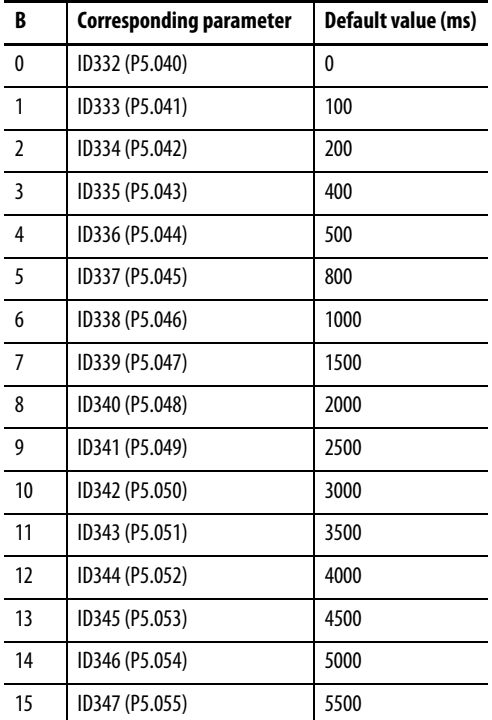

• C: AUTO: once current PR command is finished, automatically load the next command. This function is only enabled when  $X = A$  indexing position control.

Description of each bit:

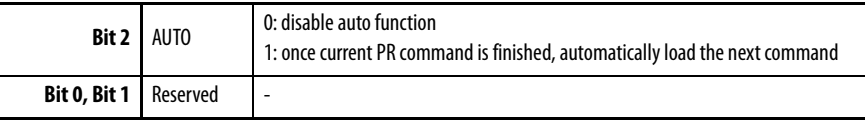

Note: The parameter format definition [C, A, U, Z] is different from the above table when the command type is [8]: write the specified parameter to the specified command, and  $[B]$ : statement / arithmetic operation. See Write [Command on page 273](#page-272-0) for more information.

#### PR Command Data Setting

The PRCmdXData parameters define either the target position of the related PR command or the target PR command for the jump command.

### **Shared PR Parameters**

The drive provides 16 acceleration / deceleration time settings ID312 (P5.020)… ID327 (P5.035), 16 delay time settings ID332 (P5.040)…ID347 (P5.055), and 16 target speed settings ID352 (P5.060)…ID367 (P5.075) for users to set the PR commands as shown in **Figure 82**. If a given setting that is used by multiple PR commands is changed, then all PR commands applying this setting will be changed as well.

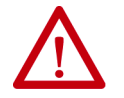

**ATTENTION:** Damage to machine can occur. Changing a setting that is used by multiple PR commands will affect all PR commands using that setting.

For example, if multiple PR commands apply the target speed setting of ID352 (P5.060) PresetVelocity0, when value of ID352 (P5.060) is changed, those PR commands' target speed will also be modified. In these data, the acceleration / deceleration time is set based on the duration for motor to accelerate from 0 to 3000 rpm or decelerate from 3000 rpm to 0. For example, if acceleration time is set to 50 ms, when the target speed of motion command is 3000 rpm, then the required duration is 50 ms. If target speed of the motion command is 1500 rpm, then the acceleration time will be 25 ms. The acceleration / deceleration time is a fixed slope, and the slope will not change with the modification of target speed.
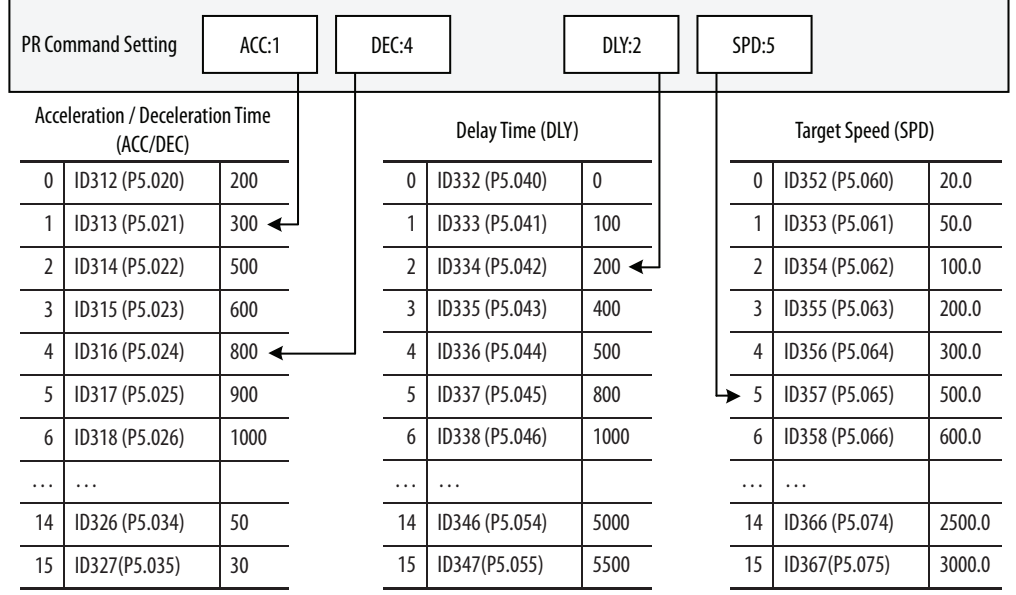

### **Figure 82 - Shared Parameter Data of PR Commands**

See [Speed and Time Settings](#page-278-0) on page [279](#page-278-0) for information about configuring the speed and time settings for these shared parameters.

# **Monitoring Variables in PR Mode**

PR mode provides the following four monitoring variables for servo command and feedback.

- Command position (PUU): monitoring variable code 001. The target position of the motion command generated per scan cycle during servo operation (updated every 1 ms), simplified as Cmd\_O (Command Operation).
- PR command end register: monitoring variable code 064. The target position of the PR command, simplified as Cmd\_E (Command End). When a command is triggered, the servo drive calculates the target position and then updates the PR command end register.
- Feedback position (PUU): monitoring variable code 000. The feedback position (coordinates) for the motor, simplified as Fb\_PUU (Feedback PUU).
- Position error (PUU): monitoring variable code 002. The deviation between the command position (PUU) and the feedback position (PUU), simplified as Err\_PUU (Error PUU).

How these four monitoring variables work is shown in **Figure 83**. After the servo issues a Position command, the servo sets the position of Cmd\_E once the target position data is acquired. The motor operates to the target position based on the PR command setting. Cmd\_O calculates the amount of command deviation in each fixed cycle and sends it to the servo drive, where it is treated as a dynamic command. Fb\_PUU is motor's feedback position and Err\_PUU is the deviation of Cmd\_O minus Fb\_PUU.

<span id="page-253-0"></span>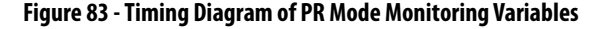

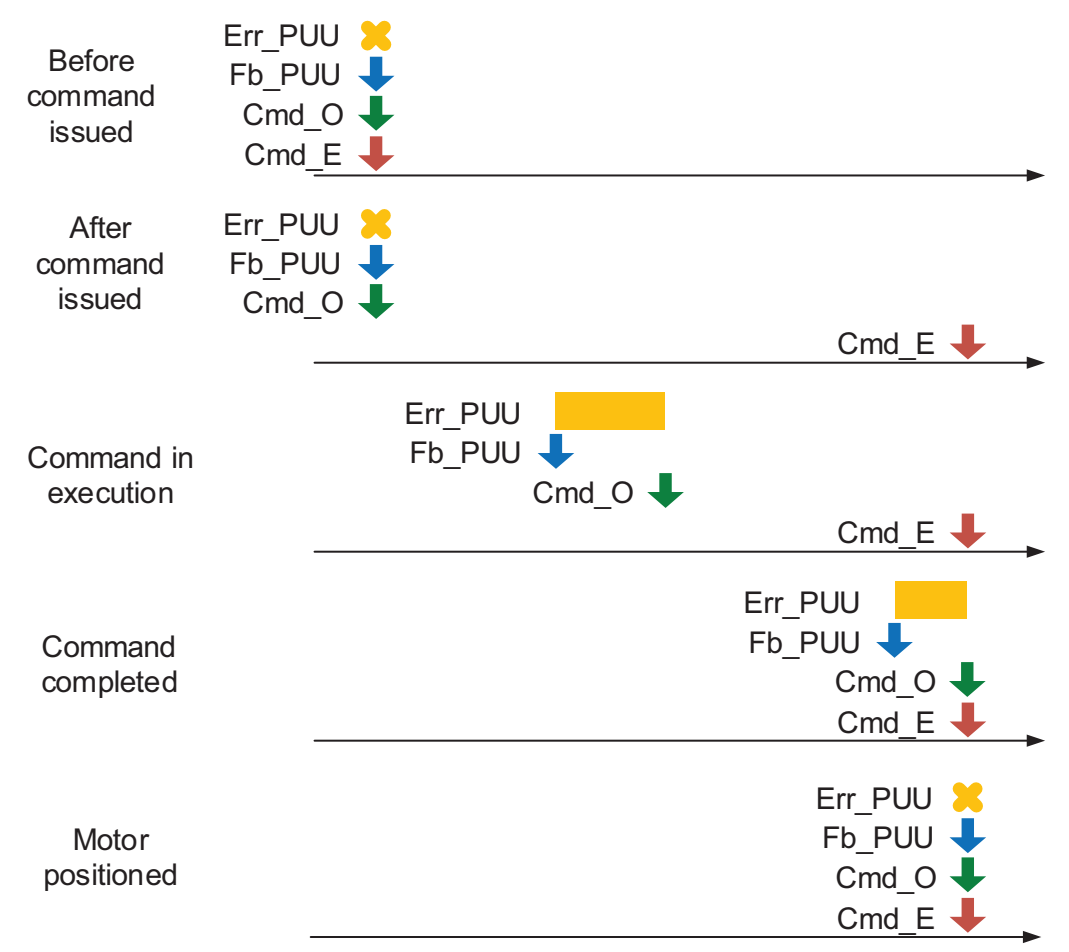

The detailed command behavior of each stage is illustrated in **Figure 84**. Cmd\_E is the endpoint specified by the command; its setting is completed once the PR command is triggered. Fb\_PUU is the feedback position, which is motor's actual position. For example, Cmd\_O is the target of this command section and Err\_PUU is the deviation between target position and feedback position.

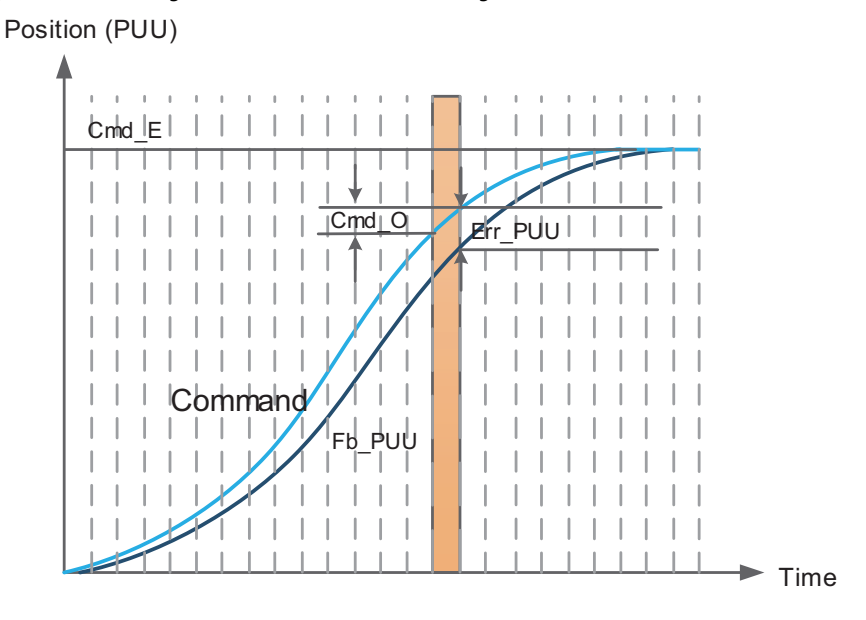

<span id="page-254-0"></span>**Figure 84 - Monitoring Variables' Status When Executing a Command IN PR Mode**

Use digital input (DI) and digital output (DO) signals to monitor PR commands as shown in [Figure 85](#page-254-1). When the motion command is triggered by DI.CTRG [0x08], the servo drive operates based on the command from the internal register. Once the execution is completed, DO.Cmd\_OK [0x15] turns on. And when motor reaches its target position range, which is set by ID159 (P1.054) InPositionWindow, DO.TPOS [0x05] is on. Once the PR position command completes and the motor reaches the target position, both DO signals are on and the servo drives outputs the MC\_OK [0x17] signal to signify that this PR command is completed.

### <span id="page-254-1"></span>**Figure 85 - Operation of DI and DO Signals in PR Mode**

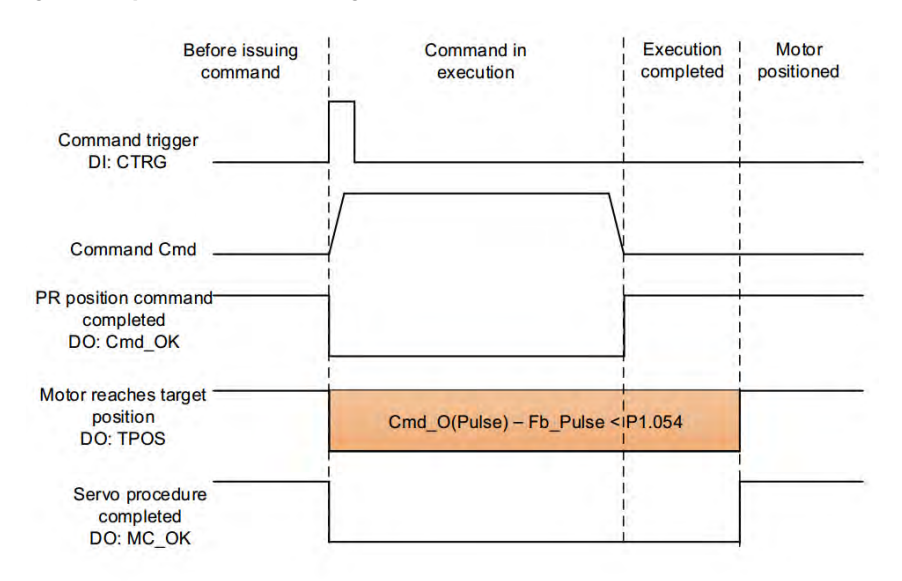

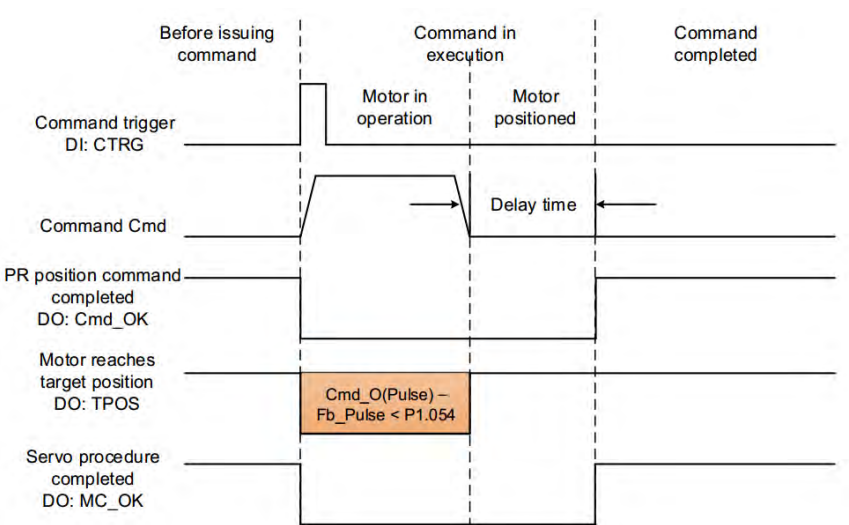

## **Figure 86 - Operation of DI and DO Signals in PR Mode(including delay time)**

See [Description of System Variable Monitoring on page 417](#page-416-0) for more information.

<span id="page-255-0"></span>**Homing** The drive provides 11 homing methods in PR mode. They include home sensor, limit, or collision point and come with sub-selections such as whether to refer to Z pulse and limit signal as the trigger. Homing method is specified by ID297 (P5.004) HomingMode and the homing definition is determined by ID397 (P6.000) HomingSetting.

# **Setting Homing Mode ID297 (P5.004)**

Settings:

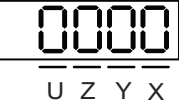

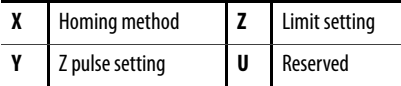

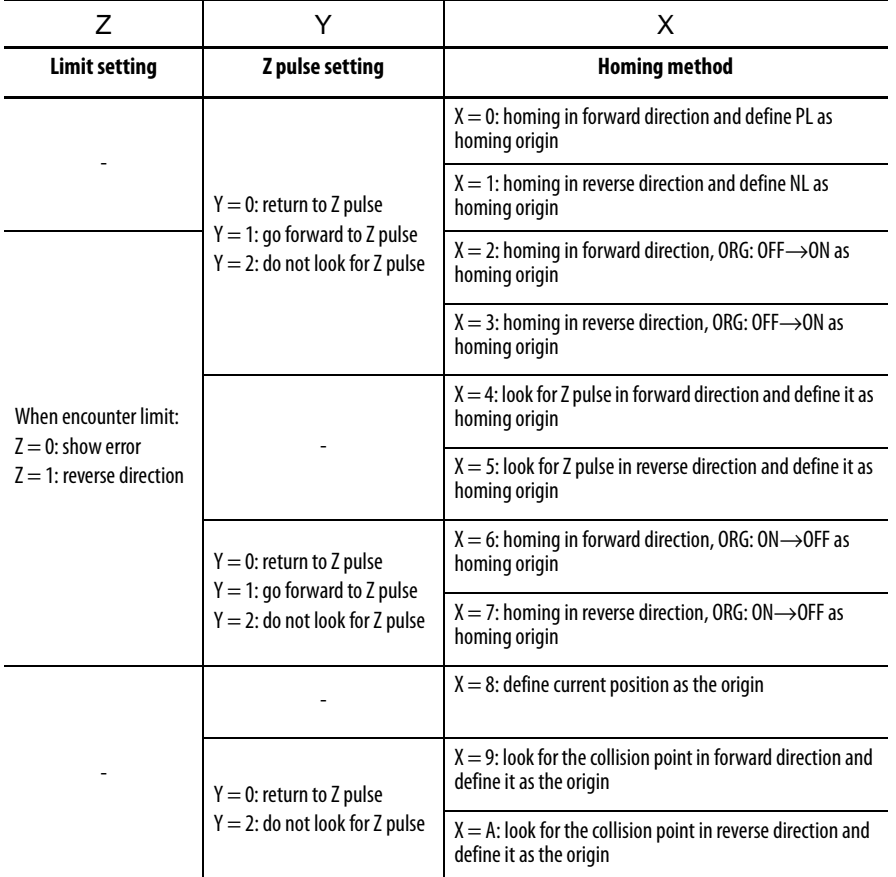

Definition of each setting value:

# **Configuring Homing Setting ID397 (P6.000)**

Settings:

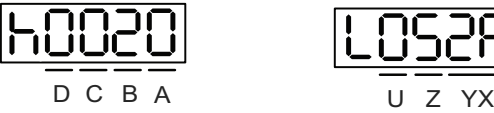

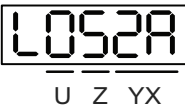

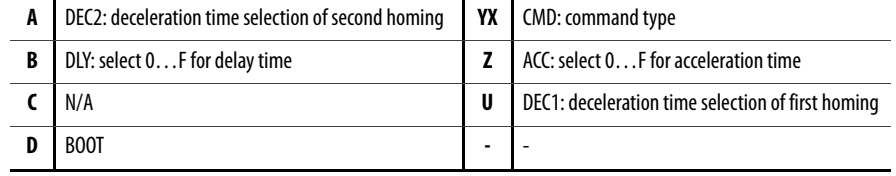

YX: CMD: command type

0x0: Stop: homing complete and stop.

0x1…0x63: Auto: homing complete and execute the specified PR command (PR#01…PR#99).

Z: ACC: select 0…F for acceleration time

0…F: corresponds to ID312 (P5.020)…ID327 (P5.035)

U: DEC1: deceleration time selection of first homing

0…F: corresponds to ID312 (P5.020)…ID327 (P5.035)

A: DEC2: deceleration time selection of second homing

0…F: corresponds to ID312 (P5.020)…ID327 (P5.035)

B: DLY: select 0…F for delay time

0…F: corresponds to ID332 (P5.040)…ID347 (P5.055)

D: BOOT: when the drive is powered on, whether to search for the origin.

0: do not execute homing

1: execute homing automatically (servo switches to Servo On status for the first time after applying power)

Note:

**1.** After the origin is found (sensor or Z), it has to decelerate to a stop. The stop position exceeds the origin by a short distance:

If returning to the origin is not needed, set CMD to 0;

If returning to the origin is needed, set CMD to a non-zero value and set PABS = ORG\_DEF.

Example:

0x0001 to execute PR#01 automatically upon the completion of homing.

Set PR#01 to run absolute position to 0 (ID399(P6.002)=0x0002, ID400(P6.003)=0x0000).

**2.** If the origin is found (sensor or Z), and you want it to move an offset S and define the coordinate as P after moving, then CMD = non-zero and set  $ORG$   $DEF = P - S$ , and this absolute Position command = P.

The PR Homing mode includes the function for setting the origin offset. You can define any point on the coordinate axis as the reference origin, which does not have to be 0. Once you define the reference origin, the system can create the coordinate system for the motion axis. See [Figure 87.](#page-258-0) The coordinate for the reference origin is  $2000 (P6.001 = 2000)$ . The motor passes by the reference origin and then stops at coordinate 1477. From the coordinate system that it created, the system automatically calculates the position of the 0 point. As soon as the PR motion command is issued, the motor moves to the specified position.

### <span id="page-258-0"></span>**Figure 87 - Reference Origin**

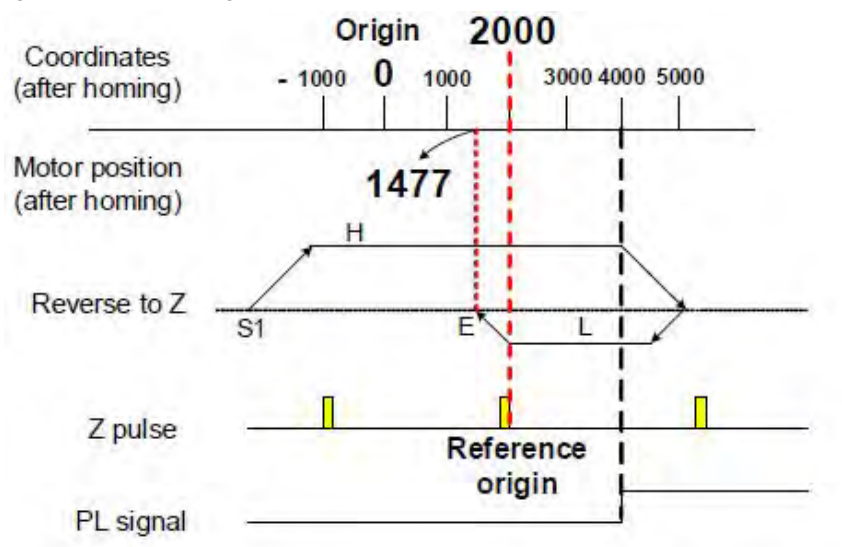

# **Origin and Speed Settings for Homing**

Parameter ID398 (P6.001) HomePosition defines the origin. The range is -2147483648…2147483647.

The homing procedure goes through two stages: high speed and low speed. Homing starts in high speed, seeking the reference point (such as the limit switch and ORG signal). Once the servo detects the reference point, the motor runs at low speed to find the reference point accurately (such as the Z pulse). The speeds for the two stages are defined by ID298 (P5.005) HomingSpeed and ID299 (P5.006) HomingCreepSpeed.

### **Figure 88 - Speed Settings for Homing**

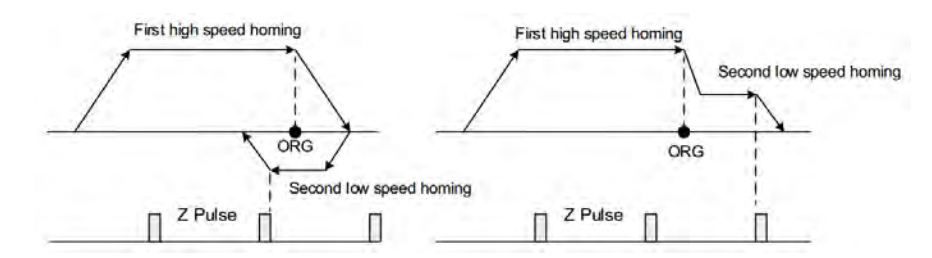

# **Operation of Homing Types**

The following describes the homing methods supported by the drive. They can be categorized into six types based on their reference points.

## Referencing the Limit

This homing method uses the positive or negative limit as the reference point. When the limit is detected, you can choose to look for the Z pulse and use it as the homing reference point. Changing the starting position does not change the searching result. The drive always looks for the setting reference point to correctly reset the coordinates.

## <span id="page-259-0"></span>**Figure 89 - Positive or Negative Limit as Reference Point**

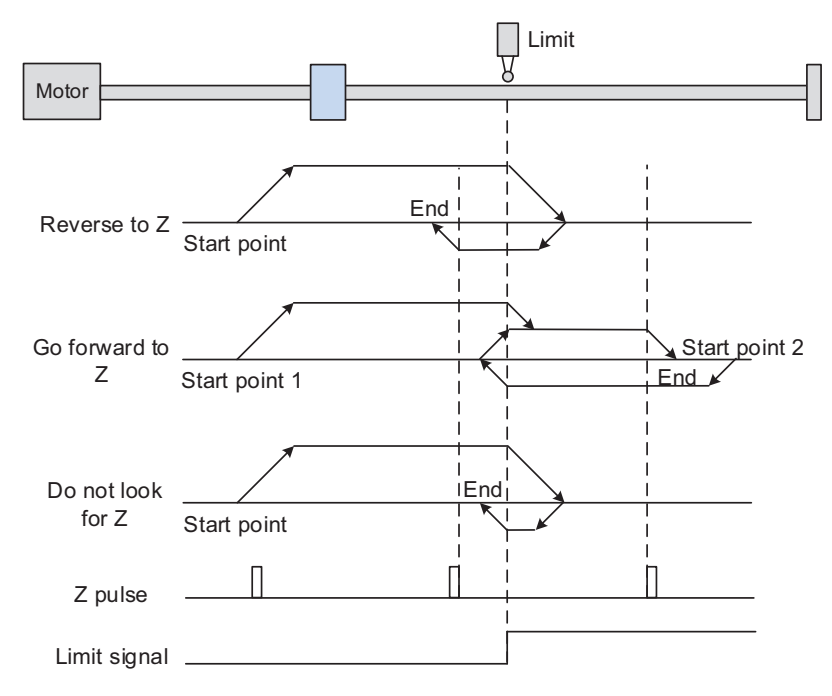

In the  $Figure 89$  example (looking for the Z pulse), the servo motor operates at high speed (first speed value) and then decelerates once it reaches the limit (rising-edge triggers the signal). Then the motor switches to low speed (second speed value) to look for the Z pulse. When the motor finds the Z pulse, it decelerates and stops, completing the homing procedure.

If you set the motor to look for the Z pulse and the limit signal remains untriggered (low, Start point 1), the servo motor operates at high speed (first speed setting) and then decelerates once it reaches the limit (rising-edge triggers the signal). Then the motor switches to low speed (second speed setting) to look for the Z pulse. When the motor finds the Z pulse, it decelerates and stops, completing the homing procedure. If the setting is to look for the Z pulse and the limit signal is triggered (high, Start point 2), the servo motor returns to look for the rising-edge trigger signal at low speed (second speed setting). Once it is found, the servo motor starts to look for the Z pulse and decelerates to stop when it finds the Z pulse, completing the homing. In conclusion, the origin is at the

same position after homing with the same condition regardless of the location of the starting point.

If you set the motor to not look for the Z pulse, the servo motor first operates at high speed (first speed setting) and then decelerates to a stop once rising-edge limit signal is triggered. Then the motor changes to low speed (second speed setting) to look for rising-edge signal. Once it finds the rising-edge signal, the motor decelerates to a stop, completing the homing.

## Referencing the Rising-edge Signal of the Home Sensor (ORG)

This method uses the rising-edge of the home sensor (ORG) signal as the reference point. You have the option of using the Z pulse as the reference point of the origin when the home sensor detects the signal.

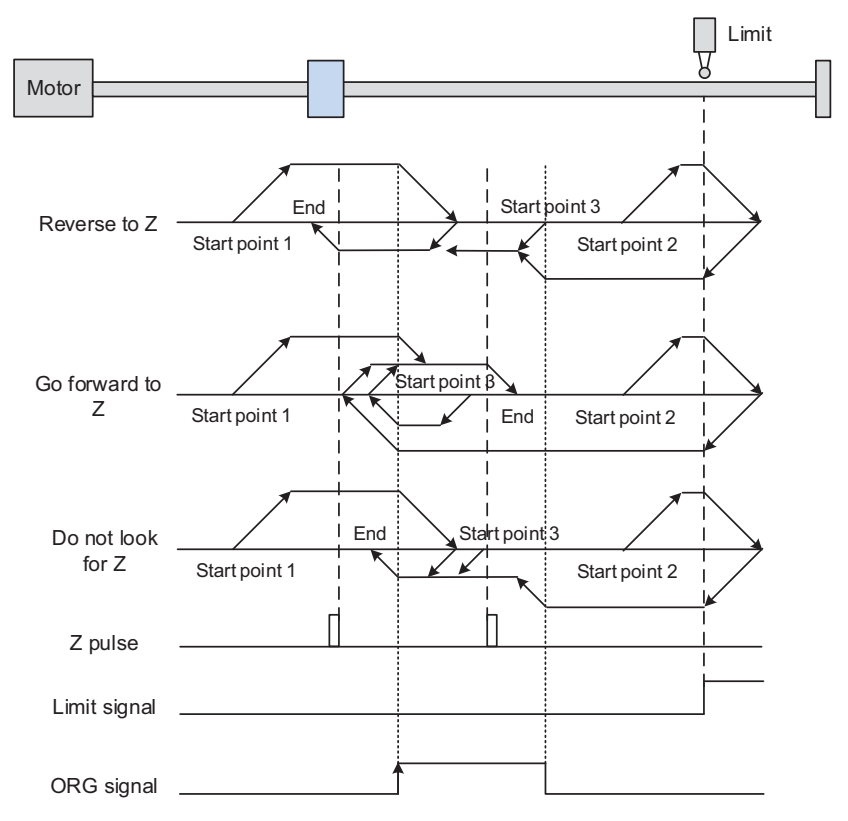

<span id="page-260-0"></span>**Figure 90 - ORG Signal (rising edge) as Reference Point**

[Figure 90](#page-260-0) shows an example of reversing to look for the Z pulse. If the home sensor signal for the start position is un-triggered (low, Start point 1), the servo motor operates at high speed (first speed setting) until it reaches the rising-edge of ORG signal. Then it decelerates, switching to low speed (second speed setting) and reverses to look for the Z pulse. When the motor finds the Z pulse, it decelerates to a stop, completing the homing.

If the ORG signal at the start point is un-triggered and the current position is relatively closer to the limit switch (Start point 2), then the servo motor operates at high speed (first speed setting). You can choose whether to show an error or reverse the running direction when it reaches the limit switch. If you choose to

reverse the rotation direction, the servo motor keeps rotating in reverse direction. Once the motor reaches the limit switch, it changes to low speed (second speed setting) and operates until the ORG signal switches to low. Next, it starts to look for the Z pulse. When the motor finds the Z pulse, it decelerates to a stop, completing the homing.

If the ORG signal is triggered (high, Start point 3), the motor reverses with low speed (second speed setting) and after the ORG signal switches to low, the motor returns to look for the Z pulse. Once the Z pulse is found, homing is complete.

If you set the servo motor to look for the Z pulse, or not to look for the Z pulse in the forward direction (this is similar to the first method mentioned above, (going in the reverse direction or not to look for the pulse Z).

# Referencing the Z Pulse

This method uses the Z pulse as the reference origin. One Z pulse is generated per rotation of the motor. This method is only suitable when the operation is kept within one motor rotation.

## **Figure 91 - Z Pulse as Reference Point**

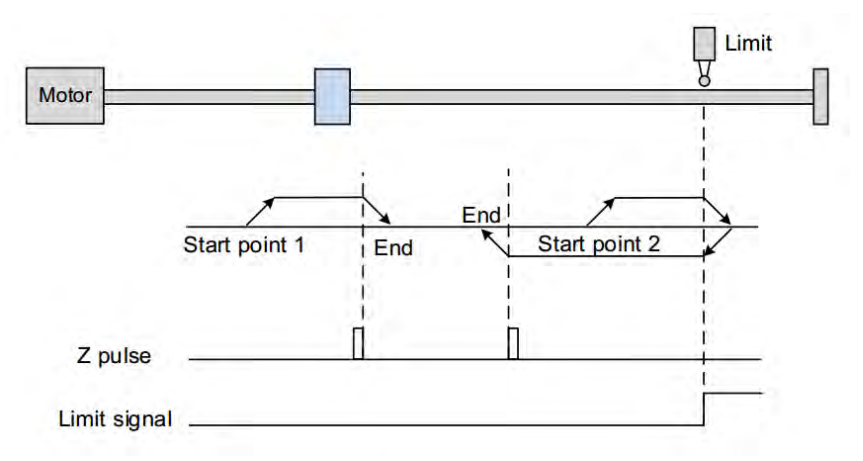

# Referencing the falling-edge of the ORG signal.

This method uses the falling-edge signal of the home sensor as the reference origin. You can choose whether or not to use Z pulse as the reference origin after the ORG signal is detected.

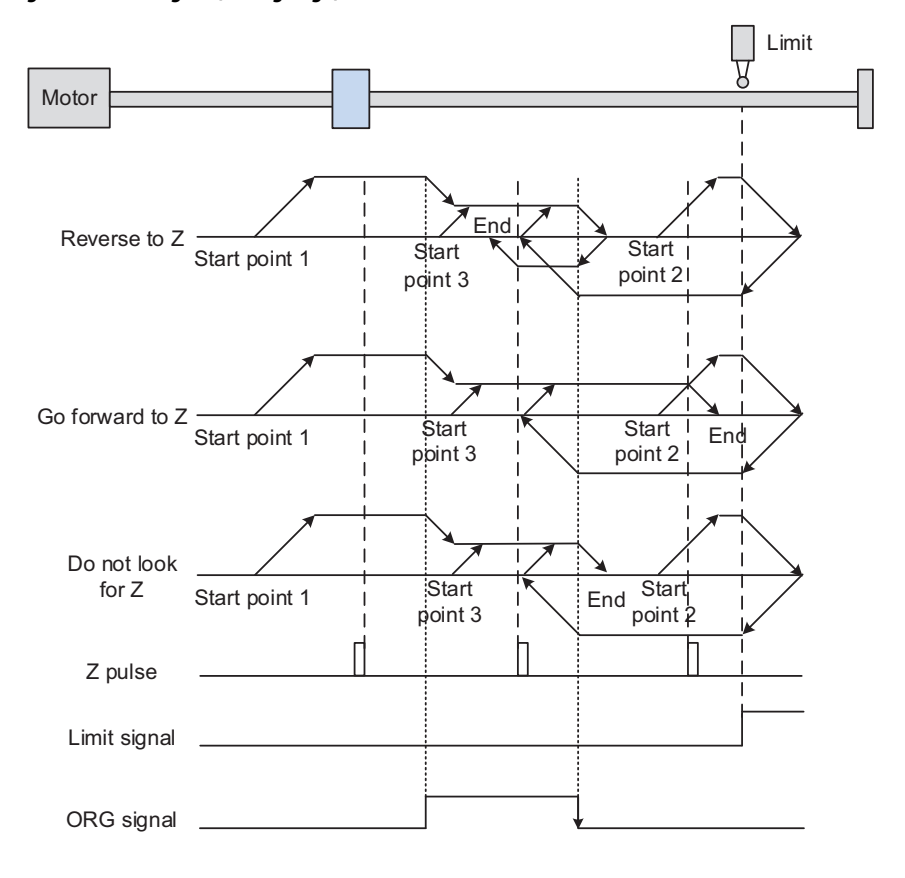

**Figure 92 - ORG Signal (falling edge) as Reference Point**

If ORG signal is un-triggered at the start point (low, Start point 1), the servo motor runs at high speed (first speed setting) until reaching the rising edge of the ORG signal. Then it decelerates and switches to low speed until the ORG signal is off (low). Next, it reverses to look for the Z pulse and decelerates to a stop once it finds the Z pulse, completing the homing.

If ORG signal is un-triggered at the start point and is closer to the limit switch (Start point 2), the motor runs at high speed (first speed setting). You can set whether to show an error or reverse the running direction when it reaches the limit switch. If you set it to reverse direction, the motor operates in reverse to reach the ORG signal. Once it reaches the ORG signal, it decelerates and runs at low speed (second speed setting) until it reaches the falling edge of ORG signal. Then it reverses to look for Z pulse. When found, the servo decelerates to a stop, completing the homing.

If the ORG signal is triggered at the start point (high, Start point 3), the servo motor operates at low speed (second speed setting) in the forward direction until the ORG signal switches to low. Finally, the motor reverses to look for the Z pulse and decelerates to a stop, completing the homing.

If you set it to look for the Z pulse or to not to look for the Z pulse in the forward direction, which is similar to the first setting mentioned previously (going in the reverse direction or not to look for the Z pulse).

# Referencing the Current Position as the Origin

This method uses the motor's current position as the reference origin. As long as the homing procedure is triggered and the motor remains still, then coordinate positioning is completed.

**Figure 93 - Referencing Current Position as the Origin**

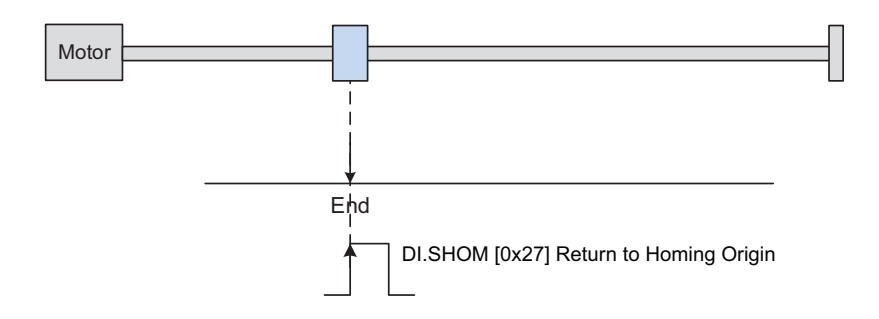

See [Description of Digital Input Functions](#page-404-0) in [Chapter 15](#page-402-0) for details about the DI:SHOM signal.

# Referencing the Torque Limit

This method uses the motor's stop position as the origin by referring to: the limit on the mechanism, ID177 (P1.087)HomingCollisionTorqueLimit and ID178 (P1.088) HomingCollisionTorqueLimitTime. You can also choose whether to use the Z pulse as the origin.

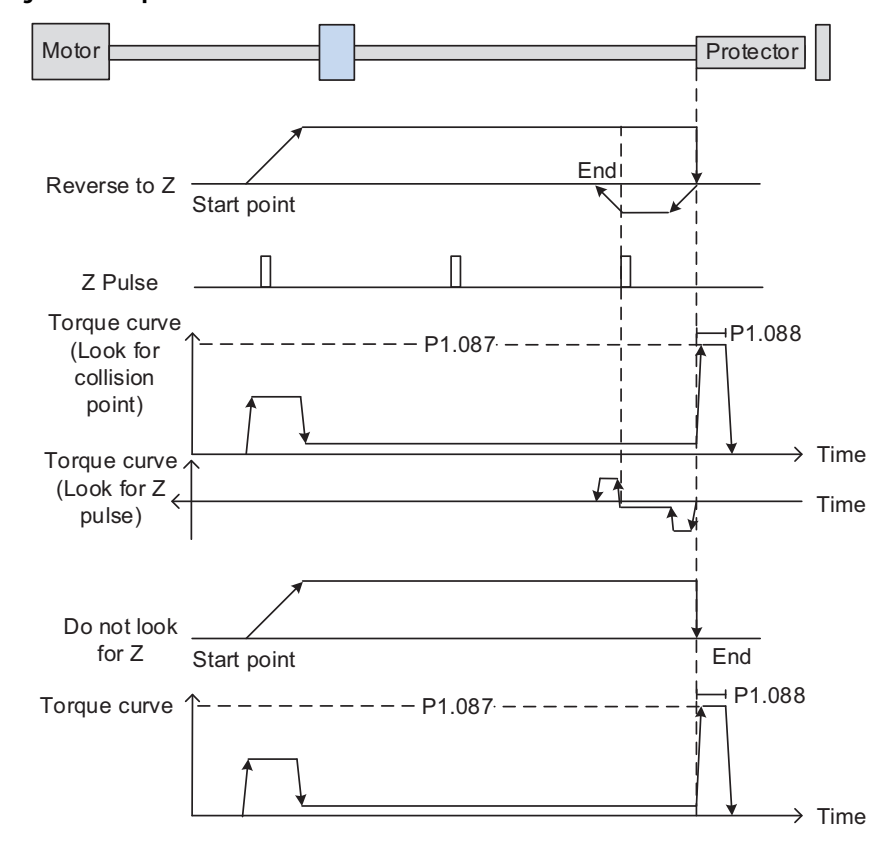

### <span id="page-264-0"></span>**Figure 94 - Torque Limit as Reference Point**

In [Figure 94](#page-264-0), which uses looking for the Z pulse, the motor runs at the high speed (first speed setting). Then the servo outputs a greater current to resist the external force once the motor touches the collision protector. When the motor torque reaches the set limit ID177 (P1.087) HomingCollisionTorqueLimit and the output duration is longer than the time setting ID178 (P1.088) HomingCollisionTorqueLimitTime, the motor runs in the reverse direction to look for the Z pulse at low speed (second speed setting). Once the motor finds the Z pulse, it decelerates to a stop, completing the homing.

If you set it not to look for the Z pulse, the servo motor runs at high speed (first speed setting) until it touches the collision protector. Then the servo outputs a greater current to resist the external force. When the motor torque reaches the set limit ID177 (P1.087) and the output duration is longer than the time setting ID178 (P1.088), the motor stop stops, completing the homing.

The Torque limit (setting range 1…300%) is only for Torque limit homing mode. As shown in **[Figure 95](#page-265-0)**, when the homing command is triggered, the motor runs in one direction until it reaches the collision protector. After reaching the collision protector, the servo drive outputs a larger motor current to counter the external force from the collision protector. The servo drive uses the motor current and the Torque limit, ID178 (P1.088) time to determine homing, and then it runs in the opposite direction to find the Z pulse.The valid range for ID178 (P1.088) is 2…2000ms.

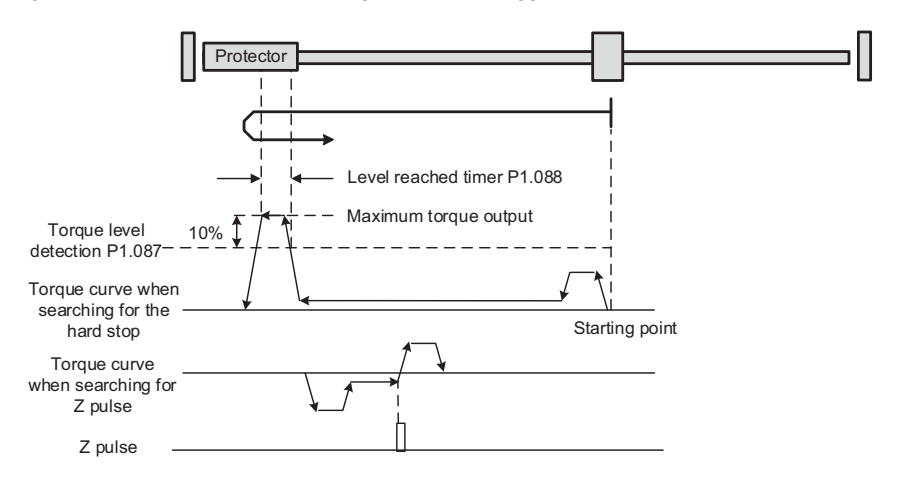

<span id="page-265-0"></span>**Figure 95 - Motor Actions After Homing Command is Triggered**

# **Use Monitoring Variables While Homing**

PR mode provides four monitoring variables for you to monitor the servo commands and feedback status. These are Command position PUU (Cmd\_O), PR command end register (Cmd\_E), Feedback position PUU (Fb\_PUU), and Position error PUU (Err\_PUU). Before homing completes, the command end register (Cmd\_E) cannot be calculated because the coordinate system can only be created after homing is completed, and the target position remains unknown after the Homing command is issued. This is why the status of each monitoring variables is different during homing. In the Homing command's default setting, the contents of Cmd\_E and Cmd\_O are identical. After it finds the reference origin in the coordinate system, it sets the content of Cmd\_E to the coordinate of the reference origin. However, once it finds the reference origin, it still requires some distance for motor to decelerate to a stop. Meanwhile, Cmd\_O continues to issue commands. If no other PR commands are issued after homing (other than the Position command), the contents of the final command position (Cmd\_O) and command end position (Cmd\_E) will be different. See [Figure 96](#page-266-0).

See [Description of System Variable Monitoring on page 417](#page-416-0) for more information.

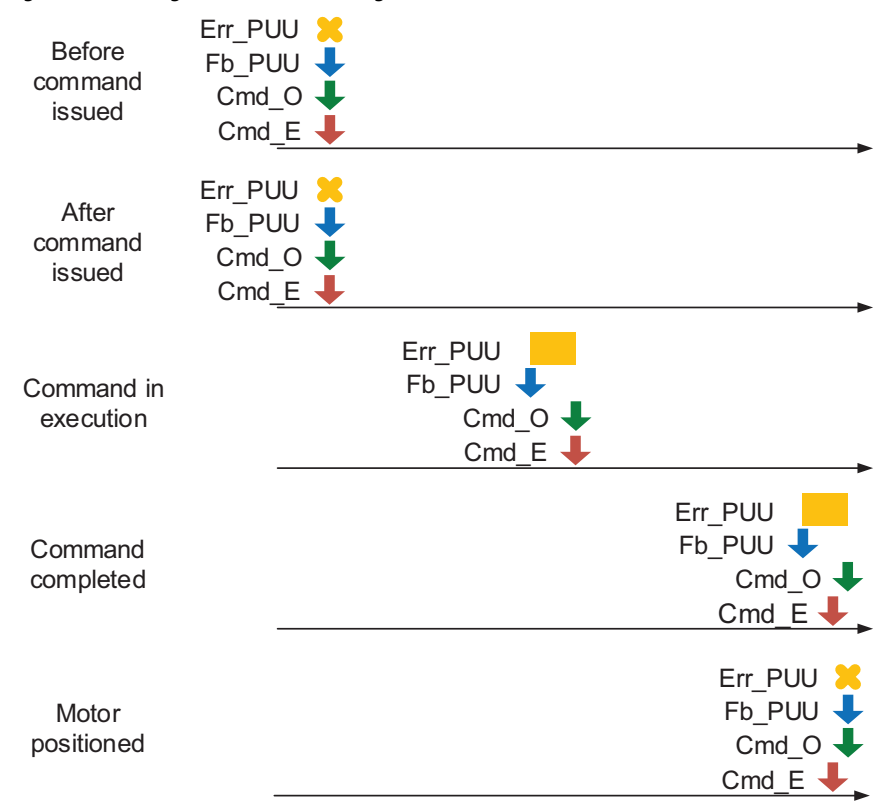

### <span id="page-266-0"></span>**Figure 96 - Homing Mode and Monitoring Variables**

**Speed Control Command** PR mode of the drive provides speed control function. The parameters available for PR mode with speed control are acceleration/deceleration time, delay time, and target speed.

## **Figure 97 - Parameter for PR Mode Speed Control**

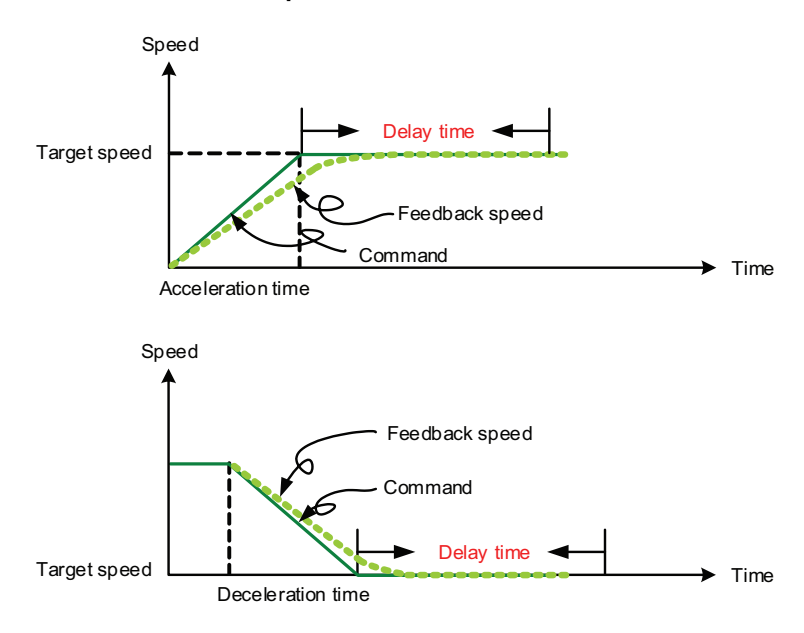

When configuring speed control, INS is an interrupt command which can interrupt the previous motion command. AUTO is the command for automatically loading the next PR command. It executes the next PR command immediately after the current command completes. In addition, the target speed can be set with two unit options, which are 0.1 rpm and 1 PPS ranging from - 6000 rpm…6000 rpm. ACC/DEC acceleration/deceleration time are configured by shared PR parameters ID312 (P5.020)…ID327 (P5.035) AccelDecelTimeX. The required duration for accelerating from 0 to the target speed is calculated and shown by the software. DLY is the delay time command that is determined by the shared PR parameters ID332 (P5.040)…ID347 (P5.055) PositionCompletedDelayX; it is used to delay the command. In other words, the delay time starts counting when the target speed is reached.

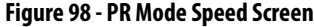

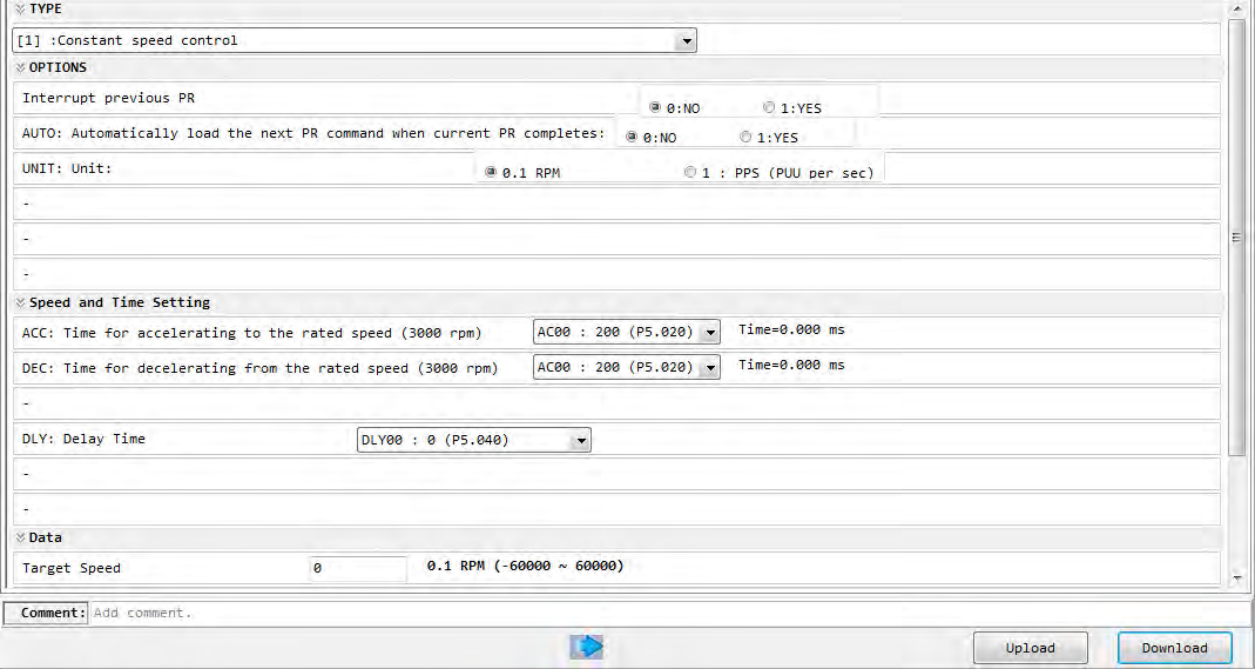

Below are the functions of each bit when a speed command is applied using the ID339…ID595 (P6.002…P7.098) PRCmdXSetting.

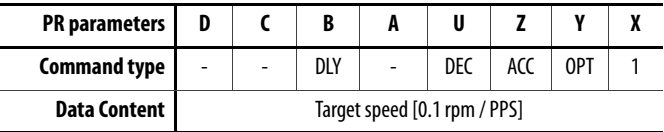

Y OPT: option

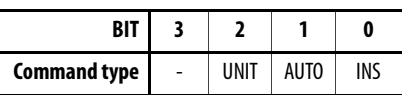

See [PR Mode Setting on page 281](#page-280-0), where you can configure the PR mode for speed and control in KNX5100C Software.

**Position Control Command** Position control function is also available in PR mode of the drive. There are two command types: Mode 2 and Mode 3. Mode 2 command signifies that execution will stop once command is completed. Mode 3 command signifies that the next PR command will automatically be executed. Their setting methods are identical.

> When configuring position control, the X value determines the Mode. INS is the interrupt command, which interrupts the previous motion command. OVLP is the overlap command, which allows the next PR command to overlap the command that is currently being executed when decelerating. If this function is applied, setting the delay time to 0 is suggested. ACC / DEC is the acceleration/ deceleration time configured by the shared PR parameters ID312 (P5.020)…ID327 (P5.035). The required duration to accelerate from 0 to the target speed will be calculated and shown by the software. SPD is the target speed specified by the shared PR parameters ID352 (P5.060)…ID367 (P5.075). You can set whether it should times 0.1. DLY is the delay time specified by the shared PR parametersID332 (P5.040)...ID347 (P5.055). It is defined by the command. In other words, once the target position is reached, the delay time starts counting. The position command is user-defined and its unit is PUU.

See [PR Command Setting on page 249](#page-248-0) on for details on the PR commands.

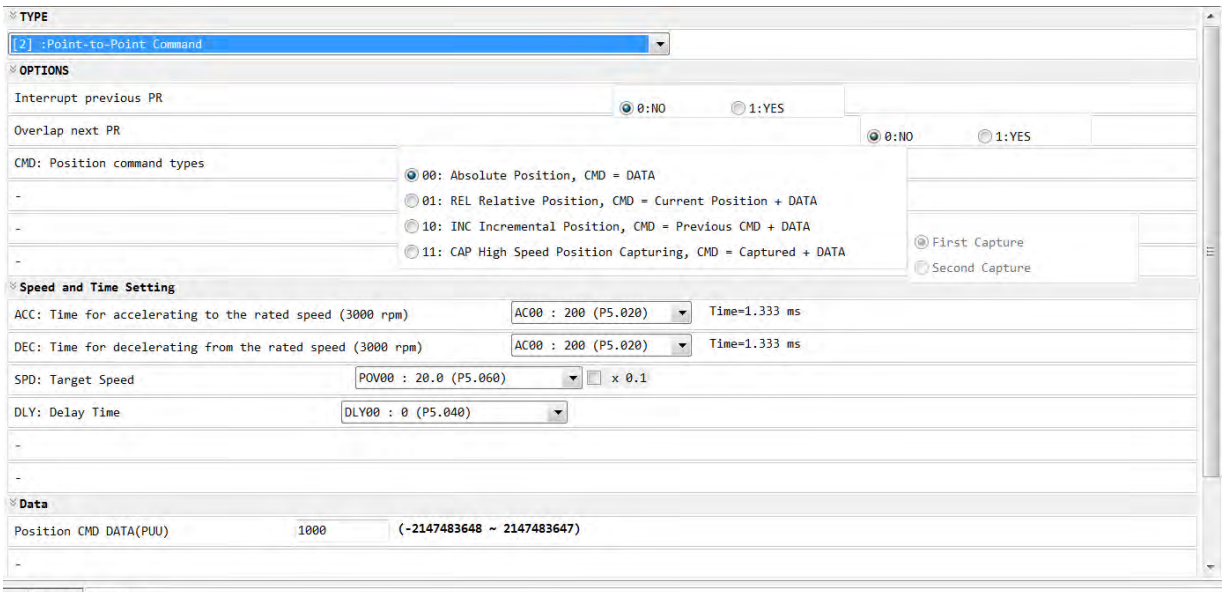

**Figure 99 - PR Mode Position Interface of the Configuration Software**

**Comment:** Add comment.

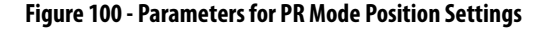

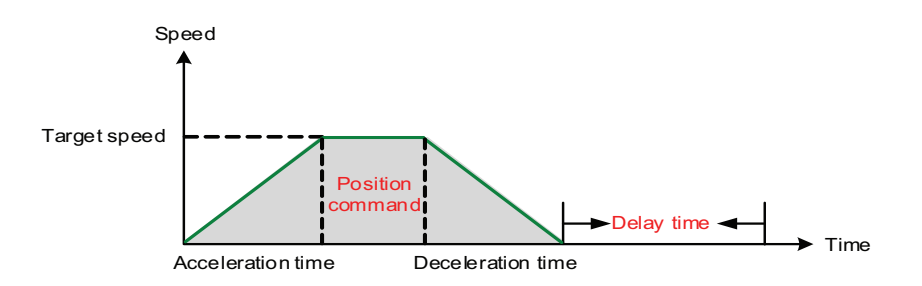

Below are the functions of each bit when a position command is applied.

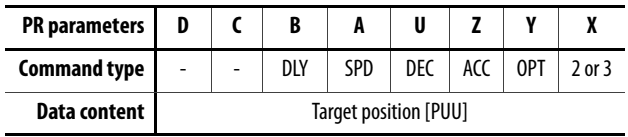

Note:

**1.** OPT: option

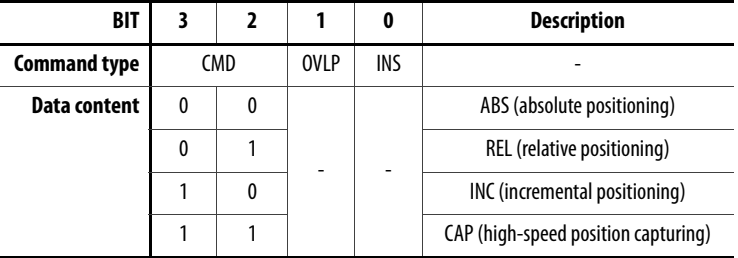

# **Position Command Types**

There are four types of position commands for the PR mode. You can choose the position command according to the application requirements. The functions of each type are described in the examples below. The condition in these examples is that a position command is still being executed and another type of command is inserted. To see how the position commands are combined, see [Figure 101.](#page-270-0)

**1.** Absolute position command (ABS): when executed, the target position value equals the absolute command value. In **Figure 101**, an ABS command with the value of 60000 PUU is inserted in the previous PR command with setting target position of 60000 PUU on the coordinate axis.

- **2.** Relative position command (REL): when executed, the target position value is the motor's current position value plus the position command value. In the figure, a REL command with the value on 60000 PUU is inserted in the previous PR command. The target position is the motor's current position (20000 PUU) plus the relative position command (60000 PUU), which equals 80000 PUU in the coordinate system. The target position specified by the original command is omitted.
- **3.** Incremental command (INC): when executed, the target position is the previous target position value plus the current position command value. In the example below, an INC command with the value of 60000 PUU is inserted in the previous PR command. The target position is the previous target position value 30000 PUU plus the relative position command 60000 PUU, which equals 90000 PUU. The previous destination specified by the previous command is combined to define the new one.
- **4.** High-speed position capturing command (CAP): when executed, the target position is the last position acquired by the Capture function plus the position command value. In the following example, a high-speed capturing command with the value of 60000 PUU is inserted in the previous PR command. The target position value is the captured position value of 10000 PUU plus the relative command of 60000 PUU, which equals 70000 PUU. The target position specified by the original command is omitted.

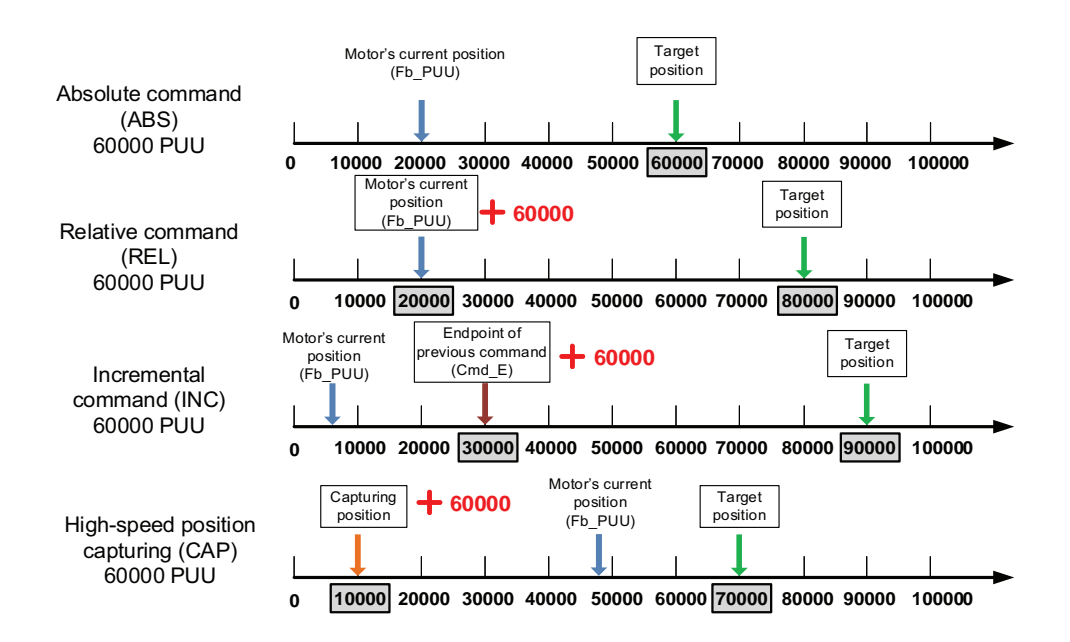

### <span id="page-270-0"></span>**Figure 101 - Four Types of Position Command**

See [PR Mode Setup in KNX5100C Software on page 279,](#page-278-1) where you can configure the PR mode for one of two position control modes:

- Mode 2 = Point-to-Point Command
- Mode  $3 =$  Point-to-Point Command (Proceed to next command when complete)

**Jump Command** The drive provides a jump function in PR mode. It can call any PR commands or form PR commands into a loop, as shown in **Figure 102**. You can specify the PR command number to be jumped to by using PR mode setting screen in the configuration software. Among the options, INS stands for an interrupt command which interrupts the previous motion command. DLY is the delay time determined by shared PR parameters ID332…ID347 (P5.040…P5.055). Once a jump command is issued, the servo drive will start counting the delay time.

## <span id="page-271-0"></span>**Figure 102 - Jump Command in PR Mode**

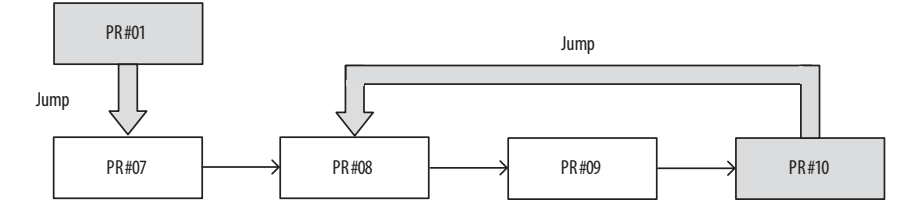

# **Figure 103 - Using PR Mode Jump Command**

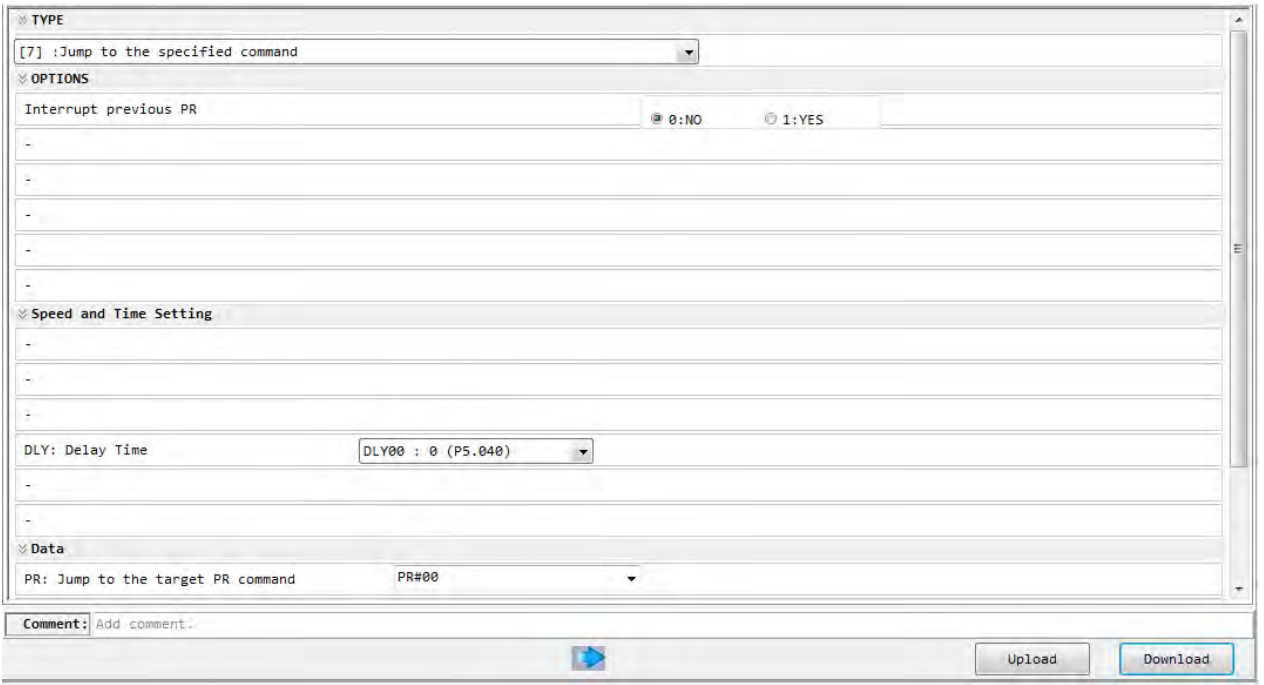

Below are the functions of each bit when a jump command is applied using the ID399…ID595 (P6.002…P7.098) PRCmdXSetting.

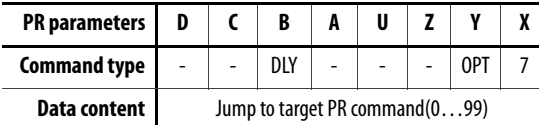

Note:

**1.** Y: OPT: option

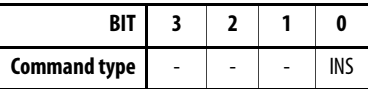

See [PR Mode Setup in KNX5100C Software on page 279,](#page-278-1) where you can configure the PR Mode as Jump to specified command.

**Write Command** The write command in PR mode can write constants, parameters, data arrays, and monitoring variables to the specified parameters or data arrays. Users can write the parameter by using the PR mode setting screen of the configuration software. INS is an interrupt command, which can interrupt the previous motion command. AUTO command signifies that the next PR will be loaded automatically; once current PR completes, the next one will be automatically executed. The ROM command lets the drive write parameters to both RAM and EEPROM at the same time. However, frequent usage will shorten the life of EEPROM. DLY is the delay time selected by shared PR parameters ID332…ID347 (P5.040…P5.055). Once a jump command is issued, the servo drive will start calculating the delay time. The table below shows the bit function when a write command is used.

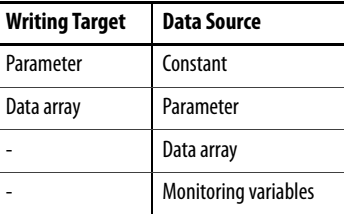

# **Figure 104 - Using PR Write Command**

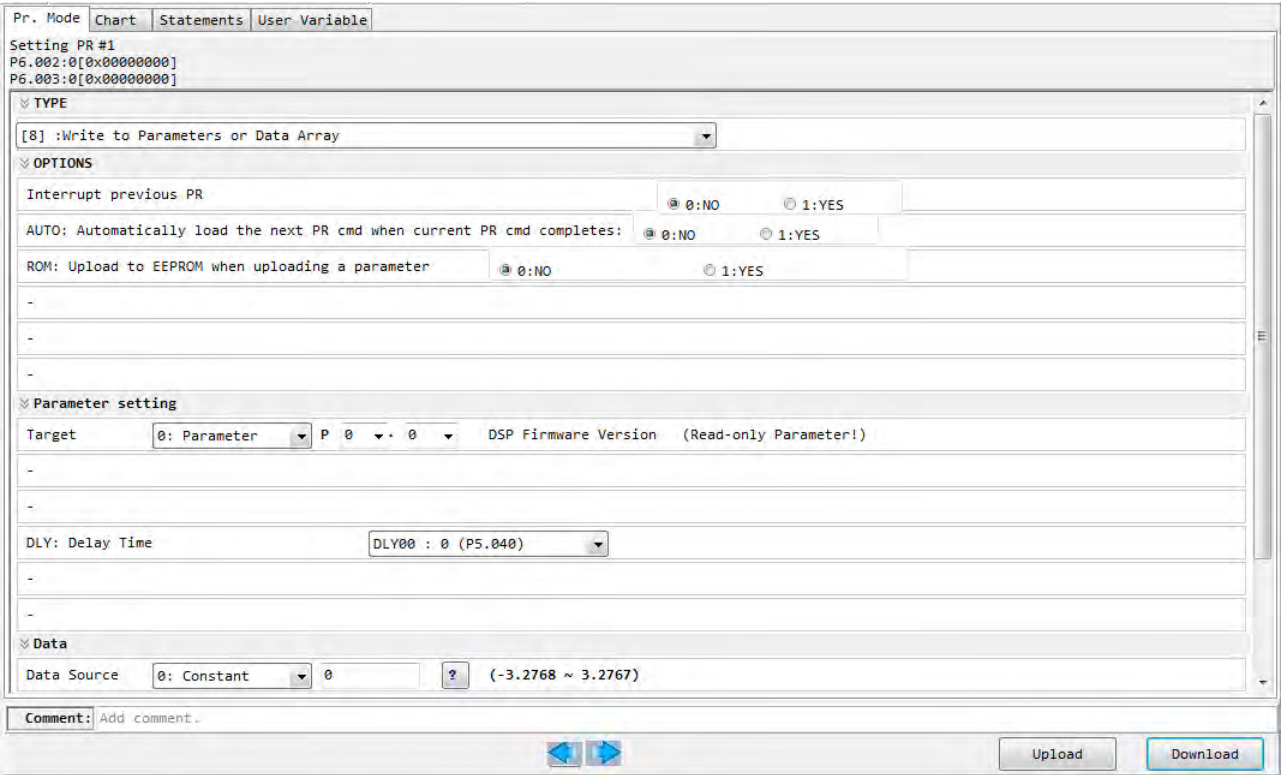

Below are the functions of each bit when a write command is applied using the ID399…ID595 (P6.002…P7.098)PRCmdXSetting.

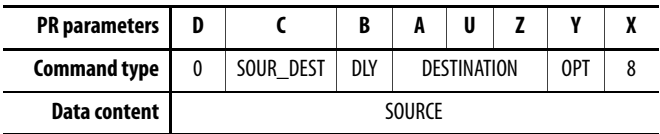

Note:

**1.** Y: OPT: option

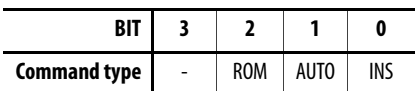

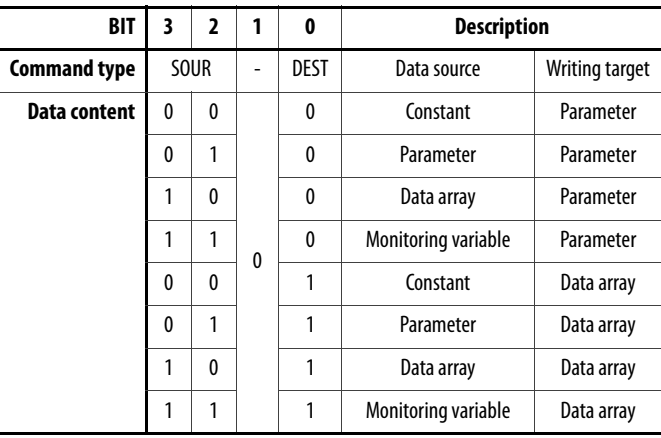

**2.** C: SOUR\_DEST: data source and data format to be written.

# **3.** Z,U,A: DESTINATION: destination

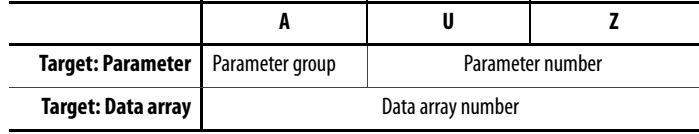

## **4.** SOURCE: data source setting

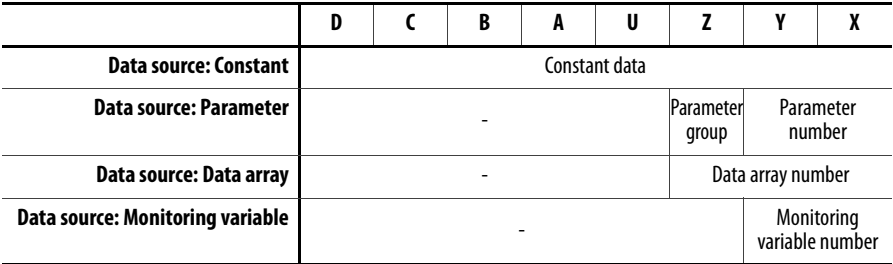

See [PR Mode Setup in KNX5100C Software on page 279](#page-278-1) to configure the PR Mode as Write to Parameters or Data Array.

**Index Position Command** PR mode also provides an index position command, which creates an index coordinate system. Unlike the feedback position in global coordinate system, the index position command positions the motor within the range of indexing coordinate. Using the index coordinate system, users are able to divide a total moving distance into several equal moving distances.

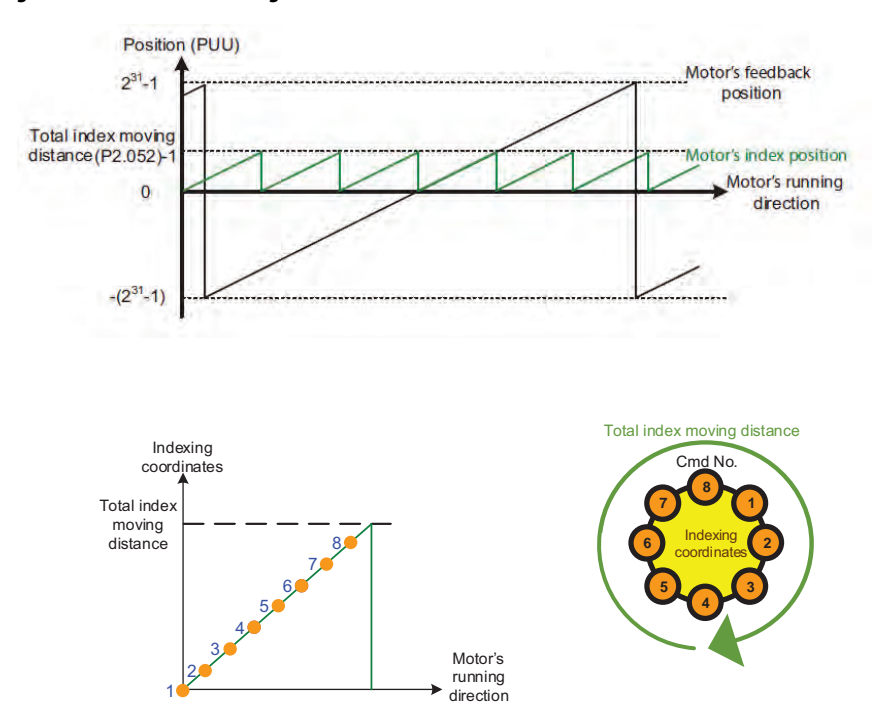

**Figure 105 - PR Mode Indexing Coordinates**

ID234 (P2.052) IndexingCoordinatesScale sets the scale of the indexing coordinates, indexing command position, and indexing feedback position. If the value is too small, it may cause errors in the indexing coordinates. The ranges of values for ID234 (P2.052) are:

 $P2.052 > (PM.004 * P1.045 / P1.044) * (PM.032 / 60) * (1 / 1000) * 1.05$ 

P2.052 > (PM.004 \* P1.045 / P1.044) \* PM.032 / 57142

Where 1/1000 means 1µs (position update time), 1.05 is a safe factor for calculation.

**Table 98 - Relevant Parameters**

| Parameter      | Name                         |
|----------------|------------------------------|
| ID8 (PM.032)   | MotorMaxSpeed                |
| ID151 (P1.044) | GearRatioFollowerCountsN1    |
| ID152 (P1.045) | <b>GearRatioMasterCounts</b> |
| ID234 (P2.052) | IndexingCoordinatesScale     |
| ID600 (PM.004) | <b>FncoderResolution</b>     |

If using the index function, execute homing to create the coordinate system. Then the origin of the motor's feedback position and that of the motor's index position can be identical. If homing is not executed, E 237 (Indexing mode cannot start) occurs.

Among the options, INS is the interrupt command, which interrupts the previous motion command. OVLP is the overlap command, which allows the next PR command to overlap the current one during deceleration. If this OVLP is used, setting the delay time to 0 is suggested. DIR sets the rotation direction with

options of forward (always runs forward), backward (always runs backward), and shortest distance. S\_LOW is the speed unit with available options of 0.1 rpm or 0.01 rpm. The option AUTO automatically loads the next PR command. When current PR command completes, the next PR command will be auto-executed. ACC / DEC is the acceleration / deceleration time setting determined by shared PR parameters ID312…ID327(P5.020… P5.035). SPD is the target speed set by the PR shared parameters ID352…ID367 (P5.060…P5.075). DLY is the delay time. When motor reaches the target position, the servo drive will start counting the delay time. Position command is the target position of each index segment.

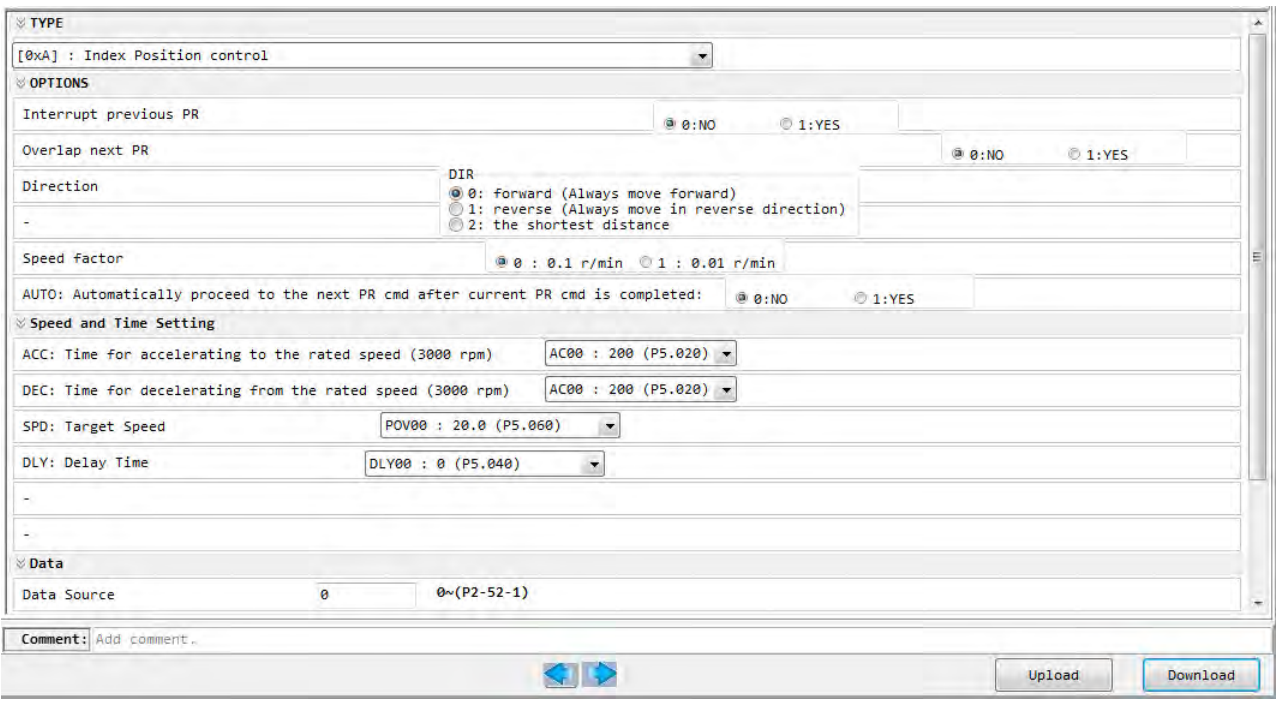

### **Figure 106 - PR Mode Index Position Screen**

Below are the functions of each bit when a index command is applied using the ID339…ID595 (P6.002…P7.098) PRCmdXSetting.

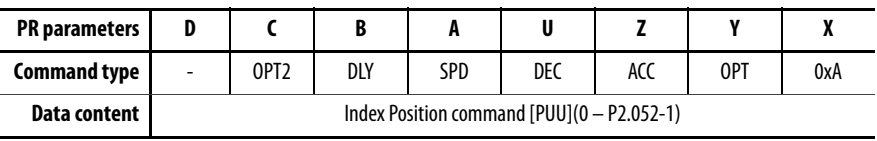

Note:

**1.** Y: OPT: option

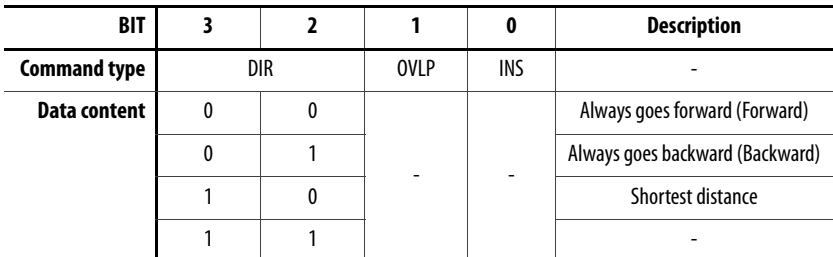

**2.** C: OPT2: Option 2

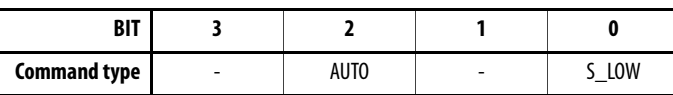

See [Index Coordinates Settings Wizard on page 284](#page-283-0) for Index position control and use the Index Coordinates Setting Wizard.

# **Arithmetic Operations Commands**

In PR mode, the drive provides arithmetic operations commands, including addition, subtraction, multiplication, division, OR, AND, MOD, and logic condition. Available operands are user variable, parameter, data array, monitoring variable, and constant. Among them, a user variable is the register only for four arithmetic operations. It is user-defined, offering 64 sets of user variables with each data size of 32 bits. And data size of each constant is also 32-bit. After all arithmetic operation commands are executed, you can set a jump condition in the PR command so that it will jump to different PR command and then carry on the next one or stop once operation is done and it can also serve as a loop function. The arithmetic operation commands support negative numbers operations but not floating points. Negative numbers are calculated by Two's compliment.

Arithmetic operations must be set via the Arithmetic Operations dialog box in KNX5100C software. See Arithmetic Operations in KNX5100C Software on [page 285.](#page-284-0) To avoid error occurrences, do not use the panel or a Message instruction to do the setting.

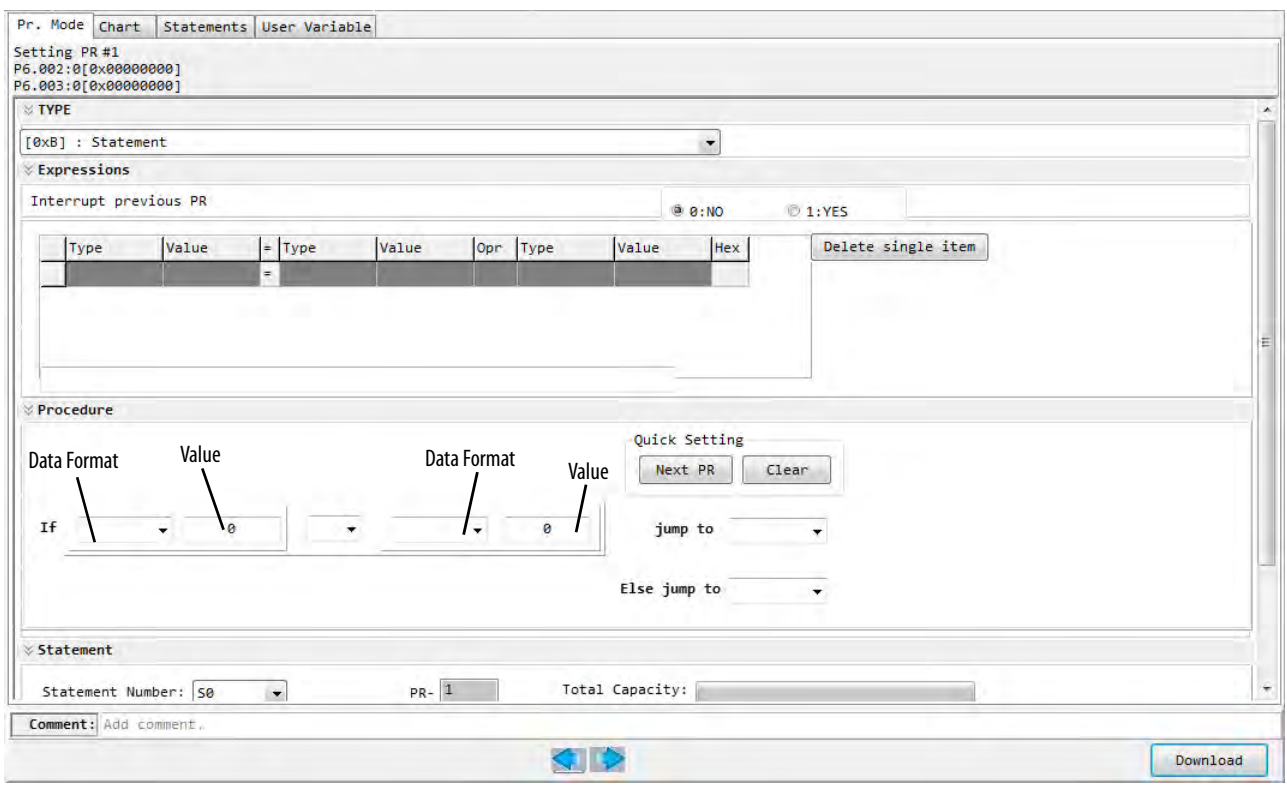

**Figure 107 - PR Arithmetic Operations Screen**

# <span id="page-278-1"></span>**PR Mode Setup in KNX5100C Software**

This function provides a quick and easy way to set all the relevant parameters in PR mode. Choose PR Mode Editor from the Function List to configure the following: Speed and Time Settings, General Parameter Settings, Homing Settings, and PR Mode Settings for the PR commands.

# <span id="page-278-0"></span>**Speed and Time Settings**

You can use KNX5100C software to configure the shared PR parameters for these Speed and Time Settings:

- Accel/Decel Time (shown in **[Figure 108\)](#page-279-0)**
- Delay Time
- Internal Target Speed

| Show currrent PR. Cmd 0<br>ø                        |                  | Run PR. Cmd                            | Forced Srv ON<br>Stop PR. Cmd                         |                   |                          | <b>Indexing Coordinates Setting Wizard</b> |                 |
|-----------------------------------------------------|------------------|----------------------------------------|-------------------------------------------------------|-------------------|--------------------------|--------------------------------------------|-----------------|
| <b>⊗ Speed and Time Setting</b><br>$\blacktriangle$ |                  |                                        | Speed/Time Setting Chart   Statements   User Variable |                   |                          |                                            |                 |
| Accel / Decel Time                                  |                  | P5.020~P5.035: Accel / Decel Time      |                                                       |                   |                          |                                            |                 |
| Delay Time                                          | AC <sub>00</sub> | 200                                    |                                                       |                   |                          | $(ms)$ (P5.020) (1~65500)                  |                 |
| Internal Target Speed                               | AC01             | 300                                    |                                                       | (m <sub>S</sub> ) |                          | $(P5.021)$ $(1~65500)$                     |                 |
| General Parameter Setting                           | AC <sub>02</sub> | 500                                    |                                                       | (m <sub>S</sub> ) |                          | $(P5.022)$ $(1~65500)$                     |                 |
| Electronic Gear Ratio                               | AC03             | 600                                    |                                                       | (m <sub>s</sub> ) |                          | $(P5.023)$ $(1~65500)$                     |                 |
| Software Limit                                      | AC <sub>04</sub> | 800                                    |                                                       | (m <sub>S</sub> ) |                          | $(P5.024)$ $(1~65500)$                     |                 |
| Deceleartion Time for                               | <b>AC05</b>      | 900                                    |                                                       | (m <sub>S</sub> ) |                          | $(P5.025)$ $(1~65500)$                     |                 |
| Event ON/OFF Setting                                | AC <sub>06</sub> | 1000                                   |                                                       | (m <sub>S</sub> ) |                          | $(P5.026)$ $(1~65500)$                     |                 |
| <b>WHoming Setting</b>                              | AC07             | 1200                                   |                                                       | (ms)              |                          | $(P5.027)$ $(1~65500)$                     |                 |
| <b>Homing Mode</b>                                  | AC <sub>88</sub> | 1500                                   |                                                       | (m <sub>S</sub> ) |                          | $(P5.028)$ $(1~65500)$                     |                 |
| Homing Speed Setting                                | AC09             | 2000                                   |                                                       | (m <sub>S</sub> ) |                          | $(P5.029)$ $(1~65500)$                     |                 |
| Homing Definition                                   | AC10             | 2500                                   |                                                       | (m <sub>s</sub> ) |                          | $(P5.030)$ $(1~65500)$                     |                 |
| <b>&amp; PR Mode Setting</b>                        | AC11             | 3000                                   |                                                       | (m <sub>S</sub> ) |                          | $(P5.031)$ $(1~65500)$                     |                 |
| [PR#01] T:10                                        | AC12             | 5000                                   |                                                       | (m <sub>S</sub> ) |                          | $(P5.032)$ $(1~65500)$                     |                 |
| $[PR#02]$ T:10                                      | AC13             | 8000                                   |                                                       | (m <sub>S</sub> ) |                          | $(P5.033)$ $(1~65500)$                     |                 |
| [PR#03] T:10                                        | AC14             | 50                                     |                                                       | (m <sub>S</sub> ) |                          | $(P5.034)$ $(1~1500)$                      |                 |
| [PR#04] T:10                                        | <b>AC15</b>      | 30                                     |                                                       |                   | $(ms)$ (P5.035) (1~1200) |                                            |                 |
| [PR#05] T:10                                        |                  | >>P5.040~P5.055: Delay Time            |                                                       |                   |                          |                                            |                 |
| [PR#06] T:0                                         |                  | >>P5.060~P5.075: Internal Target Speed |                                                       |                   |                          |                                            |                 |
| [PR#07] T:0                                         |                  |                                        |                                                       |                   |                          |                                            |                 |
| $[PR#08]$ T:0                                       |                  |                                        |                                                       |                   |                          |                                            |                 |
| [PR#09] T:0<br>$\pi$                                |                  |                                        |                                                       |                   |                          |                                            | <b>Download</b> |

<span id="page-279-0"></span>**Figure 108 - Speed/Time Setting Tab**

# **General Parameter Settings**

You can set the general parameters, such as electronic gear ratio, software limit, Deceleration time, and Event On/Off. See [Configure E-gear Ratio](#page-147-0) on page [148](#page-147-0), [Configure Limits](#page-150-0) on page [151,](#page-150-0) and [Event Trigger](#page-295-0) on page [296](#page-295-0) for more information.

# **Figure 109 - General Parameter Settings**

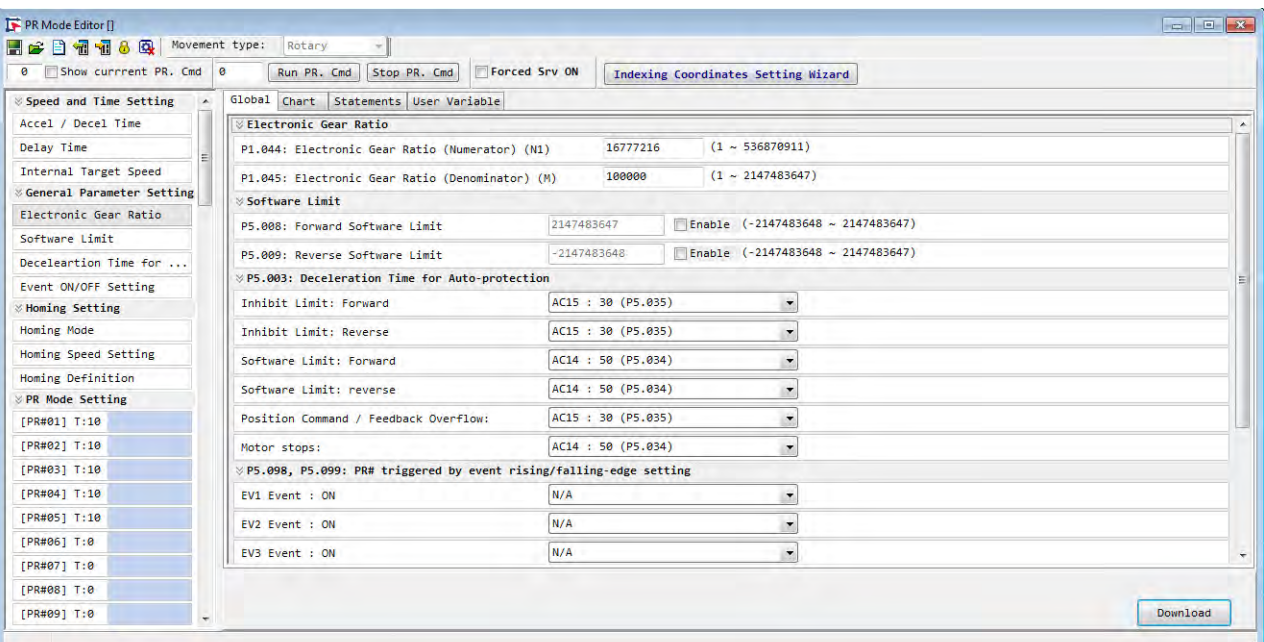

# **Homing Setting**

The Homing tab lets you configure the Homing mode, speed settings, and [Homing](#page-255-0) Definition parameters. See Homing on [page 256](#page-255-0) for more information.

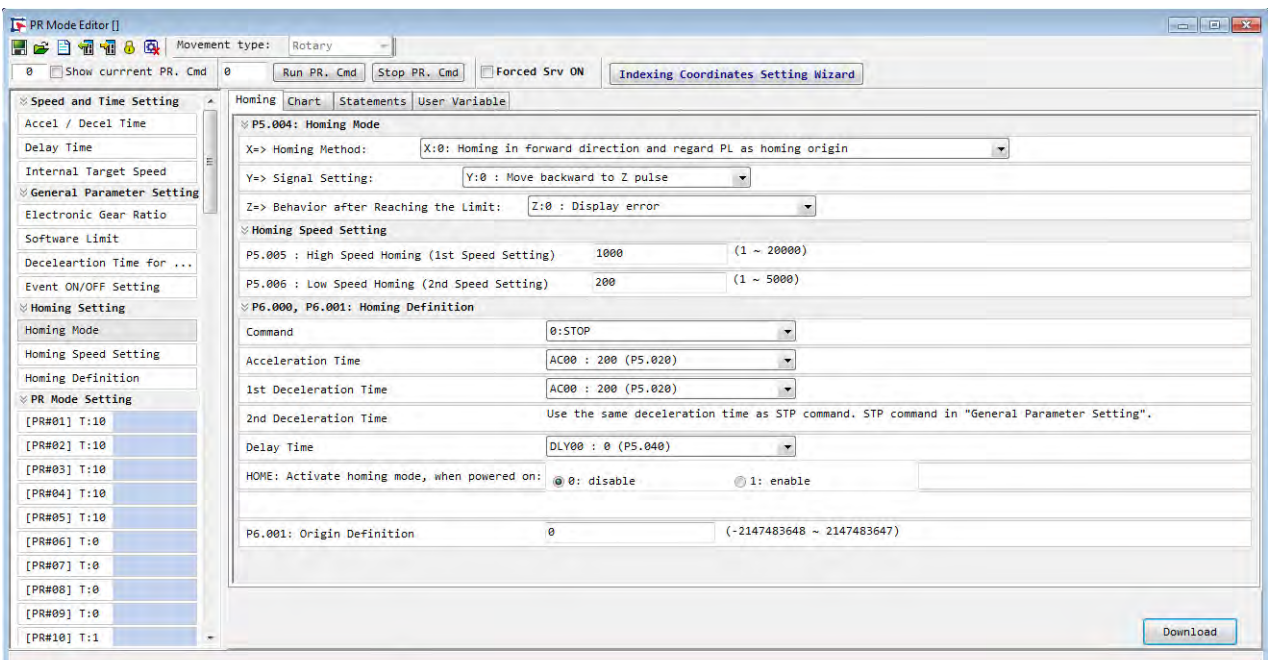

**Figure 110 - Homing Tab**

# <span id="page-280-0"></span>**PR Mode Setting**

PR Mode Setting part of the dialog lets you configure the PR commands.

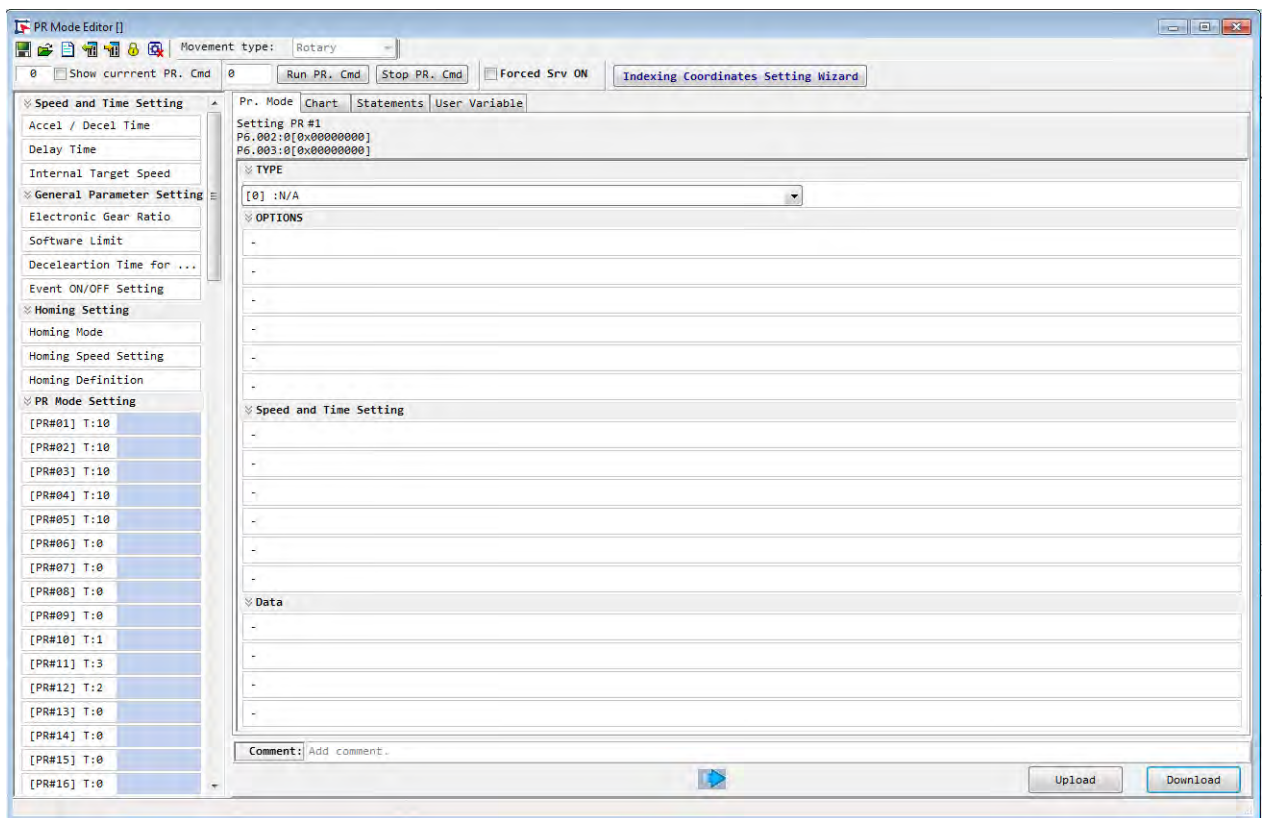

**Figure 111 - PR Mode Tab**

The Type menu lets you select the PR command type and corresponds to the X value in the PRCmdXSetting parameters, for example ID399 (P6.002) PRCmd1Setting

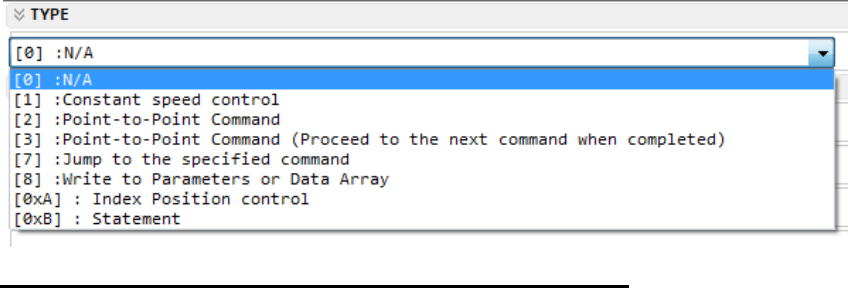

# **X:TYPE, Command Type**

1: Constant speed control

2: Point-to-point command

3: Point-to-point command (Proceed to the next command when completed)

7: Jump to the specified PR command

8: Write to parameter or Data Array.

A: Index position control

B: Statement / arithmetic operation

Each command type, except for (B) Arithmetic/Statement, let you configure the Options and the Speed and Time Setting for the PR command. The options differ depending on the command type. These settings correspond to the Y, A, U, A, B, and C values of the PRCmdXSetting parameters, for example ID399 (P6.002) PRCmd1Setting.

See [PR Command Setting and Data Definitions on page 248](#page-247-0) for more information.

For (7) Jump to the specified PR command, you can configure a PR command number to jump to. For (8) Write to Parameter or Data Array, you can configure a Target parameter or data array and a Data Source. The data source can be any of the following:

- 0: Constant
- 1: Parameter
- 2: Data Array
- 3: Monitor Variable

## **Figure 112 - PR Command Settings**

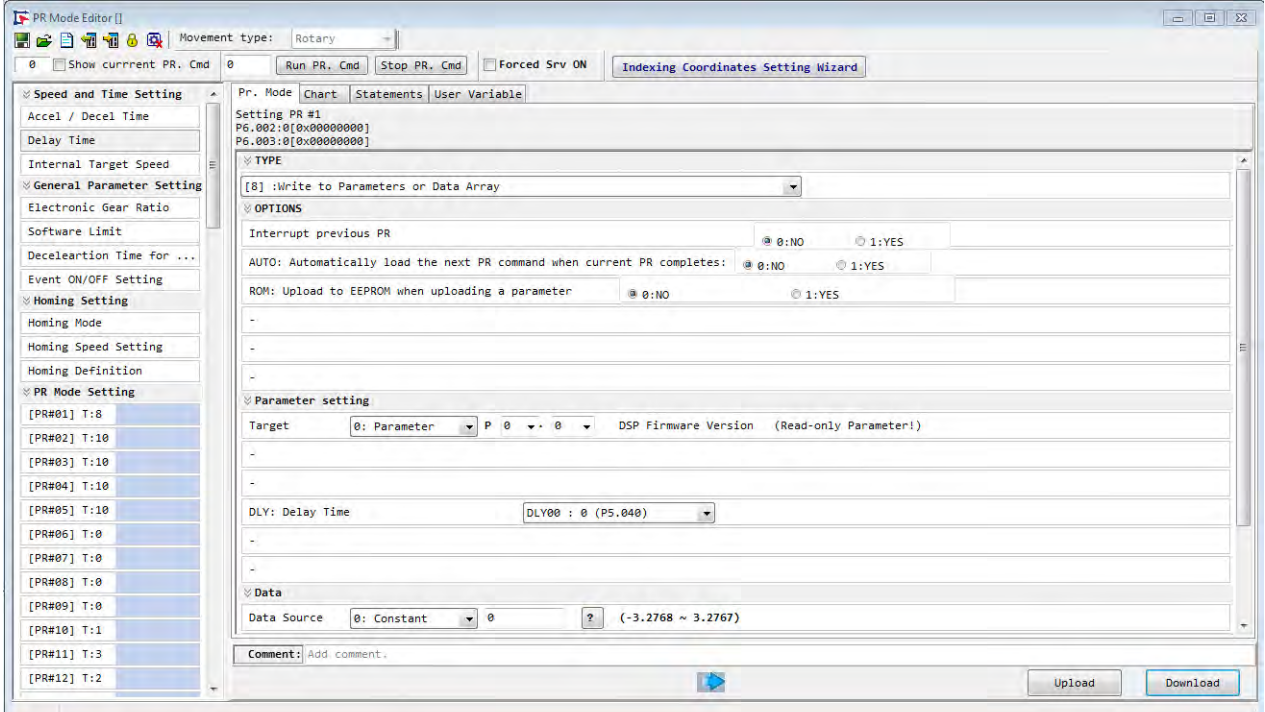

# <span id="page-283-0"></span>**Index Coordinates Settings Wizard**

If you choose a command type of [0xA]: Index Position Control, you can configure the OPTIONS and the Speed and Time Setting on the PR Mode tab.

**Figure 113 - PR Mode Editor for Index Position Command**

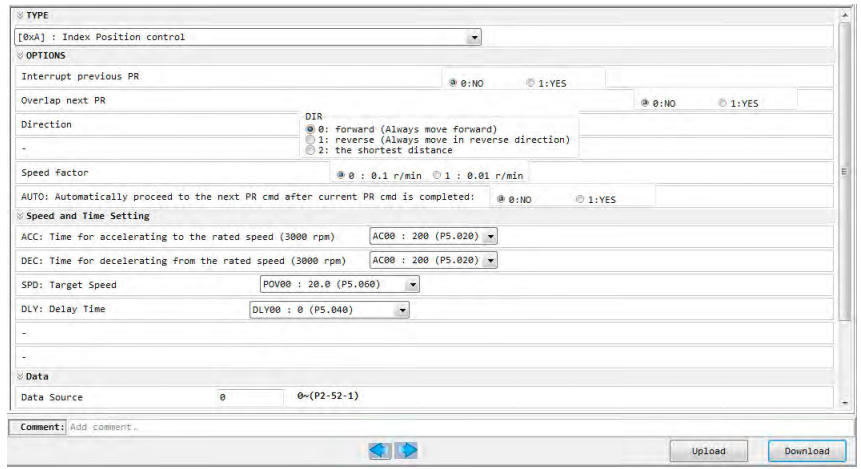

You can use the Index Coordinates Setting Wizard in the PR screen of the configuration software to help you configure the Index Position command. Click Index Coordinates Setting Wizard in the PR screen of the configuration software to launch the wizard.

**Figure 114 - Indexing Coordinates Setting Wizard in PR Mode**

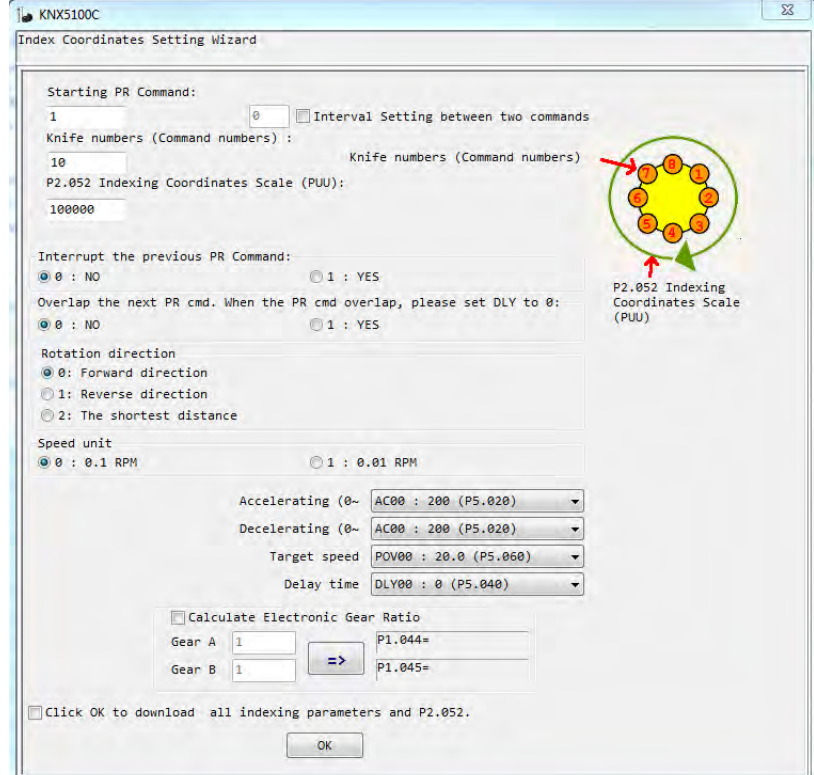

As shown in **Figure 115**, the start PR command is set to 1 and command number is set to 8 and total moving distance is 80000 PUU. Clicking on OK, the software will automatically write position command 0 PUU to PR#01 and 10000 PUU to PR#02 and 20000 PUU to PR#03 and so on to PR#08. When index position reaches 80000 PUU, it auto restores to 0 PUU.

<span id="page-284-1"></span>**Figure 115 - PR Mode Index Position Example**

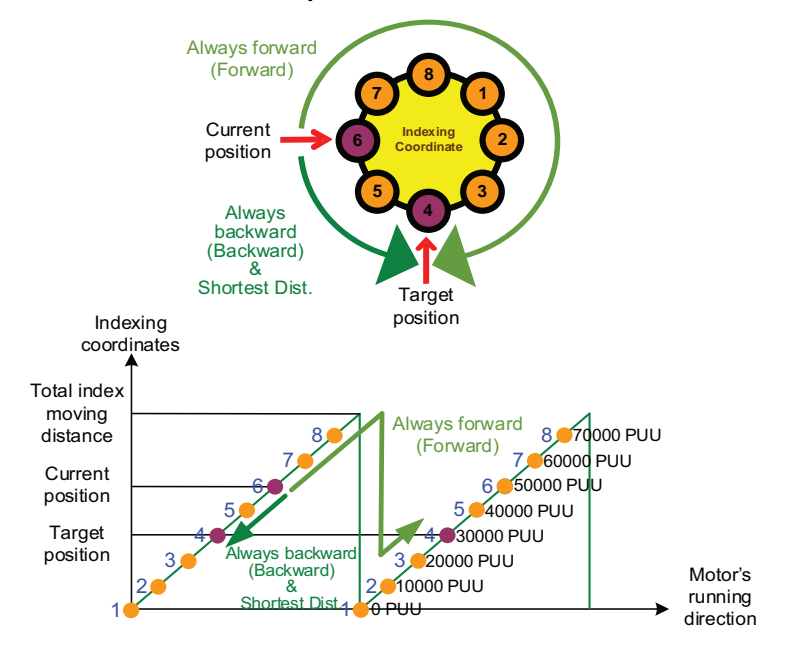

# <span id="page-284-0"></span>**Arithmetic Operations in KNX5100C Software**

When you configure a PR command type as [0xB] Statement, you must use the Arithmetic Operations dialog box in KNX5100C software to define the commands, including addition, subtraction, multiplication, division, and logic conditions. The configuration dialog box has three sections: Expressions, Procedure, and Statement.

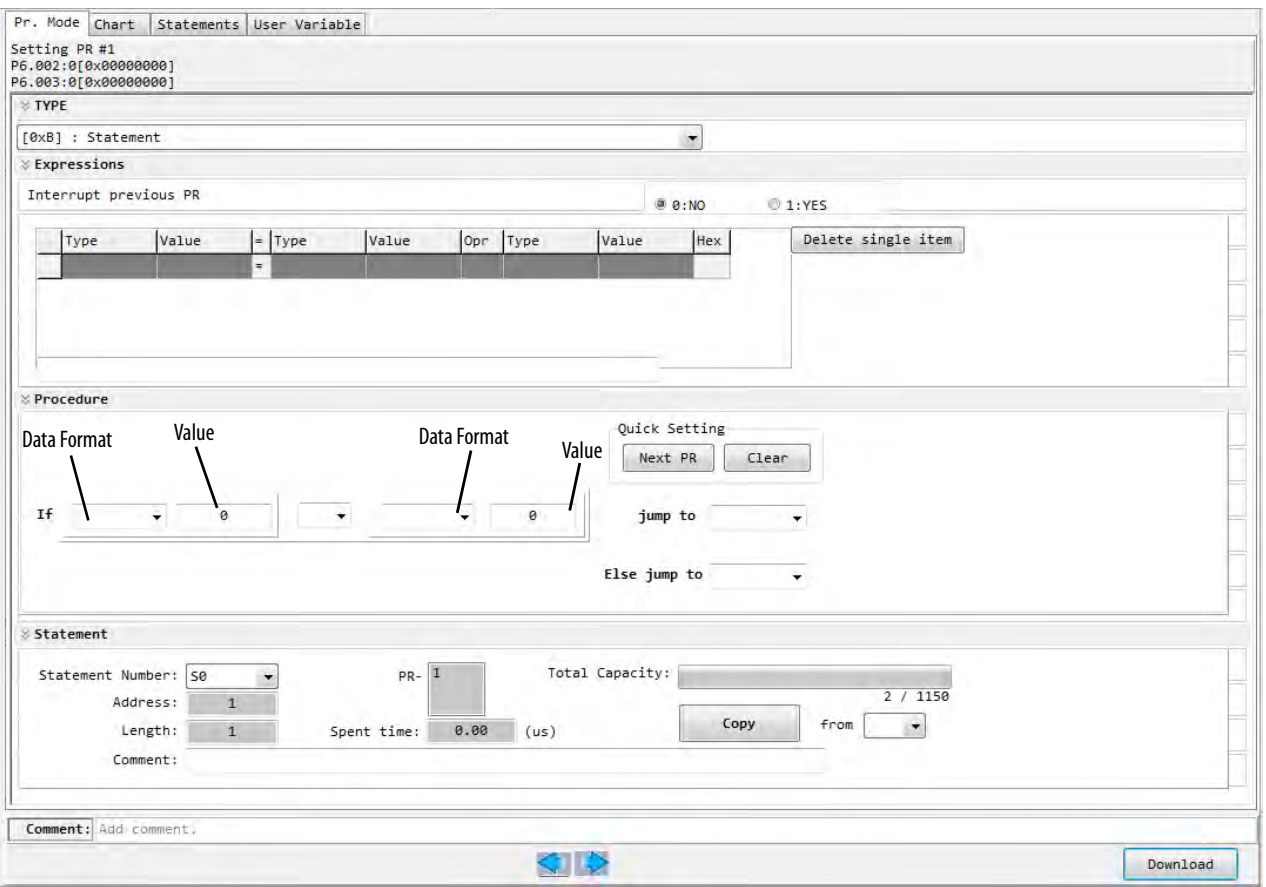

## **Figure 116 - PR Arithmetic Operations Screen**

# Expressions Section

This section supports addition, subtraction, multiplication, division, AND, OR, and MOD operation as well as logical operations for multiple data. [Table 99](#page-285-0) shows the supported operators and calculation data with data format in DEC and HEX.

<span id="page-285-0"></span>**Table 99 - Description of Each Field in the Expressions Section**

| <b>Data to be Written</b>  | $=$ | <b>Calculation Data</b>           | <b>Operator</b>                                                                                               | <b>Calculation Data</b>    |
|----------------------------|-----|-----------------------------------|----------------------------------------------------------------------------------------------------|----------------------------|
| User variable (User[0-63]) |     | User variable (User[0-63])        | Addition $(+)$<br>Subtraction (-)<br>Multiplication (*)<br>Division $\langle \rangle$<br>Obtain remainder (%) | User variable (User[0-63]) |
|                            |     | Constant (Constant)               |                                                                                                    |                            |
| Parameter (PX.XXX)         |     | Data array (Arr[0-799])           |                                                                                                    | Constant<br>(Constant)     |
| Data array (Arr[0-799])    |     | Parameter (PX.XXX)                | And $(8)$<br>0r(                                                                                              | Data array (Arr[0-799])    |
|                            |     | Monitoring variable<br>$(Mon[*])$ |                                                                                                    |                            |

# Procedure Section

This section uses the IF statement to determine whether the user-defined condition is fulfilled. If it is true, jump to the specified PR command. If false, jump to the other specified PR command. If you click Next PR in Quick Setting, the software automatically inputs the condition and then jumps to the next PR command. If you leave this section blank, then the PR procedure stops once the basic operation is done. See [Table 100](#page-286-0) for data formats and operators.

| Data format                       | <b>Operator</b>                                                             | <b>Data format</b>            |
|-----------------------------------|-----------------------------------------------------------------------------|-------------------------------|
| User variable<br>(User[0-63])     | Greater than $(>)$<br>Greater than or equal to( $\geq$ )<br>Less than $(<)$ | User variable<br>(User[0-63]) |
| Constant<br>(Constant)            | Less than or equal to $(\le)$<br>Equal to $(=)$<br>Not equal to $(\neq)$    |                               |
| Data array<br>(Arr[0-799])        |                                                                             | Constant<br>(Constant)        |
| Parameter<br>(PX.XXX)             |                                                                             | Data array<br>(Arr[0-799])    |
| Monitoring variable<br>$(Mon [*)$ |                                                                             |                               |

<span id="page-286-0"></span>**Table 100 - Field Description for the Procedure Setting Section**

## Statement Section

This section includes statements and memory capacity. Statements save the data from the expression and procedure sections. Data in the expression and procedure sections of the same statement always remain identical and can be shared by multiple PR commands. If data in those two sections are different, then the data is saved to another statement. The time required to execute the statement is shown in the Spend Time field. Total Capacity shows the servo drive's memory capacity. Basic operations cannot be performed if there is no memory space available.

The Statements tab is shown in **[Figure 117](#page-287-0)**. The upper section displays all the statements and the lower section displays the operations in each statement and the values.

## <span id="page-287-0"></span>**Figure 117 - PR Procedure**

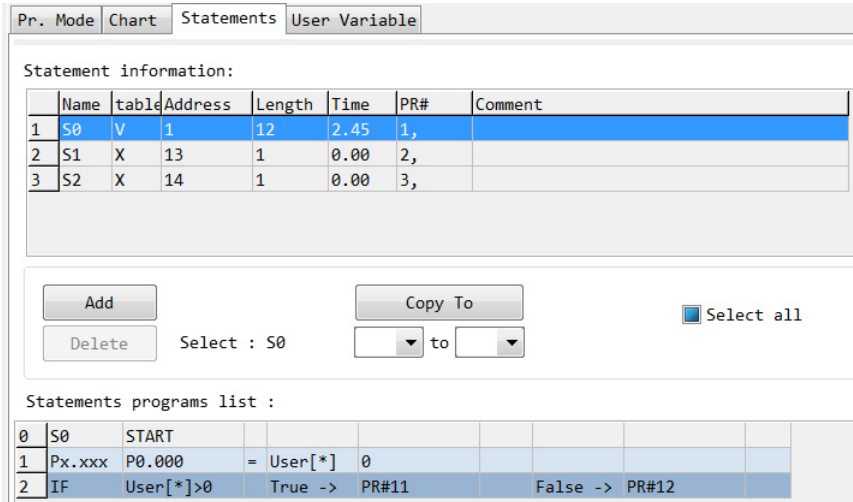

# **Display of PR Procedure in KNX5100C Software**

This section describes how the software displays information related to each of the seven types of PR mode commands. This display is on the Chart tab of the PR Mode Editor in KNX5100C software. To help you understand how PR procedure works, the configuration software presents the execution order and calling sequence of all PR procedures.

# **Parts of the PR Display**

The PR display includes five parts: number, execution property, command type, next PR command, and command data.

## **Figure 118 - PR Display**

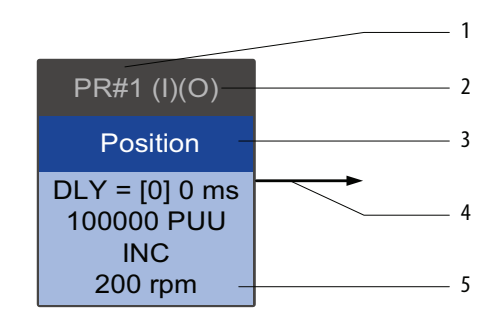

- **1.** Number: the PR number, ranging from PR#0…PR#99 (100 sets of PR commands).
- **2.** Execution property: (B) Execute homing when power on; (O) Command overlap; (R) write data to EEPROM; (I) command interrupt.
- **3.** Command type: there are six types of PR commands: homing, speed, position, writing, jumping, and arithmetic operations. The color displayed in this section depends on the command type.
- **4.** Next PR command: if followed by a PR command, the arrow points to the specified PR command.
- **5.** Command information: displays the details of this PR command. The color depends on the information types.

The following sections describe the display.

## **Homing PR Display**

In the display of homing methods, PR#0 always signifies the homing procedure, which is identified or indicated as "Homing". See [Figure 119](#page-288-0) below.

#### <span id="page-288-0"></span>**Figure 119 - Homing Methods Display**

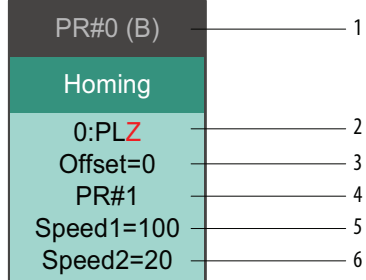

- **1.** Command execution type: to execute homing when the drive is in Servo On state, it displays (B); if homing is not required, then no information is displayed.
- **2.** Method selection: homing methods and Z pulse setting are shown in the table below. Characters in red (see  $Figure 119$ ) indicate the motor's position after homing; F signifies running forward; R signifies running in reverse; ORG signifies origin; CUR signifies current position; BUMP represents the collision point.

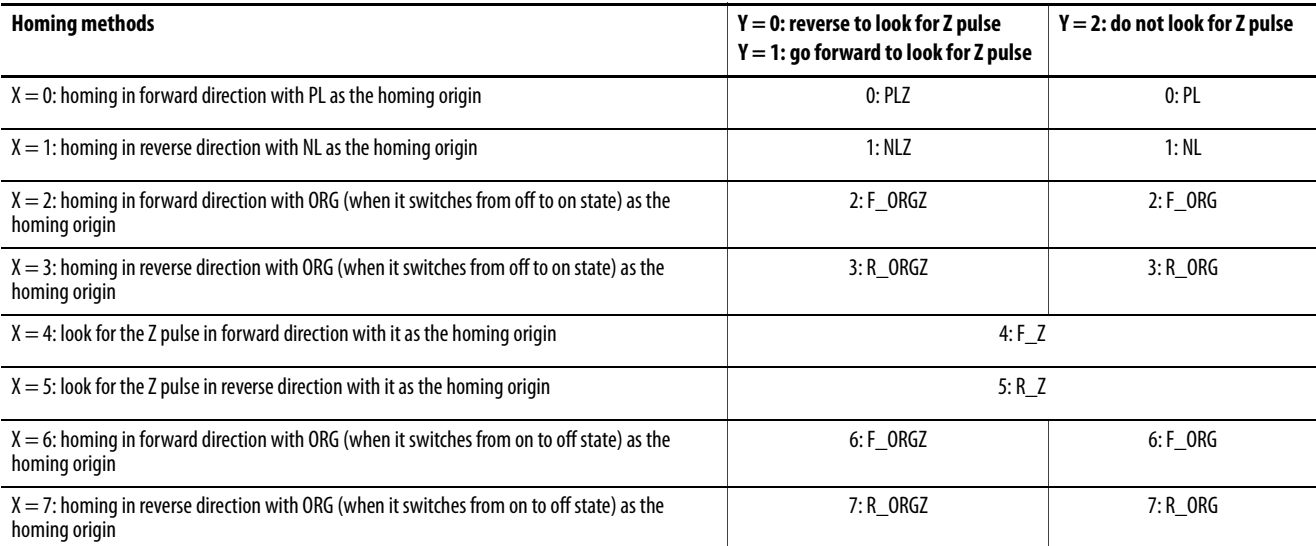

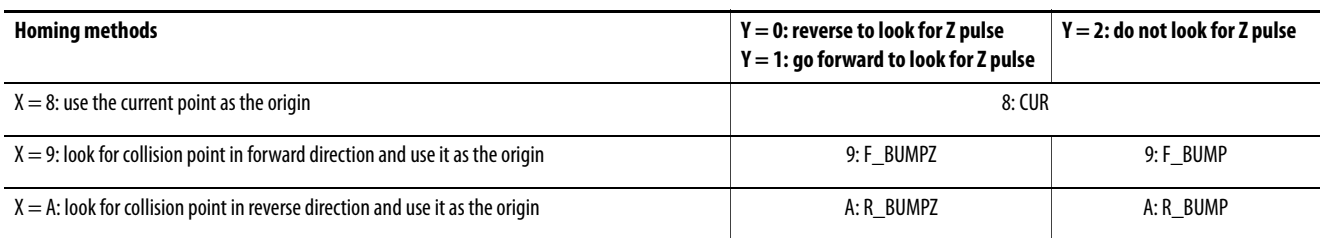

- **3.** Offset: origin offset, ID398 (P6.001)
- **4.** Command: next PR command to be executed after homing
- **5.** Homing at high speed: first homing speed, ID298 (P5.005) HomingSpeed.
- **6.** Homing at low speed: second homing speed, ID299 (P5.006) HomingCreepSpeed.

### **Speed Command PR Display**

You can use the Speed command in any PR command (PR#1…PR#99). It is identified or indicated as "Speed". See [Figure 120.](#page-289-0)

#### <span id="page-289-0"></span>**Figure 120 - Speed Command Display**

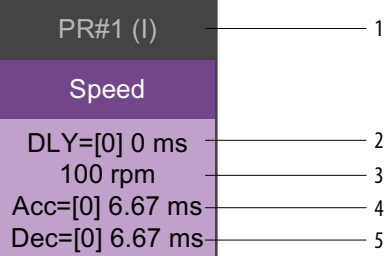

- **1.** Command execution type: a Speed command can interrupt (INS) the previous PR command. If the Interrupt function is enabled, it displays (I); if not, no information is displayed.
- **2.** Delay time (DLY): determined by shared PR parameters. It is defined by a command from the controller; the servo drive starts counting the delay time once it reaches the target speed.
- **3.** Target speed: the set target speed.
- **4.** Acceleration time (ACC): determined by shared PR parameters; length of time to reach the 3000 rpm speed from stopped.
- **5.** Deceleration time (DEC): determined by shared PR parameters; length of time to decelerate from 3000 rpm speed to stopped.

### **Position Command PR Display**

You can use the Position command in any PR command (PR#1…PR#99). It is marked as "Position", and includes the options to "Stop once position control completed" and "Load the next command once position control completed". The only difference is that "Load the next command once position control completed" shows an arrow pointing to the next PR. See [Figure 121](#page-290-0).

#### <span id="page-290-0"></span>**Figure 121 - Position Command Display**

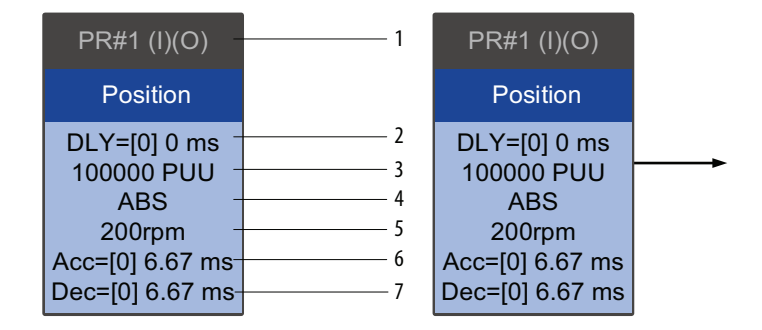

- **1.** Command execution type: a Position command can interrupt (INS) the previous PR command. If the Interrupt function is enabled, it displays (I); if not, no information is displayed. The Position command can overlap (OVLP) the next PR command. If delay time is set to 0 when this function is enabled, it displays (O). If the Overlap function is not used, no information is displayed.
- **2.** Delay time (DLY): determined by shared PR parameters. It is defined by a command from the controller. The servo drive starts counting the delay time once it reaches the target position.
- **3.** Target position: the set target position.
- **4.** Position command type: "ABS" means an absolute positioning command; "REL" means relative positioning; "INC" means incremental positioning; "CAP" means high speed position capture.
- **5.** Target speed: determined by shared PR parameters.
- **6.** Acceleration time (ACC): determined by shared PR parameters; the length of time to reach the 3000 rpm speed from stopped.
- **7.** Deceleration time (DEC): determined by shared PR parameters; the length of time to decelerate from 3000 rpm speed to stopped.

### **Jump Command PR Display**

You can use the Jump command in any PR command (PR#1…PR#99). It is identified or indicated as "Jump" and followed by an arrow pointing to the next PR command. See [Figure 122.](#page-290-1)

#### <span id="page-290-1"></span>**Figure 122 - Jump Command Display**

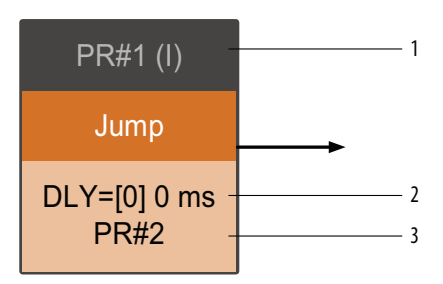

- **1.** Command execution type: the Jump command can interrupt (INS) the previous PR command. If the Interrupt function is enabled, it displays (I); if not, no information is displayed.
- **2.** Delay time (DLY): determined by shared PR parameters.
- **3.** Target PR number: the target PR number.

### **Write Command PR Display**

You can use the Write command in any PR command (PR#1 - PR#99). It is identified or indicated as 'Write'. See [Figure 123](#page-291-0).

#### <span id="page-291-0"></span>**Figure 123 - Write Command Display**

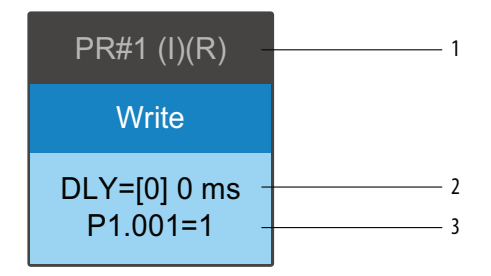

- **1.** Command execution type: a write command can interrupt (INS) the previous PR command. If the Interrupt function is enabled, it displays (I); if not, no information is displayed. You can determine whether to write the data to EEPROM. If writing data to EEPROM is required, it shows (R); if not, no information is displayed.
- **2.** Delay time (DLY): determined by shared PR parameters.
- **3.** Writing target and data source: the corresponding target and data sources are shown in the table below. Note that constants can be written in DEC or HEX format.

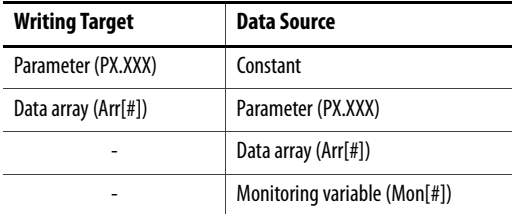

### **Index Position Command PR Display**

You can use the Indexing Position command in any PR command (PR#1…PR#99). The number of PR commands is determined by the index number. It is identified or indicated as "Index Position". See [Figure 124](#page-292-0).

<span id="page-292-0"></span>**Figure 124 - Indexing Position Command Display**

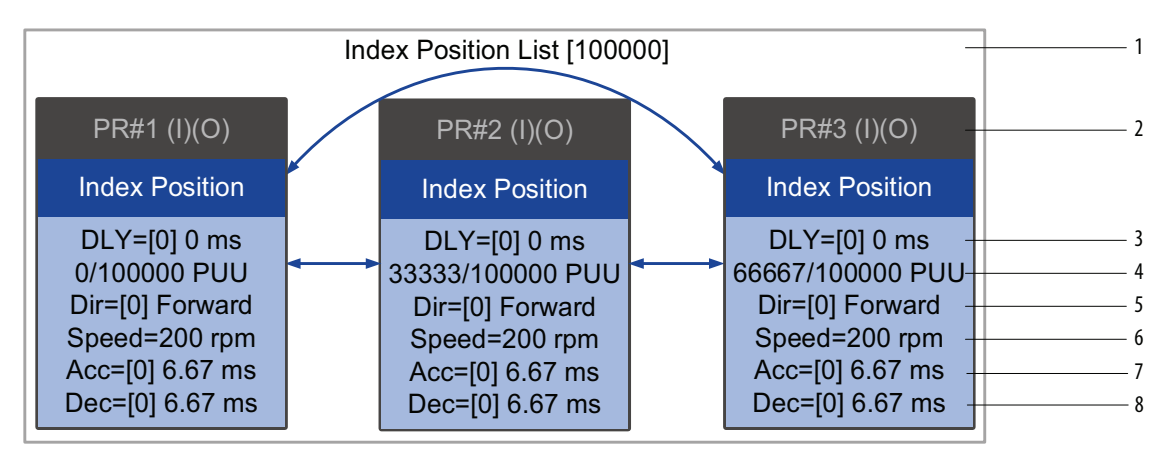

- **1.** Indexing Position command section: the number of the index position. It shows the total moving distance at the top using double arrows to show that the motor can run reciprocally between each target position in each PR command.
- **2.** Command execution type: a position command can interrupt (INS) the previous PR command. If the Interrupt function is enabled, it displays (I). If not, no information is displayed. The Position command can overlap (OVLP) the next PR command. If delay time is set to 0 when this function is enabled, it displays (O). If the Overlap function is not used, no information is displayed.
- **3.** Delay time (DLY): determined by shared PR parameters. It is defined by a command from the controller. The servo drive starts counting the delay time once it reaches the target position.
- **4.** Position command: the numerator is the position of this PR command; the denominator is the total moving distance of this indexing Position command, which is set by ID234 (P2.052) IndexingCcoordinatesScale.
- **5.** Rotation direction (Dir): available options are "Rotation forward (Forward)", "Rotation in reverse (Reverse)" and "Rotation with the shortest distance (Shortest)".
- **6.** Target speed: determined by shared PR parameters.
- **7.** Acceleration time (ACC): determined by shared PR parameters; the length of time to reach the 3000 rpm speed from stopped.
- **8.** Deceleration time (DEC): determined by shared PR parameters; the length of time to decelerate from 3000 rpm speed to stopped.

### **Arithmetic Operation PR Display**

You can use arithmetic operations and statements in any PR command (PR#1…PR#99). It is identified or indicated as "Statement". When the condition is fulfilled, an arrow pointing to the next PR command appears with a solid line. If the condition is unfulfilled, an arrow pointing to the next PR appears with a dotted line. You can choose to execute the next PR command and stop once the execution is completed. See **Figure 125**.

#### <span id="page-293-0"></span>**Figure 125 - Arithmetic Operation Display**

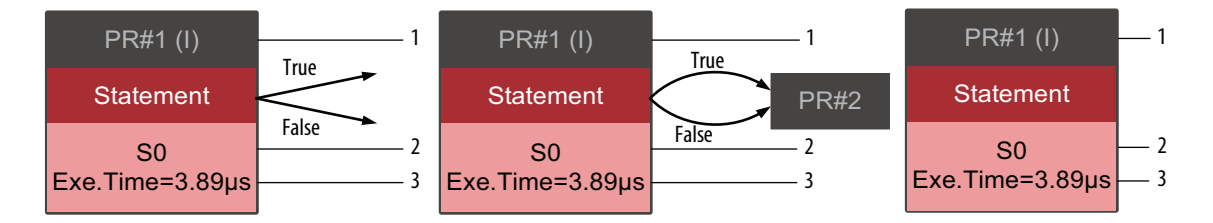

- **1.** Command execution type: an arithmetic operation command can interrupt (INS) the previous PR command. If the Interrupt function is enabled, it displays (I); if not, no information is displayed.
- **2.** Statement number: displays the statement number used in the PR command.
- **3.** Execution time (Exe.Time): the time required to execute the arithmetic operation.

# **Trigger Method for PR Commands**

This section describes the four trigger methods for PR commands.

### **Digital Input (DI) Trigger**

You can choose the PR command to be executed by using internal registers (position command Bit 0…Bit 6) and use a command to trigger the selected PR command. Before using DI-triggering commands, you will have to define the 8

sets of DI functions, which are POS0 [0x11], POS1[0x12], POS2 [0x13], POS3 [0x1A], POS4 [0x1B], POS5 [0x1C], POS6 [0x1E], and CTRG [0x08].

See [Description of Digital Input Functions on page 405](#page-404-0) for more information. Select the PR number to be executed based on the on/off status of DI.POS0 – 6 and use DI.CTRG to trigger the specified PR command.

This can also be set in the Digital I/O and Jog Function dialog box in KNX5100C software, as shown in **Figure 126**.

#### <span id="page-294-0"></span>**Figure 126 - I/O Setting Screen**

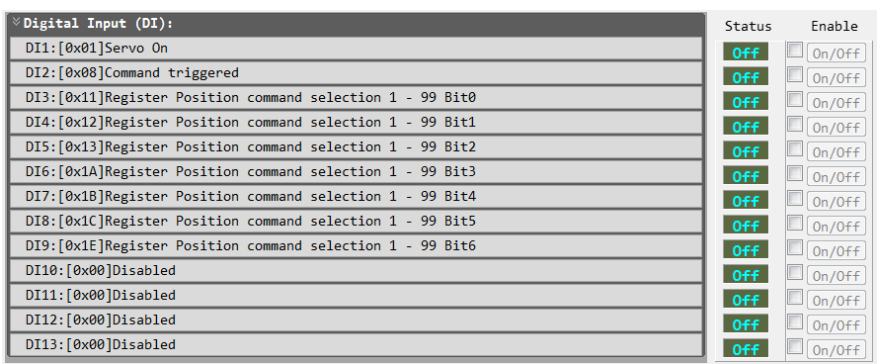

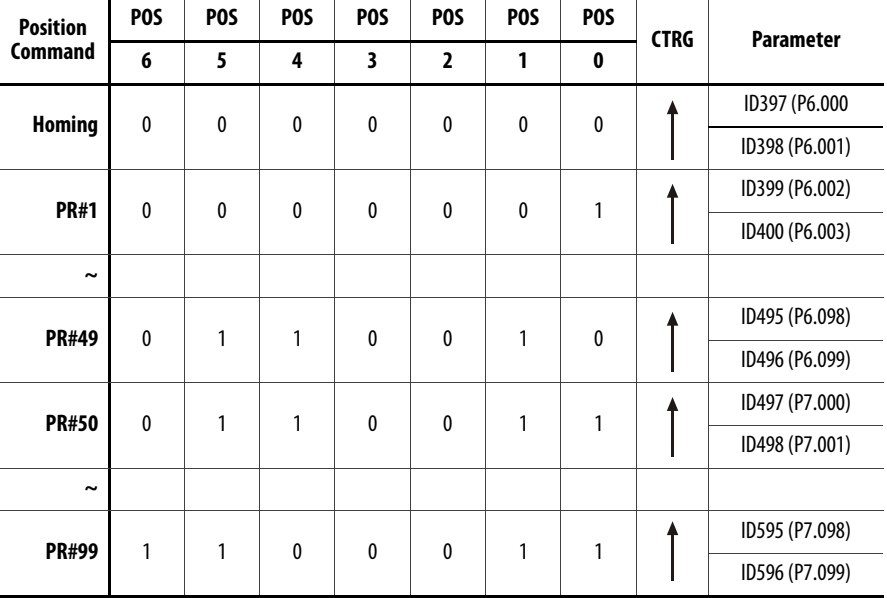

#### **Table 101 - Use DI to Select the PR Command to be Triggered**

Status of DI.POS0…DI.POS6 signals: 0= On; 1= Off

DI.CTRG (up arrow): This signifies the moment that the digital input is switched from off to on.

In addition, there are two sets of DI for special functions, DI.SHOM[0x27] return to homing origin and DI.STP[0x46] motor stop. If the former is triggered, the servo drive will execute homing based on the homing setting. If the latter is triggered, the servo drive will stop the motor.

You can use the Digital I/O and Jog Function dialog box in KNX5100C software to complete the setting, as shown in [Figure 127.](#page-295-0)

<span id="page-295-0"></span>**Figure 127 - I/O Setting Screen**

| $\triangledown$ Digital Input (DI): | Status | Enable |
|-------------------------------------|--------|--------|
| DI1:[0x01]Servo On                  | Off    | On/Off |
| DI2:[0x27]Enable homing             | Off    | On/Off |
| DI3: [0x46]Stop                     | Off    | On/Off |
| DI4:[0x00]Disabled                  | Off    | On/Off |
| DI5:[0x00]Disabled                  | Off    | On/Off |
| DI6:[0x00]Disabled                  | Off    | On/Off |
| DI7:[0x00]Disabled                  | Off    | On/Off |
| DI8:[0x00]Disabled                  | Off    | On/Off |
| DI9:[0x00]Disabled                  | Off    | On/Off |
| DI10:[0x00]Disabled                 | Off    | On/Off |
| DI11:[0x00]Disabled                 | Off    | On/Off |
| DI12:[0x00]Disabled                 | Off    | On/Off |
| DI13: [0x00]Disabled                | Off    | On/Off |

See [Digital I/O and Jog Function in KNX5100C Software on page 158](#page-157-0) for more information.

### **Event Trigger**

You can use event-triggered commands 1…4 to execute the specified PR command. Two types of event triggering are selectable: rising-edge trigger and falling-edge trigger. Range of PR numbers that can be specified is from 51…63. Before using event-trigger for PR commands, you have to define the related DI functions, which are DI.EV1 [0x39] event-trigger command 1, DI.EV2 [0x3A] event-trigger command2, DI.EV3 [0x3B] event-trigger command 3, and DI.EV4[0x3C] event-trigger command 4. See Description of Digital Input [Functions](#page-404-0) on page [405](#page-404-0) for more information.

<span id="page-295-1"></span>**Figure 128 - I/O Setting Screen**

| $%$ Digital Input (DI):             | Status | Enable        |
|-------------------------------------|--------|---------------|
| DI1:[0x01]Servo On                  | Off    | $\Box$ On/Off |
| DI2: [0x39] Event trigger command 1 | Off    | $\Box$ On/Off |
| DI3: [0x3A] Event trigger command 2 | Off    | $\Box$ On/Off |
| DI4: [0x3B] Event trigger command 3 | Off    | $\log_{10}$   |
| DI5: [0x3C] Event trigger command 4 | Off    | $\log$ 0n/0ff |
| DI6:[0x00]Disabled                  | Off    | On/Off        |
| DI7:[0x00]Disabled                  | 0ff    | $\ln$ /0ff    |
| DI8:[0x00]Disabled                  | Off    | On/Off        |
| DI9:[0x00]Disabled                  | Off    | On/Off        |
| DI10:[0x00]Disabled                 | Off    | On/Off        |
| DI11:[0x00]Disabled                 | Off    | On/Off        |
| DI12: [0x00]Disabled                | Off    | $\Box$ On/Off |
| DI13: [0x00]Disabled                | Off    | $\Box$ On/Off |

You can use the Digital I/O and Jog Function dialog box in KNX5100C software to complete the setting, as shown in **Figure 128**. You also can use the Event ON/OFF Setting of PR Mode Editor dialog box in KNX5100C software to complete the setting, as shown in **Figure 129**.

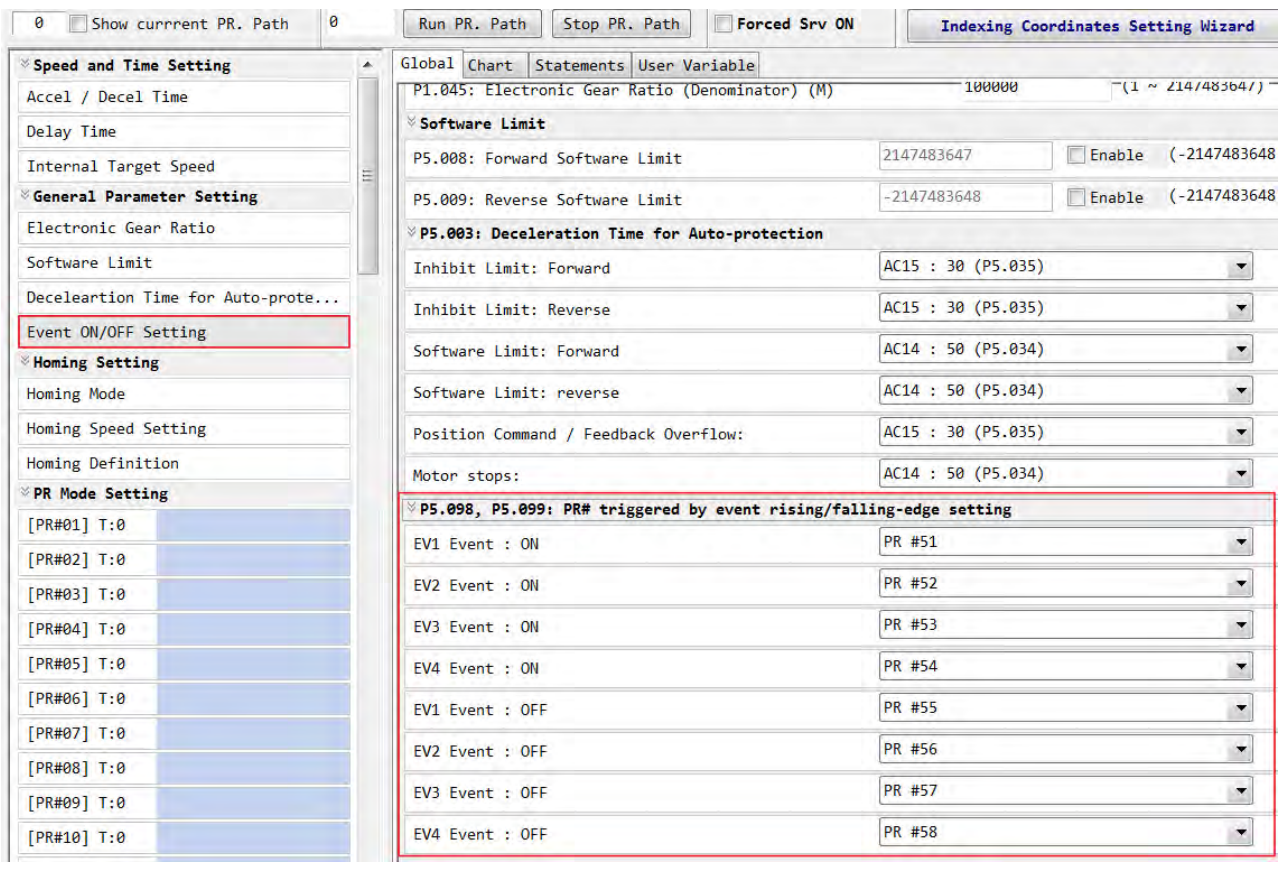

### <span id="page-296-0"></span>**Figure 129 - Event Setting for Event Trigger**

The following information describes the functions of ID386 (P5.098) EventRisingEdgePRNumber.

Settings:

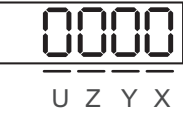

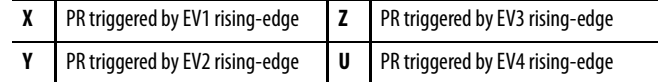

• X: PR triggered when EV1 is on

0: no action

1-D: execute PR#51…63

• Y: PR triggered when EV2 is on

0: no action

1-D: execute PR#51…63

• Z: PR triggered when EV3 is on

0: no action

1-D: execute PR#51…63

• U: PR triggered when EV4 is on

0: no action

1-D: execute PR#51…63

The following information describes the functions of ID387 (P5.099) EventFallingEdgePRNumber

Settings

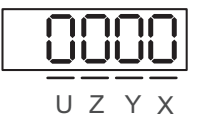

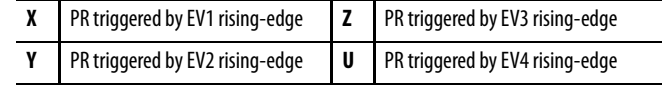

• X: PR triggered when EV1 is off

0: no action

1-D: execute PR#51…63

• Y: PR triggered when EV2 is off

0: no action

1-D: execute PR#51…63

• Z: PR triggered when EV3 is off

0: no action

1-D: execute PR#51…63

• U: PR triggered when EV4 is off 0: no action

1-D: execute PR#51…63

### **Trigger Position Command ID300 (P5.007)**

Write the PR number to be executed in ID300 (P5.007) PRCmdTrigger and the servo drive will execute the specified PR command.

• If you write 0 to the PR command trigger register, the servo drive will execute homing.

- If you write1…99 to PR command trigger register, the servo drive will execute the specified PR command (1…99).
- If you write 1000, the servo drive will stop executing PR commands. which is the same function as DI.STP [0x46] motor stop. Values 100…999 are not valid.

When reading ID300 (P5.007) PRCmdTrigger, if the command is incomplete, the drive reads the current command (1…99).

If the command is complete, the drive reads the current command +10000. If the command is complete, DO.TPOS [0x05] target position reached is on, and motor position is reached, the drive reads the current command +20000.

For example:If the value read is 3, it means PR#3 is incomplete. If the value read is 10003, it means PR#3 completed, but the motor has not reached the target position yet. If the value read is 20003, it means PR#3 completed and the motor reached the target position.

### <span id="page-298-0"></span>**Special Trigger (Capture, Compare, E-Cam)**

You can use high-speed position capturing (Capture), high-speed position comparing (Compare), and E-Cam function to trigger the specified PR command. While the capturing completes, you can set Bit3 of ID331 (P5.039).X or ID395 (P5.110).X to determine whether to trigger PR#50, or set Bit 0 of ID351 (P5.059).U to determine whether to trigger PR#45 once the last data is compared. If E-Cam disengagement setting is 2, 4, or 6, use ID376 (P5.088).BA to write the PR command number.

See features of [High-speed Position Capture Function \(CAP\) on page 315](#page-314-0), [High-speed Position Compare Function \(CMP\) on page 322](#page-321-0), and E-Cam on [page 333](#page-332-0) for more information.

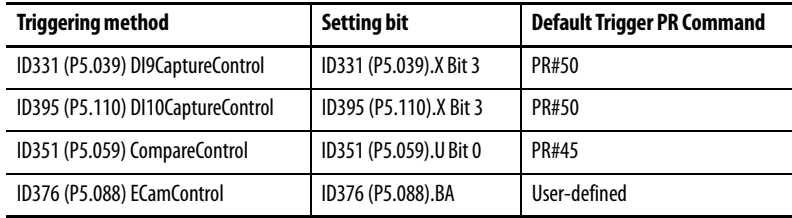

For parameter descriptions and data, see the Knowledgebase article [1090034](https://rockwellautomation.custhelp.com/app/answers/detail/a_id/1090034) Kinetix 5100 Servo Drive Parameter Data and Fault Codes.

The total number of Capture, Compare, or E-Cam cannot exceed 800 (the limit of the data array). See *[Chapter 12](#page-314-1)* for more information about these applications.

**PR Execution Process** The drive will update the command status every 1 ms. [Figure 130](#page-299-0) illustrates the PR procedure execution flow and how the servo drive deals with PR commands. Once a PR procedure is triggered, it will go through three units, which are PR queue, PR executor, and motion command generator.

#### <span id="page-299-0"></span>**Figure 130 - PR Arrangement Procedure of the Drive**

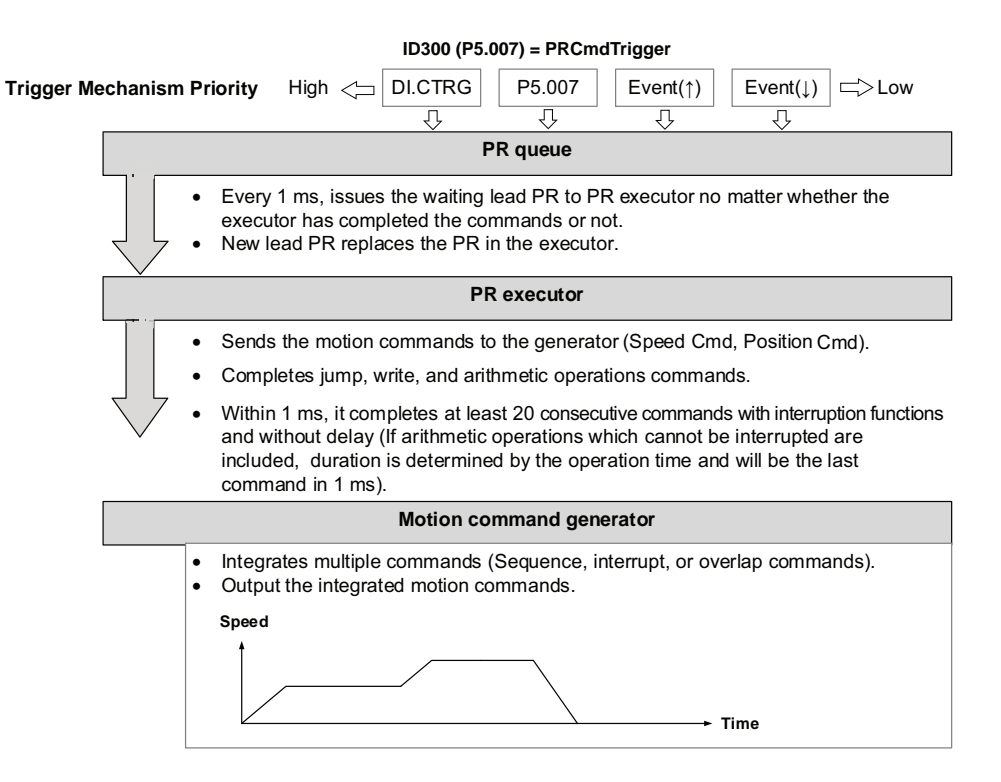

- Trigger mechanism: There are three trigger methods. A PR procedure will be executed as long as a trigger signal is received. When two different trigger methods are used for one PR procedure within the same ms, the priority is as follows: (1) DI trigger (DI.CTRG); (2) ID300 (P5.007) PRCmdTrigger; (3) ID386 (P5.098) EventRisingEdgePRNumber; (4) ID387 (P5.099) EventFallingEdgePRNumber. Within this ms, commands with higher priority will be executed first and then the lower priority commands in order. If three trigger commands are generated in the same ms, the third will not be issued to the PR queue.
- PR Queue: The triggered PR command is the lead PR. The PR group it leads will go into the PR queue to wait for the arrangement. In each ms, the servo drive will send the lead PR and the PR group it leads to the PR executor no matter whether a PR command is being executed. Therefore, as long as a PR command is triggered, the PR queue collects it and sends it to the executor.
- PR executor: Once the PR executor receives the lead PR and its PR group, the PR group in execution will be replaced immediately. If a PR group includes motion commands, such as speed commands and position commands, then the PR executor will send them to the motion command generator. PR commands with write or jump commands will be completed

at the moment when PR executor is read, thus they will not enter the generator. The arithmetic operations commands will be executed when entering the PR executor; however, the execution time varies with the computing duration and the next command cannot interrupt. The PR executor can consecutively complete at least 20 PR commands with interrupt commands (INS) and without delay time setting within 1 ms. If there is a PR command that hasn't been completed within 1 ms and a new PR group has been sent to the executor by the queue, the new PR group will then replace the previous one. In other words, instead of executing the PR group that hasn't been completed, the executor will start executing the new ones. However, if a new PR group hasn't been sent to the executor yet, the executor will continue to execute the unfinished PR command.

• Motion Command Generator: Motion commands include speed command and position command. The PR executor will send this type of command to the motion command generator. This generator has a buffer for temporarily storing the next motion command and all motion commands are integrated here.

Motion commands can be executed as soon as they enter the generator. If other motion command (with interrupt setting) also enters the generator, it will be integrated with the current command in the generator and the integration is based on the setting. The setting includes whether multiple motion commands are sequence commands and whether it is set with overlap or interrupt function; all integration varies with each PR command setting.

### **Sequence Command Execution**

Configurable commands in PR command are motion commands, which are position and speed commands. A sequence command is a motion command without an overlap or interrupt function. The following command will start to be executed only after the delay set in the previous command is over. For position commands, the delay time starts to count after the target position is reached. For speed commands, the delay time counting starts after the target speed is reached.

#### Consecutive Position Commands

When the PR executor receives two position commands consecutively, as they are not set with interrupt or overlap functions, the PR executor will issue the first position command to the motion command generator and the generator will start the first part of position control. After the first position command completes, if no delay time is set, the PR executor will issue the second position command for the generator to start the second part of position control.

If the first position command is set with a delay, the PR executor starts counting the delay time right after the motor reaches the target position. Then, it issues the second position command to the generator for the second part of position control as shown in **Figure 131**.

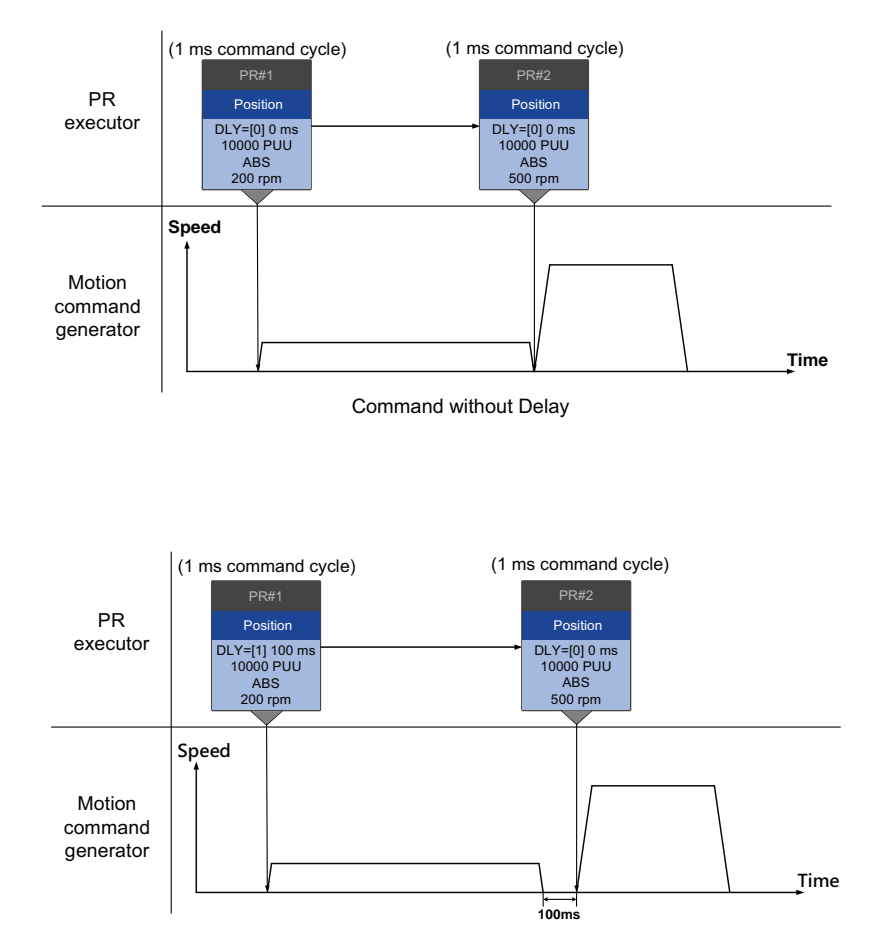

<span id="page-301-0"></span>**Figure 131 - Position Command**

Command with Delay

#### Consecutive Speed Commands

When the PR executor receives two speed commands consecutively, as they are not set with interrupt or overlap functions, the PR executor will issue the first speed command to the motion command generator and the generator will start the first part of speed control. After the first speed command completes, if no delay time is set, the PR executor will issue the second speed command to the generator to start the second part of speed control (see [Figure 132](#page-302-0)).

If the first speed command is set with a delay, the PR executor starts counting the delay time right after the motor reaches the target speed. Then, it issues the second speed command to the generator for the second part of speed control as shown in **[Figure 132](#page-302-0)**.

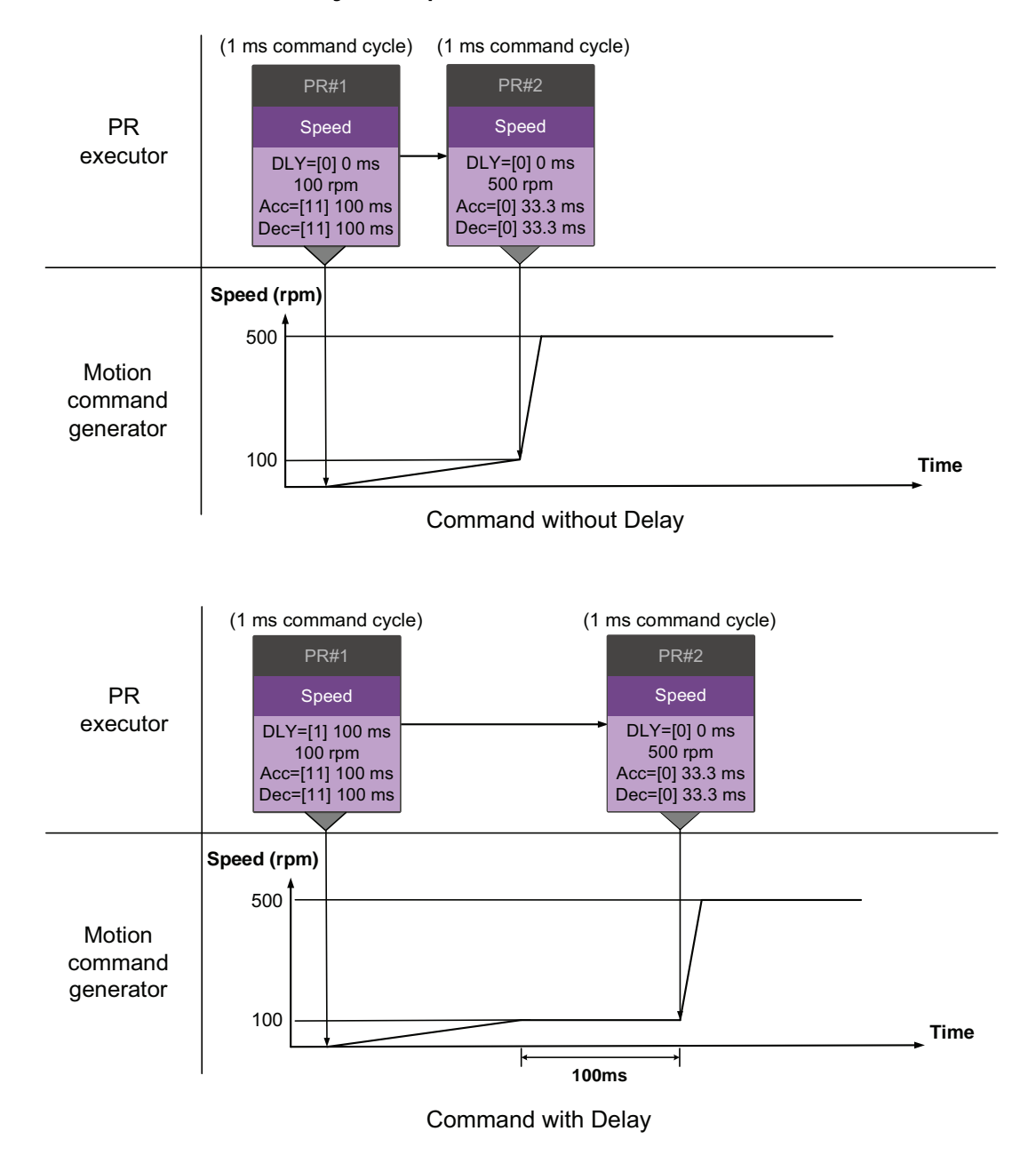

<span id="page-302-0"></span>**Figure 132 - Speed Command**

### Multiple Commands

The PR queue updates commands every 1 ms. if it is a motion command, the PR queue issues the next command to the generator only after the previous completes. For jump or write commands, they are executed in the PR queue immediately.

As shown in **Figure 133**, in the first ms, the PR queue receives a position command and it issues this command to the motion command generator, allowing the generator to execute it. In the second ms, the PR queue receives a write command and executes it immediately. In the third ms, the PR queue receives a jump command and executes it right away as well. So, these two commands are not sent to the motion command generator; the PR queue and the generator can execute commands individually. In the fourth ms, the PR queue receives a position command.

After the first position command is completed, the PR executor will issue it to the generator and the generator starts executing it promptly.

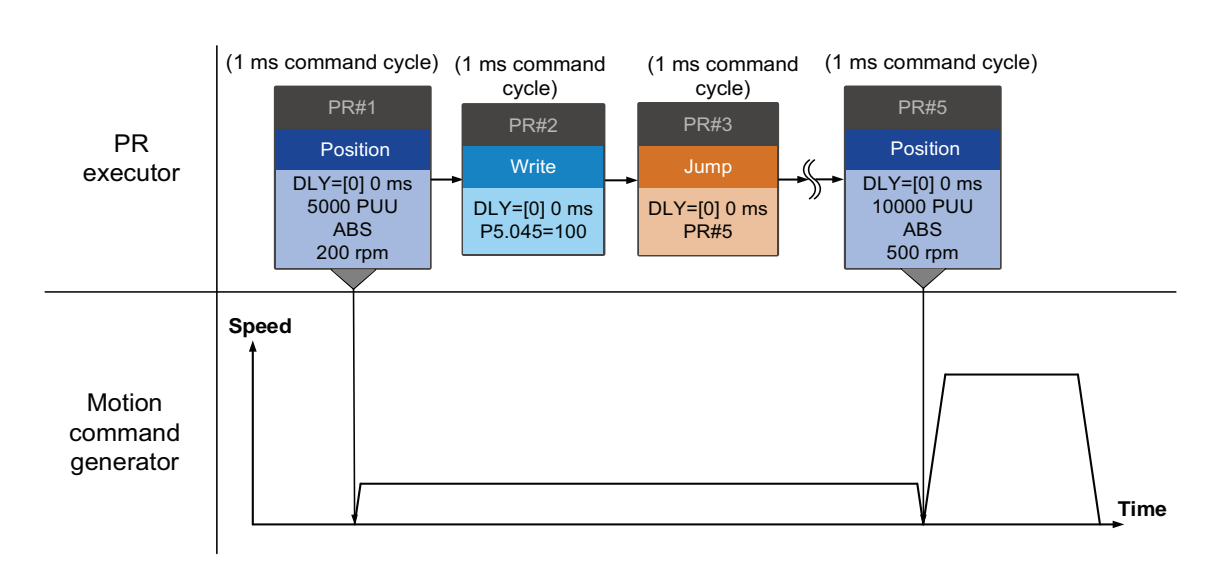

#### <span id="page-303-0"></span>**Figure 133 - Sequence Command - Multiple Commands**

### **Command Interrupts Execution**

Interruption (INS) is an action that results in a command in execution being replaced or integrated. Results of interruption differ based on the command types. With INS, the latter command replaces the previous. There are two types of interruption: internal and external, as shown in [Figure 134.](#page-304-0)

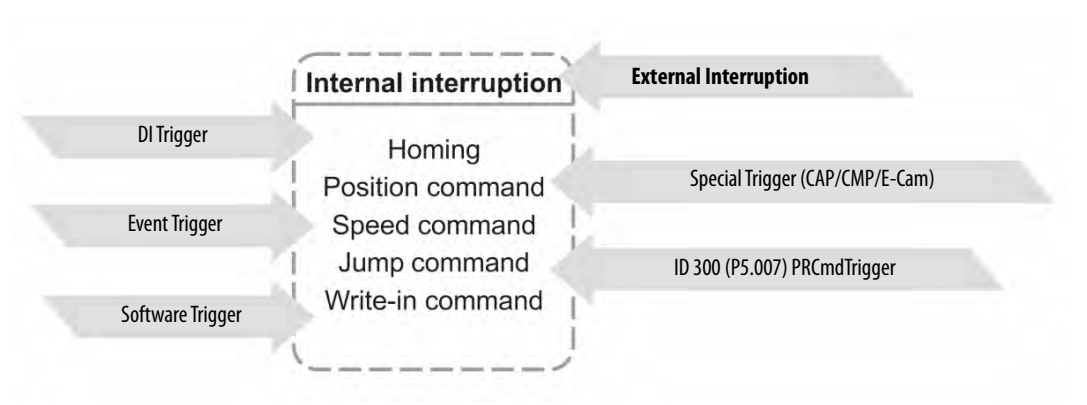

#### <span id="page-304-0"></span>**Figure 134 - Internal and External Interruption**

#### Internal Interrupts

For a series of PR commands, if one PR command is set with AUTO (autoexecute the next command), the system will carry on to the next command after the current command is read. (If the current is set with a delay, the next command will be read after delay time is over.) Meanwhile, if the next command is set with an interrupt function, which has a higher execution priority, the servo drive will immediately execute the interrupt command. It replaces the un-executed part in the previous command with the latter or integrates the commands in execution of the previous.

#### Position Commands

When the PR executor receives three consecutive position commands and the second command has an interrupt configured (Position command > Position Command (I) > Position Command), the executor treats the first and second commands as one PR group. As the first position command is unexecuted, the executor will replace the first with the second. It only issues the second to the motion command generator for execution. After the second is completed, the executor issues the third to the generator.

If the first is set with a delay, then the PR executor will issue the first to the generator and then start counting the delay time. After the delay is over, it then issues the second and the generator starts the second part of position control. While the first is still being executed, it will be integrated with the second. Refer to the following note. Once the second is completed, the executor will issue the third to the generator for execution.

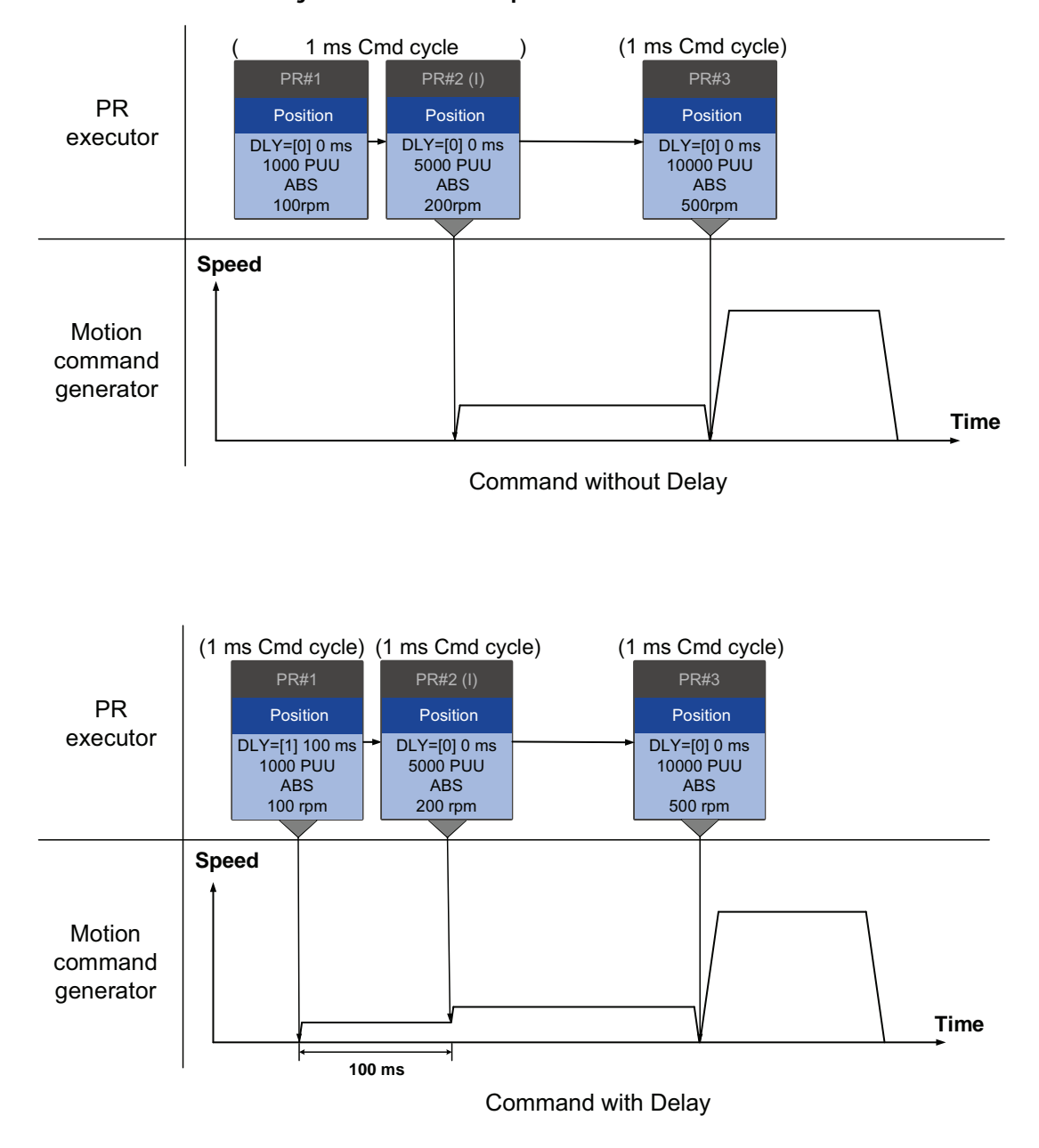

**Figure 135 - Internal Interruption - Position Command**

Integration for internal interrupt of an absolute position command (ABS) is slightly different from what described in **Position Control Command on** [page 269.](#page-268-0) The way REL and INC commands work is the identical. The target position is the previous target position plus the current. See the example below.

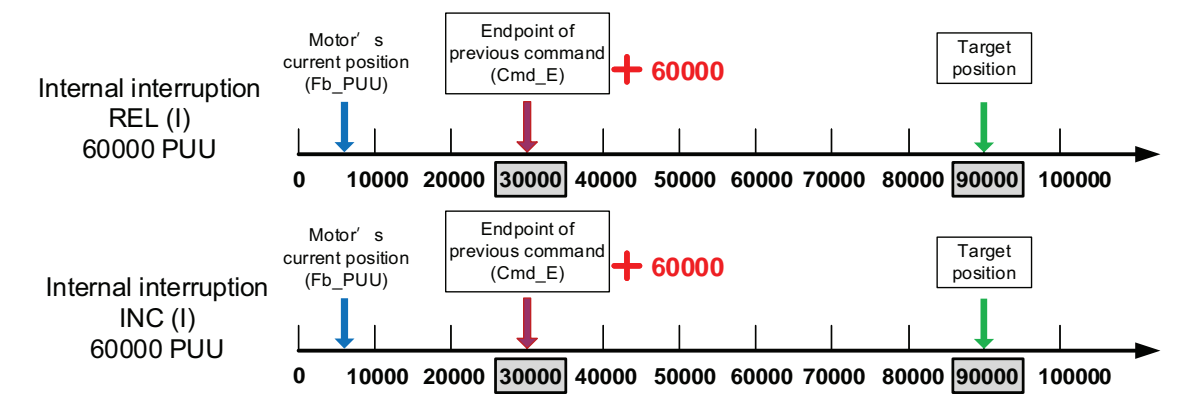

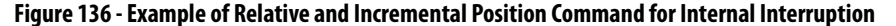

### Speed Commands

When the PR executor receives three consecutive speed commands and the second command has an interrupt configured (Speed command > Speed Command (I) > Speed Command), the executor treats the first and second commands as one PR group.As the first speed command is unexecuted, the executor will replace the first with the second. It only issues the second command to the motion command generator for execution. After the second is completed, the executor issues the third to the generator (see [Figure 137\)](#page-307-0).

If the first command is set with a delay, then the PR executor will issue the first to the generator and then start counting the delay time. After the delay is over, it then issues the second command and the generator starts the second part of speed control. While the first command is still being executed, it will be integrated with the second command. Once the second is completed, the executor will issue the third to the generator for execution (see  $Figure 137$ ).

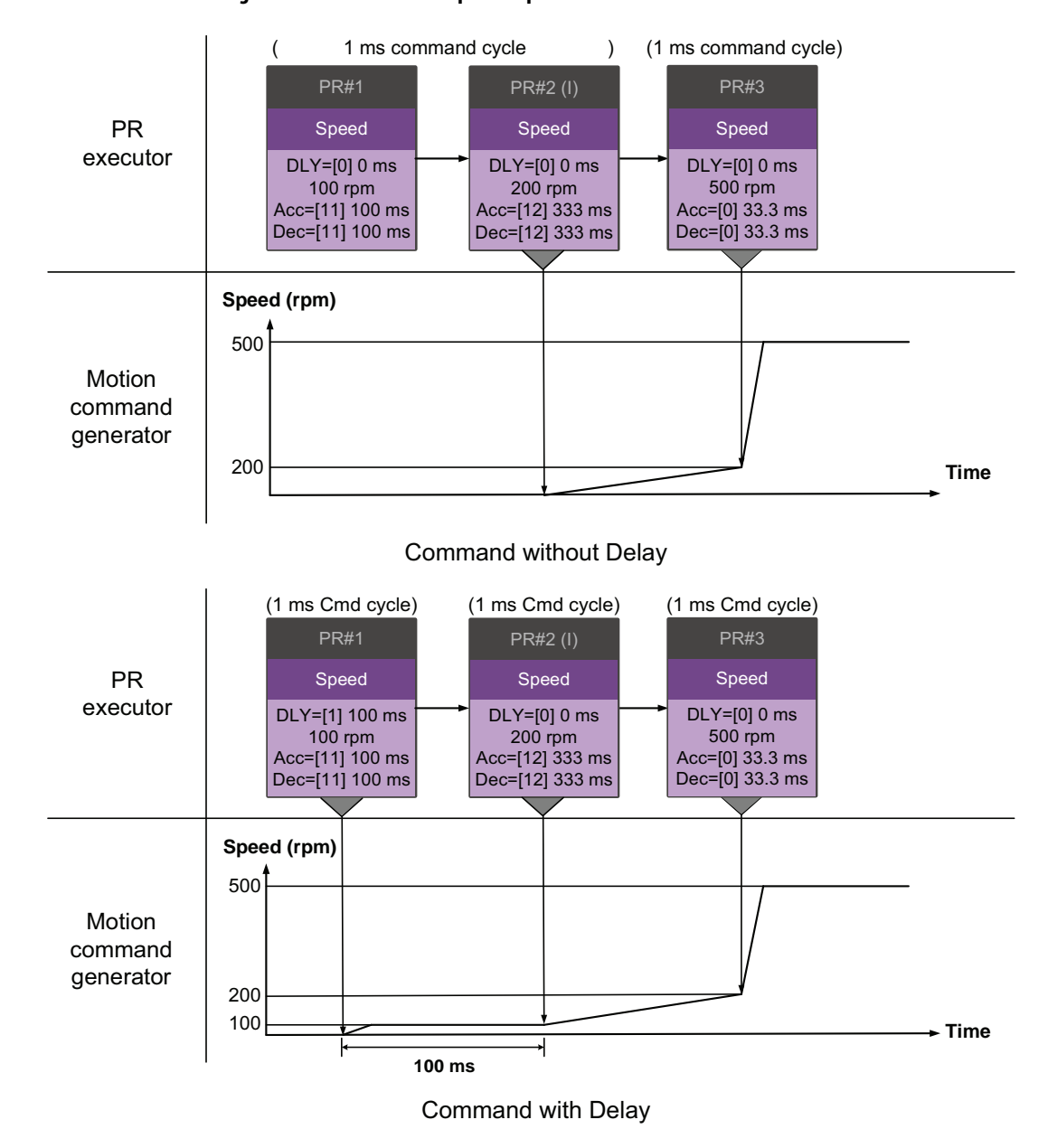

#### <span id="page-307-0"></span>**Figure 137 - Internal Interruption - Speed Command**

### Multiple Commands

The PR queue updates once every 1 ms Command cycle. If all PR commands are set with interrupt function, the queue can read at least 20 PR commands in 1 ms and these commands are called a PR group.

If this PR group has multiple motion commands, the PR queue will only issue the last command it receives to the motion command generator for execution. Therefore, in the same PR group, only one PR command with motion command is executed. The latter motion command directly replaces the former, whereas jump and write commands are executed once received by the PR queue (see [Figure 138](#page-308-0)).

If one of the PR command is set with a delay, the PR queue will schedule all commands on the basis of this PR command. The prior commands set with a delay are regarded as the first PR group and what follows is regarded as the second PR group. Thus, this PR procedure can execute up to two PR commands with motion commands, as shown in **Figure 138**.

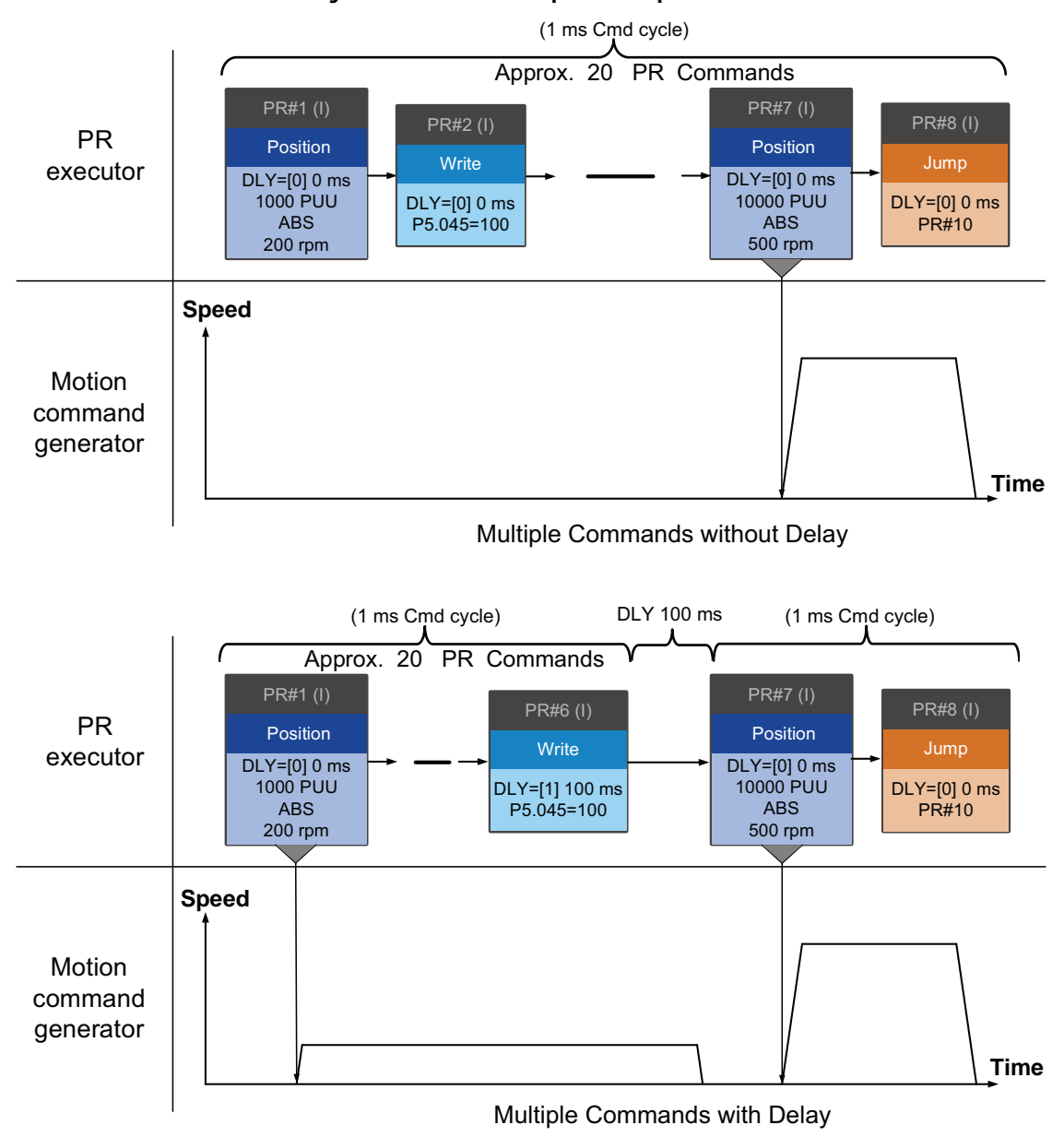

#### <span id="page-308-0"></span>**Figure 138 - Internal Interruption - Multiple Commands**

#### External Interrupts

If external interruption is applied, it uses the PR command trigger method to execute another PR command. When the PR queue receives a PR command with interrupt function, this command will be issued to the motion command generator immediately and change the command in execution. Whether a delay is set will not change the result of external interruption. That is, once the PR queue receives an external interruption command, the motion commands in the latter part will be executed by the generator and integrated with the previous. Procedure of external interruption is as shown in **Figure 139**.

If a PR command with external interruption enters the PR executor, the executor will issue this position command promptly to the generator so that the motor can run in accordance. The motor will refer to the setting that integrates with the former motion commands when running. Similarly, external interruption with application of speed commands and position commands work the same way and so do the applications of multiple commands. See **Figure 139** for example.

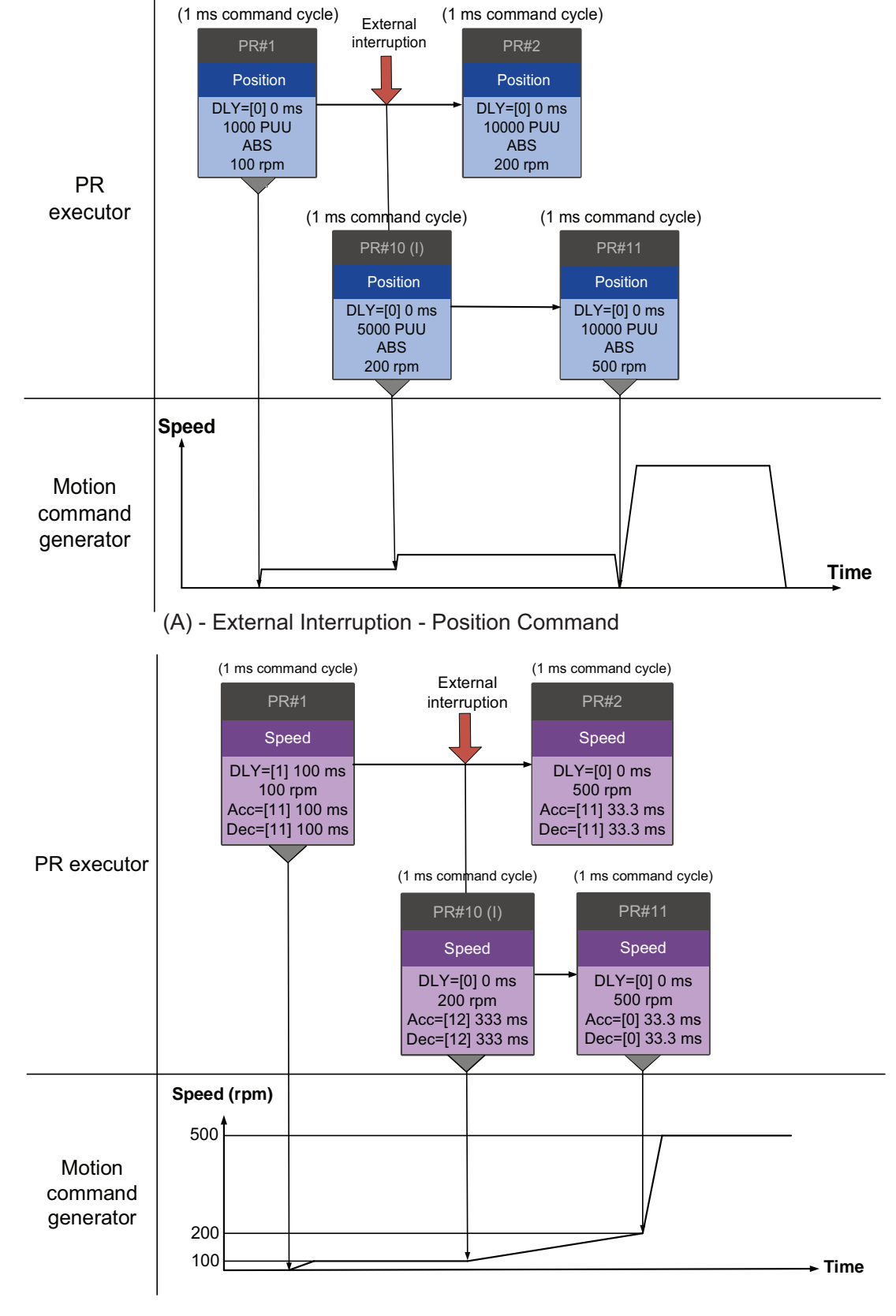

<span id="page-310-0"></span>**Figure 139 - External Interruption**

(B) - External Interruption - Speed Command

### **Overlap Command Execution**

If an overlap function is set in the previous position command, it allows the next command to be executed while the previous is decelerating thus achieving a continuous motion. When an overlap command is used, the set delay time is still effective. The delay time starts to count from command's start point; however, in order to have the commands transit smoothly, setting the delay time of the previous to 0 is suggested. In addition, if deceleration time of the previous is identical to acceleration time of the next, the transition between commands can be very smooth and discontinuous speed during transition can be avoided (see [Figure 140](#page-312-0)). The calculation is as follows.

$$
\frac{1 \text{st target speed (Spd1)}}{3000} \times \text{Deceleration time (Dec)} = \frac{2 \text{nd target speed (Spd2)}}{3000} \times \text{Acceleration time (Acc)}
$$

An interrupt command has a higher priority over an overlap command. Thus, when overlap function is set in the current position command and the next motion command is set to apply the interrupt function, only interrupt function will be carried out.

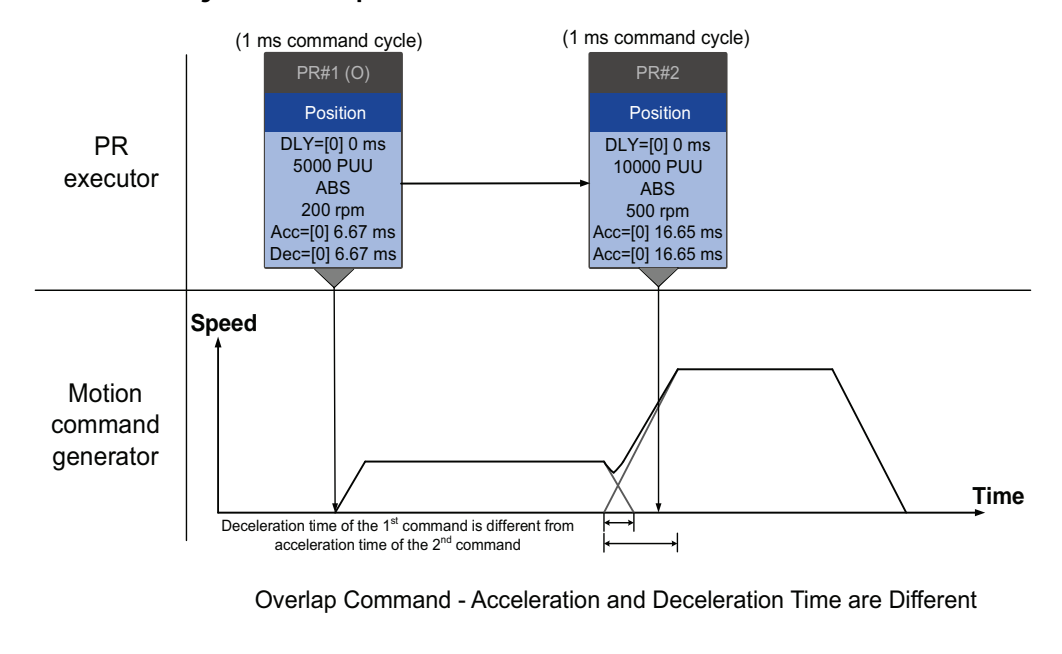

#### <span id="page-312-0"></span>**Figure 140 - Overlap Command**

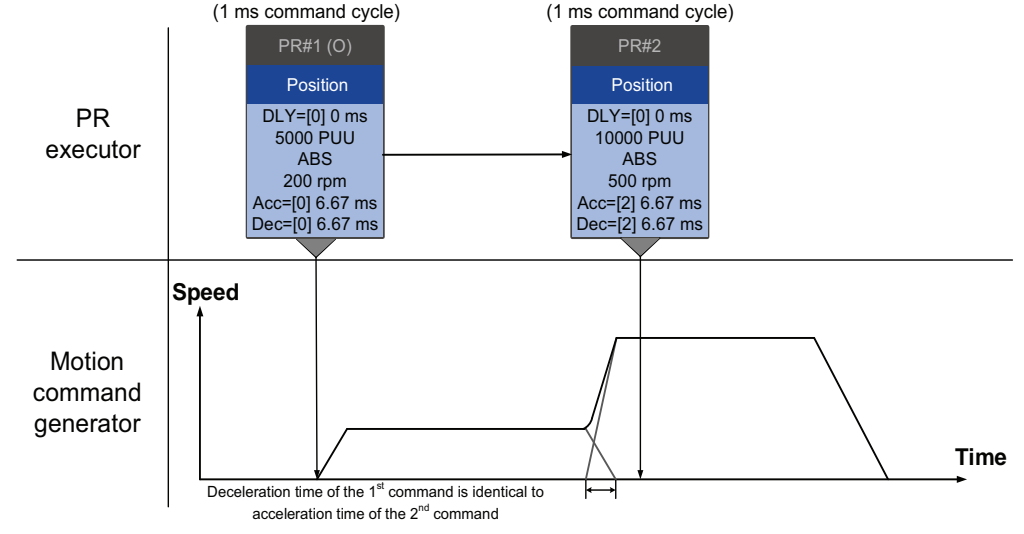

Command with Delay - Acceleration and Deceleration Time are Identical

### **Arithmetic Operation Command Execution**

Arithmetic operations commands can be regarded as combinations of write commands and jump commands. Thus, the execution priority is the same as these two types of commands, which are executed by PR executor. Arithmetic operations commands can interrupt the previous command but cannot be interrupted by the latter. This is for ensuring that all arithmetic operations are completed before the PR commands enter the PR queue. In other words, for a series of PR commands with both arithmetic operations and interrupt functions, only the arithmetic operations commands of this PR command will be executed in the first ms. And the rest will be arranged to the PR queue in the next ms.

Therefore, the target jump PR number specified by the command with arithmetic operations is executed in the next ms. If users have input the triggering parameter in Statement section, such as ID300 (P5.007) PRCmdTrigger, which has the highest execution priority (regarded as external interruption), after the arithmetic operations are done, the command specified by PR command trigger register will be executed in the next ms. And logic condition commands will not be executed (see [Figure 141\)](#page-313-0).

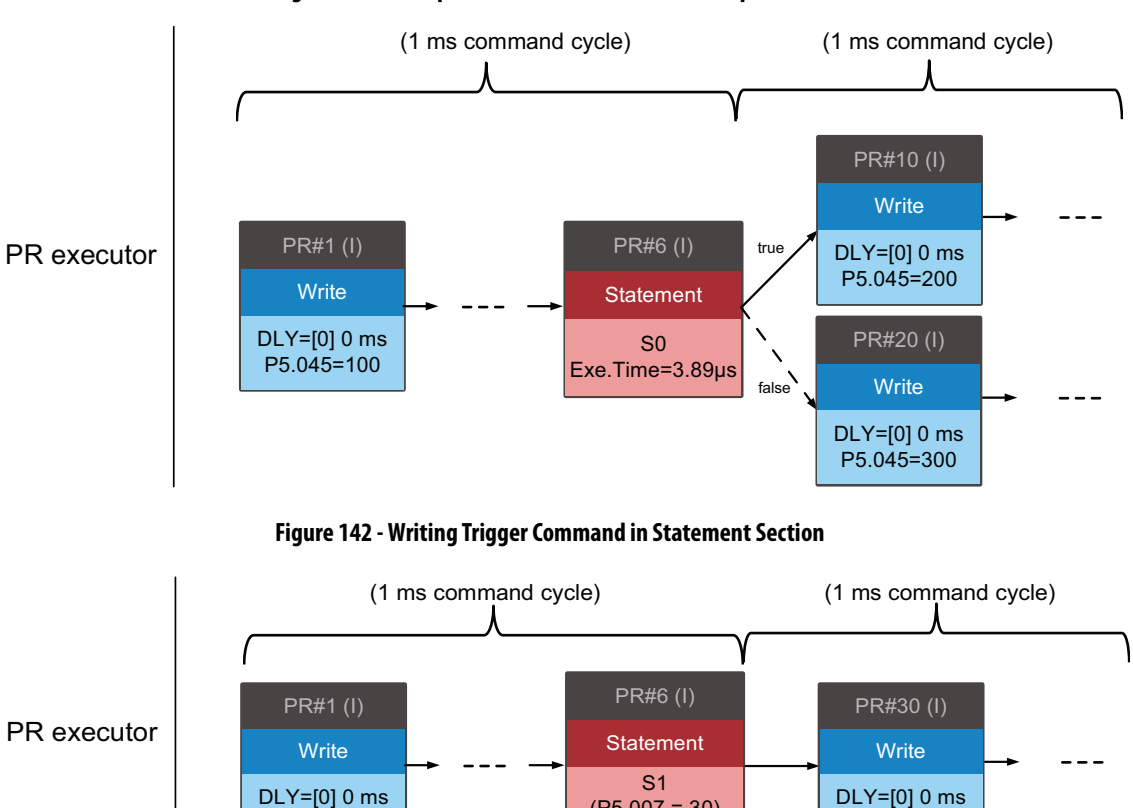

 $(P5.007 = 30)$ Exe.Time=1.89μs

P5.045=400

#### <span id="page-313-0"></span>**Figure 141 - Multiple Commands with Arithmetic Operations**

P5.045=100

# <span id="page-314-1"></span>**Motion Control Applications**

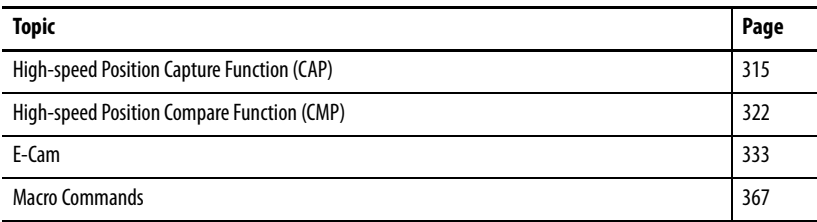

Motion control applications include high-speed position capture applications, high-speed position compare applications, and E-Cam applications.

# <span id="page-314-2"></span><span id="page-314-0"></span>**High-speed Position Capture Function (CAP)**

The High-speed Position Capture function uses the externally-triggered high speed digital inputs DI9 and DI10 to capture the position data of the motion axis and store it in the data array for further motion control. As the Capture function is carried out by the hardware, the KNX5100C software captures the motion axis' position accurately. While the Capture function is enabled, the servo drive inputs the DI9 or DI10 signal as capture signal, which is not user-defined.

The following parameters define the function.

**Table 102 - High-speed Capture Related Parameters**

| Parameter      | Name                          |
|----------------|-------------------------------|
| ID328 (P5.036) | DI9CaptureStartAddress        |
| ID392 (P5.107) | DI10CaptureStartAddress       |
| ID330 (P5.038) | DI9CaptureRemainedCount       |
| ID394 (P5.109) | DI10CaptureRemainedCount      |
| ID131 (P1.019) | DI9ExtraConfiguration         |
| ID183 (P1.103) | DI10ExtraConfiguration        |
| ID331 (P5.039) | DI9CaptureControl             |
| ID395 (P5.110) | DI10CaptureControl            |
| ID329 (P5.037) | DI9CaptureAxisPosition        |
| ID393 (P5.108) | DI10CaptureAxisPosition       |
| ID132 (P1.020) | DI9CaptureMaskRange           |
| ID184 (P1.104) | DI10CaptureMaskRange          |
| ID368 (P5.076) | DI9FirstCaptureResetPosition  |
| ID396 (P5.110) | DI10FirstCaptureResetPosition |

For parameter descriptions and data, see the Knowledgebase article [1090034](https://rockwellautomation.custhelp.com/app/answers/detail/a_id/1090034) Kinetix® 5100 Servo Drive Parameter Data and Fault Codes.

To configure the Capture function, you need to:

- Define and enable the operation of the capture function, including definition of the axis source and trigger logic
- Define the start position for data capture in the data array
- Set the amount of data to be captured
- Enable the cyclic mode

The following explanation of the function uses DI9 as the example and is illustrated in **Figure 143**.

Use ID331 (P5.039) (corresponding to DI9, or ID395 (P5.110) corresponding to DI10) to enable or disable the Capture function and to define the axis source and trigger logic. See [Table 103.](#page-316-0)

The amount of data to capture is set via ID330 (P5.038) DI9CaptureRemainedCount and must be greater than 0 otherwise the Capture function is invalid.

When the Capture function is executing, the ID330 (P5.038) DI9CaptureRemainedCount parameter indicates the remaining number of data that has not been captured (read-only). With each instance where data is captured, this value decrements by 1 until the value is 0, which indicates that the Capture function has completed. Then, the next cycle automatically begins referring to the configured capture amount.

However, the start position is still determined by ID328 (P5.036) DI9CaptureStartAddress, which means that the data captured in the previous cycle is replaced by the data captured in the following cycle.

To prevent the same position data (or position data within a small deviation) from being captured repeatedly, you can configure the drive to capture multiple data sets by defining a masking range for data capture. Capturing data more than once is not allowed within the masked area. Use ID132 (P1.020) DI9CaptureMaskRange to define a masking range.

Set ID131.X (P1.019.X) DI9ExtraConfiguration bit 0 to 1 to enable the cycle mode for the function.

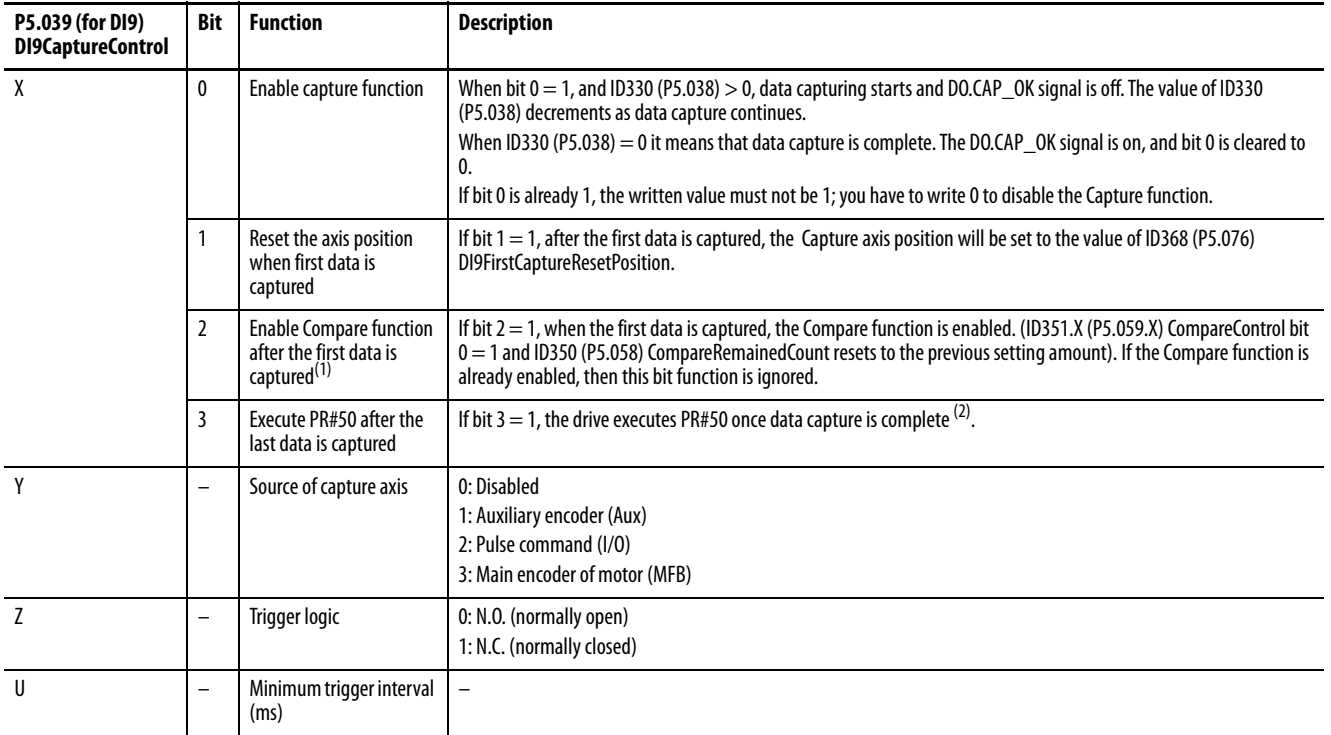

### <span id="page-316-0"></span>**Table 103 - High-speed Position Capture, Additional Information**

(1) Compare function only supported in first capture.

(2) See Special Trigger (Capture, Compare, E-Cam) on page 299.

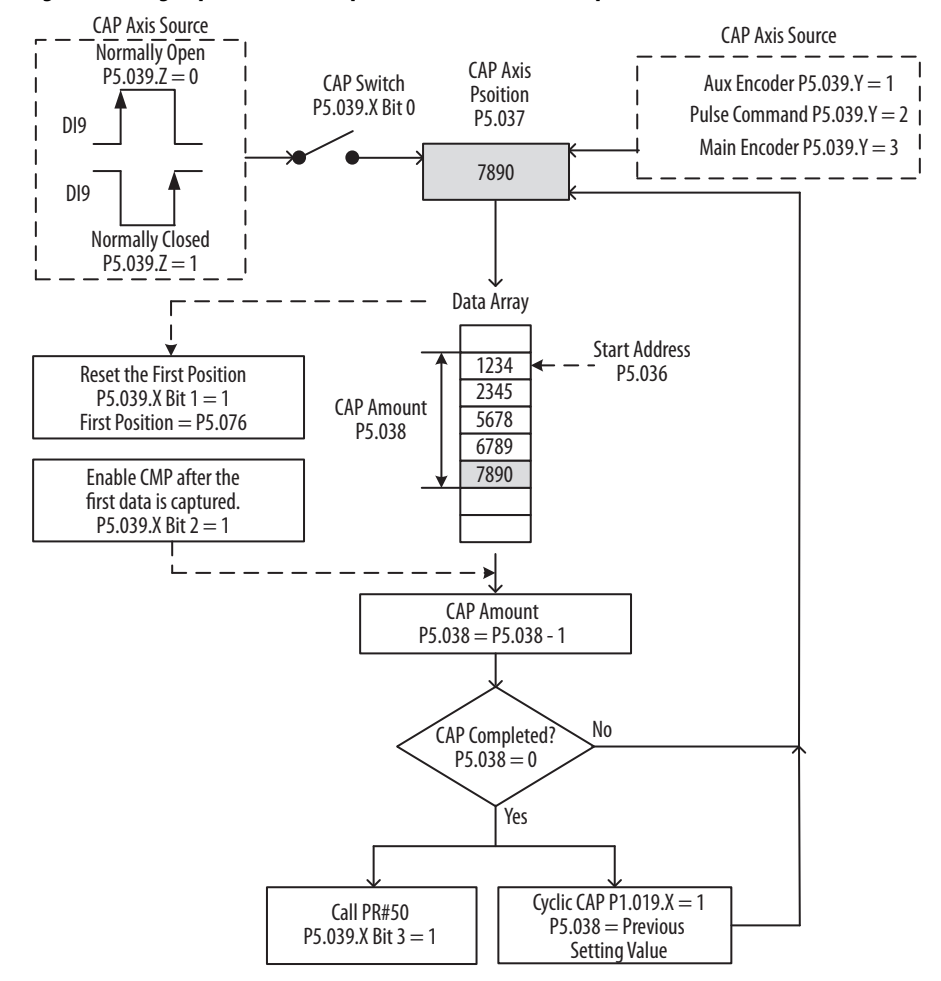

#### <span id="page-317-0"></span>**Figure 143 - High-speed Position Capture Flowchart (DI9 example)**

#### **Figure 144 - Capture Function Screen**

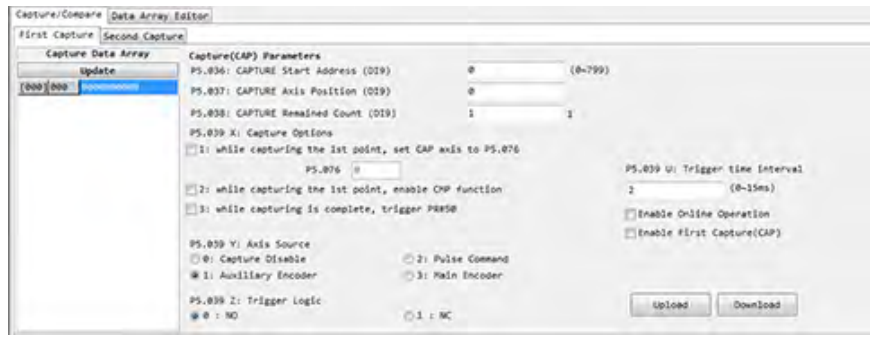

See [Set Up Capture and Compare in KNX5100C Software on page 329.](#page-328-0)

### **Using PR Command Programming with the Capture Function (H3)**

To use motion commands with the Capture function, we recommend using PR command programming.

With PR command programming, write commands configure the high-speed position capture function, as well as execute the motion commands once configuration is complete. See *[Chapter 11](#page-246-0)* for details on PR command programming.

The following example describes how the PR command works and is illustrated in [Figure 145.](#page-319-0)

- **1.** PR#1 confirms that the Capture function is disabled, with ID331.X  $(P5.039.X)$  NAME Bit  $0 = 0$ .
- **2.** PR#2 sets the start position of data array to #100.
- **3.** PR#3 sets the capturing amount as 3.
- **4.** PR#4 sets the capturing axis' position to 0 for the first capture point.
- **5.** PR#5 sets the cyclic capture mode and then delay 1 ms to execute the next PR command.
- **6.** PR#6 enables the capture function and resets the first point. Once the data capture is complete, the drive executes PR#50. It selects motor's encoder as the capturing axis, applying 'normally closed' contact as trigger logic with trigger interval of 2 ms.
- **7.** PR#7 sets the speed command at 50 rpm.
- **8.** PR#50 sets the move command (50000 PUU) per the last capturing position. Once the CAP (selects motor's main encoder as the capturing axis, applying 'normally closed' contact as trigger logic with trigger interval of 2 ms) is completed, carry on executing PR#50.
- **9.** PR#51 sets the speed command at 50 rpm.

| PR#1 (I)                                            | PR#2 (I)                                                         |  | PR#3 (I)                        | <b>PR#4 (I)</b>                                                  |  |
|-----------------------------------------------------|------------------------------------------------------------------|--|---------------------------------|------------------------------------------------------------------|--|
| Write                                               | <b>Write</b>                                                     |  | Write                           | <b>Write</b>                                                     |  |
| $DLY=[0]$ 0 ms<br>P5.039=0x2030                     | $DLY=[0]$ 0 ms<br>P5.036=100                                     |  | $DLY=[0]$ 0 ms<br>$P5.038 = 3$  | $DLY=[0]$ 0 ms<br>P5.076=0                                       |  |
|                                                     | PR#5 (I)                                                         |  | PR#6 (I)                        | <b>PR#7 (I)</b>                                                  |  |
|                                                     | Write                                                            |  | Write                           | Speed                                                            |  |
|                                                     | DLY=[10] 1 ms<br>P1.019=0x0001                                   |  | $DLY=[0]$ 0 ms<br>P5.039=0x203B | $DLY=[0]$ 0 ms<br>50 rpm<br>$Acc=[0]$ 3.33 ms<br>Dec=[0] 3.33 ms |  |
| PR#50 (I)                                           | <b>PR#51</b>                                                     |  |                                 |                                                                  |  |
| <b>Position</b>                                     | Speed                                                            |  |                                 |                                                                  |  |
| $DLY=[0]$ 0 ms<br>50000 PUU<br><b>CAP</b><br>100rpm | $DLY=[0]$ 0 ms<br>50 rpm<br>$Acc=[0] 3.33 ms$<br>Dec=[0] 3.33 ms |  |                                 |                                                                  |  |

<span id="page-319-0"></span>**Figure 145 - PR Command with Application of High-speed Capture (DI9 example)**

[Figure 146](#page-320-0) shows how the data is captured in the data array when the capture function is executed. At (1) after DI9 is triggered, the capturing axis is reset to 0 and the data is stored in data array #100 because the reset function of the first point is enabled and ID368 (P5.076) DI9FirstCaptureResetPosition is set to 0. At the moment DI9 is triggered the second (2) and third (3) times, the position data is written to the data arrays #101 and #102, respectively. Once the first capture cycle is completed, the DO:CAP\_OK [0x16] signal turns on and then PR#50 (high speed position capture command) and PR#51 (motion with fixed speed) are executed. The servo drive will execute the next cycle. The DO:CAP OK signal is off when procedure is completed and the capturing amount is set to 3.

When DI9 is triggered for the fourth (1) time, the capture axis' position is not reset and the position data of the capturing axis is written to data array #100 again. Therefore, the data written in the previous cycle is replaced. At the moment DI9 is triggered for the fifth and sixth times, the position of capturing axis is written to data arrays #101 and #102, respectively. As soon as the second capture cycle is finished, DO:CAP\_OK [0x16] CAP turns on and then PR#50 (high speed position capture command) and PR#51 (motion with fixed speed) are executed.

When applying cyclic capture mode (P1.019. $X = 1$ ), the reset function is only valid for the first cycle. Every time a cycle ends, PR#50 is executed. The first position data that is captured in every cycle is written to the data array set by ID328 (P5.036) NAME and then other data is written in sequence. Position data written in the previous cycle will always be replaced by that of the next cycle.

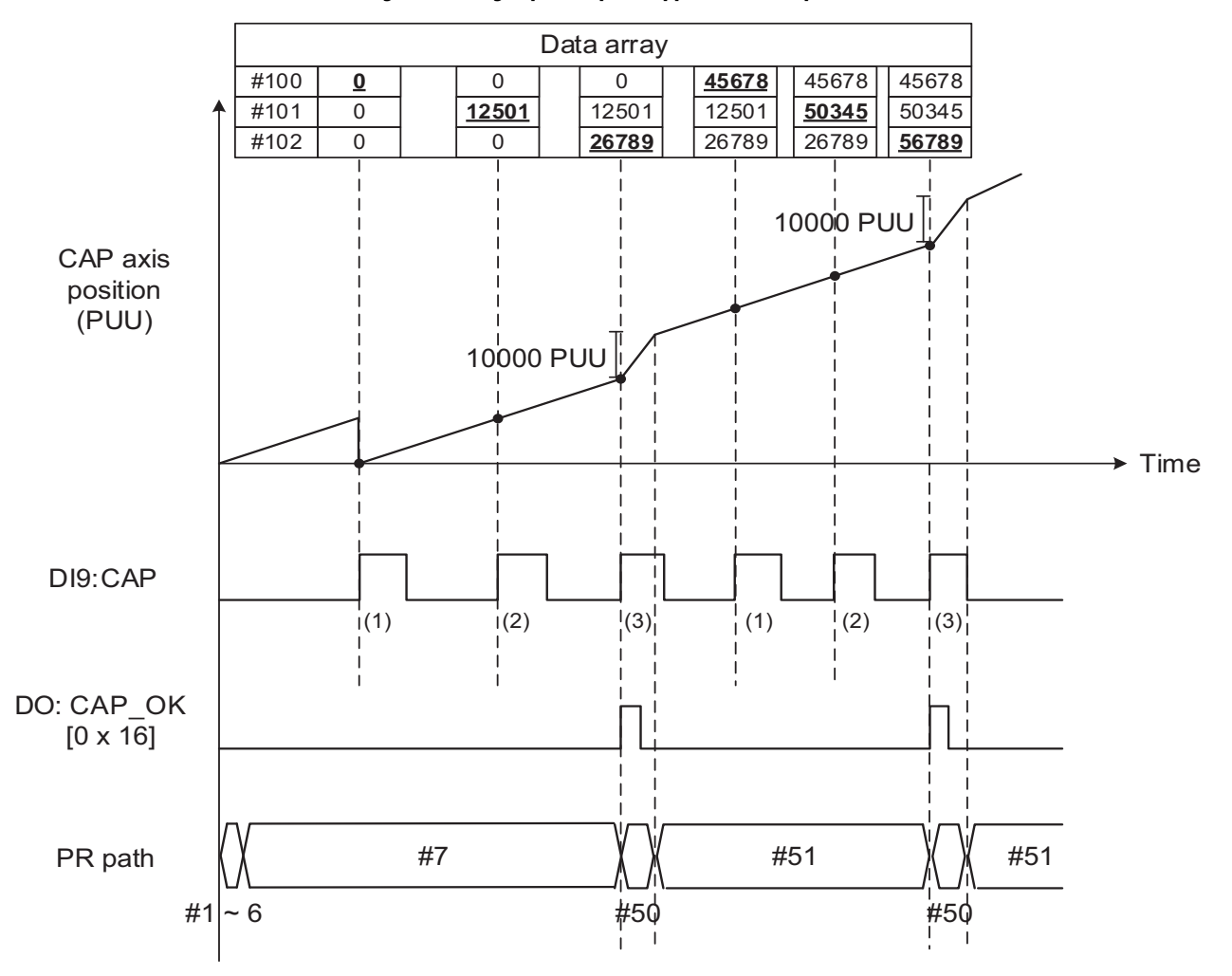

<span id="page-320-0"></span>**Figure 146 - High-speed Capture Application Example**

# <span id="page-321-1"></span><span id="page-321-0"></span>**High-speed Position Compare Function (CMP)**

The high-speed position compare feature compares the actual position of the motion axis with the value saved in data array. When the compare condition is fulfilled, a high-speed digital signal  $(DO4)^{(1)}$  is output immediately for motion control. As this function is carried out by the hardware, KNX5100C software compares the data accurately on high speed motion axes. When the CMP function is enabled, the servo drive employs DO4 to force an output signal, which is not user-defined.

The following parameters define the function.

| Name                         |
|------------------------------|
| <b>CompareStartAddress</b>   |
| <b>CompareAxisPosition</b>   |
| CompareRemainedCount         |
| CompareControl               |
| DI9CaptureRemainedCount      |
| DI9CaptureControl            |
| DI9ExtraConfiguration        |
| NonVolatileCompareDataOffset |
| VolatileCompareDataOffset    |
| EncoderOutputResolution      |
| EncoderOutputDenominator     |
|                              |

**Table 104 - High-speed Capture Related Parameters**

For parameter descriptions and data, see the Knowledgebase article [1090034](https://rockwellautomation.custhelp.com/app/answers/detail/a_id/1090034) Kinetix 5100 Servo Drive Parameter Data and Fault Codes.

To configure the Compare function, you need to:

- Define and enable the operation of the compare function, including definition of the axis source and trigger logic
- Define the start position for data compare in the data array
- Set the amount of data to be compared
- Enable the cyclic mode

[Figure 147](#page-323-0) describes the compare function.

Use parameter ID351 (P5.059) CompareControl to enable or disable the Capture function and to define the axis source and trigger logic. See [Table 105](#page-322-0).

(1) With execution time 5 µs only.

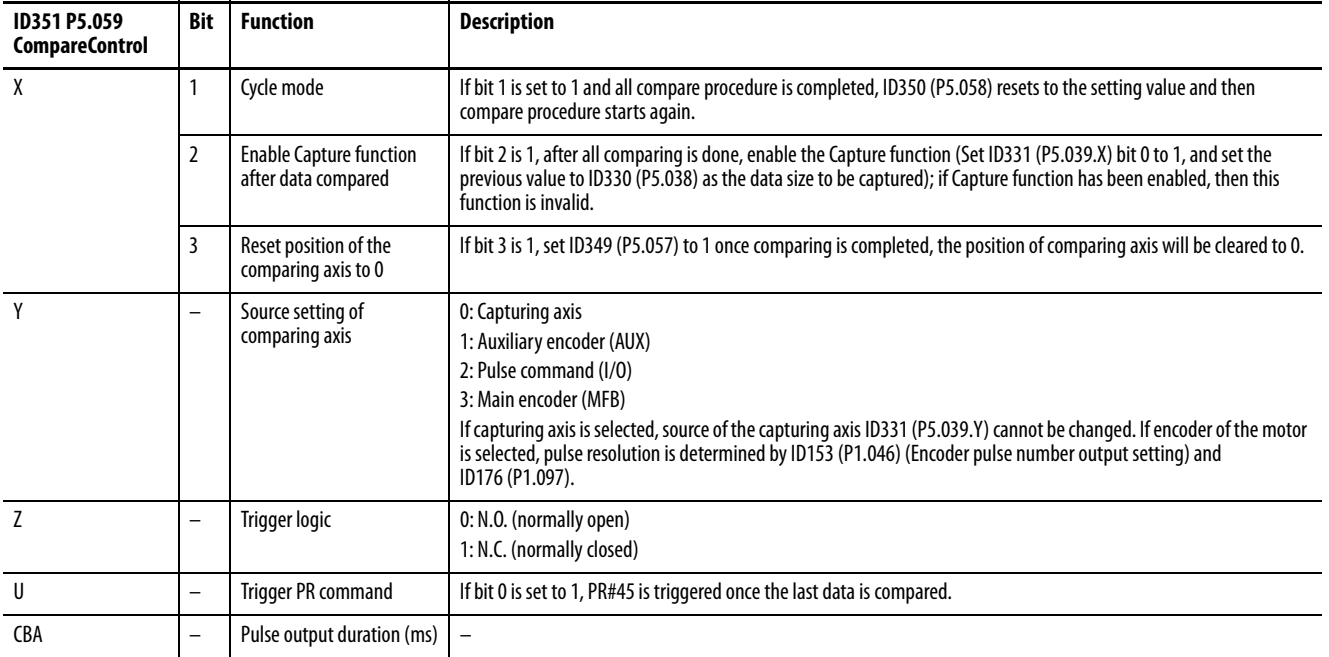

#### <span id="page-322-0"></span>**Table 105 - High-speed Position Compare, Additional Information**

### See [Set Up Capture and Compare in KNX5100C Software on page 329.](#page-328-0)

### Using the Motor Encoder as the Compare Source

If the capturing axis is selected, the source of the capturing axis ID331 (P5.039.Y) cannot be changed. If the encoder of the motor is selected, the pulse resolution is determined by ID153 (P1.046) (Encoder pulse number output setting) and ID176 (P1.097).

When ID176 (P1.097) = 0, OA/OB pulse output will only refer to the setting of ID153 (P1.046).

Example 1:

When ID176 (P1.097) = 0; ID153 (P1.046) = 2500

OA/OB output is P1.046 multiplied by 4 times the frequency, which is 10,000 pulse.

When ID176 (P1.097) has been set (value is not 0), OA/OB pulse output needs to be calculated via the numerator and denominator of ID153 (P1.046) and ID176 (P1.097), then convert into 4 times the frequency.

Example 1:

When ID176 (P1.097) = 5; ID153 (P1.046) = 2500

OA/OB output = 
$$
\frac{2500}{5}
$$
 = 500 pulse

Example 2:

When ID176 (P1.097) = 7; ID153 (P1.046) = 2500

OA/OB output =  $\frac{2500}{7}$  = 357.142857 pulse

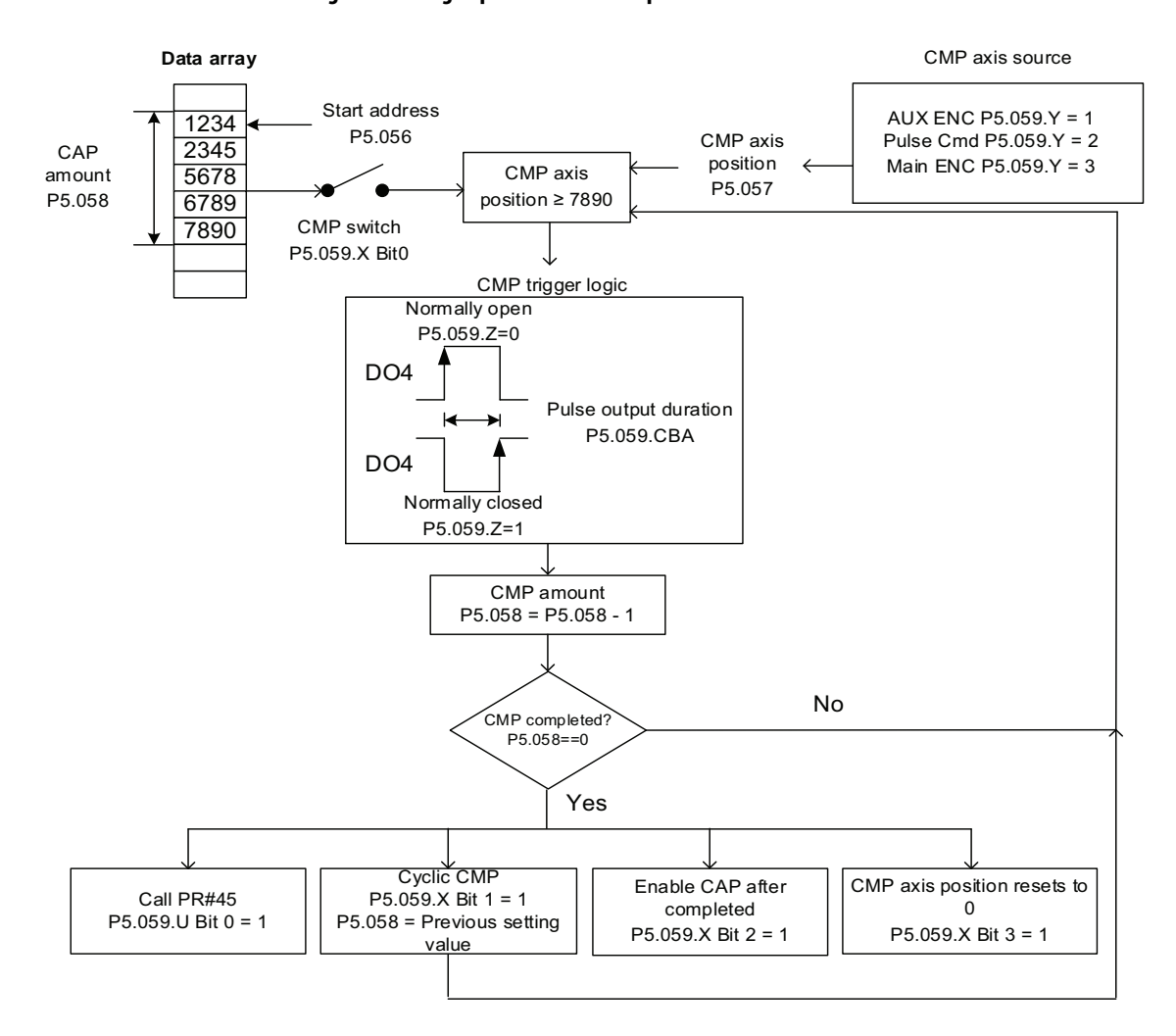

<span id="page-323-0"></span>**Figure 147 - High Speed Position Compare Flowchart**
#### Using PR Command Programming with the Compare Function

To use motion commands with the Compare function, we recommend using PR command programming.

With PR command programming, write commands configure the high-speed position compare function, as well as execute the motion commands once configuration is complete. See *[Chapter 11](#page-246-0)* for details on PR command programming.

The following example describes how the PR command works and is illustrated in [Figure 148.](#page-325-0) Set the numerator ID153 (P1.046) EncoderOutputResolution and denominator ID176 (P1.097) EncoderOutputDenominator of the encoder's pulse output, whose default is based on the comparing axis runs 10000 pulses per rotation of motor.

- **1.** PR#1 use write commands to edit data array #50.
- **2.** PR#2 use write commands to edit data array #51.
- **3.** PR#3 use write commands to edit data array #52.
- **4.** PR#4 confirms that the Compare function is disabled  $(ID331.X (P5.039.X)$  Bit  $0 = 0)$ .
- **5.** PR#5 sets the start position to #50.
- **6.** PR#6 sets the compare amount to 3, with a delay of 1 ms to allow the PR command with the use of Compare function to be executed.
- **7.** PR#7 enables the Compare function in cycle mode which clears the compare axis to 0 after compare is complete and executes PR#45. It selects encoder of the motor as the capturing axis, setting 'normally closed' as the trigger logic with pulse output duration of 100 ms.
- **8.** PR#8 sets the speed command to 50 rpm.
- **9.** PR#45 sets the incremental command to 50000 PUU and then carries on to PR#46, keeping the speed command setting of 50 rpm.

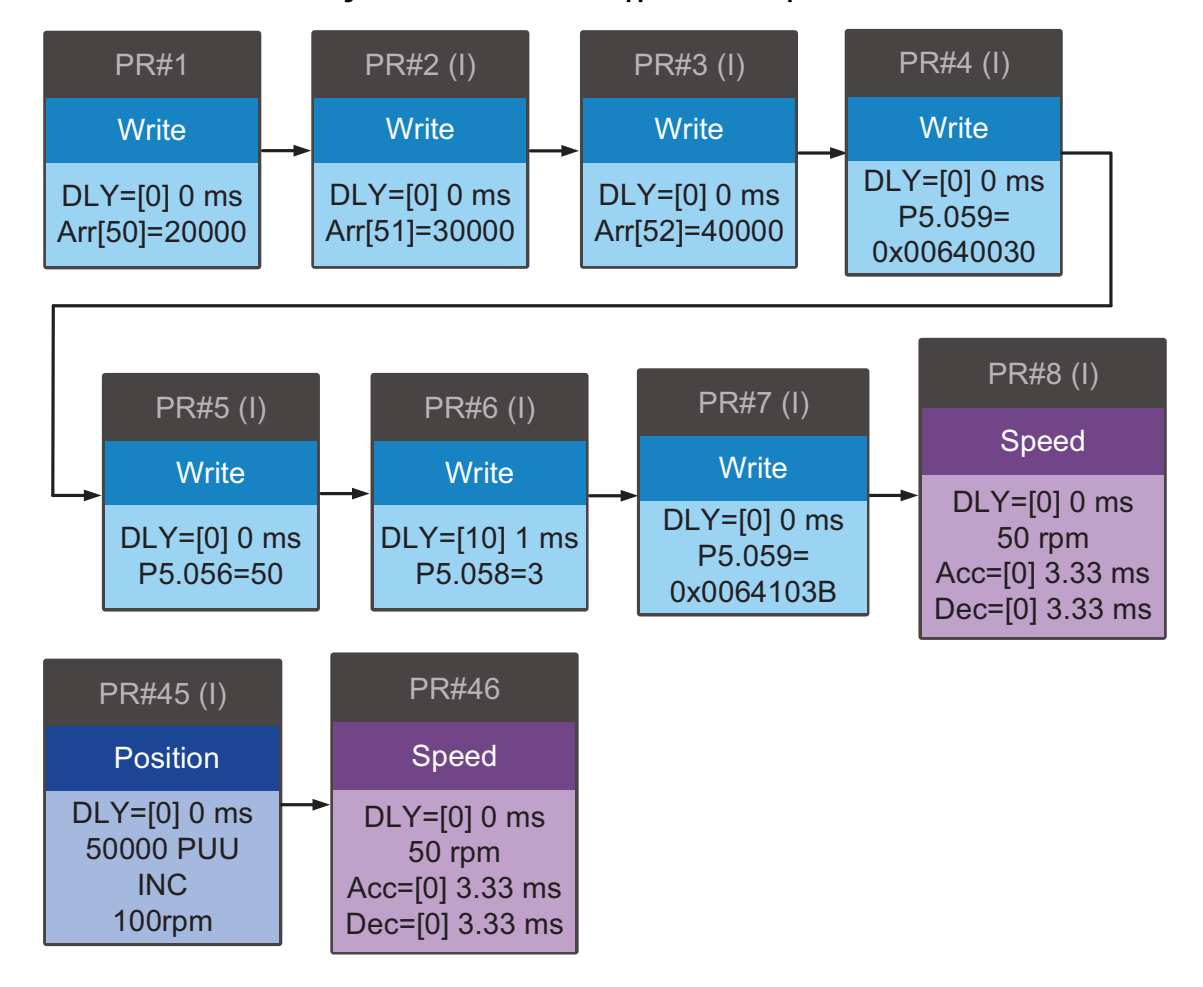

<span id="page-325-0"></span>**Figure 148 - PR Command with Application of Compare Function**

[Figure 149](#page-326-0) shows how the data is compared in the data array when the compare function is executed.

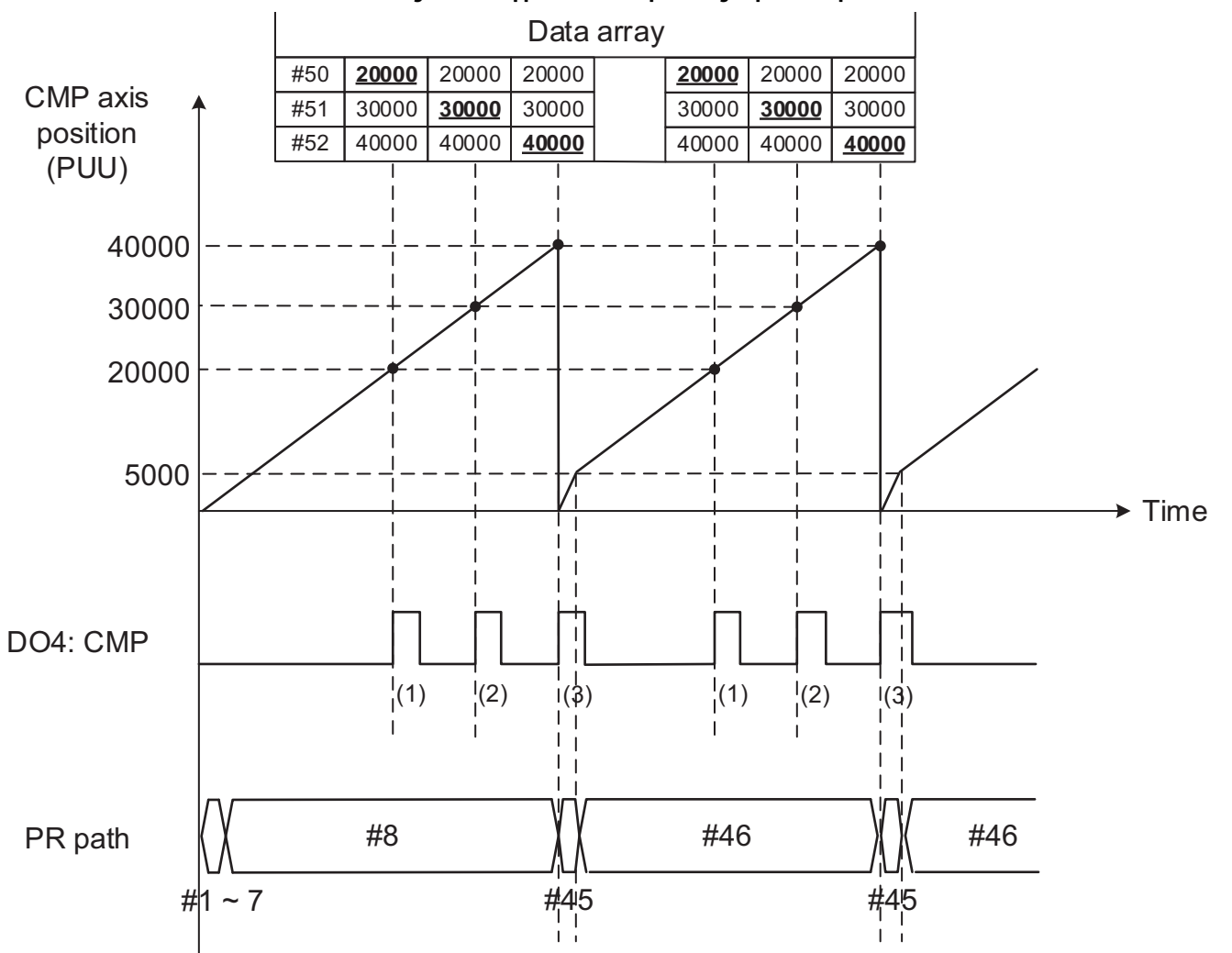

<span id="page-326-0"></span>**Figure 149 - Application Example of High-speed Compare**

# **Data Array**

Data array can store up to 800 data (0…799) with each data size of 32-bit. It can be used to store the high-speed captured data and high-speed compared data as well as E-Cam curves. Users have to segment the space for these three functions as their individual spaces are not restricted in the default setting. This way data being overwritten or changed incorrectly can be avoided. You can set ID193 (P2.008) to 30 and then 35 or use the KNX5100C configuration software to write the data to EEPROM, otherwise, the data does not remain after power off. A user-friendly setting screen is also provided in the configuration software for reading / writing the data array. See Set Up Capture and Compare in [KNX5100C Software on page 329.](#page-328-0)

With two channels provided, users can use panel, communication, or the configuration software to read data from or write data to the data array. Channel 1 can be set by ID304 (P5.011), ID305 (P5.012), and ID306 (P5.013).

ID304 (P5.011) specifies the address for reading / writing of data array. ID305 (P5.012), and ID306 (P5.013) are the windows of reading / writing. Both can be used to read / write, but the behaviors after reading / writing differ. See [Table 106.](#page-327-0) Channel 2 can be set by ID304 (P5.011), ID388…ID391 (P5.100…103).

ID304 (P5.011) sets the address for reading / writing of data array. ID388 (P5.100) can read data from or write data to the data array address following the address set by ID304 (P5.011). ID305 (P5.012), and ID391 (P5.103) work the same way. If the address number has reached the max. 799, then the address remains 799 instead of adding up. You can find more details in [Table 106](#page-327-0).

| <b>Parameter</b>                                      | <b>Description</b>                                                |                                           |                                      |
|-------------------------------------------------------|-------------------------------------------------------------------|-------------------------------------------|--------------------------------------|
| ID304 (P5.011) Address<br>of reading / writing        | Specify the address for reading from or writing to the data array |                                           |                                      |
| Window for reading or<br>writing                      | Configured by                                                     | Behavior after reading                    | Behavior after writing               |
| ID305 (P5.012)<br>Window #1 for reading<br>or writing | Panel                                                             | Value of ID304 (P5.011) does not<br>add 1 | Value of ID304 (P5.011)<br>adds 1    |
|                                                       | Communication or<br>configuration software                        | Value of ID304 (P5.011) adds 1            | Value of ID304 (P5.011)<br>adds 1    |
| ID306 (P5.013)<br>Window #2 for reading<br>or writing | Panel                                                             | Value of ID304 (P5.011) adds 1            | Cannot be written via drive<br>panel |
|                                                       | Communication or<br>configuration software                        | Value of ID304 (P5.011) adds 1            | Value of ID304 (P5.011)<br>adds 1    |

<span id="page-327-0"></span>**Table 106 - Channel 1 - Reading or Writing of Data Array**

Example: When using the drive panel or communication for reading from or writing to the data array, add values to the data array address in this order:

- Data array  $#11 = 100$ ,
- Data array  $#12 = 200$ ,
- Data array #13 = 300.

Then, the data is read in sequence.

#### **Figure 150 - Read or Write Via Panel**

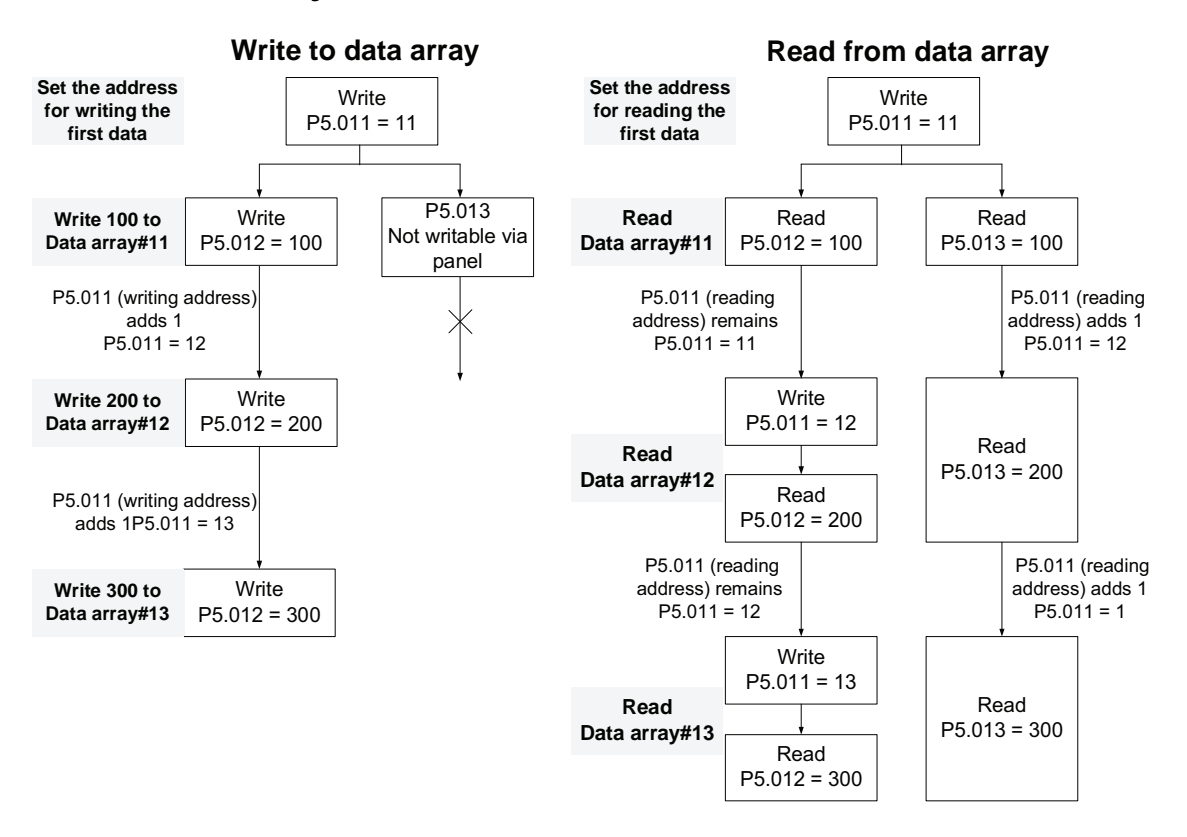

# <span id="page-328-0"></span>**Set Up Capture and Compare in KNX5100C Software**

This user interface lets you use high-speed Capture and Compare functions quickly and change the data stored in Data Array easily.

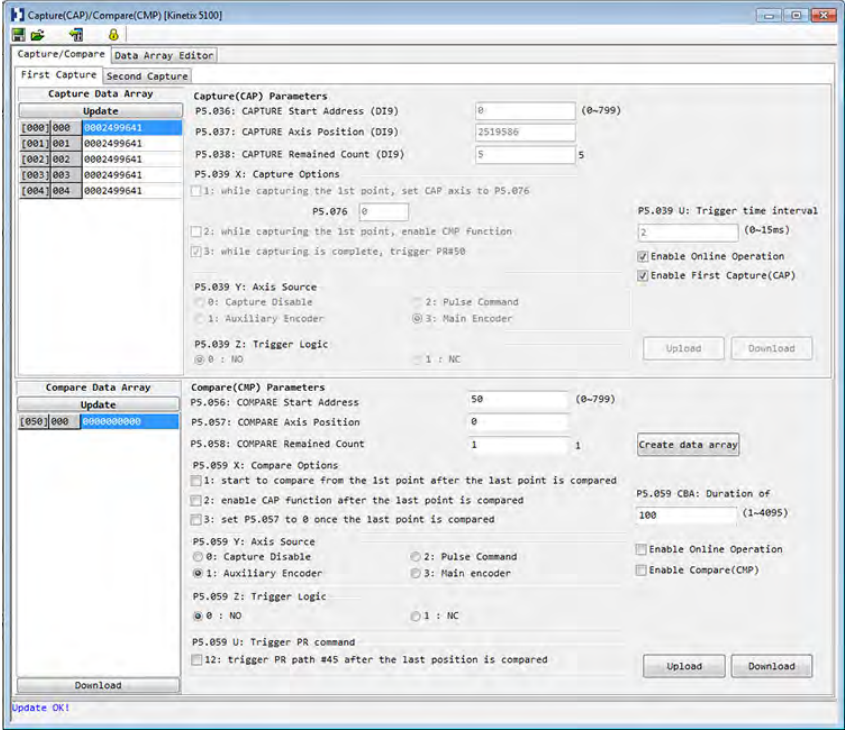

#### **Figure 151 - Capture or Compare User Interface**

Click Capture(CAP) / Compare(CMP) node from the project tree to open Capture / Compare.

#### **Figure 152 - Project Tree - Capture/Compare**

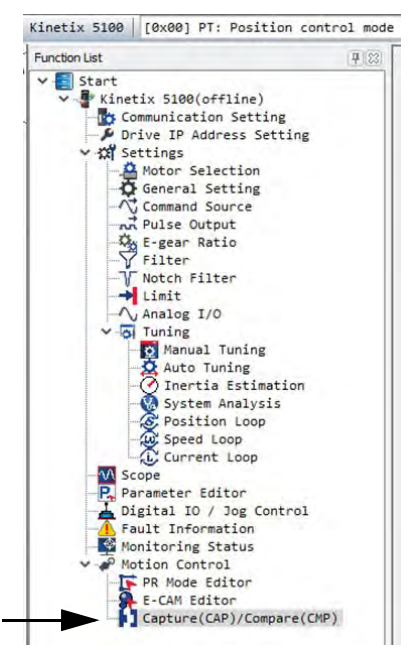

KNX5100C software provides two channels of Capture including First Capture and Second Capture.

#### **Figure 153 - Capture/Compare Channels**

Capture/Compare Data Array Editor First Capture Second Capture

## High-speed Capture Function

The High-speed Capture Function can be applied to latch a reference position which could be the signal of main encoder, linear encoder, or pulse train. It is possible to record 800 items with maximum length of Data Array.

Under Capture (CAP) Parameters, you can determine the setting values of the relevant Capture parameters and enable On-Line operation directly.

The High-speed Capture Function can change the data in Data Array.

Press Update to display the data stored in Data Array.

#### **Figure 154 - Capture Data Array**

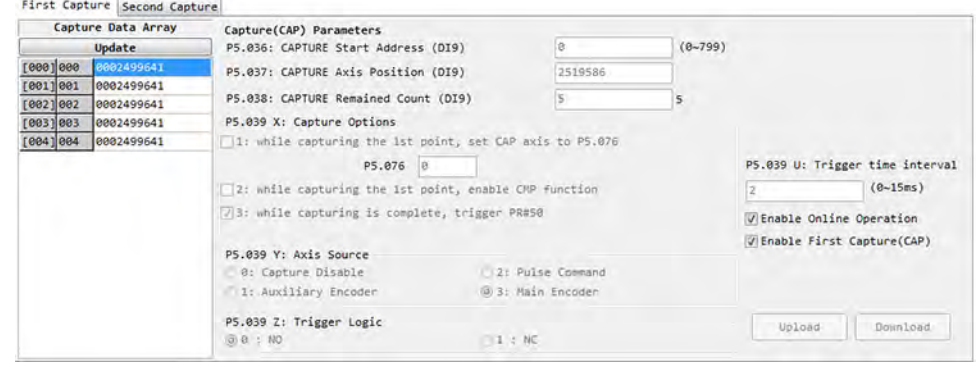

#### High-speed Compare Function

The High-speed Compare Function is a reverse process of the High-speed Capture Function. The items stored in Data Array are compared to the signal of a physical axis.

Under Compare (CMP) Parameters, you can determine the setting values of the relevant Compare parameters and enable On-Line operation directly.

The High-speed Compare Function cannot change the data in Data Array. It only can read the data in it.

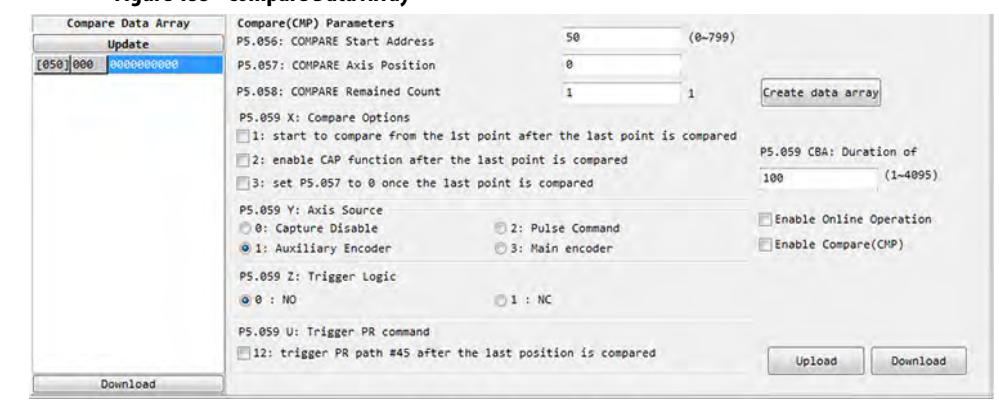

#### **Figure 155 - Compare Data Array**

#### Data Array

KNX5100C software provides the convenient functions for reading and editing the data in Data Array.

#### **Figure 156 - Data Array Editor**

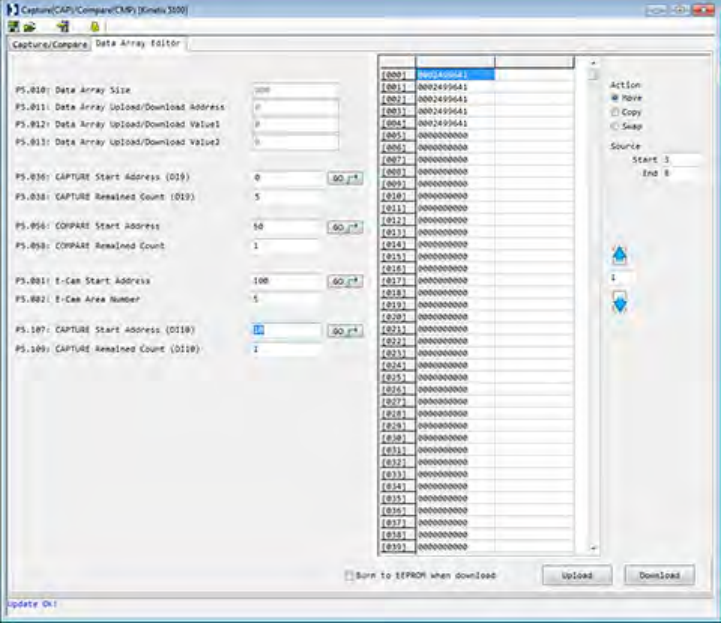

The Data Array is a place to keep the data for the functions of Capture, Compare, and E-Cam. Up to 800 records (all together to max. 800 records) can be stored in the Data Array. Ensure not to overwrite the data stored in Data Array.

Use the Update Array Address button to update the parameter setting values of the Capture, Compare, and E-Cam functions.

Select the Burn to EEPROM check box to put the data into EEPROM for permanently keeping the data even when the drive is powered off.

Click the Upload button to load the data from the drive to the data array.

**E-Cam** E-Cam is the built-in function in Kinetix 5100 series servo drive. Its advantages are the following:

- Increase the power efficiency Without the friction among machinery parts, it reduces the power consumption.
- E-Cam shape is easy to change E-Cam shape can be changed simply by modifying the E-Cam curve.
- Machinery maintenance It is simulated by software.
- Wide range of application E-Cam software is applicable to any application which is required to use E-Cam curve.
- Flexibility One master axis can command several slave axes. It would be more difficult when doing it by machine cam.

With built-in E-Cam function, the configuration software stabilizes the control system and enables the servo drive to complete motion control command, such as synchronous conveyor, flying shear and rotary cut.

The E-Cam uses the mathematical equations to plan the motion path between Master Axis and Slave Axis. It cannot only replace the mechanical cam, but also break the shape limit of mechanical cam. The electronic cams can be used as long as they are master-slave control and can find the mathematical equations of the master-slave position relationship. Mechanical cam and electric cam is illustrated in [Figure 157.](#page-332-0)

#### <span id="page-332-0"></span>**Figure 157 - Mechanical Cam and E-Cam**

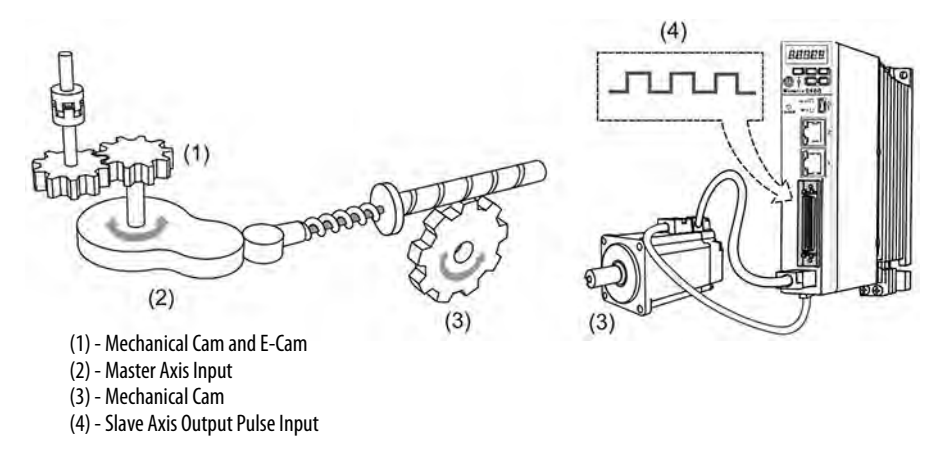

The E-Cam function can be used only in PR mode  $(ID117 (P1.001.YX) = 1).$ The slave axis operates according to the cam curve, and the position of the slave axis is a function of the position of the master axis. The master axis transmits pulses to the slave axis, and the slave axis operates according to the cam curve corresponding to the received master axis pulses, shown in **Figure 158**. The E-Cam function can be enabled or disable by setting parameter ID376 (P5.088.X). When the E-Cam function is turned on, the drive judges the time to engage the clutch. [Figure 159](#page-333-1) uses the mechanical cam concept to illustrate the E-Cam parameter settings.

#### <span id="page-333-0"></span>**Figure 158 - E-Cam Curve**

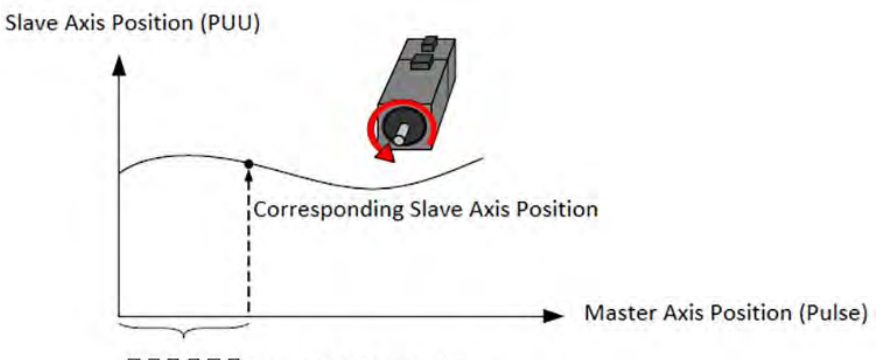

JUULUUL Master Axis Output Pulses

<span id="page-333-1"></span>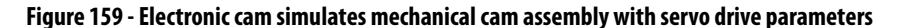

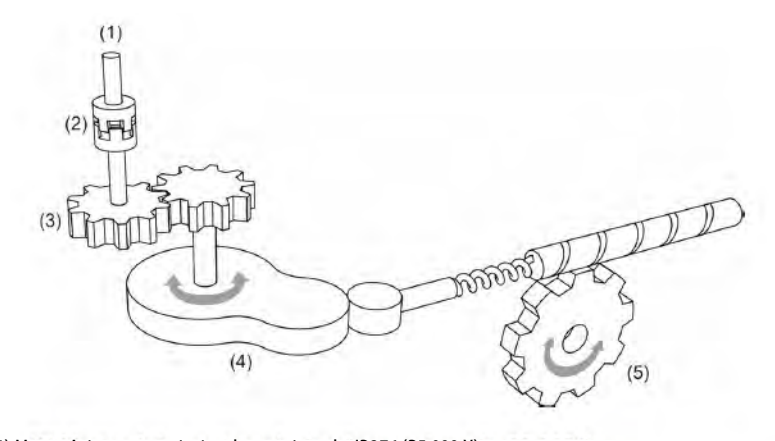

- (1) Master Axis: master axis signal source is set by ID376 (P5.088.Y)
- (2) Clutch: time to engage or disengage is set by ID376 (P5.088.UZ), ID375 (P5.087), ID377 (P5.089)
- (3) Master Axis Gear Ratio: pulse input resolution is set by ID371 (P5.083), ID372 (P5.084)
- (4) E-Cam Curve: curve is set by ID369 (P5.081), ID370 (P5.082), ID373 (P5.085), scale is set by ID311 (P5.019)
- (5) Slave Axis Gear Ratio: output signal resolution is set by ID151 (P1.044), ID152 (P1.045)

For parameter descriptions and data, see the Knowledgebase article [1090034](https://rockwellautomation.custhelp.com/app/answers/detail/a_id/1090034) Kinetix 5100 Servo Drive Parameter Data and Fault Codes.

**Table 107 - E-Cam General Settings**

| Name                            |  |  |
|---------------------------------|--|--|
| <b>ECamConfiguration</b>        |  |  |
| ECamDIDelayTimeCompenation      |  |  |
| ECamAlignementTargetPosition    |  |  |
| <b>ECamControlConfiguration</b> |  |  |
| <b>ECamAreaNumPositive</b>      |  |  |
| <b>ECamAreaNumNegative</b>      |  |  |
|                                 |  |  |

# **E-Cam Control Settings**

The format of ID376 (5.088) ECamControl is: (High word h) DCBA: (Low word L) UZYX

#### **Figure 160 - Parameter Format**

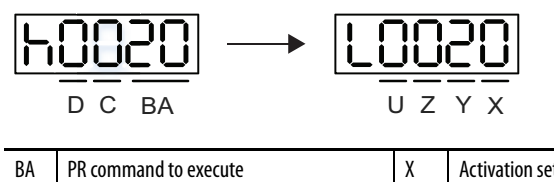

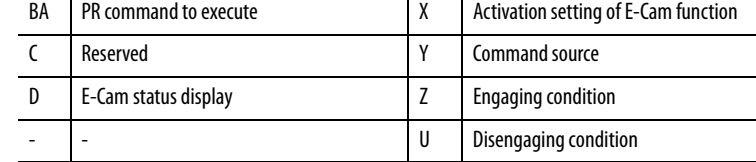

Definition as follows:

• X: E-Cam command

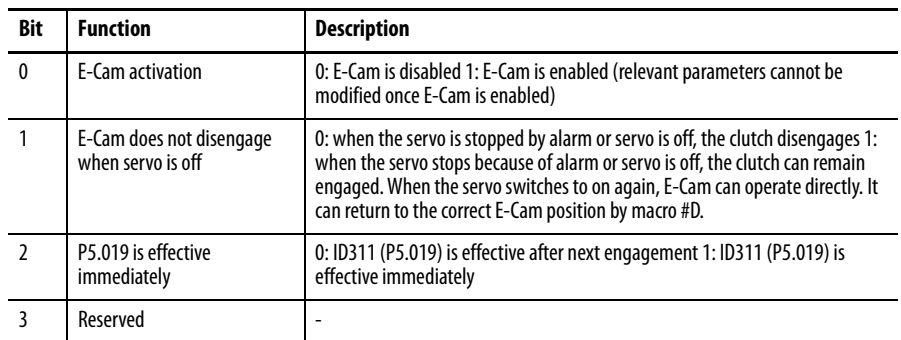

- Y: command source
	- 1: auxiliary encoder
	- 2: pulse command
	- 4: time axis (1 ms)
- Z: engaging time
	- 0: immediately
	- 1: trigger DI.CAM
- U: disengaging condition (2, 4, and 6 cannot be selected at the same time)

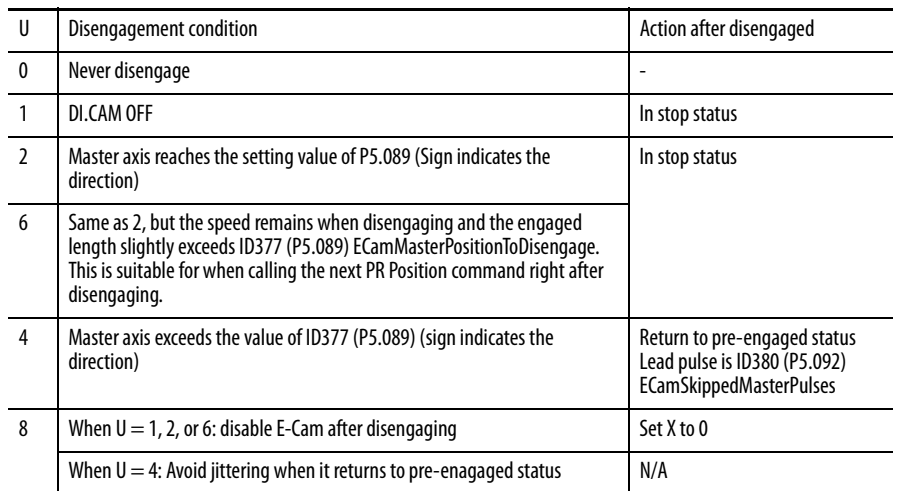

• BA: auto execute the specified PR command

When disengaging condition (ID376 (P5.088.U: 2, 4, 6)) is met, a PR 00…3F (hexadecimal; 00 means no action) is executed automatically.

- C: reserved
- D: display engage status (Read-only)
	- 0: stop status
	- 1: engage status
	- 2: pre-engage status

# **Master Axis Signal Source**

When using an electronic cam, you must first determine the source of the master axis, which can be an encoder, a host controller, a servo drive, and so on. The Kinetix 5100 drive provides three signal sources for master axis as follows. The signal source is determined by parameter ID376 (P5.088.Y) ECamControl. The master axis position can be observed by parameter ID374 (P5.086).

- Auxiliary Encoder when ID376 (P5.088.Y) = 1, the external encoder signal from the motor feedback connector (MFB) is used as the source of the master axis signal. And the master axis position can be obtained by reading ID309 (P5.017) AuxEncoderPosition.
- Pulse Input when ID376 (P5.088.Y) = 2, the pulse input from the I/O connector is used as the source of the master axis signal. And the master axis position can be obtained by reading ID310 (P5.018) PulseCmdPosition.
- Time Axis (1ms) when ID376 (P5.088.Y) = 4, the 1ms pulse generated internally by the servo drive is used as the source of the master axis signal.

#### Digital Output CAM\_Area Settings

The Kinetix 5100 drive provides two sets of digital outputs [0x18]CAM\_AREA and [0x1A]CAM\_AREA2 to indicate the current master axis position of E-Cam. The first area is determined by parameter ID378 (P5.090) and ID379 (P5.091), as illustrated in **Figure 161**. The second area is determined by parameter ID249 (P2.078) and ID250 (P2.079), as illustrated in [Figure 162](#page-337-0).

#### <span id="page-336-0"></span>**Figure 161 - Digital Outputs of Clutch Engagement**

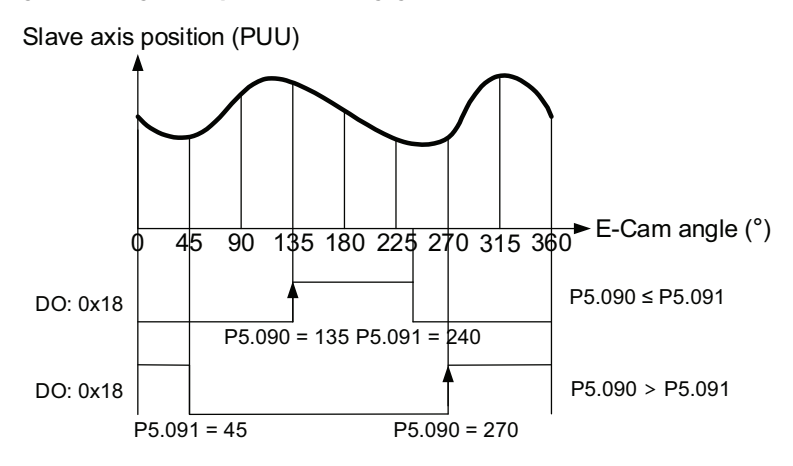

The following parameters define the function.

**Table 108 - Relevant Parameters**

| <b>Parameter</b> | Name                           |
|------------------|--------------------------------|
| ID378 (P5.090)   | ECamDOCamArea1RisingEdgeAngle  |
| ID379 (P5.091)   | ECamDOCamArea1FallingEdgeAngle |
| ID249 (P2.078)   | ECamDOCamArea2RisingEdgeAngle  |
| ID250 (P2.079)   | ECamDOCamArea2FallingEdgeAngle |

ID378 (P5.090)>=ID379 (P5.091): DO.CAM\_AREA1 (0x18) is on when the master axis position angle is bigger than ID379 (P5.091) but not bigger than ID378 (P5.090).

ID378 P5.090<ID379 (P5.091): DO.CAM\_AREA1 (0x18) is on when the master axis position angle is bigger than ID378 (P5.090) but not bigger than ID379 (P5.091).

The relationship between DO.CAM\_Area2 and the parameter values is shown in [Figure 162.](#page-337-0) When E-Cam is not engaged, this signal is always off.

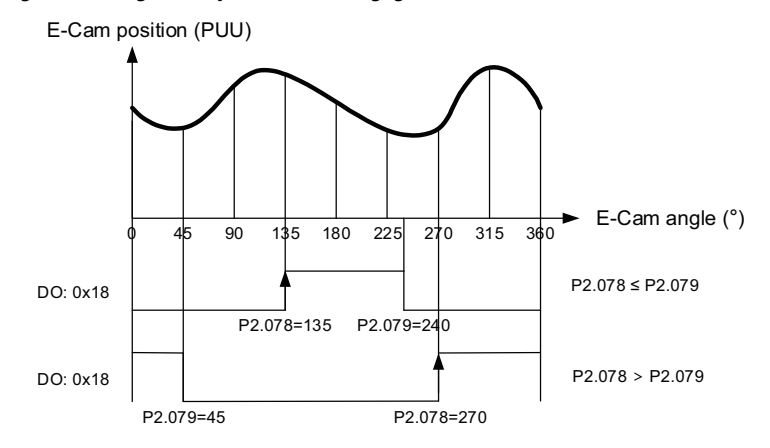

#### <span id="page-337-0"></span>**Figure 162 - Digital Outputs of Clutch Engagement, Area 2**

1. ID249 (P2.078)>=ID250 (P2.079): DO.CAM\_AREA2 (0x1A) is on when the master axis position angle is bigger than ID250 (P2.079) but not bigger than ID249 (P2.078).

2.ID249 (P2.078)<ID250 (P2.079): DO.CAM\_AREA2 (0x1A) is on when the master axis position angle is bigger than ID249 (P2.078) but not bigger than ID250 (P2.079.

#### System Variables for Master Access Monitoring

The Kinetix 5100 drive also provides four system variables to monitor the master axis:

- Cumulative Pulse of Master Axis system variable 059(3Bh): the cumulative number of pulses of the E-Cam master axis, equivalent to P5.086.
- Incremental Pulse of Master Axis system variable 060(3Ch): the incremental number of pulses of the E-Cam master axis in 1ms.
- Lead Pulse of Master Axis system variable 061(3Dh): when the clutch is engaged, the lead pulse of E-Cam master axis before disengaged ID377 (P5.089) decreases to zero will trigger the clutch disengaged. When the clutch is disengaged, the lead pulse of E-Cam master axis before engaged ID375 (P5.087) decreases to zero will trigger the clutch engaged.
- Position of Master Axis system variable 062(3Eh): the position of the E-Cam master axis.

When using the E-Cam, the pulse bypass function lets the servo drive transmit the received pulse signal to the next servo drive, so that multiple slave axes can refer to the same master axis signal. The signal strength of the drive is not attenuated because the drive has the function as a strong wave device. The signal strength returns to its input intensity when outputting. For example, when the signal input is 4.5V, the output is adjusted to 5V. Because of the resistance on the cable, consider the signal attenuation. Use the twisted pair of isolated wire. If the input signal attenuated to a pulse signal which can't be recognized by the servo drive, then the wire diameter must be increased or the signal line shortened. If the signal delay time caused by the wire is not considered, the delay time between each servo drive to transmit the signal is 50 nanoseconds (ns).

The Kinetix 5100 drive only provides four pulse output pins OA, /OA, OB, /OB respectively. The pulse can be input to the drive through the I/O connector or MFB connector. The servo drive output signal source is determined by ID173 (P1.074.Y). If the MFB connector is used as the pulse input channel, as shown in [Figure 163](#page-338-0), then the value of ID173 (P1.074.Y) of each drive shall be set to 1. If the I/O connector is used as the pulse input channel, as shown in [Figure 164,](#page-339-0) then the value of ID173 (P1.074.Y) of each drive is set to 2.

<span id="page-338-0"></span>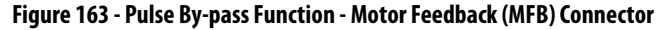

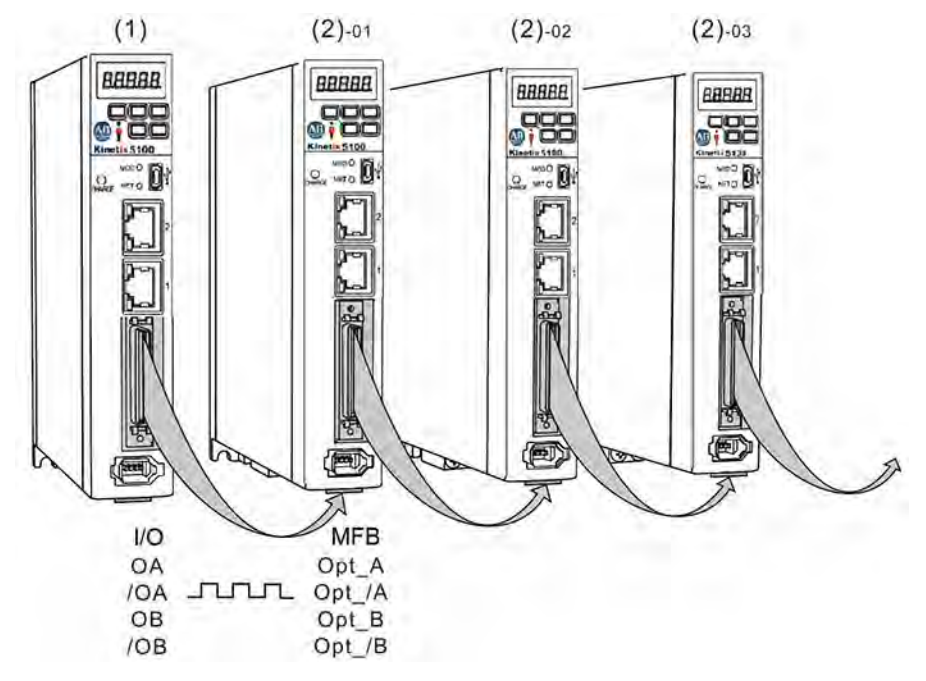

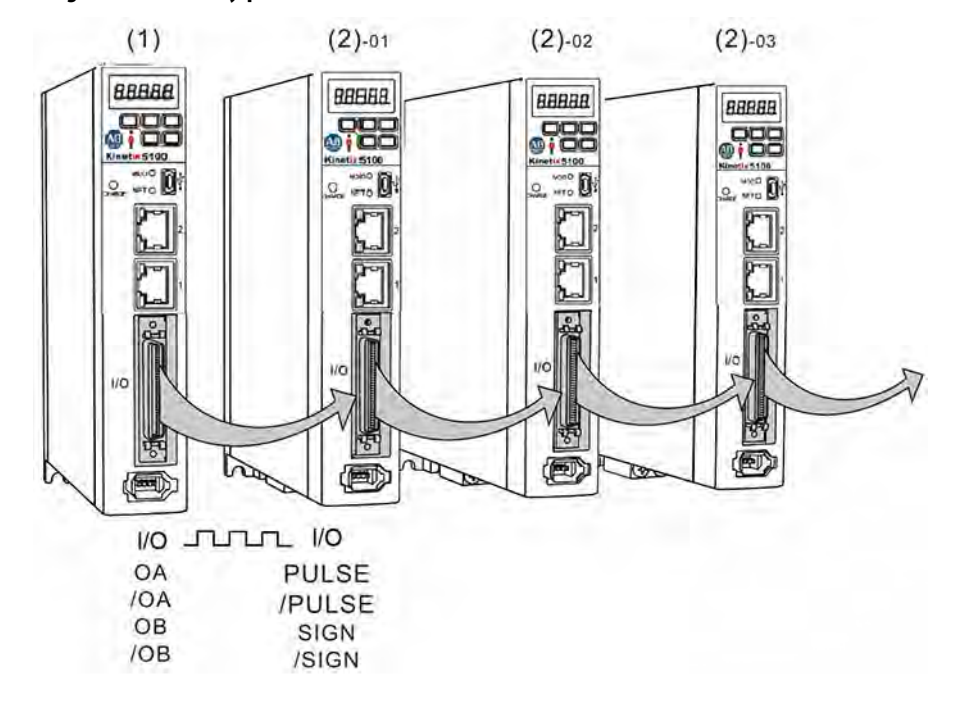

#### <span id="page-339-0"></span>**Figure 164 - Pulse By-pass Function - I/O Connector**

# **Clutch Engagement and Disengagement**

When the E-Cam function is enabled, the state of the clutch determines whether the slave axis start operates according to the received master axis signal or not. When the clutch is engaged, the slave axis operates according to the received master axis pulse and the cam curve. When the cam is disengaged, the slave axis does not operate according to the cam curve even if the slave axis receives the master axis pulse.

#### Condition for Engagement

When the E-Cam function is enabled, the slave axis can only be operated according to the master axis signal and the cam curve when the clutch is in the engaged state, as shown in  $Figure 165$ . The timing condition of the clutch engagement can be set by parameter ID376 (P5.088.Z). Kinetix 5100 provides two kinds of timing conditions for users to choose.

- Immediate engagement (ID376 (P5.088.Z) = 0) The clutch is engaged immediately after the E-Cam function is activated, and the slave axis immediately operates according to the master axis signal and the electronic cam curve.
- Engagement controlled by Digital Input (ID376 (P5.088.Z) = 1) The clutch is engaged when the digital input DI:CAM [0x036] is triggered. When this DI is triggered, the clutch remains engaged until a disengagement condition is reached.

#### <span id="page-340-0"></span>**Figure 165 - Clutch Engagement Diagram**

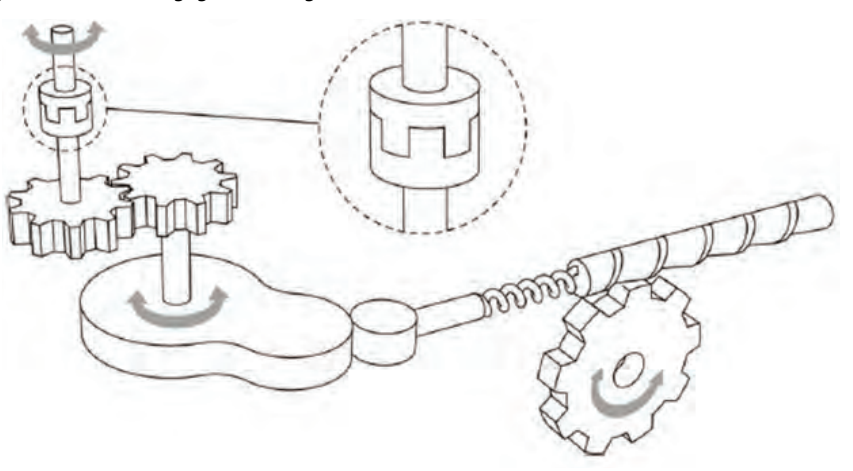

In addition, the initial lead pulse number of the master axis before engagement can be set by parameter ID375 (P5.087) ECamLeadPulseBeforeEngaged. That means when the engagement condition is reached, the clutch is still waiting. It is engaged until the lead pulse is reached, as shown in **Figure 166**.

<span id="page-340-1"></span>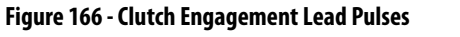

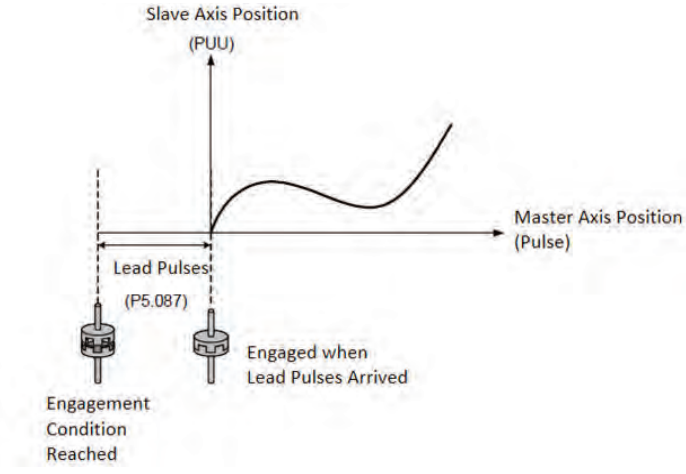

#### Condition for Disengagement

When the E-Cam function is enabled and the clutch is engaged, the slave axis operates according to the master axis signal and the cam curve. When the slave axis completes its motion, it is stopped either by disabling the E-Cam function or disengaging the clutch. As shown in **Figure 167**, if the clutch is in the disengaged state, the slave axis will always remain stationary regardless of the action of the master axis.

#### <span id="page-341-0"></span>**Figure 167 - Clutch Disengagement Diagram**

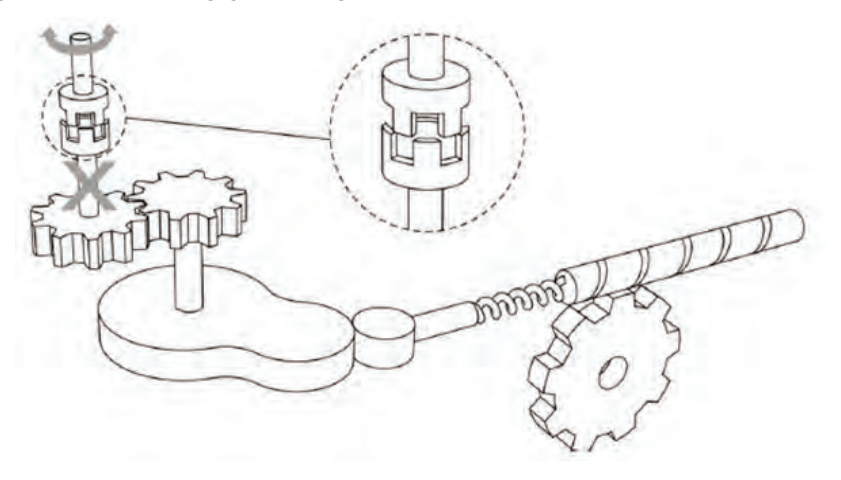

You can choose the proper disengagement condition based on different applications by setting ID376 (P5.088). The Kinetix 5100 drive provides five disengagement timing conditions:

- Never disengagement (ID376 (P5.088.U) = 0) The clutch does not disengage until the E-Cam function is disabled.
- Disengagement controlled by Digital Input (ID376 (P5.088.U) =  $1$ ) The clutch is disengaged when the digital input  $(DI:CAM [0x036])$  is triggered to OFF. It remains in disengaged state when this DI is OFF; the E-Cam system is in the stop state.
- Immediate stop after disengagement ID376 (P5.088.U) = 2) The clutch is disengaged and stops immediately when the number of pulses of the master axis reaches the value set by ID377 (P5.089). Then the E-Cam system enters the stop state, as shown in **Figure 168**. This disengagement condition is suitable for the application where the slave axis must be accurately stopped.

#### <span id="page-341-1"></span>**Figure 168 - Immediate Stop After Disengagement**

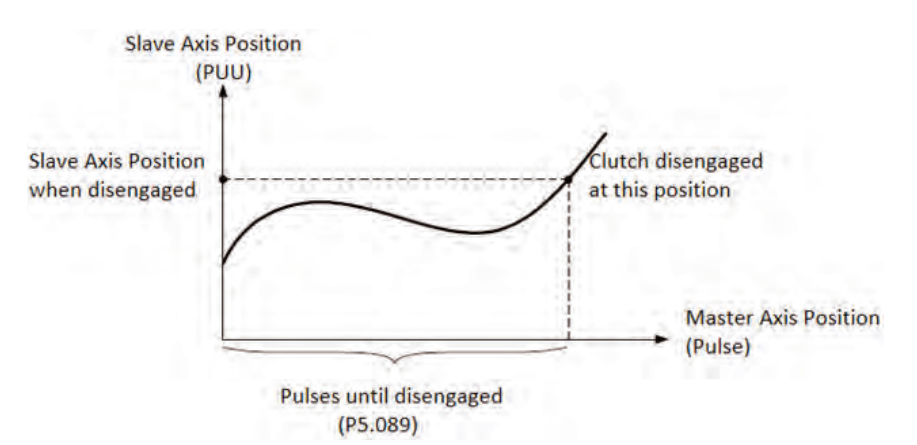

• Deceleration stop after disengagement  $(ID376 (P5.088.U) = 6)$  — The clutch is disengaged and decelerates smoothly to stop when the number of pulses of master axis reached the value set by ID377 (P5.089). Then the E-Cam system enters the stop state, as shown in **Figure 169**. This disengagement condition is suitable for the application where the slave axis must be slowly decelerated to a stop.

#### <span id="page-342-0"></span>**Figure 169 - Deceleration Stop After Disengagement**

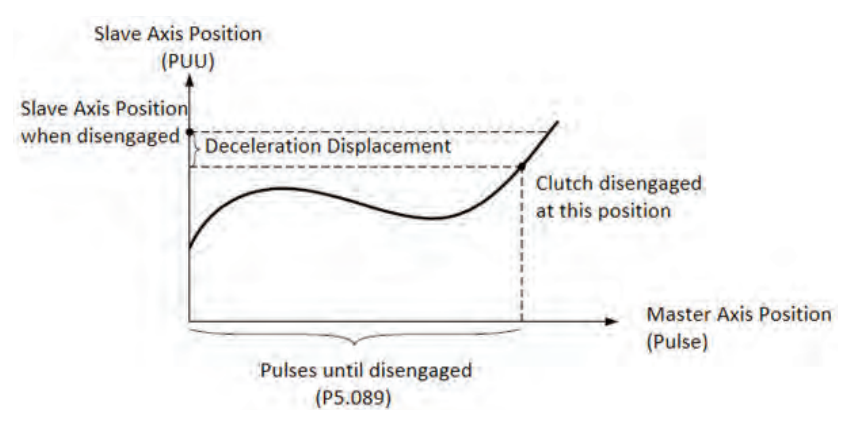

• Entering loop mode after disengagement  $(ID376 (P5.088.U) = 4)$  — The clutch enters the loop mode when the number of pulses of master axis reached the value set by instance ID377 (P5.089) ECamMasterPositionToDisengage. Then the E-Cam system enters the pre-engage state, as shown in [Figure 170](#page-342-1). The clutch engages again and operates the next motion cycle when the number of skipped master position pulses before re-engage reached the value set by ID380 (P5.092) ECamSkippedMasterPulses.

#### <span id="page-342-1"></span>**Figure 170 - Loop Mode After Disengagement**

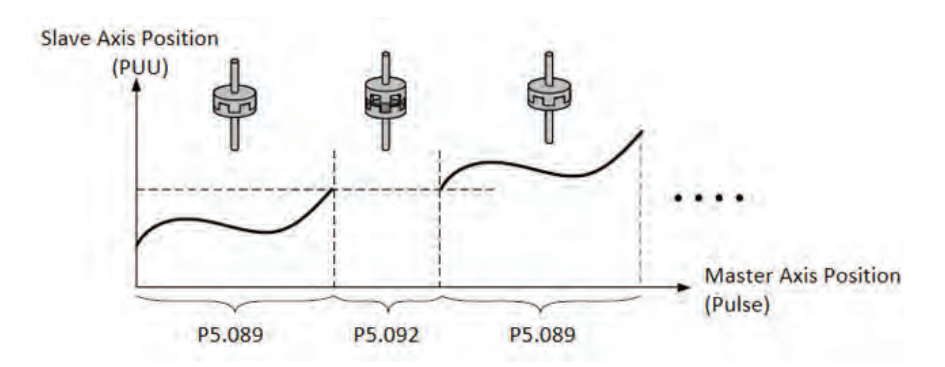

Pay attention to the difference between the lead pulses before engaged (ID375 (P5.087)) and the skipped master position pulses before re-engage (ID380 (P5.092)). ID375 (P5.087)takes effect only before the first engagement, however, ID380 (P5.092)takes effect each time in a motion cycle before engagement. [Figure 171](#page-343-0) shows the schematic diagram of the combination of these two.

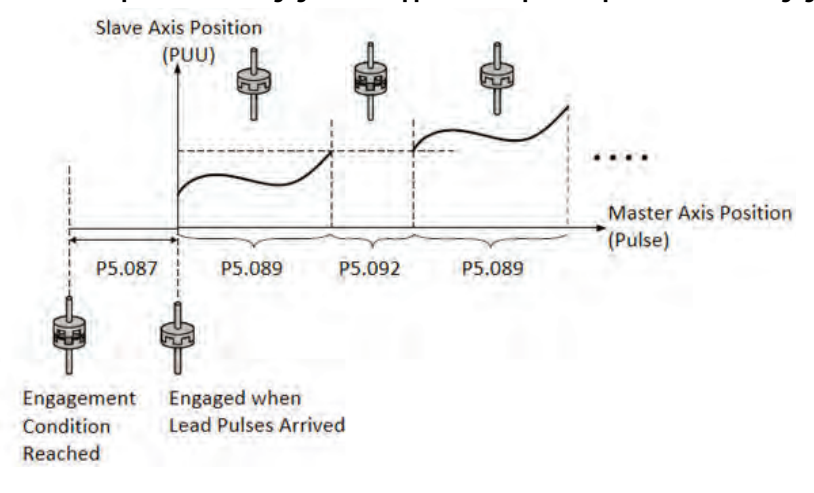

<span id="page-343-0"></span>**Figure 171 - Lead pulses before engaged and Skipped master position pulses before re-engage**

You can only choose one from these three disengagement conditions.

- immediate stop after disengagement
- deceleration stop after disengagement
- entering loop mode after disengagement  $(ID376 (P5.088.U) = 2, 6, 4)$

If you select these conditions:

Disengagement controlled by DI, immediate stop after disengagement, or deceleration stop after disengagement (ID376 (P5.088.U) = 1, 2, 6), the function of disabling the E-Cam function after clutch disengagement is available. That means ID376 (P5.088.X) =0, however, this value can't be set independently. It must be used with on of the above three conditions. Both the clutch disengagement and disabled E-Cam function results in the slave axis no longer operating. But the E-Cam system is in different states (stop, engaged, preengaged). The E-Cam function is completely shut down when the E-Cam function is disabled. When the clutch is disengaged, the slave axis is stopped, but the E-Cam system is still operating. And the slave axis is still monitoring the pulse input signal from master axis.

You can set the PR command after the condition of immediate stop after disengagement, or deceleration stop after disengagement, or entering loop mode after disengagement (ID376 (P5.088.U) = 2, 6, 4). The followed PR command number is stored in instance ID376 (P5.088.BA). If the value is 0, then there will be no PR command after. If there is PR command designated in the condition of entering loop mode after disengagement (ID376 (P5.088.U) = 4), the slave axis will continue in the next motion cycle after PR command complete. That is because the E-Cam function doesn't support interrupt.

#### E-Cam System State

The electronic cam system has three states: stop, engaged, and pre-engaged. When the E-Cam function is enabled, the current state of the system can be observed in real time by parameter instance ID376 (P5.088.D). The following describes each state in detail. The schematic diagram is shown in [Figure 172.](#page-344-0)

- Stop state  $(ID376 (P5.088.D) = 0)$  In this state, the clutch is disengaged, and the system continuously checks the engagement condition (instance P5.088.Z, (376)). When the engagement condition is reached, it enters into the engaged state if instance ID375 (P5.087) equals 0. And it enters the engaged state if the lead pulses before engagement is set and reached. The clutch also enters into the stop state if the E-Cam function is disabled.
- Engaged state (ID376 (P5.088.D) = 1) In this state, the clutch is engaged, and the system continuously checks the disengagement condition (ID376 (P5.088.U)). The system enters into the stop state if on of the following conditions is reached:
	- digital input (DI) controlled disengagement
	- stop immediately after disengagement
	- decelerate stop after disengagement (ID376 (P5.088.D)= 1, 2, 6).

If the disengagement condition of entering loop mode after disengagement  $(ID376 (P5.088.U)=4)$  reached, the system will enter into the preengaged state.

• Pre-engaged state  $(ID376 (P5.088.D) = 2)$  — In this state, the clutch is disengaged, and the system continuously checks lead pulses before engagement (ID375 (P5.087)) and the skipped master position pulses before re-engagement (ID380 P5.092)). If the condition reached, the clutch engages and the system enters into the engaged state.

#### <span id="page-344-0"></span>**Figure 172 - E-Cam System State**

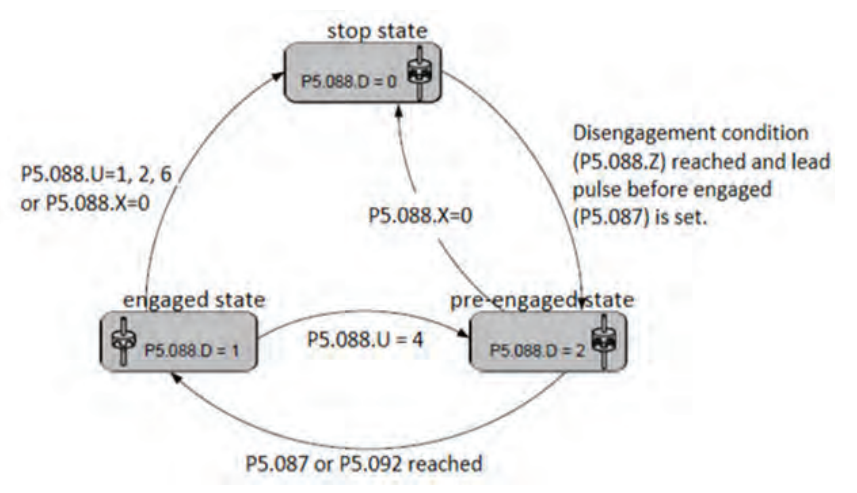

# **E-Cam Gear Ratio and Curve Scaling**

In the E-Cam system, there are two kinds of electronic gear ratios that can determine the motion performance:

- Master axis electronic gear ratio
- Slave axis electronic gear ratio

The slave axis electronic gear ratio is determined by ID151 (P1.044) and ID152 (P1.045) which is also the electronic gear ratio of the overall servo system. Once this electronic gear ratio is changed, the motion behavior changes not only in the E-Cam function, but also in other control modes (PT/PR). Therefore, if you simply adjust the electronic cam gear ratio, it is not recommended to adjust this gear ratio parameter.

The master axis electronic gear ratio is dedicated to the electronic cam system and can change the resolution of the master axis pulse command. The setting parameters are ID371 (P5.083) ECamSlaveCycleNumberM and ID372 (P5.084) ECamMasterPulseNumberP. When the slave axis receives the number of master axis pulses defined by ID372 (P5.084), the electronic cam runs the number of cycles defined by ID371 (P5.083) (one cycle means the cam curve running from 0…360 degrees).

#### **Figure 173 - E-Cam Gear Ratio**

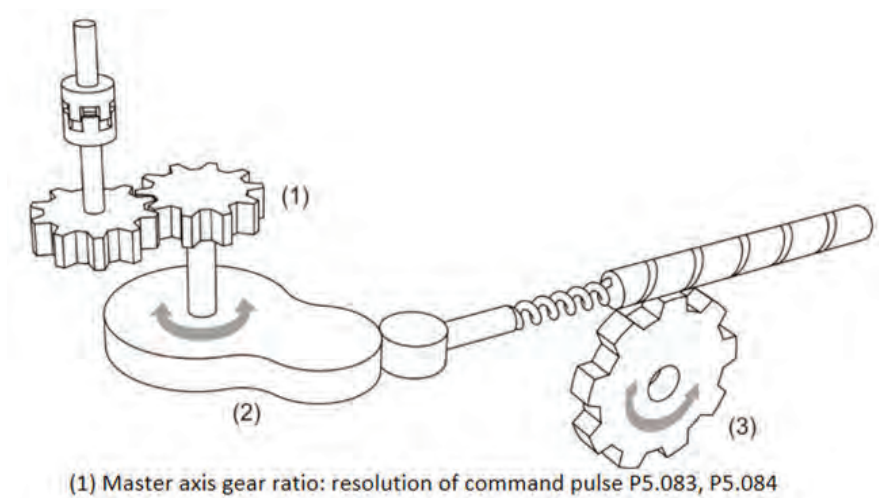

(2) E-Cam curve: scaling P5.019

(3) Slave axis gear ration: resolution of output signal P1.044, P1.045

The following example explains the resolution adjustment method of the master axis. As shown in [Figure 174,](#page-346-0) the original setting is 10000 master axis pulses for one cycle. When the ratio becomes larger (ID372 (P5.084) increases or ID371 (P5.083) decreases), the phase interval, which corresponds to one master axis pulse is narrowed. As a result, the resolution of the master axis pulse command becomes higher. When the ratio becomes smaller (ID372 (P5.084) decreases or ID371 (P5.083) increases), the phase interval, which corresponding to one master axis pulse, is wider. As a result, the resolution of the master axis pulse command becomes lower. In general, ID371 (P5.083) is set to 1, and ID372 (P5.084) is set to the number of master axis pulses required for one cycle. If the number of pulses required for one cycle is a number with decimal point, then it is recommended to adjust the value of ID371 (P5.083) appropriately. For example, if the number of pulses required to run one cycle is 517.5, then set ID371  $(P5.083) = 2$ , and ID372  $(P5.084) = 1035$ .

<span id="page-346-0"></span>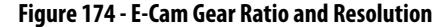

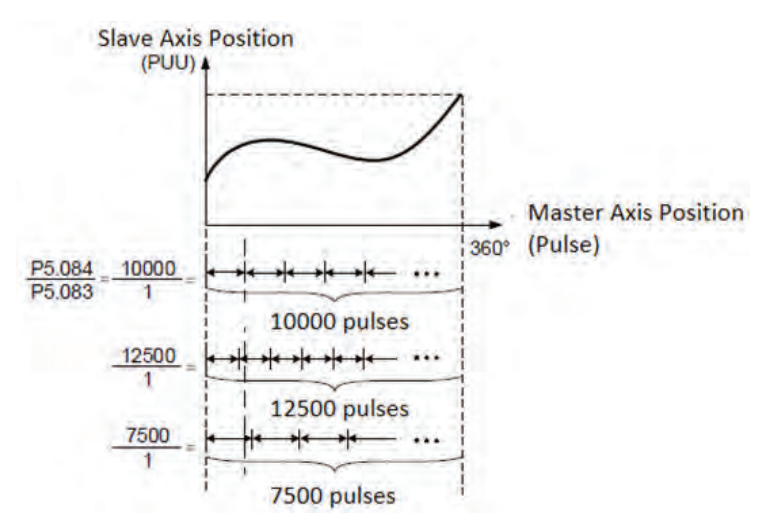

In the application of the E-Cam function, if you want to change motion curve of the slave axis in a multiplying manner, use the ID311 (P5.019) ECamCurveScale to scale the E-Cam curve. This parameter only takes effect in the electronic cam system, and does not affect the motion behavior in other servo systems. As shown in [Figure 175,](#page-347-0)

- If ID311 (P5.019) = 2, the output curve of the slave axis becomes twice the original curve.
- If ID311 (P5.019) = 0.5, the output curve of the slave axis becomes half of the original curve.
- If ID311 (P5.019) = -1 is set, the output curve of the slave axis is opposite of the original curve.

The effective condition of the scaled electronic cam curve can be set by parameter instance ID376 (P5.088.X Bit2). The condition can be effective immediately or effective after the clutch is re-engaged. For example, in the application of flying shear, the cutting length can be adjusted by this parameter. If the clutch is continuously engaged, and the cutting length needs to be corrected, then this parameter must be set to take effect immediately. But it must be noted that this parameter is not allowed to be modified during shearing to avoid damaging the machine.

#### <span id="page-347-0"></span>**Figure 175 - E-Cam Curve Scaling**

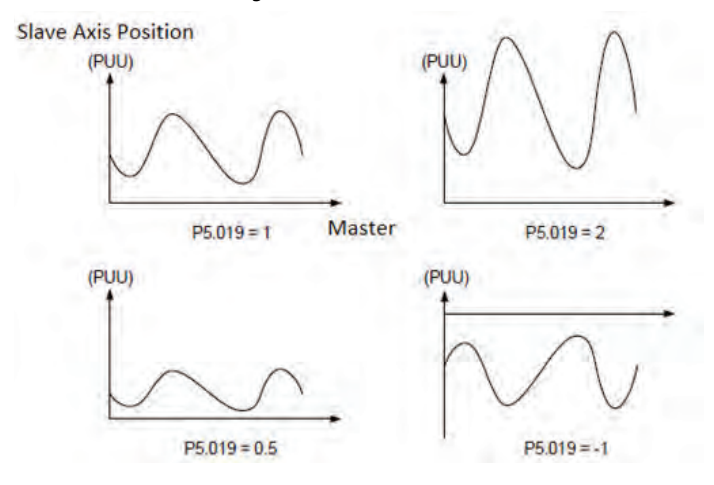

# **E-Cam Alignment**

E-Cam phase alignment is a cam compensation method provided by the servo drive. You must first set the phase of the cam alignment and the position of the external sensor. Each time the cam runs to the position of the external sensor, the drive compares the difference between the actual phase and the correct phase. The difference is stored in the PR program. You can choose to compensate immediately or later.

For parameter descriptions and data, see the Knowledgebase article [1090034](https://rockwellautomation.custhelp.com/app/answers/detail/a_id/1090034) Kinetix 5100 Servo Drive Parameter Data and Fault Codes.

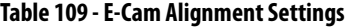

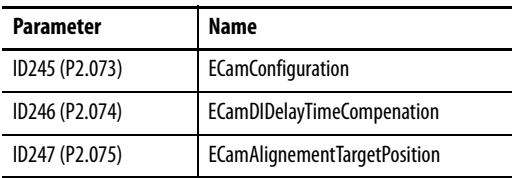

E-Cam Alignment Operation Setting

The settings for ID245 (P2.073)ECamConfiguration are described below.

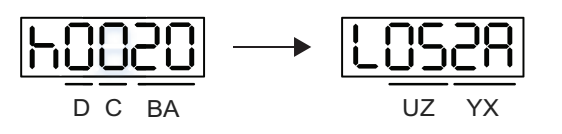

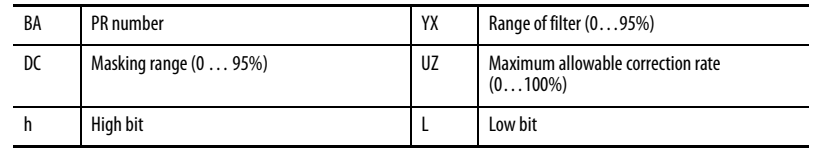

• YX - range of filter (0…95%)

When the DI.ALGN signal is triggered, the E-Cam alignment function is enabled. The system detects the current E-Cam position. When the difference between the current E-Cam position and its previous alignment position is less than the parameter's range as a percentage, the filter function is enabled. Otherwise, the system uses the new position to do the alignment.

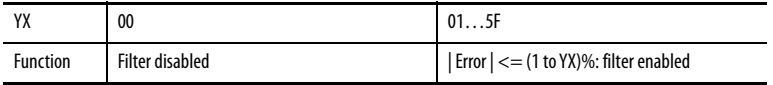

**TIP** Using the filter allows the alignment to be more stable and reduces any position errors caused by DI noise and results in smoother operation.

• UZ - maximum allowable correction rate (0…100%)

When alignment correction is enabled, the limitation of the maximum allowable correction rate  $(C)$  is defined as follows:

```
|C|<= [(ID372) (P5.084) / ID371 (P5.083)] x ID245 (P2.073.UZ) %
```
When the alignment error is too large, correcting this error once may cause motor vibration or overloading. Using this parameter can divide the alignment correction into several stages to smooth the process, but it may need more time to complete the alignment correction.

• BA: PR number (PR#0…PR#99)

After each alignment, any shortage of pulse numbers from the slave axis is stored in a specified PR. This PR can compensate for the slave position at the appropriate timing point. If BA is set to 0, any shortage of pulse numbers is not stored in PR.

**TIP** The format of this parameter is HEX. Thus, to set PR#11, write 0B to BA.

• DC: masking range (0...95%)

When the DI.ALGN signal is triggered, the next alignment action is allowed only after the increasing pulses of the master axis are greater than the distance (M) masking.

M >= ((ID372) (P5.084) / ID371 (P5.083)) x ID245 (P2.073.DC) %

**IMPORTANT** This masking function only allows increasing pulse input, and does not work for decreasing pulse input.

#### E-Cam Alignment Control Switch

The settings for ID248 (P2.076)ECamControlConfiguration are described below.

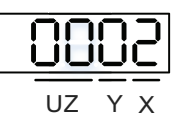

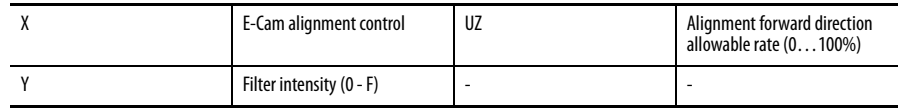

## • X: E-Cam alignment control

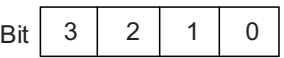

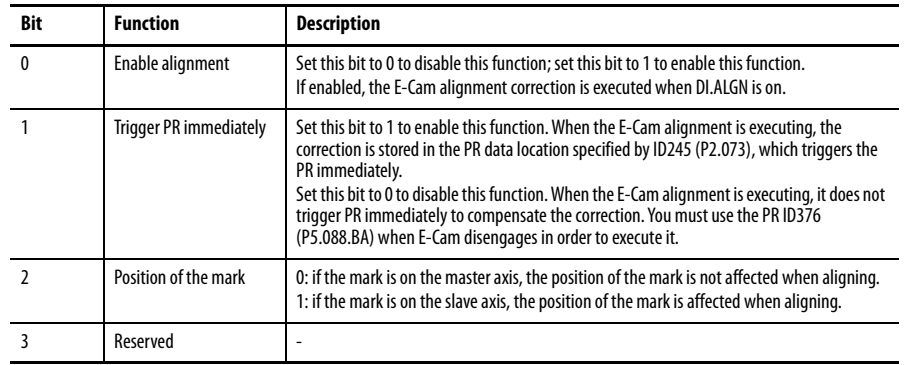

• Y: filter intensity (0…F)

Indicates average of 2^(value). Set to 0 to disable the filter. When the value of Y increases, the correction is slower which can avoid large amounts of correction during E-Cam adjustment.

This can also avoid disturbances caused by sensor noise for a smoother operation. Setting ID248 (P2.076) too high causes the alignment to not work properly. The recommended value is 3.

Example: when the filter intensity value is 3, the actual filter intensity =  $2^{\wedge}3 = 8.$ 

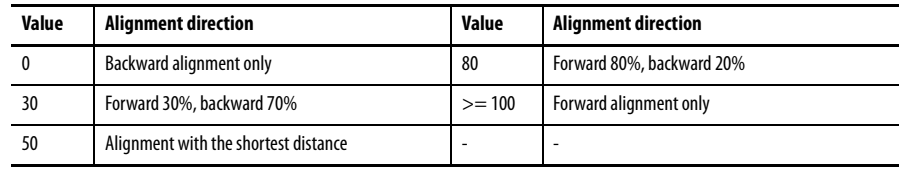

• UZ: alignment forward direction allowable rate (0…100%)

# **E-Cam Curve**

The electronic cam curve is a function between the position of the master axis and the slave axis. The electronic cam is built in a variety of ways and can be built using other mathematical software tools. Several commonly used construction methods are also provided in KNX5100C software. Regardless of the tool construction method, the equation is eventually converted into position points stored in the data array. A single electronic cam curve can have up to 721 data (720 segments), meaning that the highest resolution is 0.5 degrees. Multiple sets of E-Cam curves can be stored at the same time, as long as the total number of points does not exceed the upper limit of the data array (800). The slave axis curve between the two data points is interpolated with a cubic curve to smooth the motion at the endpoint.

Take **[Figure 176](#page-350-0)** as an example, if a mechanical cam is to be replaced by an electronic cam, the mechanical cam must be divided into several equal parts. The greater the division, the higher the accuracy. This example divides it into 8 equal parts. Each part is separated by 45 degrees (this is an example, the actual application must be fine-cut, otherwise the path will be seriously distorted), and each distance between cam shaft and edge is filled into the data array. The starting point of 0 degrees and the last point of 360 degrees is the same point, but all must be filled in the data array to complete the mechanical cam curve in one cycle. Therefore, a total of 9 pieces of data must be filled in to create the table of the electronic cam curve.

<span id="page-350-0"></span>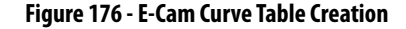

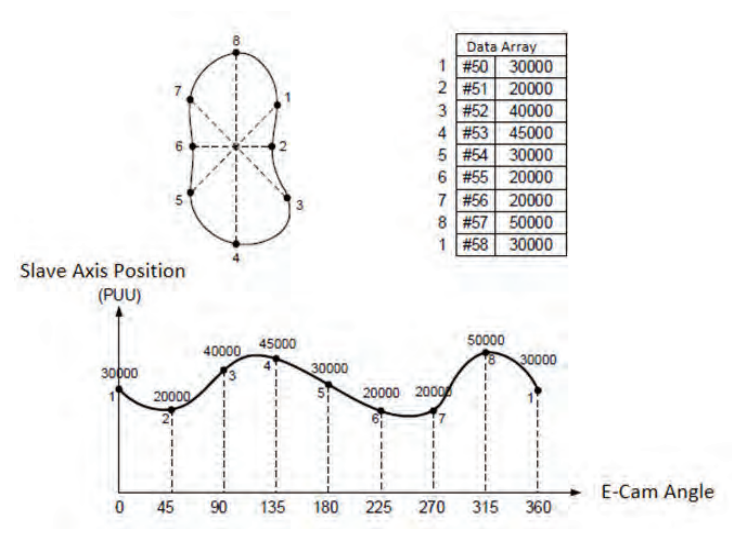

You can use KNX5100C software to create electronic cam curves. Click on the E-Cam in the software toolbar to open the electronic cam editing window, shown in [Figure 177](#page-351-0).

The first page of the edit window lets you choose the approach to create the E-Cam table. Currently, there are seven methods, including: manual, speed fitting, cubic curve, automatic rotary shear, automatic rotary shear with fixed sync zone, automatic rotary shear with adjustable sync zone, and automatic rotary shear with intermittent printing machine.

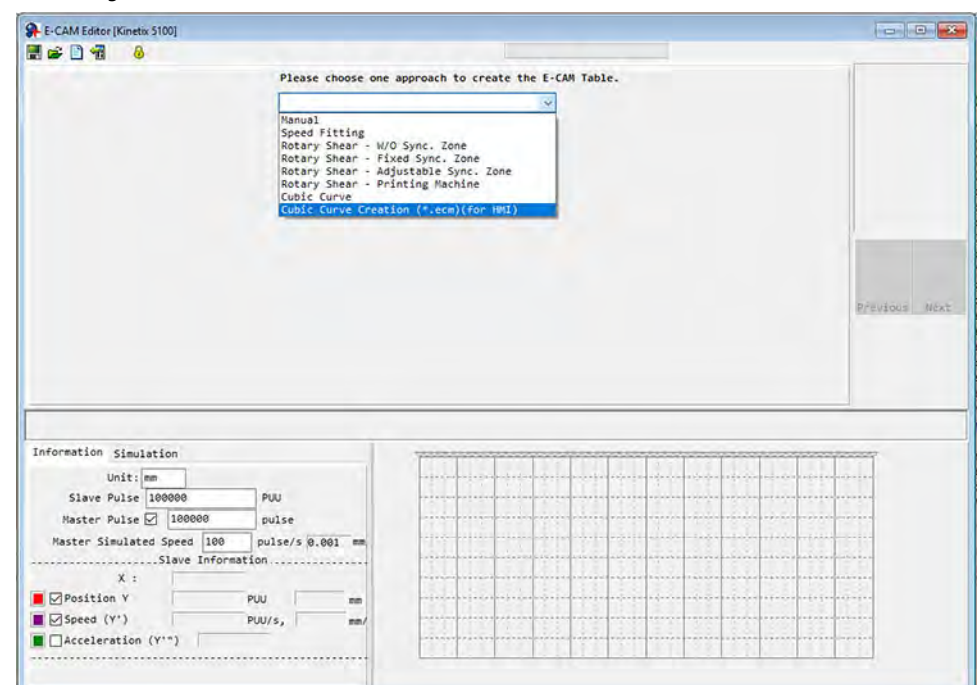

<span id="page-351-0"></span>**Figure 177 - E-Cam Edit Window**

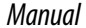

If the E-Cam table is created with other software, it is also presented in the form of points and be imported into the table to complete the cam curve. As shown in [Figure 176](#page-350-0), the E-Cam curve is created based on the cam curve-to-edge distance corresponding to each angle of the mechanical cam, which means the relationship between the angle and the slave axis position. The KNX5100C E-Cam table manual creation interface is shown in **Figure 178**. The following are the steps to manually create the table:

**1.** Set the number of E-Cam segments.

A single cam can be divided into up to 720 segments (721 points). For a period of 360 degrees, that means every 0.5 degrees corresponds to a slave axis position. The more points, the higher the resolution and more accurate the curve. To select the most suitable number of segments, measure the resolution of the curve and the resource usage of the data array.

**2.** When the number of E-Cam segments is set, click Create Table.

The software automatically divides 360 degrees into the table by dividing the number of segments. When the number of segments is set to n points, the table generates n+1 splits.

**3.** Fill in the position of the slave axis.

The position corresponding to each segment angle is filled in the table in units of PUU. When you click Draw, the software automatically plots the E-Cam simulation curve and the position, velocity and acceleration curves. Pay special attention to the continuity of the slave axis speed in manual creation to avoid the machine vibration or overloading the motor.

**4.** After confirming that the curve is correct, click Download Table, to write the E-Cam curve to the data array.

If you have selected 'Burn to EEPROM when download', when you click the Download, the data array is written to the EEPROM that can be held after the power is turned off.

<span id="page-352-0"></span>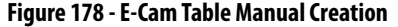

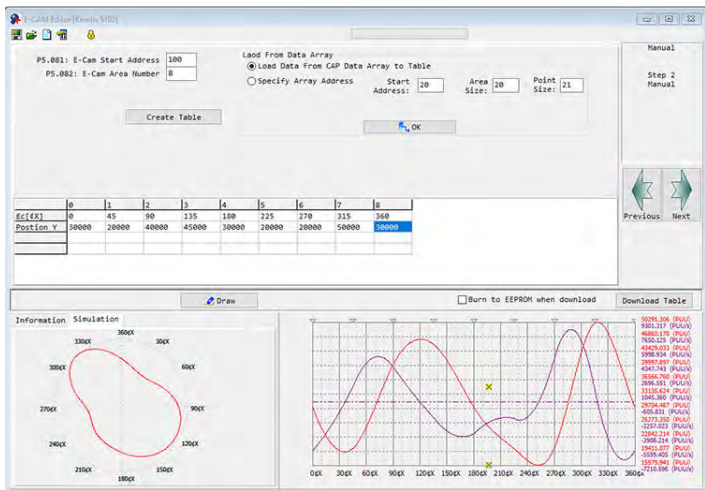

#### Import Points

If you use the third-party software (such as: Excel) to create the table, you must save the position of each point as a text file (.txt). Separator symbol between each point should be indicated by Space, Tab, Enter, '|' or comma. [Figure 179](#page-353-0) illustrates the following steps.

- **1.** Open the E-Cam editor in KNX5100C software, selecting the manual table and specify the number of E-Cam segments (ID370 (P5.082)).
- **2.** Click Create Table, the table displays the E-Cam phase corresponding to each E-Cam segment.
- **3.** Right-click the form and select Import Points.

The import points dialog box appears.

- **4.** Click Browse to open the stored text file, and select the separator symbol you used in the text file.
- **5.** Click OK, to import the data points in the text file.
- **6.** Click Draw and the software draws the designed E-Cam curve according to the data points.

You can also export the data points to text files by selecting 'Export Points'. The KNX5100C software provides a Batch Values Change feature, which includes functions of increment, decrement, add, subtract, multiply, divide, copy and exchange for you to quickly adjust the E-Cam curve. You can also right-click to insert and delete single-position positions.

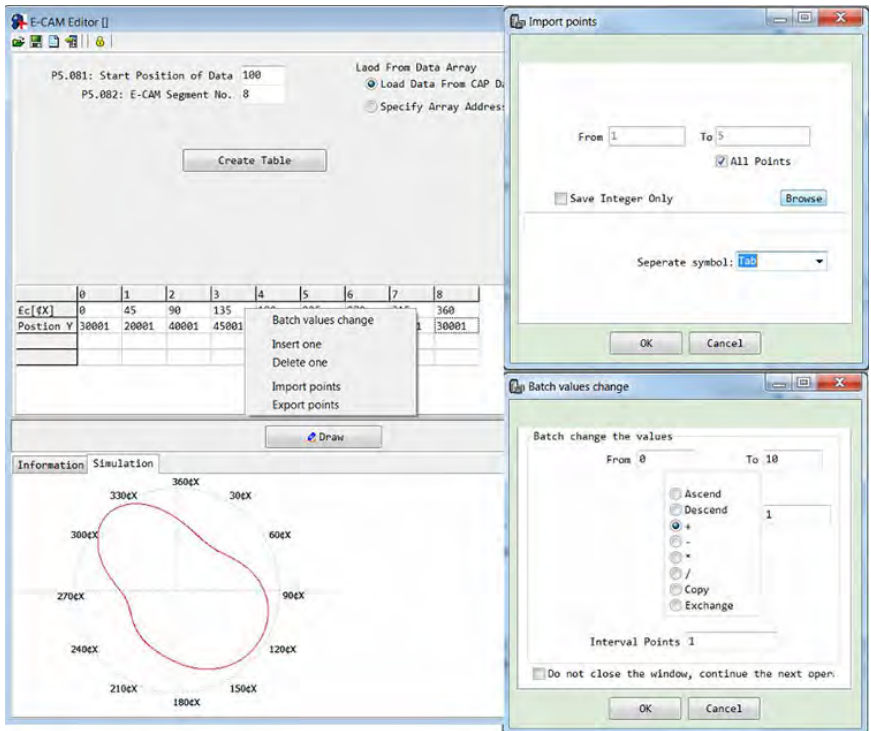

<span id="page-353-0"></span>**Figure 179 - E-Cam Import or Export Points**

### Speed Fitting

If the application requires the same or associated motion speed of the master and slave axes, then use the Speed Fitting creation method to create the E-Cam table. This method divides an E-Cam cycle into five zones: waiting zone, acceleration zone, constant speed zone, deceleration zone, and stop zone, as shown in [Figure 180](#page-354-0). The proportion of each zone can be adjusted. The E-Cam curve is designed from the position point of view. The corresponding speed to the masterslave axis is determined by the position change per time unit. The KNX5100C E-Cam table creation by using the speed fitting method is shown in [Figure 181](#page-354-1).

- **1.** To plan the E-Cam curve, determine the proportion of waiting zone, acceleration zone, constant speed zone, deceleration zone, and stop zone in one cycle according to the required distribution.
- **2.** Set the motion distance.

The total travel distance of the slave axis in one cycle, the unit is PUU.

**3.** Set the smoothness of the position curve at the turning point.

The larger the set value, the smoother the motor change during acceleration and deceleration. A smoother curve extends the running time in one cycle. The value of the S curve is usually the same as the number of data points in the stop zone or less than the number of data points in the stop zone.

**4.** After confirming that the curve is correct, click Download Table, then the E-Cam curve is written to the data array.

If you have selected 'Burn to EEPROM when download', when you click Download, the data array is written to the EEPROM that can be held after the power is turned off.

<span id="page-354-0"></span>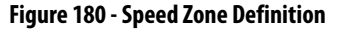

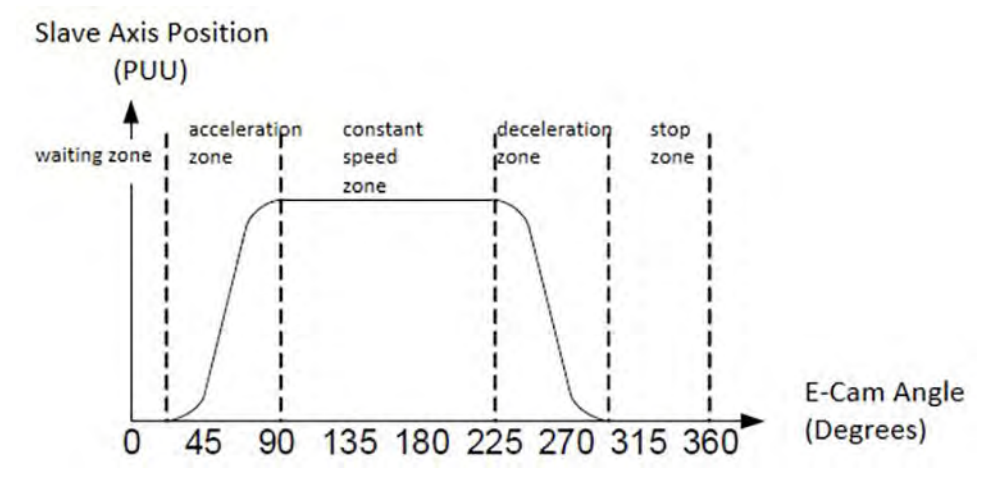

<span id="page-354-1"></span>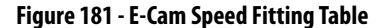

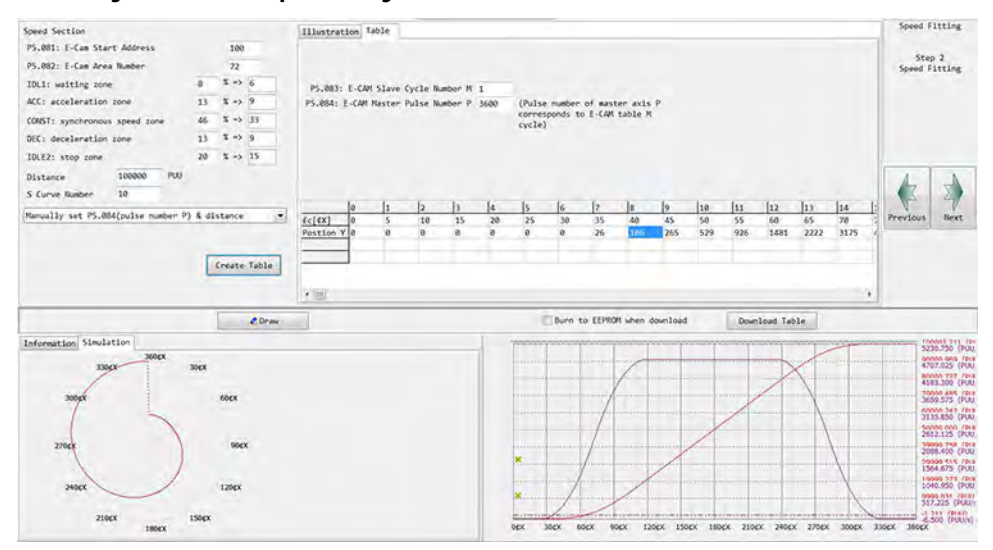

#### Cubic Curve

When the master-slave axis only has position correspondence, such as point-topoint correspondence, then the cubic curve can be used to create an electronic cam curve. When using the cubic curve to create a table, you only need to fill in the phase angle with the corresponding slave axis position. The software automatically draws and optimizes the curve. Some applications require a pointto-point motion trajectory, such as a straight line or a curve. The E-Cam curve creation is simplified by the cubic curve creation method. As shown in [Figure 182](#page-355-0), the starting angle N1 (the angle from the starting point) and the ending angle N2 (the angle of entering the target point) can be set according to the application requirements. There are three different types of curve:

- Straight line There is a straight line between the two data points of the cam. The starting angle and the ending angle are not adjustable.
- Constant acceleration A unidirectional increasing or decreasing curve with an equal acceleration and deceleration. Only the starting angle can be adjusted.
- Cubic curve Both the starting angle and the ending angle can be adjusted. The change of the angle will affect the speed change when leaving the starting point and entering the target point. Improper angle setting causes the speed to change sharply which causes the machine to oscillate.

#### <span id="page-355-0"></span>**Figure 182 - Starting and Ending Angle**

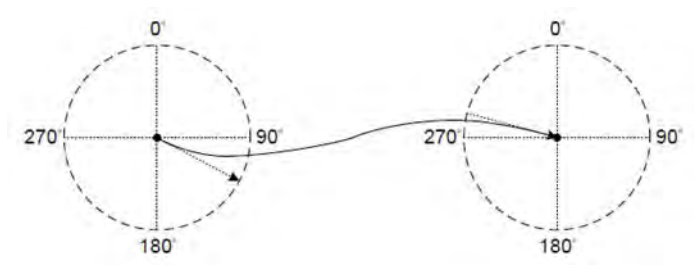

The KNX5100C software E-Cam table creation by cubic curve method is shown in [Figure 183.](#page-356-0) The following is the operation steps of the cubic curve table creation:

**1.** Set E-Cam curve.

The cubic curve table data includes angle, slave axis position, curve type, starting angle and ending angle. You can change the data corresponding to each point by dragging the turning point in the Cubic Curve Simulation diagram, and can also insert or delete a specific turning point. When dragging, inserting, or deleting a turning point, the data content in the Cubic Data changes accordingly. However, when directly inputting the desired content into Cubic Data, click Create Cubic Curve to see the cubic curve simulation.

**2.** After completing the setting of the turning point, set the sample angle (Sample ang.) and click Convert to E-CAM table.

The software automatically fills the data of each sampling point into the E-Cam table according to the curve. The more points, the more precise the E-Cam curve. If the position of the slave axis is too small, that can cause the speed jitter. You can adjust the parameter instance ID311 (P5.019) ECamCurveScale to enlarge the value in the table to improve the speed jitter.

**3.** After confirming that the curve is correct, click Download Table.

The E-Cam curve is written to the data array. If you have selected 'Burn to EEPROM when download', when you click the download button, the data array is written to the EEPROM that can be held after the power is turned off.

<span id="page-356-0"></span>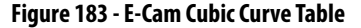

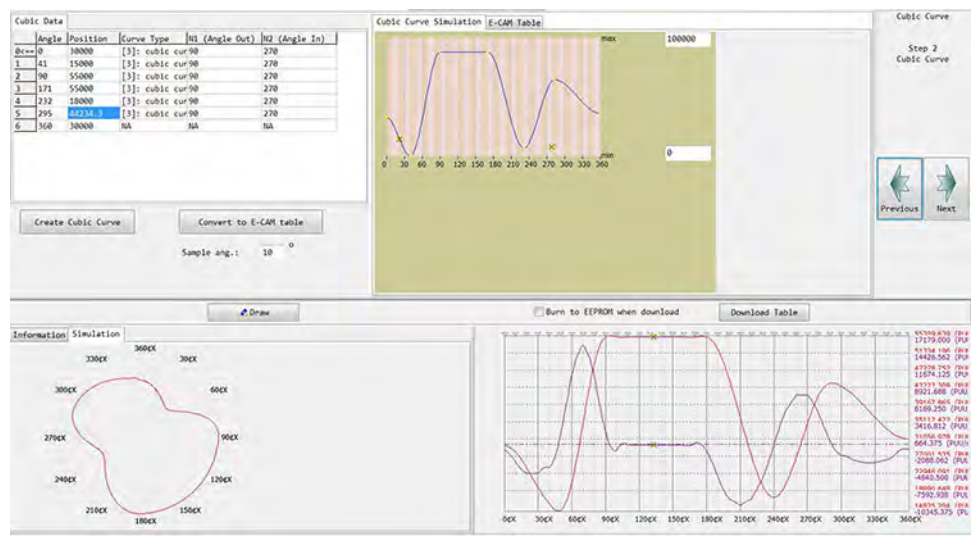

# **Automatic Rotary Shear**

In the application of rotary shears, KNX5100C software provides four methods to build rotary shear curves:

- Rotary shear without sync zone
- Rotary shear fixed sync zone
- Rotary shear adjustable sync zone
- Rotary shear printing machine

The difference between methods is in the phase interval of the master axis and the slave axis in the same speed zone. Select different speed zones depending on the machined tool type and the required motion behavior. The automatic rotary shear with intermittent printing machine is a curve-specific creation method for printing presses. Alternatively, application macros #6 and #7 can be used to create the electronic cam curve of the flying shear.

#### Rotary Shear - Without Sync Zone

This method of creating E-Cam curve is only applicable to the sharp knife application and is created by using KNX5100C software.

- **1.** Set the gear number (A) of the motor and the gear number (B) of the cutter.
- **2.** Set the number of cutters based on the application.
- **3.** Set the diameter of cutter based on the application.

This value does not change if the number of cutters changed. The KNX5100C software automatically calculates the perimeter.

**4.** Set the diameter and single-turn pulse number of the master axis encoder.

Based on these two parameters, you can calculate the command resolution. If the gear ratio of the master axis is known, then the diameter and singleturn pulse number of encoder is no longer needed. You must directly input the value of ID371 (P5.083) and ID372 (P5.084).

- **5.** Set the number of PUUs that the motor runs one revolution with the electronic gear ratio (ID151 (P1.044) / ID152 (P1.045)).
- **6.** Set the length of cutting.

To prevent creating unreasonable rotary shear curves, the software automatically limits the length by the ratio of the cutting length (L) to the edge spacing (a):  $(R = L / a)$ ,  $R = 0.3...3$ .

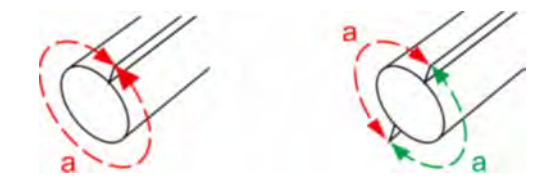

**7.** Set the speed compensation (Vc).

In some applications, the master axis and the cutter axis cannot be the same speed. The speed compensation is used to change the speed of the cutter axis. In the cutting zone, if the speed compensation is positive that means the cutter axis is faster than the master axis. If the speed compensation is negative that means the cutter axis is slower than the master axis.

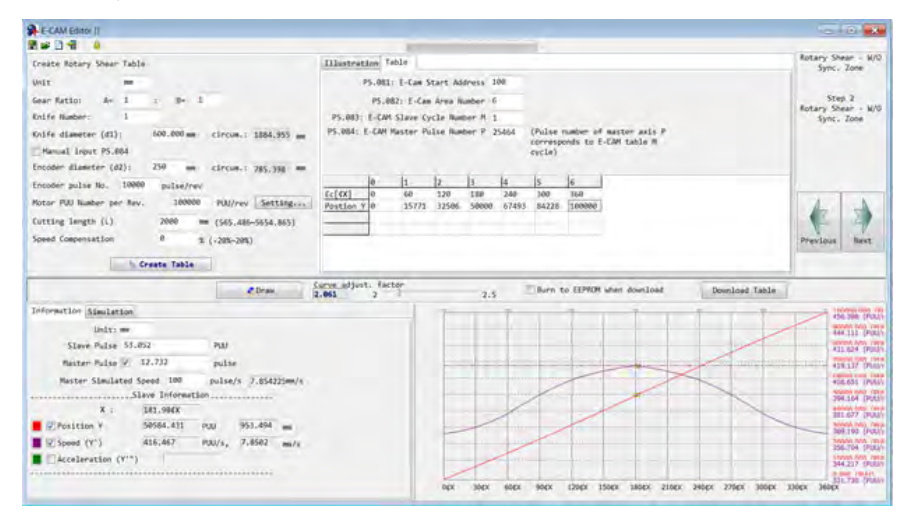

Rotary Shear - Fixed Sync Zone

This method can create the E-Cam curve with a fixed sync zone of 51 degrees. Use KNX5100 software to create this E-Cam curve. The parameter settings are similar to the rotary shear without sync zone. The software automatically limits the cutting length by the ratio of cutting length and arc length between cutters  $(R=L/a)$ , here, R = 0.07...2.5.

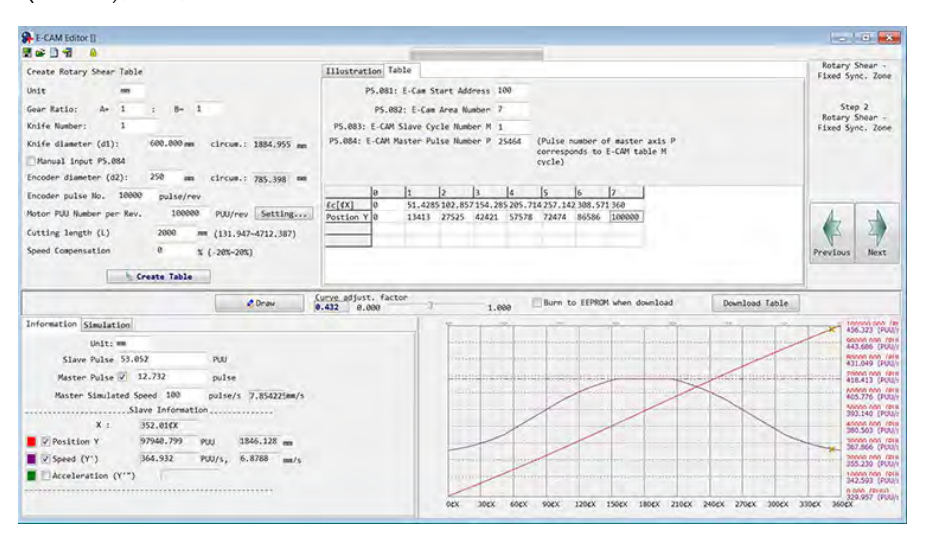

You can also use macro #6 of the drive to build the same E-Cam curve as KNX5100C software. The advantage of using a macro to build a cam curve is that when the cutting length needs to be changed, you only need to change the parameters to generate a new curve. This method is very convenient for users who change the cutting length frequently.

**1.** Set the E-Cam storage start address by using ID369 (P5.081).

Parameter ID373 (P5.085) sets the E-Cam engaged area. When using macro #6, parameter ID370 (P5.082) (the number of E-Cam area) is 7, that means the curve resolution is 51 degrees, and the sync zone is also 51 degrees.

- **2.** Set the system gear ratio in parameters ID151 (P1.044) and ID152 (P1.045).
- **3.** Set the E-Cam gear ratio and the E-Cam scale. a. Set ID371 (P5.083) slave cycle number to 1.
	- b. Set the master pulse numbers: ID372 (P5.084) =  $\frac{N}{\pi \times d2} \times L$ .
	- c. Set the E-Cam scale ID311 (P5.019).
- **4.** Set the E-Cam table parameters.
	- a. ID382 (P5.094) = Gear number of motor side  $\times$  Cutter number  $(A \times C)$
	- b. ID383 (P5.095) = Gear number of cutter  $(B)$
	- c. ID384 (P5.096) =  $\frac{L}{\pi \times d1}$  ×C×Vc×1000000.
	- $-Vc = 1$  means there is no speed compensation.
	- $-Vc = 0.9$  means the speed of the cutter axis in the sync zone is 0.9 times of the speed of master axis.
	- $-$  Vc  $= 1.1$  means the speed of the cutter axis in the sync zone is 1.1 times of the speed of master axis.
- **5.** Write parameter ID385 (P5.097) =  $0x0006$  to create the E-Cam curve by macro #6.
- **6.** Then, read parameter ID385 (P5.097).

If it equals to 0x1006, the macro table was successfully created.

If these error codes appear, correct the setting according to the instructions:

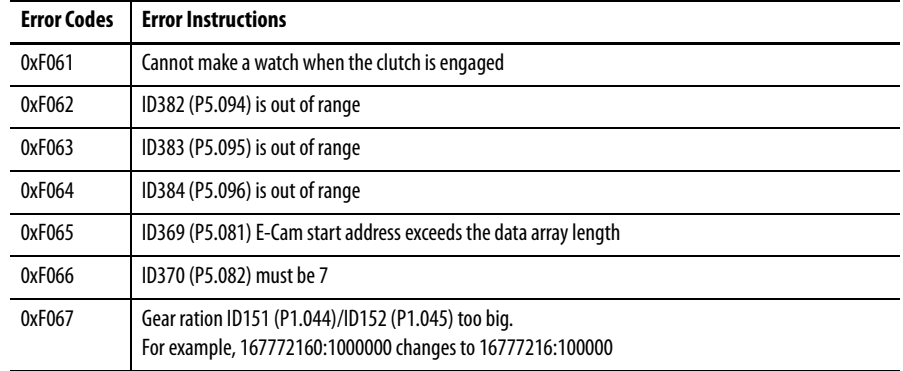
### Rotary Shear - Adjustable Sync Zone

This method can create the E-Cam curve with adjustable sync zone. You can use the KNX5100 software to create this E-Cam curve. The parameters setting is similar to the rotary shear without sync zone. The software automatically limits the cutting length by the ratio of cutting length and arc length between cutters  $(R=L/a)$ , here,  $1.88 > R \times Vc$ . This method is different than the rotary shear curve without sync zone because you can plan the acceleration zone, sync zone, and S-curve zone according to your application requirements. The size of the deceleration zone is the same as the acceleration zone. And the remaining zone is planned as the waiting zone by the KNX5100 software.

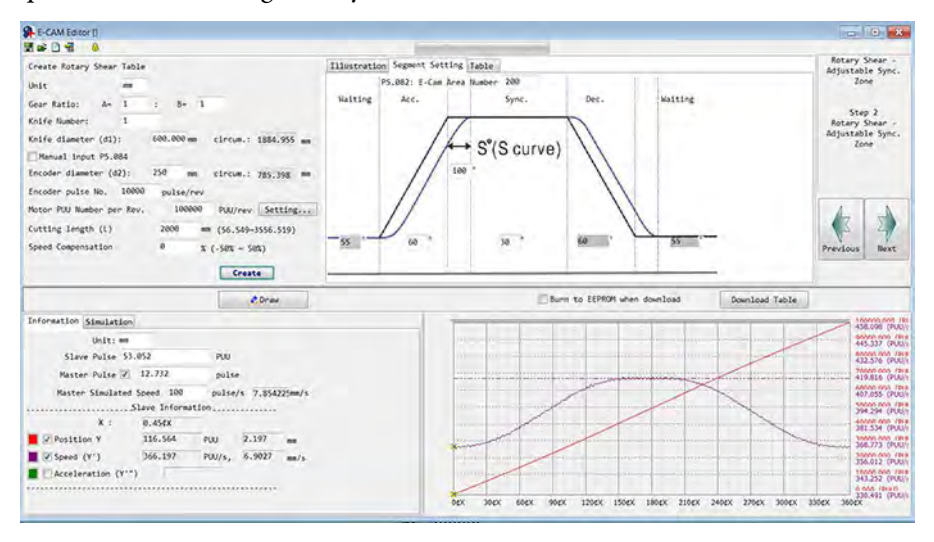

You can also use the macro #7 of the drive to build the same E-Cam curve as the KNX5100C software. The advantage of using a macro to build a cam curve is that when the cutting length needs to be changed, you just change the parameters to generate a new curve. This method is convenient for users who change the cutting length frequently.

**1.** Set the E-Cam storage start address by parameter ID369 (P5.081).

Parameter ID373 (P5.085) sets the E-Cam engaged area. When using macro #7, parameter ID370 (P5.082) (the number of E-Cam area) can be set between 30…72. We recommend 72 to get the highest resolution of 5 degrees.

- **2.** Set the system gear ratio in parameters ID151 (P1.044) and ID152 (P1.045).
- **3.** Set the E-Cam gear ratio and the E-Cam scale. a. Set ID371 (P5.083) slave cycle number to 1.
	- b. Set the master pulse numbers: ID372 (P5.084) =  $\frac{N}{\pi \times d2} \times L$ .
	- c. Set the E-Cam scale (ID311 (P5.019)).
- **4.** Set the E-Cam curve parameters: area size of the waiting zone, acceleration zone, sync zone, and S-curve zone.
- ID381 (P5.093) sets the S-curve smoothing level  $(S, 1, 4)$ , its corresponding S-curve zone angle  $(S^{\circ})$  is calculated by these equations.
- The waiting zone angle (W, -1 $\degree$  to 170 $\degree$ ) is also set by ID381 (P5.093). If you enter -1 (0xFFFF), it means that the speed of the cutter axis in the waiting zone is zero, and the waiting zone angle is calculated by the drive automatically.
- Parameter ID382 (P5.094) sets the sync zone angle  $(Y)$ , its range is 0°…330 °.
- The acceleration zone (Acc) is automatically calculated by the drive, as shown in these equations:

$$
S^{\circ} = \frac{2^{s} \times 360^{\circ}}{ID370(P5.082)}
$$

$$
360^{\circ} = 2W + 2Acc + 2S^{\circ} + Y
$$

Since the sync zone can be adjusted, Macro #7 has a limitation on the waiting zone for building the E-Cam curve. The restrictions are as follows:

$$
Wmin = 180^\circ + \frac{360^\circ}{ID370(P5.082)} - \frac{360^\circ}{R} + \frac{Y}{2}
$$

- When waiting zone W < Wmin, error code 0xF07A occurs. This error code indicates that the waiting zone should be larger or the sync zone should be smaller.
- When waiting zone  $W = W$ min, the speed of cutter axis in the waiting zone is zero.
- When waiting zone W > Wmin, the speed of cutter axis in the waiting zone is bigger than zero.

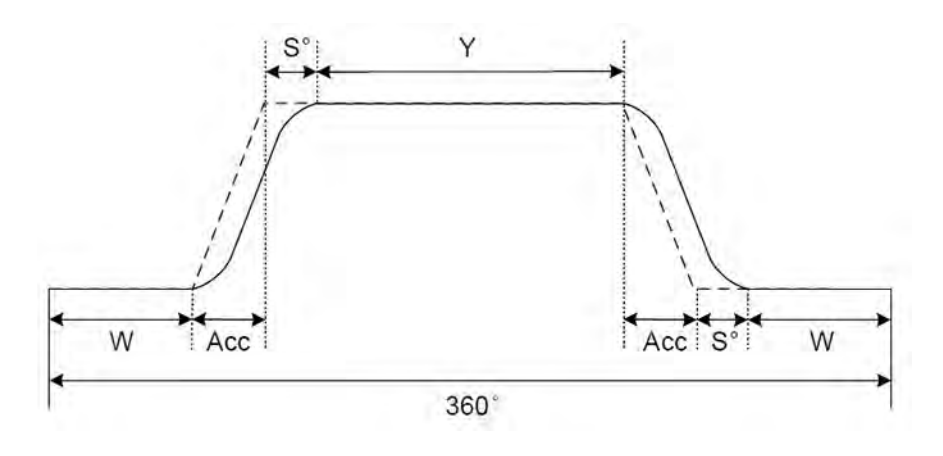

- **5.** Set the E-Cam table parameters.
- ID383 (P5.095) MacroCmdParameter2 (highest 2 bytes) = Gear number of motor side  $\times$  Cutter number (A  $\times$  C).
- ID383 (P5.095) MacroCmdParameter2 (lowest 2 bytes) = Gear number of cutter (B).
- ID384 (P5.096) MacroCmdParameter1 =  $\frac{L}{\pi \times d1} \times C \times V_c \times 1000000$ .
- Vc = 1 means there is no speed compensation.
- $-$  Vc = 0.9 means the speed of the cutter axis in the sync zone is 0.9 times of the speed of master axis.
- $-$  Vc  $= 1.1$  means the speed of the cutter axis in the sync zone is 1.1 times of the speed of master axis.
- **6.** To enable macro #7, write parameter ID385 (P5.097) MacroCmdIssue&Result =  $0x0007$  to create the E-Cam curve by macro #7.
- **7.** Read parameter ID385 (P5.097), if it equals to 0x1007 that means the macro table is successfully created.

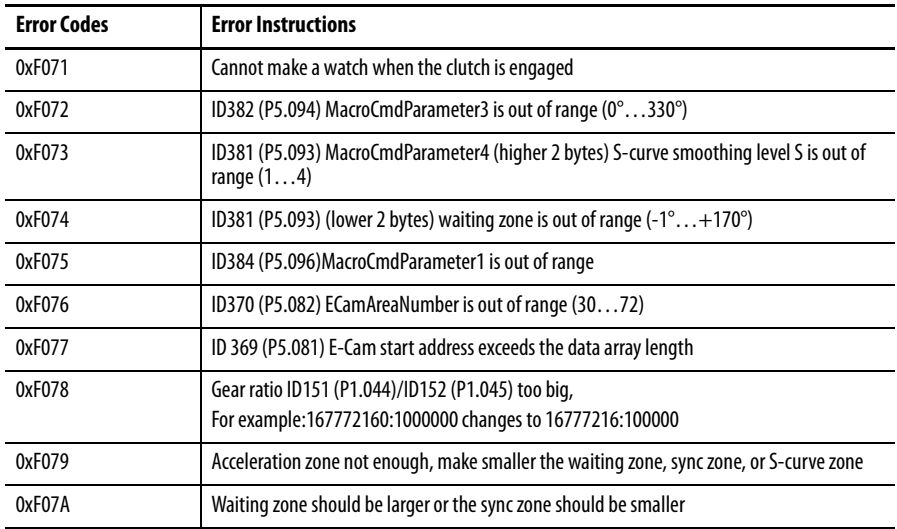

If these error codes appear, correct the setting according to the instructions.

### Rotary Shear - Printing Machine

This type of E-Cam curve is applied to a reciprocating printing machine. When the printing plate is separated from the material, the material is retracted, so that the printed pattern can be closely connected to save material. Taking paper printing as an example, the printing axis runs at a constant speed in one direction. As shown in **Figure 184**, when the printing plate makes contact with the paper, the printing is started at the same line speed as the printing axis. When the printing operation is finished and the printing plate is separated from the paper, the dragging axis starts to decelerate and stop, then runs to the specific area in the opposite direction. Then the previous steps repeat to perform the next printing cycle. For this type of E-Cam curve, the corresponding relationship between the required parameters and the mechanical structure of the printing press is shown in [Figure 185.](#page-363-1)

### <span id="page-363-0"></span>**Figure 184 - Printing Machine Diagram**

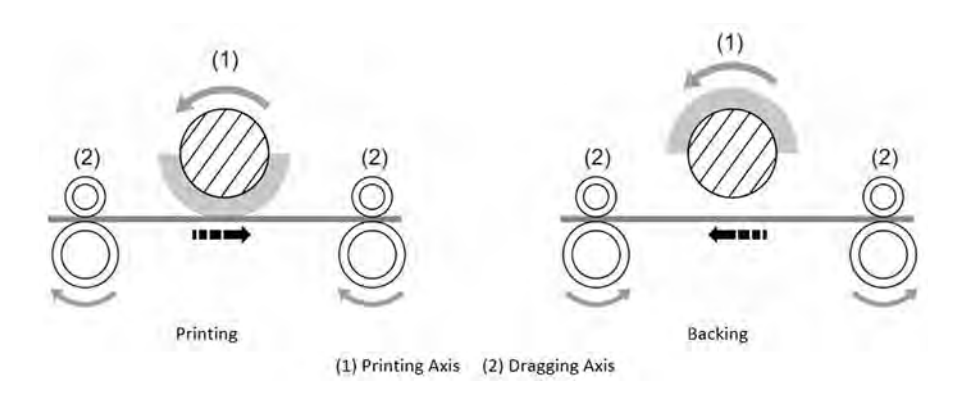

### <span id="page-363-1"></span>**Figure 185 - Printing Machine Mechanical Structure**

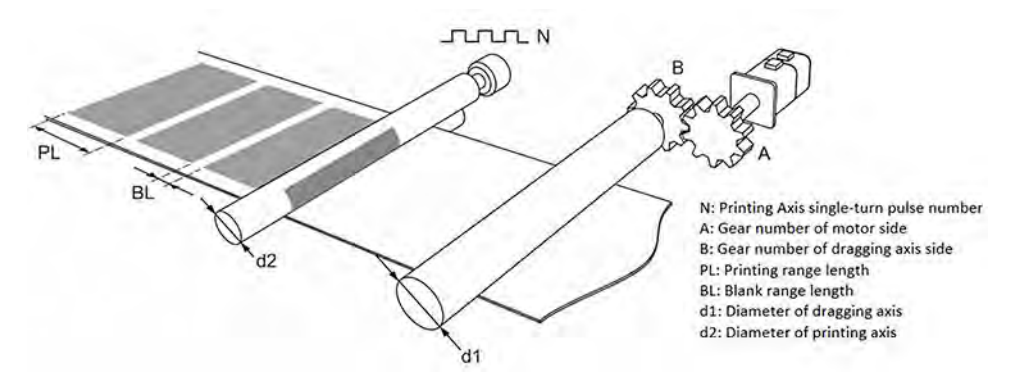

This type of E-Cam curve can be created by KNX5100C software.

- **1.** To set the gear ratio, set the gear number (A) of the motor side and gear number (B) of the dragging axis side.
- **2.** To set PL and BL, set the length of printing range and blank range.
- **3.** For d1, set the diameter of dragging axis.
- **4.** For d2 and N, set the diameter of printing axis and its single-turn pulse number.
- **5.** Set the PUU numbers per revolution of the motor in one cycle by using ID151 (P1.044) GearRatioFollowerCountsN1 and ID152 (P1.045) GearRatioMasterCounts.

In this application, the ratio of the circumference length of the printing axis to the length of the printing zone (R = ( $\pi \times d2$ )/(PL + BL)) must be greater than 1 to save material.

The sync zone is obtained by software using the equation:

$$
Y = PL \times \pi \times d2 \times 360^{\degree}
$$

In the advanced settings tab, you can adjust the angle of the waiting zone and the angle of the S-curve. Increase the sync zone so that the printing axis and the dragging axis have a stable constant velocity motion when the printing operation is performed, which can improve the printing quality.

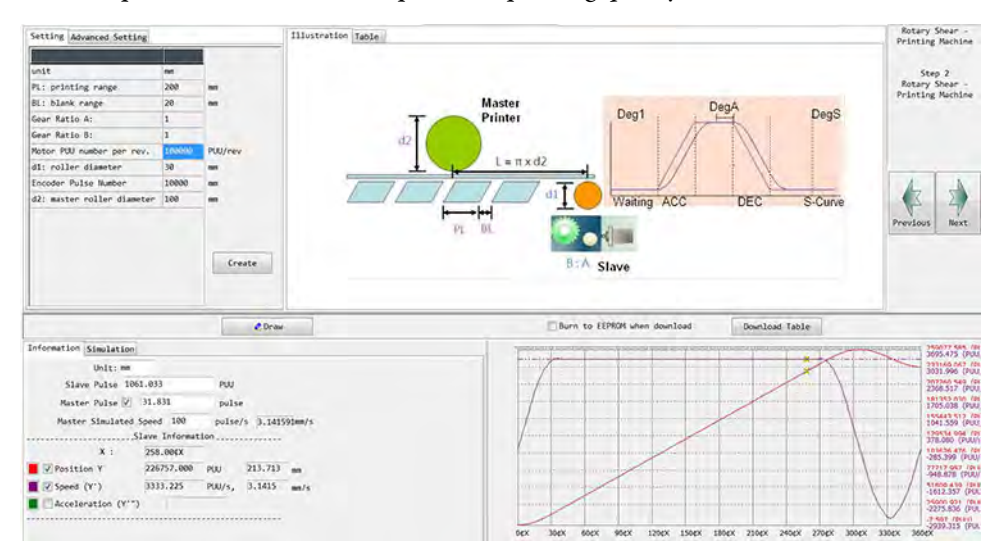

## **E-Cam and PR Command Operation**

When the electronic cam is operating, if the PR program of a position increment command is triggered, the electronic cam and the PR command overlap at the same time. As shown in the example in **[Figure 186](#page-364-0)**, if the slave axis displacement is in the same direction as the position increment command, the slave axis speed is 300 rpm. At the same time, if a co-directional position increment command with a target speed of 200 rpm triggered, then the target speed changes to 500 rpm. The slave axis superimposes the PR position increment command with the E-Cam command during the PR command operation, and completes the 5000 PUU position increment command at a target speed of 500 rpm. If the slave axis displacement and the position increment command are in the opposite direction, the slave axis speed is 100 rpm when a reverse position increment command with a target speed of 200 rpm is triggered. The E-Cam command is executed at a target speed of 100 rpm until the position increment command of the -5000 PUU is executed and then it returns to the original speed.

<span id="page-364-0"></span>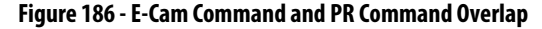

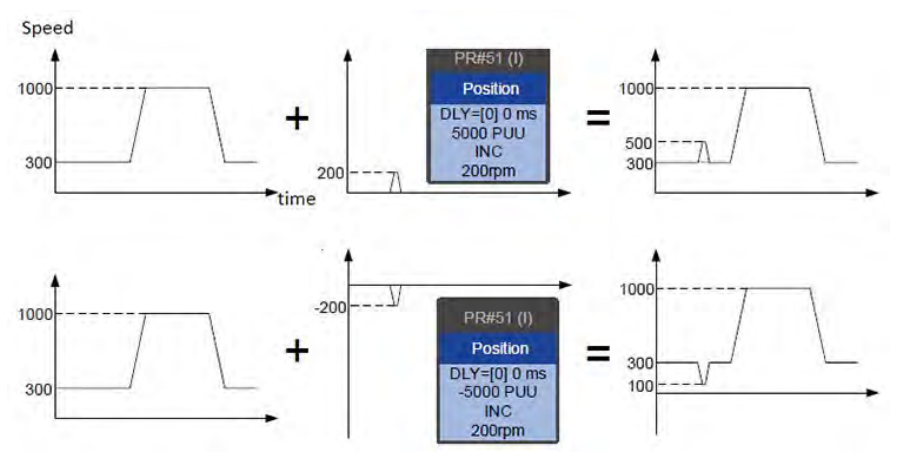

When the electronic cam is operating, if you want to change the slave axis speed or cam phase, you can use the PR position increment command. The cam phase alignment function and macro application of the rotary shear are used to correct the phase position of the slave axis.

Taking the three-axis synchronous printing machine in **[Figure 187](#page-365-0)** as an example, the feeding axis is used as the master axis. The master axis pulse signals are transmitted to the three slave axes whose E-Cam curve are the same. In general, the phases of these three servo drives must be the same. If phases differ during the application, you can use this phase correction function to perform the cam phase alignment. Generate a positive offset phase by setting the forward incremental command and generate a reverse offset phase by setting the reverse incremental command.

### <span id="page-365-0"></span>**Figure 187 - E-Cam Phase Correction**

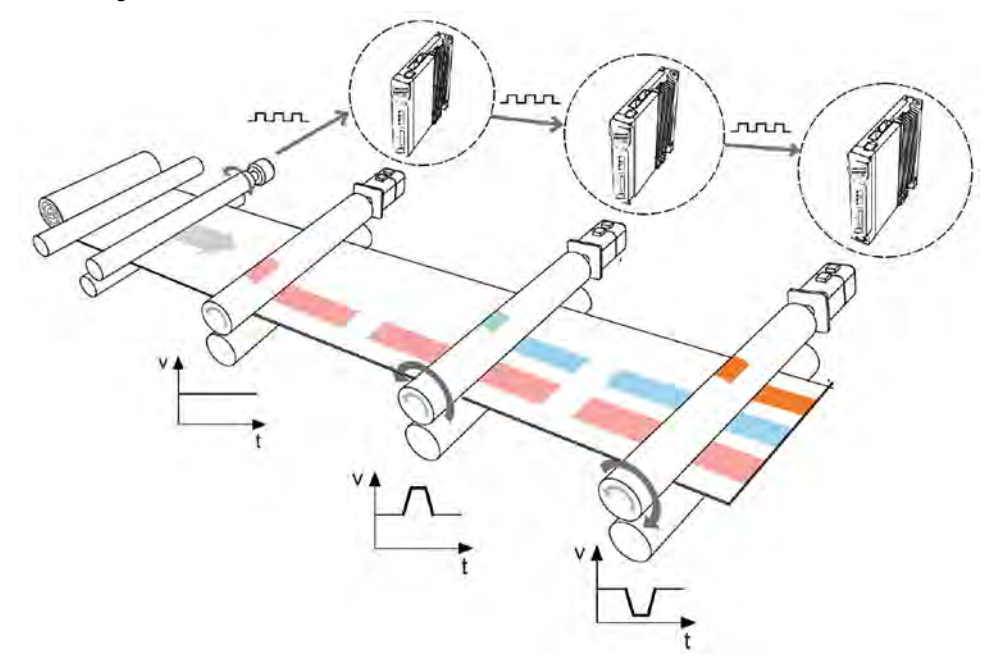

### **E-Cam Troubleshooting**

If the E-Cam does not work properly, you can check the following points for detection:

- Control Mode Make sure that the control mode is PR mode and the servo drive is actually activated (Servo On).
- Pulse Source of Master Axis Make sure that the pulse source of the master axis (ID376 (P5.088.Y)) is set properly. The count of the number of master axis pulses can be read by ID374 (P5.086) ECamMasterAxisPosition or by monitor variable 059. When the input is from terminal I/O connector, the count of the pulse command can be observed by ID310 (P5.018) PulseCmdPosition. When the input is from MFB terminal connector, the count of the auxiliary encoder pulses can be observed by ID309 (P5.017) AuxEncoderPosition.
- E-Cam Curve Read the E-Cam curve data from the data array to make sure that this curve is correct. Check the starting position of the E-Cam data array ID369 (P5.081) and the E-Cam segment numbers ID370 (P5.082).
- E-Cam Gear Ratio and Curve Scaling Check the master axis gear ratio (ID372 (P5.084)/ ID371 (P5.083)) and the slave axis gear ratio (ID151 (P1.044)/ ID152 (P1.045)). Check the E-Cam curve scale ID311 (P5.019). If the scale setting is too small, it is difficult to observe the motor movement. You can use the software oscilloscope in KNX5100C software to check if the motor rotates slightly.
- Clutch State Read the value of ID376 (P5.088.D) to know the current state of the clutch.

ID376 (P5.088.D) = 0 means that the clutch is in the disengaged state. Check the setting of the engagement condition ID376 (P5.088.D).

 $ID376 (P5.088.D) = 1$  means that the clutch is in the engaged state and the slave axis will operate according to the master axis. Check the time of DI trigger if the disengagement condition is controlled by digital input  $(ID376 (P5.088.D) = 1).$  Check the setting of the number of pulses before disengagement (ID377 (P5.089.D)) if the disengagement condition is stopped immediately after disengagement (ID376 (P5.088.D) = 2) or deceleration stop after disengagement  $(ID376 (P5.088.D) = 6).$ 

- ID376 (P5.088.D) = 2 means that the clutch is in the pre-engaged state. Check the value of lead pulse number ID375 (P5.087.D). The clutch is engaged only if sufficient pulses from the positive direction are received. If received pulses are from the reversed direction, correct it by following one of these steps:
	- Check the pulse source of master axis: Modify the polarity of the encoder output pulse (ID119 (P1.003).
	- The master axis pulse input is from the MFB connector: Modify the auxiliary encoder feedback direction (ID173 (P1.074.Z).
	- The master axis pulse input is from the I/O connector: correct the wiring by interchanging the A/B phase wiring.

**Macro Commands** ID385 (P5.097) MacroCmdIssue&Result is used to issue a macro command (write this parameter) or get the execution result of a macro command (read this parameter).

> If the command issues 0001, 1001h is returned if successful and Fxxxh if unsuccessful (depending on the command description). If you execute a command that is not supported, the failure code F001h is returned.

# **Motion Parameter Protection - Set Password and Activate Protection (code 0003h)**

You can only set the password prior to activating the parameter protection function.

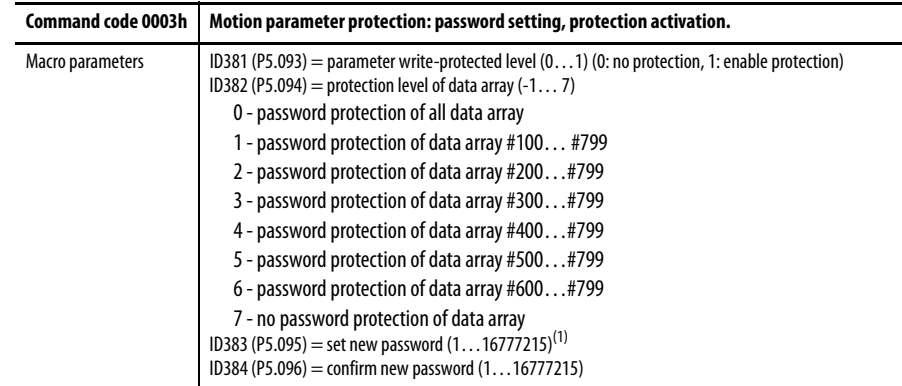

(1) ID383 (P5.095) must equal to ID384 (P5.096) to be successfully set and the password must be set within the allowable range.

When the protection function has been activated, these are the potential failure codes.

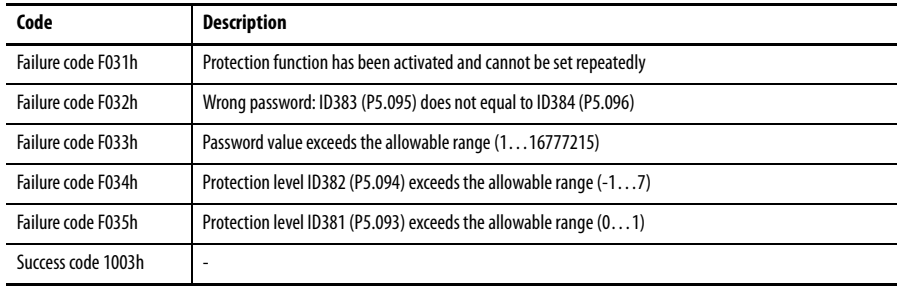

# **Motion Parameter Protection - Unlock Protection (code 0004h)**

This function can only be executed when the parameter protection function has been activated.

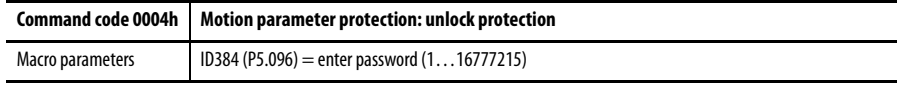

When the protection function has been unlocked, the failure code is returned if this function is executed repeatedly. If the wrong password is entered, failure code Ennn is returned, where nnn indicates the remaining attempts to enter the password. The number decrements by one after each failed attempt. When the number displays 0, the maximum number of failed password attempts has been reached and the system is locked.

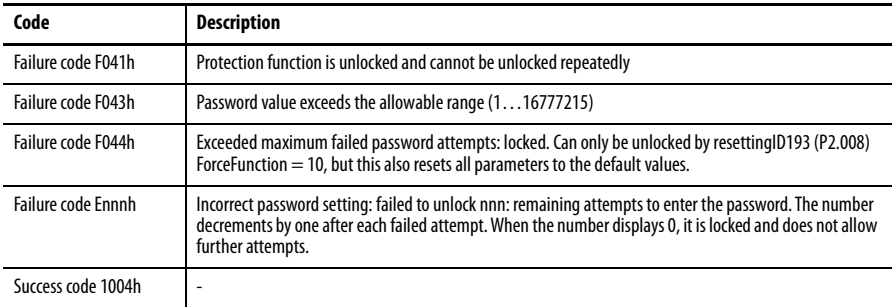

# **Build Up the E-Cam Table - Rotary Shear, Including Synchronous Area (code 0006h)**

This macro calculates the data for the E-Cam table according to these parameters and stores them in the data array specified by ID369 (P5.081) ECamStartAddress. Parameters listed are relevant to the E-Cam table calculation. Verify that the parameters are correctly set up prior to execution.

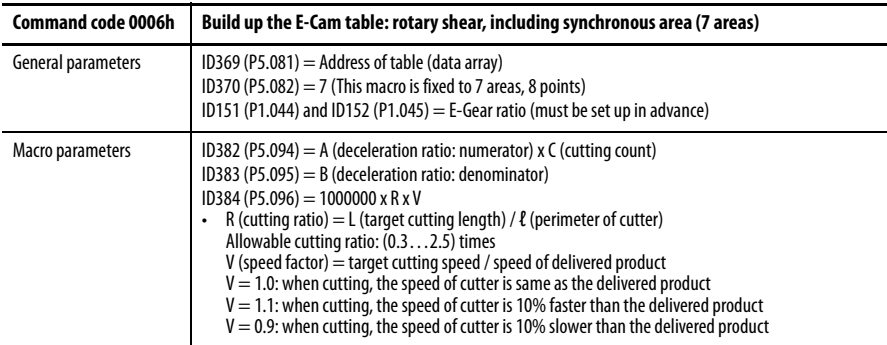

After this macro is executed, if the above parameters have been modified, the E-Cam table must be recreated and you must execute this macro again. Data in the E-Cam table is changed after executing this macro. Do not execute the macro when E-Cam is engaged.

In E-Cam applications, parameters (such as ID371 (P5.083) and ID372 (P5.084)) that are irrelevant to this macro are not listed here. Set up the parameters according to the actual application. See [E-Cam on page 333](#page-332-0). After executing this macro, the E-Cam table is not saved to EEPROM automatically.

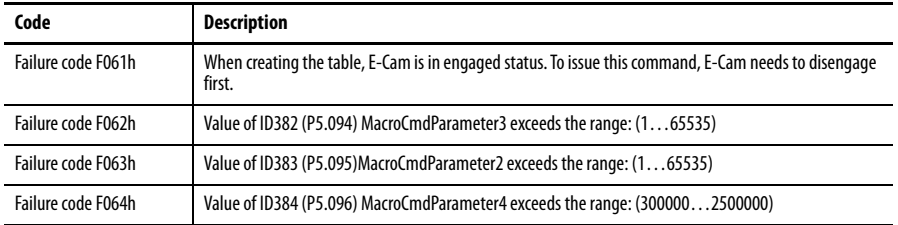

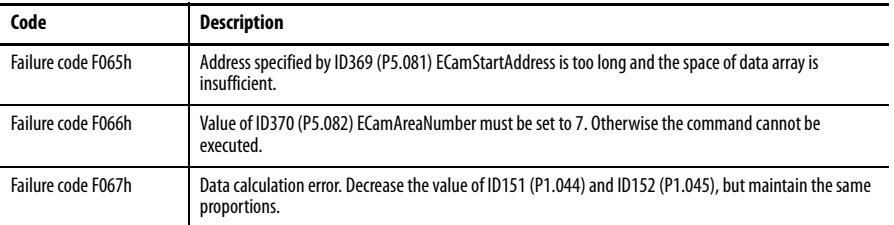

# **Build Up the E-Cam Table - Rotary Shear, Multi-dimensional Control**

This macro calculates the data for the E-Cam table according to these parameters and stores them in the data array specified by ID369 (P5.081) ECamStartAddress. Parameters listed are relevant to the E-Cam table calculation. Verify that the parameters are correctly set up prior to execution.

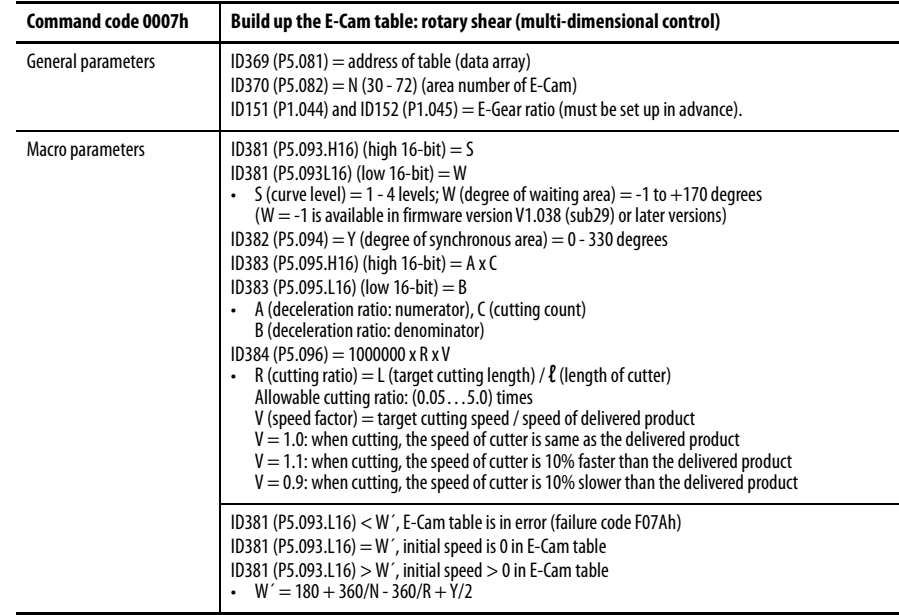

After this macro is executed, if the above parameters have been modified, the E-Cam table must be recreated and you must execute this macro again. Data in E-Cam table is changed after executing this macro. Do not execute when E-Cam is in engaged status. In E-Cam applications, parameters (such as ID371 (P5.083) and ID372 (P5.084)) that are irrelevant to this macro are not listed here. Set up the parameters according to the actual application. See  $E$ -Cam on page 333. After executing this macro, the E-Cam table is not saved to EEPROM automatically.

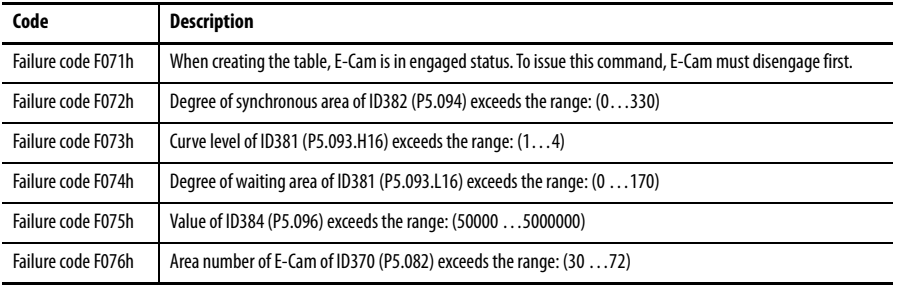

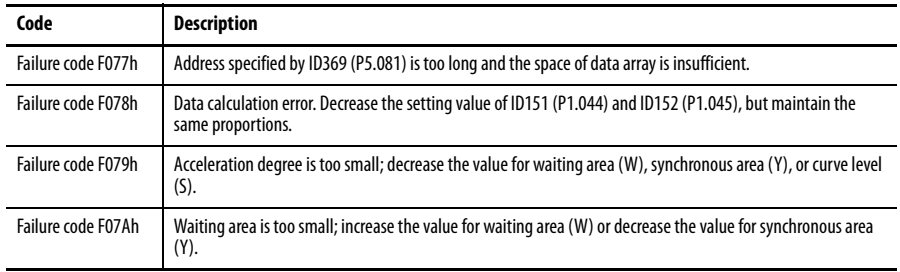

# **E-Cam Curve Scaling (code 0008h)**

This macro is triggered when E-Cam is engaged, and ID311 (P5.019) ECamCurveScale becomes effective immediately.

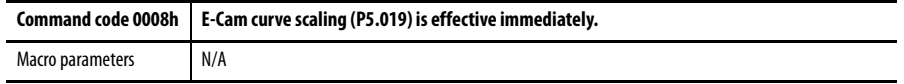

Normally, E-Cam scaling is only loaded into the system by ID311 (P5.019) at the point when the E-Cam engages (see transition 3 in the graphic). It cannot be changed in the engaged condition. E-Cam scaling can only be changed after one E-Cam cycle so that the E-Cam can return to the original position without accumulative error.

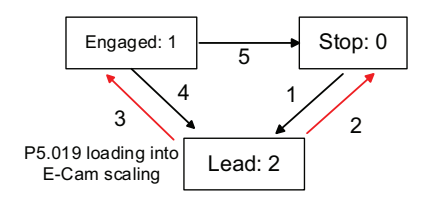

If necessary in the application, there are two ways to change the setting of E-Cam curve scaling immediately:

- ID376 (P5.088.X2) ECamControl = 1: when E-Cam is engaged, set up this bit at the same time, which causes each change in ID311 (P5.019) to be enabled immediately.
- Use macro #8: each time that this macro command is triggered, the function of ID311 (P5.019) is enabled immediately. However, if the value of ID311 (P5.019) is changed and this macro is not triggered, then the function of ID311 (P5.019) is not enabled immediately. This macro command has to be triggered again to enable the function of ID311 (P5.019).

There are no failure codes with this command code.

# **Change Position X Where E-Cam is Engaged (code 000Ch)**

This macro command can change the engaged position immediately even when the E-Cam is engaged.

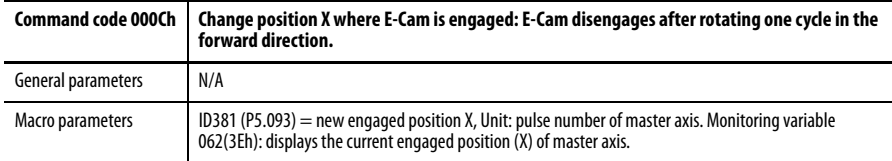

This macro command automatically calculates the remaining engaged length so that the E-Cam disengages after rotating one cycle (360°) in the forward direction. However, you must set ID376 (P5.088.U) to 2, 4, or 6; otherwise, the E-Cam does not disengage.

The E-Cam disengages when an alarm occurs or the power supply is cut off. If you want the E-Cam to re-engage at the last disengaged position and continue its remaining cycle, we recommend that you record the last disengaged position  $(X)$ and then resume the operation of this macro command.

**IMPORTANT** When the E-Cam is disengaged, the servo position might shift slightly, which can cause a position error when the E-Cam re-engages.

The engaged direction is in the forward direction (master axis operates in forward direction).

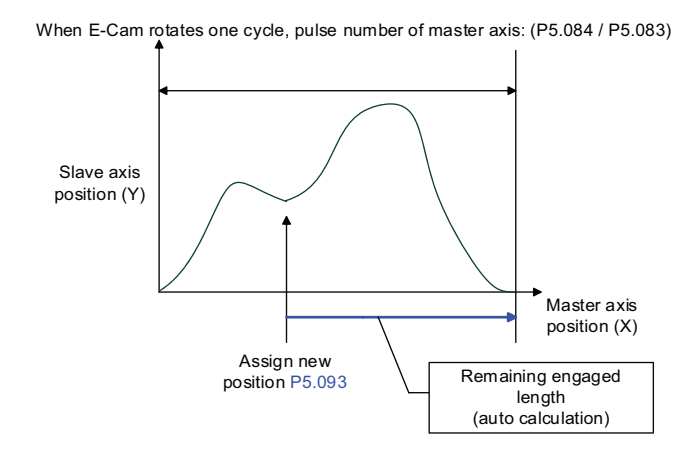

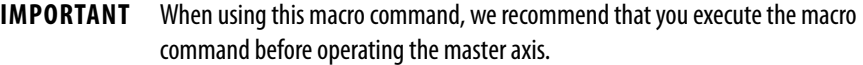

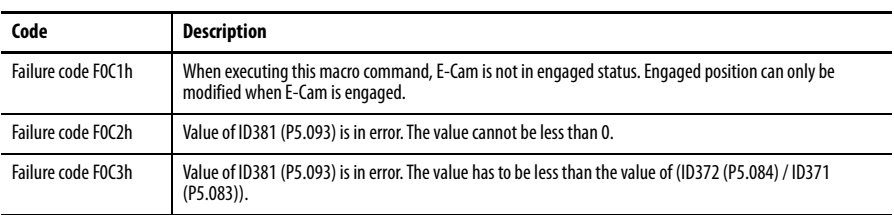

# **The Slave Axis Immediately Pauses For One Cycle**

When the clutch is engaged and the slave axis operates in forward direction, this macro can stop one cycle of the slave axis operation and then the operation resumes. To stop for multiple cycles, consecutively trigger Macro #10 for a number of times. The servo drive records the number of times Macro #10 is triggered and the slave axis will stop for the number of cycles accordingly. This macro is usually used for the empty pack prevention function on the packing machine. The operation is shown in **[Figure 188](#page-372-0)**.

<span id="page-372-0"></span>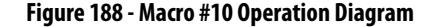

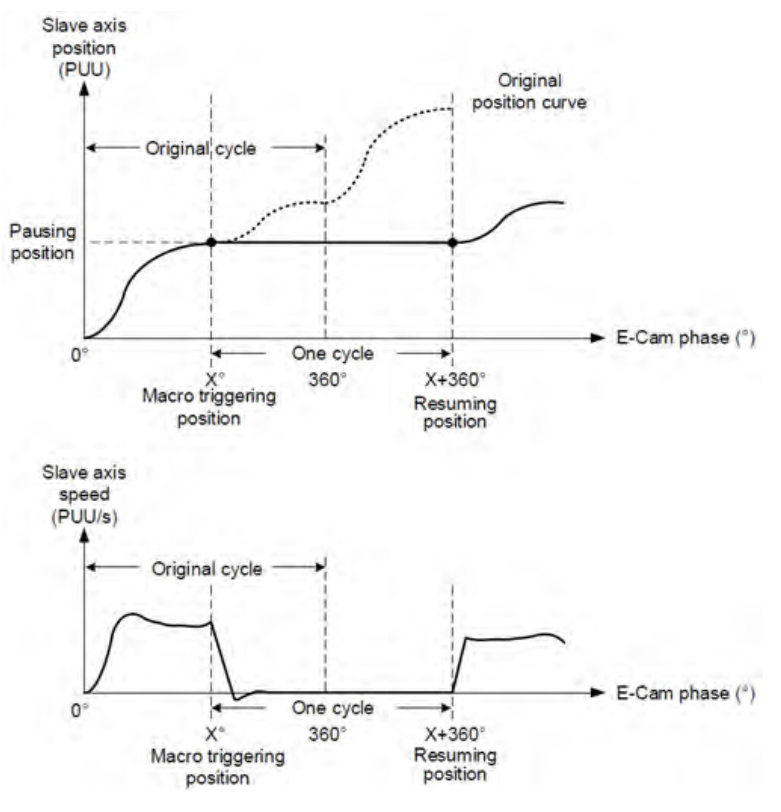

- **1.** Engage the clutch.
- **2.** Set ID385 (P5.097) = 0x0010 to enable Macro #10.
- **3.** Read ID385 (P5.097) and if it returns 0x1010, it means the macro execution is successful.
- **4.** If any of the following failure codes shows, modify the setting according to the description.

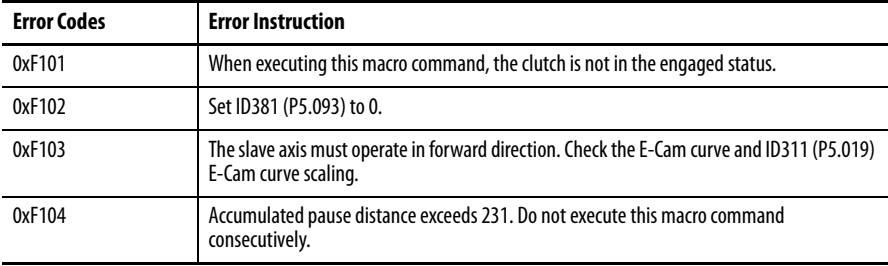

**IMPORTANT** This function is accumulative. If the command is triggered for N times consecutively, it pauses the E-Cam for N cycles. The accumulated pause distance cannot exceed the range. When the pause cycle is complete, the slave axis continues to operate and the accumulated pause distance is cleared to 0.

# **Kinetix 5100 Safe Torque Off (STO) Feature**

The 2198-Exxxx-ERS servo drives are equipped for hardwired Safe Torque Off (STO). The hardwired STO function meets the requirements of Performance Level d (PLd) and safety category 3 (CAT 3) per ISO 13849-1 and SIL 2 per IEC 61508, IEC 61800-5-2 and IEC 62061.

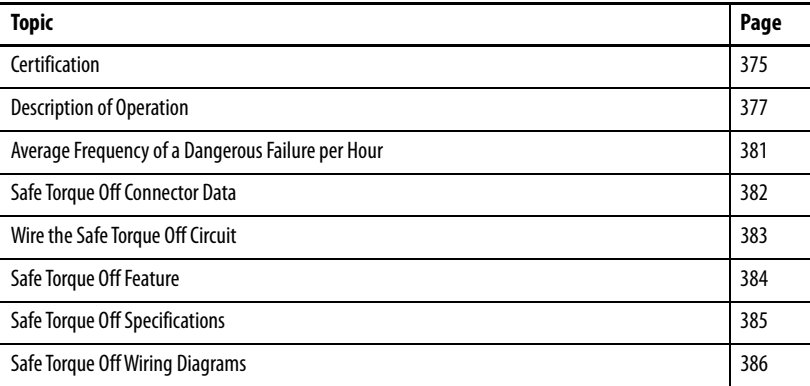

The 2198-Exxxx-ERS servo drives use the STO connector for wiring external safety devices and cascading hardwired safety connections from one drive to another.

<span id="page-374-0"></span>**Certification** The TÜV Rheinland group has approved 2198-Exxxx-ERS servo drives with hardwired safe torque-off for use in safety-related applications up to ISO 13849-1, Performance Level d (PL d) and Category 3, SIL CL 2 per IEC 61508, IEC 61800-5-2, and IEC 62061, in which removing the motion producing power is considered to be the safe state.

> For product certifications currently available from Rockwell Automation, go to website [rok.auto/certifications](http://www.rockwellautomation.com/global/certification/overview.page?).

## **Important Safety Considerations**

The system user is responsible for the following:

- Validation of any sensors or actuators connected to the system
- Completing a machine-level risk assessment
- Certification of the machine to the desired ISO 13849-1 performance level or IEC 62061 SIL level
- Project management and proof testing in accordance with ISO 13849

### **Category 3 Requirements According to ISO 13849-1**

Safety-related parts are designed with these attributes:

- A single fault in any of these parts does not lead to the loss of the safety function.
- A single fault is detected whenever reasonably practicable.
- Accumulation of undetected faults can lead to the loss of the safety function and a failure to remove motion producing power from the motor.

# **Stop Category Definition**

Stop Category 0 as defined in IEC 60204 or Safe Torque Off (STO) as defined by IEC 61800-5-2 is achieved with immediate removal of motion producing power to the actuator.

**IMPORTANT** In the event of a malfunction, the most likely stop category is Stop Category 0. When designing the machine application, timing and distance must be considered for a coast to stop. For more information regarding stop categories, refer to IEC 60204-1.

## **Performance Level (PL) and Safety Integrity Level (SIL)**

For safety-related control systems, Performance Level (PL), according to ISO 13849-1, and SIL levels, according to IEC 61508 and IEC 62061, include a rating of the systems ability to perform its safety functions. All of the safetyrelated components of the control system must be included in both a risk assessment and the determination of the achieved levels.

Refer to the ISO 13849-1, IEC 61508, and IEC 62061 standards for complete information on requirements for PL and SIL determination.

<span id="page-376-0"></span>**Description of Operation** The Safe Torque Off (STO) feature provides a method, with sufficiently low probability of failure, to force the power-transistor control signals to a disabled state. When disabled, or any time power is removed from the safety enable inputs, all of the drive output-power transistors are released from the ON-state. This results in a condition where the drive performs a Category 0 Stop. Disabling the power transistor output does not provide mechanical isolation of the electrical output that is required for some applications.

> For hardwired control of the safe torque-off function, the appropriate wiring must be connected to the Safety connector plug. Refer to **Safe Torque Off** [Specifications](#page-384-0) on [page 385](#page-384-0) for more information on the safety inputs.

Under normal operation, the safe torque-off inputs are energized. If an STO fault is detected, then all of the output power transistors turn off. The safe torque-off response time is less then 20 ms.

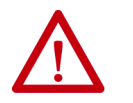

**ATTENTION:** Permanent magnet motors can, in the event of two simultaneous faults in the IGBT circuit, result in a rotation of up to 180 electrical degrees.

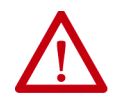

**ATTENTION:** If either of the safety enable inputs are de-energized for more than 1 second, or both inputs are in the OFF state simultaneously for more than 10 ms, a fault condition results.

The ServoOutputStatus parameter represents various drive status values. Bit 0 (Servo Ready) is used to indicate the status of the Safe Torque Off inputs. This bit can be monitored in KNX5100C software.

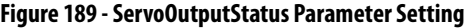

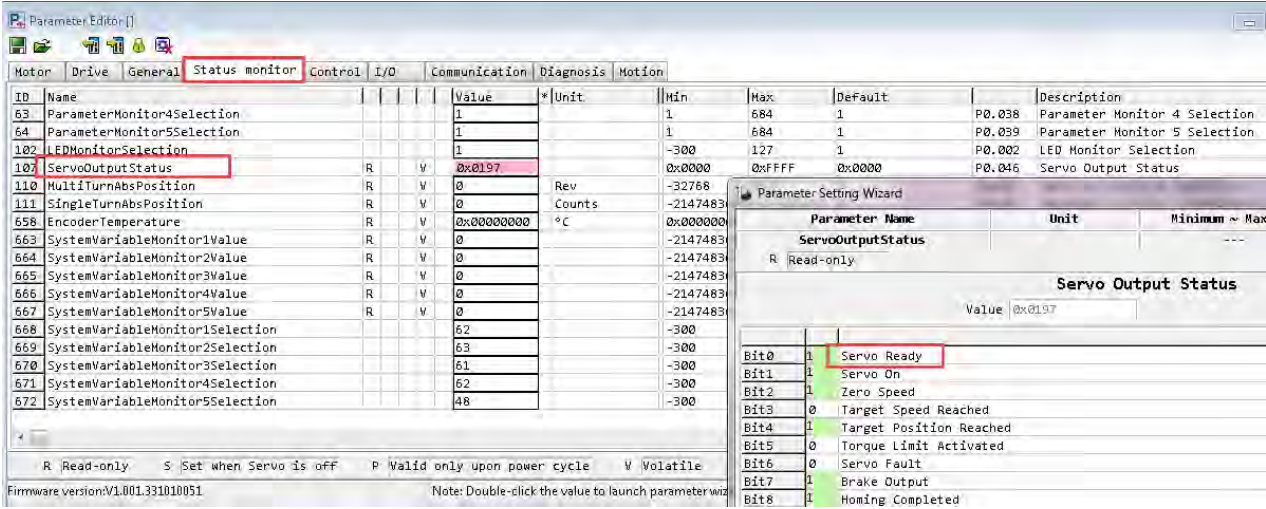

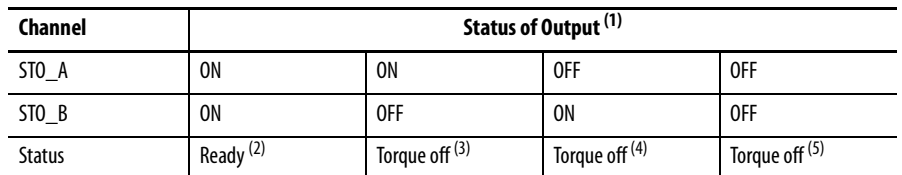

### **Table 110 - ID107 (P0.046) ServoOutputStatus**

(1) ServoOutputStatus is located in KNX5100C software>Parameter Editor>Status Monitor.

### **Figure 190 - System Operation when Inputs are Meeting Timing Requirements**

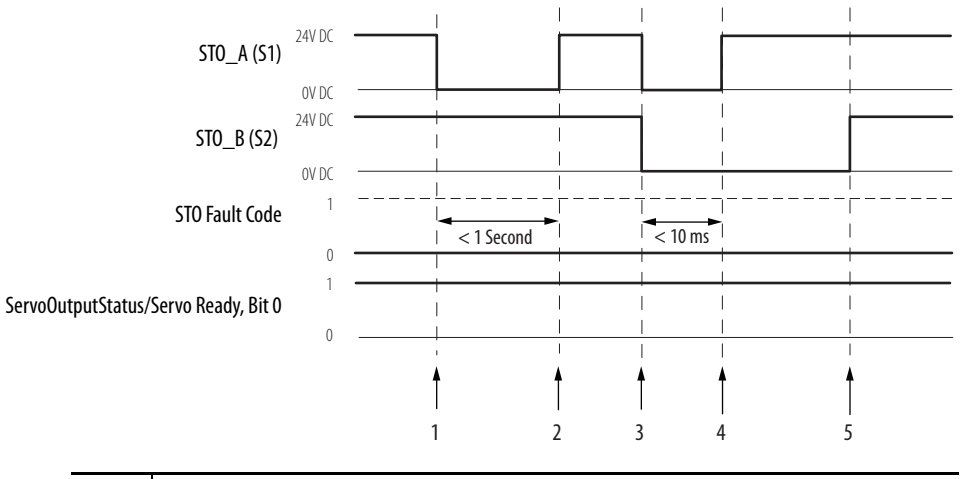

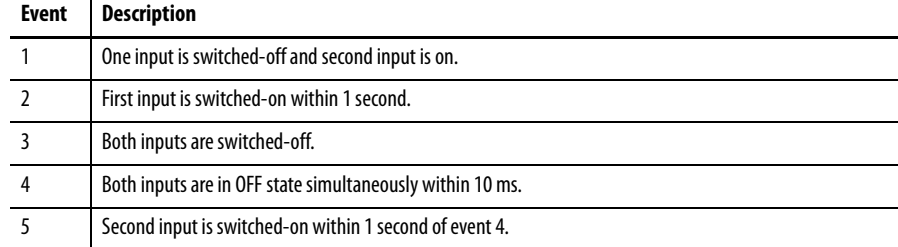

<sup>(2)</sup> Kinetix® 5100 drive is Ready and able to produce torque (current) to the motor. ServoOutputStatus/Servo Ready (Bit 0) = 1.

<sup>(3)</sup> When STO\_B is lost for more than 1 second, with STO\_A high, the Kinetix 5100 drive faults (E 502) and has no motor torque (current). ServoOutputStatus/Servo Ready (Bit 0) = 0.

<sup>(4)</sup> When STO\_A is lost for more than 1 second, with STO\_B high, the Kinetix 5100 drive faults (E 501) and has no motor torque (current). ServoOutputStatus/Servo Ready (Bit 0) = 0.

<sup>(5)</sup> When both STO\_A and STO\_B are lost for more than 10 ms, the Kinetix 5100 drive faults (E 500) and has no motor torque (current). ServoOutputStatus/Servo Ready (Bit 0) = 0.

# **STO-related Fault Codes**

For fault codes and descriptions, see the Knowledgebase document [1090034,](https://rockwellautomation.custhelp.com/app/answers/detail/a_id/1090034) Kinetix 5100 Servo Drive Parameter Data and Fault Codes. For information on how to clear faults, see [Clear Faults on page 431](#page-430-0).

[Figure 191](#page-378-1) demonstrates when the safe torque-off mismatch is detected and fault E 501 (STO\_A signal loss) or E 502 (STO\_B signal loss) is posted.

<span id="page-378-1"></span>**Figure 191 - System Operation in the Event that the Safety Enable Inputs Mismatch**

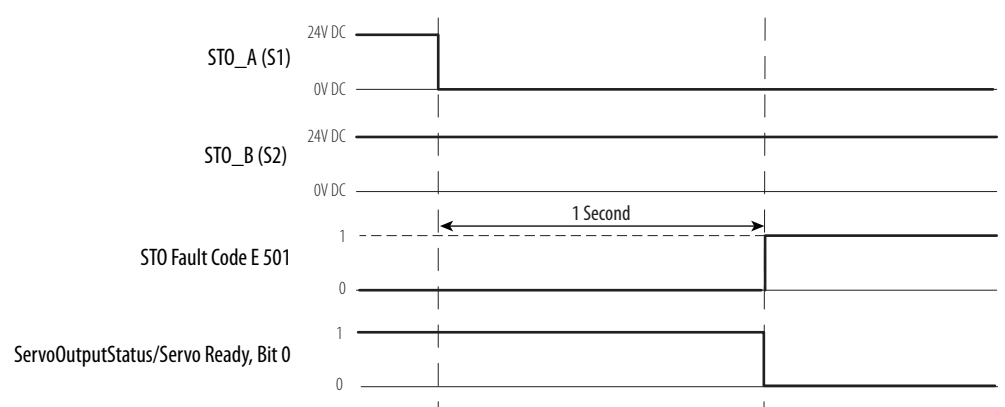

When the STO self-diagnostic (STO circuit and wiring, for example) fails, fault E 503 is posted.

[Figure 192](#page-378-0) demonstrates when both inputs in the OFF state are detected and fault E 500 (STO enabled) is posted.

### <span id="page-378-0"></span>**Figure 192 - System Operation When Both Safety Enable Inputs are in OFF State Simultaneously**

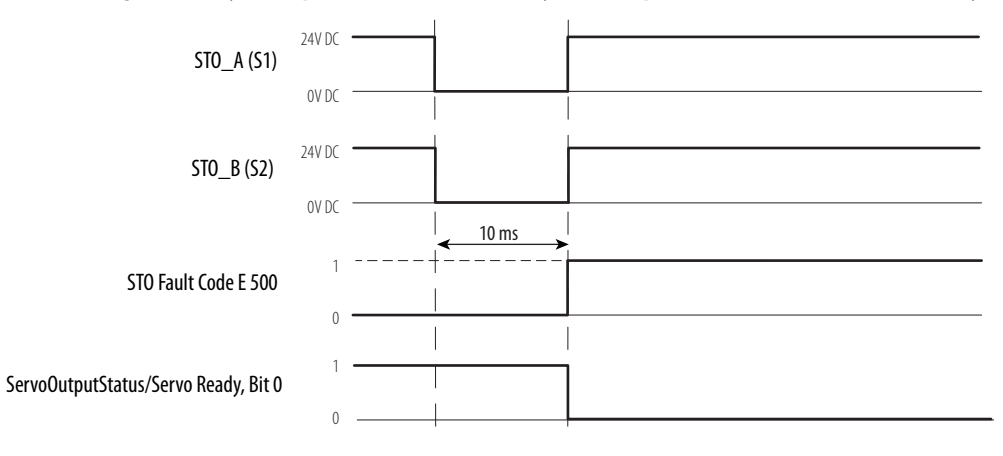

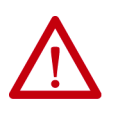

**ATTENTION:** The safe torque-off fault is detected upon demand of the Safe Torque Off (STO) function. After troubleshooting the STO function or performing maintenance that might affect the STO function, the STO function must be executed to verify correct operation.

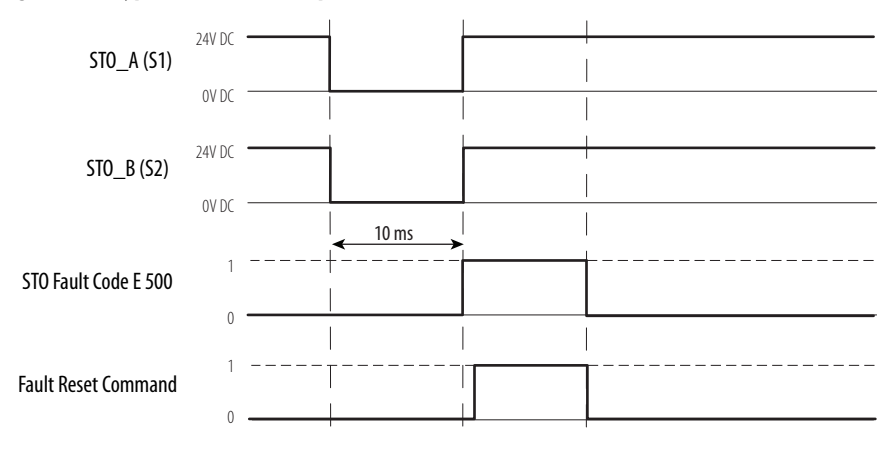

### **Figure 193 - Typical Fault Reset Sequence**

**IMPORTANT** The STO fault (E 500) can be reset only if both inputs are in the ON state. After the fault reset requirement is satisfied, a Fault Reset command in the application software or DI.ARST (physical input) must be issued to reset the E 500 fault. You can reset faults E 501, E 502, and E 503 with power cycle.

For Safety Status (SS), you can configure one parameter/attribute, ID252 (P2.093) STOFeedbackConfiguration and determine whether SS will latch, if an STO fault occurs. If SS signal is latched when STO fault occurs, the status of SS signal remains even when the fault has been cleared.

### **Figure 194 - Parameter Format Legend**

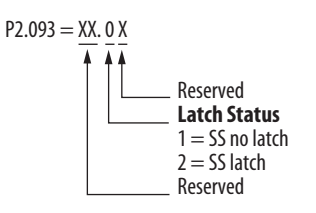

### **Table 111 - SS Signal Status/Behavior for STO Faults**

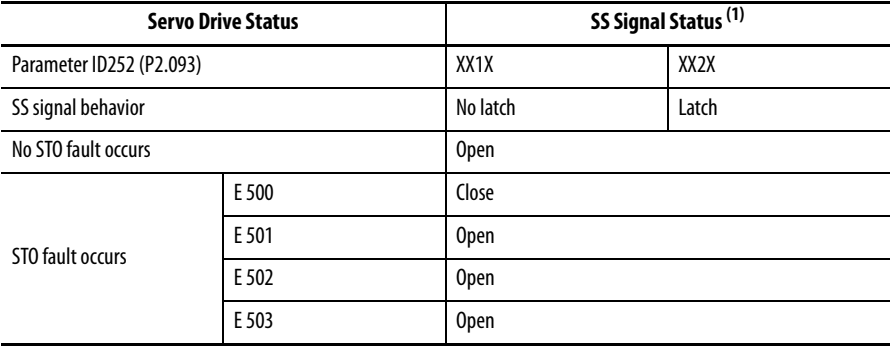

(1) Open indicates continuity between SS+ and SS– is open circuit. Close indicates continuity between SS+ and SS– is short circuit.

# <span id="page-380-0"></span>**Average Frequency of a Dangerous Failure per Hour**

Safety-related systems are classified as operating in a High-demand/continuous mode. The SIL value for a High-demand/continuous mode safety-related system is directly related to the probability of a dangerous failure occurring per hour (PFH).

PFH calculation is based on the equations from IEC 61508 and show worst-case values. [Table 112](#page-380-1) provides data for a 20-year proof test interval and demonstrates the worst-case effect of various configuration changes on the data.

**IMPORTANT** Determination of safety parameters is based on the assumptions that the system operates in High-demand mode and that the safety function is requested at least once every three months.

### <span id="page-380-1"></span>**Table 112 - PFH for 20-year Proof Test Interval**

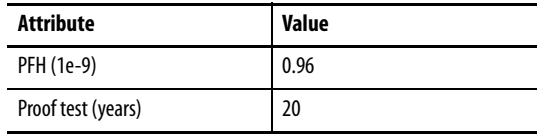

# <span id="page-381-0"></span>**Safe Torque Off Connector Data**

The Kinetix 5100 drive ships with the (8-pin) wiring-plug header that connects your safety circuit to the Kinetix 5100 drive Safe Torque Off (STO) connector. The header includes jumper wires that by-pass the safety function for drives that do not use the Safe Torque Off feature. Remove the jumper wires when the Safe Torque Off feature is used.

### **Figure 195 - Pin Orientation for 8-pin Safe Torque-off Connector**

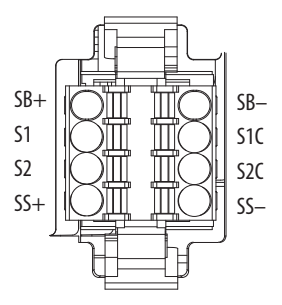

### **Table 113 - Kinetix 5100 Drive Safe Torque Off Connector Pinout**

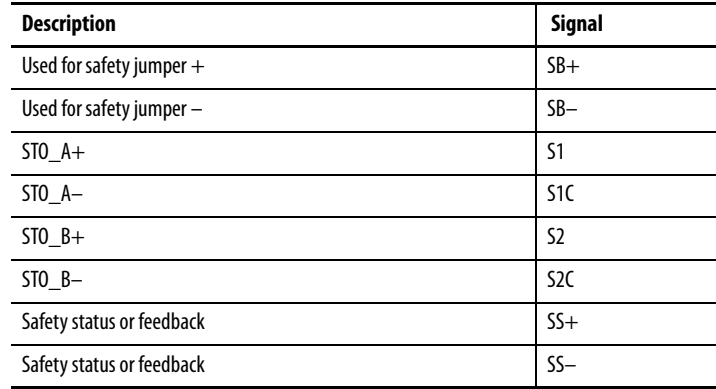

**IMPORTANT** Use pins SB+ and SB- only for the by-pass jumpers to defeat the Safe Torque Off function. When the Safe Torque-off function is in operation, the 24V supply must come from an external source.

# <span id="page-382-0"></span>**Wire the Safe Torque Off Circuit**

This section provides guidelines for wiring your Kinetix 5100 Safe Torque Off (STO) drive connections.

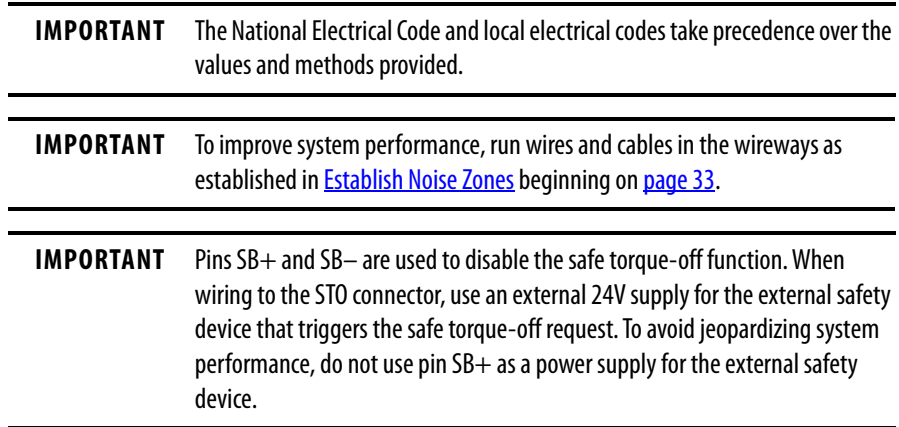

# **Safe Torque Off Wiring Requirements**

The Safe Torque Off (STO) connector uses spring tension to secure the wire. Depress the orange tab along side each pin to insert or release the wire. Wire must be copper with 75 °C (167 °F) minimum rating.

**IMPORTANT** Stranded wires must terminate with ferrules to prevent short circuits, per table D.4 of ISO 13849-2:2012.

### **Figure 196 - Safe Torque Off Terminal Plug**

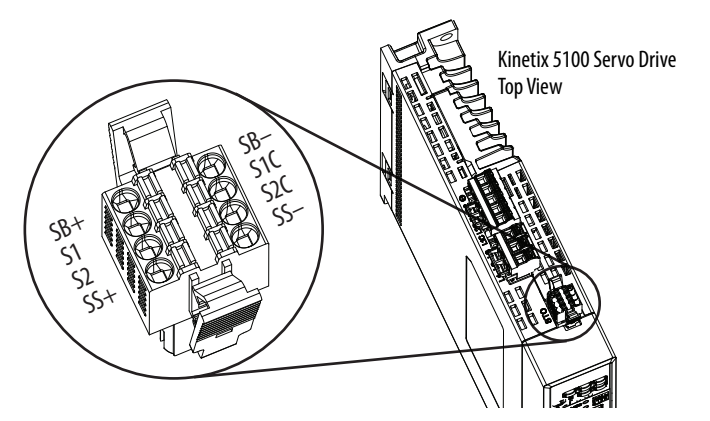

### **Table 114 - Safe Torque Off Terminal Plug Wiring**

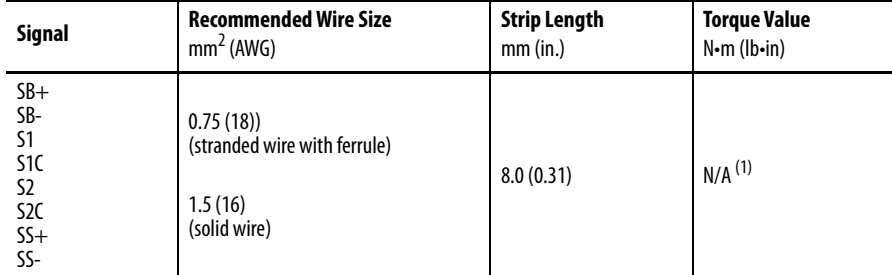

(1) This connector uses spring tension to hold the wires in place.

<span id="page-383-0"></span>**Safe Torque Off Feature** The Safe Torque Off (STO) circuit, when used with suitable safety components, provides protection according to ISO 13849-1 (PLd), Category 3 or according to IEC 61508, IEC 61800-5-2, and IEC 62061 (SIL CL2). All components in the system must be chosen and applied correctly to achieve the desired level of operator safeguarding.

> The Safe Torque Off circuit is designed to safely turn off all of the output-power transistors. You can use the Safe Torque Off circuit in combination with other safety devices to achieve Stop Category 0 and protection-against-restart as specified in IEC 60204-1.

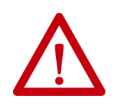

**ATTENTION:** This option is suitable only for performing mechanical work on the drive system or affected area of a machine. It does not provide electrical safety.

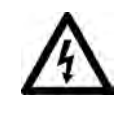

**SHOCK HAZARD:** In Safe Torque Off mode, hazardous voltages can still be present at the drive. To avoid an electric shock hazard, disconnect power to the system and verify that the voltage is zero before performing any work on the drive.

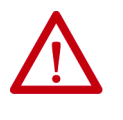

**ATTENTION:** Personnel responsible for the application of safety-related programmable electronic systems (PES) shall be aware of the safety requirements in the application of the system and shall be trained in using the system.

# **Safe Torque Off Feature Bypass**

The 2198-Exxxx-ERS drives do not operate without a safety circuit or safety bypass wiring. For applications that do not require the Safe Torque Off (STO) feature you must install jumper wires (included with the drive) to bypass the safe torque-off circuitry.

Each 2198-Exxxx-ERS drive includes one 8-pin wiring plug for wiring to safety devices. Jumper wires are installed by default to bypass the safety function, as shown in **[Figure 197](#page-383-1)**. With the jumper wires installed, the Safe Torque Off feature is not used.

<span id="page-383-1"></span>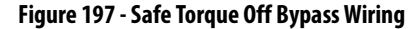

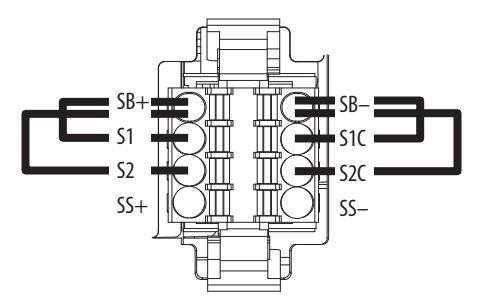

# **Cascade the Safe Torque Off Signal**

The total number of drives in a single cascaded safety circuit is limited by the current carrying capacity of the cascaded safety circuit. Refer to **Table 115** for current rating per channel, per drive.

### **Figure 198 - Cascaded Safe Torque Off Wiring**

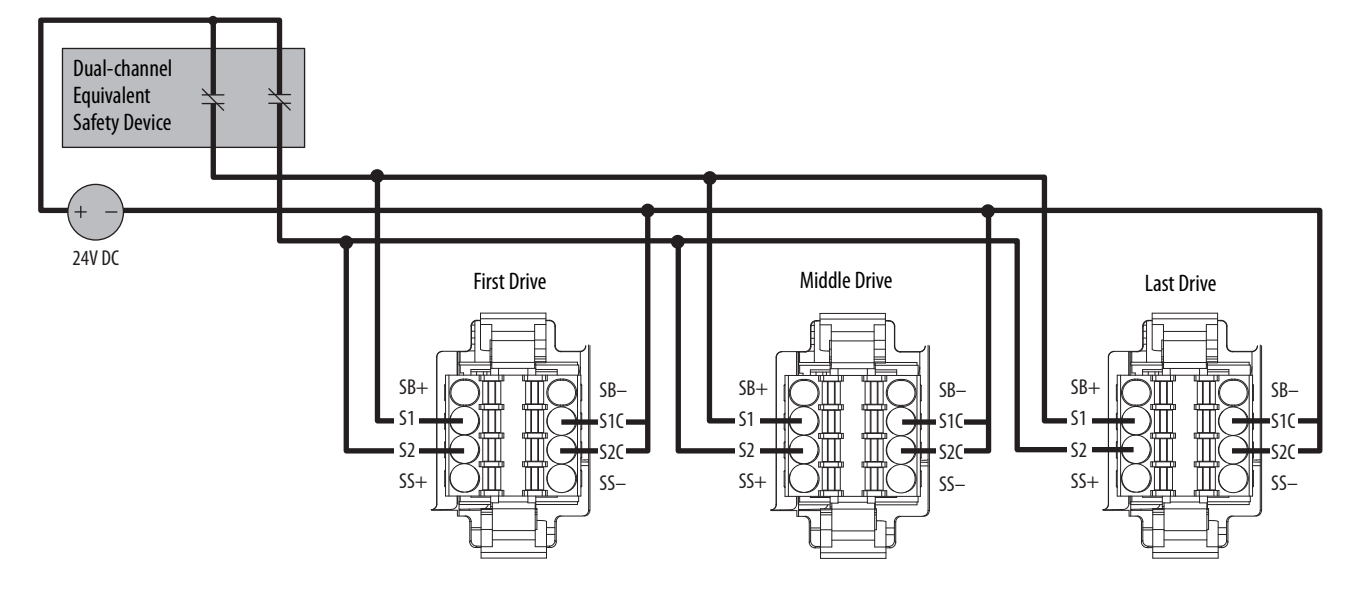

# <span id="page-384-0"></span>**Safe Torque Off Specifications**

To maintain the safety rating, Kinetix 5100 drives must be installed inside protected control panels or cabinets appropriate for the environmental conditions of the industrial location. The protection class of the panel or cabinet must be IP54 or higher.

### <span id="page-384-1"></span>**Table 115 - Safe Torque Off Signal Specifications**

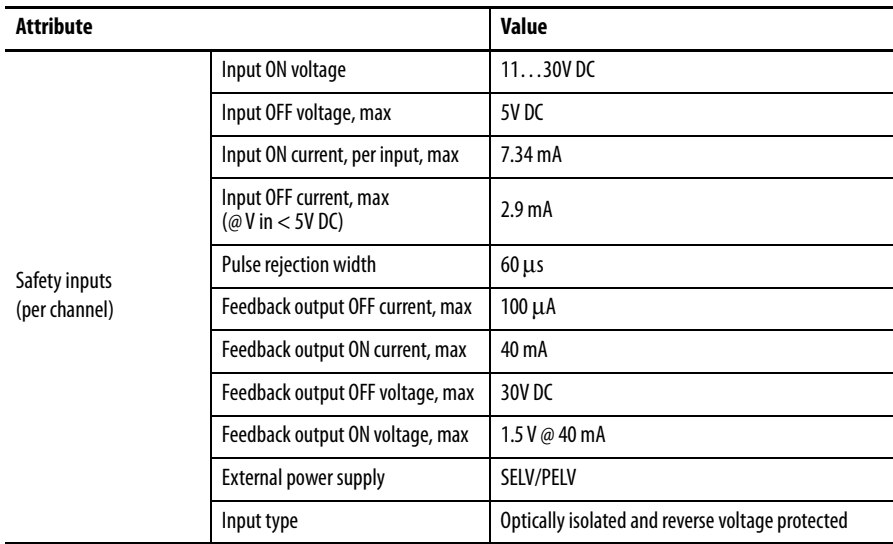

# <span id="page-385-0"></span>**Safe Torque Off Wiring Diagrams**

This section provides a typical wiring diagram for the Kinetix 5100 Safe Torque Off (STO) feature with other Allen-Bradley safety products.

For additional information regarding Allen-Bradley safety products, including safety relays, light curtain, and gate interlock applications, see the Safety Components, webpage [https://www.rockwellautomation.com/en\\_NA/](https://www.rockwellautomation.com/en_NA/products/safety-components/overview.page?) [products/safety-components/overview.page.](https://www.rockwellautomation.com/en_NA/products/safety-components/overview.page?)

The drive is shown in a single-axis relay configuration for Stop Category 0 per IEC-60204-1 Safety of Machinery Directive. This is an example, however, and your application can differ based on the required overall machine performance level requirements.

**IMPORTANT** The Kinetix 5100 drive has been qualified and rated as a component to meet ISO 13849-1 performance level d (PLd), category 3. It is suggested to evaluate the entire machine performance level required with a risk assessment and circuit analysis. Contact your local distributor or Rockwell Automation Sales for more information.

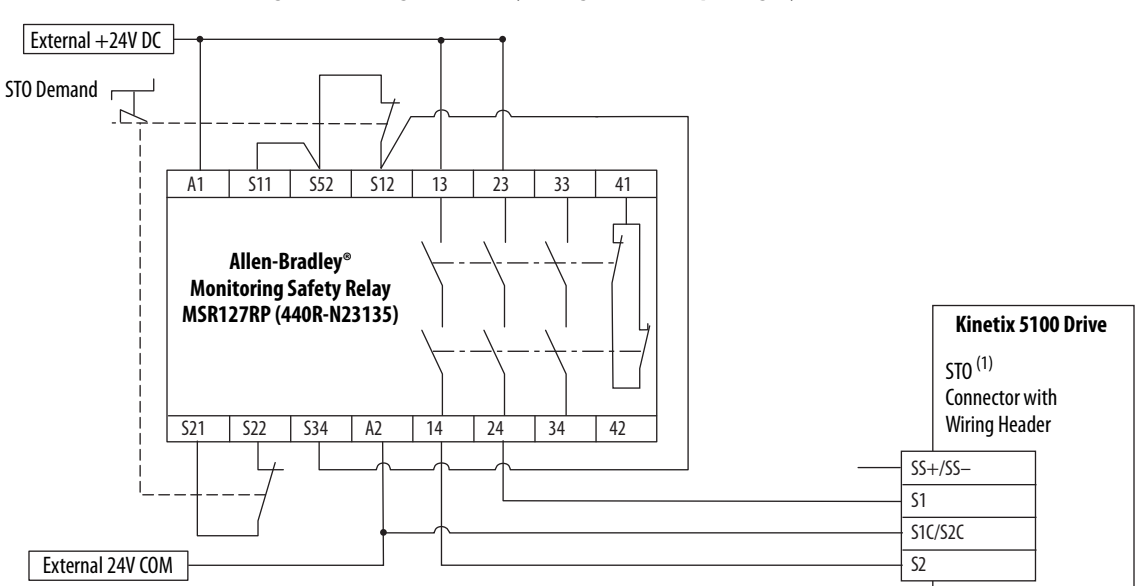

### **Figure 199 - Single-axis Relay Configuration (Stop Category 0)**

(1) Bypass Jumper is removed from SB+ and SB-.

Sinking output status is true (=1) when the drive displays E 500 status (SS+ and SS- are closed).

**IMPORTANT** Reset of the STO fault is required via digital input DI.ARST or raC\_Dvc\_5100\_MAFR instruction.

In this example, the drive is shown with two axes configuration in a relay configuration for Stop Category 0 per IEC-60204-1 Safety of Machinery Directive.

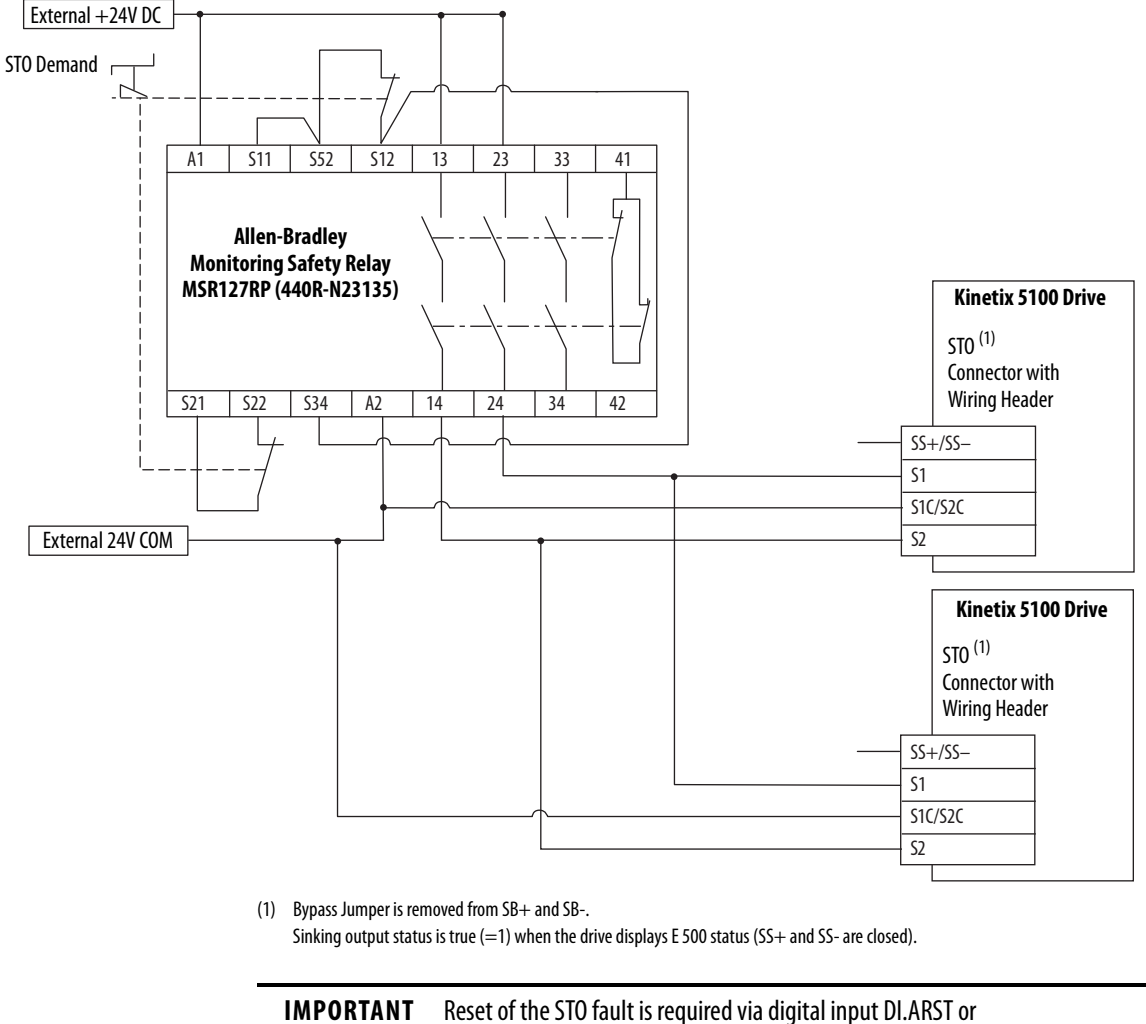

**Figure 200 - Multiple-axis Relay Configuration (Stop Category 0)**

raC\_Dvc\_5100\_MAFR instruction.

In this example, the drive is shown in a single-axis relay configuration for Stop Category 1 per IEC-60204-1 Safety of Machinery Directive.

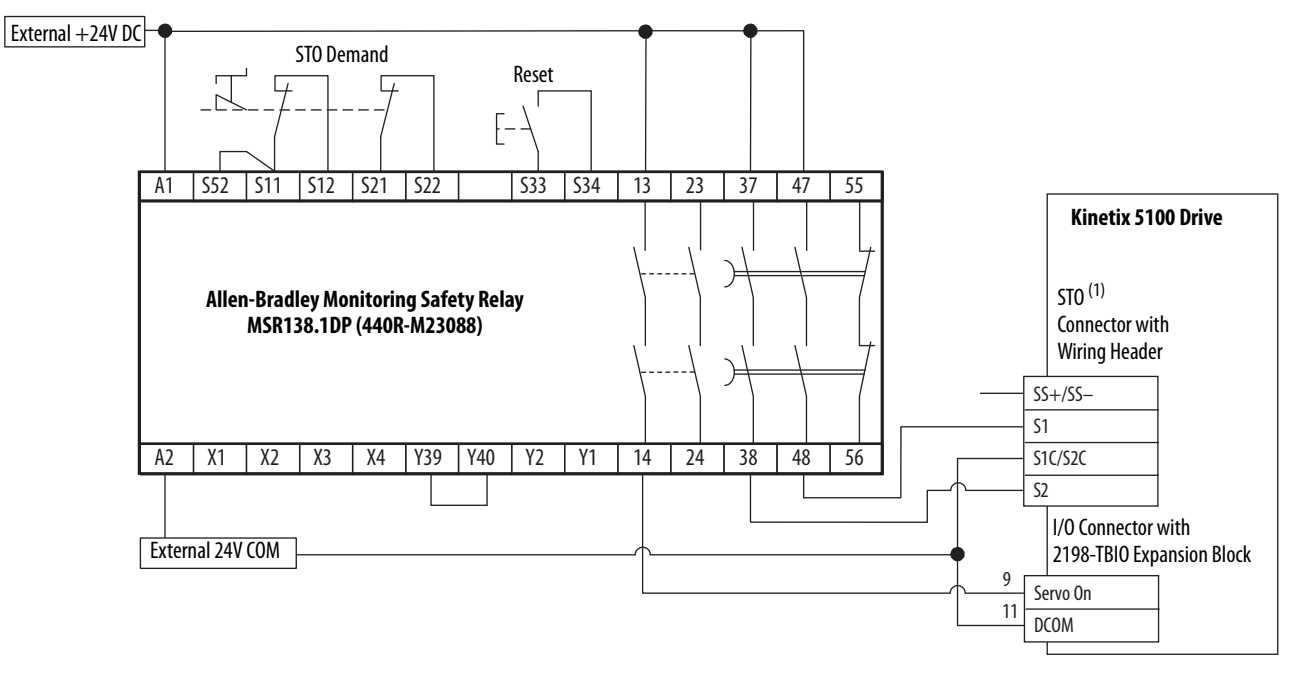

**Figure 201 - Single-axis Relay Configuration (Stop Category 1)**

(1) Bypass Jumper is removed from SB+ and SB-. Sinking output status is true (=1) when the drive displays E 500 status (SS+ and SS- are closed).

**IMPORTANT** Reset of the STO fault is required via digital input DI.ARST or raC\_Dvc\_5100\_MAFR instruction.

The MotorStopMode parameter is used to determine the type of stop in the drive. Upon removal of digital input Servo On, the drive behavior in [Table 116](#page-387-0) executes.

### <span id="page-387-0"></span>**Table 116 - MotorStopMode Settings in Drive Firmware**

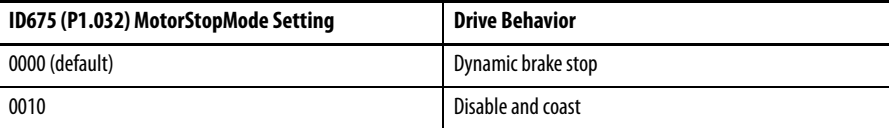

### **Figure 202 - Digital Input Servo On**

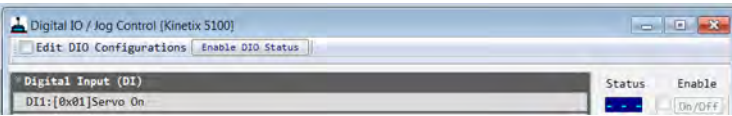

### **Figure 203 - MotorStopMode Setting**

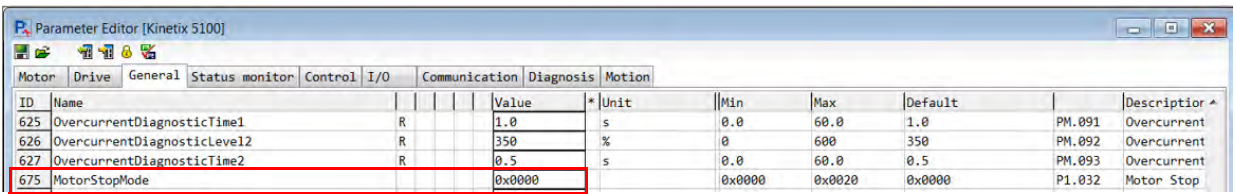

# **Absolute Position Recovery**

This section introduces the absolute servo system, the steps to set up the system, and the procedures for initializing and operating the system for the first time.

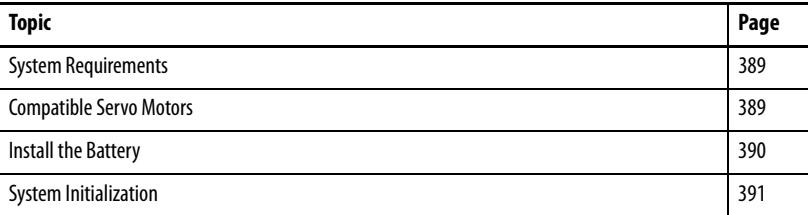

<span id="page-388-0"></span>**System Requirements** A complete absolute servo system should include a Kinetix® 5100 servo drive, absolute motor, and when a Kinetix TLP motor is present, a backup battery box. When the battery supplies power to the system, the encoder is able to work even when power is off. Moreover, an absolute type encoder can continuously record the motor's actual position anytime, even when the motor shaft is rotated after the power is off. The absolute servo system must work with an absolute motor. If it is arranged with an incremental type motor and the related parameters of an absolute system are enabled, E 069 Wrong motor encoder type occurs.

<span id="page-388-1"></span>**Compatible Servo Motors** Following motors are compatible with Kinetix 5100 drives. They are listed with variables, but include the appropriate encoder (V/E/M/S/D) types. See the [Motor and Auxiliary Feedback Configurations on page 12](#page-11-0) for information about encoder types.

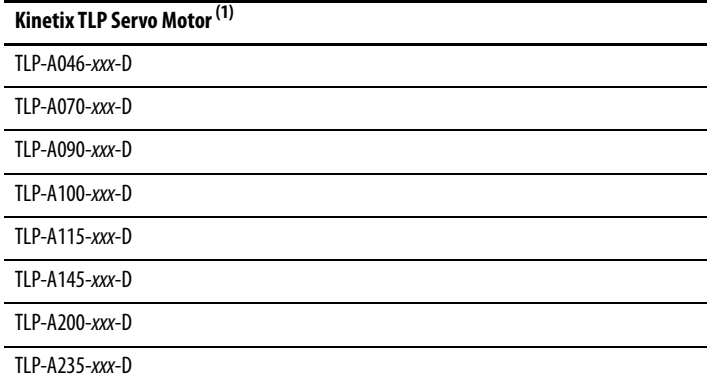

(1) The 24-bit absolute multi-turn, 65536 revolution option is available, but requires battery backup.

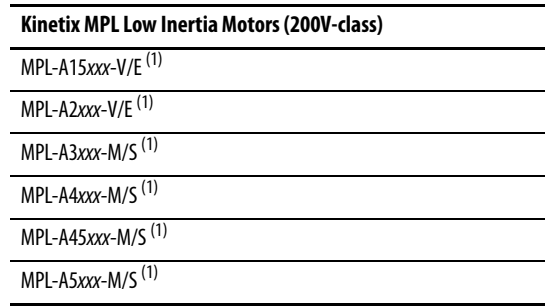

<span id="page-389-1"></span>(1) Also available with -H (incremental) encoders.

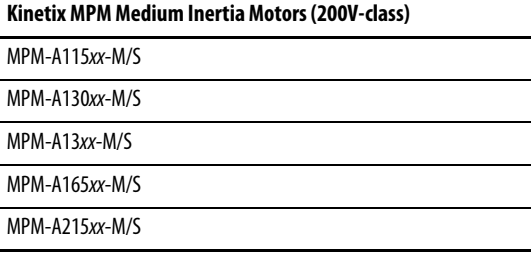

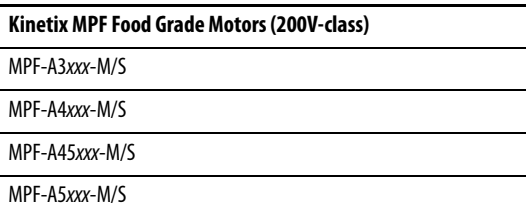

**Kinetix MPS Stainless Steel Motors (200V-class)**

MPS-A3xxx-M/S

MPS-A45xxx-M/S

<span id="page-389-0"></span>**Install the Battery** For instructions on the battery box, see [Motor Feedback Connections on page 89](#page-88-0) for pin out information of the 2198-K51CK-D15M connector kit.

۰

**TIP** Installation of a battery box is required for Kinetix TLP motors only.

If you are making your own feedback cables, see the Kinetix 5100 Feedback Battery Box Installation Instruction, publication [2198-IN022,](https://literature.rockwellautomation.com/idc/groups/literature/documents/in/2198-in022_-en-p.pdf) for information to install or replace a battery box, install a battery, and prepare a feedback cable for a battery box installation.

For additional information on making your own feedback cables, see Kinetix 5100 Feedback Connector Kit Installation Instruction, publication [2198-IN019](https://literature.rockwellautomation.com/idc/groups/literature/documents/in/2198-in019_-en-p.pdf), for information on motor feedback cables that provide wire terminations for encoder signals to the motor feedback (MFB) connector on Kinetix 5100 drives.

### **Figure 204 - Battery box that is connected to Kinetix 5100 system**

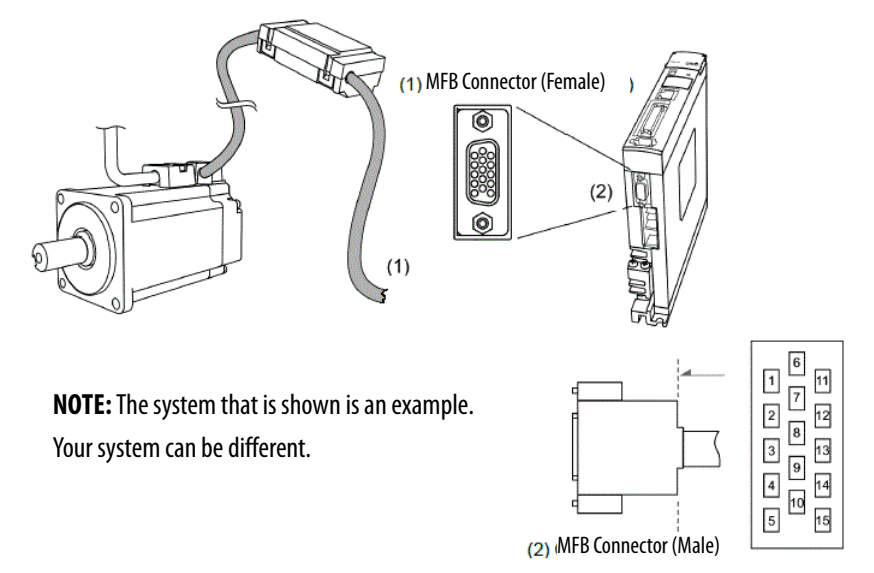

<span id="page-390-0"></span>**System Initialization** When you initialize the absolute system for the first time, a fault (A 060 Absolute Position Lost) occurs because the coordinate system has not been created. Clear the fault by configuring the coordinate system. Insufficient battery power or the failure of the main power supply also causes loss of the coordinate system and the reoccurrence of A 060. In the absolute system, when the PUU position value goes outside the range -2147483648 … 2147483647, A 289 (Feedback position [PUU] counter overflow) occurs.

> Except for the faults mentioned above, you can use Bit 2, Overflow warning setting of ID243 (P2.070) DataReadUnitSelection to set up the absolute servo system. You can choose not to show A 289 if the absolute coordinate system overflows when the PUU exceeds the range -2147483648 … 2147483647. For example, you might do this on a system that uses incremental commands to operate in one direction.

ID243 (P2.070) setting:

**1.** Initialize the absolute coordinates.

When the coordinate setting is complete, A 06A (or A 060) is automatically cleared. There are three ways for you to initialize the host controller coordinates: using the digital input signals (DI), setting the parameters below, or using the Homing Command (raC\_Dvc\_K5100\_MAH AOI).

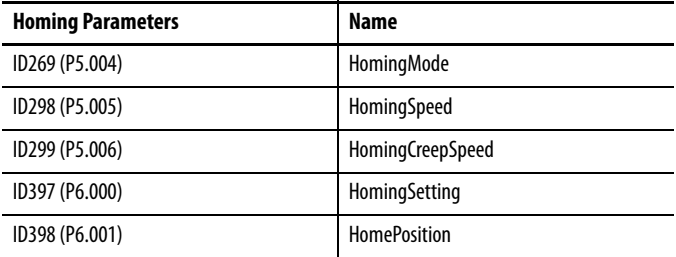

**2.** When the system is powered on again, you can access the host controller's absolute position either with DI/DO signals or through Ethernet communication.

Based on the setting of ID243 (P2.070), the host controller can select the requested value, either the PUU or the pulse value, within one turn.

## **Pulse Number**

With the default setting in ID117 (P1.001. $Z = 0$ ), when the motor is running in the clockwise direction, the cycle number is expressed as a positive value. When the motor runs in the counterclockwise direction, the cycle number is expressed as a negative value.

**Table 117 - Relevant Parameters and Faults**

| <b>Fault code</b> | Name                                            |
|-------------------|-------------------------------------------------|
| A060              | <b>Absolute Position Lost</b>                   |
| A 06A             | Absolute Position is not Initialized            |
| A 289             | <b>Feedback Position [PUU] Counter Overflow</b> |

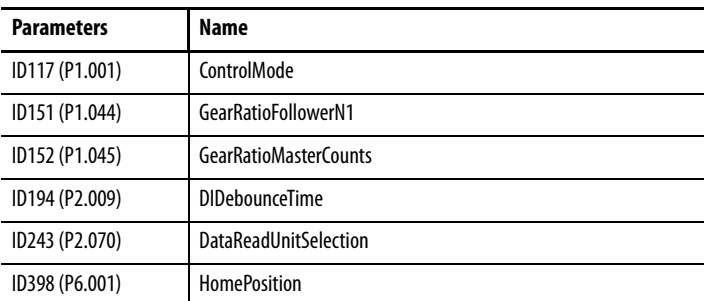

In the examples below, the encoder resolution of 16777216 (single turn) is used. In addition to the cycle counter, there are 16,777,216 pulses (0 … 16777215) in one rotation. Pay attention to the motor's running direction. You can read the cycle number and the pulse number either with communication or DI/DO.

Pulse number = m (cycle number) x  $16777216 +$  pulse number  $(0 \dots 16777215)$ . The conversions between pulse number and PUU are as follows:

When the rotation direction is defined as clockwise (CW) in ID117  $(P1.001.Z=0)$ , then the PUU number = pulse number × [ID152 (P1.045) / ID151 (P1.044)] + ID398 (P6.001).

When the rotation direction is defined as counter-clockwise (CCW) in ID117  $(P1.001.Z=1)$ , then the PUU number =

 $(-1)$  × pulse number × [ID152 (P1.045) / ID151 (P1.044)] + ID398 (P6.001).

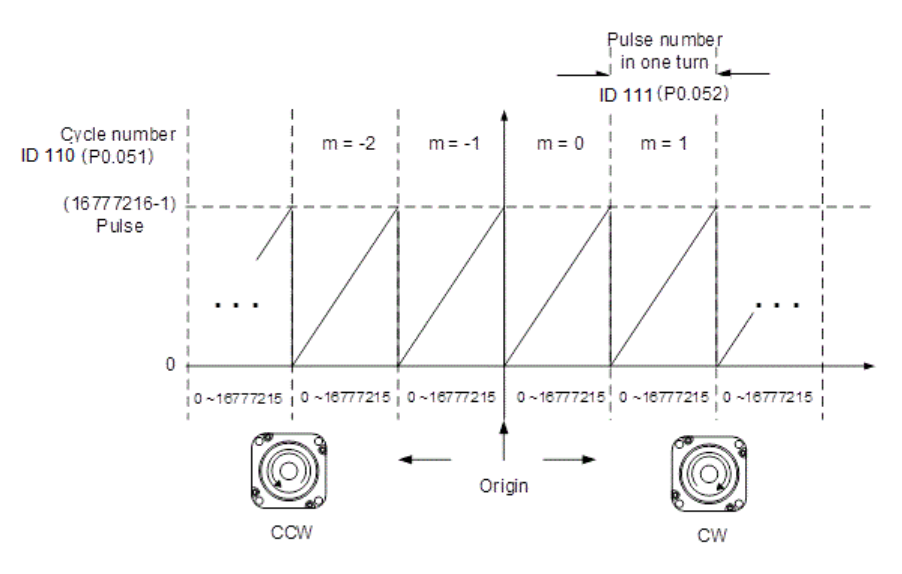

## **PUU Number**

The PUU number is a 32-bit absolute value with positive and negative signs. When the motor is running in the forward direction, the PUU number increases; when it is running in the reverse direction, the PUU number decreases. The forward direction does not mean that the motor is running clockwise; the direction is defined by ID117 (P1.001.Z). If the PUU number exceeds the range -2147483648 … 2147483647, the position counter overflows and A 289 occurs. Reinitialize the system to clear the fault A 289. You can determine A 289 when the position overflows through ID243 (P2.070). When reaching the maximum PUU number in the forward direction, the value changes from 2147483647 to -2147483648, -2147483647, until 2147483647, and so on. The value changes the other way when the motor operates in the reverse direction. See the following examples:

### Example:

When ID151 (P1.044) =  $16777216$  and ID152 (P1.045) = 100000, the motor needs 100,000 PUU to run a cycle. 2,147,483,647  $\div$  100,000 = 21,474.8, so after the motor runs over 21,474.8 cycles in the forward direction, A 289 occurs.

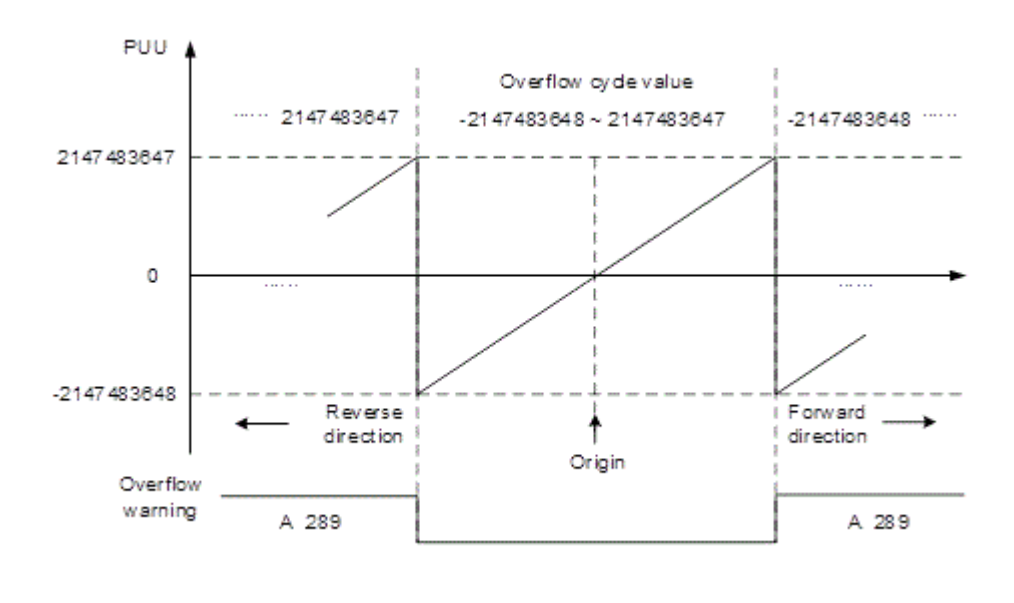

**TIP** After initializing the absolute coordinate system, any change to ID117 (P1.001.Z) or E-Gear ratio [ID151 (P1.044) and ID152 (P1.045)] changes the original setting of the absolute coordinate system. If the parameters are changed, reinitialize the coordinate system.

# **Initializing Coordinates with Digital Input and Digital Output Signals**

When the servo system is controlled by the host controller, you can reset the absolute coordinate system with DI/DO signals. To initialize the coordinate system, set the DI.ABSE signal to on and switch the DI.ABSC signal from off to on. At that point, the pulse number is set to 0 and the PUU number is the value of ID398 (P6.001) HomePosition. See to the following diagram for detailed descriptions.

**IMPORTANT** (1), (2), and (3) represent the required delay time between triggering the DI.ABSE and the DI.ABSC signals to enable the function. $(1)$ On **DI.ABSE** Off (2) On DI.ABSC  $(3)$ O ff To Absolute Position Counter  $(Pulse = 0: PUU = ID398 (P6.001))$ 

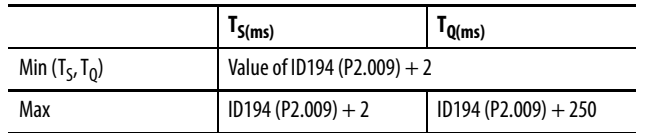

This table describes the  $T_S$  and  $T_Q$  delay time after triggering the DI.ABSE and the DI. ABSC signals.

Description:

- **1.** When the DI.ABSE signal turns on, it has to wait for  $T_S(ms)$  before proceeding to the next step.
- **2.** After reaching  $T_S$  the host controller starts to reset the coordinate system. When the DI.ABSC signal turns on and remains on for  $T_Q$  ms, the pulse number is set to zero and the PUU number is set to the value of ID398 (P6.001).

### **Table 118 - Relevant Faults**

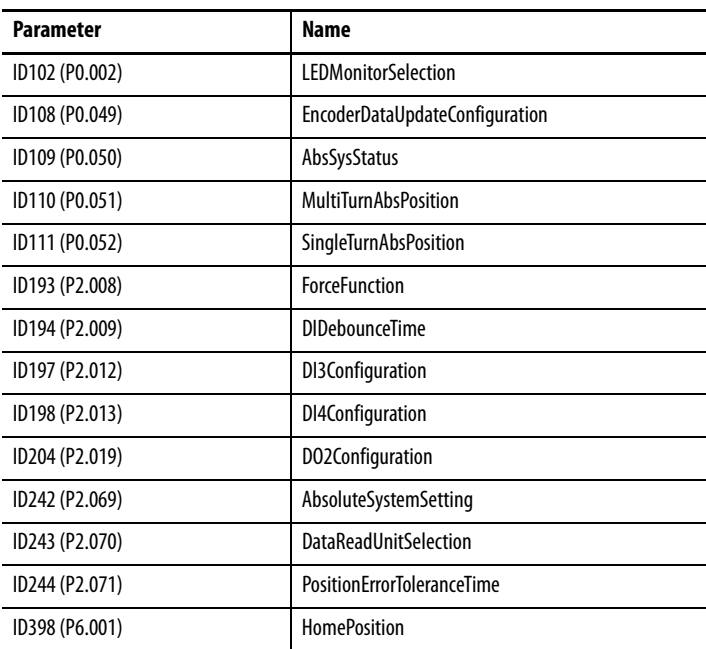

The setting of ID243 (P2.070) determines the value of ID110 (P0.051) and ID111 (P0.052).

For parameter descriptions and data, see the Knowledgebase document [1090034](https://rockwellautomation.custhelp.com/app/answers/detail/a_id/1090034), Kinetix 5100 Servo Drive Parameter Data and Fault Codes.

> **TIP** When searching for a parameter in the spreadsheet, set your search options to search the workbook, rather than the current sheet (tab).

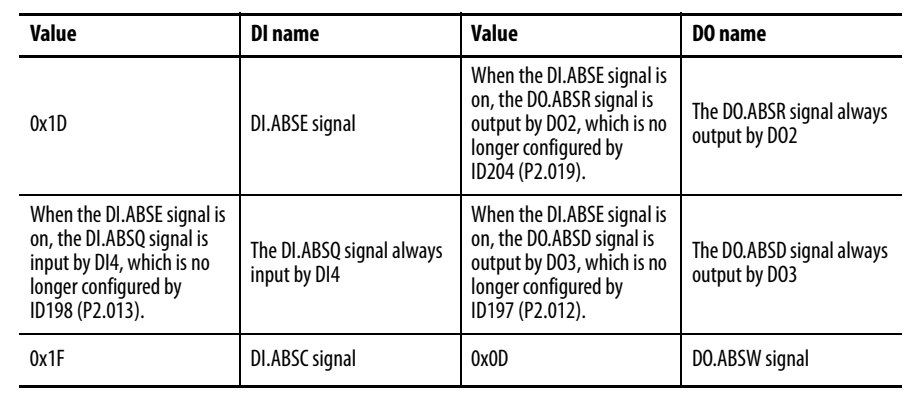

### **Table 119 - Relevant DI/DO Signals**

### **Table 120 - Relevant Faults**

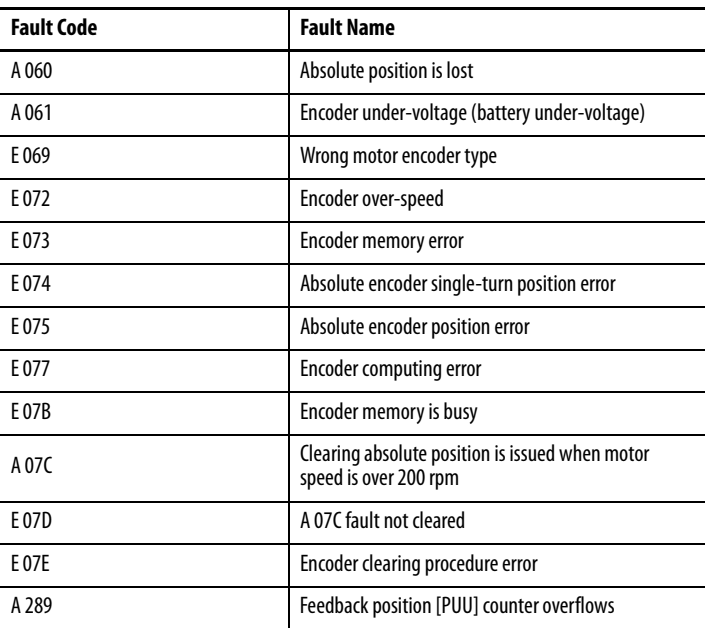

For fault codes and descriptions, see the Knowledgebase document [1090034,](https://rockwellautomation.custhelp.com/app/answers/detail/a_id/1090034) Kinetix 5100 Servo Drive Parameter Data and Fault Codes.

# **Initializing the absolute coordinates with parameters**

Set ID244 (P2.071) to 1 to initialize the coordinates through the display panel or with communication. As soon as ID244 (P2.071) is set to 1, the absolute coordinate system resets. Because the write-protect function of ID244 (P2.071) is protected by ID193 (P2.008), you must set ID193 (P2.008) to 271 first. In other words, the sequence is: set ID193 (P2.008) to 271, then set ID244 (P2.071) to 1.
## <span id="page-396-0"></span>**Reading the absolute position with DI/DO**

Set ID243 (P2.070) Bit 0 to 0 so that you can read the PUU number with DI/ DO. See the following descriptions:

| Bit 79  Bit 64 | Bit 63  Bit 32                  | Bit 31  Bit 16 | <b>Bit 15  Bit 0</b>             |
|----------------|---------------------------------|----------------|----------------------------------|
| Check Sum      | PUU<br>$-2147483648+2147483647$ |                | Encoder status<br>ID109 (P0.050) |

Set ID243 (P2.070) to 1 so that you can read the pulse number with DI/DO. In this example, the encoder resolution of 16777216 (single-turn) and 65536 (multi-turn) are used. See the following descriptions:

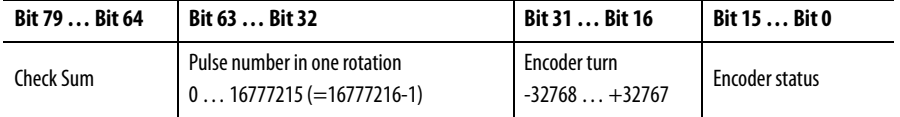

Description:

Check Sum =  $((((((WORD_0+0xA700) XOR WORD_1)+0x605A) XOR$ WORD\_2)+0x30A5) XOR WORD\_3)+0x5A06)

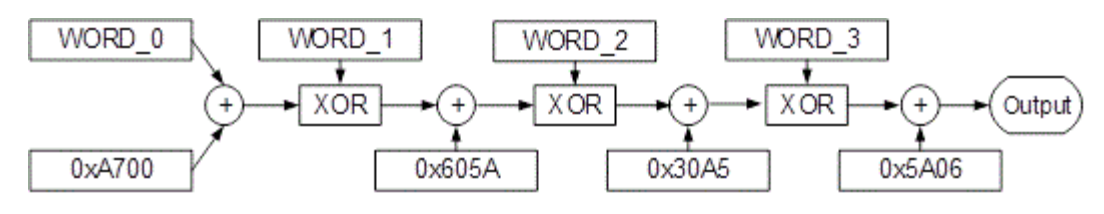

NOTES:

- **1.** This algorithm has no positive or negative sign.
- **2.** 0xA700, 0x605A, 0x30A5, and 0x5A06 are the constants for hexadecimal format.
- **3.** WORD\_0: encoder status (Bit 15 … 0) WORD\_1: encoder turn (Bit 31 … 16) WORD\_2: encoder pulse number (Bit 47 … 32) WORD\_3: encoder pulse number (Bit 63 … 48)

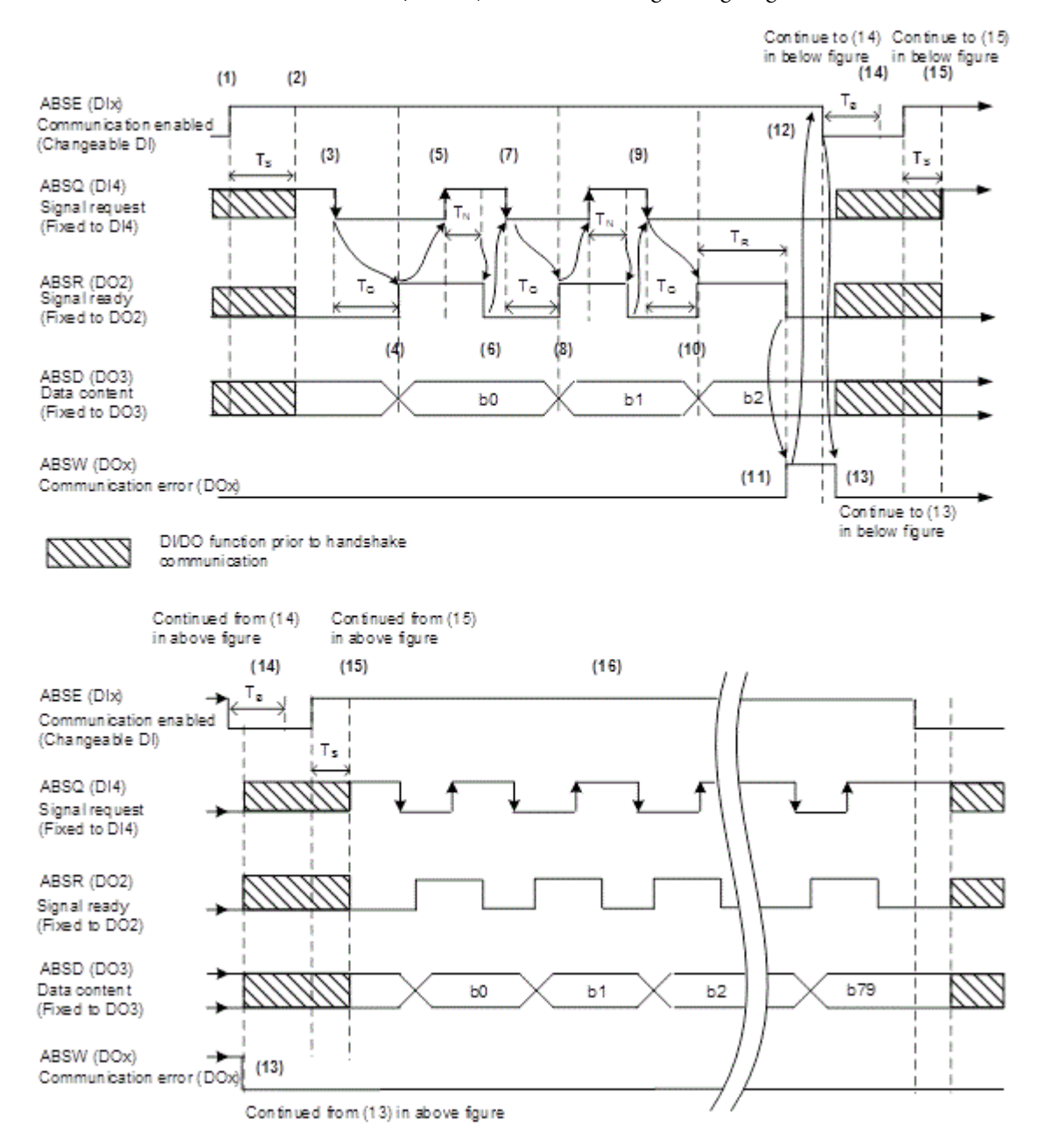

You can read the pulse number or PUU number with DI/DO and ID243 (P2.070). See the following timing diagram:

See [Description of Digital Input Functions on page 405](#page-404-0) and Description of [Digital Output Functions on page 410](#page-409-0) for information about the DI and DO signals in the timing diagram.

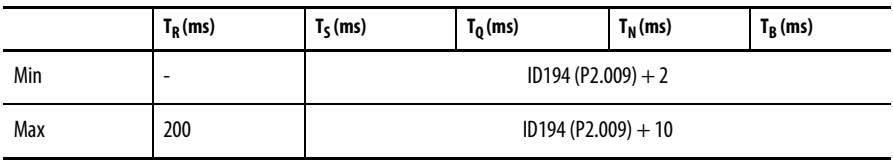

This table explains the delay time when reading the absolute position with DI/ DO.

Descriptions:

- <span id="page-398-4"></span>**1.** When handshake communication starts, the DI.ABSE signal is triggered.
- **2.** After the  $T_S$  delay time (make sure that the signal is on), the functions for DI4, DO2, and DO3 are switched to the DI.ABSQ, the DO.ABSR, and the DO.ABSD signals, respectively. If DI4 was in the high-level state before, it remains in the high-level state when switched to the DI.ABSQ signal (logic high-level signal). DI4, DO2, and DO3 are dual-function DI/DO, which means DI4, DO2, and DO3 share the same digital input with the DI.ABSQ signal, the DO.ABSR signal, and the DO.ABSD signal. Use care when switching functions or setting the DI/DO to 0 to disable the dual-function of DI/DO.
- <span id="page-398-0"></span>**3.** If DI4 is set to high and switched to the DI.ABSQ signal after the  $T_S$  delay time, when the host controller resets this signal to low, the new signal is interpreted as the data access command.
- <span id="page-398-1"></span>**4.** After the  $T_{\rm O}$  time, the handshake data is ready and the absolute position is sent to the DO.ABSD signal. Now the servo drive turns on the DO.ABSR signal, and the host controller can access the data. If the host controller still cannot detect the DO.ABSR signal status while it is changing to high after the maximum  $\mathrm{T_{O}}$  time, there may be a communication error.
- <span id="page-398-2"></span>**5.** After the DO.ABSR signal is set high, the host controller accesses the data, and the DI.ABSQ signal is set high to notify the servo drive that data was read.
- **6.** When the DI.ABSQ signal is high, the DO.ABSR signal is set low after the  $T_N$  time, to send the data for the next bit.
- <span id="page-398-3"></span>**7.** When the DO.ABSR signal is low, the DI.ABSQ signal is also set low and the servo drive needs to send the data for the next bit.
- **8.** Repeat step  $\underline{3}$  ...  $\underline{4}$  $\underline{4}$  $\underline{4}$ . Send the absolute position to the DO.ABSD signal for the next bit communication.
- **9.** Repeat step <u>5</u> ... <u>[7](#page-398-3)</u>. The host controller has read and received the data.
- **10.** The third bit data is ready.
- **11.** After the  $T_R$  waiting time, if the host controller has not read the data and turned on the DI.ABSQ signal, the servo drive sends the DO.ABSW signal (communication error) and stops the handshake communication.
- **12.** When the host controller receives the communication error signal, the DI.ABSE signal is set low and prepares to restart the handshake communication.
- **13.** The DO.ABSW signal resumes at low after the servo drive receives the DI.ABSE signal.
- **14.** The host controller resumes communication after  $T_B$  time.
- **15.** Repeat step <u>1</u>.
- **16.** If no error occurs, the host controller completes 80 bits (0 … 79) of the handshake communication with the servo drive. DI4, DO2, and DO3 then resume their original functions.

**IMPORTANT** If the DI.ABSE signal is set low first, and then changed to high, but the DO.ABSW signal does not return to high, it means that some other errors exist. Check for the following possible warnings: A 060 absolute position lost, low battery voltage level, or absolute position overflows. Restart a new communication cycle after those errors have been cleared.

## **Reading the Absolute Position with Communication**

You can access the data of the absolute encoder through two communication methods: instant access or parameter access.

Instant access refers to reading the motor's feedback position as soon as the servo is powered on. When you set the status monitoring register 1 to the motor's feedback pulse number [ID668 (P0.017) SystemVariableMonitor1Selection = 0], you can access the motor's current position by reading ID663 (P0.009) SystemVariableMonitor1Value.

Parameter access means the motor's position is temporarily stored in parameters. Once you set ID108 (P0.049) EncoderDataUpdateConfiguration with communication, the encoder's status, absolute position (cycle number), and pulse number (or PUU) are stored in ID109 (P0.050) AbsSysStatus, ID110 (P0.051) MultiTurnAbsPosition, and ID111 (P0.052) SingleTurnAbsPosition respectively.

You can choose to read the pulse number or PUU through ID243 (P2.070) Bit 1. Even when the motor is stopped, it still moves slightly forward and backward. When you set ID108 (P0.049) to 1, the encoder continues to read the exact position of where the motor stops, without changing anything else. However, when you set ID108 (P0.049) to 2, the encoder updates the motor's current position on the servo drive, which clears the position error.

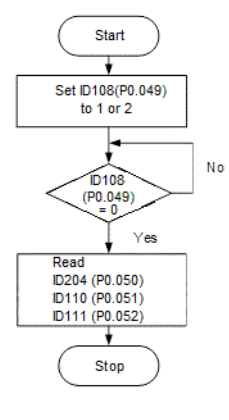

For example, the motor's current position is 20000, but it varies from 19999 to 20001.

If you send the command to read the motor's position when it stops at 20001, the motor's position is updated to 20001. After all positions are updated in ID109 (P0.050)…ID111 (P0.052), ID108 (P0.049) is automatically reset to 0.

At that point, the controller can access the values of ID109 (P0.050)…ID111 (P0.052).

ID109 (P0.050) shows the status of the absolute encoder. When absolute position lost or absolute position overflow is shown, this is an indication that the absolute position is invalid. You must redo the homing procedure and reinitialize the absolute coordinates.

# **Notes:**

# **Programming via Drive Parameters**

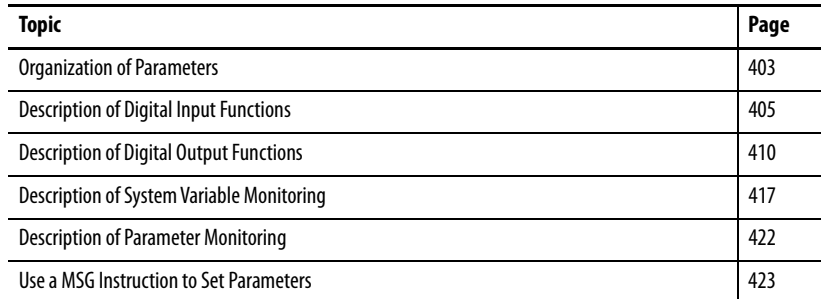

<span id="page-402-0"></span>**Organization of Parameters** This chapter contains parameters and faults that are associated with programming the drive. For parameters, fault codes, descriptions, and data, see the Knowledgebase article [1090034](https://rockwellautomation.custhelp.com/app/answers/detail/a_id/1090034) Kinetix® 5100 Servo Drive Parameter Data and Fault Codes.

> **TIP** When searching for a parameter in the spreadsheet, set your search options to search the workbook, rather than the current sheet (tab).

## **Parameter Groups**

Parameters are listed across 26 functional groups. Some parameters have dual functions and appear in multiple groups. The primary groups are listed in the parameter spreadsheet attached to this publication. The additional groups to which the parameters belong are listed in the Additional Groups column of that spreadsheet and are identified in the table.

**Table 121 - Parameters and the Functional Groups**

| <b>Primary</b><br>Group<br><b>Number</b> | <b>Group Name</b>     | <b>Additional</b><br>Group<br><b>Number</b> | <b>Group Name</b>      |
|------------------------------------------|-----------------------|---------------------------------------------|------------------------|
|                                          | Motor                 | 11                                          | System                 |
| $\overline{2}$                           | <b>Drive</b>          | 12                                          | <b>BRK_RegResistor</b> |
| 3                                        | General               | 13                                          | <b>Pulse Setting</b>   |
| 4                                        | <b>Status Monitor</b> | 14                                          | <b>Gear Ratio</b>      |
| 5                                        | Control               | 15                                          | Filter                 |
| 6                                        | 1/0                   | 16                                          | Limit                  |
| 7                                        | Communication         | 17                                          | Position Loop          |
| 8                                        | <b>Diagnosis</b>      | 18                                          | <b>Velocity Loop</b>   |

| <b>Primary</b><br>Group<br><b>Number</b> | <b>Group Name</b> | <b>Additional</b><br>Group<br><b>Number</b> | <b>Group Name</b>    |
|------------------------------------------|-------------------|---------------------------------------------|----------------------|
| 9                                        | Motion 1          | 19                                          | <b>Current Loop</b>  |
| 10                                       | Motion 2          | 20                                          | Tuning               |
|                                          |                   | 21                                          | <b>Speed Setting</b> |
|                                          |                   | 22                                          | <b>Event Setting</b> |
|                                          |                   | 23                                          | Homing               |
|                                          |                   | 24                                          | E-cam                |
|                                          |                   | 25                                          | Capture              |
|                                          |                   | 26                                          | Compare              |

**Table 121 - Parameters and the Functional Groups (Continued)**

#### Numeric/Decimal Parameters

These parameters have a single numeric value. For example, ID123 (P1.007) (Torque Command Low Pass Filter Time Constant) supports values in ms, with a default value of 0 ms.

#### Parameters in Hexadecimal Format

The drive has some parameters that are 16-bits or 32-bits in size and are represented in hexadecimal format. The settings for these parameters are defined either by the value of each bit or by the value of each hexadecimal digit, represented by D, C, B, A (high) and U, Z, Y, X (low).

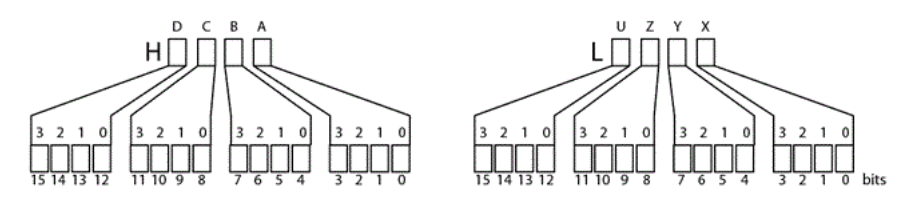

For example, ID230 (P2.047) is a 16-bit parameter that translates to one hexadecimal number with four digits. This settings for this parameter are defined both by the actual value of the X hexadecimal digit and by the values of the individual bits in the Y and Z digits.

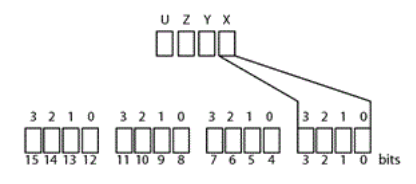

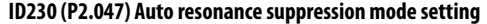

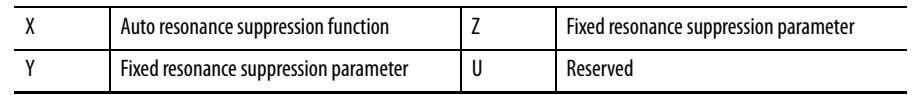

The setting for Auto resonance suppression is defined by the value of X as follows:

- $X = 0$ : Disable auto resonance suppression
- $X = 1$ : Enable auto resonance suppression

The fixed resonance suppression parameter is defined by the value of the bits that make up the Y digit, as follows:

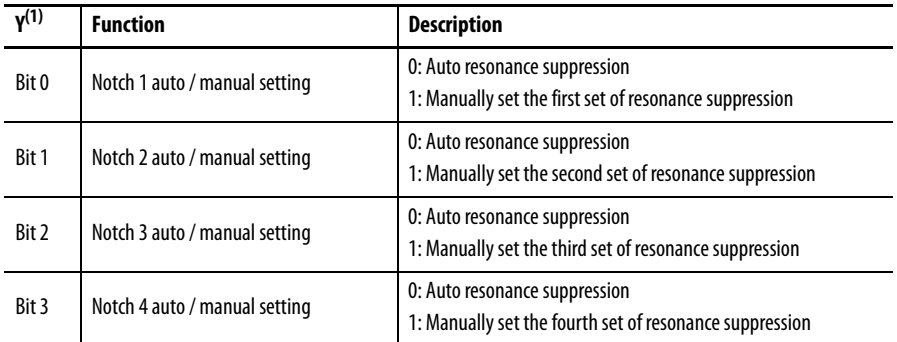

(1) Bit 0…3 of digit Y correspond to Bits 4…7 of the 16-bit parameter.

# <span id="page-404-1"></span><span id="page-404-0"></span>**Description of Digital Input Functions**

The drive provides user-defined input functions for the 10 digital inputs and three virtual digital inputs. When the following parameters are set to 0, digital input functions are disabled:

#### **Table 122 - Relevant Parameters**

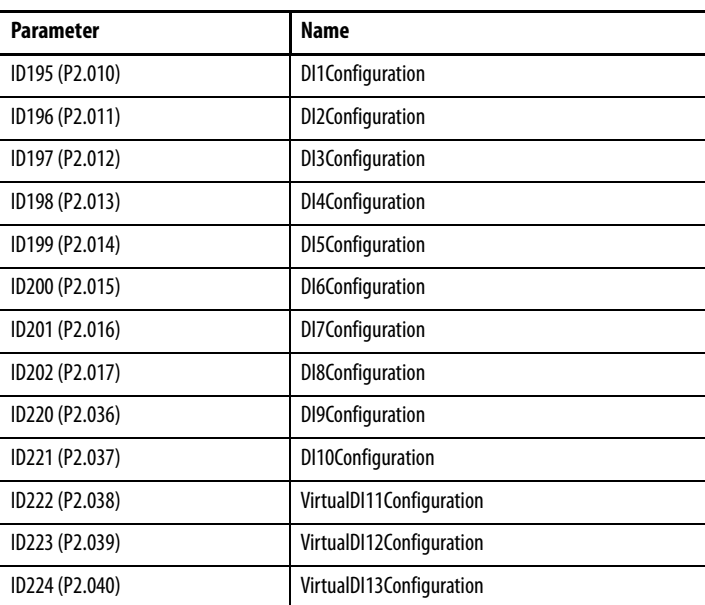

For parameter descriptions and data, see the Knowledgebase document [1090034](https://rockwellautomation.custhelp.com/app/answers/detail/a_id/1090034), Kinetix 5100 Servo Drive Parameter Data and Fault Codes.

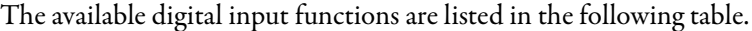

### **Table 123 - Digital Inputs**

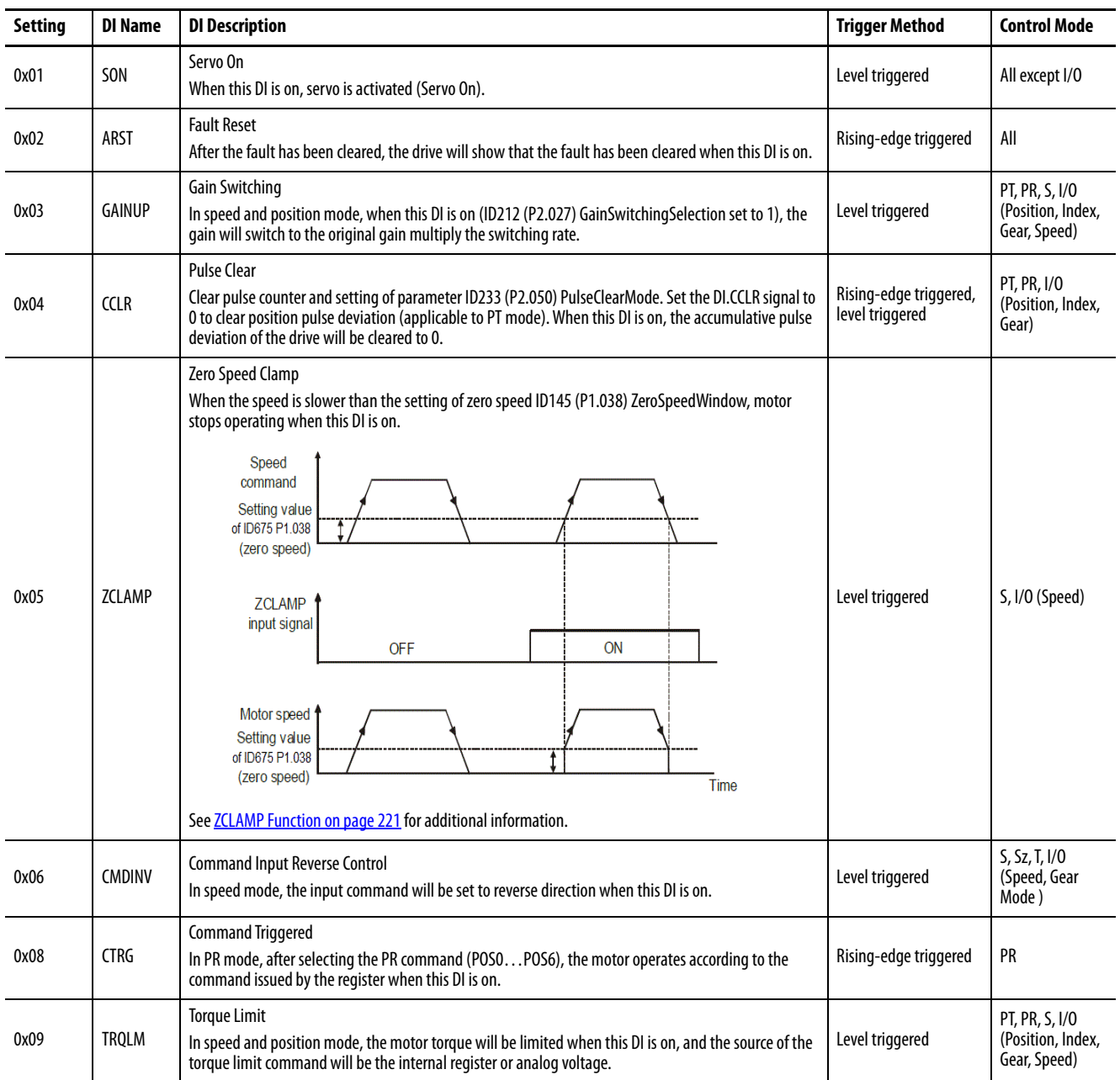

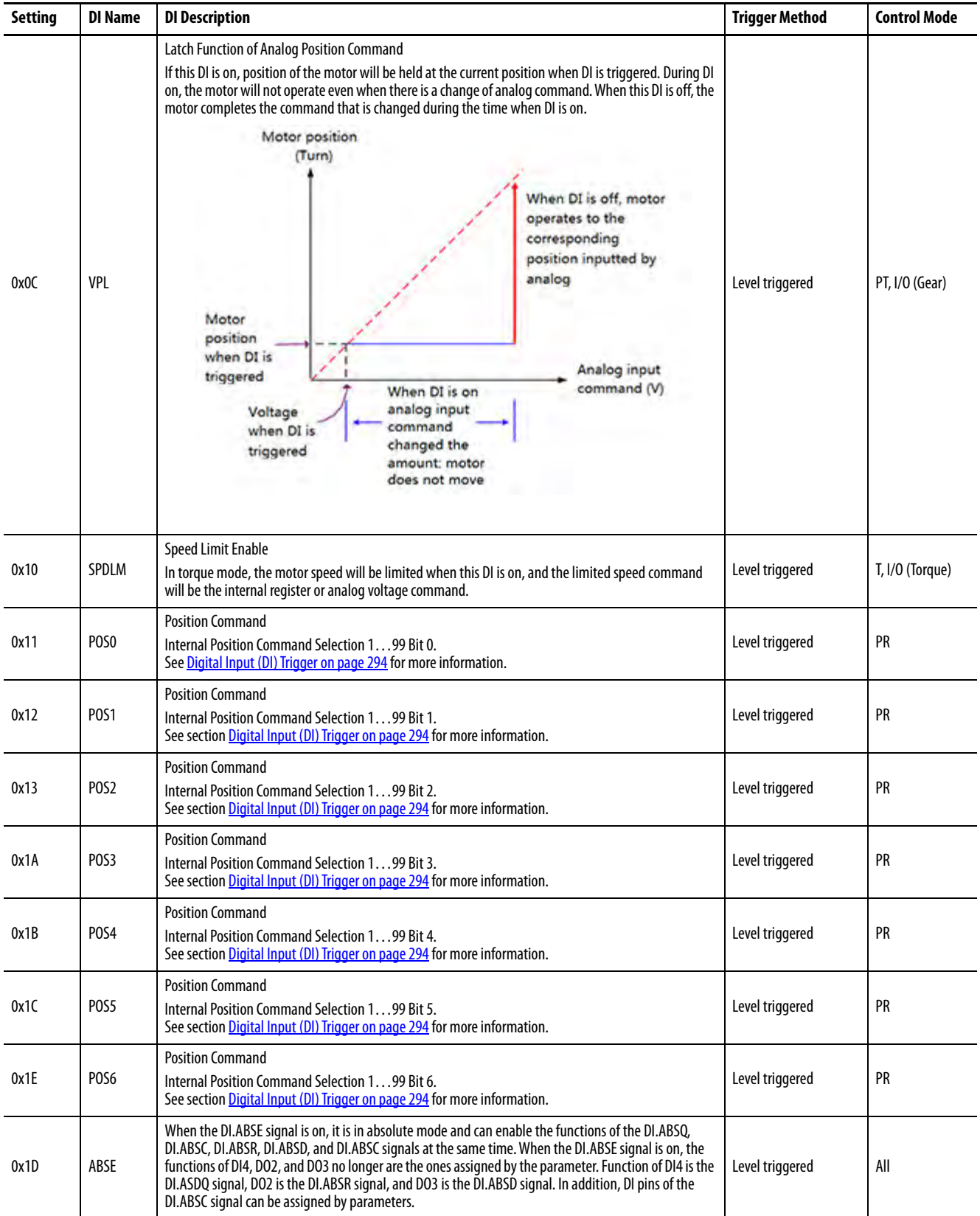

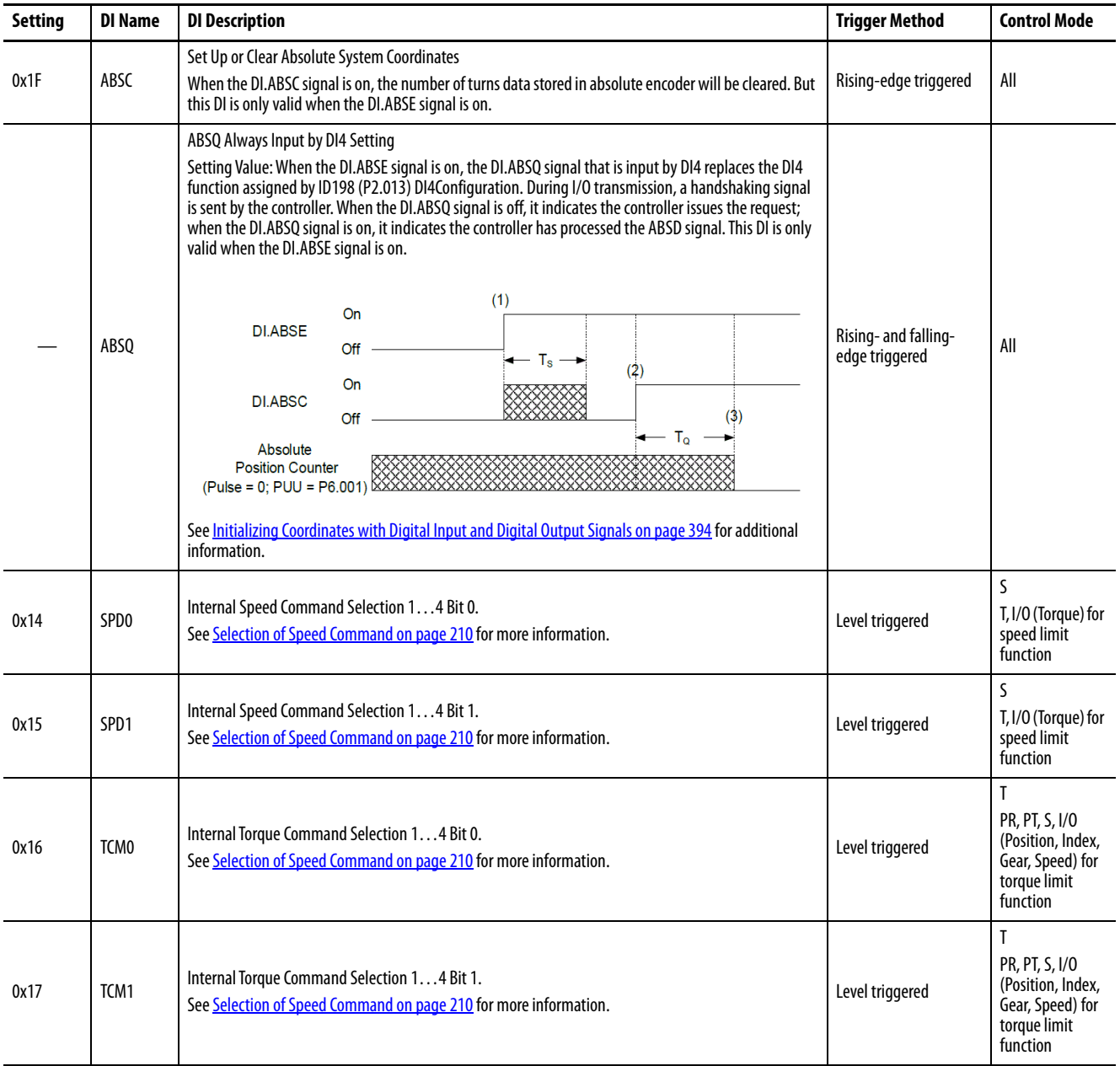

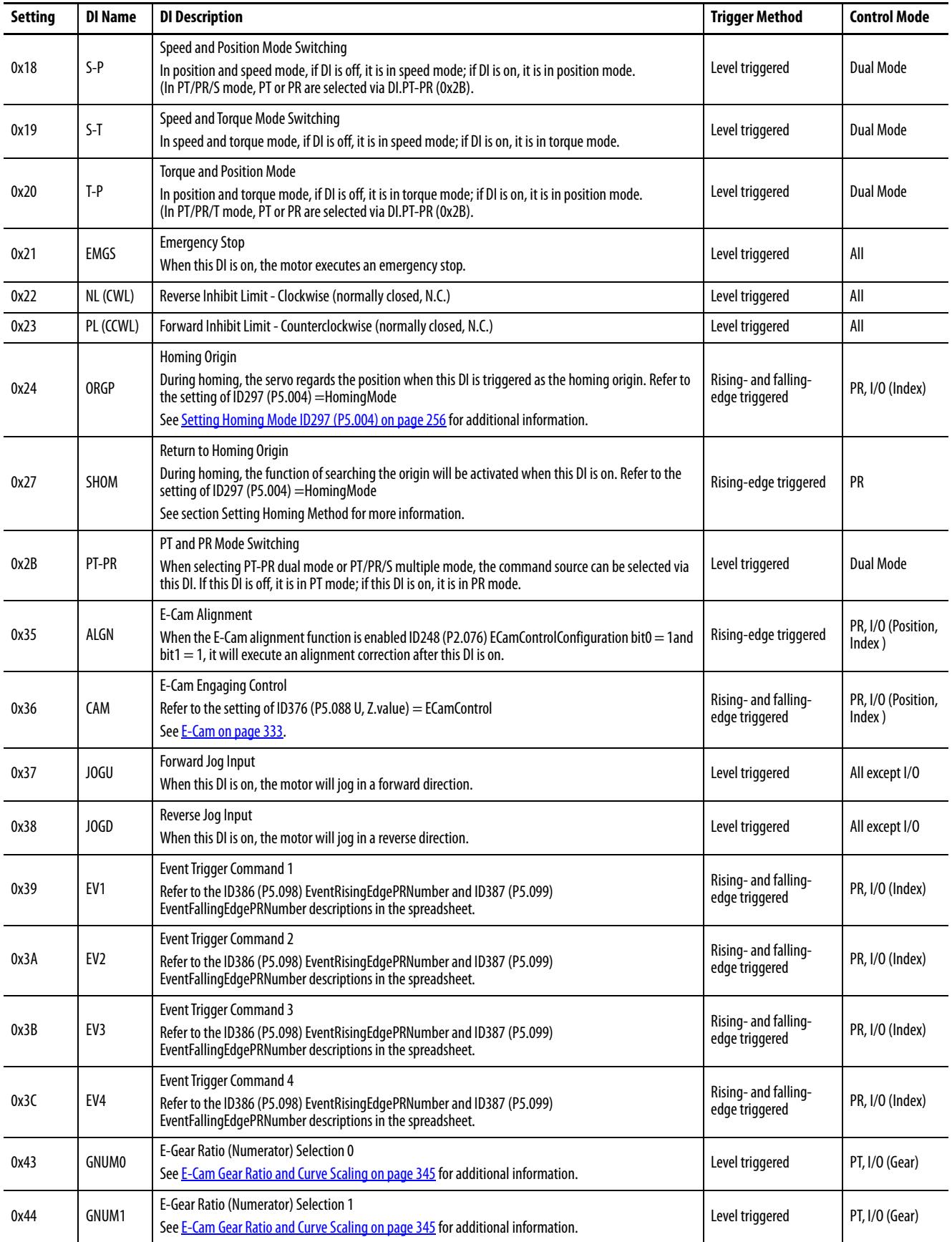

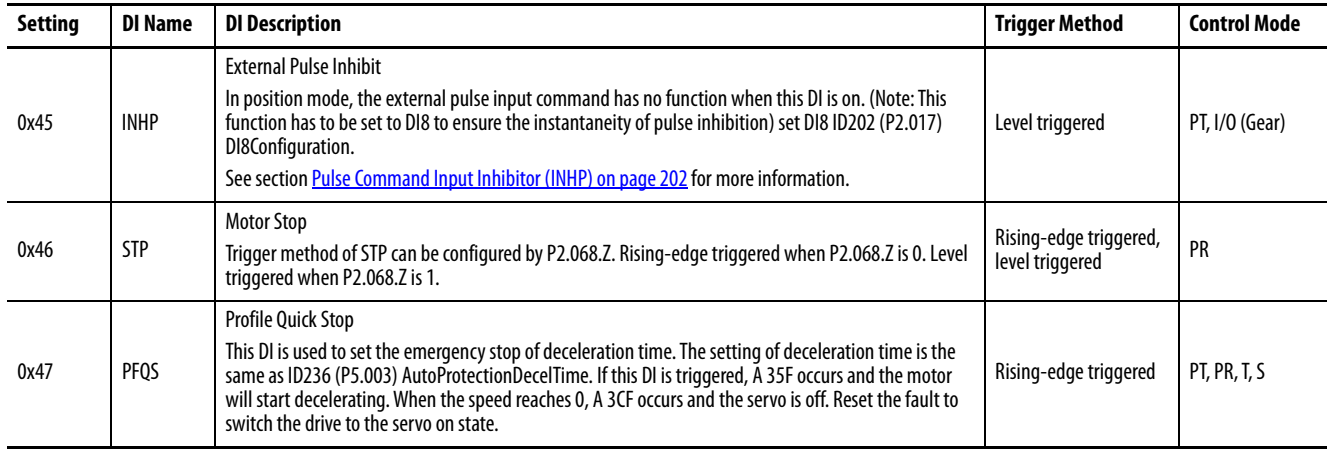

# <span id="page-409-1"></span><span id="page-409-0"></span>**Description of Digital Output Functions**

The drive provides user-defined output functions for the six digital outputs. When the following parameters are set to 0, digital output functions are disabled.

### **Table 124 - Relevant Parameters**

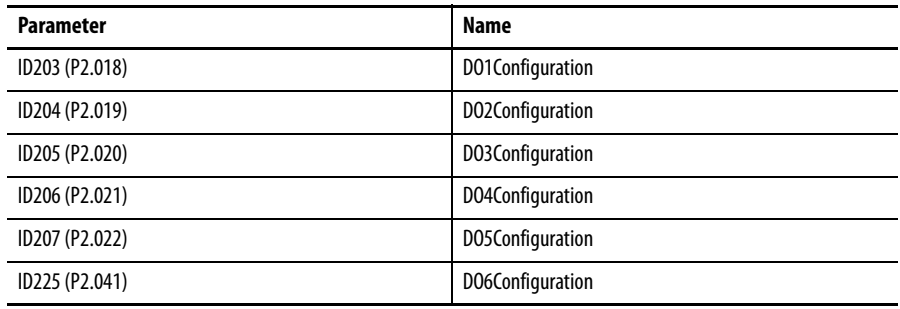

The available digital output functions are listed in the following table.

#### **Table 125 - Digital Outputs**

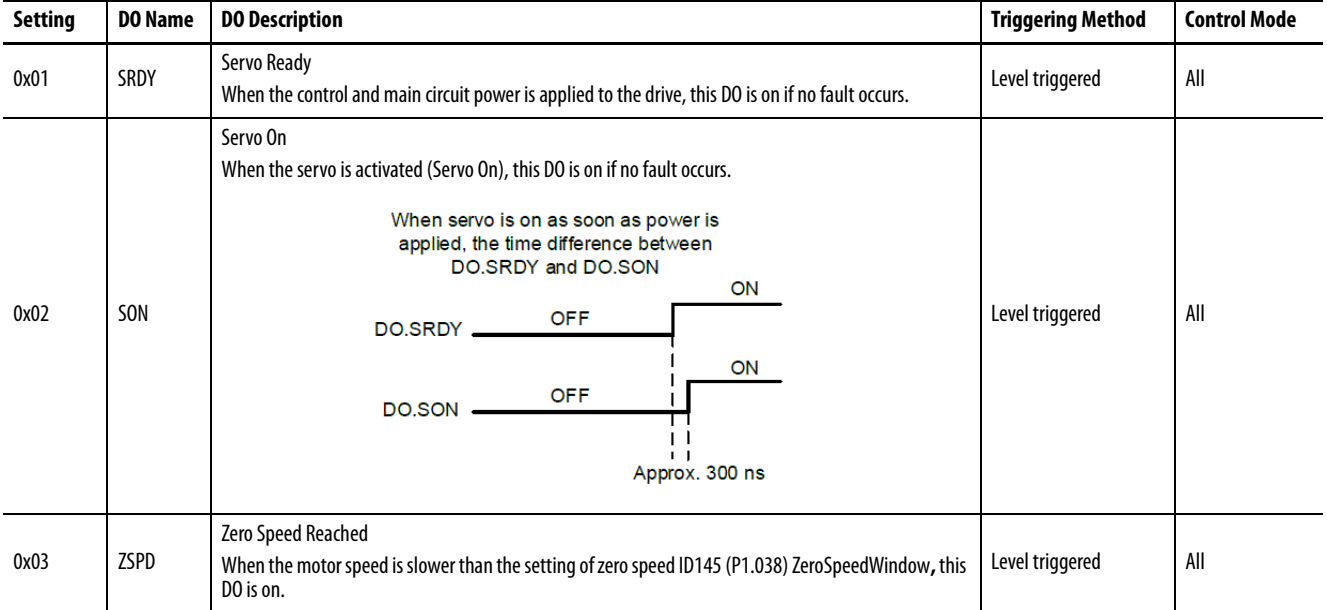

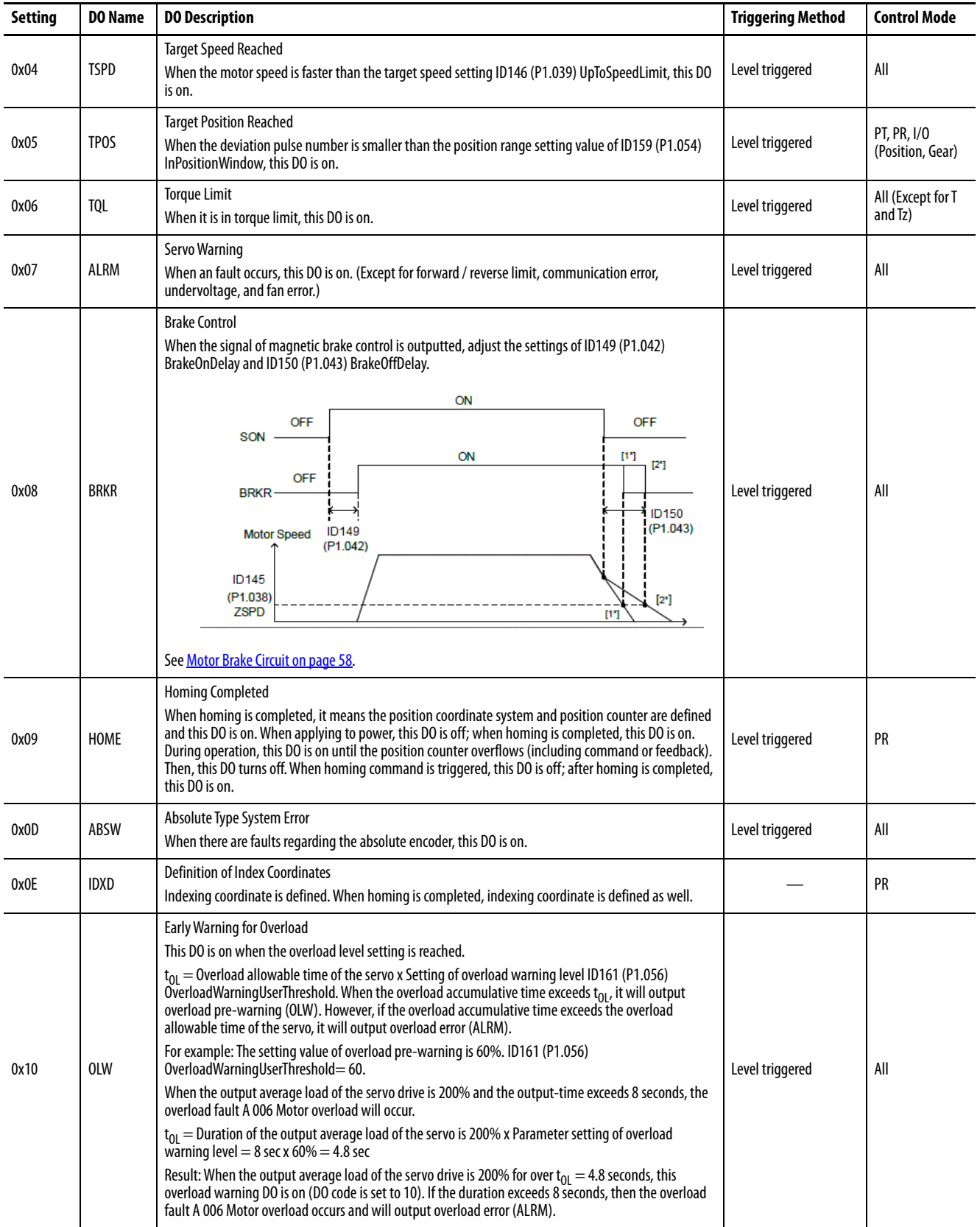

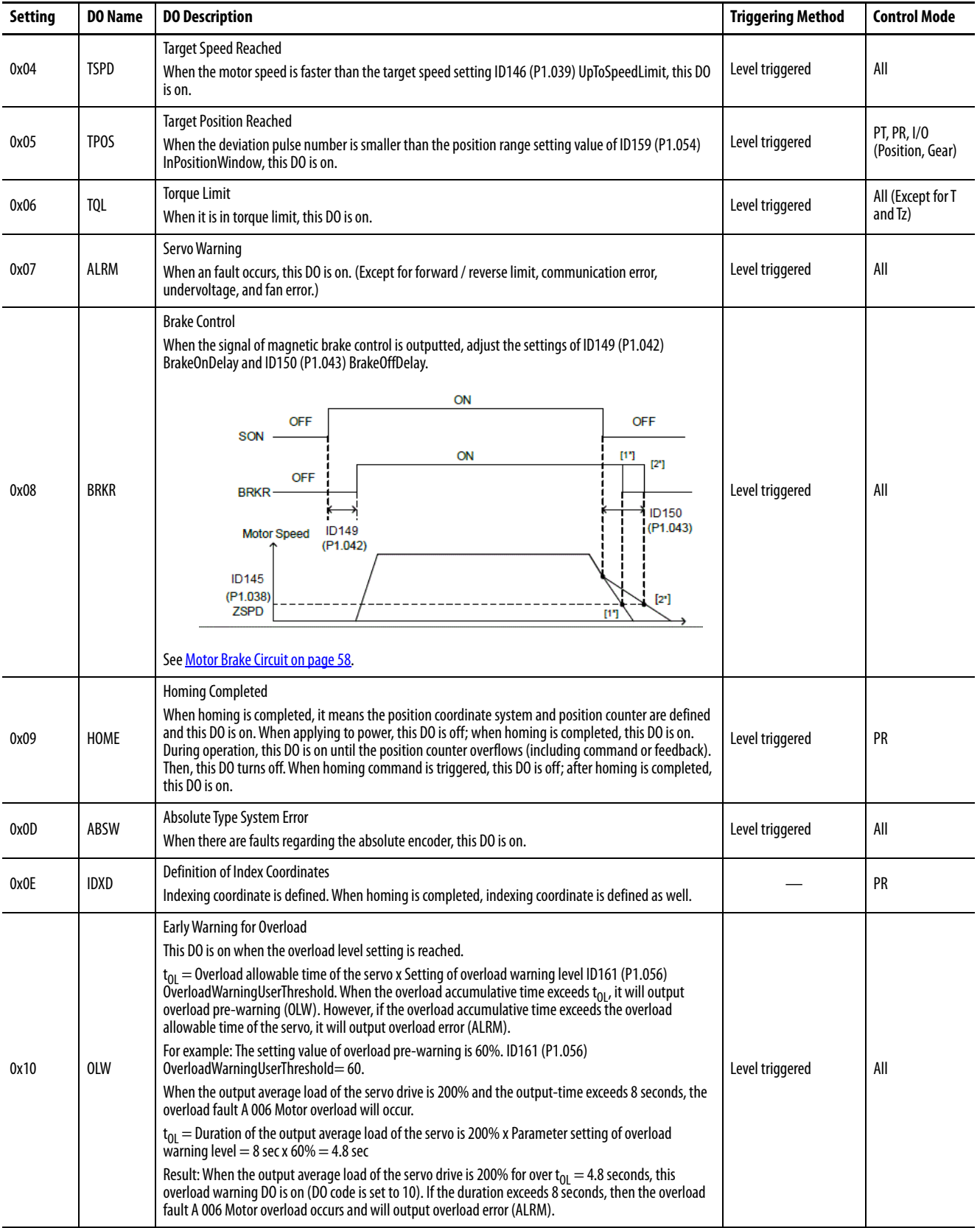

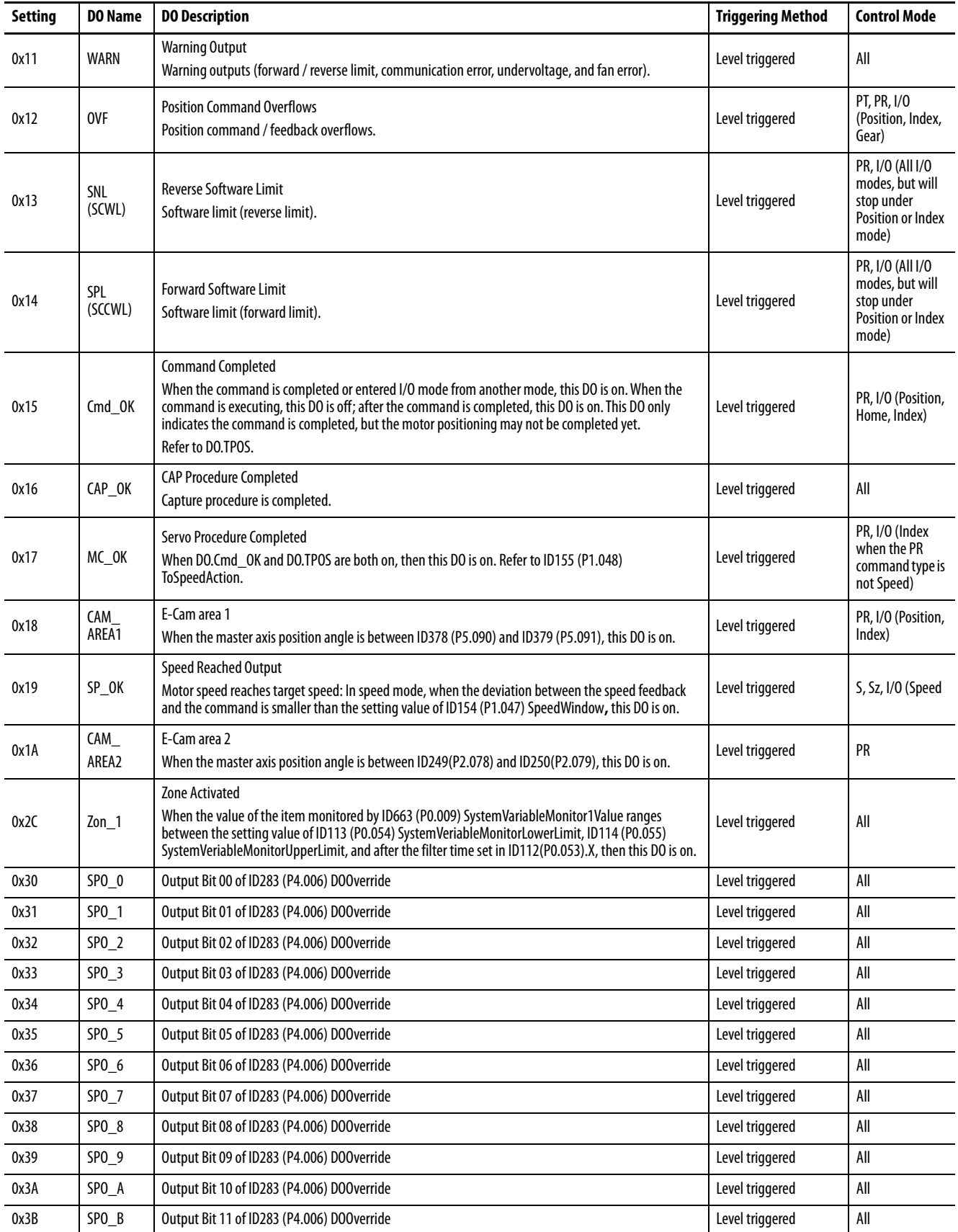

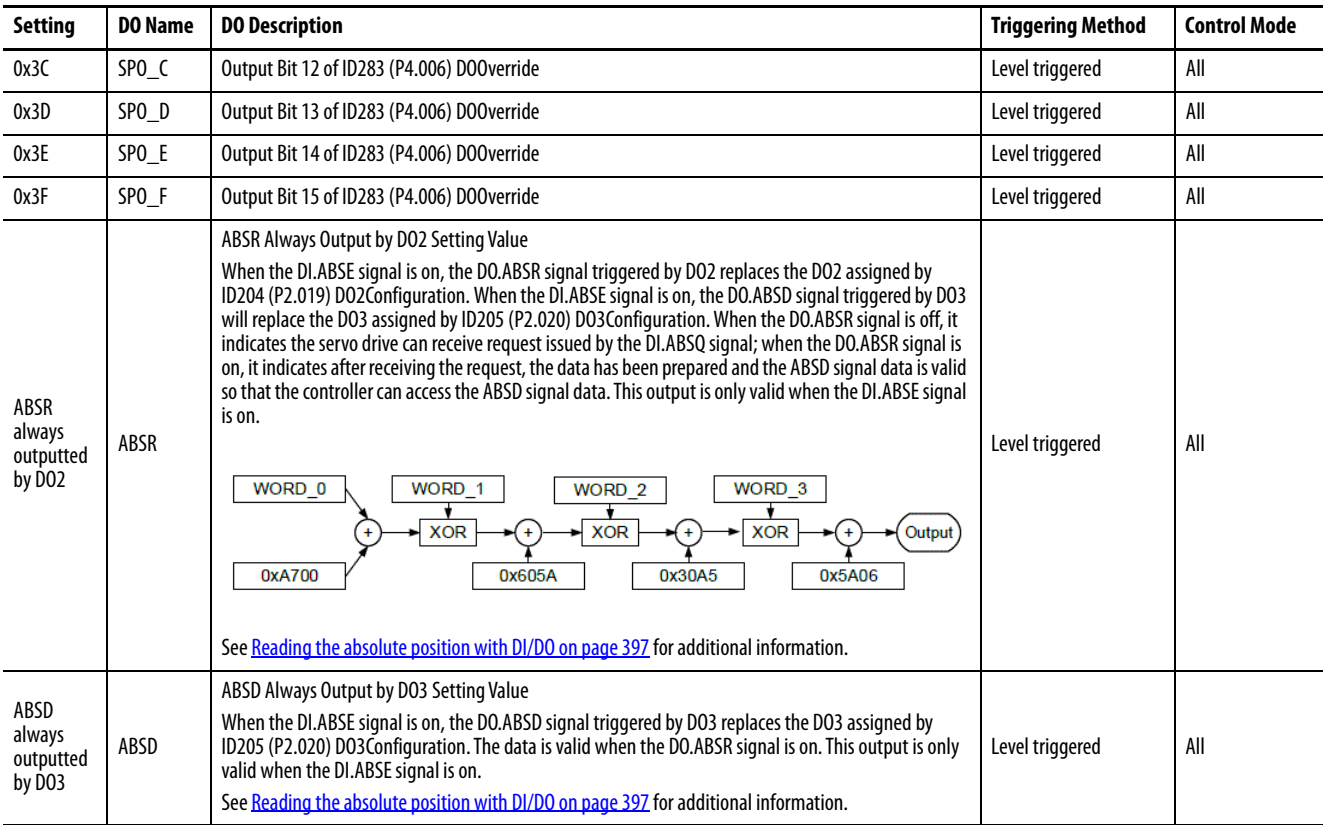

## **DO.SP\_OK (Digital Output: speed reached output)**

When the error between the speed command and the motor feedback speed is less than this parameter, the digital output DO.SP\_OK (DO code 0x19) is on.

Diagram:

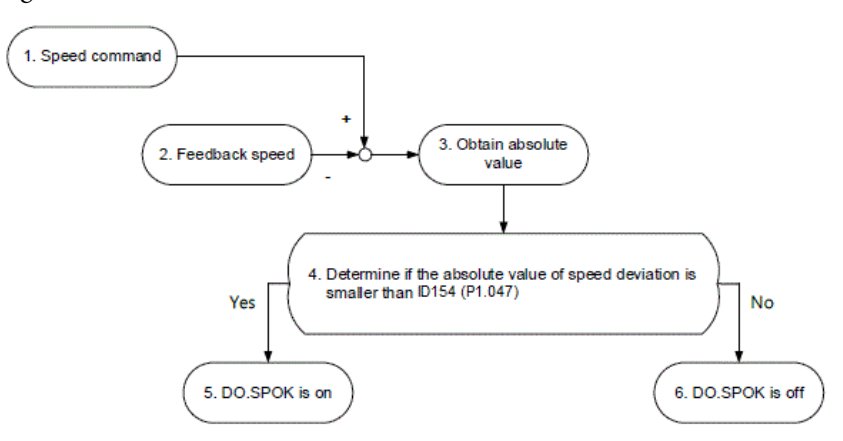

**1.** Speed command: Command inputted by the user (without acceleration / deceleration), not the command from the front end speed circuit. Its source is from the register.

- **2.** Feedback speed: The actual speed of the motor which has been filtered.
- **3.** Obtain the absolute value.
- **4.** Determine whether the absolute value of speed error is smaller than the parameter value: If the parameter is set to 0, the output is always off. If smaller, the DO output is on, otherwise off.

## **DO.MC\_OK (Digital Output: servo procedure completed)**

ID155 (P1.048) ToSpeedAction controls the operation of the digital output DO.MC\_OK.

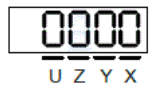

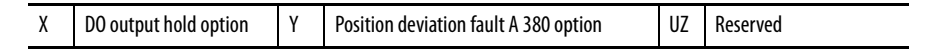

• X: DO output hold option

0: Output status will not hold

- 1: Output status will hold
- Y: Position deviation fault A 380 option
	- 0: A 380 not functioning
	- 1: A 380 functioning

#### Diagram:

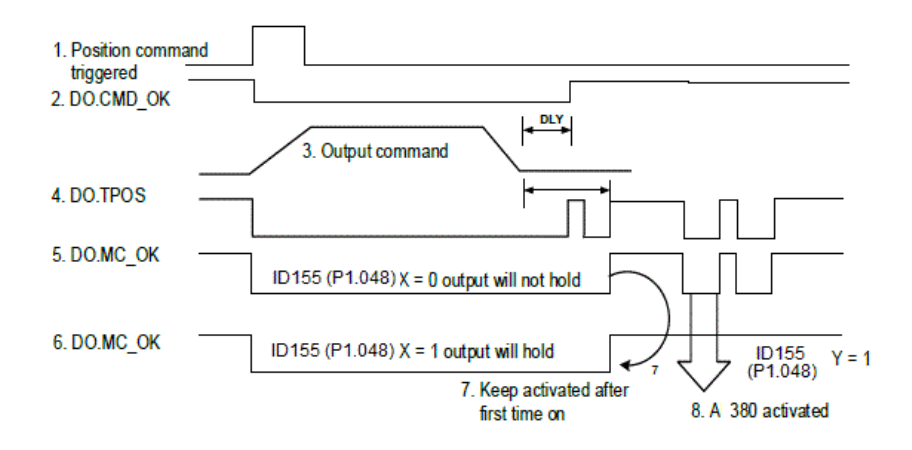

#### Description:

**1.** Command triggered: New PR command is effective. Command 3 starts to output and clear signals 2, 4, 5, and 6 simultaneously. Command triggering source: DI.CTRG, DI.EV1/EV2, ID300 (P5.007) PRCmdTrigger (triggered via software), etc.

- **2.** DO.CMD\_OK: Command 3 is completely outputted and can set the delay time (DLY).
- **3.** Command output: Output the profile of position command according to the setting of acceleration / deceleration.
- **4.** DO.TPOS: Position error of the servo drive is within the range set by ID159 (P1.054) InPositionWindow.
- **5.** DO.MC\_OK: Position command output and servo positioning completed which is DO.CMD\_OK and DO.TPOS are both on.
- **6.** DO.MC\_OK (remains digital output status): Same as 5. However, after this DO is on, its status will hold regardless of the signal 4 status.
- **7.** Can only select one of the signal 5 or signal 6 to output and it is specified by ID155 (P1.048.X) ToSpeedAction.
- **8.** Position deviation: When number 7 happens, if signal 4 (or 5) is off, it means the position is deviated and A 380 Position deviation fault of DO:MC\_OK can be triggered. This fault may be set via ID155 (P1.048.Y) ToSpeedAction.

## **DO.Zon\_1 (Digital Output: system variable in range)**

When the value of the item monitored by ID663 (P0.009) SystemVariableMonitor1Value ranges between the setting value of ID113 (P0.054) ParameterMonitorLowerLimit and ID114 (P0.055) ParameterMonitorUpperLimit, and after the time set by ID112(P0.053).X, then DO.Zon\_1[0x2C is on.

#### **Table 126 - Relevant Parameters**

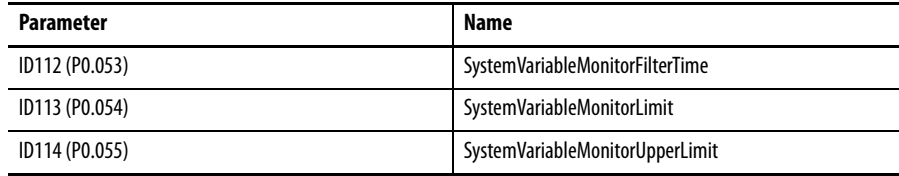

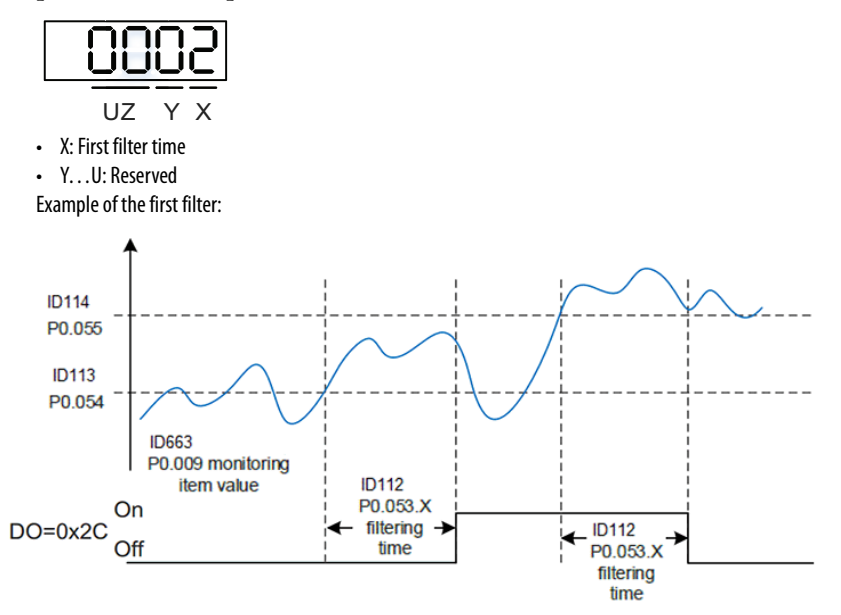

Use the X position of the ID112 (P0.053) parameter to set the filter time. This figure provides an example.

# <span id="page-416-0"></span>**Description of System Variable Monitoring**

Each system variable has a code, and users can use ID668…ID672 (P0.017…P0.021) to set the code and monitor the system variable. Each system variable is stored in the 32-bit format (long integer) of the drive.

There are two ways to monitor the system variables. You can monitor via the panel display or you can monitor via the system variable monitoring parameters.

## **Panel Display**

When the panel is in Real Time Data Display mode, press the UP / DOWN keys to select the variable to be monitored. See [Chapter 5](#page-94-0), [Use the Keypad Interface.](#page-94-0)

## **System Variable Monitoring Parameters**

The following parameters are used to support system variable monitoring.

| Parameter      | Name                            | <b>Description</b>                                                                                                    |
|----------------|---------------------------------|----------------------------------------------------------------------------------------------------|
|                |                                 | The value to be monitored can be set by using<br>ID668 (P0.017) SystemVariableMonitor1Selection.                                                                                                    |
| ID663 (P0.009) | SystemVariableMonitor1Value     | For example, if ID668 (P0.017) is set to 3, when accessing<br>ID663 (P0.009), it obtains the total feedback pulse number<br>of the motor encoder. When the panel displays VAR-1, it<br>indicates the content value of ID663 (P0.009). |
|                |                                 | Set ID102 (P0.002) LEDMonitorSelection to 23 to display<br>the value of this parameter on the panel display.                                                                                                    |
|                |                                 | System Variable Monitor 2 Value                                                                                                    |
| ID664 (P0.010) | SystemVariableMonitor2Value     | The value to be monitored can be set by ID 669 (P0.018).<br>Set ID102 (P0.002) to 24 to display the value of this<br>parameter on the panel display.                                                                                  |
|                |                                 | System Variable Monitor 3 Value                                                                                                    |
| ID665 (P0.011) | SystemVariableMonitor3Value     | The value to be monitored can be set by (P0.019).                                                                                                    |
|                |                                 | Set ID102 (P0.002) to 25 to display the value of this<br>parameter on the panel display.                                                                                                    |
|                |                                 | System Variable Monitor 4 Value                                                                                                    |
| ID666 (P0.012) | SystemVariableMonitor4Value     | The value to be monitored can be set by ID670 (P0.020).<br>Set ID102 (P0.002) to 26 to display the value of this                                                                                                    |
|                |                                 | parameter on the panel display.                                                                                                    |
|                |                                 | <b>System Variable Monitor 5 Value</b>                                                                                                    |
| ID667 (P0.013) | SystemVariableMonitor5Value     | The value to be monitored can be set by ID672 (P0.021).<br>Set ID102 (P0.002) to 27 to display the value of this                                                                                                    |
|                |                                 | parameter on the panel display.                                                                                                    |
|                |                                 | System Variable Monitor 1 Selection                                                                                                    |
| ID668 (P0.017) | SystemVariableMonitor1Selection | Selects the content displayed by the System Variable<br><b>Monitor 1 Value.</b>                                                                                                    |
|                |                                 | System Variable Monitor 2 Selection                                                                                                    |
| ID669 (P0.018) | SystemVariableMonitor2Selection | Selects the content displayed by the System Variable<br>Monitor 2 Value.                                                                                                    |
|                |                                 | <b>System Variable Monitor 3 Selection</b>                                                                                                    |
| ID670 (P0.019) | SystemVariableMonitor3Selection | Selects the content displayed by the System Variable<br><b>Monitor 3 Value.</b>                                                                                                    |
|                |                                 | <b>System Variable Monitor 4 Selection</b>                                                                                                    |
| ID671 (P0.020) | SystemVariableMonitor4Selection | Selects the content displayed by the System Variable<br>Monitor 4 Value.                                                                                                    |
|                |                                 | <b>System Variable Monitor 5 Selection</b>                                                                                                    |
| ID672 (P0.021) | SystemVariableMonitor5Selection | Selects the content displayed by the System Variable<br>Monitor 5 Value.                                                                                                    |

**Table 127 - System Variable Monitoring Parameters**

For parameter descriptions and data, see the Knowledgebase article [1090034](https://rockwellautomation.custhelp.com/app/answers/detail/a_id/1090034) Kinetix 5100 Servo Drive Parameter Data and Fault Codes.

# **System Variables List**

The property code of each system variable is described as follows:

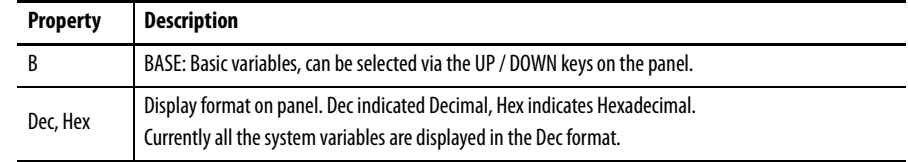

Monitoring variables are described in the following table according to the code sequence:

#### **Table 128 - System Variables Code**

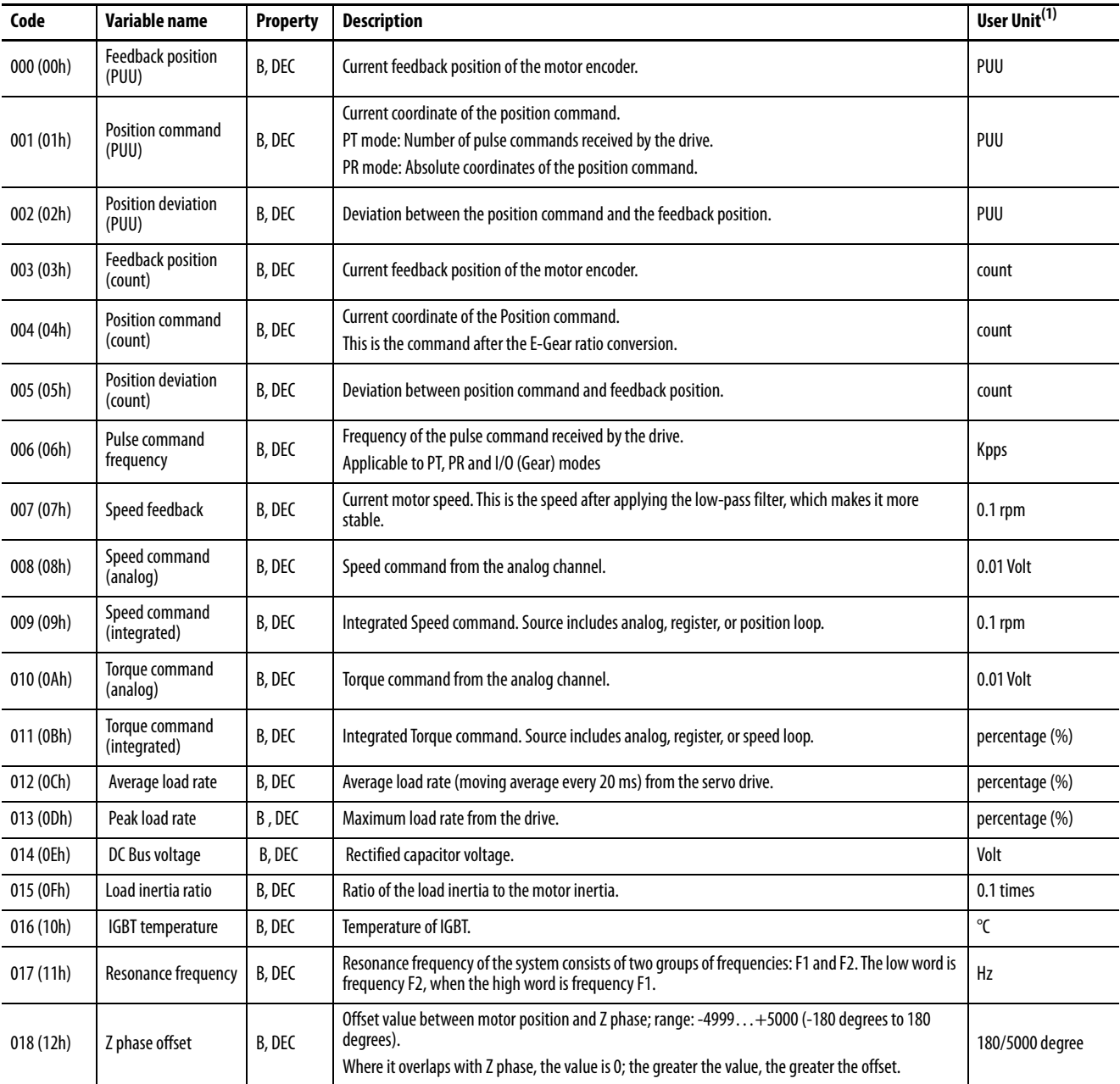

### **Table 128 - System Variables Code (Continued)**

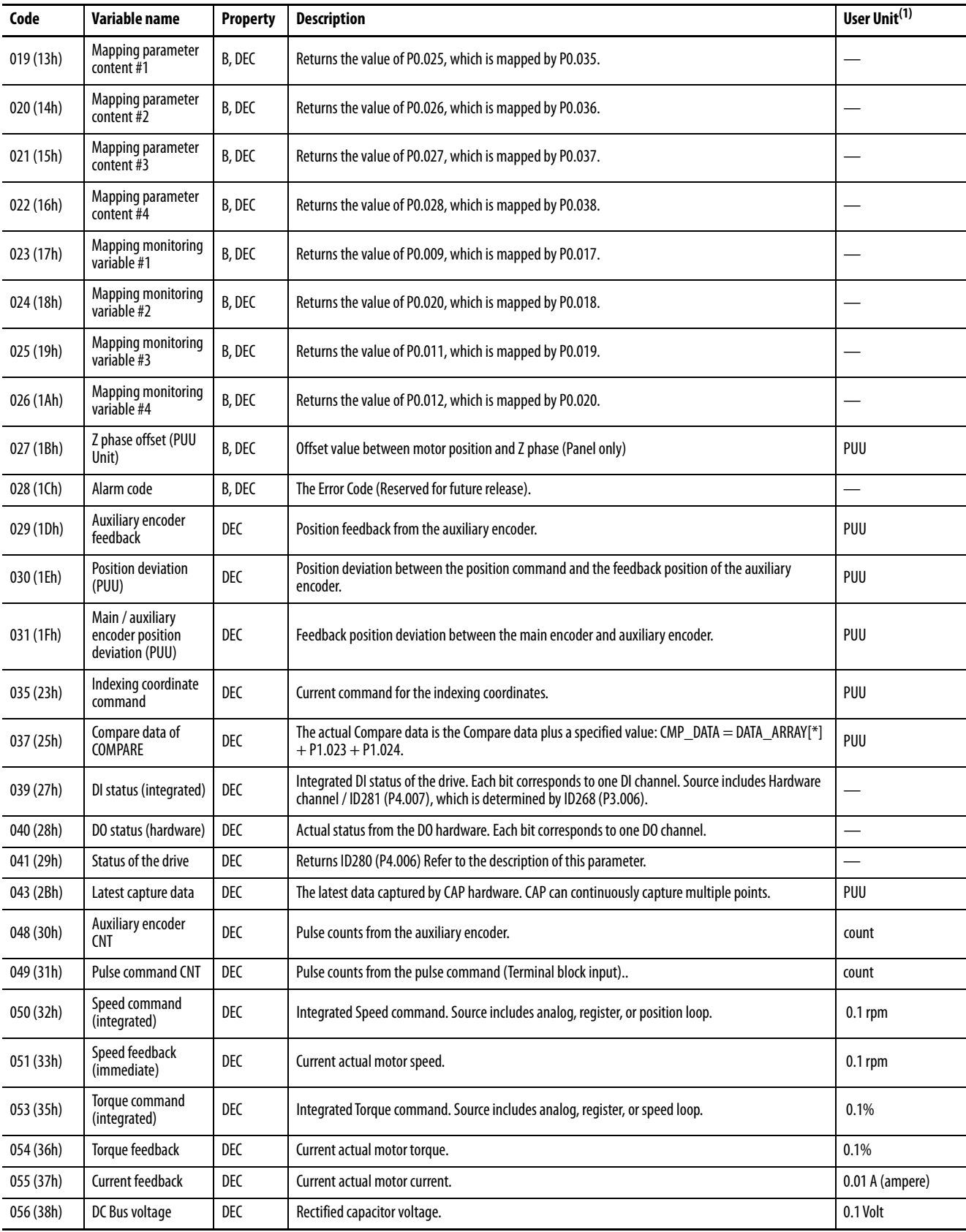

### **Table 128 - System Variables Code (Continued)**

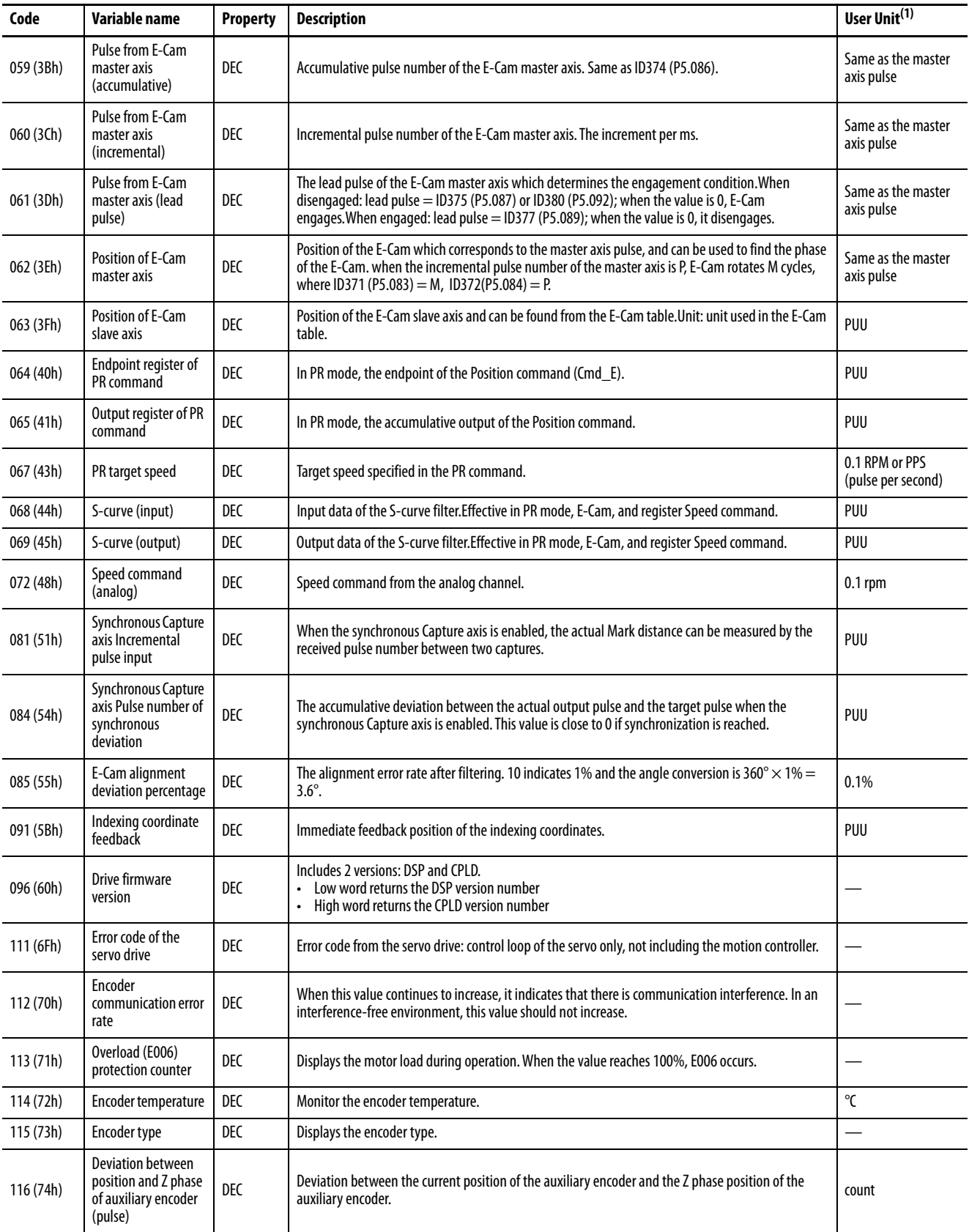

#### **Table 128 - System Variables Code (Continued)**

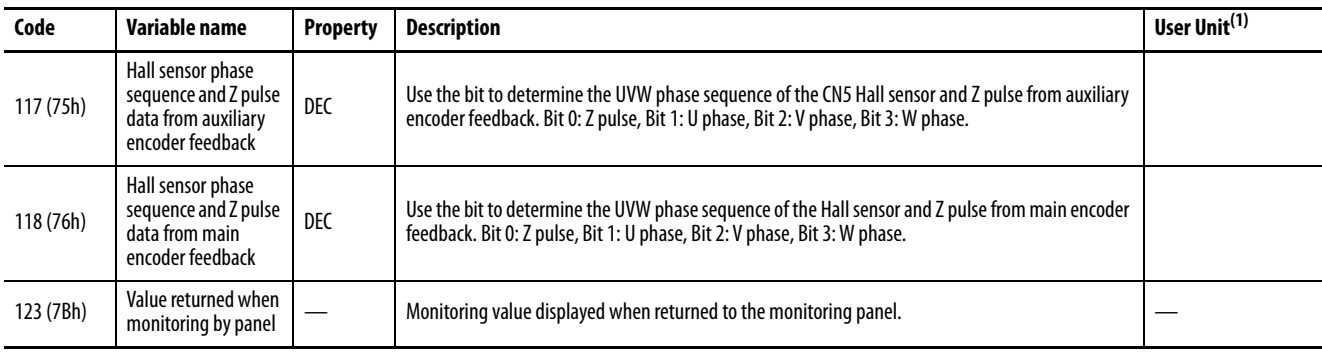

(1) PUU is Position of User Unit; count is encoder unit.

# <span id="page-421-0"></span>**Description of Parameter Monitoring**

Parameters can be monitored by using ID55(P0.025)…ID59(P0.029), which contents are specified by ID60(P0.035)…ID64(P0.039).

#### **Table 129 - Relevant Parameters**

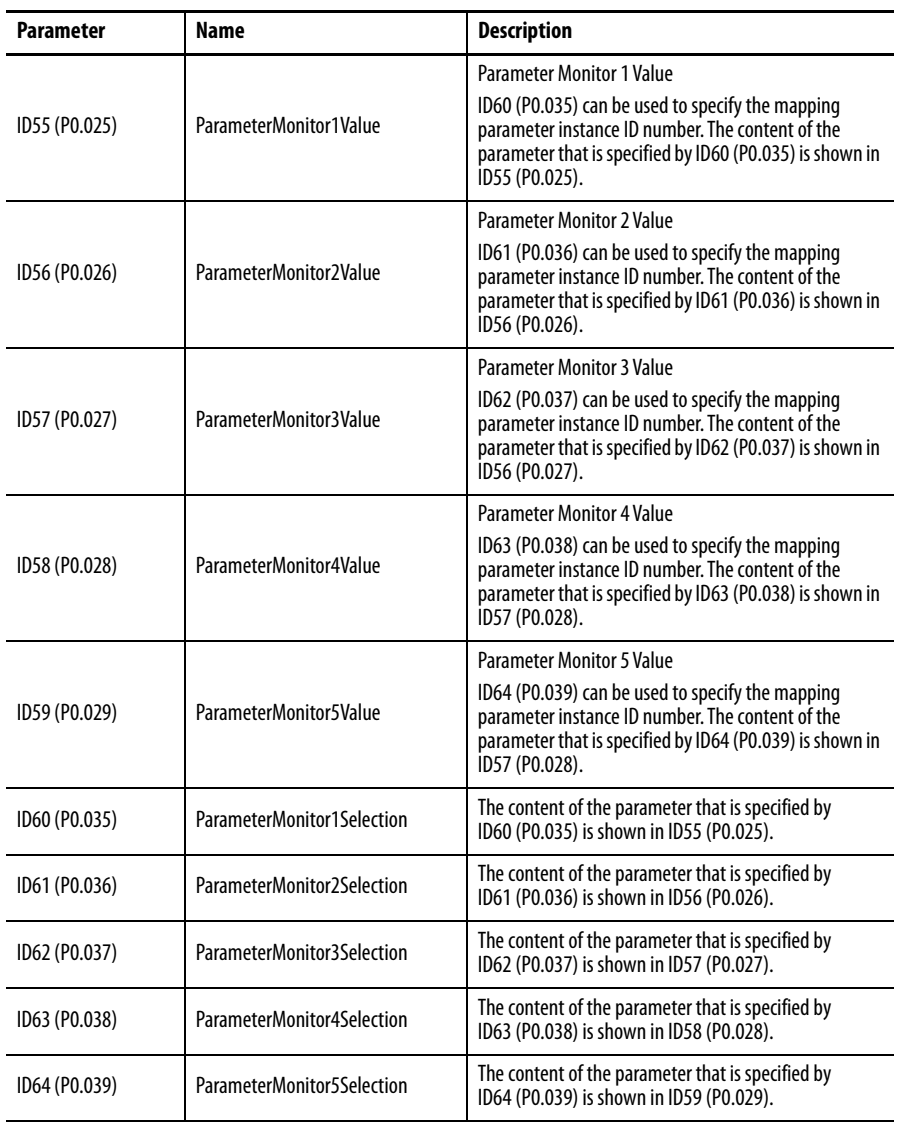

When ID60(P0.035) is 1, then the value of ID55 (P0.025) is equal to ID1 (PM.000).

When ID60(P0.035) is 4, then the value of ID55 (P0.025) is equal to ID4 (PM.029).

# <span id="page-422-0"></span>**Use a MSG Instruction to Set Parameters**

Some parameters can be set by using the Logix Designer Application. Alternately, you can use a MSG instruction to set parameters by following these steps.

**1.** Create a Parameter Write MSG instruction in the ladder logic program..

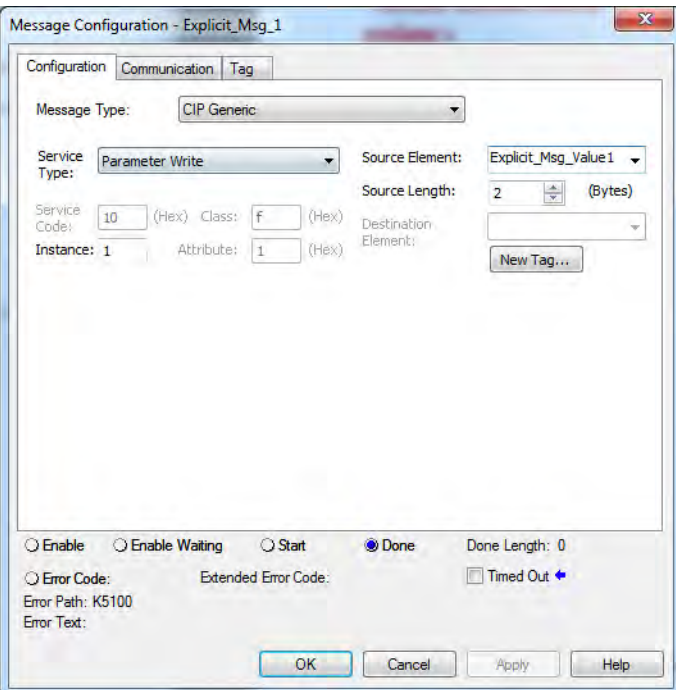

- **2.** Use the ID of the parameter for the instance.
- **3.** Select or create a Source Element, and specify the length of it.
- **4.** Configure the communication path.

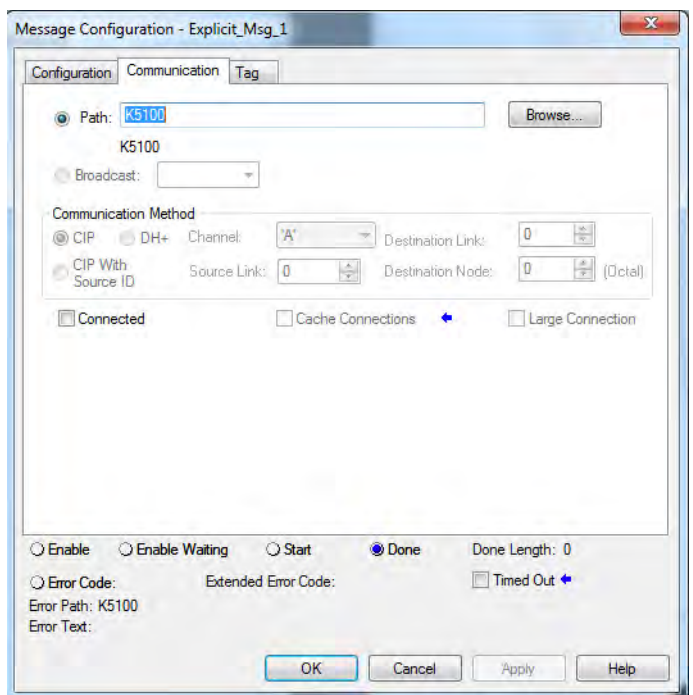

For parameter descriptions and data, see the Knowledgebase article <u>1090034</u> Kinetix 5100 Servo Drive Parameter Data and Fault Codes.

# **Troubleshoot the Kinetix 5100 Drive System**

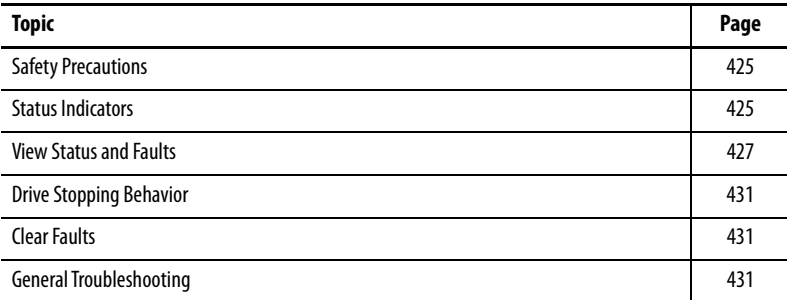

<span id="page-424-0"></span>**Safety Precautions** Observe the following safety precautions when you troubleshoot your Kinetix® 5100 drive.

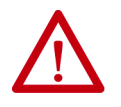

**ATTENTION:** DC bus capacitors may retain hazardous voltages after input power has been removed. Before working on the drive, measure the DC bus voltage to verify it has reached a safe level or wait the full time interval listed on the drive warning label. When the DC bus voltage is above 50V DC, the charge LED light on the drive must be on. Failure to observe this precaution could result in severe bodily injury or loss of life.

Do not attempt to defeat or override the drive fault circuits. You must determine the cause of a fault and correct it before you attempt to operate the system. If you do not correct a drive or system malfunction, it could result in personal injury and/ or damage to the equipment as a result of uncontrolled machine system operation.

Test equipment (such as an oscilloscope or chart recorder) must be properly grounded. Failure to include an earth ground connection could result in a potentially fatal voltage on the oscilloscope chassis.

<span id="page-424-1"></span>**Status Indicators** There are three status indicators on front of the Kinetix 5100 drive: module (MOD), network (NET), and CHARGE.

L

| <b>Operation Mode</b> | <b>LED Color</b>   | <b>Status</b>                                         | <b>Description</b>                                                                                                    |  |
|-----------------------|--------------------|-------------------------------------------------------|----------------------------------------------------------------------------------------------------|--|
| 1/0                   | Steady off         | No power                                              | If no power is supplied to the device, the module status<br>indicator shall be steady off.                                                                                                    |  |
|                       | Steady green       | Device operational                                    | If the device is operating correctly (IO connection is established<br>successfully), the module status indicator shall be steady green.                                                                                           |  |
|                       | Flashing green     | Standby                                               | If the device has not been configured, the module status<br>indicator shall be flashing green.                                                                                                    |  |
|                       | Flashing red       | Major recoverable fault or<br>Minor recoverable fault | If the device has detected a major or minor recoverable fault,<br>the module status indicator shall be flashing red.<br><b>NOTE:</b> An incorrect or inconsistent configuration could be<br>considered a major recoverable fault. |  |
|                       | Steady red         | Major unrecoverable fault                             | If the device has detected a major unrecoverable fault, the<br>module status indicator shall be steady red.                                                                                                    |  |
|                       | Flashing green/red | Self-test                                             | While the device is performing its power up testing, the module<br>status indicator shall be flashing green/red.                                                                                                    |  |
| Standalone            | Steady off         | No power                                              | If no power is supplied to the device, the module status<br>indicator shall be steady off.                                                                                                    |  |
|                       | Steady green       | Device operational                                    | If the device is operating correctly (after the drive boots<br>successfully), the module status indicator shall be steady green.                                                                                                  |  |
|                       | Flashing red       | Major recoverable fault or<br>Minor recoverable fault | If the device has detected a major or minor recoverable fault,<br>the module status indicator shall be flashing red.<br>NOTE: An incorrect or inconsistent configuration could be<br>considered a major recoverable fault.        |  |
|                       | Steady red         | Major unrecoverable fault                             | If the device has detected a major unrecoverable fault, the<br>module status indicator shall be steady red.                                                                                                    |  |
|                       | Flashing green/red | Self-test                                             | While the device is performing its power up testing, the module<br>status indicator shall be flashing green/red.                                                                                                    |  |

**Table 130 - MOD LED Status Indicators** 

#### **Table 131 - NET LED Status Indicators**

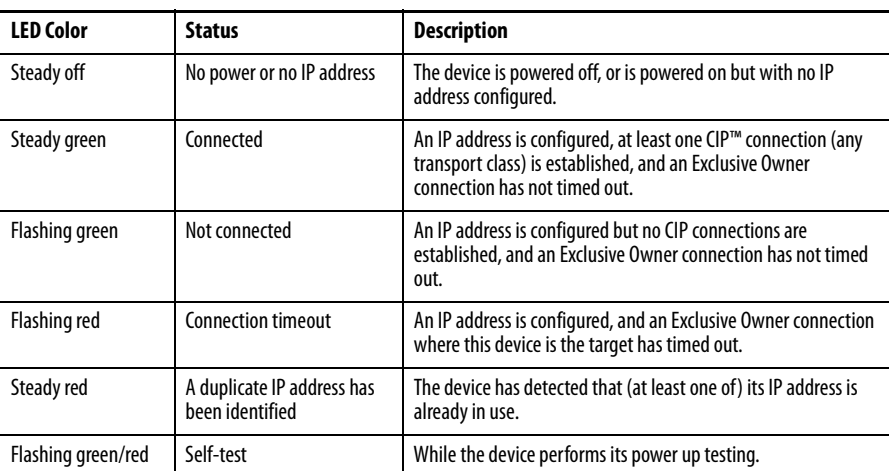

### **Table 132 - CHARGE LED Status Indicators**

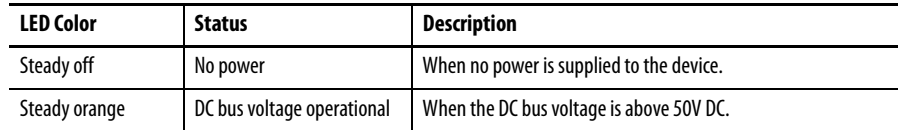

<span id="page-426-0"></span>**View Status and Faults** The following sections detail how you can see status and faults on the Kinetix 5100 drive. For more information on fault codes and corrective actions, see the Knowledgebase article [1090034,](https://rockwellautomation.custhelp.com/app/answers/detail/a_id/1090034) Kinetix 5100 Servo Drive Parameter Data and Fault Codes.

## **Drive Fault Code Display**

The drive display panel indicates a fault or warning on the display.

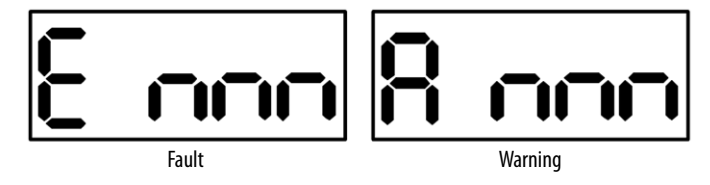

For more information on faults and warnings, see [Clear Faults on page 431](#page-430-1).

## **Monitoring Status in KNX5100C Software**

In KNX5100C software, you can monitor the status of the servo drive.

To monitor the servo drive, perform the following steps.

**1.** In the Function List of the KNX5100C software, click Monitoring Status.

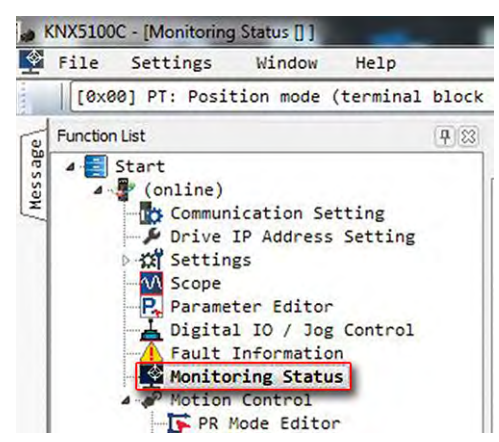

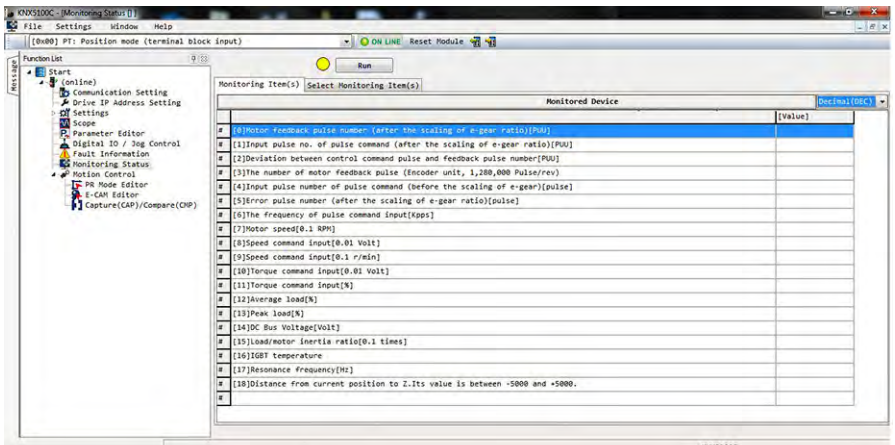

On the Monitoring Items tab, the monitored items and their setting values are shown.

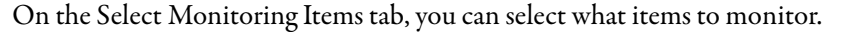

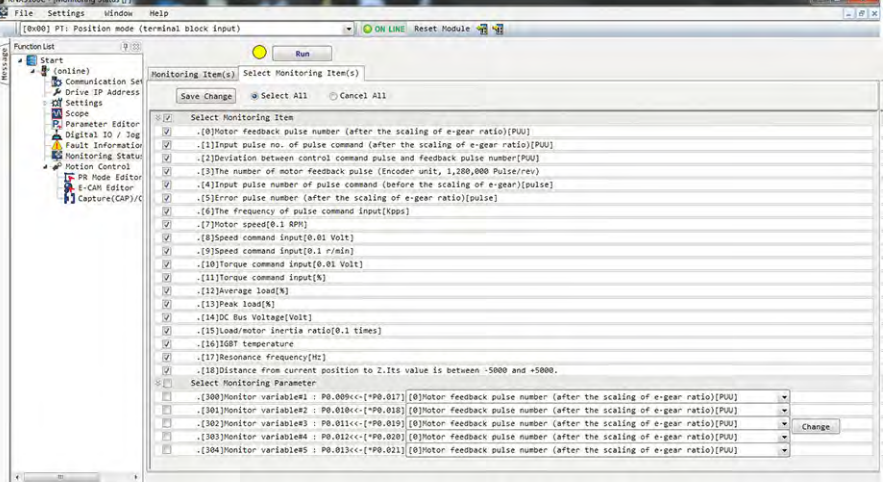

**2.** Click Save Changes if any changes are made, which are shown subsequently on the Monitoring Items tab.

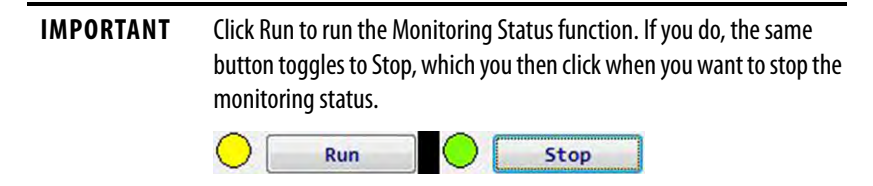

KNX5100C

## <span id="page-428-0"></span>**Fault Information in the KNX5100C Software**

In the KNX5100C software, you can use Fault Information to identify any faults of the servo drive.

To identify any faults, perform the following steps.

**1.** In the Function List of the KNX5100C software, click Fault Information.

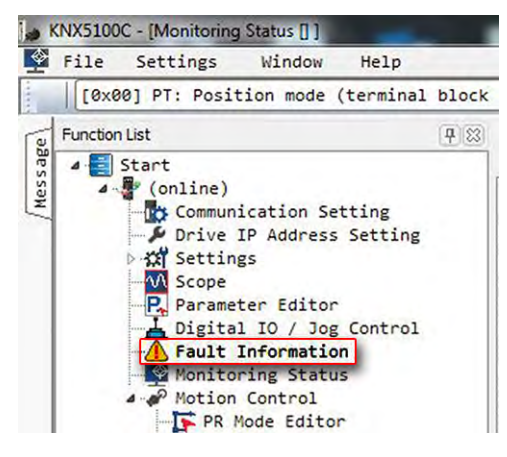

On the Fault Information tab, the most current fault is shown with detailed information, including possible causes and subsequent corrective actions.

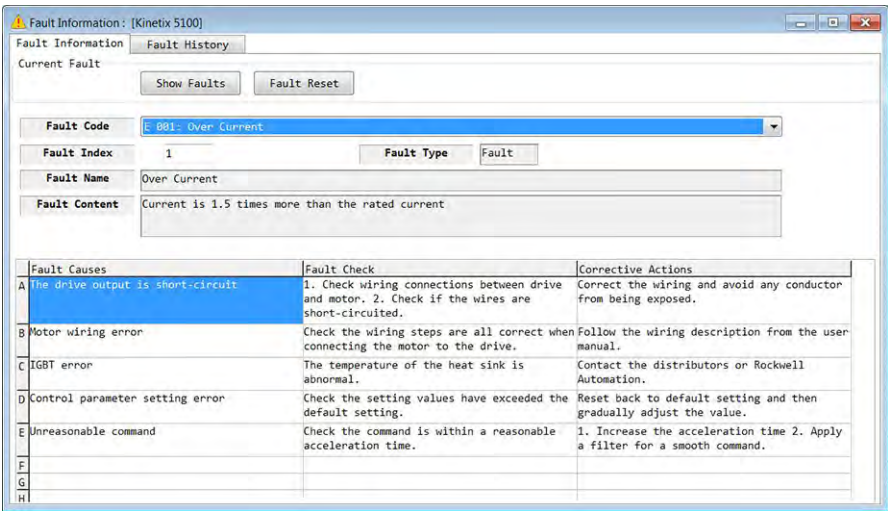

- **2.** Click either available button for the following reasons:
	- Click Show Faults to refresh the current fault information.
	- Click Fault Reset to reset fault and remove the current list of fault information if fault is cleared.

Click the Fault History tab to see the latest fault codes recorded in the servo drive.

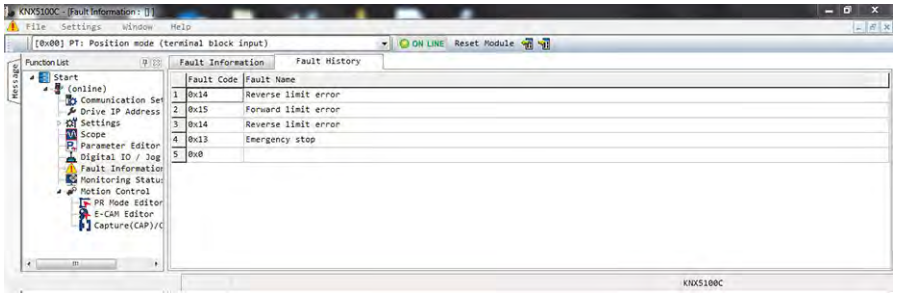

## <span id="page-429-0"></span>**Fault and Status Information in Studio 5000 Application**

Major faults and minor faults (warnings) are shown on the Module Info tab in the Studio 5000 Logix Designer® application.

To view faults the Studio 5000 Logix Designer application, perform the following steps.

**1.** Under the hierarchy, click Module Info.

Any fault is shown in the Status field.

![](_page_429_Picture_58.jpeg)

**2.** If the fault is recoverable, click Reset Module to clear the fault.

<span id="page-430-0"></span>**Drive Stopping Behavior** A fault (code E nnn) triggers the shutdown (servo off) behavior of the drive.

Parameter ID675 (P1.032), MotorStopMode, configures the drive stopping behavior.

![](_page_430_Picture_128.jpeg)

<span id="page-430-2"></span><span id="page-430-1"></span>![](_page_430_Picture_129.jpeg)

## **Table 133 - Troubleshooting**

![](_page_431_Picture_265.jpeg)
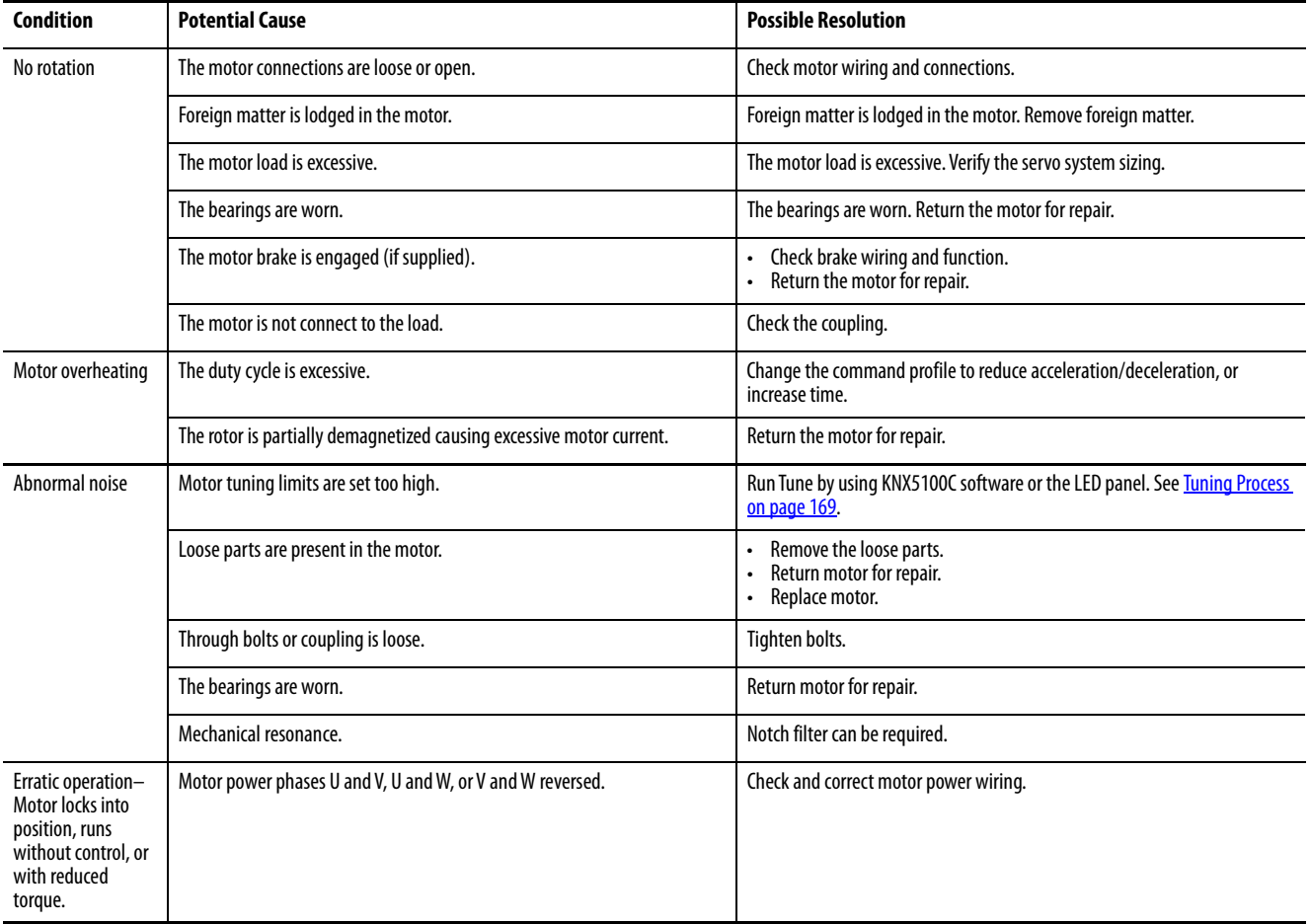

## **Table 133 - Troubleshooting (Continued)**

# **Notes:**

# **Interconnect Diagrams**

This appendix provides wiring examples to assist you in wiring the Kinetix® 5100 drive system.

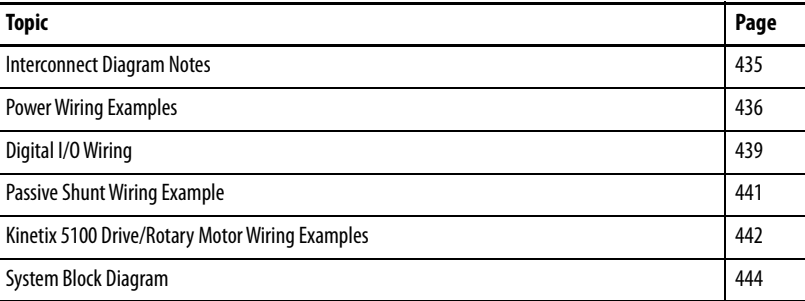

# <span id="page-434-0"></span>**Interconnect Diagram Notes**

These notes apply to the wiring examples on the pages that follow.

### **Table 134 - Interconnect Diagram Notes**

<span id="page-434-14"></span><span id="page-434-13"></span><span id="page-434-12"></span><span id="page-434-11"></span><span id="page-434-10"></span><span id="page-434-9"></span><span id="page-434-8"></span><span id="page-434-7"></span><span id="page-434-6"></span><span id="page-434-5"></span><span id="page-434-4"></span><span id="page-434-3"></span><span id="page-434-2"></span><span id="page-434-1"></span>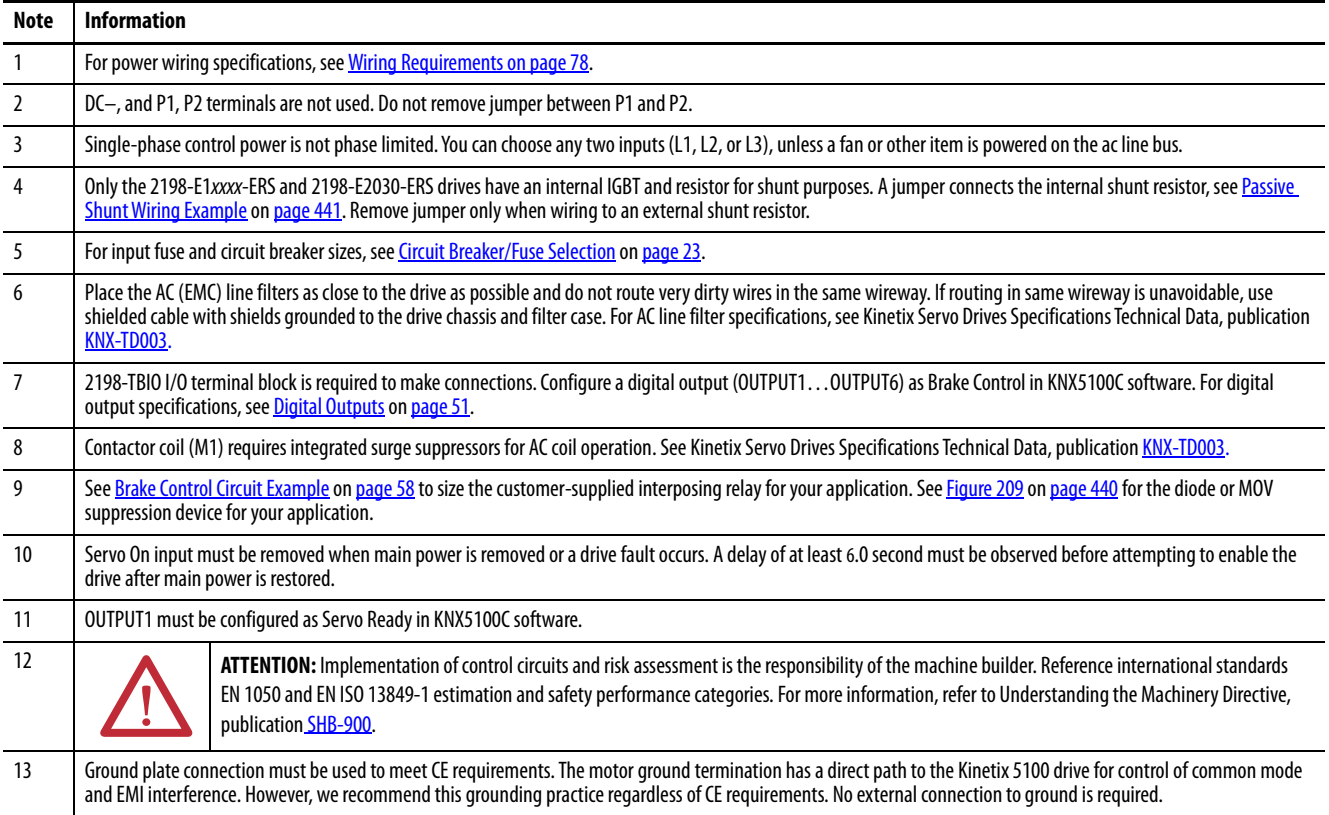

#### **Table 134 - Interconnect Diagram Notes (Continued)**

<span id="page-435-5"></span><span id="page-435-4"></span><span id="page-435-3"></span><span id="page-435-1"></span>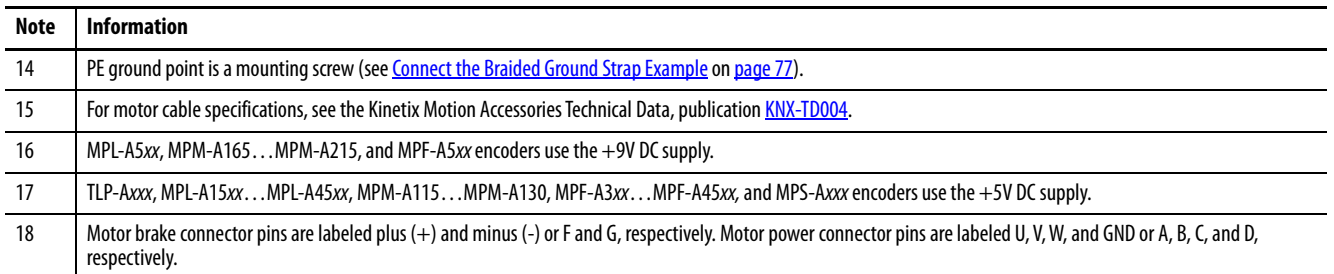

<span id="page-435-6"></span><span id="page-435-0"></span>**Power Wiring Examples** You must supply input power components. The three-phase AC line filter is wired as shown in [Figure 205](#page-435-2).

> In this example, the 2198-E1004-ERS, 2198-E1007-ERS, 2198-E1015-ERS, and 2198-E1020-ERS drives are wired for 120V or 230V single-phase operation.

<span id="page-435-2"></span>**Figure 205 - Kinetix 5100 Drive (120V or 230V single-phase input power)**

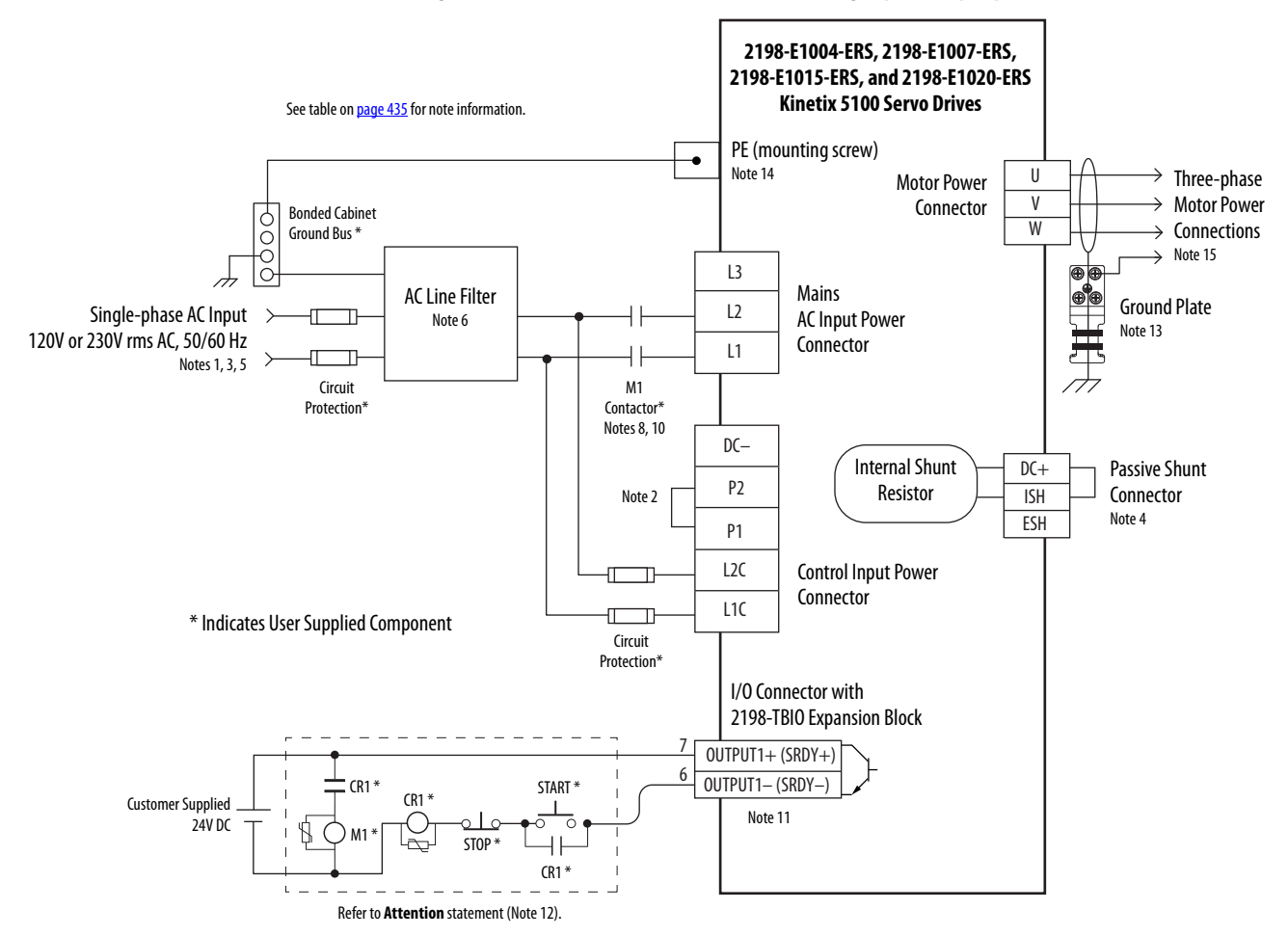

In this example, the 2198-E1004-ERS, 2198-E1007-ERS, 2198-E1015-ERS, 2198-E1020-ERS, and 2198-E2030-ERS drives are wired for 230V three-phase operation.

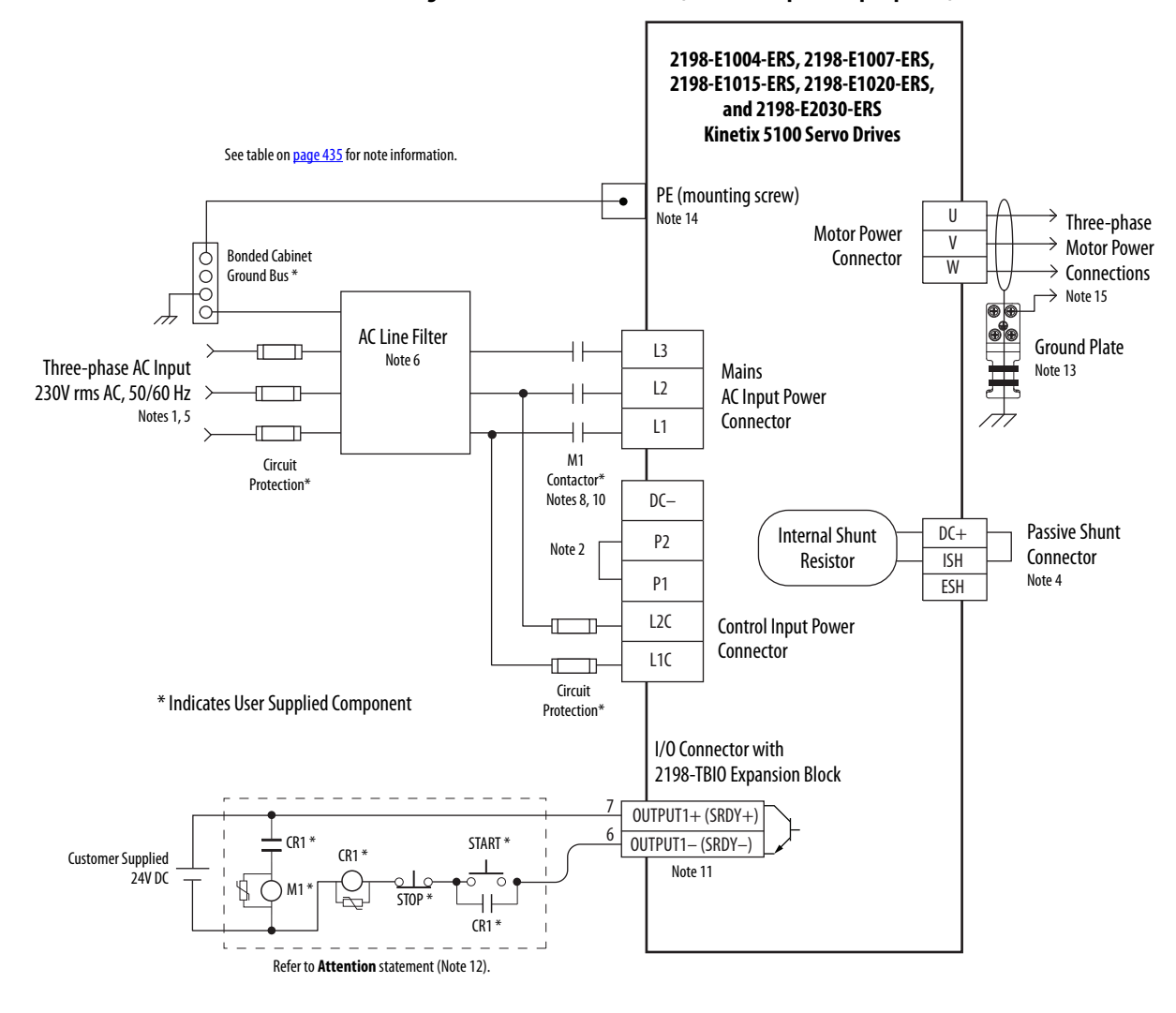

**Figure 206 - Kinetix 5100 Drive (230V three-phase input power)**

In this example, the 2198-E2055-ERS, 2198-E2075-ERS, and 2198-E2150-ERS drives are wired for 230V three-phase operation.

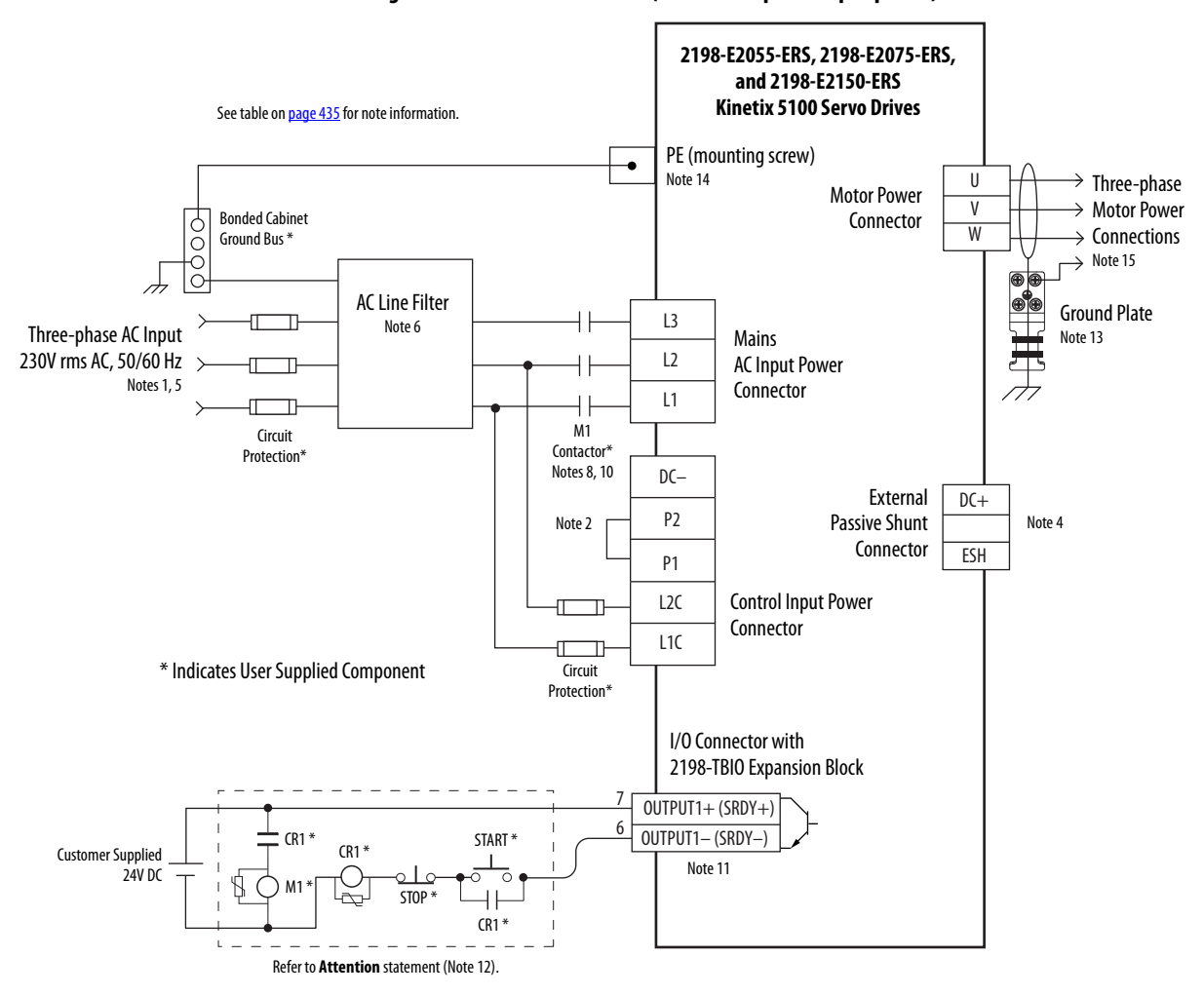

**Figure 207 - Kinetix 5100 Drive (230V three-phase input power)**

<span id="page-438-0"></span>**Digital I/O Wiring** This section contains wiring configuration examples for digital inputs and digital outputs.

# **Digital Input Wiring**

The I/O connector provides up to ten digital inputs. Eight digital inputs are configured with default settings and two are disabled. All the inputs are configurable with KNX5100C software.

See [Digital Inputs Default Functions](#page-47-0) on [page 48](#page-47-0) for the default digital input assignments for Kinetix 5100 drives.

In this example, Servo On is assigned to digital input 1 as a sinking type input.

#### **Figure 208 - Digital Input Example**

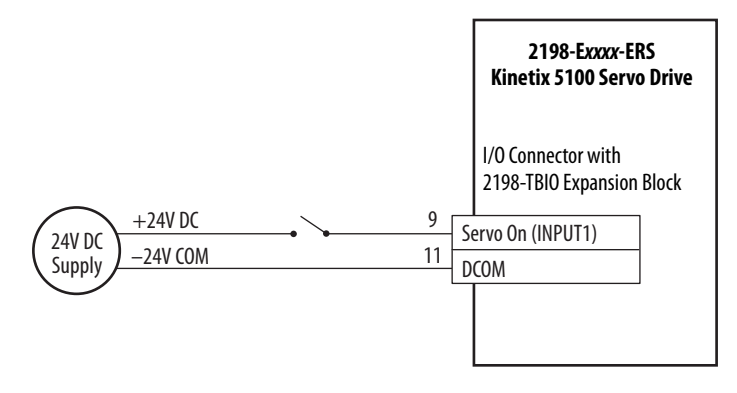

# **Digital Output Wiring**

In this example, digital output 1 (pin 7+, pin 6–) is connected to an output relay that changes a contact state used in a PLC or other circuit as shown.

<span id="page-439-0"></span>**Figure 209 - Digital Output Example**

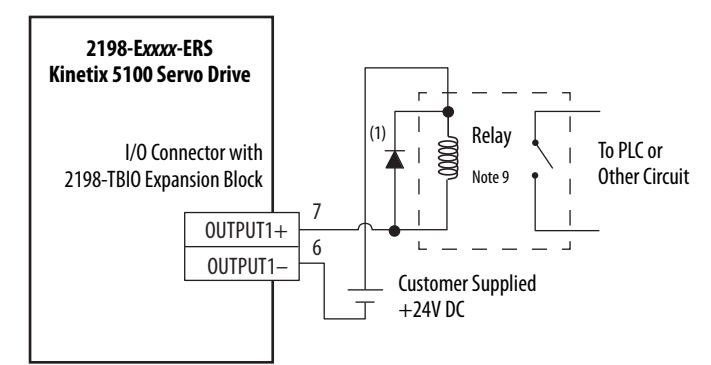

(1) Customer-supplied diode or MOV suppression device.

The I/O connector provides up to six digital outputs. Digital outputs are opencollector type and are configurable with KNX5100C software.

An example brake circuit contains the following components:

• Digital output 40 mA (max) continuous current.

**TIP** Choose relay rated for 40 mA continuous current or less.

- Relay 700-HK36Z24 with DIN mount 700-HN121 or equivalent
- Choose from these suppression devices:
	- 1N4004 diodes or equivalent
	- Bulletin 199-MSMV1 MOV or equivalent

See [Digital Outputs Default Functions](#page-50-1) on [page 51](#page-50-1) for the default digital output assignments for Kinetix 5100 drives.

# <span id="page-440-0"></span>**Passive Shunt Wiring Example**

Bulletin 2198-Rxxx shunts and 2097-Rx shunt resistors are available for the Kinetix 5100 drives. See the Kinetix Servo Drives Specifications Technical Data, publication [KNX-TD003,](http://literature.rockwellautomation.com/idc/groups/literature/documents/td/knx-td003_-en-p.pdf) for shunt specifications. See Passive Shunt [Considerations](#page-24-1) on [page 25](#page-24-1) for specifications specific to your Kinetix 5100 drive application.

See the Bulletin 2097 Shunt Resistor Installation Instructions, publication [2097-IN002](http://literature.rockwellautomation.com/idc/groups/literature/documents/in/2097-in002_-en-p.pdf), and Kinetix 5700 Passive Shunt Modules Installation Instructions, publication [2198-IN011](http://literature.rockwellautomation.com/idc/groups/literature/documents/in/2097-in002_-en-p.pdf), for installation information.

**IMPORTANT** When wiring an external shunt to the 2198-E1004-ERS, 2198-E1007-ERS, 2198-E1015-ERS, 2198-E1020-ERS, and 2198-E2030-ERS drives you must remove the jumper between DC+ and ISH. Set the ID157 (P1.052) ShuntResistorValue and ID158 (P1.053) ShuntResistorPower accordingly to make the external shunt resistor take effect.

### **Figure 210 - Passive Shunt Wiring Example**

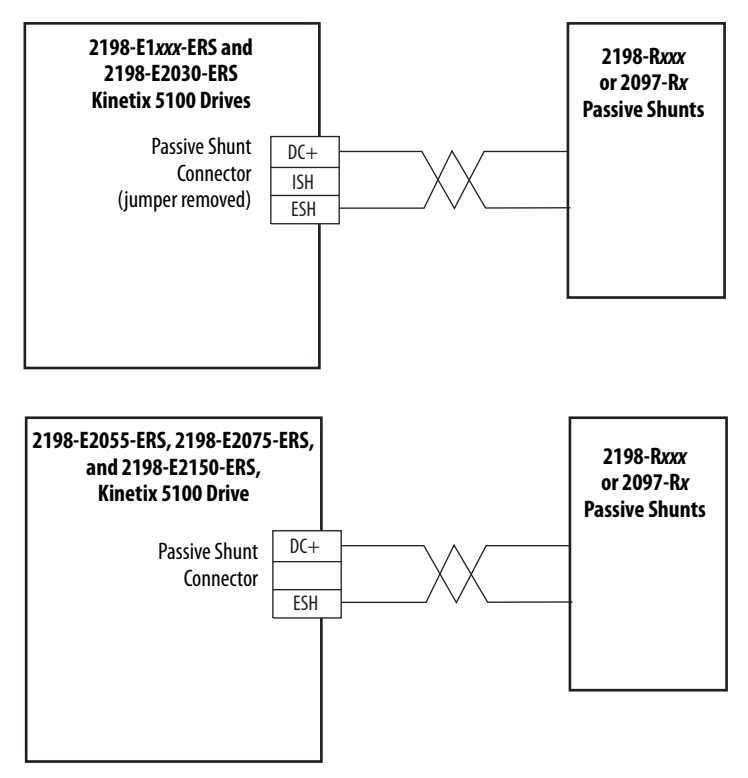

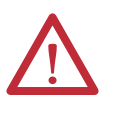

**ATTENTION:** Kinetix 5100 drives are rated for minimum external regenerative resistance. Shunt resistor used must have rating above this value. See [Table 8](#page-24-0) on [page 25](#page-24-0) for these ratings. Using an external shunt resistor below the rated value can result in damage to the drive shunt circuitry.

# <span id="page-441-0"></span>**Kinetix 5100 Drive/Rotary Motor Wiring Examples**

These wiring diagrams apply to Kinetix 5100 drives with compatible rotary motors.

In this example, the Kinetix TLP servo-motor brake is wired to a digital output. Flying lead feedback connections to the 2198-K51CK-D15M feedback connector kit are made by using bulk cable and building your own cables. See Build Your Own Kinetix TLP Motor Cables Installation Instructions, publication [2090-IN048](http://literature.rockwellautomation.com/idc/groups/literature/documents/in/2090-in048_-en-p.pdf), for more information.

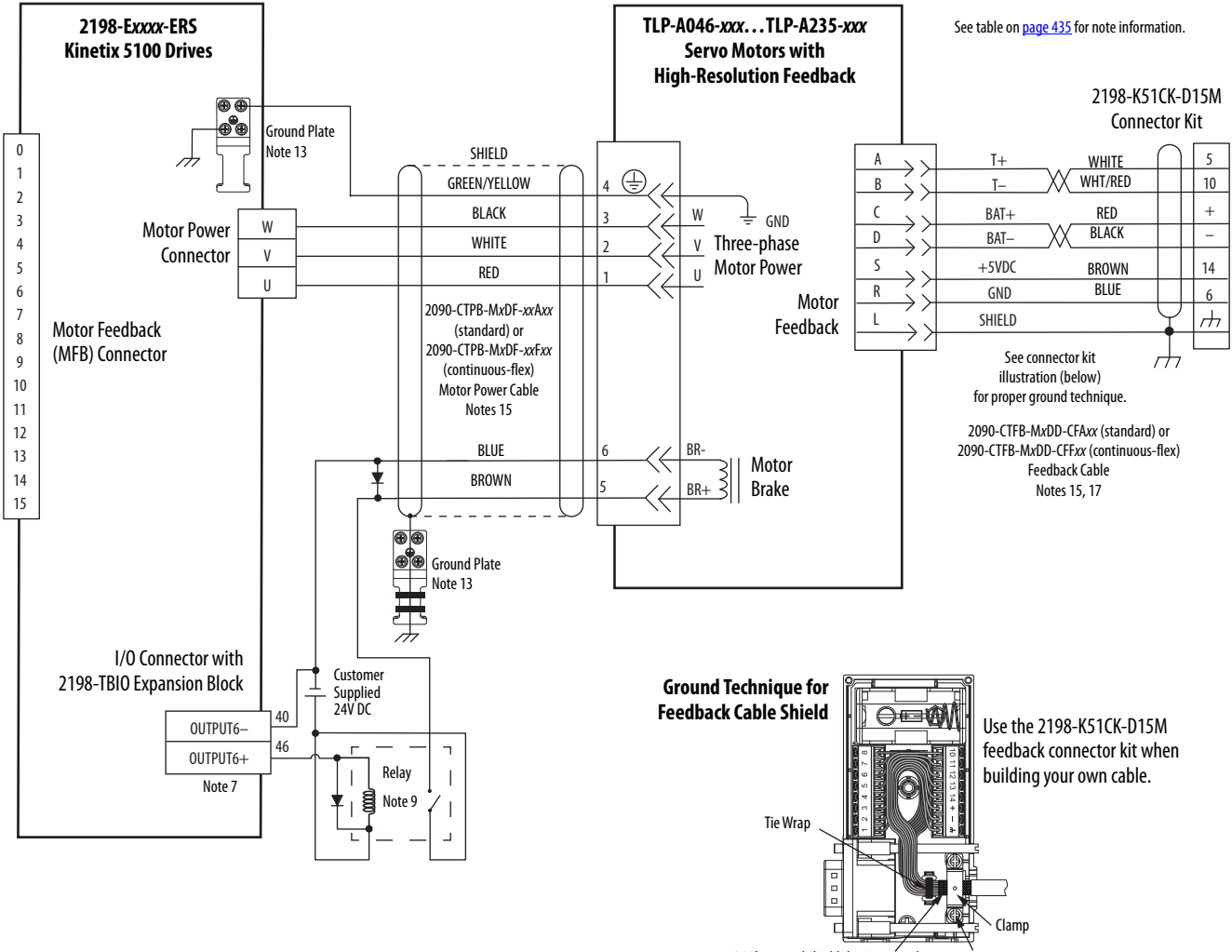

#### **Figure 211 - Kinetix 5100 Drives with Kinetix TLP-A***xxx* **Servo Motors**

360° exposed shield that is secured under clamp. Clamp Screws (2)

In this example, the Kinetix MPx motor brake is wired to a digital output. 2090- CFBM7DD feedback cables with premolded drive-end connector are available. Flying lead feedback connections are made with 2090-CFBM7DF cables to the 2198-K51CK-D15M feedback connector kit.

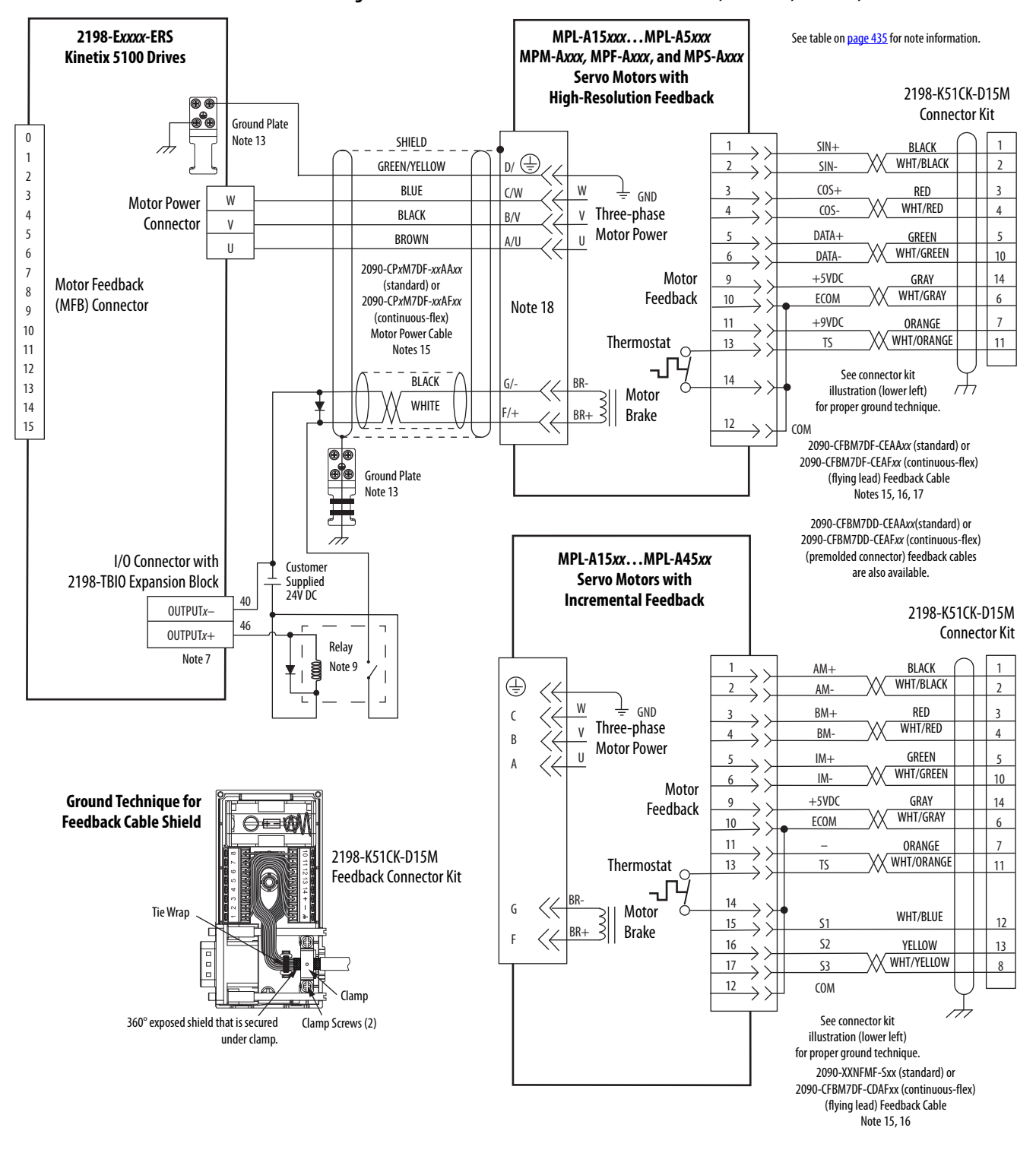

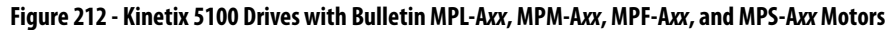

<span id="page-443-0"></span>**System Block Diagram** This power block diagram applies to all 2198-Exxxx-ERS servo drives.

**Figure 213 - Power Block Diagram**

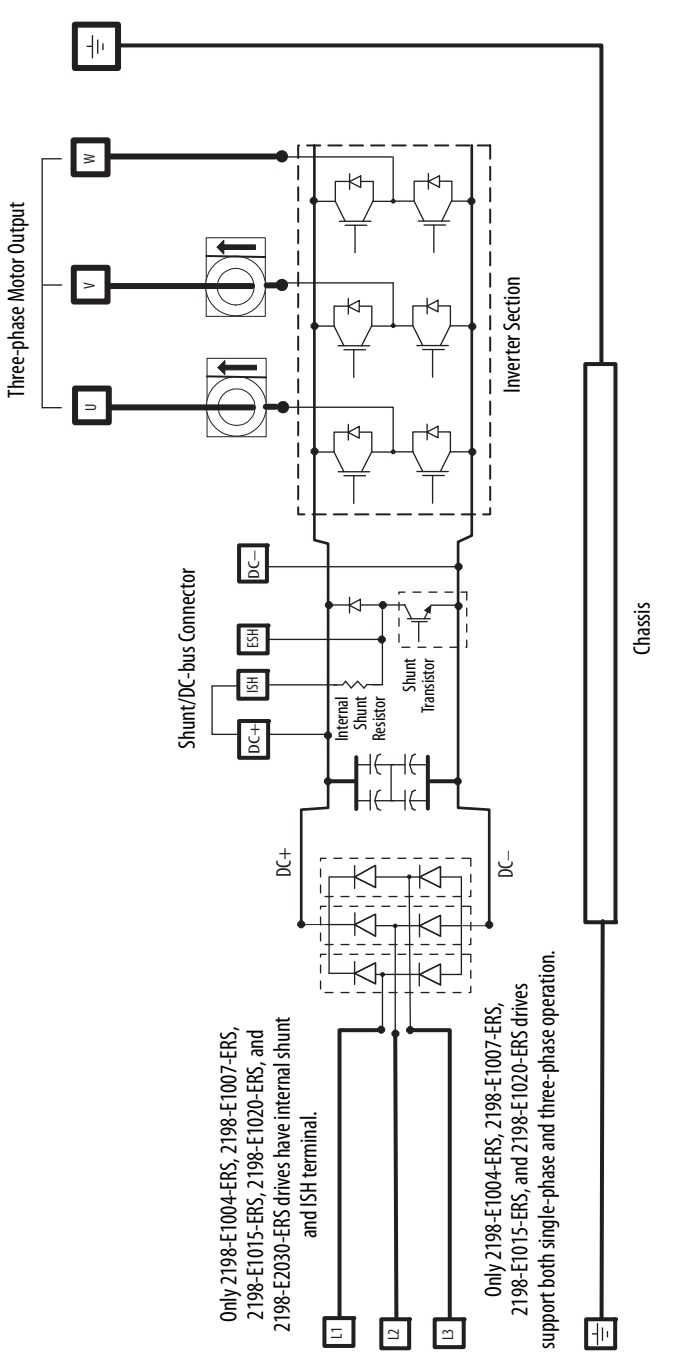

# **Upgrade the Drive Firmware**

This appendix provides procedures for upgrading your Kinetix® 5100 firmware by using ControlFLASH™ software.

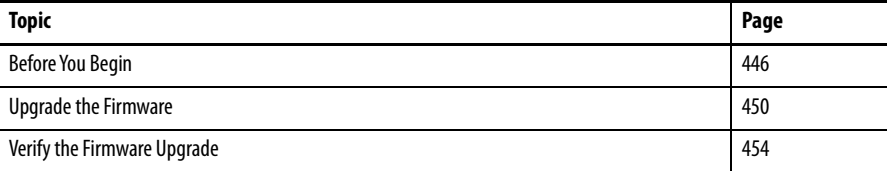

To upgrade the drive firmware by using ControlFLASH software, you configure your Logix 5000™ controller communication, select the drive to upgrade, and upgrade the firmware.

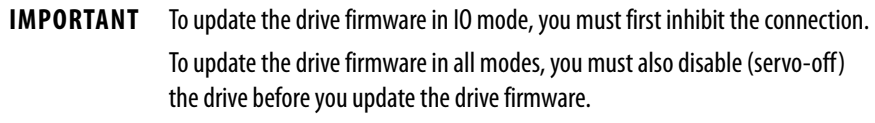

<span id="page-445-0"></span>**Before You Begin** The firmware revision for software must be as shown for EtherNet/IP™ networks.

#### **Table 135 - Kinetix 5100 System Requirements**

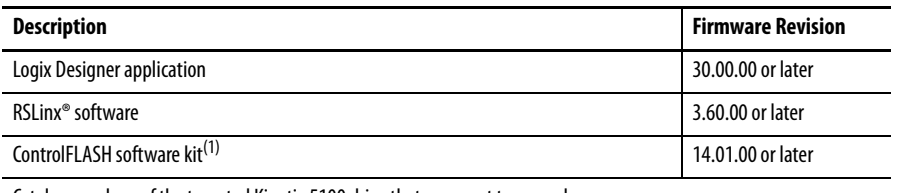

Catalog numbers of the targeted Kinetix 5100 drive that you want to upgrade.

Network path to the targeted Kinetix 5100 drive that you want to upgrade.

(1) Download the ControlFLASH kit from <http://support.rockwellautomation.com/controlflash>. Contact Rockwell Automation Technical Support at (440) 646-5800 for assistance.

For more ControlFLASH information (not drive specific), see the ControlFLASH Firmware Upgrade Software User Manual, publication [1756-UM105](https://literature.rockwellautomation.com/idc/groups/literature/documents/um/1756-um105_-en-e.pdf).

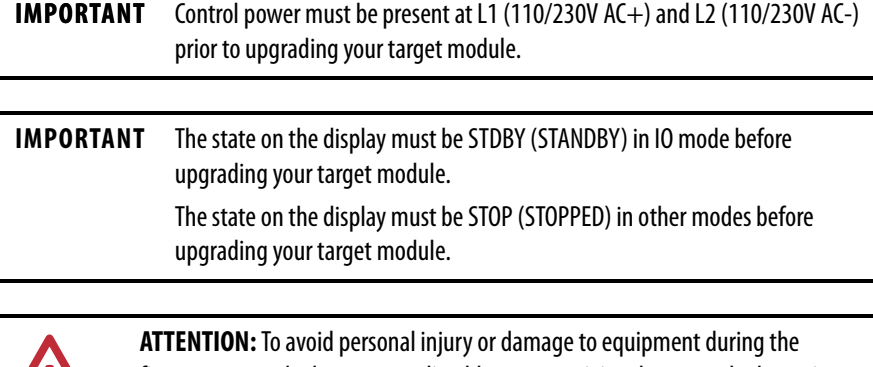

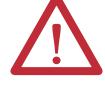

firmware upgrade due to unpredictable motor activity, do not apply the main power to the drive. Do apply the control power to the drive.

# **Configure Logix 5000 Controller Communication**

This procedure assumes that your communication method to the Logix 5000 controller is the EtherNet/IP network. It also assumes that your Logix 5000 EtherNet/IP module or controller has already been configured.

For more controller information, see [Additional Resources on page 7.](#page-6-0)

Follow these steps to configure Logix 5000 controller communication.

- **1.** Open your RSLinx Classic software.
- **2.** From the Communications menu, choose Configure Drivers.

The Configure Drivers dialog box appears.

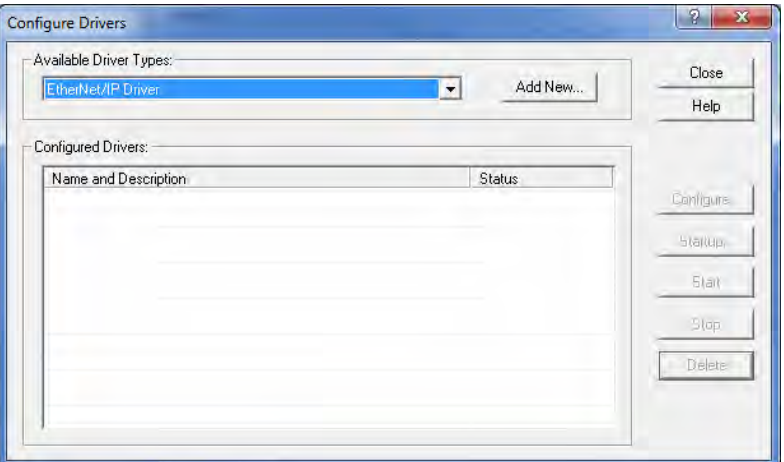

- **3.** From the Available Driver Types pull-down menu, choose EtherNet/IP Driver.
- **4.** Click Add New.

The Add New RSLinx Classic Driver dialog box appears.

**5.** Type the new driver name.

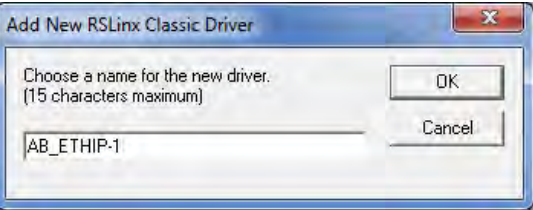

**6.** Click OK.

The Configure driver dialog box appears.

**7.** Select the Ethernet connection of your workstation address.

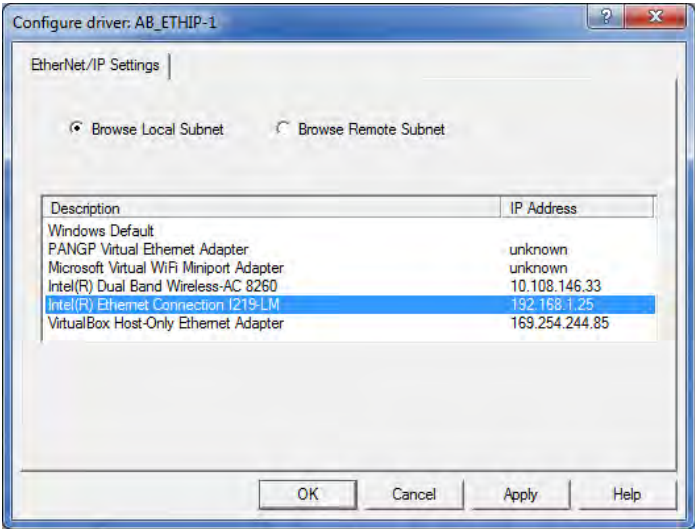

**8.** Click OK.

The new EtherNet/IP driver appears under Configured Drivers.

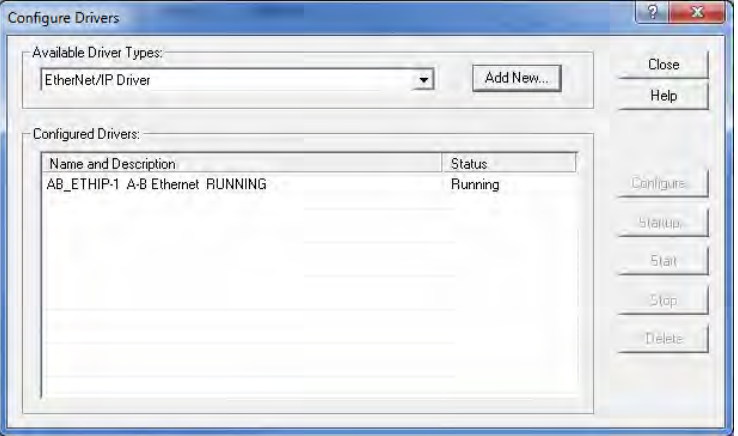

- **9.** Click Close.
- **10.** Minimize the RSLinx application dialog box.

# **Inhibit Configure Logix 5000 Controller Communication**

If the drive is configured as IO mode, you must inhibit the connection before performing the firmware upgrade.

Follow these steps to inhibit the connection.

- **1.** Open your Logix Designer application.
- **2.** Right-click the 2198-Exxxx-ERS drive and choose Properties.

The Module Properties dialog box appears.

- $\blacktriangleleft$  I/O Configuration ▲ ■ 1756 Backplane, 1756-A10 [@ [0] 1756-L85E UM\_L85E 4 J [4] 1756-EN2T EN2T ▲ <del>2</del><br>- 2198-E1004-ERS/A K5100<br>- 1756-EN2T EN2T  $\mathcal{L}^{\text{max}}$  $\triangleq \frac{P}{66}$  Ethernet [ 1756-L85E UM\_L85E
- **3.** Click the Connection tab.

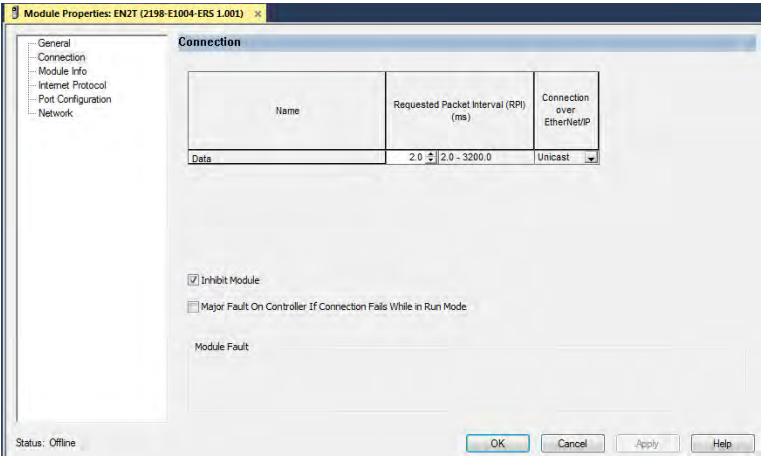

- **4.** Check Inhibit Module.
- **5.** Click OK.
- **6.** Save your file and download the program to the controller.

<span id="page-449-0"></span>**Upgrade the Firmware** Follow these steps to select the drive module to upgrade.

**1.** In the Logix Designer application, from the Tools menu, choose ControlFLASH.

The Welcome to ControlFLASH dialog box appears.

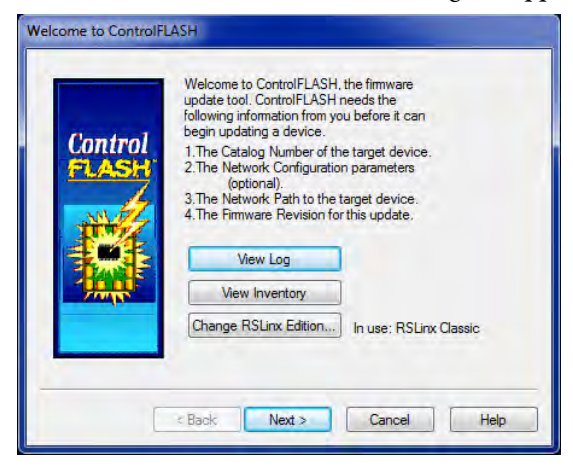

**2.** Click Next.

The Catalog Number dialog box appears.

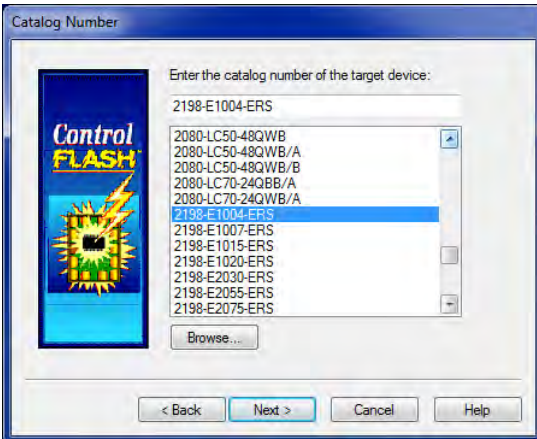

**3.** Select your drive module.

In this example, the 2198-E1004-ERS drive is selected.

**4.** Click Next.

The Select Device to Update dialog box appears.

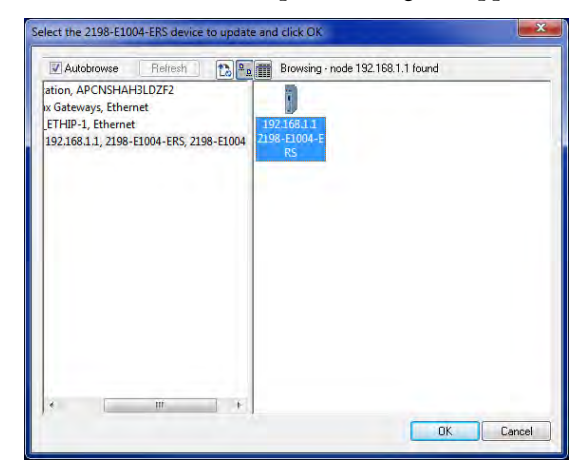

- **5.** Expand your Ethernet node, Logix backplane, and EtherNet/IP network module.
- **6.** Select the servo drive to upgrade.
- **7.** Click OK.

The Firmware Revision dialog box appears.

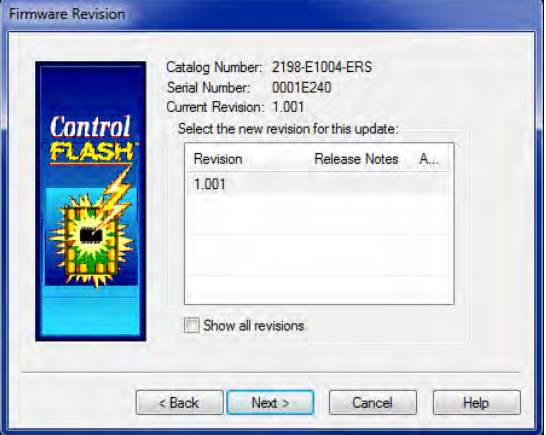

**8.** Select the firmware revision to upgrade.

**9.** Click Next.

The Summary dialog box appears.

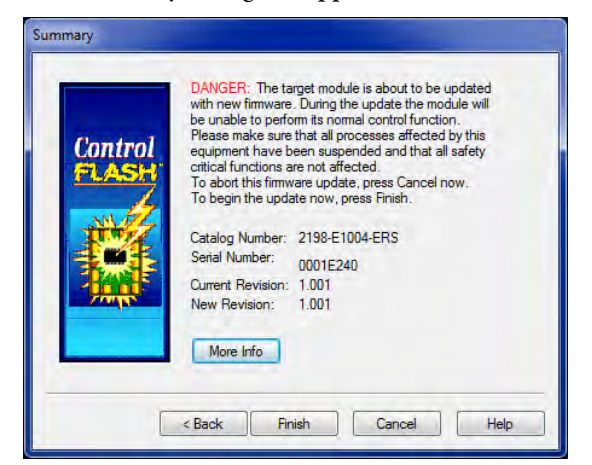

- **10.** Confirm the drive catalog number and firmware revision.
- **11.** Click Finish.

This ControlFLASH warning dialog box appears.

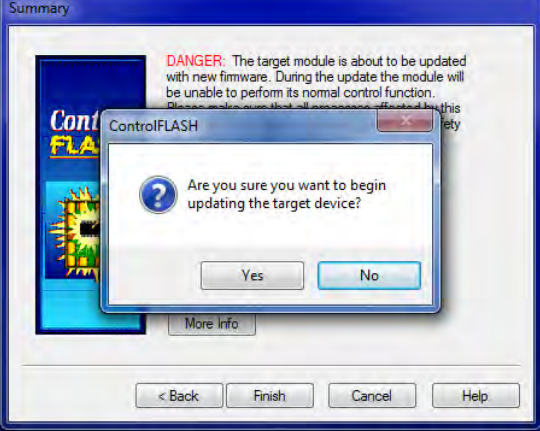

**12.** Click Yes (only if you are ready).

The Progress dialog box appears and the update begins.

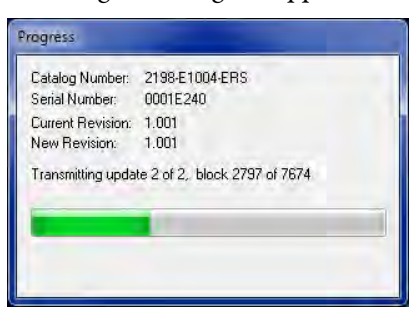

The state on the display changes from STDBY (STANDBY), or STOP (STOPPED) to F\_UPD (FIRMWARE UPDATE), which indicates that the upgrade is in progress.

After the upgrade information is sent to the drive, the drive resets and performs diagnostic checking.

**13.** Wait for the Progress dialog box to time out.

It is normal for this process to take several minutes.

**IMPORTANT** Do not cycle power to the drive during this process or the firmware upgrade does not complete successfully.

Progress

Serial Number:

Current Revision: 1.001 New Revision:

Catalog Number: 2198-E1004-ERS

0001E240

1.001 Polling for power-up... Time left until abort: 40 seconds.

**14.** Verify that the Update Status dialog box appears and indicates success or failure as described below.

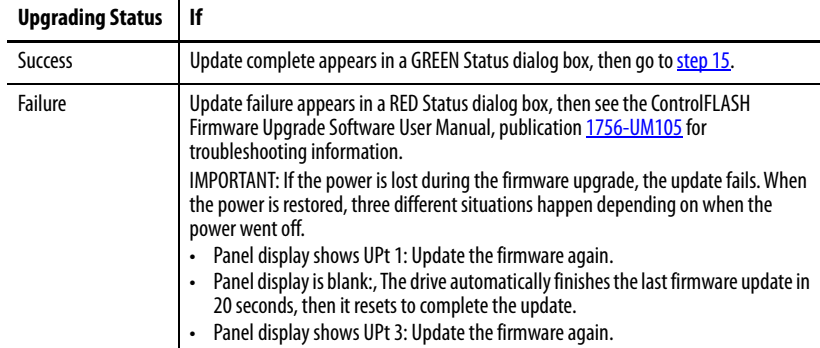

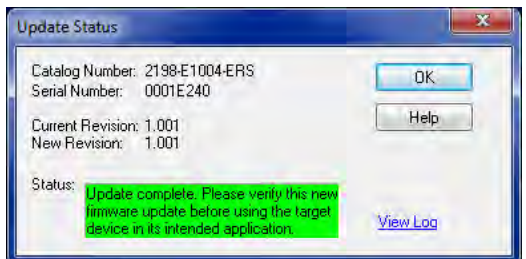

<span id="page-452-0"></span>**15.** Click OK.

**IMPORTANT** If you checked Inhibit Module on the Connection tab in Module Properties, you must clear the Inhibit Module check box before resuming normal operation.

# <span id="page-453-0"></span>**Verify the Firmware Upgrade**

Follow these steps to verify that your firmware upgrade was successful.

**TIP** Verifying the firmware upgrade is optional.

- **1.** Open your RSLinx software.
- **2.** From the Communications menu, choose RSWho.

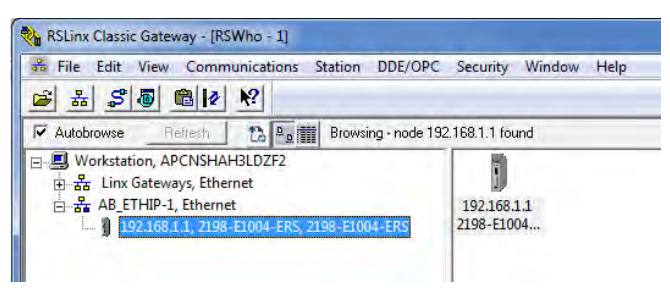

- **3.** Expand your Ethernet node, Logix backplane, and EtherNet/IP network module.
- **4.** Right-click the drive module and choose Device Properties.

The Device Properties dialog box appears.

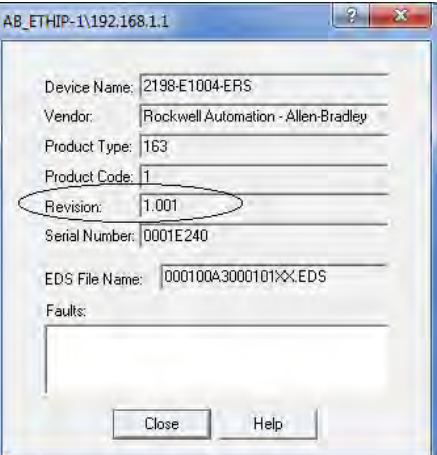

- **5.** Verify the new firmware revision level.
- **6.** Click Close.

# **Use Add-On Instructions**

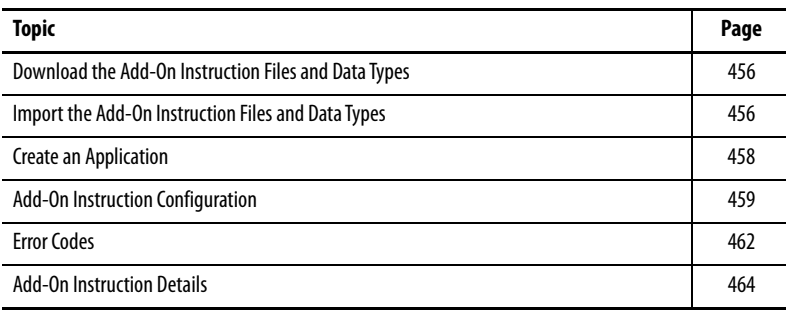

The Kinetix® 5100 drive Add-On Instructions are aimed to provide necessary function block. [Table 136](#page-454-0) lists the Kinetix 5100 drive Add-On Instructions.

| <b>Name</b>       | <b>Description</b>                                                                                                    |  |
|-------------------|----------------------------------------------------------------------------------------------------|--|
| raC Dvc K5100 MSO | Motion Axis Servo On.<br>Use the Motion Servo On (raC_Dvc_K5100_MSO) instruction to activate the drive<br>amplifier for the specified axis and to activate the axis servo control loop.                                                                                            |  |
| raC Dvc K5100 MSF | Motion Axis Servo Off.<br>Use the Motion Servo Off (raC_Dvc_K5100_MSF) instruction to deactivate the drive<br>output for the specified axis and to deactivate the axis servo loop.                                                                                                 |  |
| raC Dvc K5100 MAJ | Motion Axis Jog<br>Use the Motion Axis Jog (raC_Dvc_K5100_MAJ) instruction to move an axis at a<br>constant speed until you tell it to stop.                                                                                                    |  |
| raC Dvc K5100 MAT | <b>Motion Axis Torque</b><br>Use the Motion Axis Torque (raC_Dvc_K5100_MAT) instruction to move an axis at a<br>constant torque until you tell it to stop.                                                                                                    |  |
| raC Dvc K5100 MAM | <b>Motion Axis Move</b><br>Use the Motion Axis Move (raC Dvc K5100 MAM) instruction to move an axis to a<br>specified position.                                                                                                    |  |
| raC Dvc K5100 MAH | <b>Motion Axis Home</b><br>Use the Motion Axis Home (raC Dvc K5100 MAH) instruction to home an axis.                                                                                                    |  |
| raC Dvc K5100 MAG | <b>Motion Axis Gear</b><br>Use the Motion Axis Gear (raC Dvc K5100 MAG) instruction to start to accept the<br>external pulse input (master axis), and provides electronic gearing between master axis<br>and slave axis (motor) in a specified direction and at a specified ratio. |  |

<span id="page-454-0"></span>**Table 136 - Add-On Instruction List for Kinetix 5100 Drives**

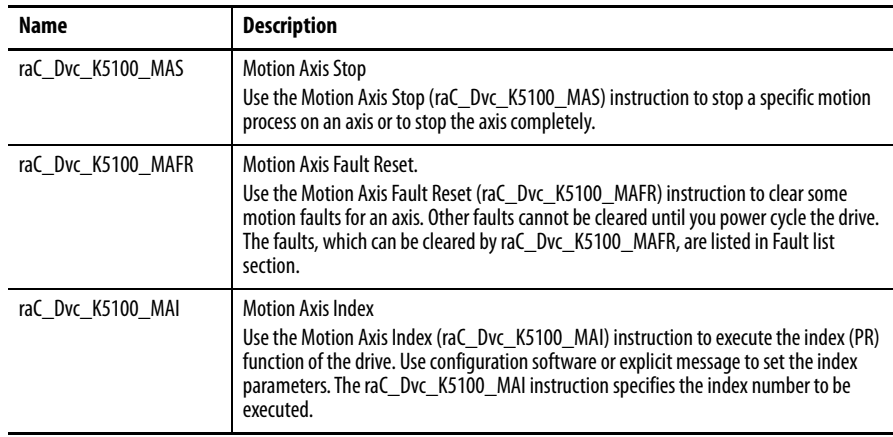

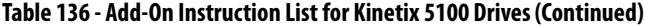

# <span id="page-455-0"></span>**Download the Add-On Instruction Files and Data Types**

The Add-On Instructions files and Data Types for the Kinetix 5100 drive are available for download at the Rockwell Automation Product Compatibility Download Center (PCDC) website. Follow these steps to download the Add-On Instruction files and Data Types from the PCDC website.

- **1.** Go to<http://compatibility.rockwellautomation.com/Pages/home.aspx> and enter 2198-Exxxx-ERS in the Search PCDC window.
- **2.** Download the Add-On Instruction files and Data Types, and save them to your personal computer.

# <span id="page-455-1"></span>**Import the Add-On Instruction Files and Data Types**

Follow these steps to import the Add-On Instruction files and Data Types to your Studio 5000 Logix Designer® application.

**1.** From the File menu, click Import Component>Add-On Instruction to import Add-On Instruction Files.

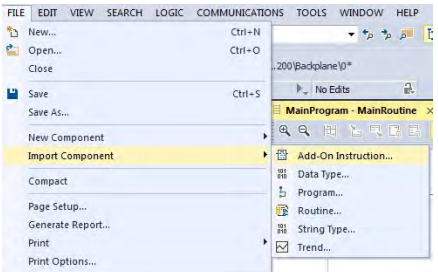

Or, click Import Component>Data Type to import Data Types.

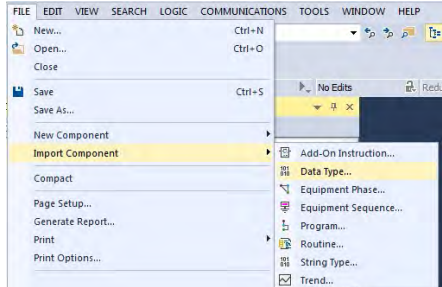

The Import Add-On Instruction/Data Types dialog box appears.

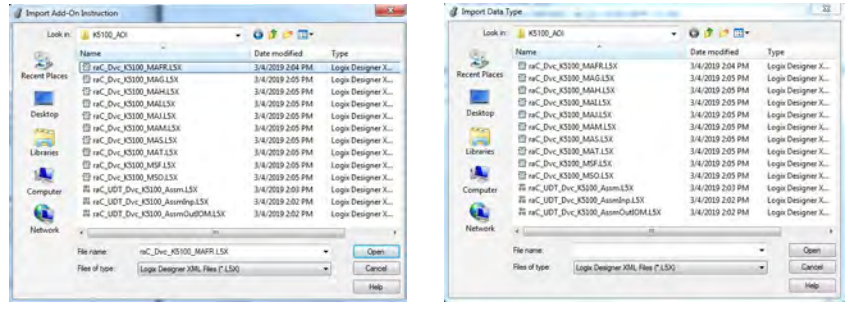

- **2.** Browse to the Add-On Instruction files/Data Types you downloaded and select a file to add to your Logix Designer application and click Open.
- **3.** Repeat step 1 and step 2 for the other Add-On Instruction file/Data Types.

Your Add-On Instruction files appear in the Controller Organizer under the Add-On Instructions folder, along with the Add-On-Defined Data Types, which appear in the Controller Organizer under Data Types> Add-On-Defined folder. Your Data Types appear in the Controller Organizer under Data Types>User-Defined folder.

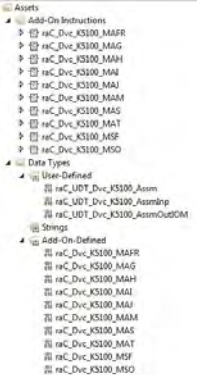

There are ten Add-On Instruction files and three user-defined data types for the Kinetix 5100 drive to provide necessary function block.

The Add-On Instruction files also appear in the ladder logic toolbox.

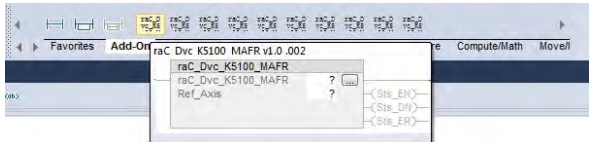

<span id="page-457-0"></span>**Create an Application** Follow these steps to create an application for using the Add-On Instruction.

# **Add a New Program**

**1.** Right-click MainTask, select Add, and click New Program.

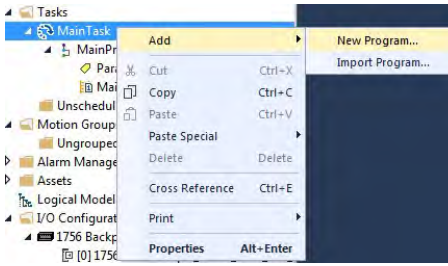

The New Program dialog box appears.

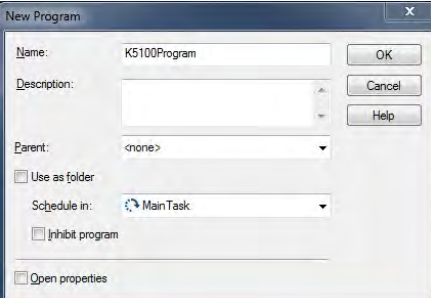

**2.** Enter a name (for example, K5100Program) for your new program and click OK.

The new K5100Program that you created appears in the controller organizer, under MainTask.

# **Add a New Routine**

**1.** Right-click the new K5100Program, select Add, and click New Routine.

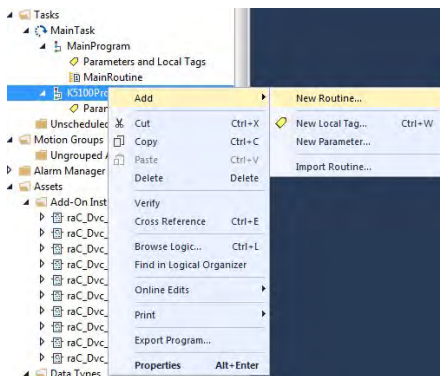

The New Routine dialog box appears.

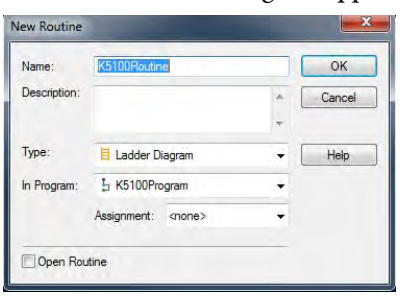

**2.** Enter a name (for example, K5100Routine) for your new routine and click OK.

The new K5100Routine that you created appears in the Controller Organizer, under the K5100Program.

# **Add Add-On Instruction to your Routine**

Double-click the K5100Routine, and add the Add-On Instructions into your new routine.

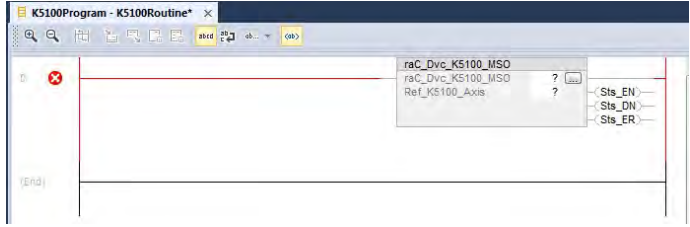

An error shows in the rung before you configure the Add-On Instruction arguments.

# <span id="page-458-0"></span>**Add-On Instruction Configuration**

Follow these steps to configure your Add-On Instruction.

# **Create the Add-On Instruction Tag**

**1.** In the Controller Organizer, right-click Controller Tags and click New Tag.

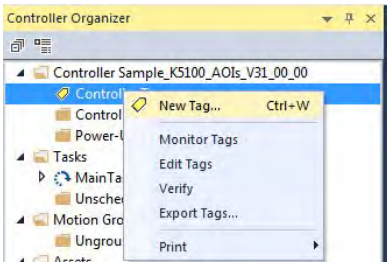

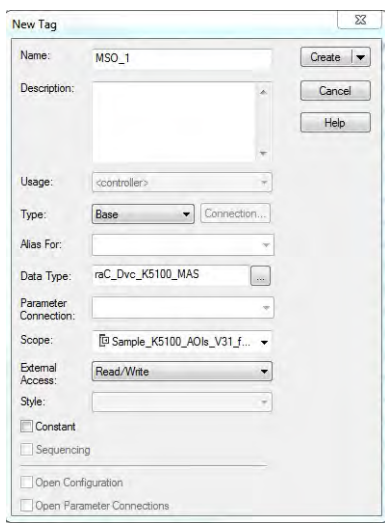

The New Tag dialog box appears.

- **2.** Type a name (for example, MSO\_1) for the Tag.
- **3.** In the Data Type field, click Browse and choose an Add-On Instruction (for example, raC\_Dvc\_K5100\_MSO).
- **4.** Click OK.

The Add-On Instruction tag that you created, with the module-defined data types, populates in the Controller Tags group.

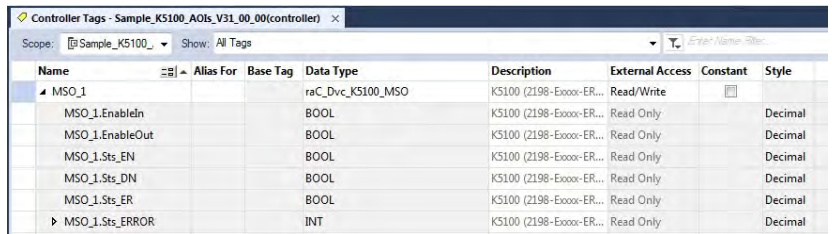

# **Create the Ref\_Axis Tag**

To use the Kinetix 5100 drive Add-On Instructions, you must create a tag Ref\_Axis whose type is raC\_UDT\_Dvc\_K5100\_Assm. Follow these steps to create a Ref\_Axis tag.

**1.** In the Controller Organizer, right-click Controller Tags and click New Tag.

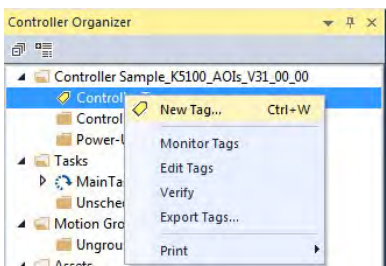

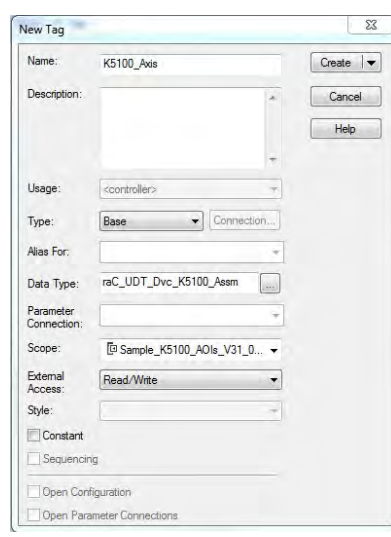

The New Tag dialog box appears.

- **2.** Type a name (for example, K5100\_Axis) for the Tag.
- **3.** In the Data Type field, click Browse and choose an Add-On Instruction (for example, raC\_UDT\_Dvc\_K5100\_Assm).
- **4.** Click OK.

The Add-On Instruction tag that you created, with the module-defined data types, populates in the Controller Tags group.

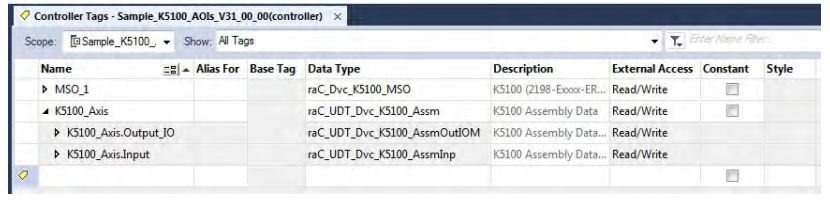

**IMPORTANT** All Add-On Instructions use the K5100\_Axis as the operation object.

# **Configure the Add-On Instruction**

**1.** Double-click the entry of raC\_Dvc\_K5100\_MSO argument and choose the MSO\_1 Tag created earlier.

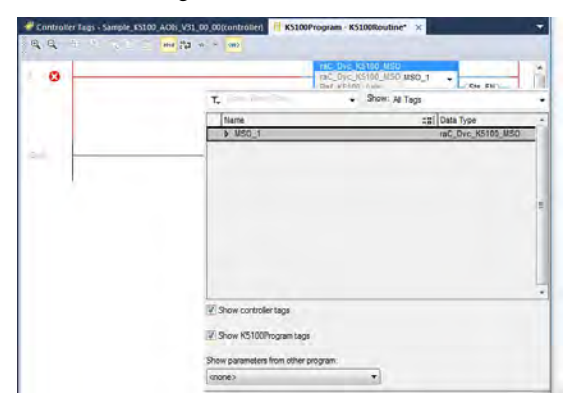

**2.** Double-click the entry of Ref\_Axis argument and choose the K5100\_Axis tag that you created earlier.

The error disappears after you configured the Add-On Instruction arguments.

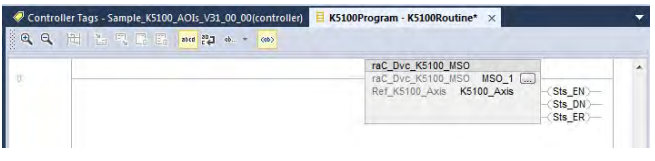

# **General Execution Rule for Add-On Instruction**

See [I/O Mode on page 230](#page-229-0) for the input assembly data for the Kinetix 5100 drive.

To map the K5100\_Axis to the Kinetix 5100 drive, before any K5100 RA motion Add-On Instruction is used, you must use the CPS function to copy all input assembly data of the Kinetix 5100 drive to the Input element of K5100\_Axis. After all of the K5100 RA motion Add-On Instructions are used, you must use the CPS function to copy the Output element of K5100\_Axis to the output assembly data of Kinetix 5100 drive. This figure shows an example for mapping the K5100\_Axis to the Kinetix 5100 drive.

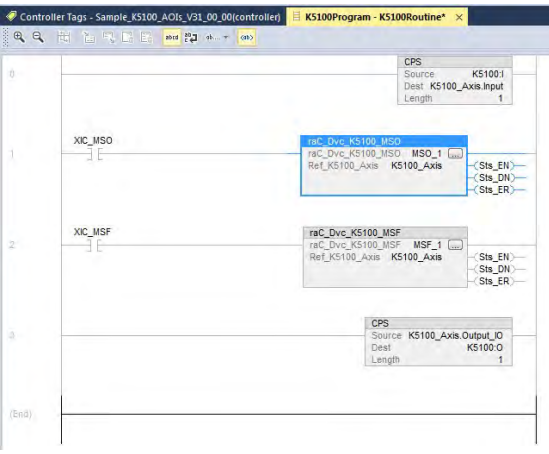

<span id="page-461-0"></span>**Error Codes** Motion Error Codes (Sts\_ERR) describes the error for Logix Designed. [Table 137](#page-462-0) lists the error codes for Logix Designer application motion instructions for the Kinetix 5100 drive.

# <span id="page-462-0"></span>**Table 137 - Kinetix 5100 Drive Add-On Instruction Error Codes**

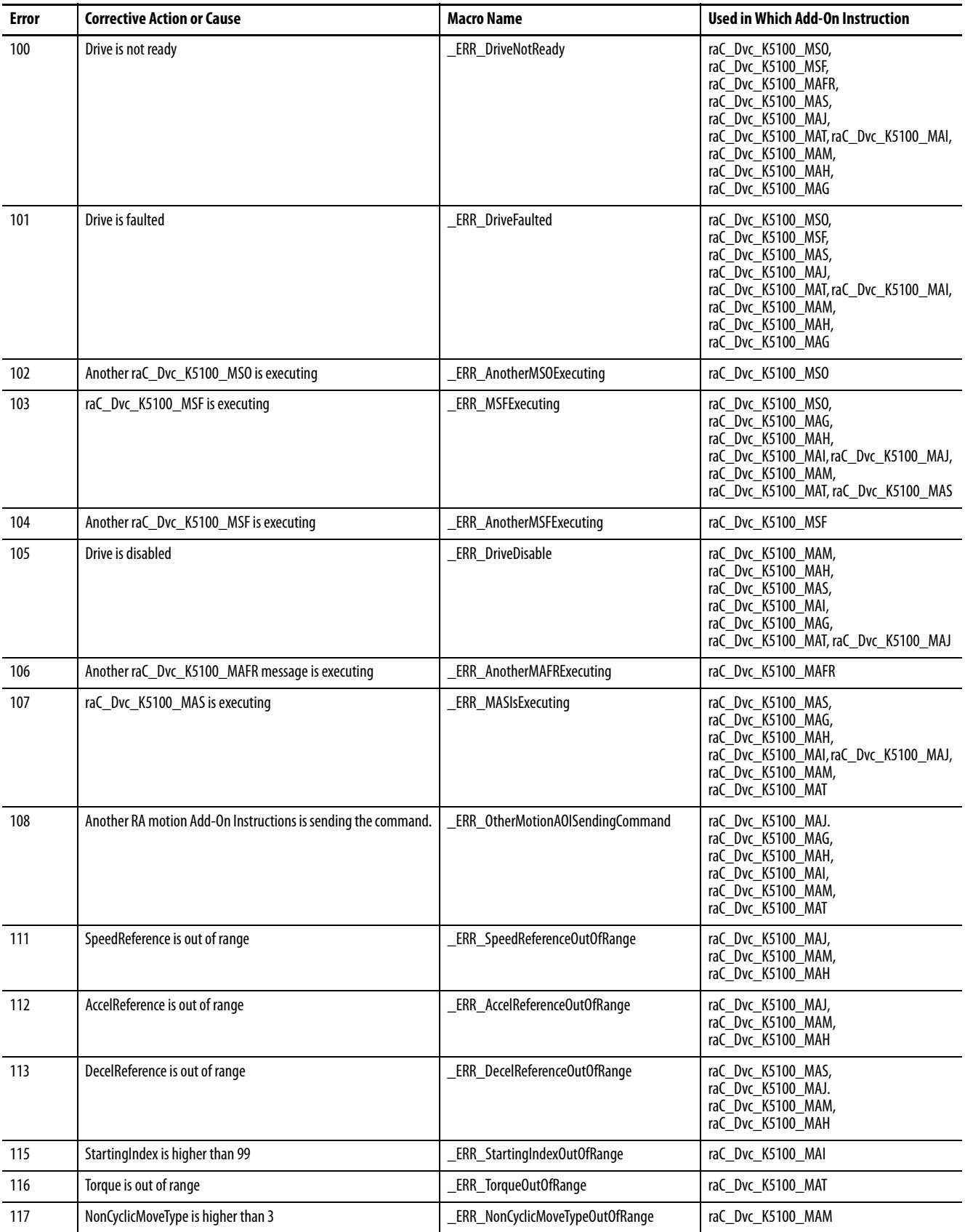

| <b>Error</b> | <b>Corrective Action or Cause</b>         | <b>Macro Name</b>              | Used in Which Add-On Instruction                                                                                                    |
|--------------|-------------------------------------------|--------------------------------|----------------------------------------------------------------------------------------------------|
| 118          | CyclicMoveType is higher than 2           | ERR CyclicMoveTypeOutOfRange   | raC Dvc K5100 MAM                                                                                                    |
| 119          | TravelMode is not either 2 or 10          | ERR TravelModeOutOfRange       | raC Dvc K5100 MAM                                                                                                    |
| 122          | HomingMethod is out of range              | ERR HomingMethodOutOfRange     | raC Dvc K5100 MAH                                                                                                    |
| 125          | TorqueRampTime is out of range            | ERR TorqueRampTimeOutOfRange   | raC Dvc K5100 MAT                                                                                                    |
| 126          | Homing is not completed                   | ERR HomeNotCompleted           | raC Dvc K5100 MAM                                                                                                    |
| 127          | Previous motion command has not completed | ERR PreviousMotionNotCompleted | raC Dvc K5100 MAM,<br>raC Dvc K5100 MAH,<br>raC Dvc K5100 MAS,<br>raC Dvc K5100 MAI,<br>raC Dvc K5100 MAG,<br>raC Dvc K5100 MAT, raC Dvc K5100 MAJ                                             |
| 129          | Motor is not connected                    | <b>ERR</b> MotorNotConnected   | raC Dvc K5100 MSO,<br>raC Dvc K5100 MSF,<br>raC Dvc K5100 MAS,<br>raC Dvc K5100 MAJ,<br>raC Dvc K5100 MAT, raC Dvc K5100 MAI,<br>raC Dvc K5100 MAM,<br>raC Dvc K5100 MAH,<br>raC Dvc K5100 MAG |

**Table 137 - Kinetix 5100 Drive Add-On Instruction Error Codes (Continued)**

<span id="page-463-0"></span>**Add-On Instruction Details** This section provides details for each instruction.

# **raC\_Dvc\_K5100\_MSO**

Use the Motion Servo On (raC\_Dvc\_K5100\_MSO) instruction to activate the drive amplifier for the specified axis and to activate the axis servo control loop.

### **Figure 214 - MSO Ladder Diagram**

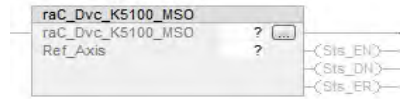

**Operands** 

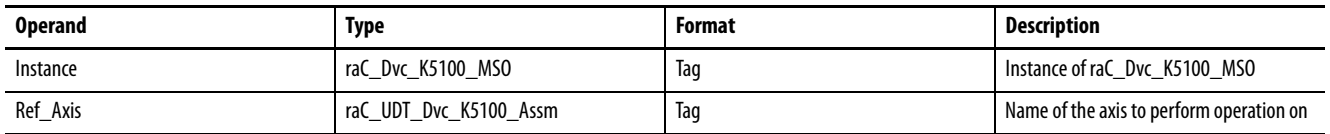

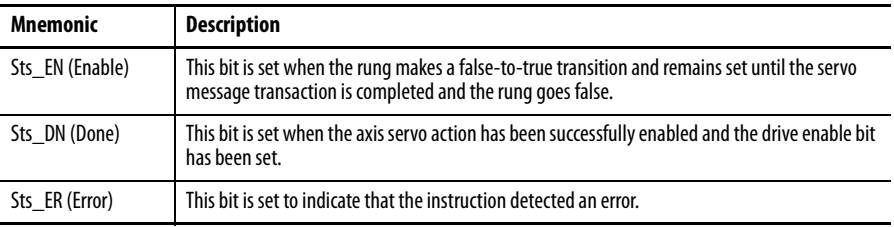

#### **Description**

The raC\_Dvc\_K5100\_MSO instruction automatically enables the specified axis by activating the Kinetix 5100 drive and by activating the associated servo loop. The resulting state of the axis is referred to as Ref\_Axis.Input.Active.

**IMPORTANT** The instruction execution can take multiple scans to execute because it requires multiple course updates to complete the request. The Done (Sts\_DN) bit is not set immediately, but only after the request is completed.

In this transitional instruction, the relay ladder, toggle the Rung-condition-in from cleared to set each time that the instruction executes.

### Execution

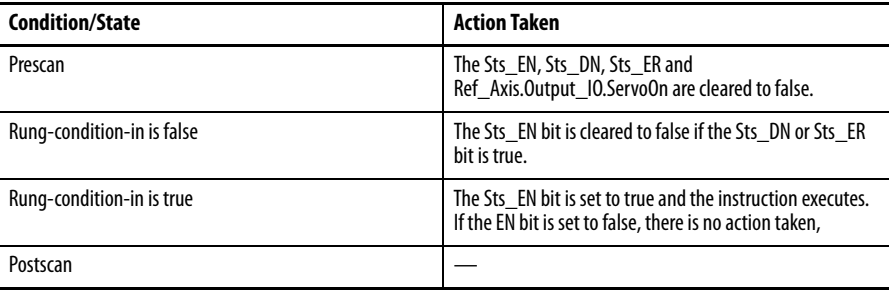

### Error Codes

- 100 Kinetix 5100 drive is not ready
- 101 Kinetix 5100 drive is faulted
- 102 Another raC\_Dvc\_K5100\_MSO message is executing
- 103 raC\_Dvc\_K5100\_MSF is executing
- 129 Motor not connected

See [Error Codes on page 462](#page-461-0) for details.

# **raC\_Dvc\_K5100\_MSF**

Use the Motion Servo Off (raC\_Dvc\_K5100\_MSF) instruction to deactivate the drive output for the specified axis and to deactivate the axis servo loop.

### **Figure 215 - MSF Ladder Diagram**

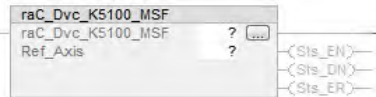

## **Operands**

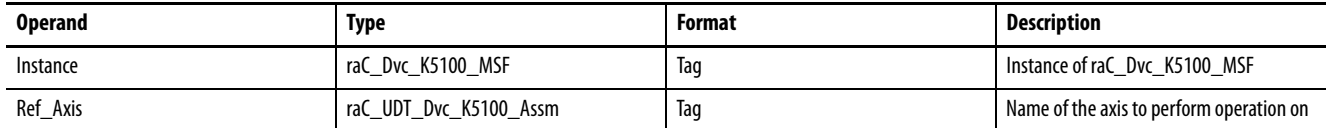

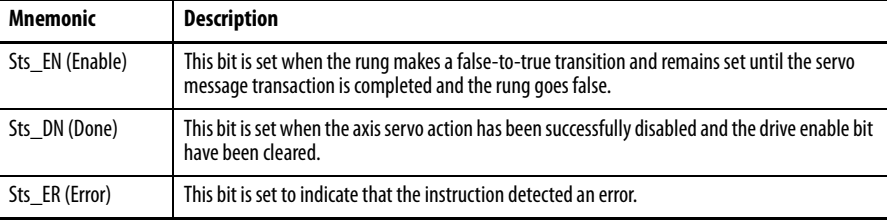

#### **Description**

The raC\_Dvc\_K5100\_MSF instruction directly and immediately turns off drive output and disables the servo loop on any physical servo axis. The resulting state of the axis is referred to as Ref\_Axis.Input.Active.

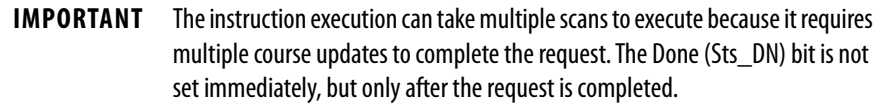

In this transitional instruction, the relay ladder, toggle the Rung-condition-in from cleared to set each time that the instruction executes.

#### Execution

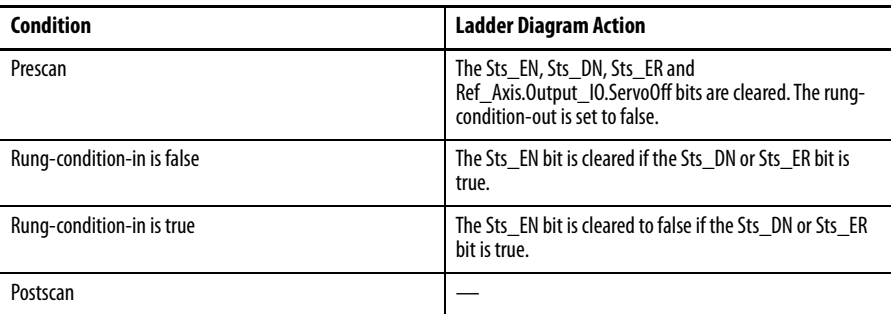

# Error Codes

- 100 Kinetix 5100 drive is not ready
- 101 Kinetix 5100 drive is faulted
- 104 Another raC\_Dvc\_K5100\_MSF message is executing
- 129 Motor not connected

See [Error Codes on page 462](#page-461-0) for details.

# **raC\_Dvc\_K5100\_MAFR**

Use the Motion Axis Fault Reset (raC\_Dvc\_K5100\_MAFR) instruction to clear some motion faults for an axis. Other faults cannot be cleared until you power cycle the drive. The faults that are cleared by raC\_Dvc\_K5100\_MAFR are listed in Fault list section.

#### **Figure 216 - MAFR Ladder Diagram**

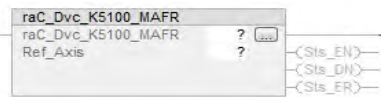

**Operands** 

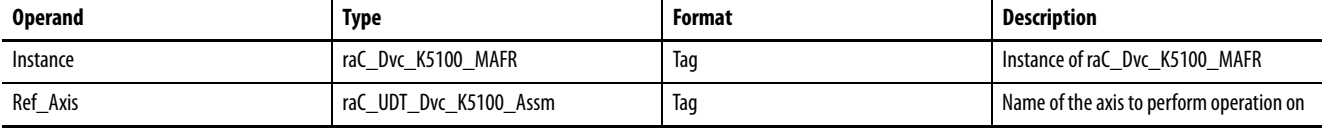

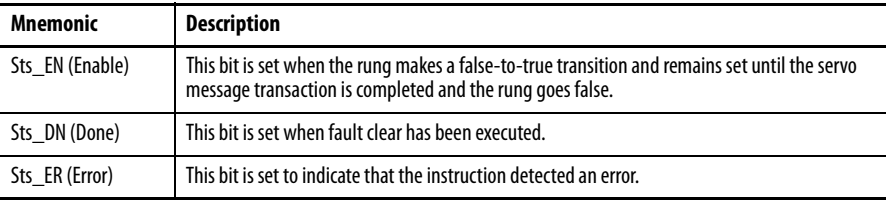

#### Description

The raC\_Dvc\_K5100\_MAFR instruction directly clears fault status on the specified axis. It does not correct the condition that caused the error. If the condition is not corrected before executing this instruction, the axis could immediately fault again giving the appearance that the fault status was not reset.

This instruction is most commonly used as part of a fault handler program. Once the appropriate fault action is taken, the raC\_Dvc\_K5100\_MAFR instruction is used to clear some motion faults for an axis. Other faults cannot be cleared until you power cycle the drive.

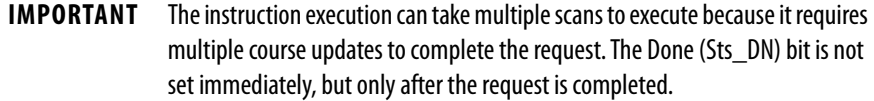

In this transitional instruction, the relay ladder, toggle the Rung-condition-in from cleared to set each time that the instruction executes.

### Execution

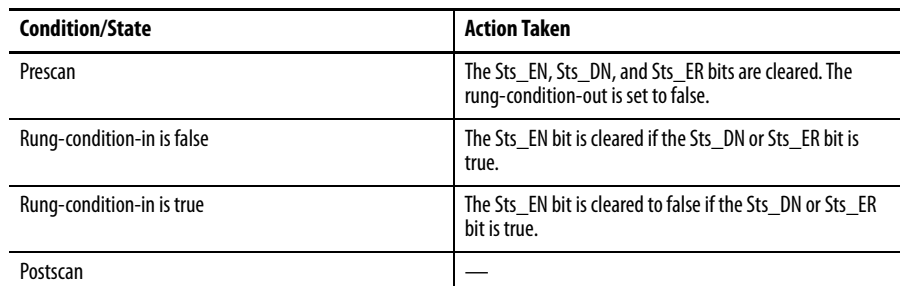

## Error Codes

- 100 Kinetix 5100 drive is not ready
- 106 Another raC\_Dvc\_K5100\_MAFR message is executing

See [Error Codes on page 462](#page-461-0) for details.

# **raC\_Dvc\_K5100\_MAS**

Use the Motion Axis Stop (raC\_Dvc\_K5100\_MAS) instruction to stop a specific motion process on an axis or to stop the axis completely.

### **Figure 217 - MAS Ladder Diagram**

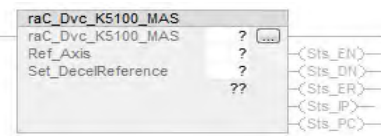

## **Operands**

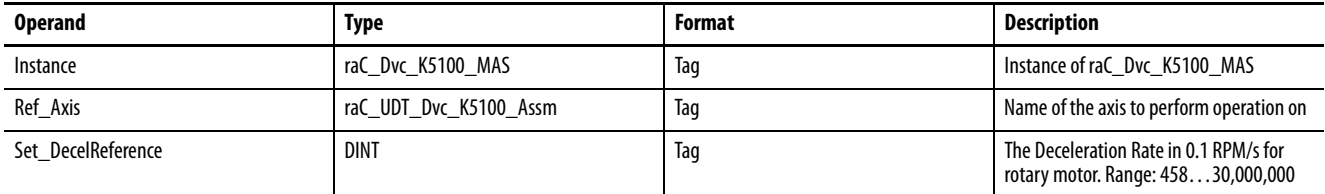

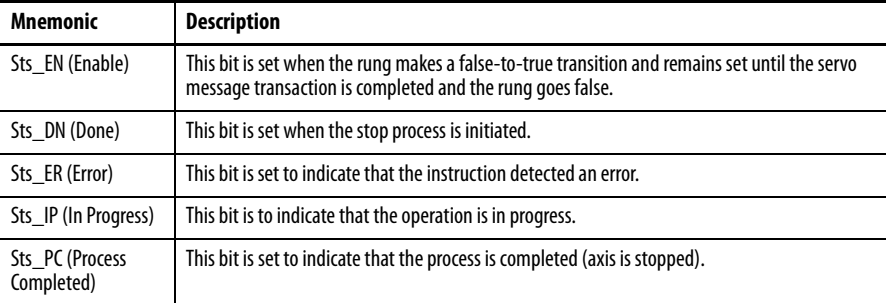
#### **Description**

Use the raC\_Dvc\_K5100\_MAS instruction when you want a decelerated stop for any controlled motion in process for the axis. The instruction stops the motion without disabling the servo loop. Use the instruction to do the following:

- Stop a specific motion process such as jogging, moving, gearing, indexing, or outputting a torque.
- Stop the axis completely.

#### Execution

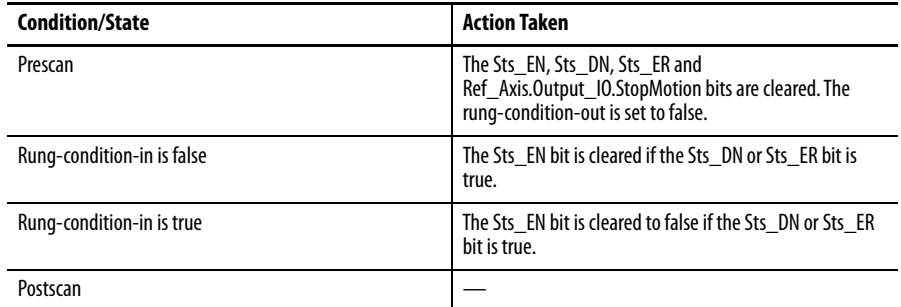

### Error Codes

- 100 Kinetix 5100 drive is not ready
- 101 Kinetix 5100 drive is faulted
- 103 MSF is executing
- 105 Drive is disabled
- 107 Another raC\_Dvc\_K5100\_MAS message is executing
- 113 Decel\_Rate is out of range
- 127 Previous motion has not completed
- 129 Motor is not connected to drive

See [Error Codes on page 462](#page-461-0) for details.

## **raC\_Dvc\_K5100\_MAJ**

Use the Motion Axis Jog (MAJ) instruction to move an axis at a constant speed without regard to position.

#### **Figure 218 - MAJ Ladder Diagram**

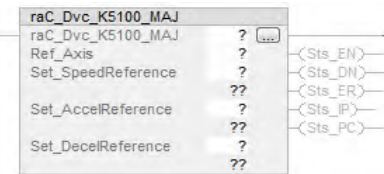

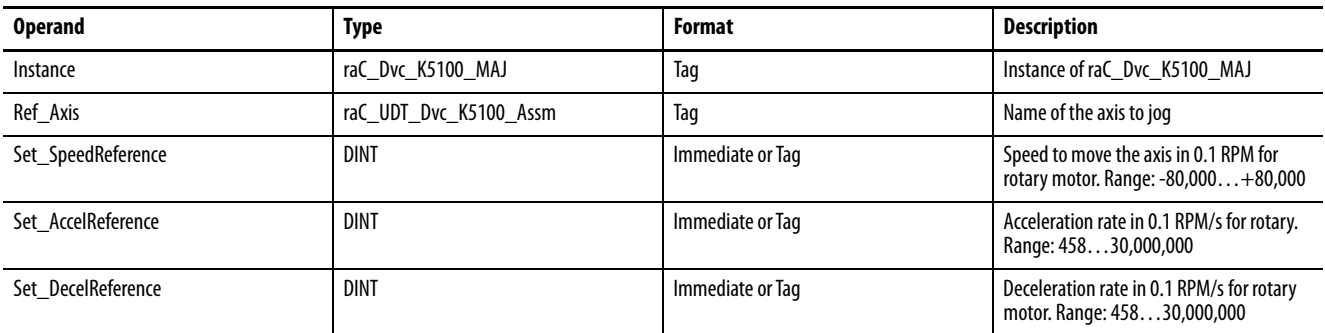

## **Operands**

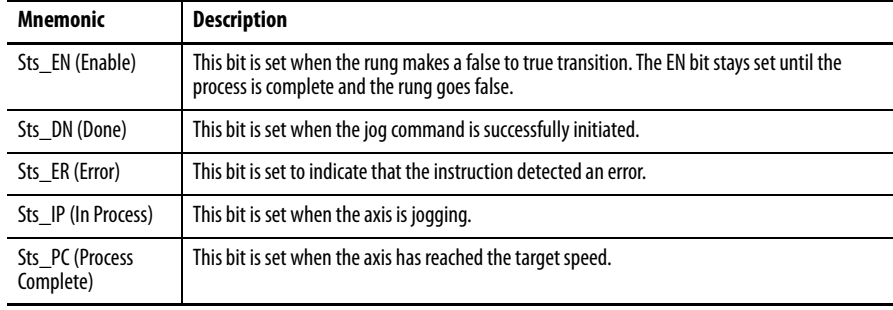

## Description

Use the MAJ instruction to move an axis at a constant speed without regard to position.

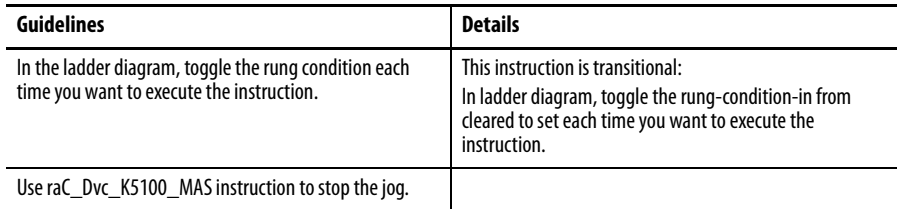

#### Execution

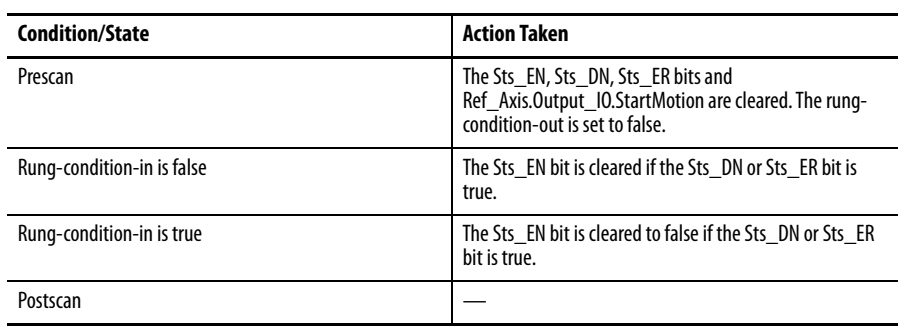

#### Error Codes

- 100 Kinetix 5100 drive is not ready
- 101 Kinetix 5100 drive is faulted
- 103 raC\_Dvc\_K5100\_MSF is running
- 105 Drive is disabled
- 107 raC\_Dvc\_K5100\_MAS is executing
- 108 Other RA motion Add-On Instruction is sending the command
- 111 Input speed is out of range
- 112 Accel\_rate is out of range
- 113 Decel\_rate is out of range
- 127 Previous motion has not completed
- 129 Motor is not connected to drive

See [Error Codes on page 462](#page-461-0) for details.

## **raC\_Dvc\_K5100\_MAM**

Use the Motion Axis Move (raC\_Dvc\_K5100\_MAM) instruction to move an axis to a specified position.

# **Figure 219 - MAM Ladder Diagram**

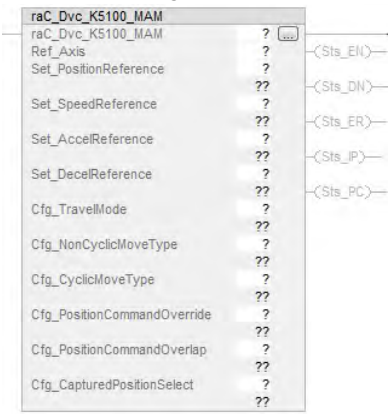

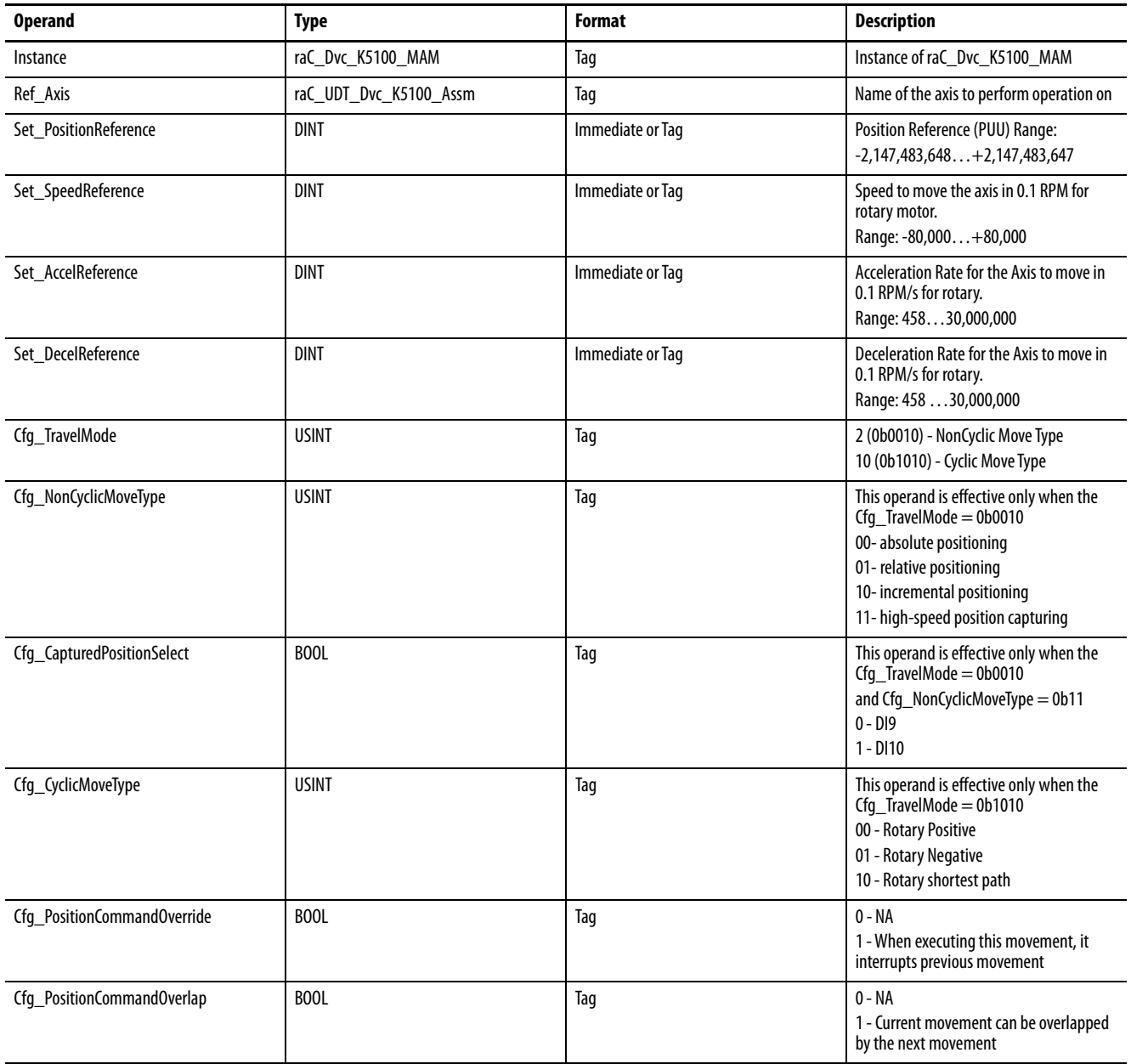

# **Operands**

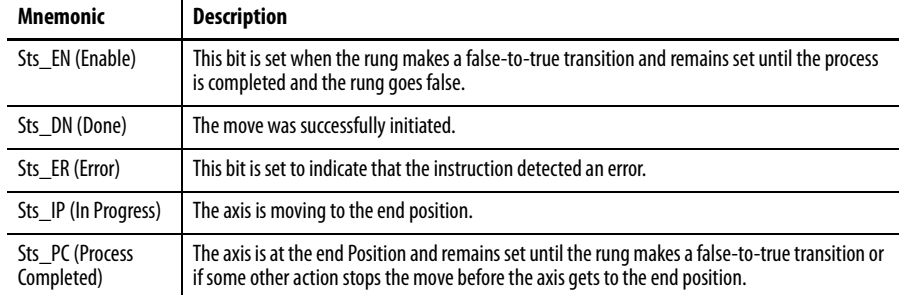

#### Description

The raC\_Dvc\_K5100\_MAM instruction moves an axis to either a specified absolute position or by a specified incremental distance. The raC\_Dvc\_K5100\_MAM instruction can also produce other special types of moves.

#### Execution

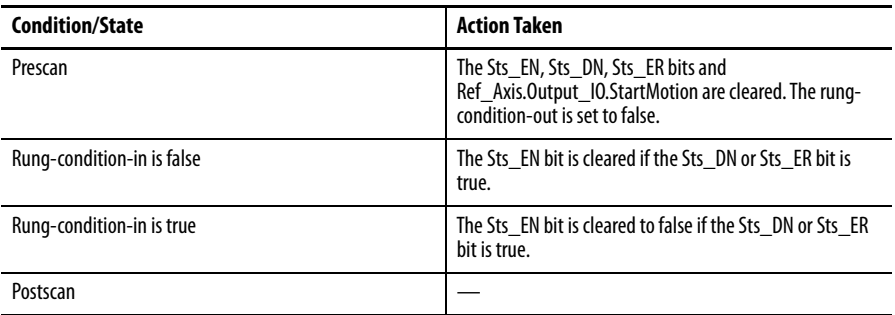

#### Error Codes

- 100 Kinetix 5100 drive is not ready
- 101 Kinetix 5100 drive is faulted
- 103 MSF is executing
- 105 Drive is disabled
- 107 raC\_Dvc\_K5100\_MAS is executing
- 108 Other RA motion Add-On Instruction is sending the command
- 112 AccelReference is out of range
- 113 DecelReference is out of range
- 111 SpeedReference is out of range
- 117 NonCyclicMoveType is out of range
- 118 CyclicMoveType is out of range
- 119 TravelMode is out of range
- 126 Homing not completed
- 127 Previous motion has not completed
- 129 Motor is not connected to drive

See [Error Codes on page 462](#page-461-0) for details.

#### See Also

• Positioning Operation (Cfg\_Selection is set to 2 (0b0010)): Four types of move operations (Cfg\_MoveType) are executed as shown.

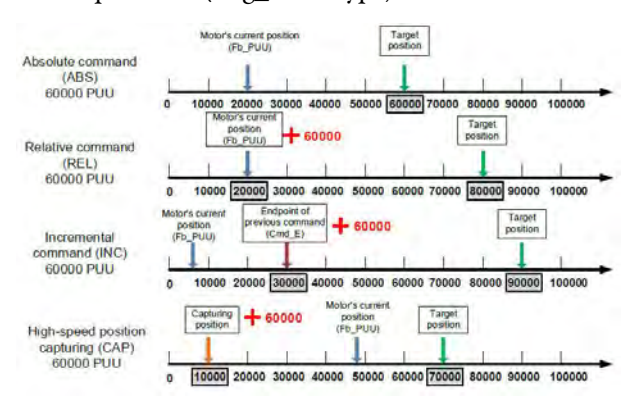

- Positioning Operation (Cfg\_Selection is set to 10 (0b1010)): Three types of move operations (Cfg\_MoveMethod) are executed as shown.
	- Define 'Indexing Coordinate':

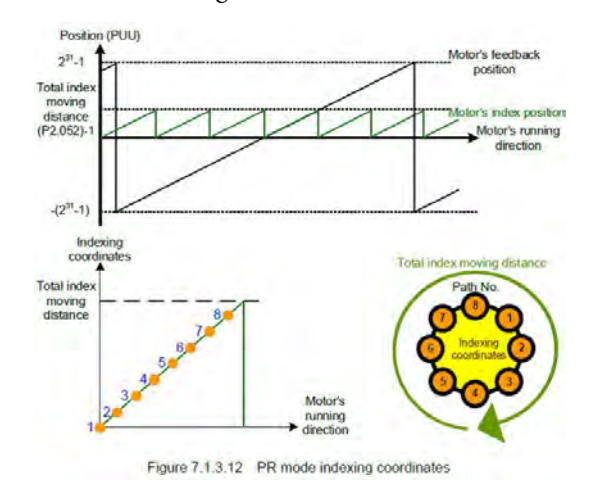

– Rotate Positive or Rotate Negative or Rotate Shortest Path

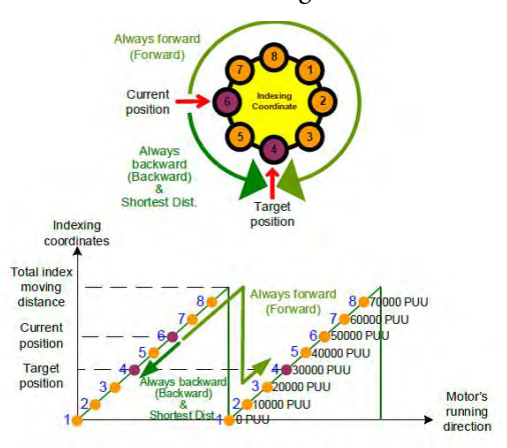

Figure 7.1.3.15 Motor's operation direction and indexing coordinates

• Position Command with Overlap option

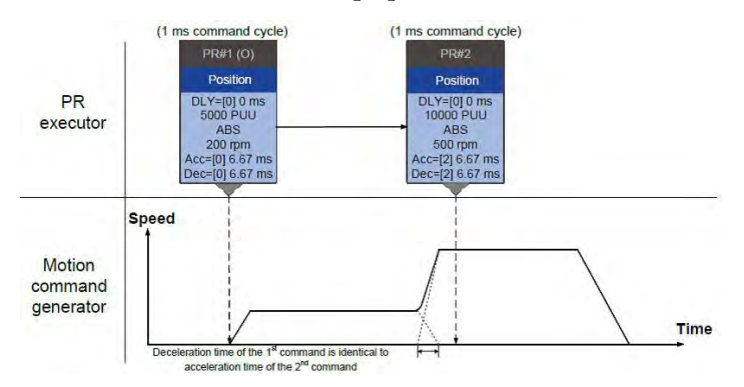

• Position Command with Interrupt option

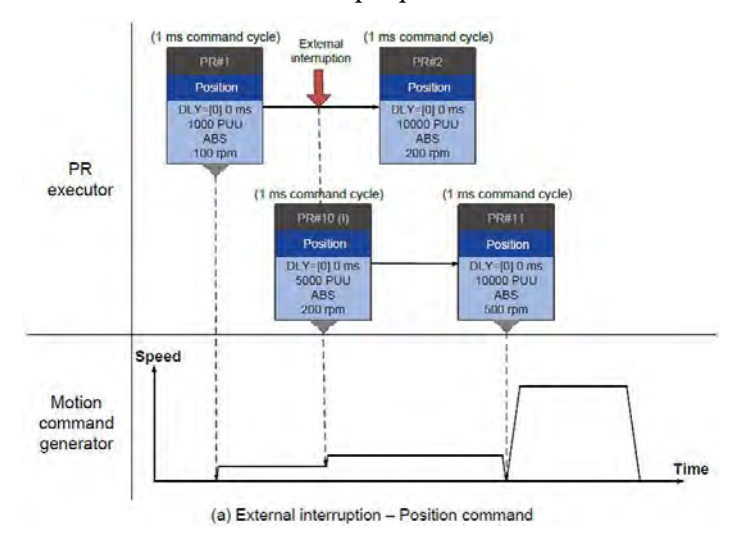

## **raC\_Dvc\_K5100\_MAI**

Use the Motion Axis Index (raC\_Dvc\_K5100\_MAI) instruction to execute motion control by internal register (PR) in Kinetix 5100 drives. The 99 built-in command registers selects the PR command source.

#### **Figure 220 - MAI Ladder Diagram**

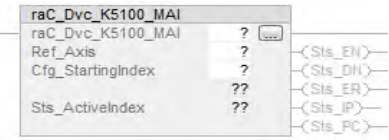

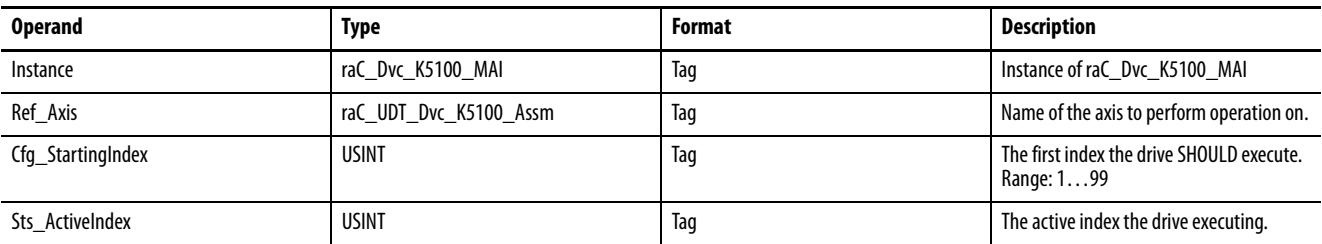

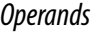

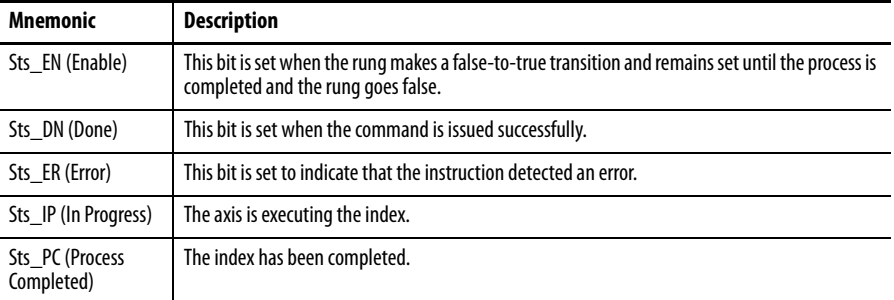

#### Description

Use the Motion Axis Index (raC\_Dvc\_K5100\_MAI) instruction to execute motion control by internal register (PR) in Kinetix 5100 drives. The 99 built-in command registers selects the PR command source. See Chapter 11, Motion [Control in PR Mode on page 247](#page-246-0) for details.

#### Execution

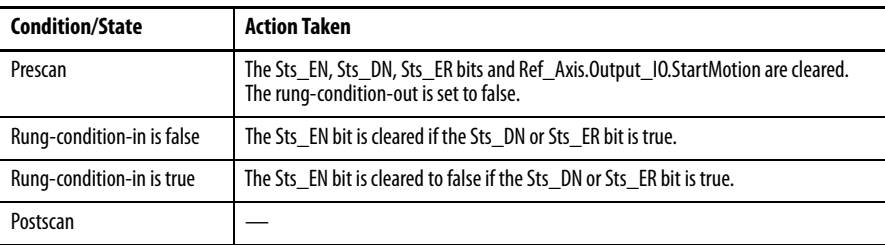

### Error Codes

- 100 Kinetix 5100 drive is not ready
- 101 Kinetix 5100 drive is faulted
- 103 MSF is executing
- 105 Drive is disabled
- 107 raC\_Dvc\_K5100\_MAS is executing
- 108 Other RA motion Add-On Instruction is sending the command
- 115 StartingIndex is out of range
- 127 Previous motion has not completed
- 129 Motor is not connected to drive

See [Error Codes on page 462](#page-461-0) for details.

## **raC\_Dvc\_K5100\_MAG**

Use the Motion Axis Gear (raC\_Dvc\_K5100\_MAG) instruction to set the gear ratio between the PUU (Pulse of User Unit) and encoder counts, and specify the position source for the position control in Kinetix 5100 drives.

#### **Figure 221 - MAG Ladder Diagram**

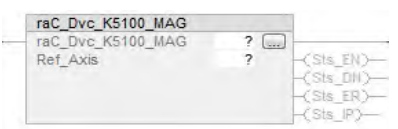

#### **Operands**

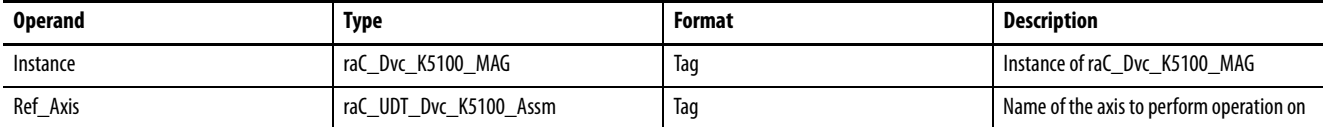

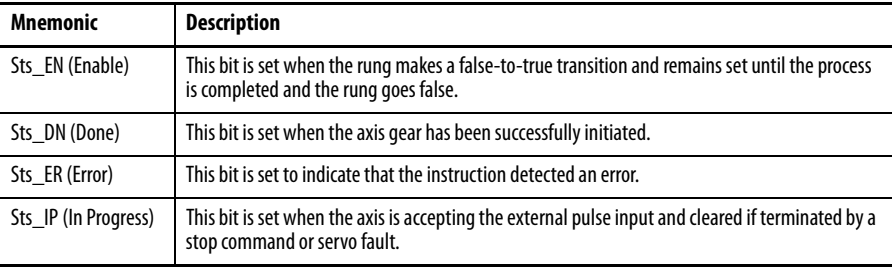

#### Description

The raC\_Dvc\_K5100\_MAG instruction enables electronic gearing between two axes at a specified ratio. Electronic gearing lets you synchronize any physical axis to the actual or command position of another physical axis at a precise ratio. It provides a direct edge-to-edge lock between the two axes-no maximum velocity, acceleration, or deceleration limits are used. The motion of the master axis and the specified gear ratio determines the speed, acceleration, and deceleration of the slave axis.

#### Execution

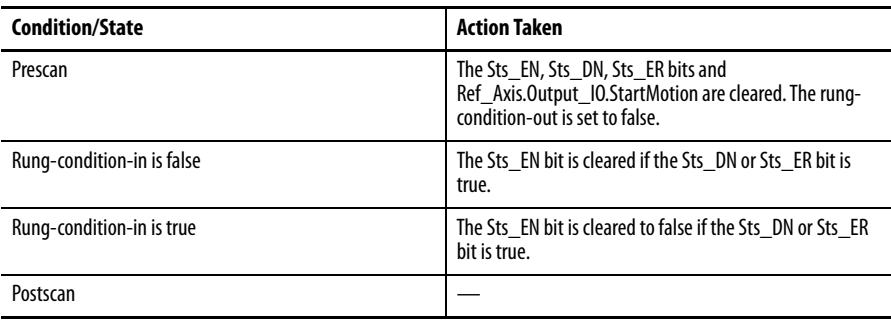

#### Error Codes

- 100 Kinetix 5100 drive is not ready
- 101 Kinetix 5100 drive is faulted
- 103 MSF is executing
- 105 Drive is disabled
- 107 raC\_Dvc\_K5100\_MAS is executing
- 108 Other RA motion Add-On Instruction is sending the command
- 127 Previous motion has not completed
- 129 Motor is not connected to drive

See [Error Codes on page 462](#page-461-0) for details.

## **raC\_Dvc\_K5100\_MAH**

Use the Motion Axis Home (raC\_Dvc\_K5100\_MAH) instruction to home an axis.

#### **Figure 222 - MAH Ladder Diagram**

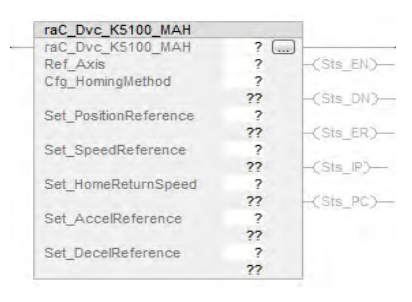

# **Operands**

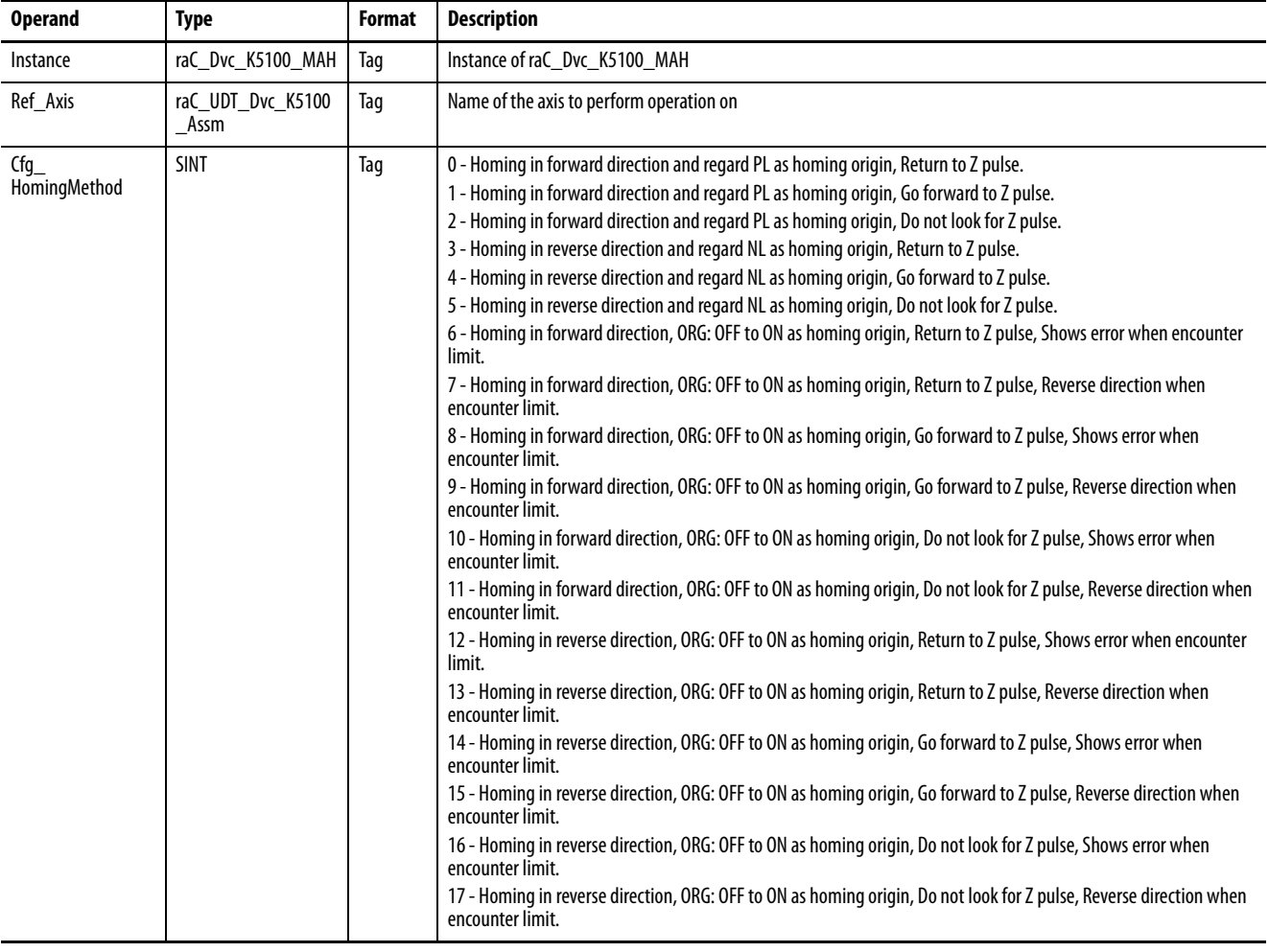

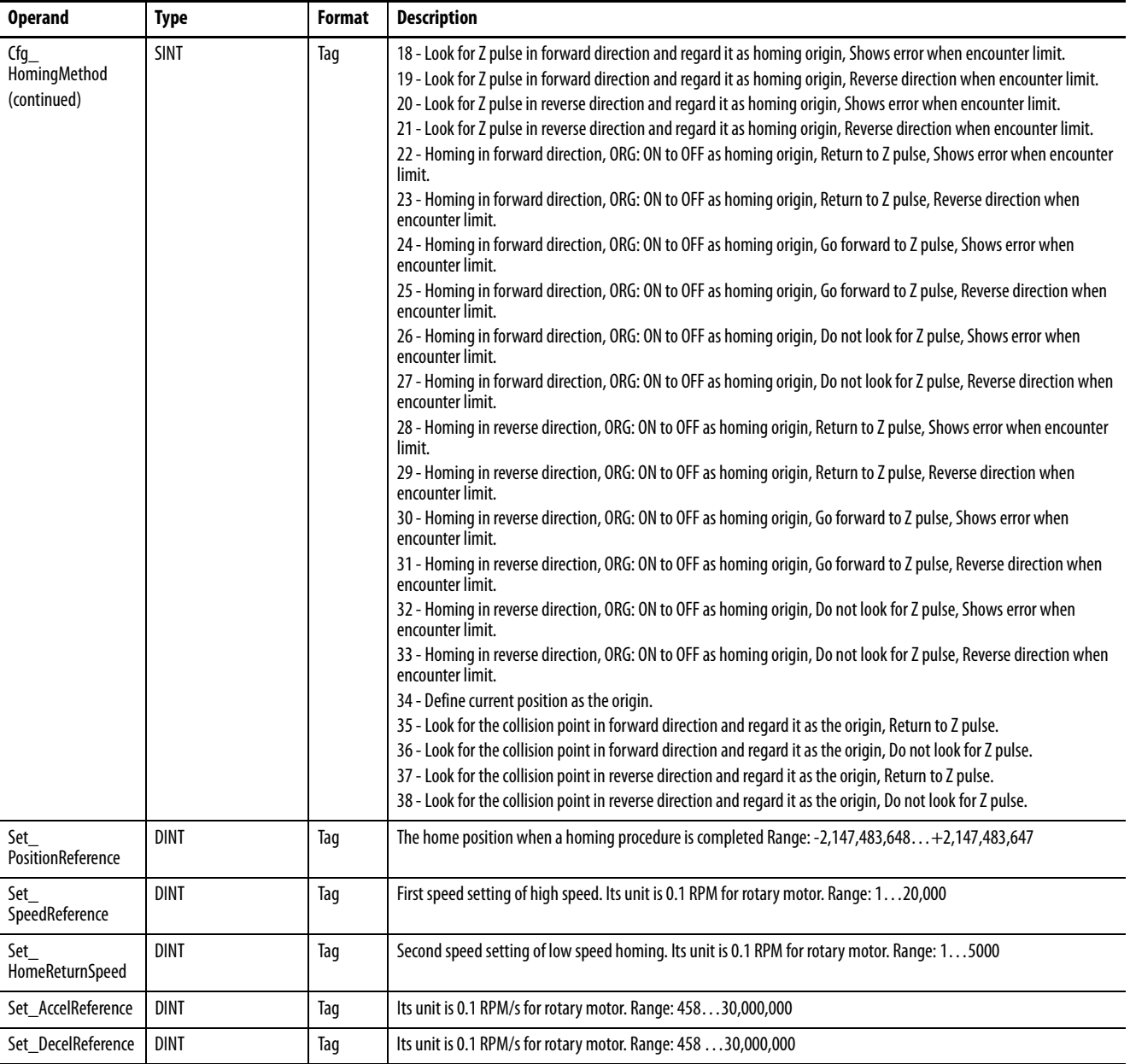

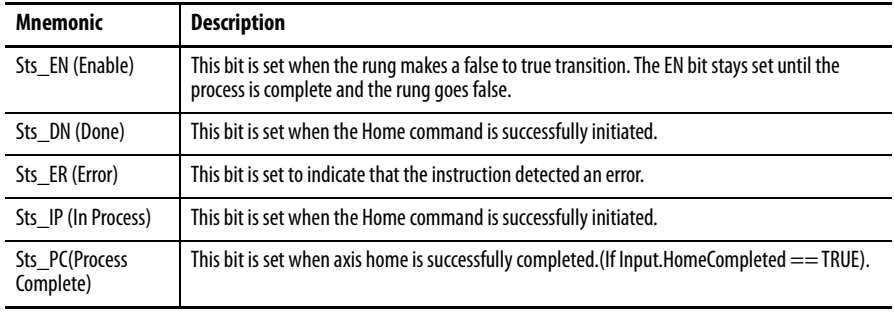

#### **Description**

The raC\_Dvc\_K5100\_MAH instruction is used to calibrate the absolute position of the specified axis.

#### Execution

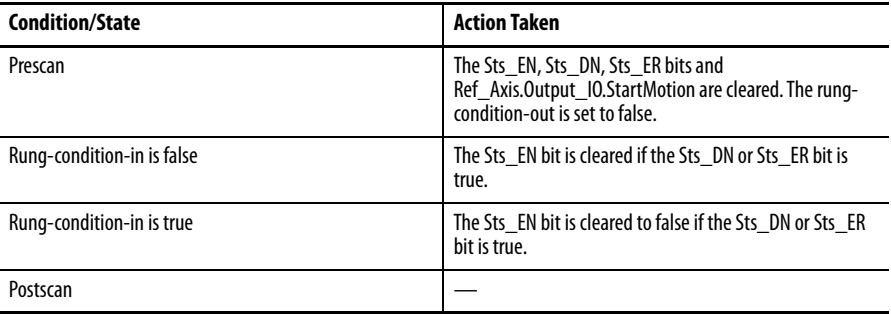

Error Codes

- 100 Kinetix 5100 drive is not ready
- 101 Kinetix 5100 drive is faulted
- 103 raC\_Dvc\_K5100\_MSF is running
- 105 Drive is disabled
- 107 raC\_Dvc\_K5100\_MAS is executing
- 108 Other RA motion Add-On Instruction is sending the command
- 111 SpeedReference is out of range
- 112 AccelReference is out of range
- 113 DecelReference is out of range
- 122 HomingMethod is out of range
- 127 Previous motion has not completed
- 129 Motor is not connected to drive

See **Error Codes on page 462** for details.

## **raC\_Dvc\_K5100\_MAT**

Use the Motion Axis Torque (raC\_Dvc\_K5100\_MAT) instruction to move an axis at a constant torque without regard to position or speed.

#### **Figure 223 - MAT Ladder Diagram**

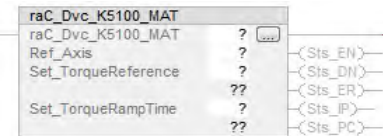

## **Operands**

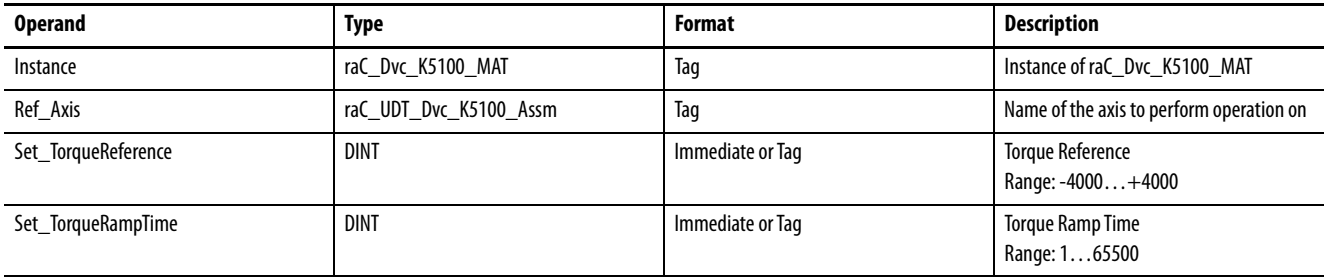

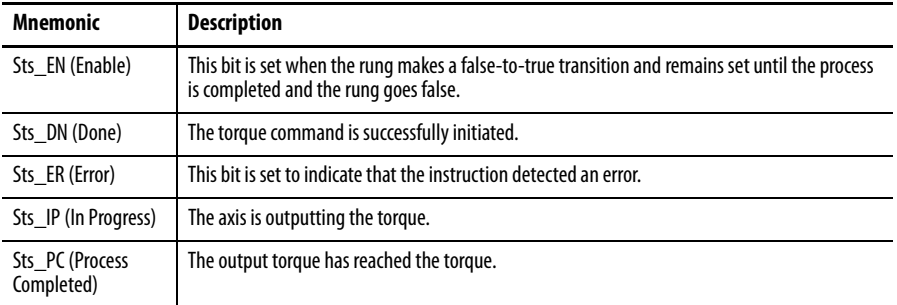

## Description

Use the Motion Axis Torque (raC\_Dvc\_K5100\_MAT) instruction to move an axis at a constant torque without regard to position or speed.

#### **Table 138 - Programming Guidelines**

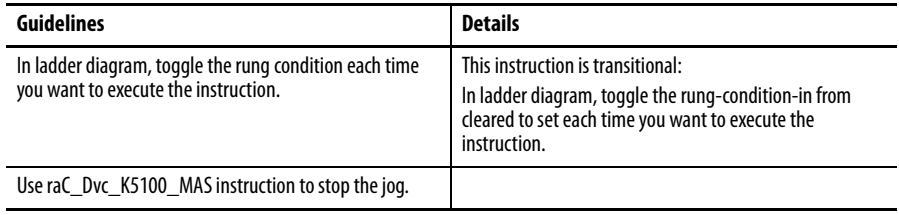

### Execution

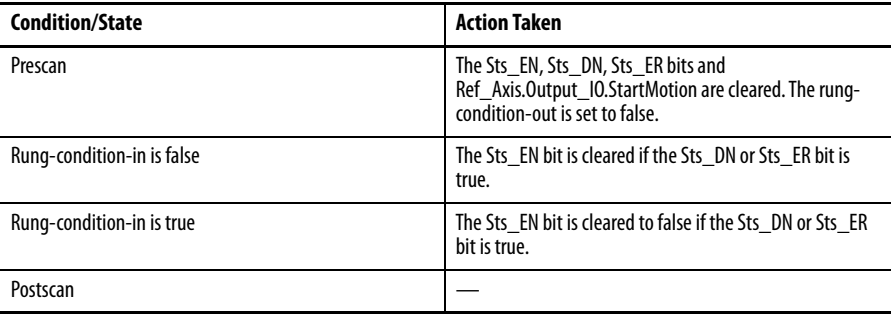

### Error Codes

- 100 Kinetix 5100 drive is not ready
- 101 Kinetix 5100 drive is faulted
- 103 raC\_Dvc\_K5100\_MSF is executing
- 105 Drive is disabled
- 107 raC\_Dvc\_K5100\_MAS is executing
- 108 Other RA motion Add-On Instruction is sending the command
- 116 TorqueReference is out of range
- 125 TorqueRampTime is out of range
- 127 Previous motion has not completed
- 129 Motor is not connected to drive

See [Error Codes on page 462](#page-461-0) for details.

# **Notes:**

# **Full Closed Loop Control**

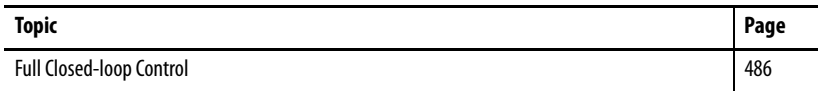

The full closed-loop control can be useful when some level of compliance exists due to mechanical coupling between the motor and the load (like gear transmission or belt transmission). Due to the gear backlash or belt slip of mechanical transmission, it may cause the bigger position error/offset between the motor and the load if only the encoder of the motor end is used (even if the motor has high precision and fast response time).

The full closed-loop control function acts to reduce the position error/offset and improve the positioning accuracy.

**IMPORTANT** This function applies to PT: Position mode (terminal block input) and IO gear mode.

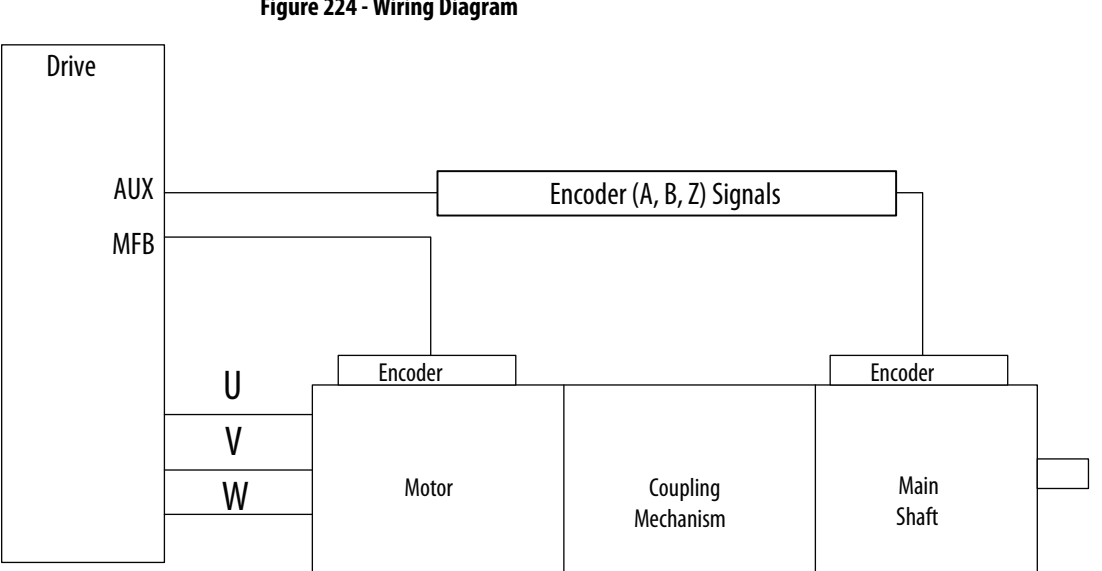

**Figure 224 - Wiring Diagram**

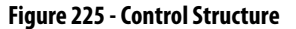

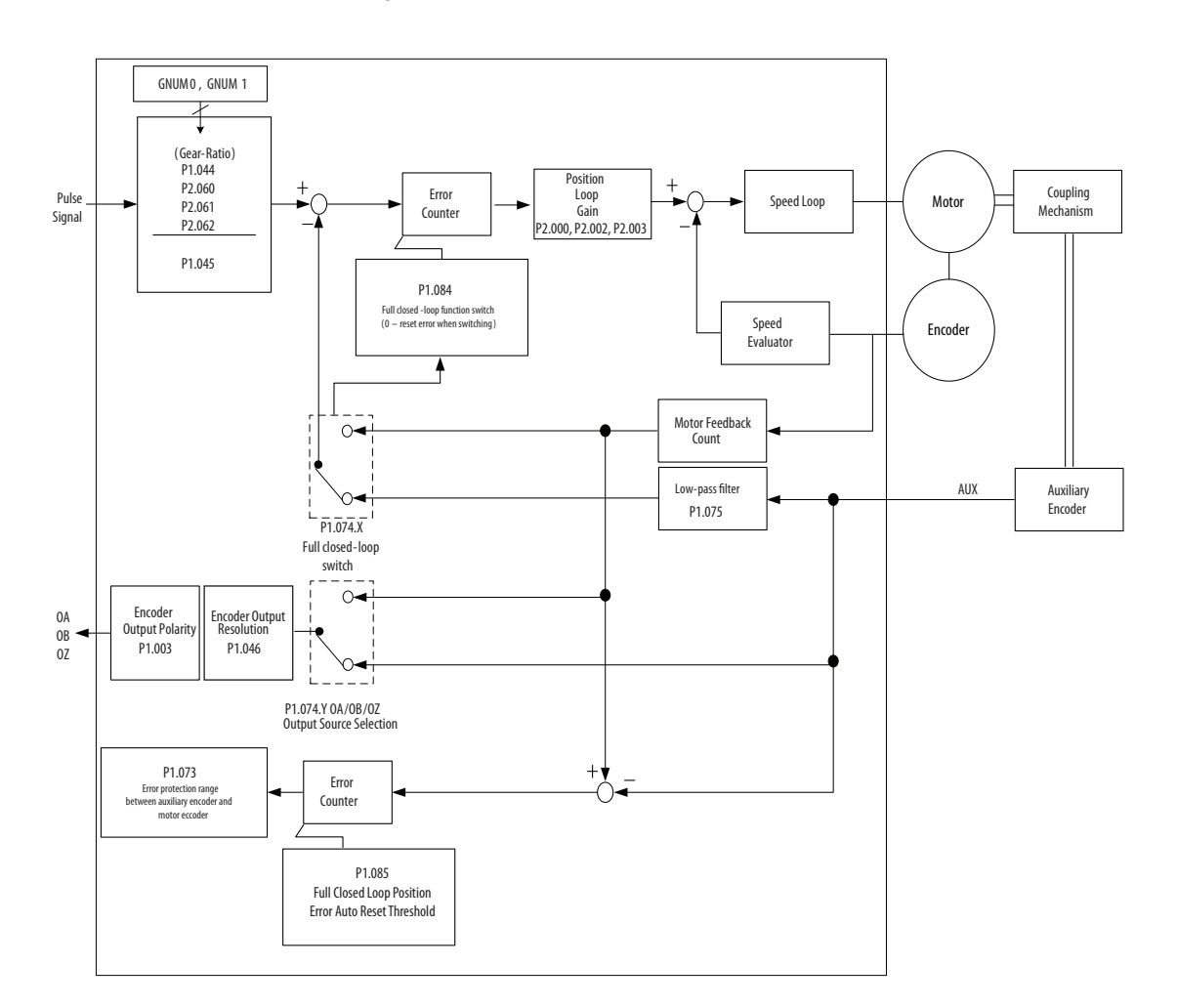

<span id="page-485-0"></span>

**Full Closed-loop Control** To execute the full closed-loop control, follow these steps.

- **1.** To check wiring, connect auxiliary encoder (OA, OB, OZ) and AUX port to create full closed-loop.
- **2.** Select the auxiliary encoder feedback polarity ID173 (P1.074.Z) FullClosedLoopControlConfiguration.
- **3.** Configure the auxiliary encoder resolution ID171 (P1.072) AuxFeedbackResolution.
- **4.** Set the appropriate gear ratio ID151 (P1.044), ID152 (P1.045).
- **5.** Configure the error protection range between auxiliary encoder and motor encoder ID172 (P1.073) MotorAndAuxFeedbackErrorLimit.

When commissioning, set (ID172 (P1.073)) with a smaller value to avoid the motor runaway due to auxiliary encoder disconnection or polarity configuration issue.

- **6.** Configure Low-pass filter time constant ID174 (P1.075) FullHalfClosedLoopLowPassFilterTime.
- **7.** Configure the error reset function when switch between full closed-loop control and half closed-loop control ID676 (P1.084) FullClosedLoopPositionErrorResetConfiguration.
- **8.** Configure the error auto-reset condition ID677 (P1.085) FullClosedLoopPositionErrorAutoResetThreshold.
- **9.** Configure encoder output parameters, if necessary ID119 (P1.003.Y), ID173 (P1.074.Y), ID153 (P1.046), ID175 (P1.076), ID179 (P1.097)).
- **10.** Start full closed-loop control function ID173 (P1.074.X) FullClosedLoopControlConfiguration.

# **Notes:**

# **Use the Scope Function in KNX5100C Software**

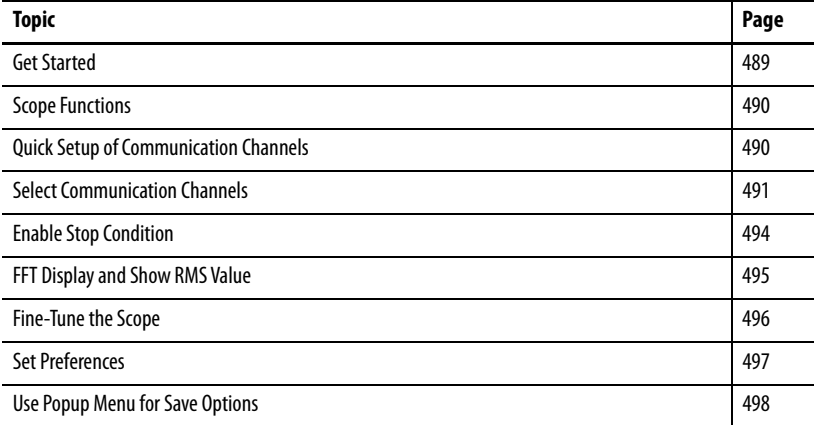

The Scope option provides you with a personal computer-based digital oscilloscope function for real-time monitoring. You can use two scope modes (8K and 16K) to measure and monitor many signals quickly without oscilloscope equipment.

<span id="page-488-0"></span>**Get Started** To open the Scope dialog box, select Scope from the Function list.

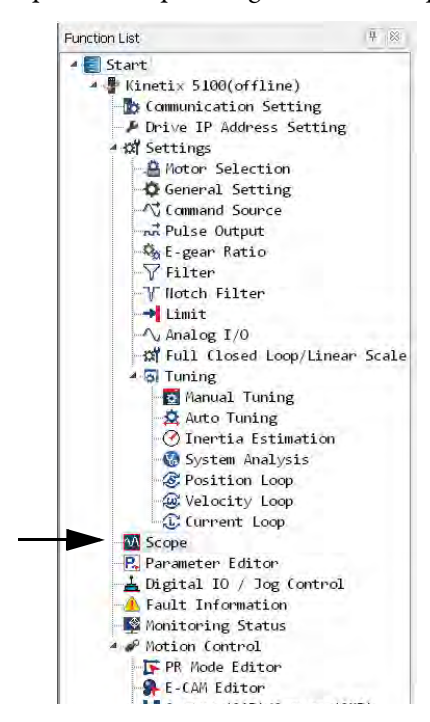

# <span id="page-489-0"></span>**Scope Functions**

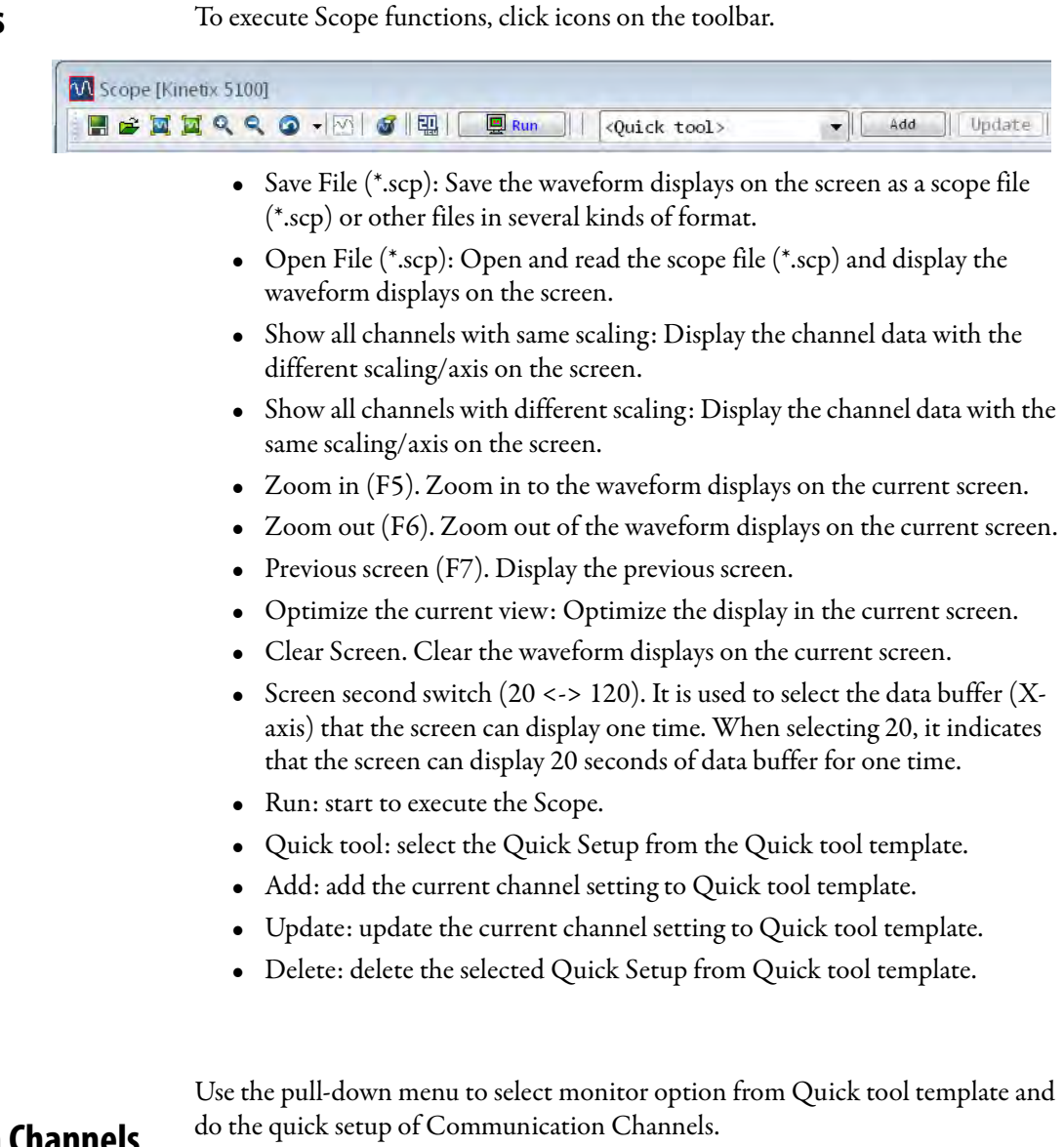

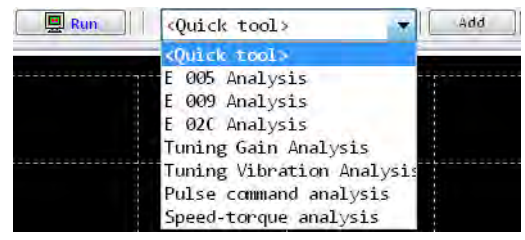

- E005 Analysis Quick setup for E005 (Regeneration Error) Analysis.
- E009 Analysis Quick setup for E009 (Excessive deviation of Position Command) Analysis.
- E02C Analysis Quick setup for E02C (Drive Overload) Analysis.
- Tuning Gain Analysis Quick setup for Gain Analysis.
- Tuning Vibration Analysis Quick setup for Vibration Analysis.
- Pulse command analysis Quick setup for Pulse command analysis.
- Speed-torque Analysis Quick setup for Speed-torque Analysis.

# <span id="page-489-1"></span>**Quick Setup of Communication Channels**

# <span id="page-490-0"></span>**Select Communication Channels**

The scope speed determines the available channels. After you choose the communication speed, the system disables the unavailable channels automatically.

- CH (Channel) (1) To display data on the screen, check the channel that you want to view.
- $\bullet$  32 bit (2) This option is used to select the data length of the channel.
	- When the checkbox is checked, it indicates that it is a 32-bit data. At this time, two 16-bit data (the data of CH1 and CH3) is combined into a 32-bit data and CH3 is disabled. By the same logic, the data of CH2 and CH4 is combined into a 32-bit data channel and CH4 is disabled.
	- When the checkbox is not checked, it indicates it is 16-bit data. You can enable each channel.
- Color Selection  $(3)$  You can choose the channel display color by preference. When you click, a color selection dialog box appears and you can choose your favorite color.
- Data  $(4)$  If there is data on the screen, when you move your mouse over the data, the current data value of the point where the mouse is located is shown.

### **TIP** Double click the Data field to display the data with BIT or HEX format.

• Relative Value (Rel. val.)  $(5)$  - If there is data on the screen, when you move your mouse over the data, the data value relative to the value of the starting point is shown.

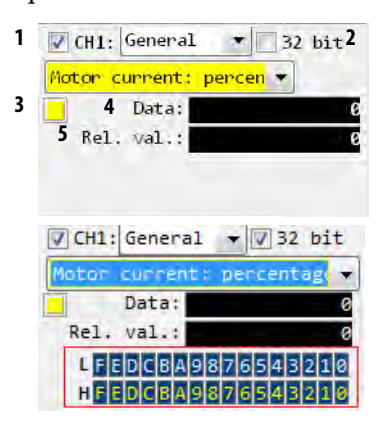

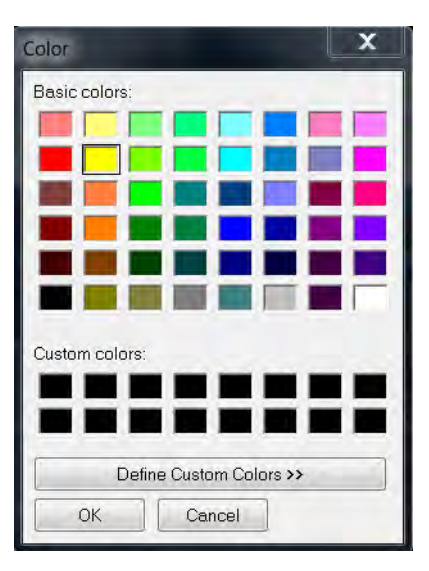

 $\overline{\mathsf{v}}$ 

• General - From the pull-down menu, choose General. The General setting lets you choose what to monitor.

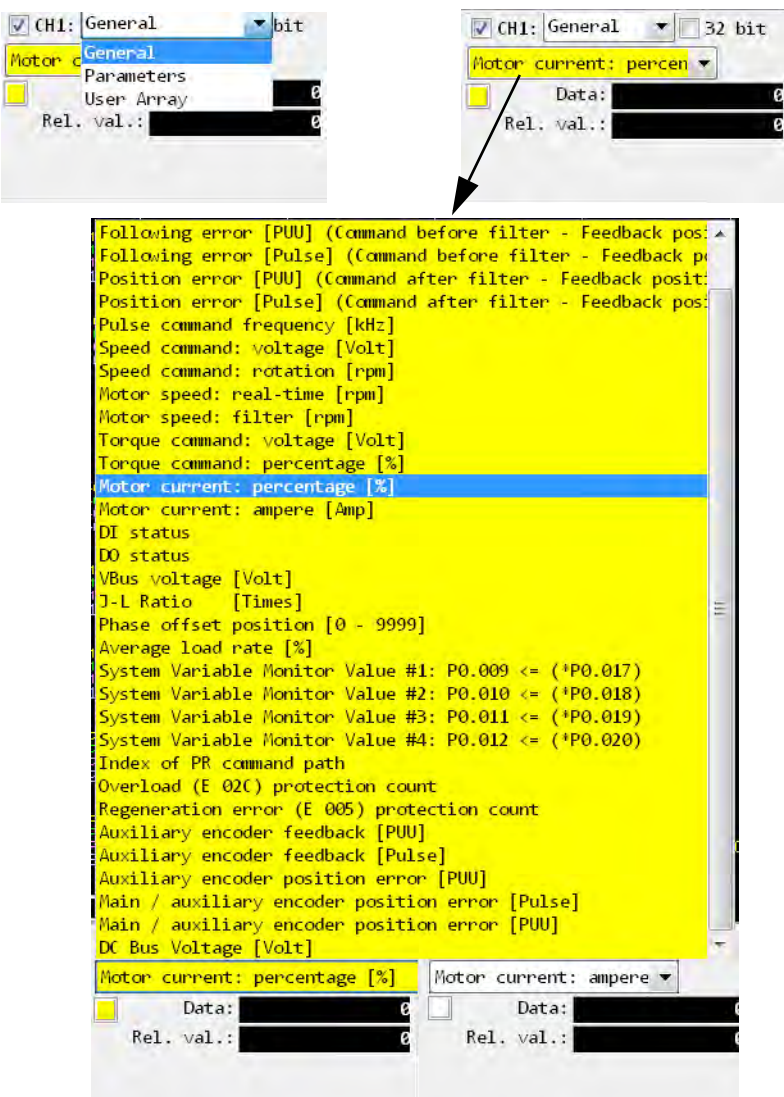

• Parameters - From the pull-down menu, choose Parameters. For parameter descriptions and data, see the Knowledgebase article [1090034](https://rockwellautomation.custhelp.com/app/answers/detail/a_id/1090034) Kinetix® 5100 Servo Drive Parameter Data and Fault Codes.

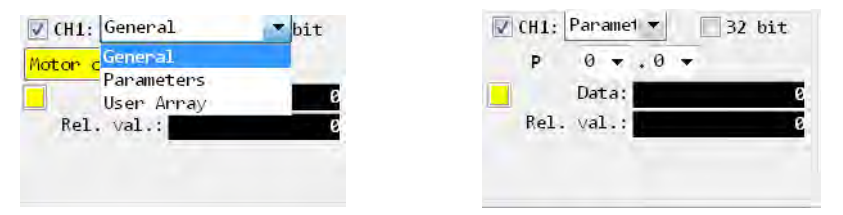

• User Array - From the pull-down menu, choose User Array. Set the array between 0…63 for the array you want to monitor.

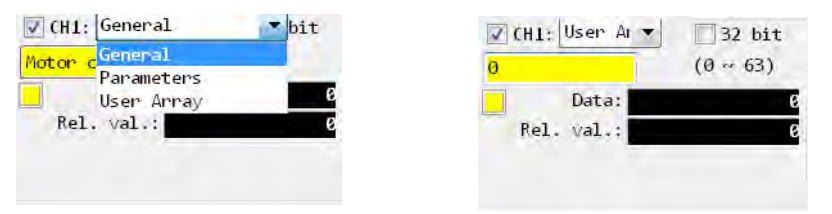

• CH 5~8: This function is only available for 8K baud-rate enabled. You can observe all eight channels of data. Channels 5…8 function just as Channels 1…4.

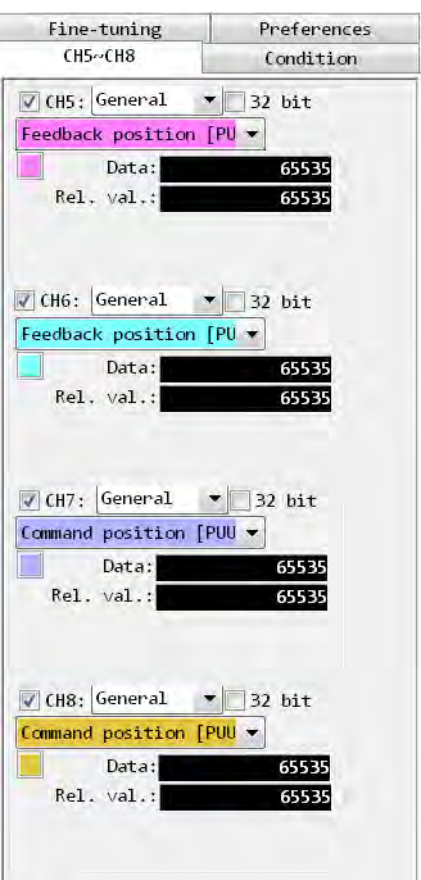

<span id="page-493-0"></span>**Enable Stop Condition** When Enable Stop Condition option is selected, after Run is pressed, you can select one channel and stop its monitoring operation after a period.

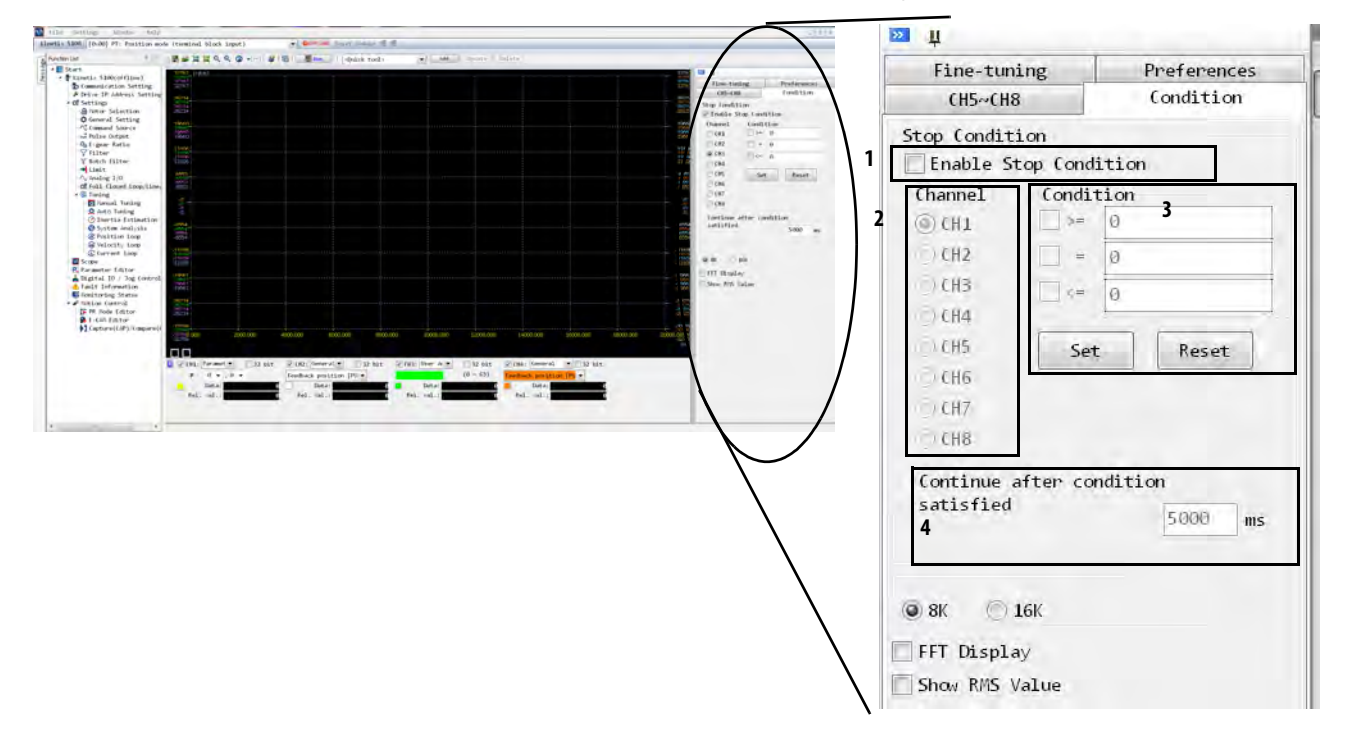

- **1.** Click Enable Stop Condition checkbox.
- **2.** Select the channel.
- **3.** Select the logical condition  $(>=, =,$  and  $<=)$ , add a value that determines the threshold for when the monitoring operation is to stop, and click Set.
- **4.** Add a value for 'Continue after condition satisfied'.

This option is used to set the time (lasting time) for which the digital scope collects data after the stop conditions are met.

For example, select CH2, select '=' and set the value to 1000, then set the continue time to 2000 ms. Once the value reaches 1000, data is collected for another 2000 ms.

# <span id="page-494-0"></span>**FFT Display and Show RMS Value**

This option is used to display the frequency spectrum of the waveforms. From the Condition tab, you can select FFT Display and Show RMS Value.

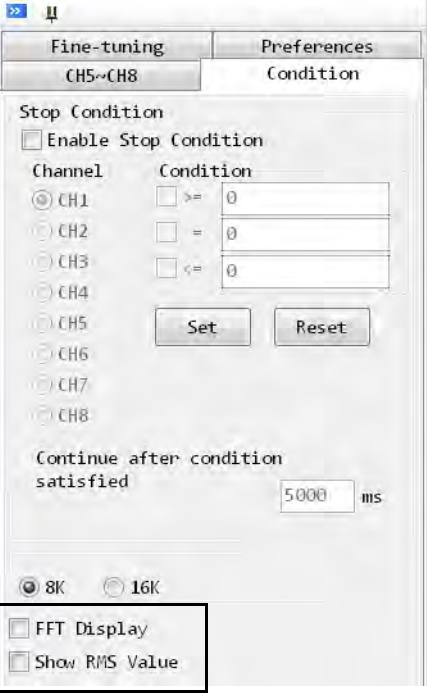

When you check FFT Display, use the zoom in/zoom out tools or use the mouse to drag a rectangle area and drop it on the screen to display the frequency spectrum of the waveforms.

When you check Show RMS Value, the RMS value of each channel is also displayed.

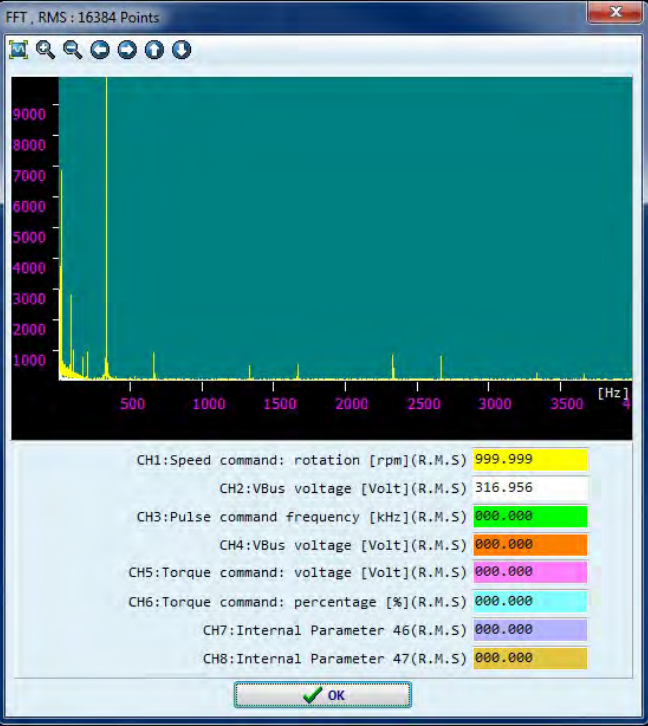

- The X-axis represents the frequency and the unit is Hz.
- The Y-axis represents the strength of the signal, which has no absolute unit but is a relative value.
- The icons on the FFT Display toolbar function the same as the icons on the Scope toolbar.
- Double-click any point of the FFT Display screen and all points display.
- You can also use the mouse to drag a rectangle and drop it on the screen to display the frequency spectrum of the waveforms.
- The title bar of FFT Display window, such as FFT: 32768 Pts, indicates the data number of the selected area. The larger the number, the better the resolution (DPI™). We recommended a value of at least 512 or higher.
- The image of the FFT Display screen can also be saved as a picture (\*.bmp) file). Place the cursor on the FFT Display screen, right-click the mouse, and choose 'Save as picture (\*.bmp)'.

<span id="page-495-0"></span>**Fine-Tune the Scope** When the other functions cannot satisfy your requirements, you can enable the Fine-Tuning function.

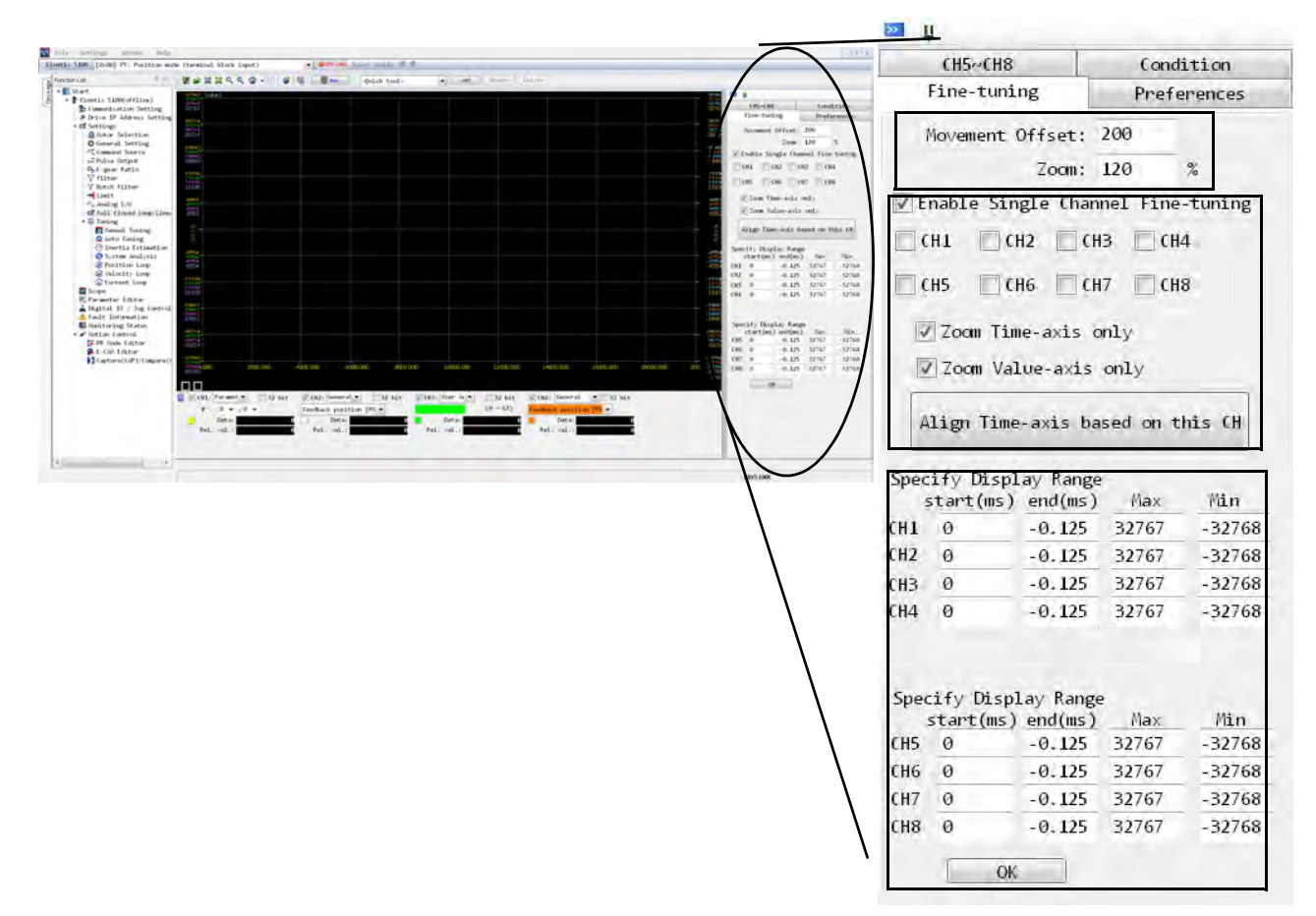

- When the Enable Single Channel checkbox is checked, it indicates that Fine-Tuning function is enabled.
- When the Channel checkboxes are checked, only the waveform displays of the selected channels can be zoomed in/out and moved.
- When all Channel checkboxes are checked, the waveform displays of all channels can be zoomed in/out and moved.
- Zoom Time-axis only If this option is not selected, the values of Time axis do not change when you zoom in/out and move the waveform displays.
- Zoom Value-axis only If this option is not selected, the values of Value axis do not change when you zoom in/out and move the waveform displays.
- Align Time axis based on this CH When this button is clicked, the system changes the time of other channels and make it the same as the time of the selected channel.
- Specify Display Range The start and end values are the start and end points of the data. To convert these values into time, multiply by the time unit. For example:
	- Time unit is 0.125 ms
	- Start point is 100, therefore,  $100 * 0.125 = 12.5$  ms
	- Endpoint is 2000, therefore  $2000 * 0.125 = 250$  ms

- <span id="page-496-0"></span>**Set Preferences** • Keep current Max/Min while running - The scope remains the current Max/Min value after the user pressing RUN if this setting is checked. The system uses the default Max/Min value if this option is not checked.
	- Show Grid Line The scope screen shows the grid line when selecting this option. The square button on left is to select the color of the grid line.
	- Auto adjust the scope display The system adjusts the size of scope automatically according to screen resolution and selected condition.
	- Show saving preference options The options that appear when you rightclick on the screen.

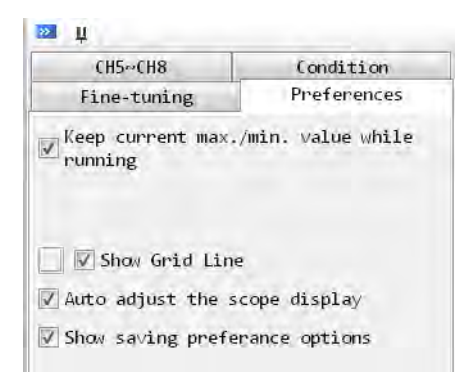

# <span id="page-497-0"></span>**Use Popup Menu for Save Options**

When you right-click the mouse on the screen, the following popup menu appears.

Save as Picture(\*.bmp) Save Scope Data as Text File(\*.txt) Save Current Displaying Data as Text file(\*.txt)

- Save as a picture(\*.bmp) Save the signal data as a picture (\*.bmp file).
- Save Scope Data as Text File (\*.txt) Save all signal data as a text file (\*.txt file).
- Save Data of Current Display as Text (\*.txt) Save the signal data on the current display as a text file (\*.txt file).

# **Rockwell Automation Support**

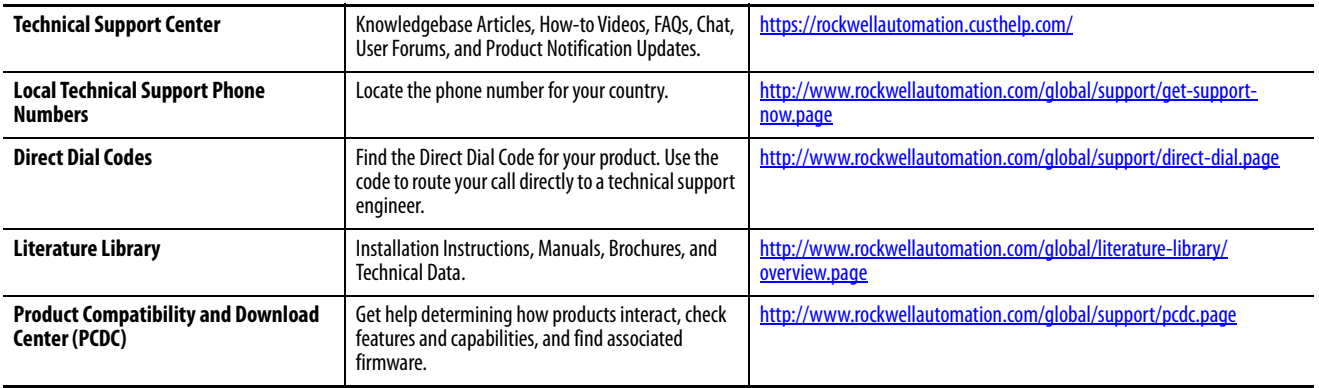

Use the following resources to access support information.

# **Documentation Feedback**

Your comments will help us serve your documentation needs better. If you have any suggestions on how to improve this document, complete the How Are We Doing? form at http://literature.rockwellautomation.com/idc/groups/literature/ documents/du/ra-du002\_-en-e.pdf.

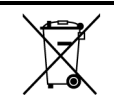

At the end of its life, this equipment should be collected separately from any unsorted municipal waste.

Rockwell Automation maintains current product environmental information on its website at<http://www.rockwellautomation.com/rockwellautomation/about-us/sustainability-ethics/product-environmental-compliance.page>.

Allen-Bradley, CompactLogix, Connected Components Workbench, ControlFLASH, ControlLogix, GuardLogix, HPK-Series, Kinetix, Logix 5000, Logix PAC, MicroO30, Micro800, Micro820, Micro820, Micro820, Micro850, Micro870, PanelView, POINT I/O, Rockwell Automation, Rockwell Software, RSLinx, RSLogix 500, Stratix, Studio 5000, and Studio 5000 Logix Designer are trademarks of Rockwell Automation, Inc.

CIP and EtherNet/IP are trademarks of ODVA, Inc.

Trademarks not belonging to Rockwell Automation are property of their respective companies.

Rockwell Otomasyon Ticaret A.Ş., Kar Plaza İş Merkezi E Blok Kat:6 34752 İçerenköy, İstanbul, Tel: +90 (216) 5698400

#### www.rockwellautomation.com

#### Power, Control and Information Solutions Headquarters

Americas: Rockwell Automation, 1201 South Second Street, Milwaukee, WI 53204-2496 USA, Tel: (1) 414.382.2000, Fax: (1) 414.382.4444 Europe/Middle East/Africa: Rockwell Automation NV, Pegasus Park, De Kleetlaan 12a, 1831 Diegem, Belgium, Tel: (32) 2 663 0600, Fax: (32) 2 663 0640 Asia Pacific: Rockwell Automation, Level 14, Core F, Cyberport 3, 100 Cyberport Road, Hong Kong, Tel: (852) 2887 4788, Fax: (852) 2508 1846